# 数据复制服务

最佳实践

文档版本 17 发布日期 2024-06-30

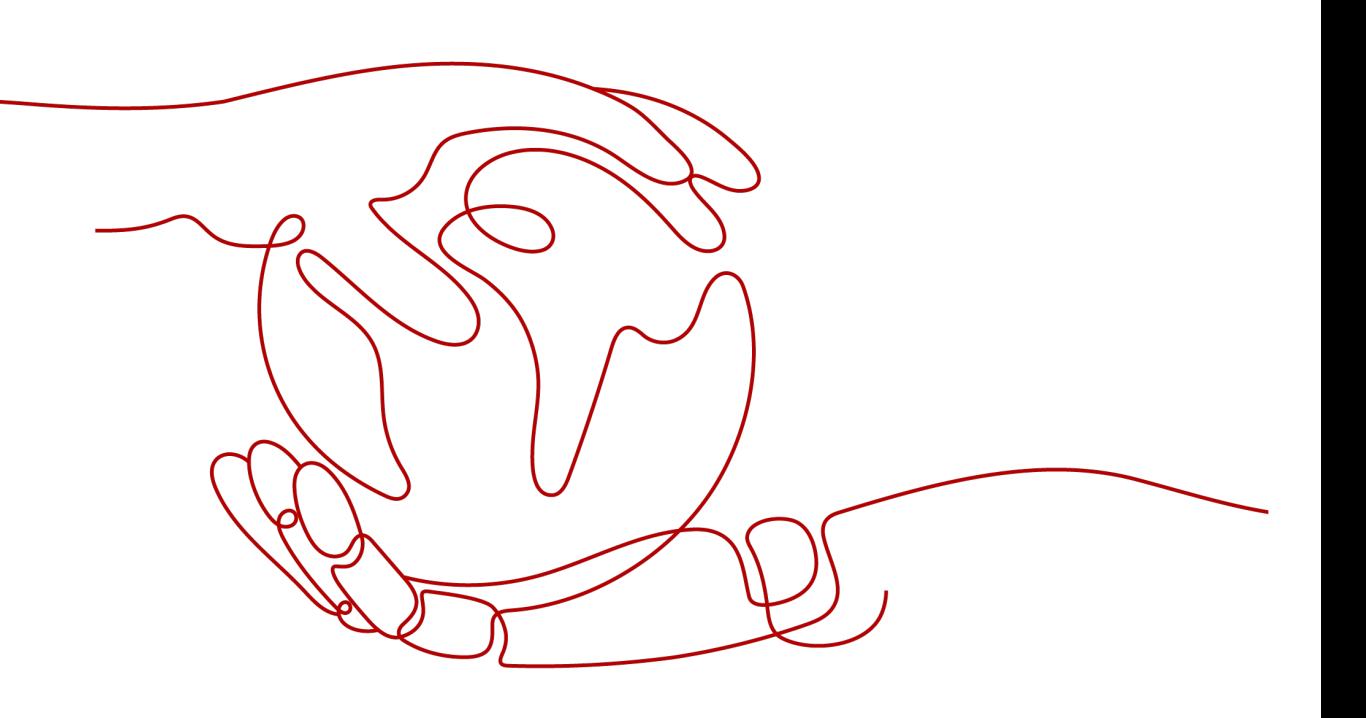

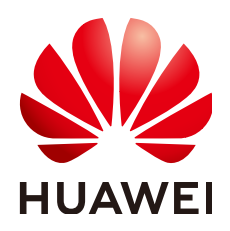

## 版权所有 **©** 华为云计算技术有限公司 **2024**。 保留一切权利。

非经本公司书面许可,任何单位和个人不得擅自摘抄、复制本文档内容的部分或全部,并不得以任何形式传 播。

### 商标声明

**、<br>HUAWE和其他华为商标均为华为技术有限公司的商标。** 本文档提及的其他所有商标或注册商标,由各自的所有人拥有。

### 注意

您购买的产品、服务或特性等应受华为云计算技术有限公司商业合同和条款的约束,本文档中描述的全部或部 分产品、服务或特性可能不在您的购买或使用范围之内。除非合同另有约定,华为云计算技术有限公司对本文 档内容不做任何明示或暗示的声明或保证。

由于产品版本升级或其他原因,本文档内容会不定期进行更新。除非另有约定,本文档仅作为使用指导,本文 档中的所有陈述、信息和建议不构成任何明示或暗示的担保。

目录

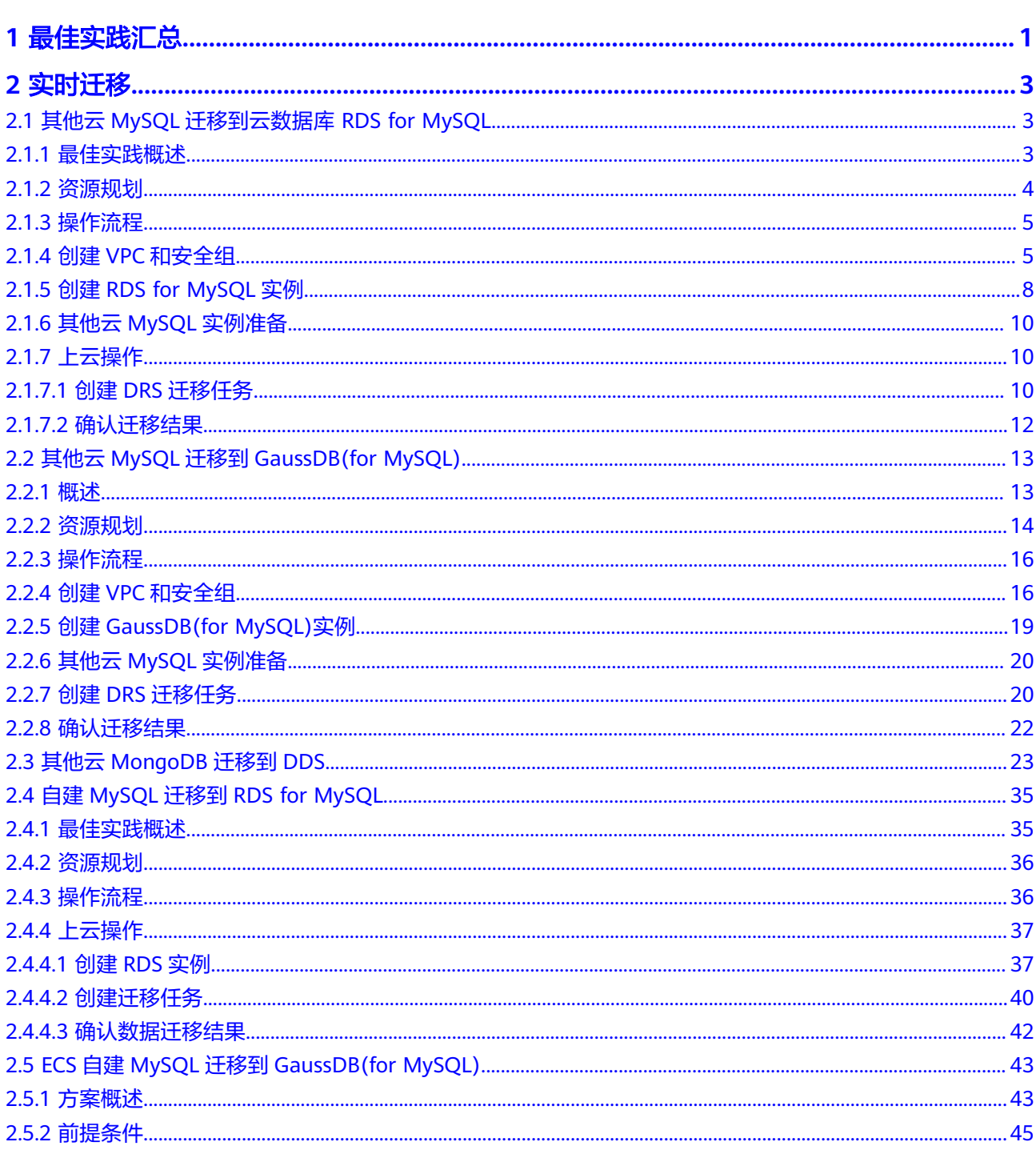

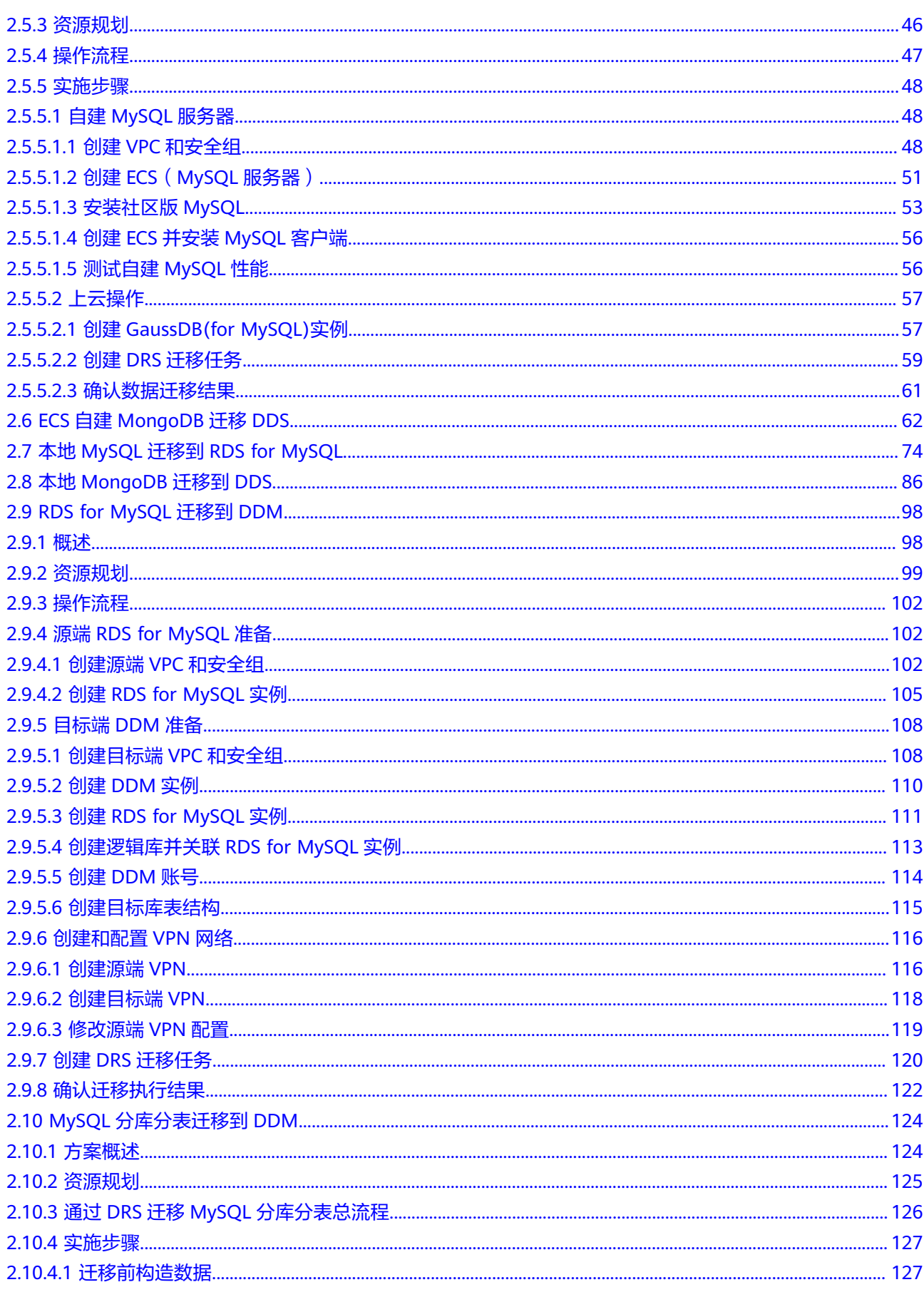

目录

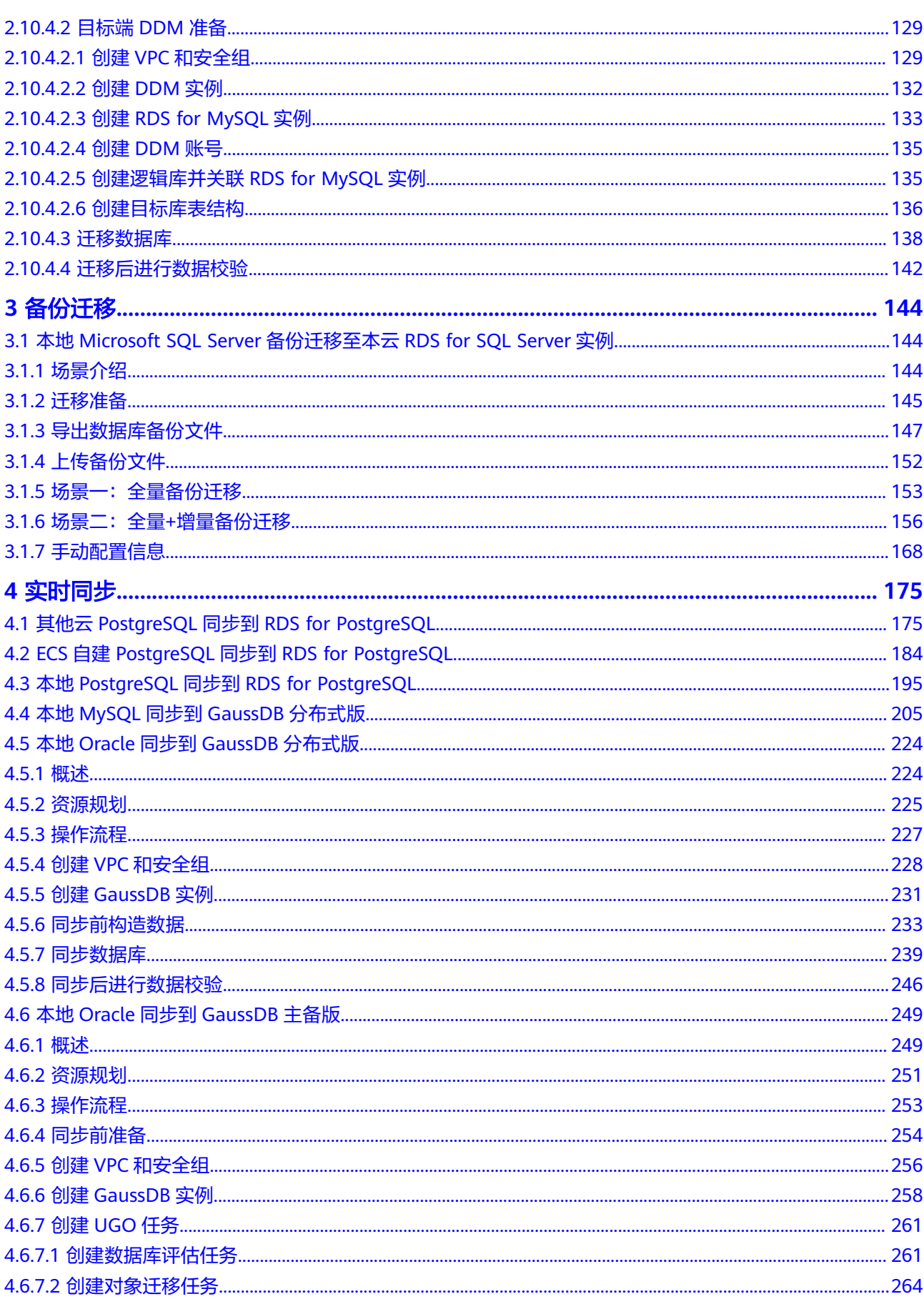

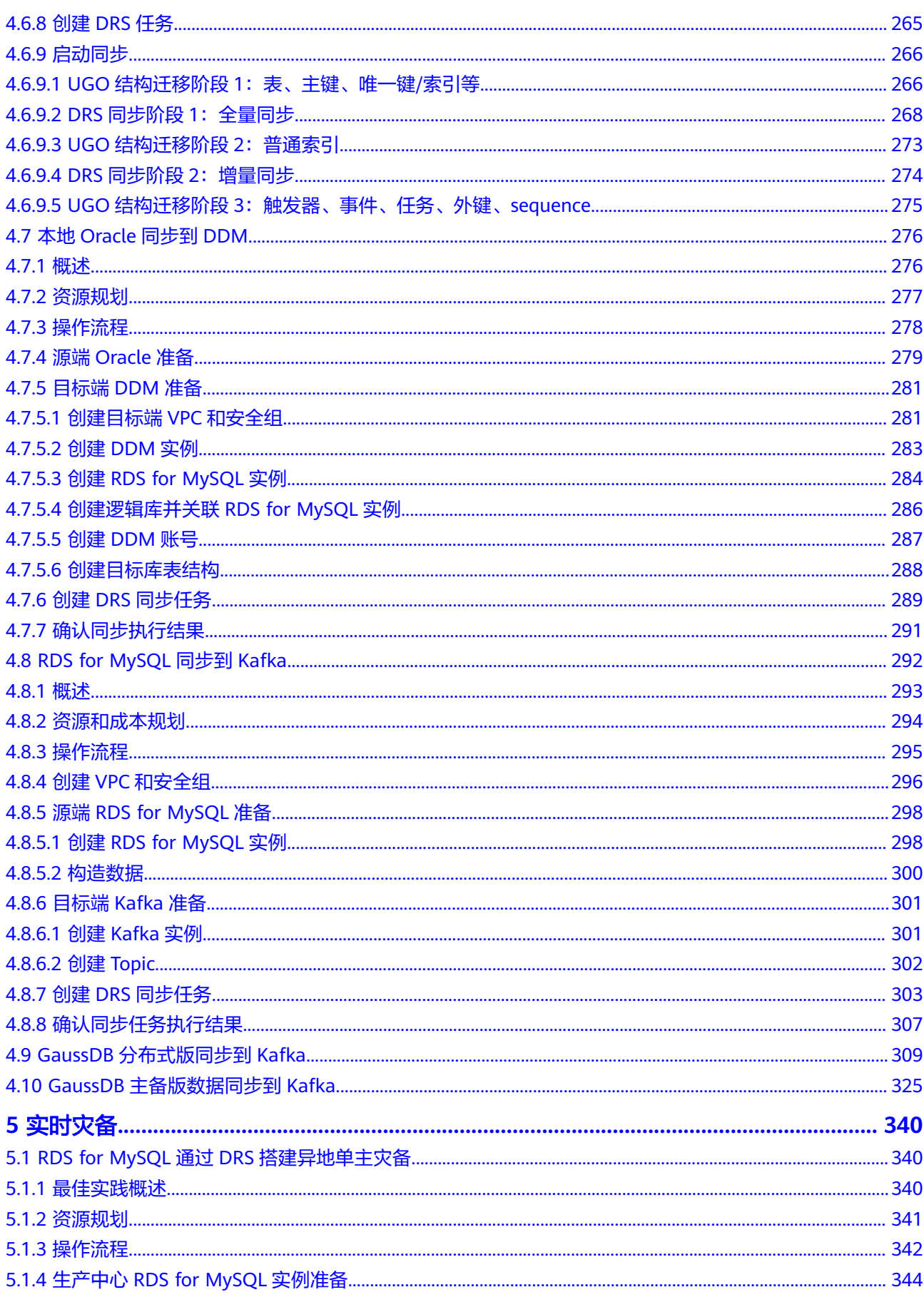

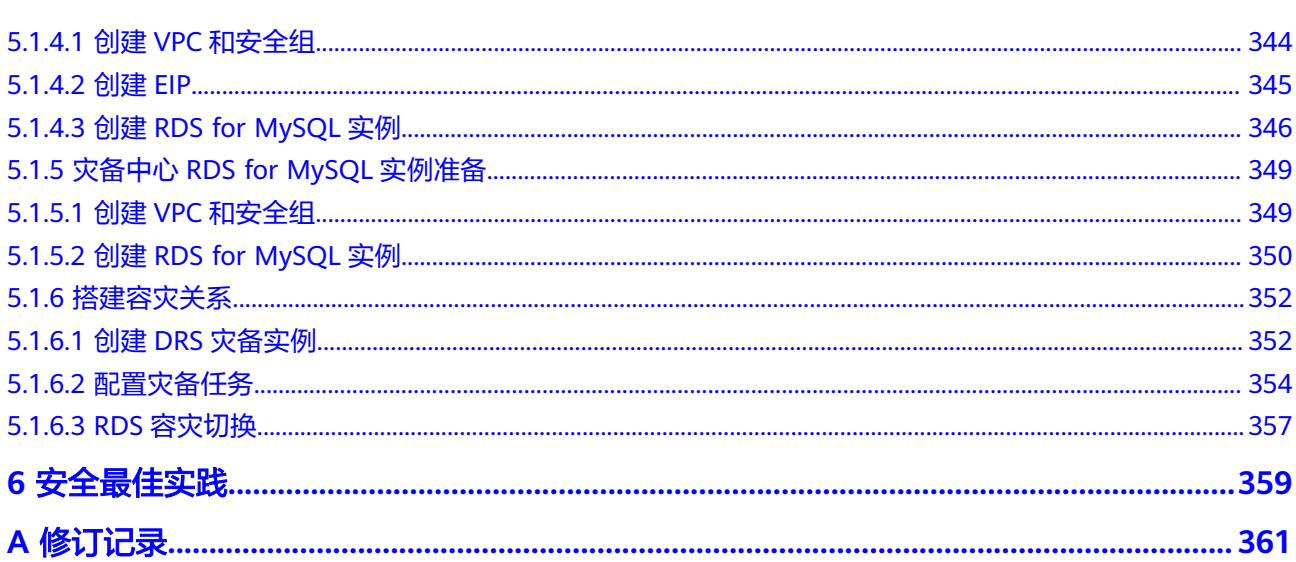

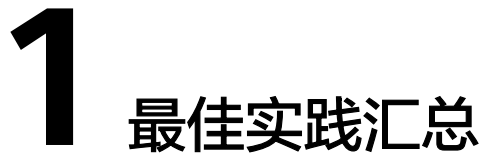

<span id="page-7-0"></span>本文汇总了基于数据复制服务(Data Replication Service,简称DRS)常见应用场景 的操作实践,每个实践我们提供详细的方案描述和操作指导,用于指导您快速实现数 据库迁移和同步。

表 **1-1** DRS 最佳实践一览表

| 功能   | 源数据库类型                     | 目标数据库                        | 实践案例                                       |
|------|----------------------------|------------------------------|--------------------------------------------|
| 实时迁移 | 其他云MySQL<br>数据库            | 华为云RDS for<br><b>MySQL</b>   | 其他云MySQL迁移到云数据库<br><b>RDS for MySQL</b>    |
|      |                            | 华为云<br>GaussDB(for<br>MySQL) | 其他云MySQL迁移到<br><b>GaussDB(for MySQL)</b>   |
|      | 其他云<br>MongoDB             | 华为云DDS                       | 其他云MongoDB迁移到DDS                           |
|      | 自建MySQL                    | 华为云RDS for<br><b>MySQL</b>   | 自建MySQL迁移到RDS for<br><b>MySQL</b>          |
|      | ECS自建<br><b>MySQL</b>      | 华为云<br>GaussDB(for<br>MySQL) | ECS自建MySQL迁移到<br><b>GaussDB(for MySQL)</b> |
|      | ECS自建<br>MongoDB           | 华为云DDS                       | <b>ECS自建MongoDB迁移DDS</b>                   |
|      | 本地自建<br><b>MySQL</b>       | 华为云RDS for<br><b>MySQL</b>   | 本地MySQL迁移到RDS for<br><b>MySQL</b>          |
|      | 本地自建<br>MongoDB            | 华为云DDS                       | 本地MongoDB迁移到DDS                            |
|      | 华为云RDS for<br><b>MySQL</b> | 分布式数据库中间<br>件DDM             | RDS for MySQL迁移到DDM                        |
|      | MySQL分库分<br>表              | 分布式数据库中间<br>件DDM             | MySQL分库分表迁移到DDM                            |

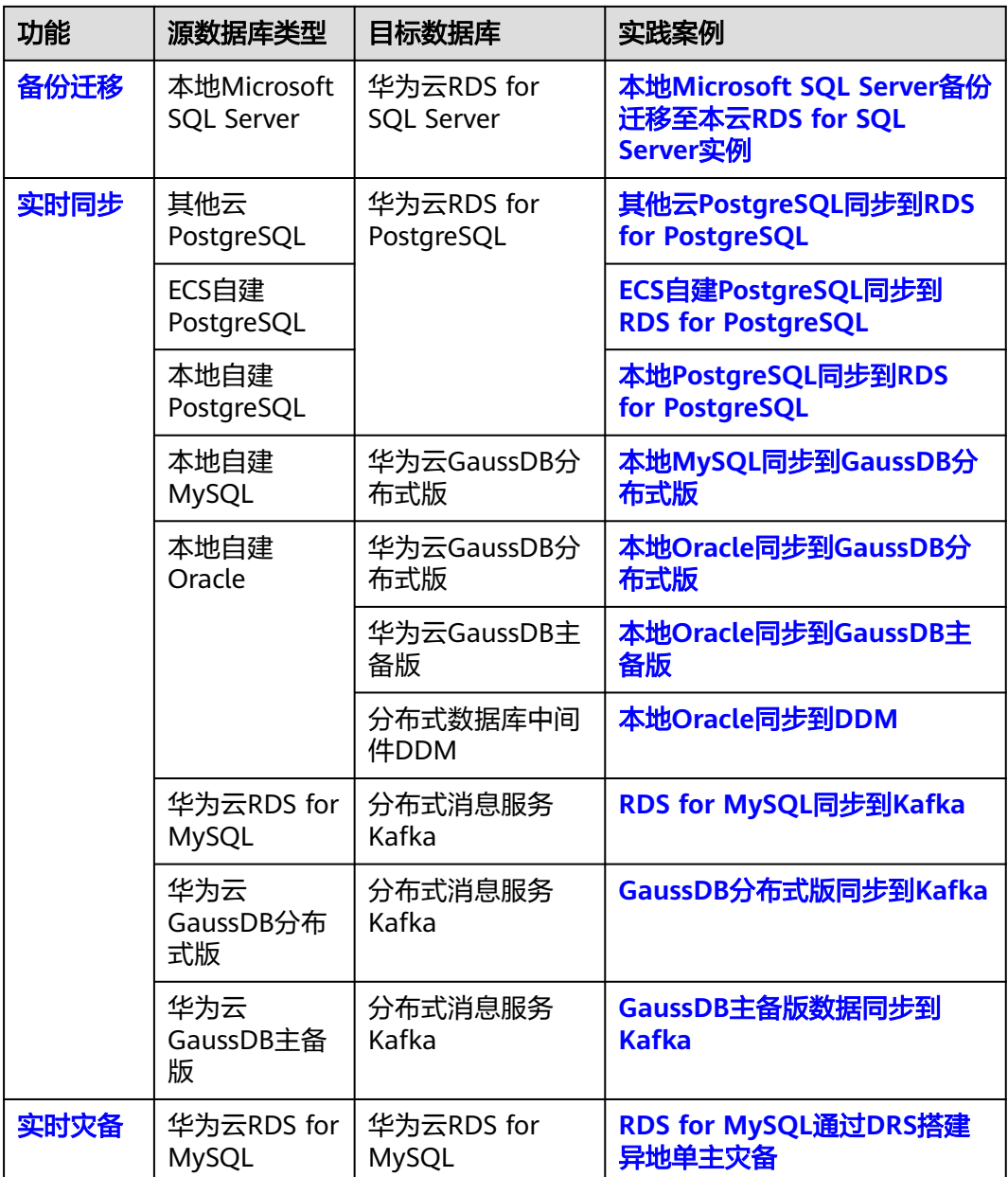

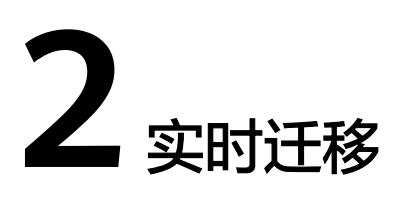

# <span id="page-9-0"></span>**2.1** 其他云 **MySQL** 迁移到云数据库 **RDS for MySQL**

# **2.1.1** 最佳实践概述

# 场景描述

本实践主要包含以下内容:

- 介绍如何创建RDS for MySQL实例。
- 介绍如何将其他云MySQL迁移到RDS for MySQL实例。

# 前提条件

- 拥有华为云账号。
- 账户余额大于等于0元。

# 服务列表

- 虚拟私有云 VPC
- 云数据库RDS
- 数据复制服务 DRS

# 使用说明

- 本实践的资源规划仅作为演示,实际业务场景资源以用户实际需求为准。
- 本实践端到端的数据为测试数据,仅供参考;更多关于MySQL数据迁移须知请单 [击这里](https://support.huaweicloud.com/intl/zh-cn/realtimemig-drs/drs_04_0088.html)了解。

# <span id="page-10-0"></span>**2.1.2** 资源规划

## 表 **2-1** 资源规划

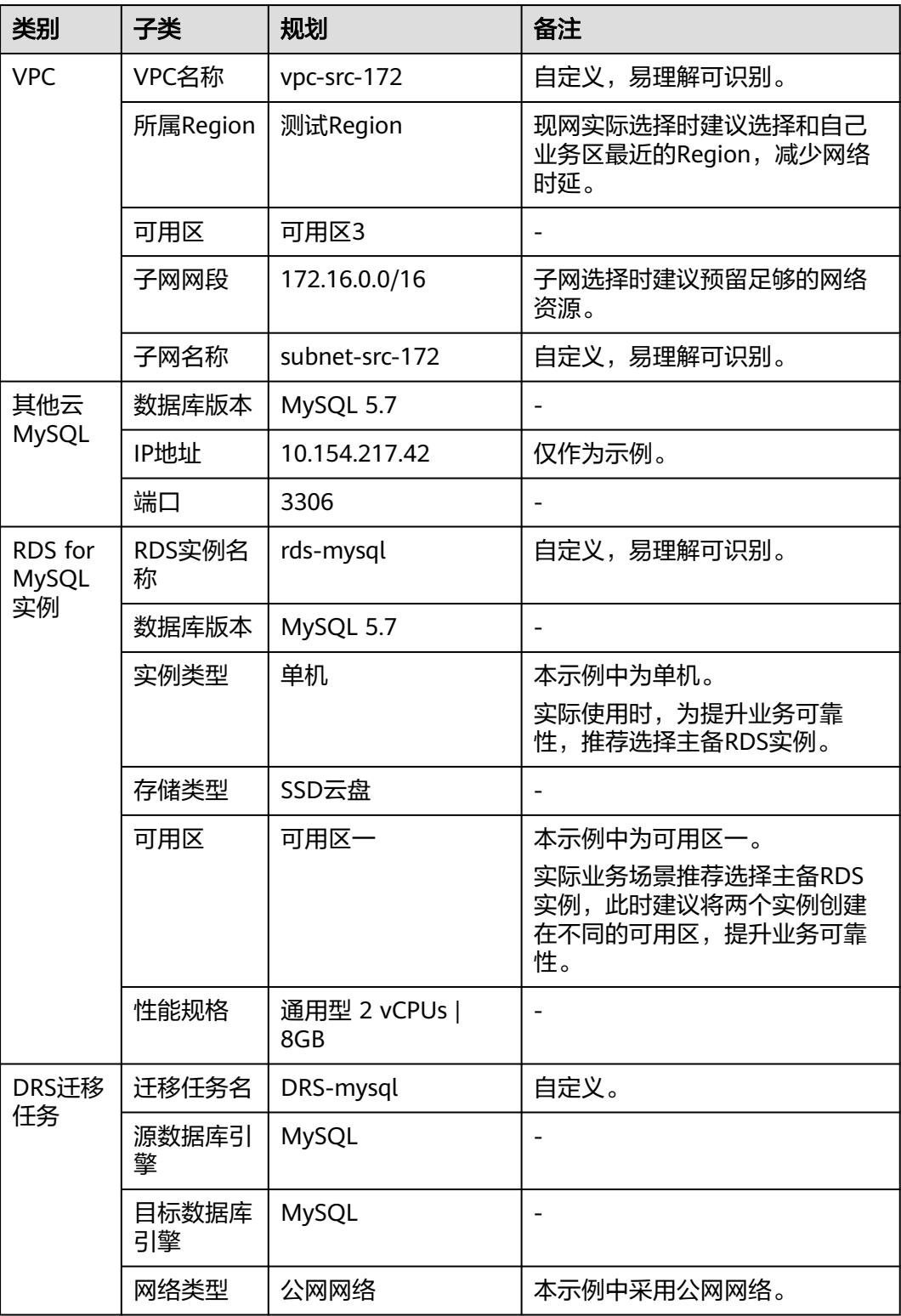

# <span id="page-11-0"></span>**2.1.3** 操作流程

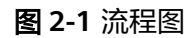

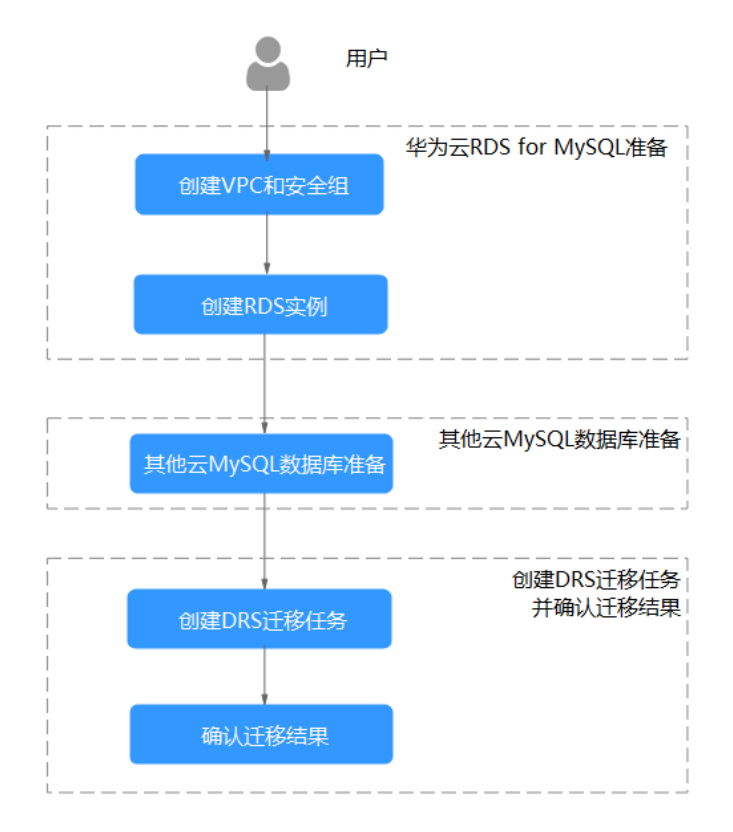

# **2.1.4** 创建 **VPC** 和安全组

创建VPC和安全组,为创建RDS for MySQL实例准备好网络资源和安全组。

# 创建 **VPC**

步骤**1** 进入[创建虚拟私有云页面](https://console-intl.huaweicloud.com/vpc/?#/vpc/vpcs/createVpc)。

步骤**2** 在"创建虚拟私有云"页面,根据页面完成基本信息、子网配置和地址配置。

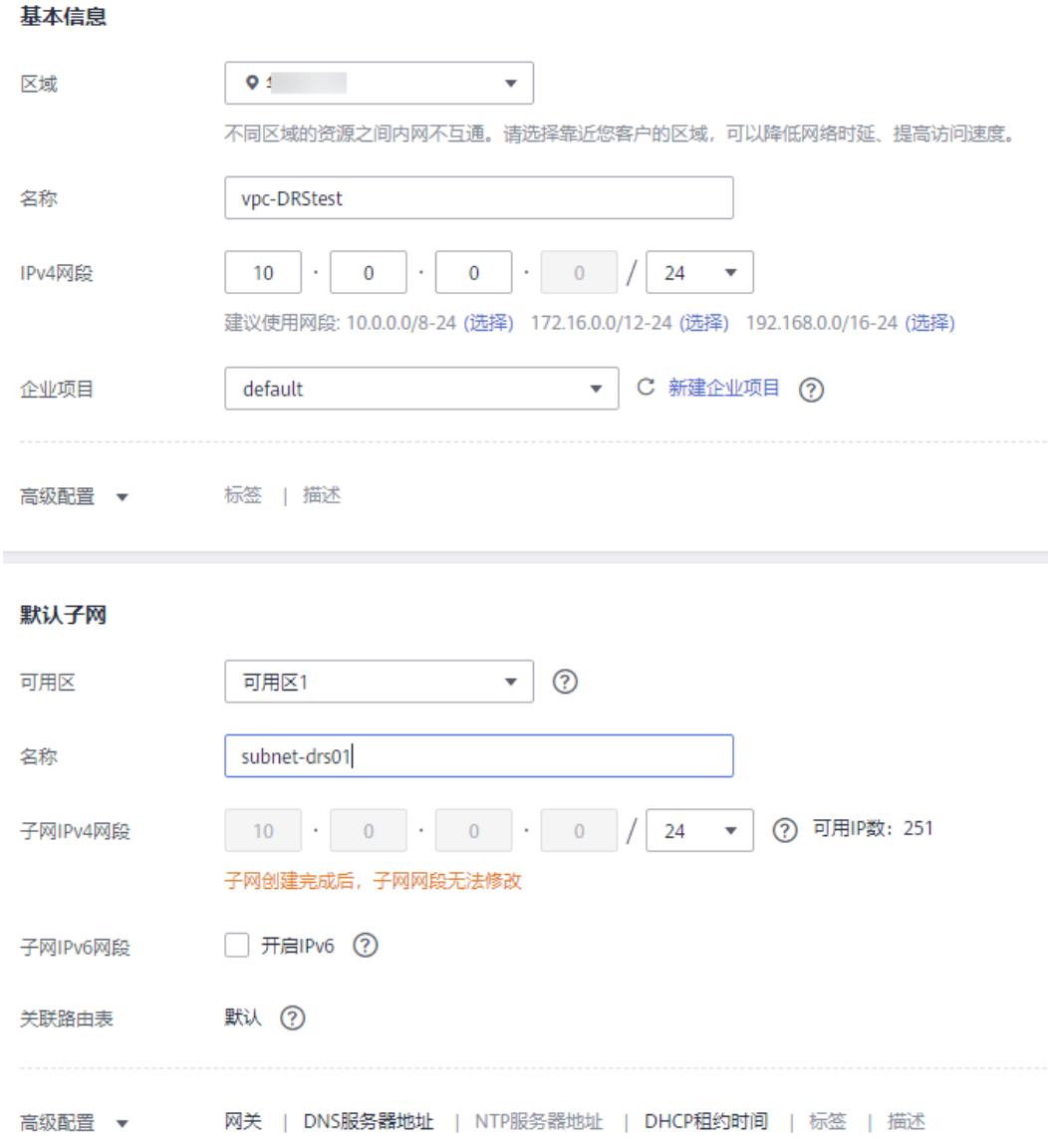

- 步骤**3** 单击"立即创建"。
- 步骤**4** 返回VPC列表,查看创建VPC是否创建完成。 当VPC列表的VPC状态为"可用"时,表示VPC创建完成。 **----**结束

# 创建安全组

- 步骤**1** 登录[华为云控制台。](https://console-intl.huaweicloud.com/?locale=zh-cn)
- 步**骤2** 单击管理控制台左上角的 <sup>Q</sup> ,选择区域"中国-香港"。
- 步骤3 单击左侧的服务列表图标,选择"网络 > 虚拟私有云 VPC",进入虚拟私有云信息页 面。

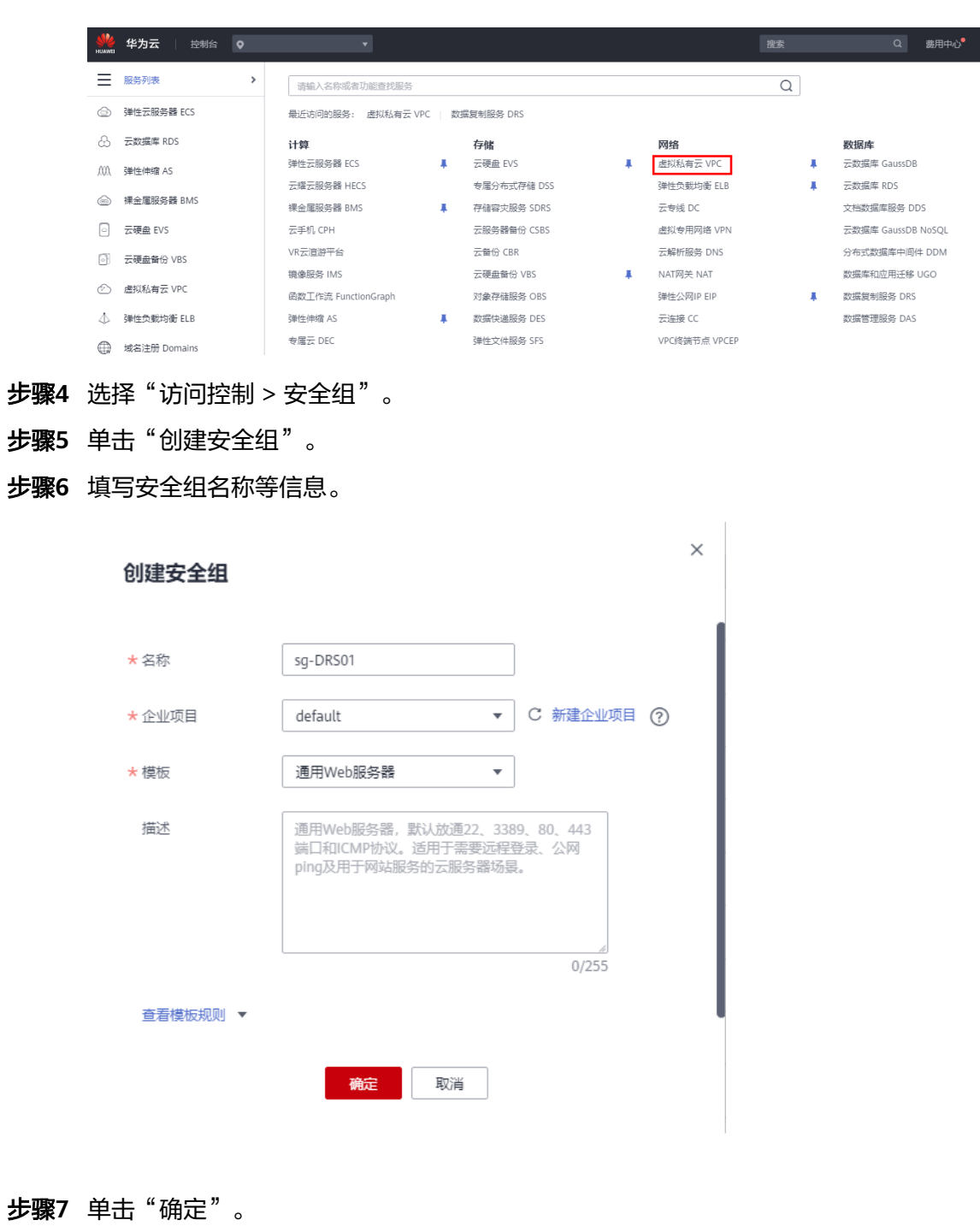

- 步骤**8** 返回安全组列表,单击安全组名称"sg-DRS01"。
- 步骤**9** 选择"入方向规则",单击"添加规则"。

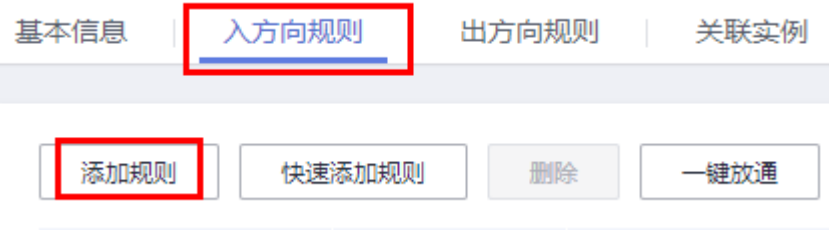

# <span id="page-14-0"></span>步骤**10** 配置入方向规则,放通数据库3306端口。

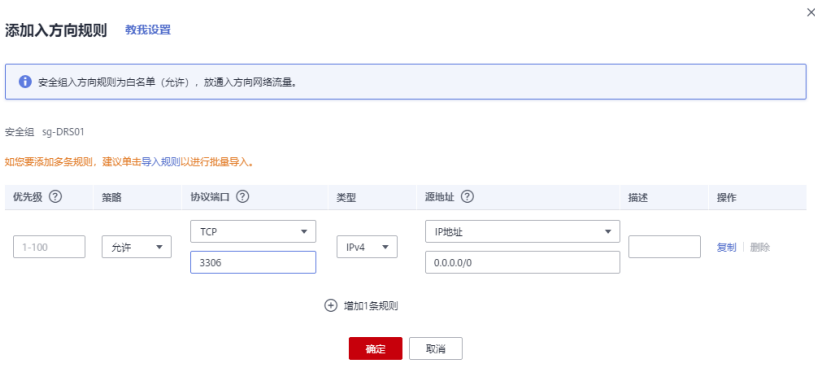

### **----**结束

# **2.1.5** 创建 **RDS for MySQL** 实例

本章节介绍创建RDS for MySQL实例。

- 步骤**1** 进入[购买云数据库](https://console-intl.huaweicloud.com/rds/?#/rds/createIns)**RDS**页面。
- 步骤**2** 配置实例名称和实例基本信息。选择区域"中国-香港"。

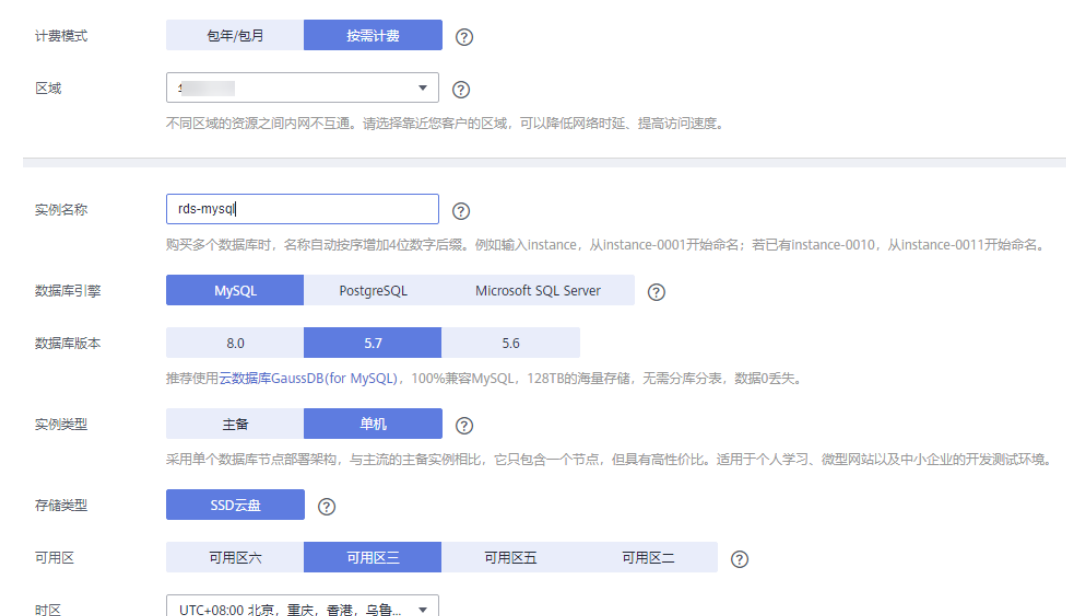

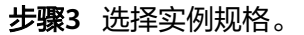

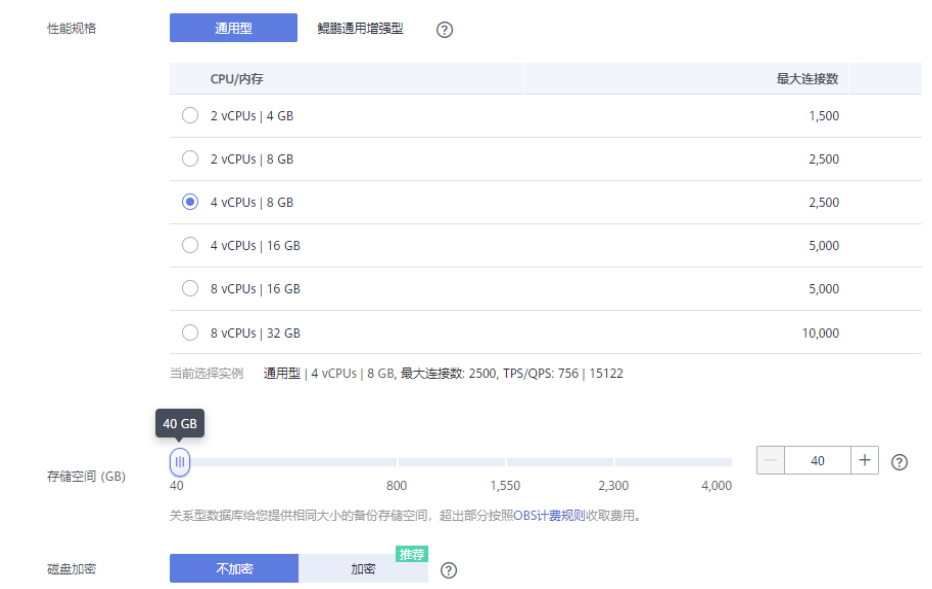

# 步骤**4** 选择实例所属的VPC和安全组、配置数据库端口。

### VPC和安全组已在创建**VPC**[和安全组中](#page-11-0)准备好。

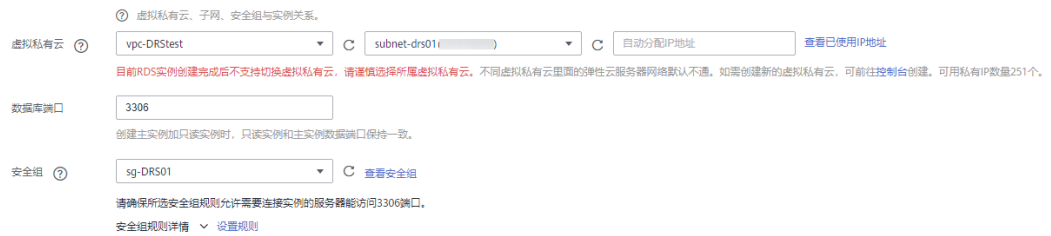

## 步骤**5** 配置实例密码。

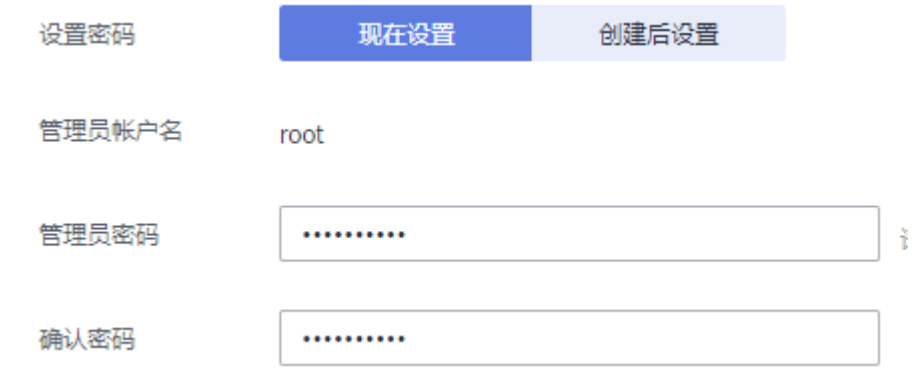

# 步骤**6** 单击"立即购买"。

步骤**7** 进行规格确认。

- 如果需要重新选择实例规格,单击"上一步",回到上个页面修改实例信息。
- 如果规格确认无误,单击"提交",完成购买实例的申请。
- 步骤**8** 返回云数据库实例列表。当RDS实例运行状态为"正常"时,表示实例创建完成。

**----**结束

# <span id="page-16-0"></span>**2.1.6** 其他云 **MySQL** 实例准备

## 前提条件

- 已购买其他云MySQL实例。
- 账号权限符合要求,具体见<mark>账号权限要求</mark>。

## 账号权限要求

当使用DRS将其他云MySOL数据库的数据迁移到云数据库 RDS for MySOL实例时, 账 号权限要求如<mark>表2-2所示</mark>,授权的具体操作请参考**授权操作**。

#### 表 **2-2** 迁移账号权限

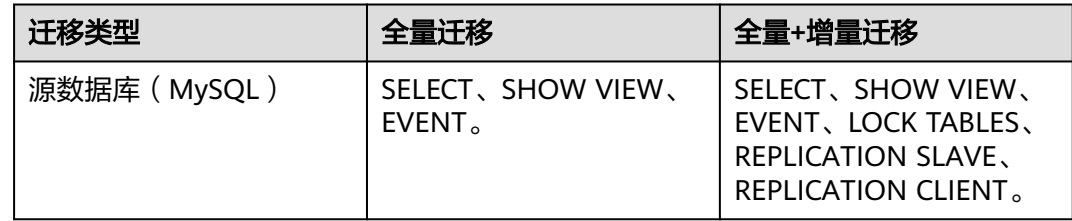

# 网络设置

源数据库MySQL实例需要开放外网域名的访问。

# 白名单设置

其他云MySQL实例需要将目标端DRS迁移实例的弹性公网IP添加到其网络白名单中, 目标端DRS迁移实例的弹性公网IP在创建完DRS迁移实例后可以获取到,参考创建**DRS** 迁移任务[的步骤](#page-17-0)**3**,确保源数据库可以与DRS实例互通,各厂商云数据库添加白名单的 方法不同,请参考各厂商云数据库官方文档进行操作。

# **2.1.7** 上云操作

# **2.1.7.1** 创建 **DRS** 迁移任务

## 创建迁移任务

- 步骤**1** 进入[创建迁移任务页面。](https://console-intl.huaweicloud.com/drs/?#/drs/migrate/create/select)
- 步骤**2** 填写迁移任务参数:
	- 1. 配置迁移任务名称。选择区域,即为目标实例所在的区域。

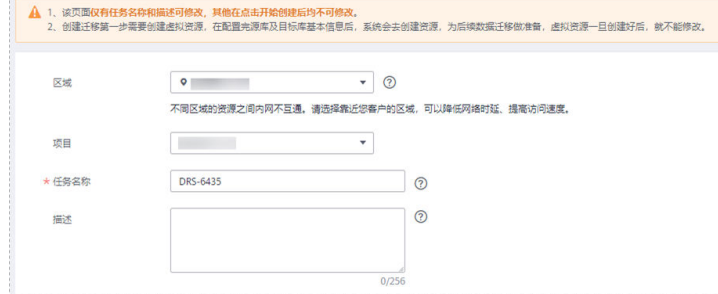

<span id="page-17-0"></span>2. 填写迁移数据并选择模板库。

这里的目标库选择创建**[RDS for MySQL](#page-14-0)**实例创建的RDS实例。

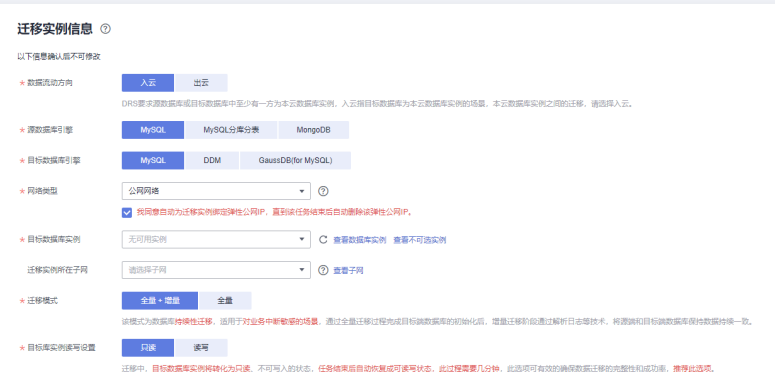

### 步骤**3** 单击"开始创建"。

迁移实例创建中,大约需要5-10分钟。迁移实例创建完成后可获取弹性公网IP信息。

◎ 迁移实例创建成功, 其弹性公网IP为10.154.218.89。请在源数据库网络白名单中加入上述IP, 确保源数据库与此IP可连通。

### 步骤**4** 配置源库信息和目标库数据库密码。

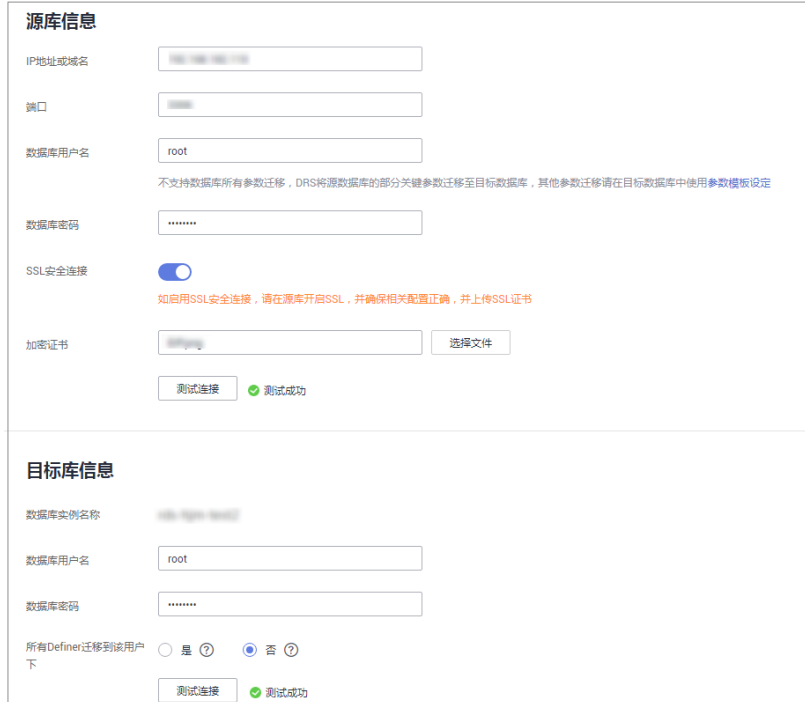

- 步骤**5** 单击"下一步"。
- 步骤**6** 在"迁移设置"页面,设置流速模式、迁移用户和迁移对象。
	- 流速模式:不限速
	- 迁移对象:全部迁移
- <span id="page-18-0"></span>步骤7 单击"下一步",在"预检查"页面,进行迁移任务预校验,校验是否可进行任务迁 移。
	- 查看检查结果,如有不通过的检查项,需要修复不通过项后,单击"重新校验" 按钮重新进行迁移任务预校验。
	- 预检查完成后,且所有检查项结果均成功时,单击"下一步"。

步骤**8** 参数对比。

- 如果您选择不进行参数对比,可跳过该步骤,单击页面右下角"下一步"按钮, 继续执行后续操作。
- 如果您选择进行参数对比,对于常规参数,如果源库和目标库存在不一致的情 况,建议将目标数据库的参数值通过"一键修改"按钮修改为和源库对应参数相 同的值。
- 步骤**9** 单击"提交任务"。

返回DRS实时迁移管理,查看迁移任务状态。

启动中状态一般需要几分钟,请耐心等待。

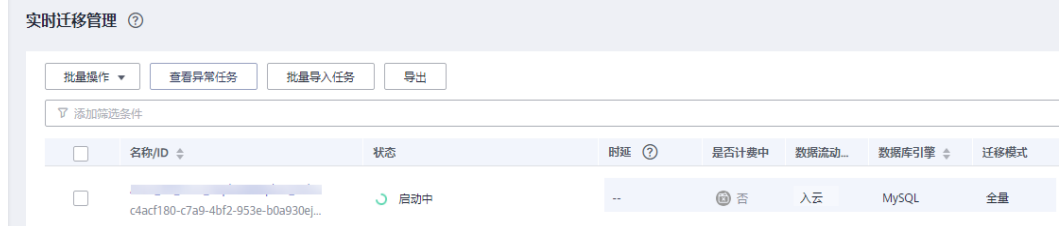

当状态变更为"已结束",表示迁移任务完成。

**----**结束

### **2.1.7.2** 确认迁移结果

确认迁移结果可参考如下两种方式:

- 1. DRS会针对迁移对象、用户、数据等维度进行对比,从而给出迁移结果,详情参 见在**DRS**管理控制台查看迁移结果。
- 2. 直接登录数据库查看库、表、数据是否迁移完成。手工确认数据迁移情况,详情 参见在**RDS**[管理控制台查看迁移结果](#page-19-0)。

### 在 **DRS** 管理控制台查看迁移结果

#### 步骤**1** 登录[华为云控制台。](https://console-intl.huaweicloud.com/?locale=zh-cn)

- 步**骤2** 单击管理控制台左上角的 <sup>©</sup> ,选择目标区域。
- 步骤**3** 单击左侧的服务列表图标,选择"数据库 > 数据复制服务 DRS"。
- 步骤**4** 单击DRS实例名称。
- **步骤5** 单击"迁移对比",选择"对象级对比",单击"开始对比",校验数据库对象是否 缺失。
- **步骤6** 选择"数据级对比",单击"创建对比任务",查看迁移的数据库和表内容是否一 致。

<span id="page-19-0"></span>步骤**7** 选择"用户对比",查看迁移的源库和目标库的账号和权限是否一致。

**----**结束

# 在 **RDS** 管理控制台查看迁移结果

- 步骤**1** 登录[华为云控制台。](https://console-intl.huaweicloud.com/?locale=zh-cn)
- 步**骤2** 单击管理控制台左上角的 <sup>Q</sup> ,选择目标区域。
- 步骤**3** 单击左侧的服务列表图标,选择"数据库 > 云数据库RDS"。
- 步骤**4** 单击迁移的目标实例的操作列的"登录"。
- 步骤5 在弹出的对话框中输入密码,单击"测试连接"。
- 步骤6 测试连接成功后,单击"登录"。
- 步骤**7** 查看并确认目标库名和表名等。确认相关数据是否迁移完成。

### **----**结束

# 进行性能测试

迁移完成后,可以根据需要进行性能测试。

# **2.2** 其他云 **MySQL** 迁移到 **GaussDB(for MySQL)**

# **2.2.1** 概述

# 场景描述

本实践主要包含以下内容:

- 介绍如何创建GaussDB(for MySQL)实例。
- 介绍如何将其他云MySQL迁移到GaussDB(for MySQL)实例。

# 前提条件

- 拥有华为云账号。
- 账户余额大于等于0美元。

# 部署架构

本示例中,DRS源数据库为其他云MySQL,目标端为华为云云数据库GaussDB(for MySQL),通过公网网络,将源数据库迁移到目标端,部署架构可参考图**[2-2](#page-20-0)**。

### <span id="page-20-0"></span>图 **2-2** 部署架构图

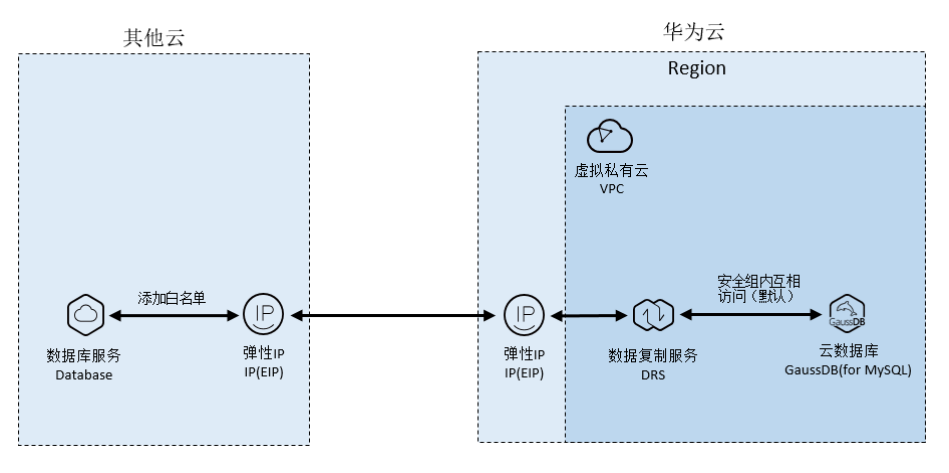

# 服务列表

- 虚拟私有云 VPC
- 云数据库 GaussDB(for MySQL)
- 数据复制服务 DRS

# 使用说明

- 本实践的资源规划仅作为演示,实际业务场景资源以用户实际需求为准。
- 本实践端到端的数据为测试数据,仅供参考;更多关于MySQL数据迁移须知请单 [击这里](https://support.huaweicloud.com/intl/zh-cn/realtimemig-drs/drs_04_0090.html)了解。

# **2.2.2** 资源规划

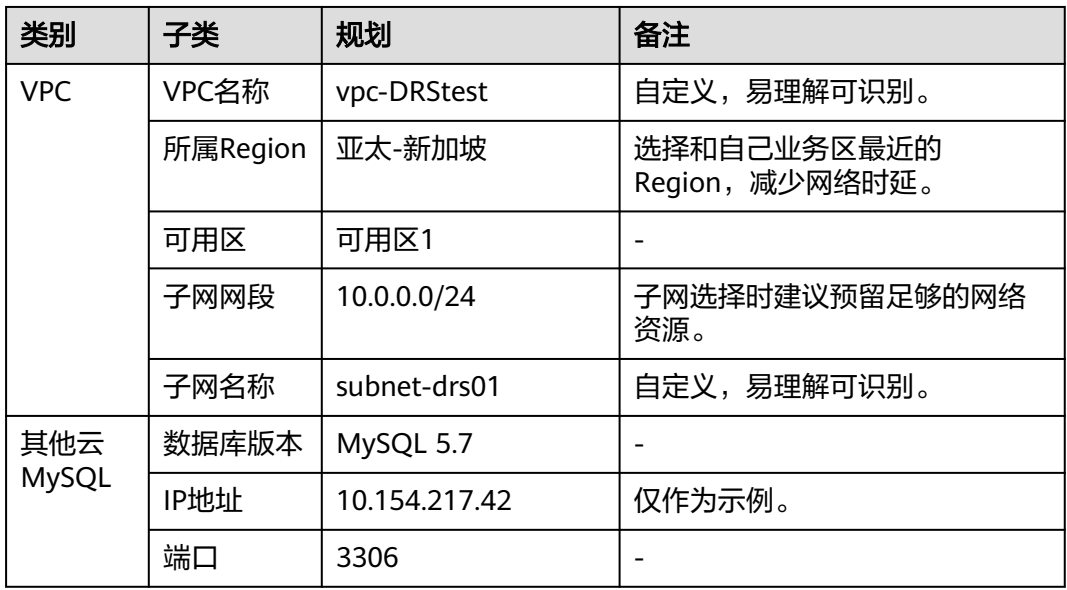

## 表 **2-3** 资源规划

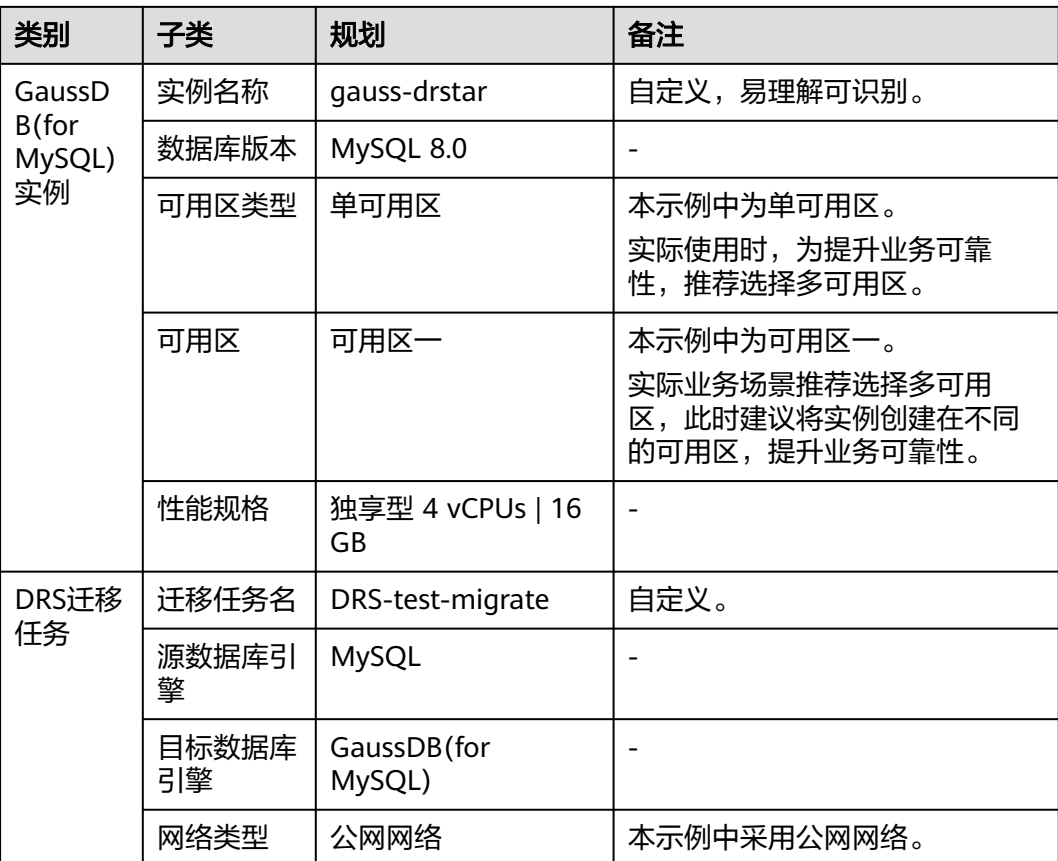

# <span id="page-22-0"></span>**2.2.3** 操作流程

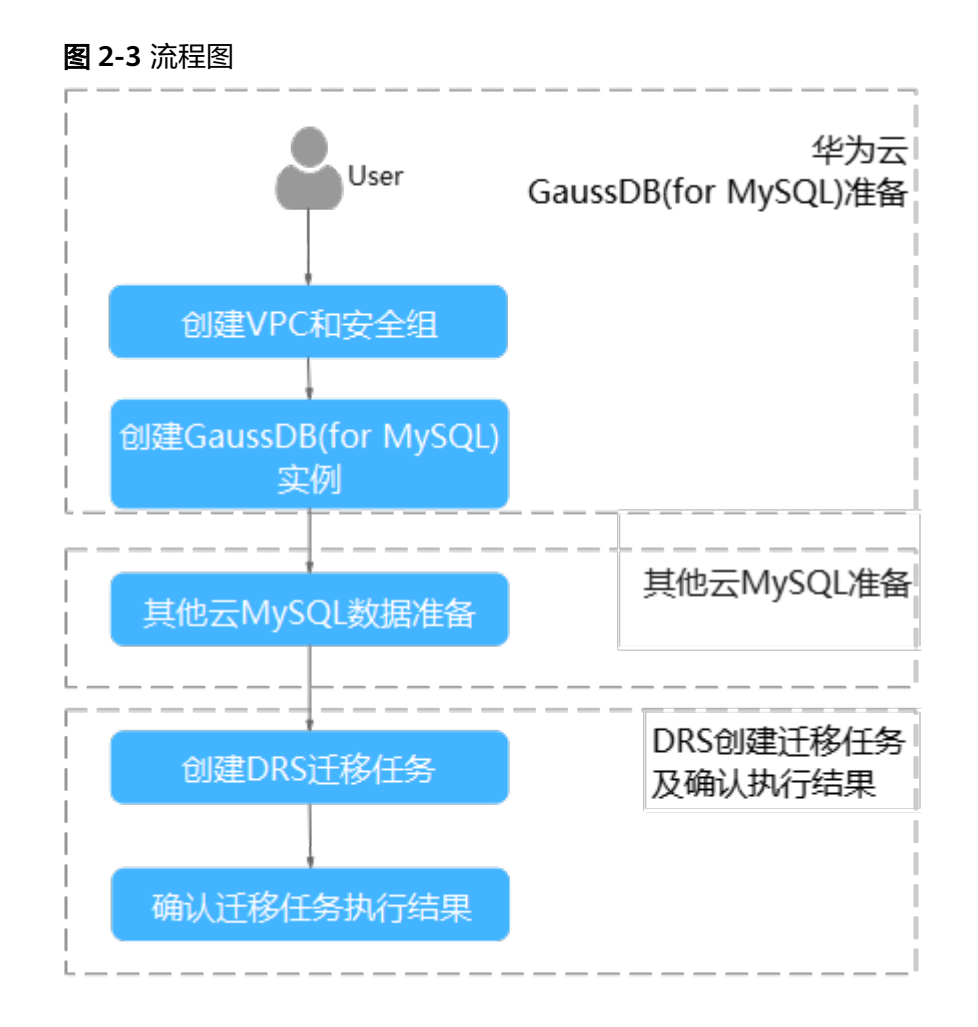

# **2.2.4** 创建 **VPC** 和安全组

创建VPC和安全组,为创建GaussDB(for MySQL)实例准备好网络资源和安全组。

# 创建 **VPC**

- 步骤**1** 登录[华为云控制台。](https://console-intl.huaweicloud.com/?locale=zh-cn)
- **步骤2** 单击管理控制台左上角的 <sup>Q</sup> ,选择区域"亚太-新加坡"。
- 步骤3 单击左侧的服务列表图标,选择"网络 > 虚拟私有云 VPC",进入虚拟私有云信息页 面。
- 步骤**4** 单击"创建虚拟私有云",购买VPC。

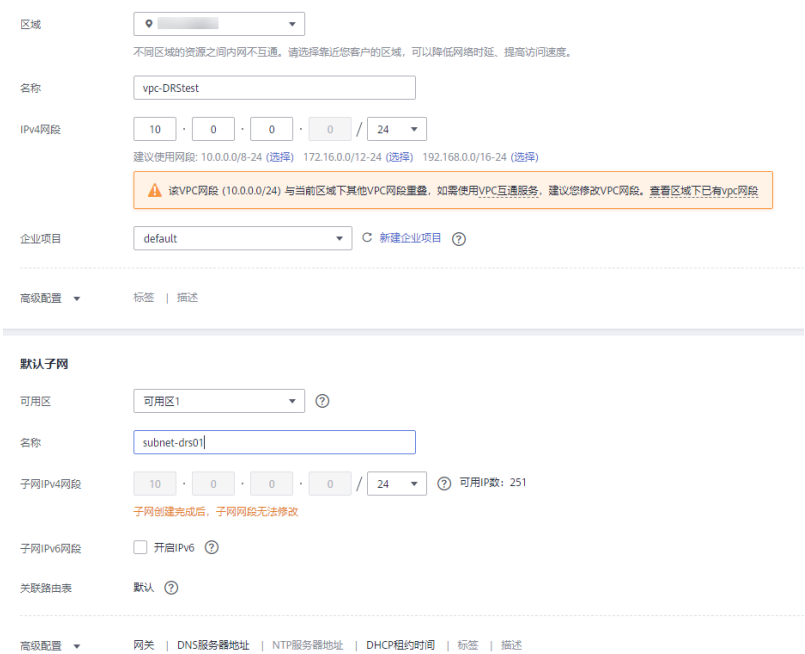

- 步骤**5** 单击"立即创建"。
- 步骤**6** 返回VPC列表,查看创建VPC是否创建完成。 当VPC列表的VPC状态为"可用"时,表示VPC创建完成。 **----**结束

## 创建安全组

- 步骤**1** 登录[华为云控制台。](https://console-intl.huaweicloud.com/?locale=zh-cn)
- 步**骤2** 单击管理控制台左上角的 <sup>Q</sup> ,选择区域"亚太-新加坡"。
- 步骤3 单击左侧的服务列表图标,选择"网络 > 虚拟私有云 VPC",进入虚拟私有云信息页 面。
- 步骤**4** 选择"访问控制 > 安全组"。
- 步骤**5** 单击"创建安全组"。
- 步骤**6** 填写安全组名称等信息。

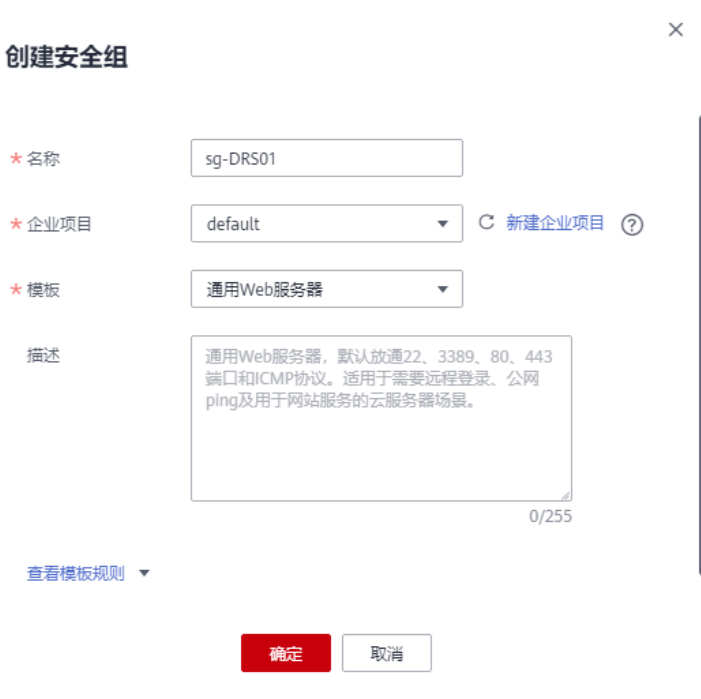

- 步骤**7** 单击"确定"。
- 步骤**8** 返回安全组列表,单击安全组名称"sg-DRS01"。
- 步骤**9** 选择"入方向规则",单击"添加规则"。

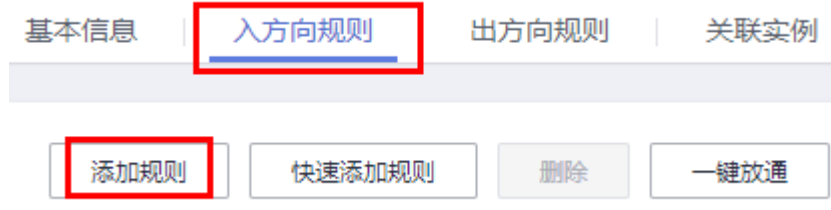

## 步骤**10** 配置入方向规则,放通数据库3306端口。

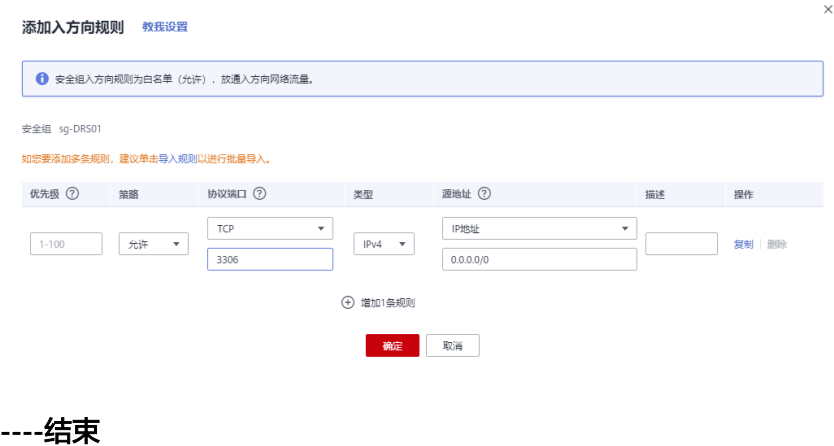

# <span id="page-25-0"></span>**2.2.5** 创建 **GaussDB(for MySQL)**实例

本章节介绍如何创建华为云GaussDB(for MySQL)实例。

- 步骤**1** 登录[华为云控制台。](https://console-intl.huaweicloud.com/?locale=zh-cn)
- 步**骤2** 单击管理控制台左上角的 <sup>Q</sup> ,选择区域"亚太-新加坡"。
- 步骤**3** 单击左侧的服务列表图标,选择"数据库 > 云数据库 GaussDB(for MySQL)"。
- 步骤**4** 在"实例管理"页面,单击"购买数据库实例"。
- 步骤**5** 配置实例名称和实例基本信息。

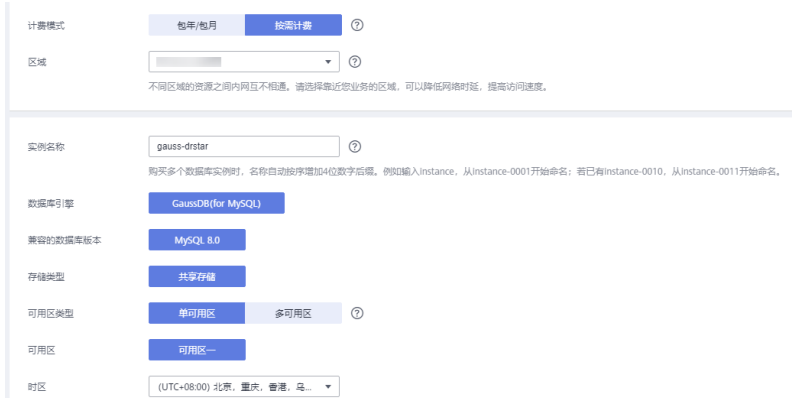

#### 步骤**6** 选择实例规格。

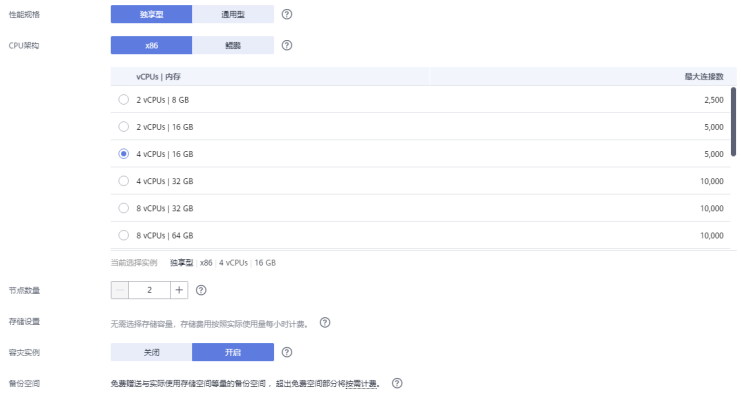

步骤**7** 选择实例所属的VPC和安全组、配置数据库端口。

VPC和安全组已在创建**VPC**[和安全组中](#page-22-0)准备好。

|       | 虚拟私有云、子网、安全组与实例关系。                                                                                                    |
|-------|----------------------------------------------------------------------------------------------------|
| 虚拟私有云 | 查看已使用IP地址 (?)<br>$\mathbf{C}$<br>自动分配IP地址<br>С<br>subnet-drs01(10.0.0.0/24)<br>▼<br>÷<br>vpc-DRStest                          |
|       | 目前GaussDB实例创建完成后不支持切换虚拟私有云,请谨慎选择所属虚拟私有云。如需创建新的虚拟私有云,可前往控制台创建。批量创建数据库实例时,不支持指定IP地址。 可用私有IP数量251个。<br>为确保实例创建成功,请确认子网、IP地址是否充足。 |
| 内网安全组 | C 查看内网安全组 2<br>sg-DRS01                                                                                                    |
|       | 入方向: TCP/--, 80, 443, 3389, 22; ICMP/--   出方向: --<br>内网安全组可以设置数据库访问策略,内网安全组内规则的修改会对相关联的数据库立即生效。                               |

步骤**8** 配置实例密码。

<span id="page-26-0"></span>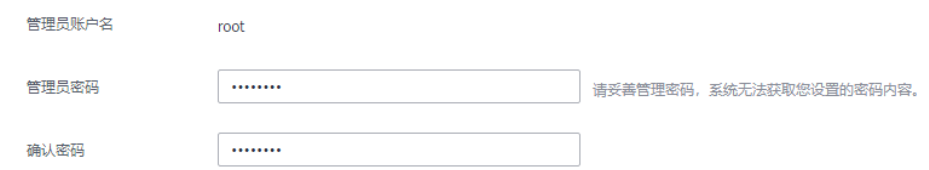

- 步骤**9** 单击"立即购买"。如果规格确认无误,单击"提交",完成创建实例的申请。
- 步骤**10** 返回云数据库GaussDB(for MySQL)实例列表。当GaussDB(for MySQL)实例运行状态 为"正常"时,表示实例创建完成。
	- **----**结束

# **2.2.6** 其他云 **MySQL** 实例准备

## 前提条件

- 已购买其他云数据库MySQL实例。
- e 账号权限符合要求,具体见<mark>账号权限要求</mark>。

## 账号权限要求

当使用DRS将其他云MySQL数据库的数据迁移到华为云云数据库GaussDB(for MySQL)实例时,在不同迁移类型的情况下,对源数据库的账号权限要求如下:

### 表 **2-4** 迁移账号权限

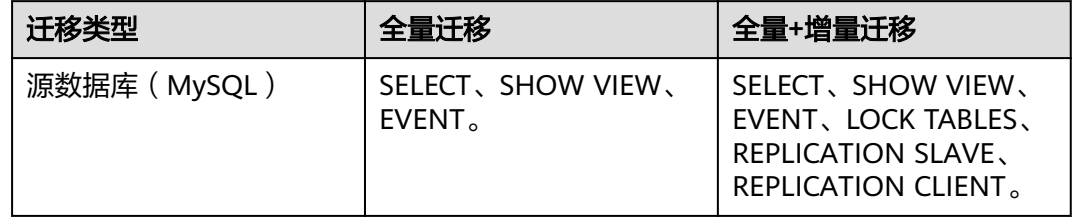

MySQL的相关授权操作可参考<mark>操作指导</mark>。

## 网络设置

源数据库MySQL实例需要开放外网域名的访问。各厂商云数据库对应方法不同,请参 考各厂商云数据库官方文档进行操作。

# **2.2.7** 创建 **DRS** 迁移任务

本章节介绍如何创建DRS实例,将其他云MySQL上的数据库迁移到华为云 GaussDB(for MySQL)。

## 迁移前检查

在创建任务前,需要针对迁移环境进行手工自检,以确保您的同步任务更加顺畅。

本示例为MySQL到GaussDB(for MySQL)入云迁移,您可以参[考迁移使用须知](https://support.huaweicloud.com/intl/zh-cn/realtimemig-drs/drs_04_0090.html)获取相 关信息。

## 创建迁移任务

- 步骤**1** 登录[华为云控制台。](https://console-intl.huaweicloud.com/?locale=zh-cn)
- 步**骤2** 单击管理控制台左上角的 <sup>Q</sup> ,选择区域"亚太-新加坡"。
- 步骤**3** 单击左侧的服务列表图标,选择"数据库 > 数据复制服务 DRS"。
- 步骤**4** 单击"创建迁移任务"。
- 步骤**5** 填写迁移任务参数:
	- 1. 配置迁移任务名称。

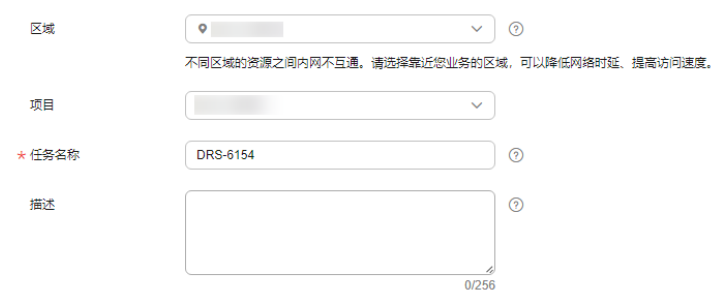

#### 2. 填写迁移数据并选择模板库。

这里的目标库选择创建**[GaussDB\(for MySQL\)](#page-25-0)**实例所创建的GaussDB(for MySQL)实例。

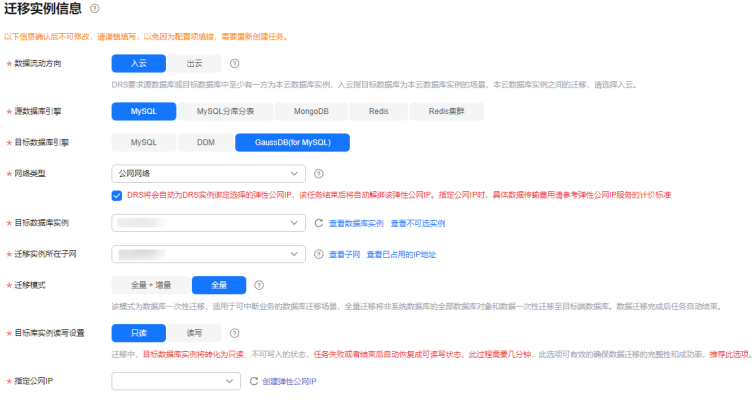

步骤**6** 单击"开始创建"。

迁移实例创建中,大约需要5-10分钟。

步骤**7** 配置源库网络白名单。

源数据库MySQL实例需要将DRS迁移实例的弹性公网IP添加到其网络白名单中,确保 源数据库可以与DRS实例互通。

各厂商云数据库添加白名单的方法不同,请参考各厂商云数据库官方文档进行操作。

- 步骤**8** 配置源库信息和目标库数据库密码。
	- 1. 配置源库信息,单击"测试连接"。当界面显示"测试成功"时表示连接成功。
- 2. 配置目标库信息,单击"测试连接"。当界面显示"测试成功"时表示连接成 功。
- <span id="page-28-0"></span>步骤**9** 单击"下一步"。
- 步骤**10** 在"迁移设置"页面,设置迁移用户和迁移对象。
	- 迁移用户:否
	- 迁移对象:全部迁移
- 步骤11 单击"下一步",在"预检查"页面,进行迁移任务预校验,校验是否可进行任务迁 移。
	- 查看检查结果,如有不通过的检查项,需要修复不通过项后,单击"重新校验" 按钮重新进行迁移任务预校验。
	- 预检查完成后,且所有检查项结果均成功时,单击"下一步"。
- 步骤**12** 单击"提交任务"。

返回DRS实时迁移管理,查看迁移任务状态。

启动中状态一般需要几分钟,请耐心等待。

当状态变更为"已结束",表示迁移任务完成。

#### 说明

- 目前MySQL到GaussDB(for MySQL)迁移支持全量、全量+增量两种模式。
- 如果创建的任务为全量迁移,任务启动后先进行全量数据迁移,数据迁移完成后任务自动结 束。
- 如果创建的任务为全量+增量迁移,任务启动后先进入全量迁移,全量数据迁移完成后进入 增量迁移状态。
- 增量迁移会持续性迁移增量数据,不会自动结束。

#### **----**结束

# **2.2.8** 确认迁移结果

确认迁移结果可参考如下两种方式:

- 1. DRS会针对迁移对象、用户、数据等维度进行对比,从而给出迁移结果,详情参 见在**DRS**管理控制台查看迁移结果。
- 2. 直接登录数据库查看库、表、数据是否迁移完成。手工确认数据迁移情况,详情 参见在**GaussDB(for MySQL)**[管理控制台查看迁移结果。](#page-29-0)

#### 在 **DRS** 管理控制台查看迁移结果

#### 步骤**1** 登录[华为云控制台。](https://console-intl.huaweicloud.com/?locale=zh-cn)

- 步**骤2** 单击管理控制台左上角的 <sup>Q</sup> ,选择区域"亚太-新加坡"。
- 步骤**3** 单击左侧的服务列表图标,选择"数据库 > 数据复制服务 DRS"。
- 步骤**4** 单击DRS实例名称。

步骤5 单击"迁移对比",选择"对象级对比",查看数据库对象是否缺失。

<span id="page-29-0"></span>步骤**6** 选择"数据级对比",查看迁移对象行数是否一致。

步骤**7** 选择"用户对比",查看迁移的源库和目标库的账号和权限是否一致。

**----**结束

在 **GaussDB(for MySQL)**管理控制台查看迁移结果

- 步骤**1** 登录[华为云控制台。](https://console-intl.huaweicloud.com/?locale=zh-cn)
- 步**骤2** 单击管理控制台左上角的 <sup>Q</sup> ,选择区域"亚太-新加坡"。
- 步骤**3** 单击左侧的服务列表图标,选择"数据库 > 云数据库 GaussDB(for MySQL)"。
- 步骤**4** 在"实例管理"页面,单击迁移的目标实例的操作列的"登录"。

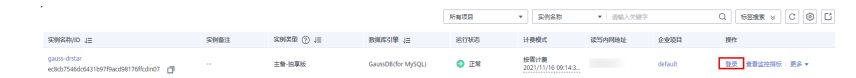

- **步骤5** 在弹出的对话框中输入密码,单击"测试连接"检查。
- 步骤6 连接成功后单击"登录"。
- 步骤**7** 查看并确认目标库名和表名等。确认相关数据是否迁移完成。

### **----**结束

# **2.3** 其他云 **MongoDB** 迁移到 **DDS**

数据复制服务(Data Replication Service,简称DRS)支持将其他云MongoDB数据库 的数据迁移到本云文档数据库服务(Document Database Service,以下简称DDS)实 例。通过DRS提供的实时迁移任务,实现在数据库迁移过程中业务和数据库不停机, 业务中断时间最小化。

本章节主要介绍了通过DRS将其他云数据库实时迁移至本云DDS的任务配置流程。包 括以下迁移场景:

- 其他云MongoDB数据库实时迁移至本云DDS。
- 其他云内云主机自建自维护的MongoDB数据库迁移至本云DDS。

# 网络示意图

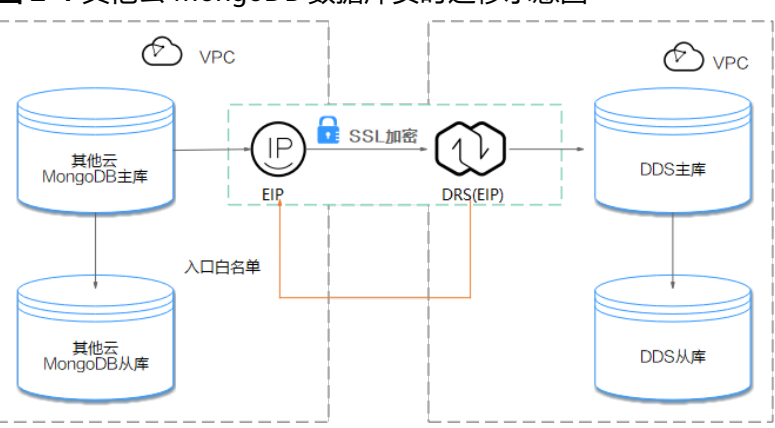

#### 图 **2-4** 其他云 MongoDB 数据库实时迁移示意图

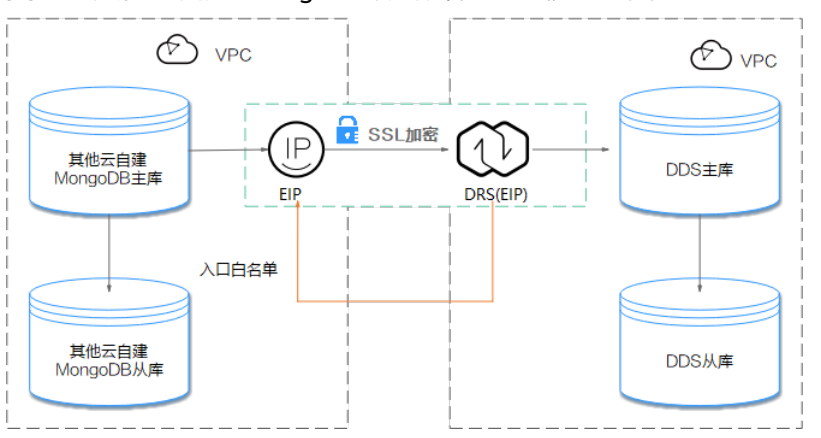

#### 图 **2-5** 其他云自建 MongoDB 数据库实时迁移示意图

## 迁移流程

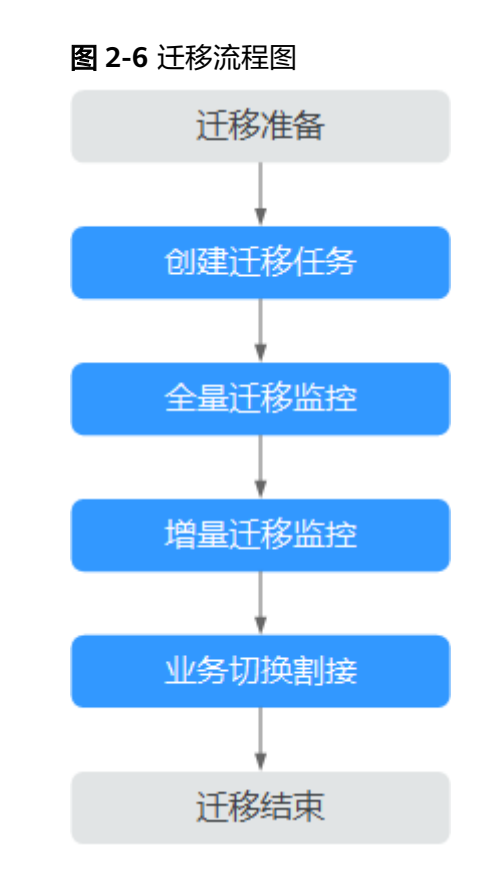

# 迁移建议(重要)

- 数据库迁移与环境多样性和人为操作均有密切关系,为了确保迁移的平顺,建议 您在进行正式的数据库迁移之前进行一次演练,可以帮助您提前发现问题并解决 问题,如何最小化对数据库的影响请参考如下建议。
- 强烈建议您在启动任务时选择"稍后启动"功能,将启动时间设置在业务低峰 期,相对静止的数据可以有效提升一次性迁移成功率,避免迁移对业务造成性能 影响。

# <span id="page-31-0"></span>迁移须知(重要)

## 须知

在创建迁移任务之前,请您务必仔细阅读迁移须知。

参考《数据复制服务实时迁移》中具体链路的["使用须知](https://support.huaweicloud.com/intl/zh-cn/realtimemig-drs/drs_online_migration.html)"。

# 迁移准备

## 1. 权限准备:

当使用 DRS 将其他云MongoDB数据库的数据迁移到本云DDS实例时,在不同迁 移类型情况下,对源数据库和目标数据库的账号权限要求如表**2-5**:

### 表 **2-5** 迁移账号权限

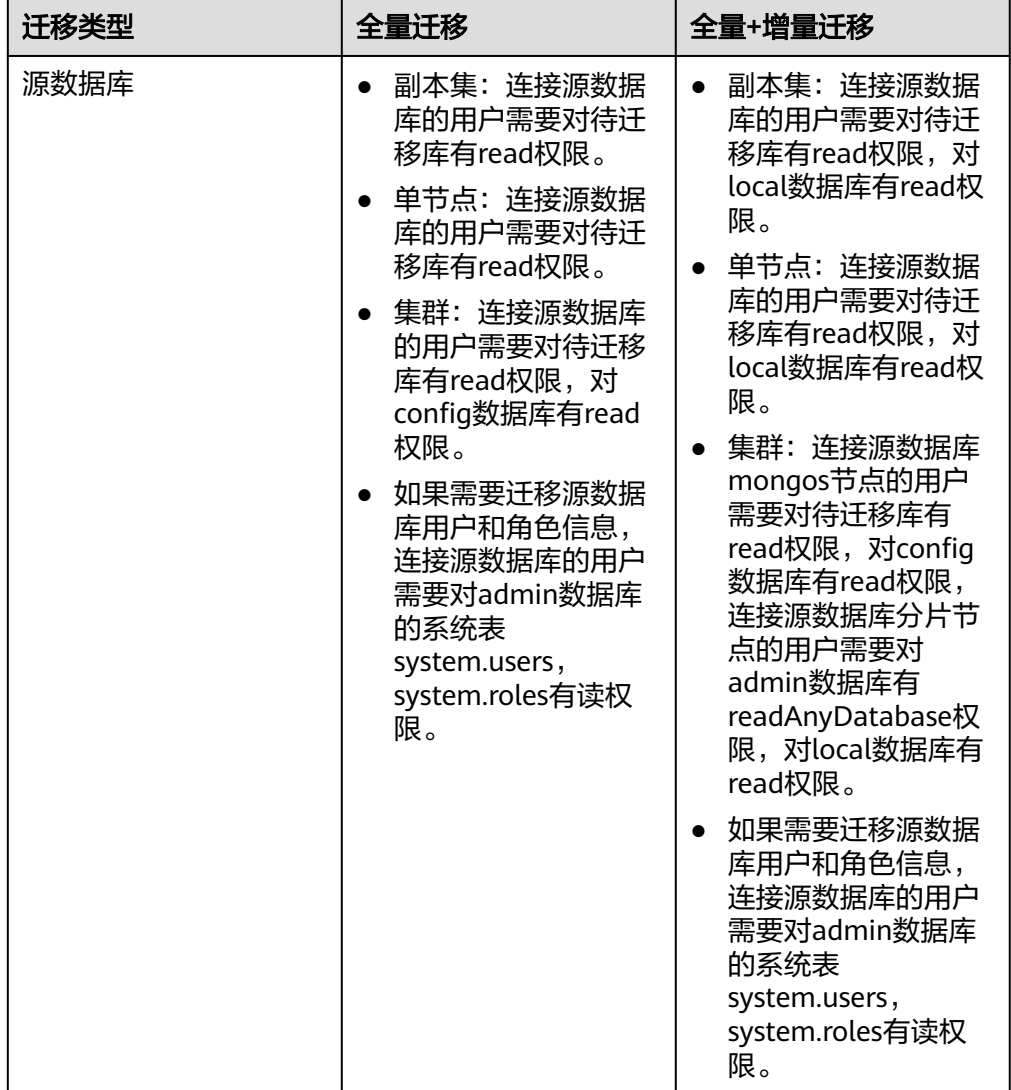

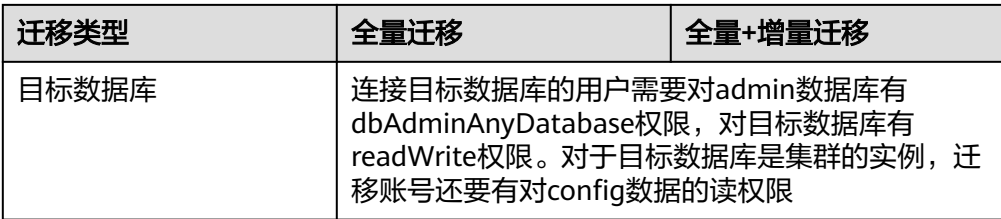

#### 源数据库权限设置:

需要确保源数据库MongoDB的账号权限具备表**[2-5](#page-31-0)**的要求。若权限不足,需 要在源数据库端开通高权限的账号。

– 目标数据库权限设置:

本云DDS实例使用初始账号即可。

#### 2. 网络准备:

源数据库需要开放公网访问。

源数据库的网络设置:

源数据库MongoDB实例需要开放公网域名的访问。

目标数据库的网络设置:目标端不需要讲行设置。

#### 3. 安全规则准备:

– 源数据库安全组规则设置:

源数据库MongoDB实例需要将具体的DRS迁移实例的弹性公网IP添加到其网 络白名单中,确保源数据库MongoDB实例可以与上述弹性公网IP连通。 在设置网络白名单之前,需要先获取DRS迁移实例的弹性公网IP,具体操作如 下:

迁移实例创建成功后,可在"源库及目标库"页面获取DRS迁移实例的 弹性公网IP。如图**2-7**所示:

图 **2-7** 迁移实例公网弹性 IP

 $-$  (6)  $\overline{16}$  and  $\overline{16}$ 

以上讲述的是精细配置白名单的方法,还有一种简单设置白名单的方法, 在 安全允许的情况下,可以将源数据库MongoDB实例的网络白名单设置为 0.0.0.0/0,代表允许任何IP地址访问该实例。

上述的网络白名单是为了进行数据迁移设置的,迁移结束后可以删除。

#### – 目标数据库安全组规则设置:

目标数据库默认与DRS迁移实例处在同一个VPC,网络是互通的,DRS可以直 接写入数据到目标数据库,不需要进行任何设置。

### 4. 其他事项准备:

由于迁移过程不会迁移MongoDB数据库的用户信息以及相关参数,需要自行将上 述信息导出后手动添加到目标DDS中。

## 迁移步骤

### 步骤**1** 创建迁移任务。

- 1. 登录管理控制台,在服务列表中选择"数据库 > 数据复制服务",进入数据复制 服务信息页面。
- 2. 在"实时迁移管理"页面,单击右上角"创建迁移任务",进入迁移任务信息页 面。
- 3. 在"迁移实例"页面,填选任务名称、描述和迁移实例信息。

图 **2-8** 迁移实例信息

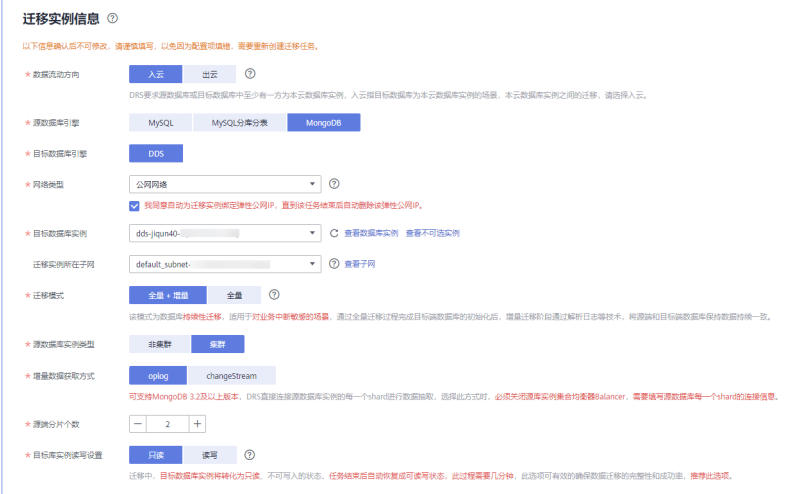

## 表 **2-6** 任务和描述

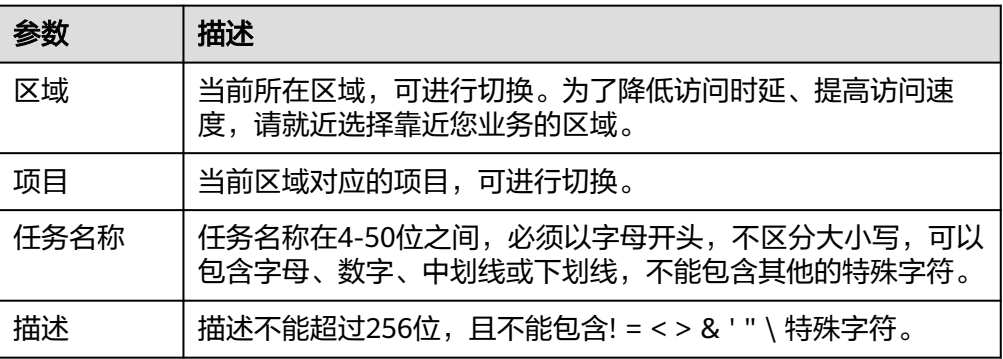

## 表 **2-7** 迁移实例信息

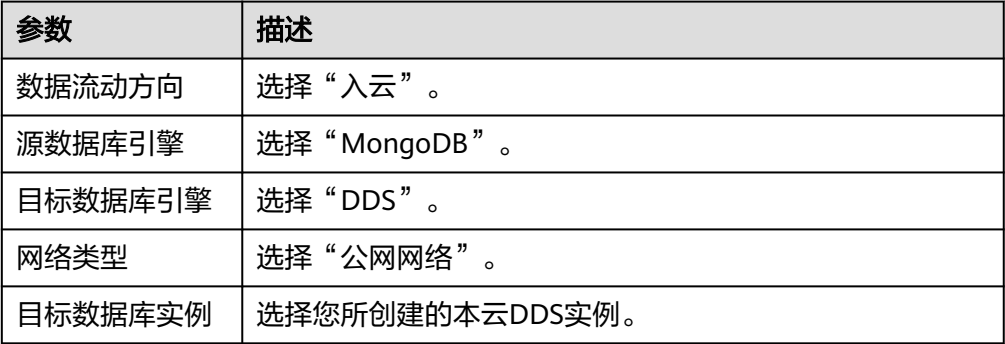

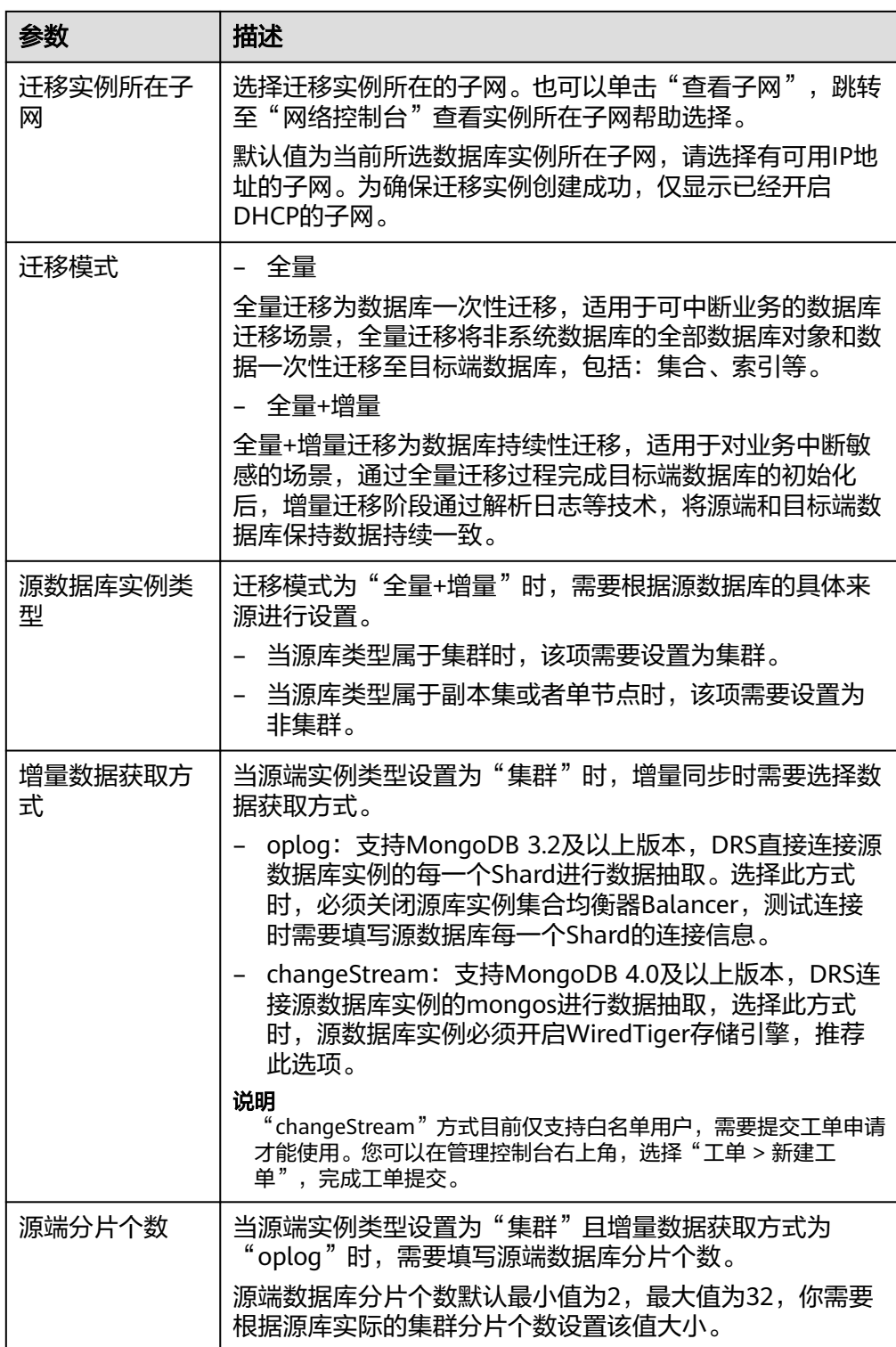

4. 在"源库及目标库"页面,迁移实例创建成功后,填选源库信息和目标库信息, 单击"源库和目标库"处的"测试连接",分别测试并确定与源库和目标库连通 后,勾选协议,单击"下一步"。

## 图 **2-9** 源库信息页面

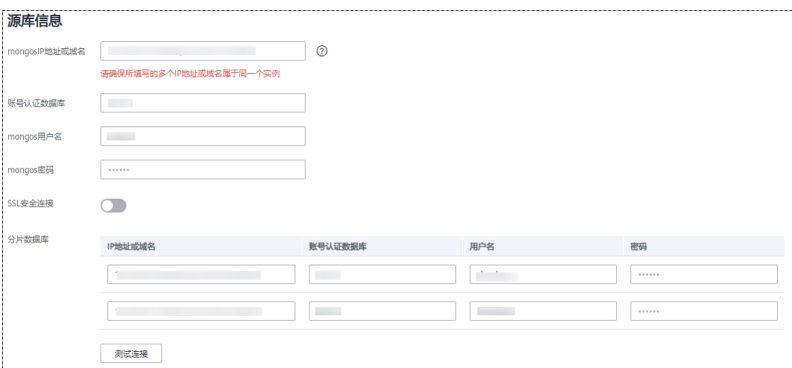

## 表 **2-8** 源库信息

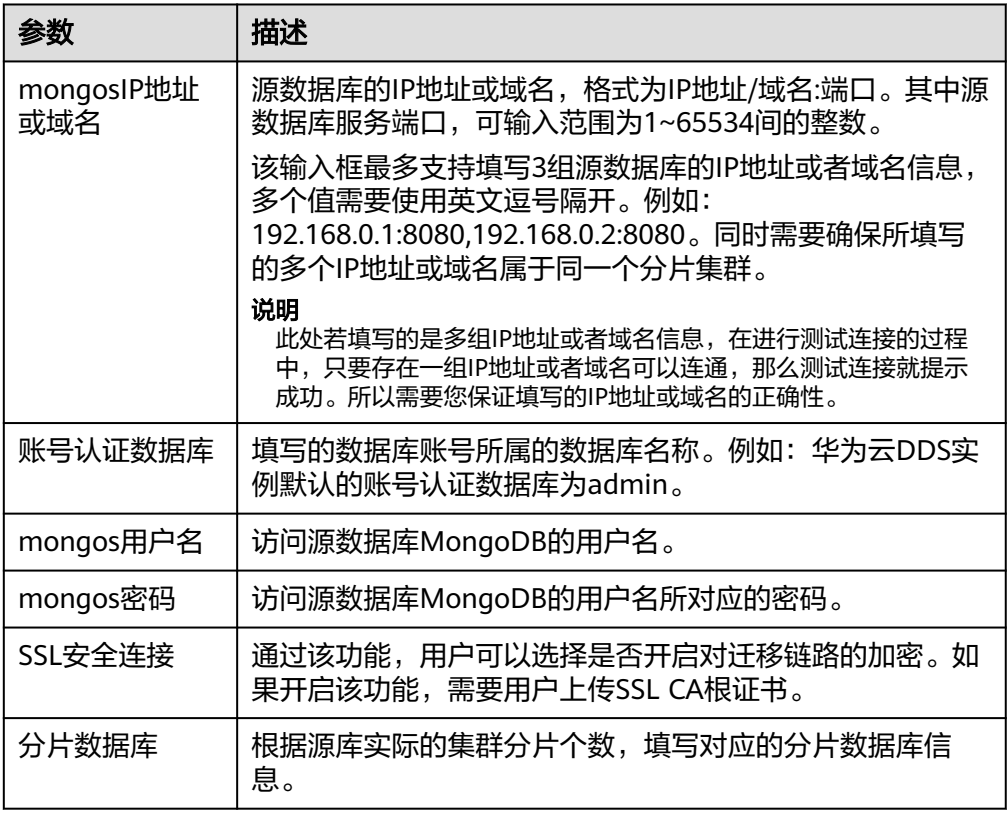

## – 目标库信息配置
### 图 **2-10** 目标库信息

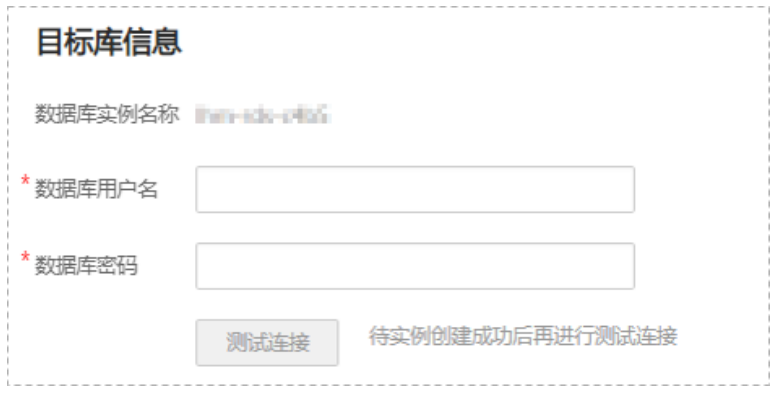

### 表 **2-9** 目标库信息

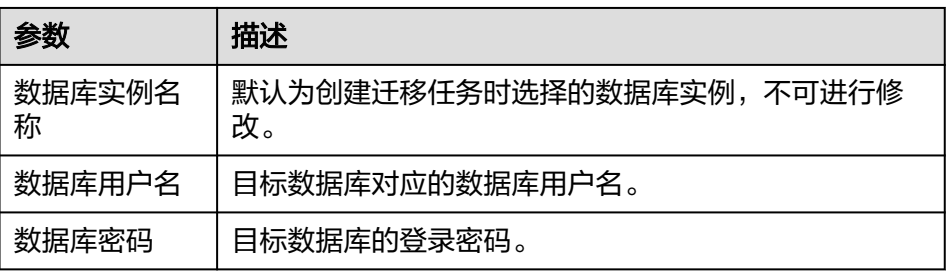

# 5. 在"迁移设置"页面,设置迁移对象,单击"下一步"。

## 图 **2-11** 设置迁移对象

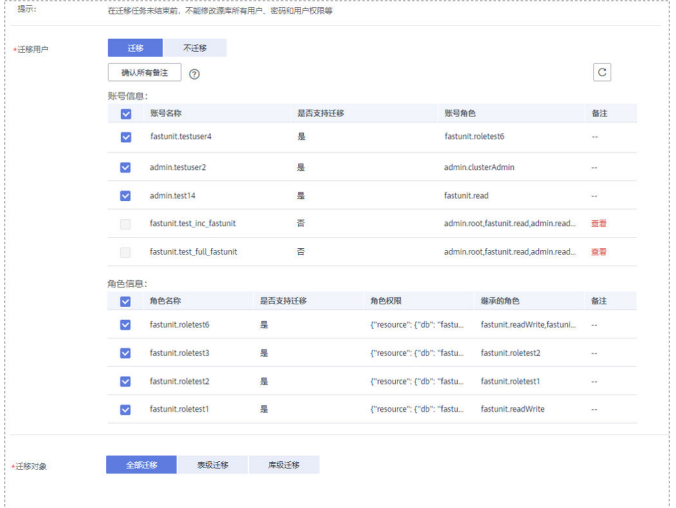

### 表 **2-10** 迁移对象

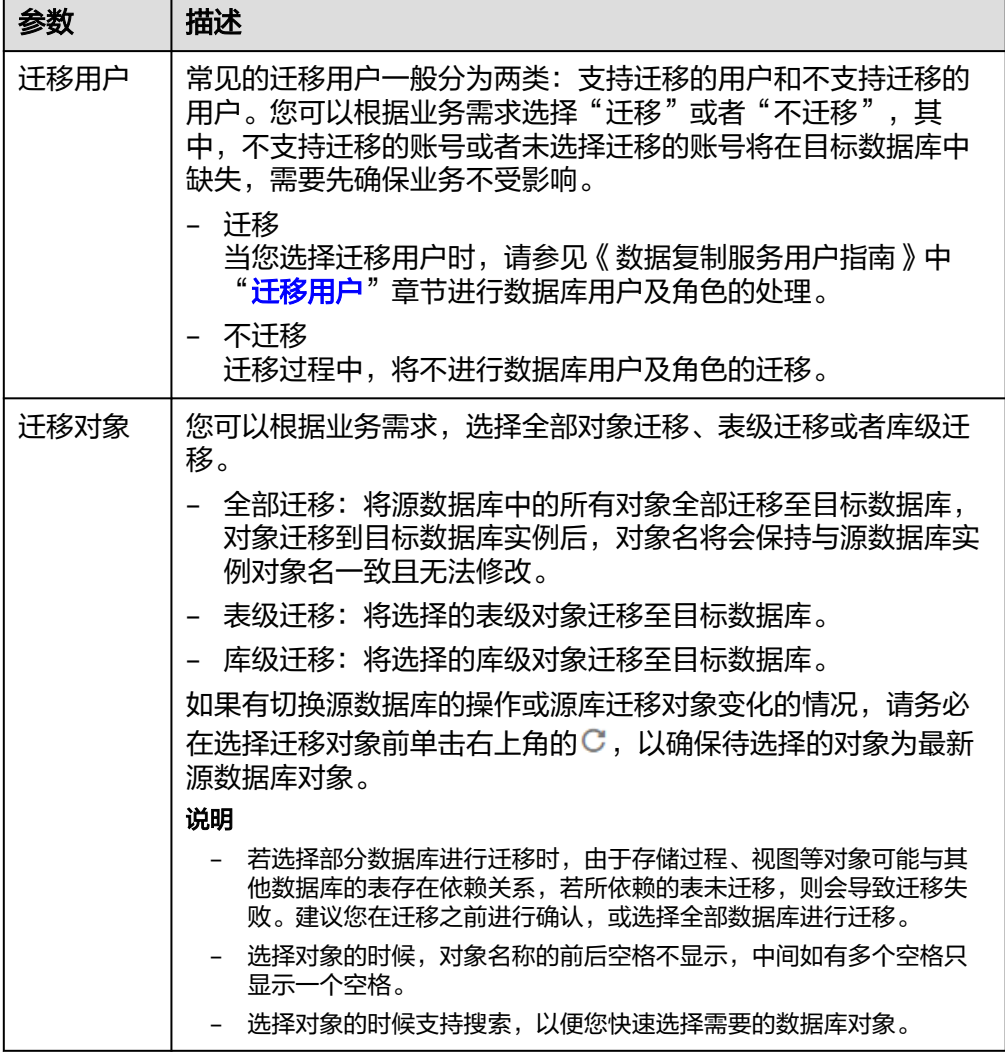

6. 在"预检查"页面,进行迁移任务预校验,校验是否可进行任务迁移。

- 查看检查结果,如有不通过的检查项,需要修复不通过项后,单击"重新校 验"按钮重新进行迁移任务预校验。 [预检查不](https://support.huaweicloud.com/intl/zh-cn/trouble-drs/drs_precheck.html)通过项处理建议请参见《数据复制服务用户指南 》中的"<mark>预检查不</mark> [通过项修复方法"](https://support.huaweicloud.com/intl/zh-cn/trouble-drs/drs_precheck.html)。

- 预检查完成后,且所有检查项结果均通过时,单击"下一步"。

#### 图 **2-12** 预检查

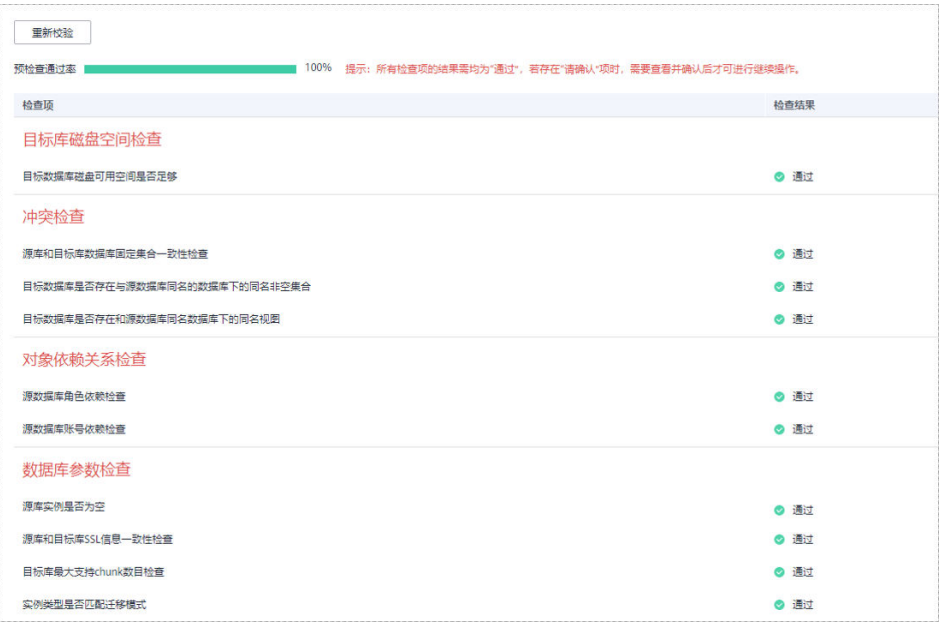

### 说明

所有检查项结果均通过时,若存在待确认项,需要阅读并确认详情后才可以继续执行下一 步操作。

7. 在"任务确认"页面,设置迁移任务的启动时间、任务异常通知设置、SMN主 题、时延阈值、任务异常自动结束时间, 并确认迁移任务信息无误后, 单击"启 动任务",提交迁移任务。

### 图 **2-13** 任务启动设置

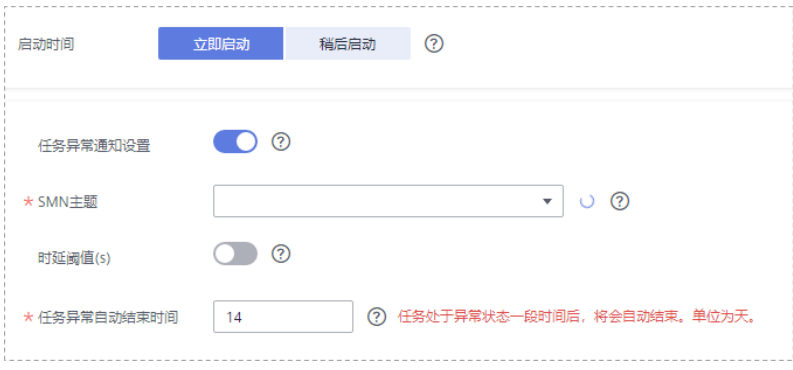

### 表 **2-11** 任务启动设置

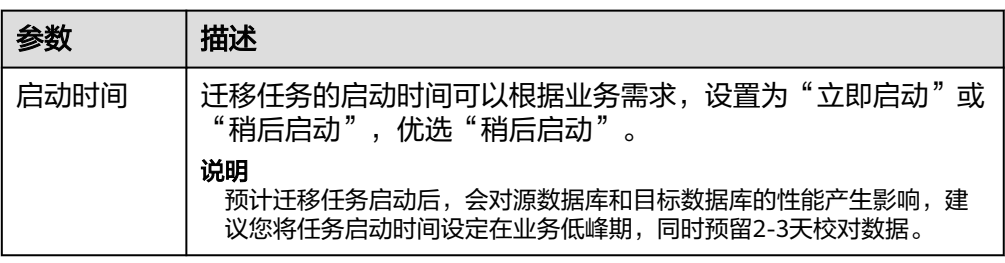

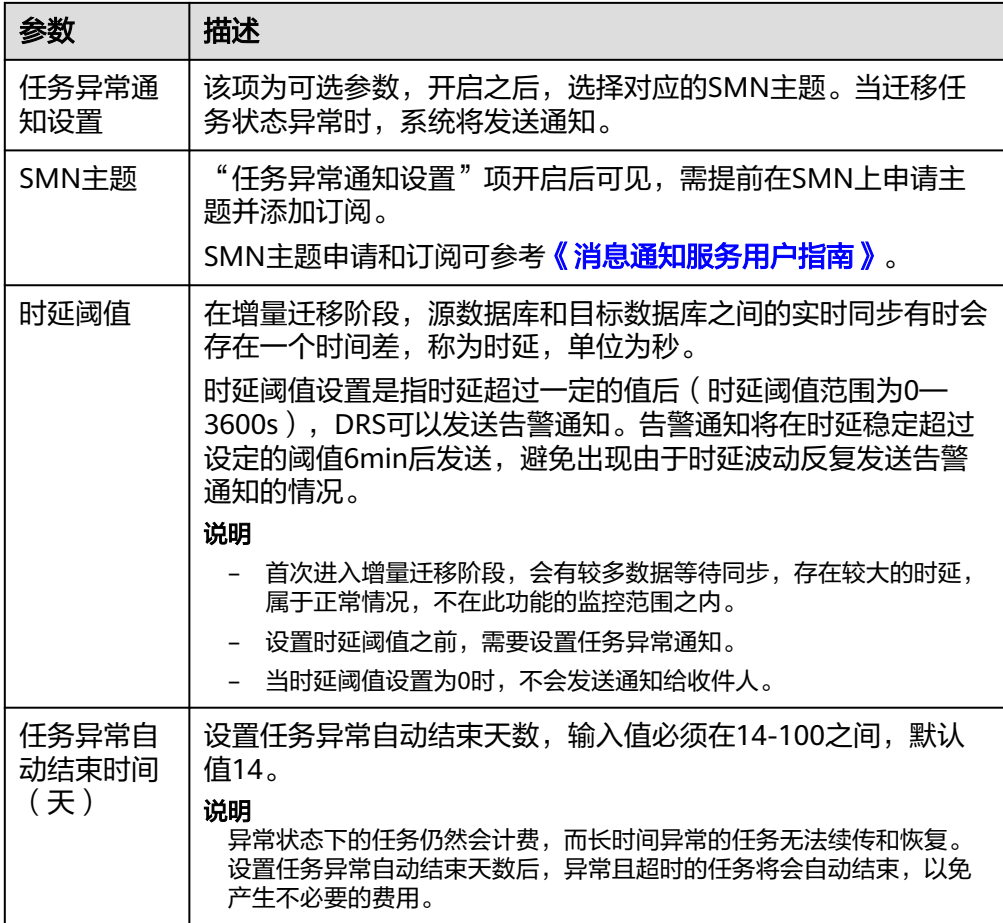

8. 迁移任务提交后,开始启动迁移任务,您可以返回"实时迁移管理"页面,查看 迁移任务状态。

### 步骤**2** 任务管理。

迁移任务启动后,会经历全量迁移和增量迁移两个阶段,对于不同阶段的迁移任务, 您可以进行任务管理。

- 全量迁移
	- 查看迁移进度:全量迁移中的任务,您可单击任务名称,在"迁移进度"页 签下,查看全量迁移进度,您可以查看结构、数据、索引迁移的进度,也查 看具体迁移对象的迁移进度。当全量迁移进度显示为100%,表示全量迁移已 经完成。
	- 查看迁移明细:迁移明细中,您可以查看具体迁移对象的迁移进度,当"对 象数目"和"已迁移对象"相等时,表示该对象已经迁移完成,可通过"查 看详情"查看每个对象的迁移进度。仅白名单用户该支持功能,您可以通过 提交工单的方式进行申请使用。
- 增量讦移
	- 查看时延监控:全量迁移完成后,开始进行增量迁移。对于增量迁移中的任 务,您可单击任务名称,在"迁移进度"页签下,查看增量迁移同步时延, 当时延为**0s**时,说明源数据库和目标数据库的数据是实时同步的。您也可以 使用"迁移对比"页签查看一致性。

#### 图 **2-14** 查看时延监控

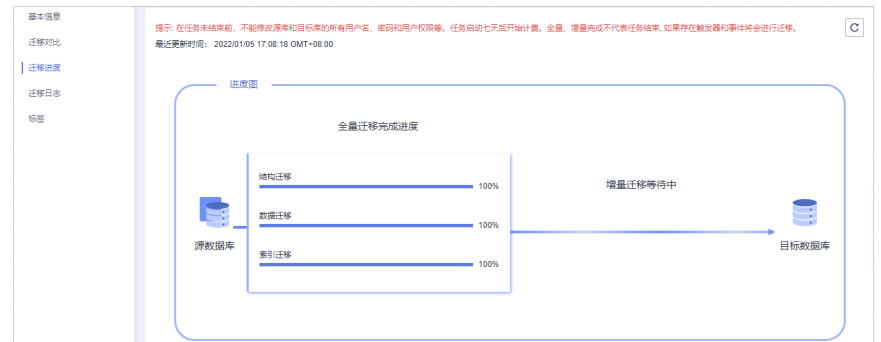

– 查看迁移对比:为了尽可能减少业务的影响和业务中断时间,增量迁移中的 任务,您可单击任务名称,在"迁移对比"页签下,建议按照如下流程进行 迁移对比,以便确定合适的业务割接时机。

#### 图 **2-15** 迁移对比流程

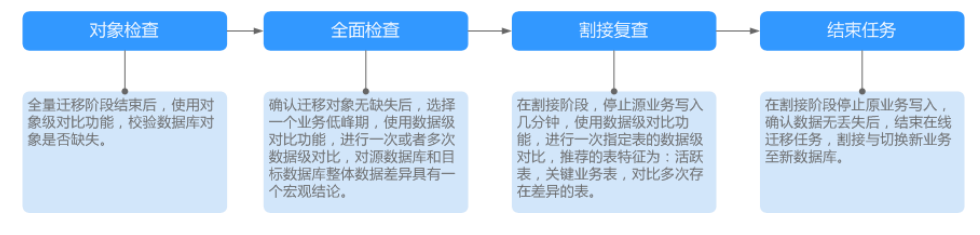

具体的迁移[对比](https://support.huaweicloud.com/intl/zh-cn/realtimemig-drs/drs_02_0007.html)操作及注意事项请参考《数据复制服务用户指南 》 中" **对比** [迁移项"](https://support.huaweicloud.com/intl/zh-cn/realtimemig-drs/drs_02_0007.html)章节。

#### 步骤**3** 割接建议。

建议您选择一个业务低峰期,开始正式系统割接流程。割接前,请您确认至少在业务 低峰期有过一次完整的数据对比。可以结合数据对比的"稍后启动"功能,选择业务 低峰期进行数据对比,以便得到更为具有参考性的对比结果。由于同步具有轻微的时 差,在数据持续操作过程中进行对比任务,可能会出现少量数据不一致对比结果,从 而失去参考意义。

- 1. 先中断业务(如果业务负载非常轻,也可以尝试不中断业务)。
- 2. 在源数据库端执行如下语句,并观察在1-5分钟内若无任何新会话执行SQL ,则可 认为业务已经完全停止。 db.currentOp()

#### 说明

上述语句查询到的进程列表中,包括DRS迁移实例的连接,您需要确认除DRS迁移实例的 连接外无任何新会话执行SQL,即可认为业务已经完全停止。

- 3. 通过DRS迁移任务监控页面进行观察同步时延,保持实时同步时延为0,并稳定保 持一段时间;同时,您可以使用数据级对比功能,进行割接前的最后一次数据级 对比,耗时可参考之前的对比记录。
	- 如果时间允许,则选择全部对比。
	- 如果时间不允许,则推荐对比活跃表,关键业务表,第二步对比多次存在差 异的表等。
- 4. 确定系统割接时机,业务系统指向本云数据库,业务对外恢复使用,迁移完成。

#### 步骤**4** 迁移结束。

- 1. 结束迁移任务:业务系统和数据库切换至本云后,为了防止源数据库的操作继续 同步到目标数据库,造成数据覆盖问题,此时您可选择结束迁移任务,该操作仅 删除了迁移实例,迁移任务仍显示在任务列表中,您可以进行查看或删除。结束 迁移任务后,DRS将不再计费。
- 2. 删除迁移任务:对于已结束的迁移任务,您可选择删除任务。该操作将一并删除 迁移任务,删除迁移任务后,该任务将不会出现在任务列表中。

**----**结束

# **2.4** 自建 **MySQL** 迁移到 **RDS for MySQL**

# **2.4.1** 最佳实践概述

### 场景描述

本实践主要包含以下内容:

● 介绍如何将自建MySQL迁移到RDS for MySQL实例。

# **RDS for MySQL** 产品优势

- 低成本 享更多的服务 只需支付实例费用,无需其他硬件、托管等费用。
- 超高性能 极致用户体验
	- 100%兼容MySQL应用。
	- 高并发性能满足苛刻性能要求。
	- 支持大量连接,响应更快速。
- 高安全性 保证数据库安全
	- 网络隔离、访问控制、传输加密、存储加密、防DDos攻击,全系列的数据库 高安全等级,保证数据库安全。
	- 华为云的108项关键安全能力,在国内首家通过NIST CSF网络安全框架的最 高等级认证。
- 高可靠性 多种部署及容灾方案

数据备份、数据恢复、双机热备、异地容灾、同城容灾,多种部署及容灾方案, 为数据可靠性保驾护航。

# 服务列表

- 虚拟私有云 VPC
- 弹性云服务器 ECS
- 云数据库RDS
- 数据复制服务 DRS

### 使用说明

● 本实践的资源规划仅作为演示,实际业务场景资源以用户实际需求为准。

● 本实践端到端的数据为测试数据,仅供参考;更多关于MySQL数据迁移须知请单 [击这里](https://support.huaweicloud.com/intl/zh-cn/realtimemig-drs/drs_04_0088.html)了解。

# 前提条件

- 拥有华为云账号。
- 账户余额大于等于0元。

# **2.4.2** 资源规划

### 表 **2-12** 资源规划

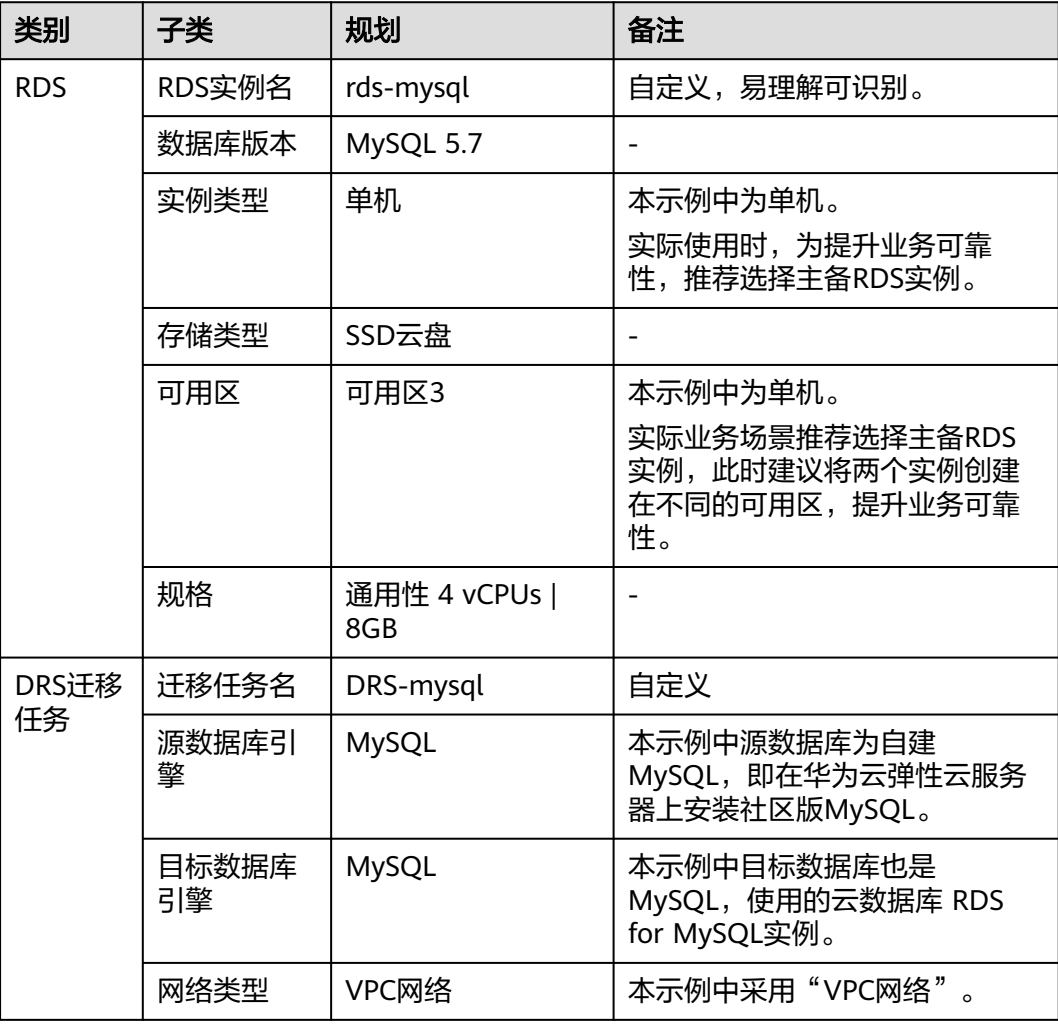

# **2.4.3** 操作流程

构建MySQL服务器、购买RDS实例,并且将MySQL服务器数据迁移到RDS实例的整个 流程的主要任务流如图**[2-16](#page-43-0)**所示。

### <span id="page-43-0"></span>图 **2-16** 流程图

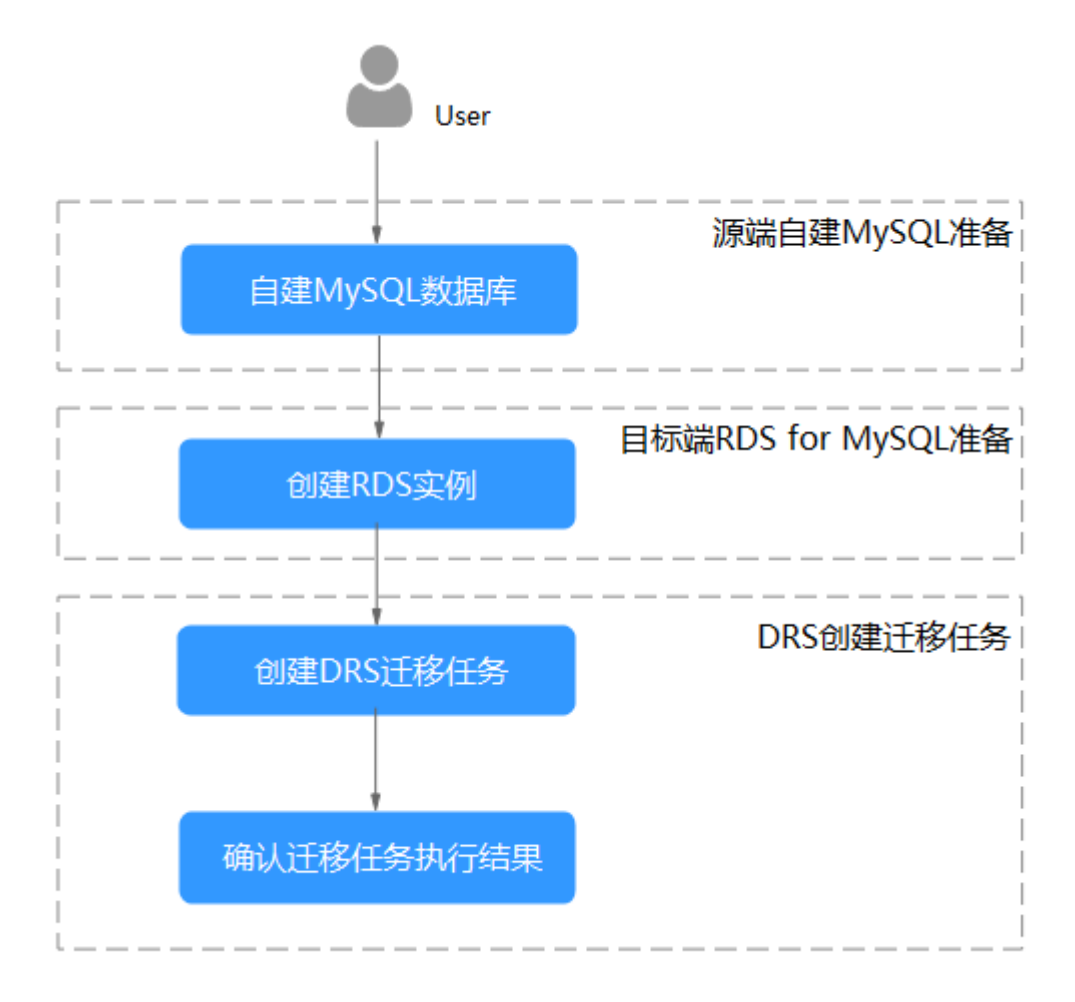

# **2.4.4** 上云操作

本章节通过购买RDS实例、创建DRS迁移任务,将自建MySQL服务器的数据迁移到 RDS实例。

# **2.4.4.1** 创建 **RDS** 实例

本章节介绍创建RDS实例,该实例选择和自建MySQL服务器相同的VPC和安全组。

- 步骤**1** 进入[购买云数据库](https://console-intl.huaweicloud.com/rds/?#/rds/createIns)**RDS**页面。
- 步骤**2** 配置实例名称和实例基本信息。选择区域"中国-香港"。

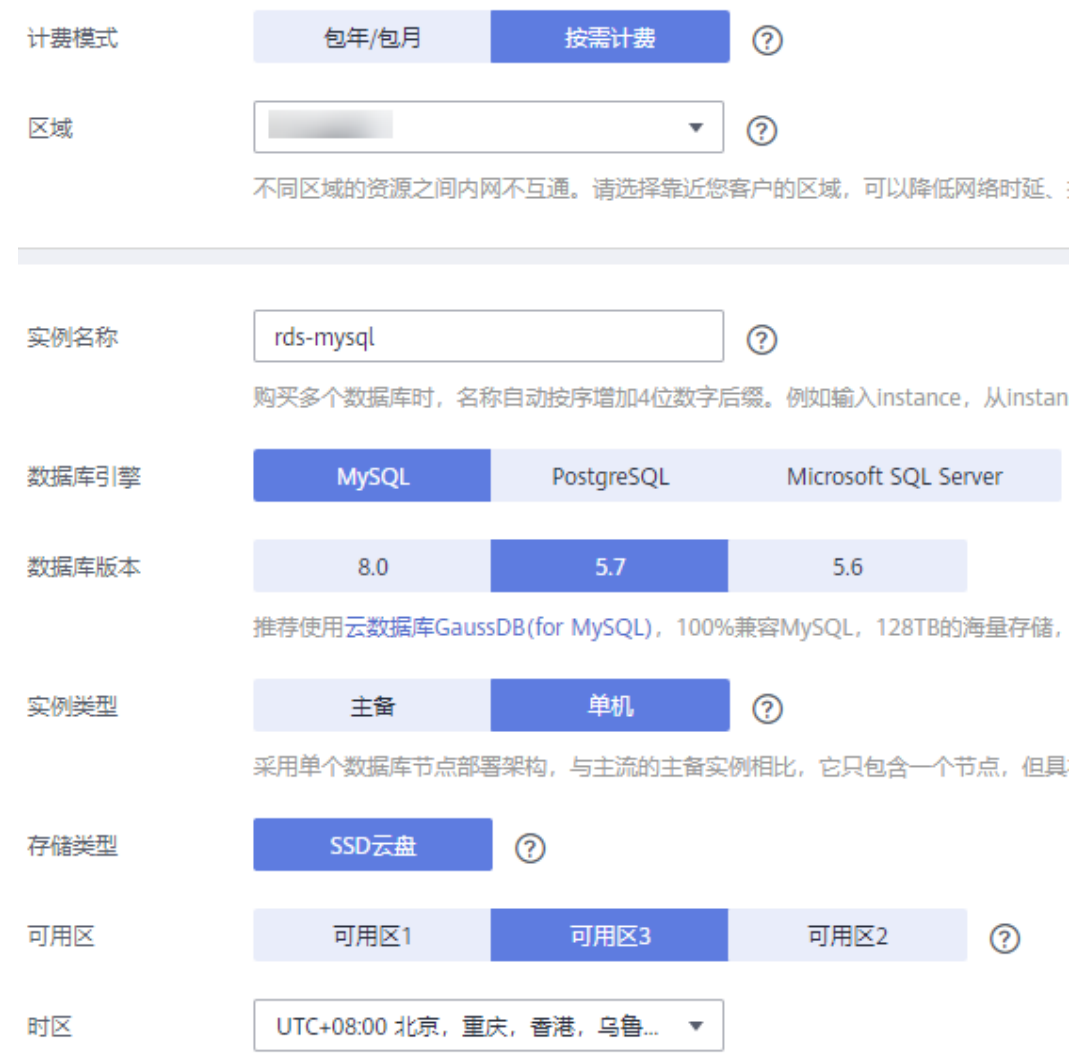

步骤**3** 选择实例规格。

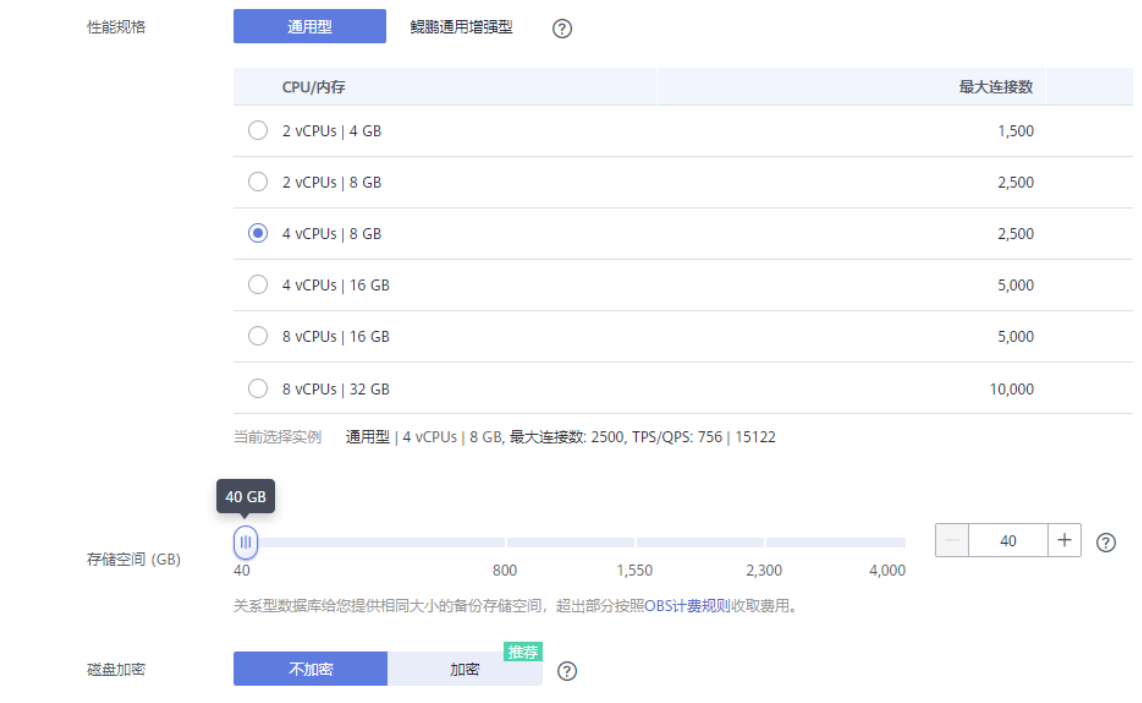

### 步骤**4** 选择实例所属的VPC和安全组、配置数据库端口。

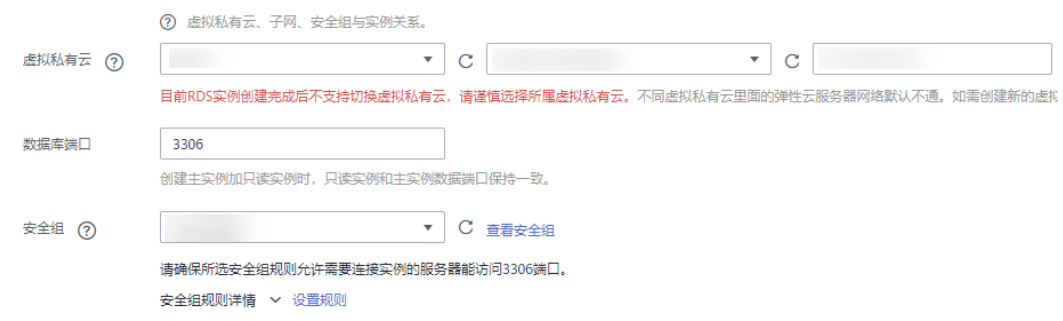

## 步骤**5** 配置实例密码。

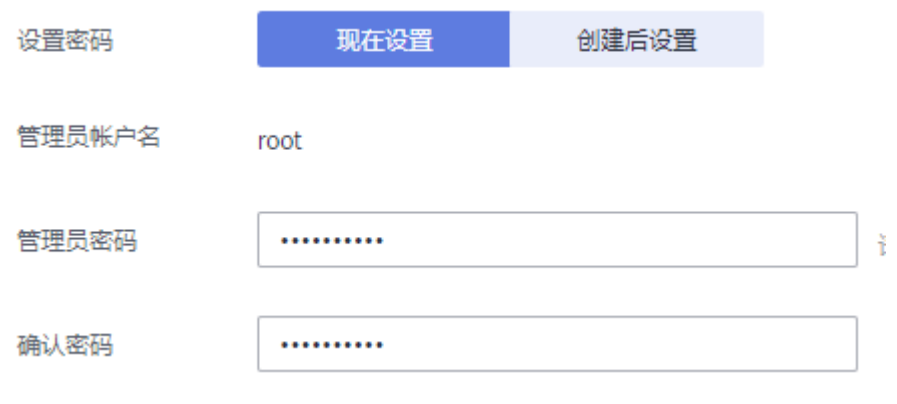

步骤**6** 单击"立即购买"。

步骤**7** 进行规格确认。

- 如果需要重新选择实例规格,单击"上一步",回到上个页面修改实例信息。
- 如果规格确认无误,单击"提交",完成购买实例的申请。

步骤**8** 返回云数据库实例列表。

当RDS实例运行状态为"正常"时,表示实例创建完成。

**----**结束

# **2.4.4.2** 创建迁移任务

本章节介绍创建DRS实例,将自建MySQL服务器上的loadtest数据库迁移到RDS for MySQL实例。

### 迁移前检查

在创建任务前,需要针对迁移环境进行手工自检,以确保您的迁移任务更加顺畅。

本示例中,为MySQL到RDS for MySQL的入云迁移,您可以参考[入云使用须知获](https://support.huaweicloud.com/intl/zh-cn/realtimemig-drs/drs_04_0088.html)取相 关信息。

## 操作任务

介绍自建MySQL服务器上的loadtest数据库迁移到RDS for MySQL实例的详细操作过 程。

步骤**1** 进入[创建迁移任务页面。](https://console-intl.huaweicloud.com/drs/?#/drs/migrate/create/select)

#### 步骤**2** 填写迁移任务参数:

1. 配置迁移任务名称。选择区域"中国-香港"。

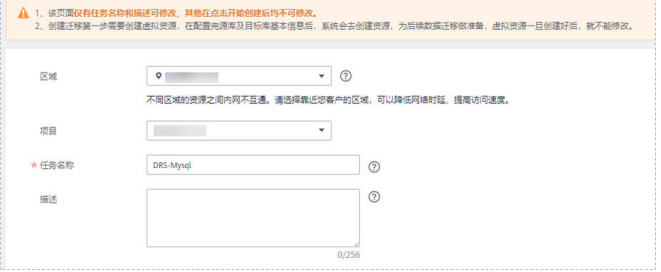

## 2. 填写迁移数据并选择模板库。 这里的目标库选择[创建](#page-43-0)**RDS**实例创建的RDS实例。

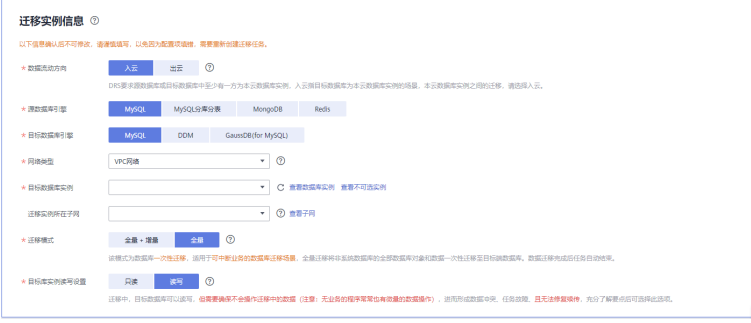

3. 企业项目选择"default"。

步骤**3** 单击"开始创建"。

迁移实例创建中,大约需要5-10分钟。

- 步骤**4** 配置源库信息和目标库数据库密码。
	- 1. 配置源库信息。
	- 2. 单击"测试连接"。 当界面显示"测试成功"时表示连接成功。

### 源库信息

不支持数据库所有参数迁移, DRS将源数据库的部分关键参数迁移至目标数据库, 其他参数迁移j

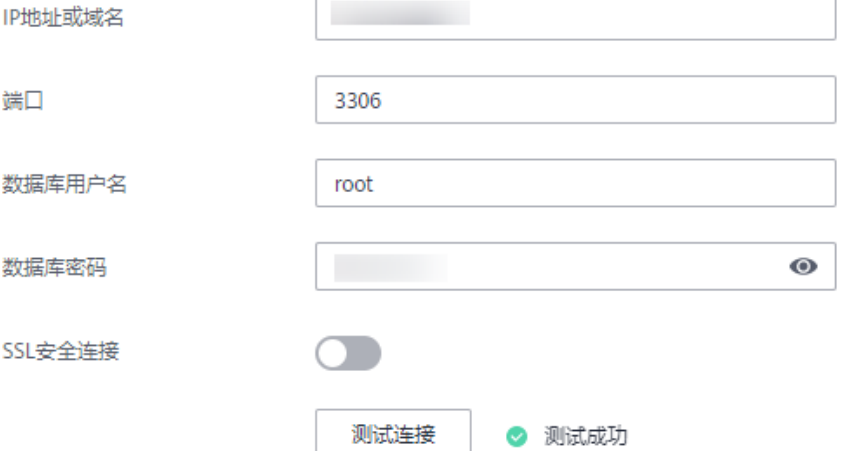

- 3. 配置目标库数据库用户名和密码。
- 4. 单击"测试连接"。 当界面显示"测试成功"时表示连接成功。

# 目标库信息

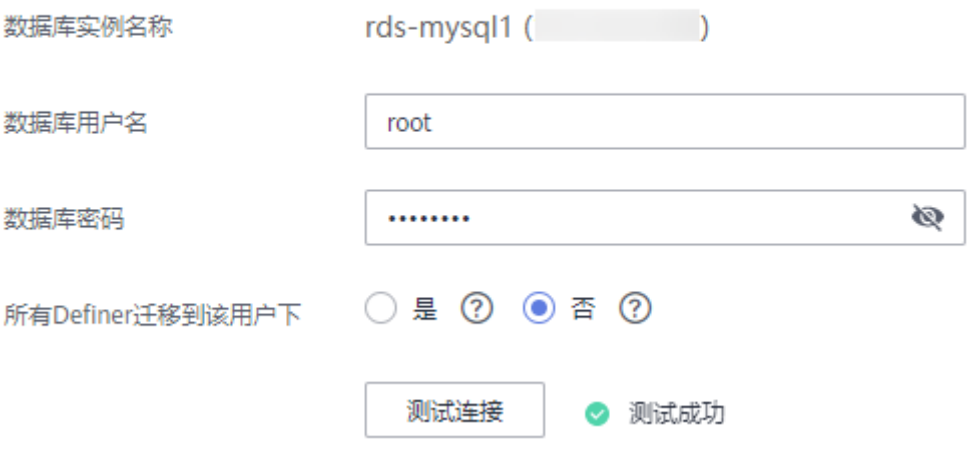

步骤**5** 单击"下一步"。

步骤**6** 确认迁移用户和迁移对象。

本次选择:全部迁移。

- 步骤**7** 单击"下一步"。
- 步骤**8** 等待预检查结果。
- 步骤**9** 当所有检查都是"通过"时,单击"下一步"。
- 步骤**10** 单击"提交任务"。

返回DRS实时迁移管理,查看迁移任务状态。

启动中状态一般需要几分钟,请耐心等待。

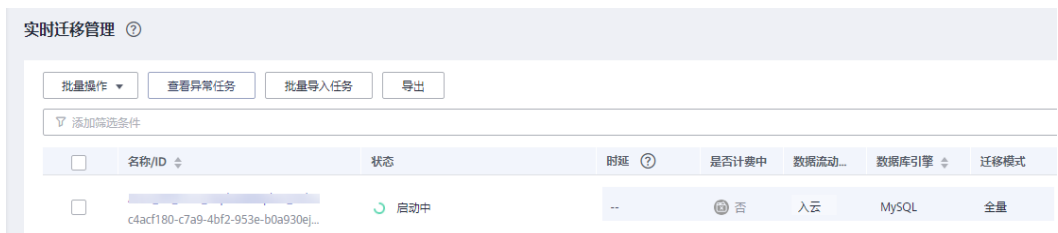

当状态变更为"已结束",表示迁移任务完成。

#### **----**结束

### **2.4.4.3** 确认数据迁移结果

确认升级迁移结果有两种方式:

方式一:(自动)在**DRS**管理控制台查看迁移结果。DRS会针对迁移对象、用户、数 据等维度进行对比,从而给出迁移结果。

方式二:(手工)在**RDS**[管理控制台查看迁移结果](#page-49-0)。直接登录数据库查看库、表、数 据是否迁移完成。手工确认数据迁移情况。

### 在 **DRS** 管理控制台查看迁移结果

步骤**1** 登录[华为云控制台。](https://console-intl.huaweicloud.com/?locale=zh-cn)

- 步**骤2** 单击管理控制台左上角的 ©, 选择区域"中国-香港"。
- 步骤**3** 单击左侧的服务列表图标,选择"数据库 > 数据复制服务 DRS"。
- 步骤**4** 单击DRS实例。
- 步骤**5** 单击"迁移对比"。

#### <span id="page-49-0"></span>迁移对比须知 へ

为了尽可能减少业务的影响和业务中断时间,做好数据的检查,推荐数据库实时迁移场景下,按如下最佳实践进行迁移对比:

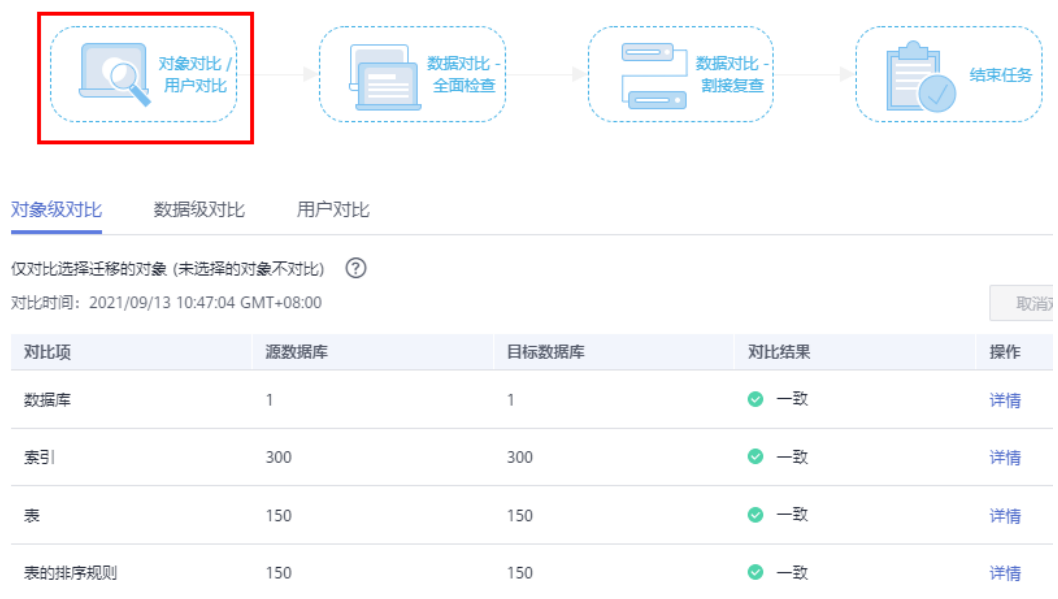

步骤**6** 然后选择"数据对比 全面检查"和"数据对比 割接复查"确认迁移结果。 预检查不通过项可以参考<mark>预检查不通过项修复方法</mark>查询解决方法。

# 在 **RDS** 管理控制台查看迁移结果**·**

**----**结束

- 步骤**1** 登录[华为云控制台。](https://console-intl.huaweicloud.com/?locale=zh-cn)
- 步**骤2** 单击管理控制台左上角的 ©, 选择区域"中国-香港"。
- 步骤**3** 单击左侧的服务列表图标,选择"数据库 > 云数据库RDS"。
- 步骤**4** 单击RDS实例后的"登录"。
- **步骤5** 在弹出的对话框中输入密码,单击"测试连接"。
- 步骤6 测试连接成功后,单击"登录"。
- 步骤**7** 查看并确认目标库名和表名等。确认相关数据是否迁移完成。

#### **----**结束

# **2.5 ECS** 自建 **MySQL** 迁移到 **GaussDB(for MySQL)**

# **2.5.1** 方案概述

本实践介绍在华为云弹性云服务器 ECS上构建社区版MySQL和创建GaussDB(for MySQL)实例,并使用数据复制服务DRS将本地MySQL数据库的数据迁移至 GaussDB(for MySQL)。通过DRS提供的实时迁移任务,实现在数据库迁移过程中业务 中断时间最小化。

# 应用场景

- 企业业务高速发展,传统数据库扩容性差,迫切需要分布式化改造。
- 传统数据库需要自购并安装服务器、系统、数据库等软件,运维成本高、难度 大。
- 传统数据库性能瓶颈问题,复杂查询性能较差。
- 如何不中断业务并且平滑的实现数据迁移。

# 前提条件

- 拥有华为实名认证账号。
- 账户余额大于等于0元。

# 方案架构

本示例中,数据库源端为ECS自建MySQL,目的端为GaussDB(for MySQL)实例,同时 假设ECS和GaussDB(for MySQL)实例在同一个VPC中。部署架构如图**2-17**所示。

如果自建MySQL和GaussDB(for MySQL)实例不在同一个VPC内,相比于相同VPC的情 况,需要配置两个VPC[的对等连接](https://support.huaweicloud.com/intl/zh-cn/usermanual-vpc/zh-cn_topic_0046655037.html),部署架构图如图**[2-18](#page-51-0)**所示。

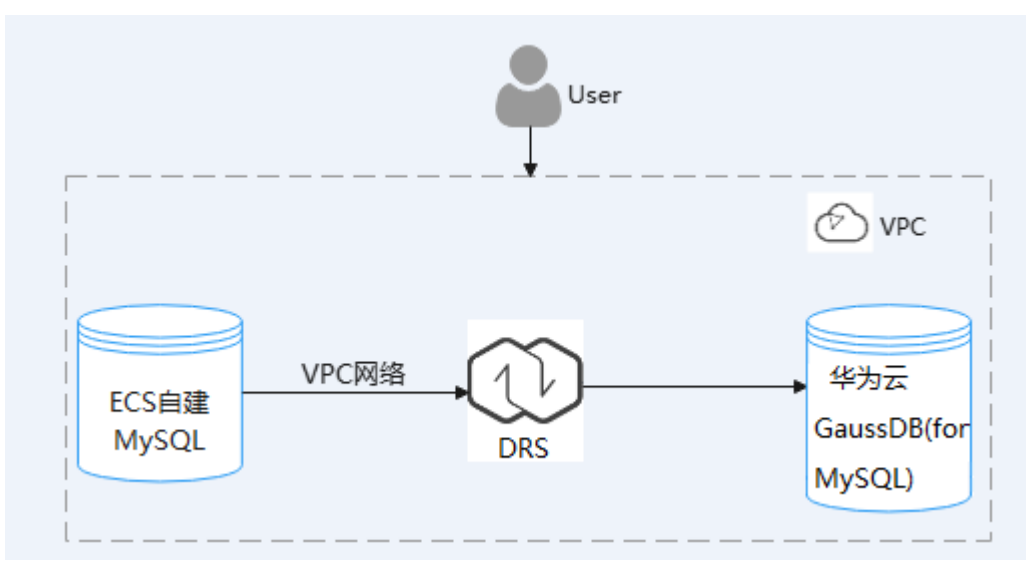

图 **2-17** 同一 VPC 的部署架构

### <span id="page-51-0"></span>图 **2-18** 不同 VPC 场景的部署架构

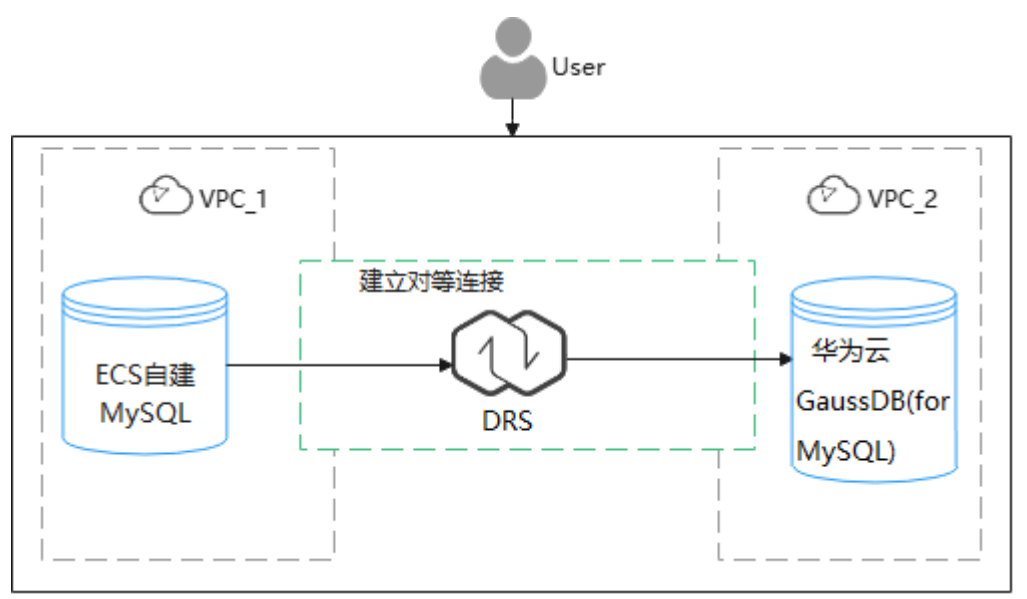

# **GaussDB(for MySQL)**产品优势

- 性能强悍:采用计算与存储分离,日志即数据架构,RDMA网络。对于某些业务 负载,吞吐量最高可提升至开源MySQL7倍。
- 弹性扩展: 1写15只读节点, 分钟级添加只读实例, 规格升降级。
- 高可靠性:跨AZ部署,数据三副本,共享分布式存储,RPO为0,秒级故障倒换。
- 安全防护:采用共享分布式存储,故障秒级恢复,数据0丢失;采用VPC、安全 组、SSL连接和数据加密等严格控制安全访问。
- 高兼容性: 兼容MySQL, 应用无需改造即可轻松迁移上云。
- 海量存储: 华为自研DFV分布式存储, 容量高达128TB, 。

## 服务列表

- 虚拟私有云 VPC
- 弹性云服务器 ECS
- 云数据库GaussDB(for MySQL)
- 数据复制服务 DRS

### 使用说明

本实践的资源规划仅作为演示,端到端的数据为测试数据,实际业务场景资源以用户 实际需求为准。

更多关于GaussDB(for MySQL)数据迁移须知请单击<mark>这里</mark>了解。

# **2.5.2** 前提条件

- 拥有华为云账号。
- 账户余额大于等于0美元。

# **2.5.3** 资源规划

# 表 **2-13** 资源规划

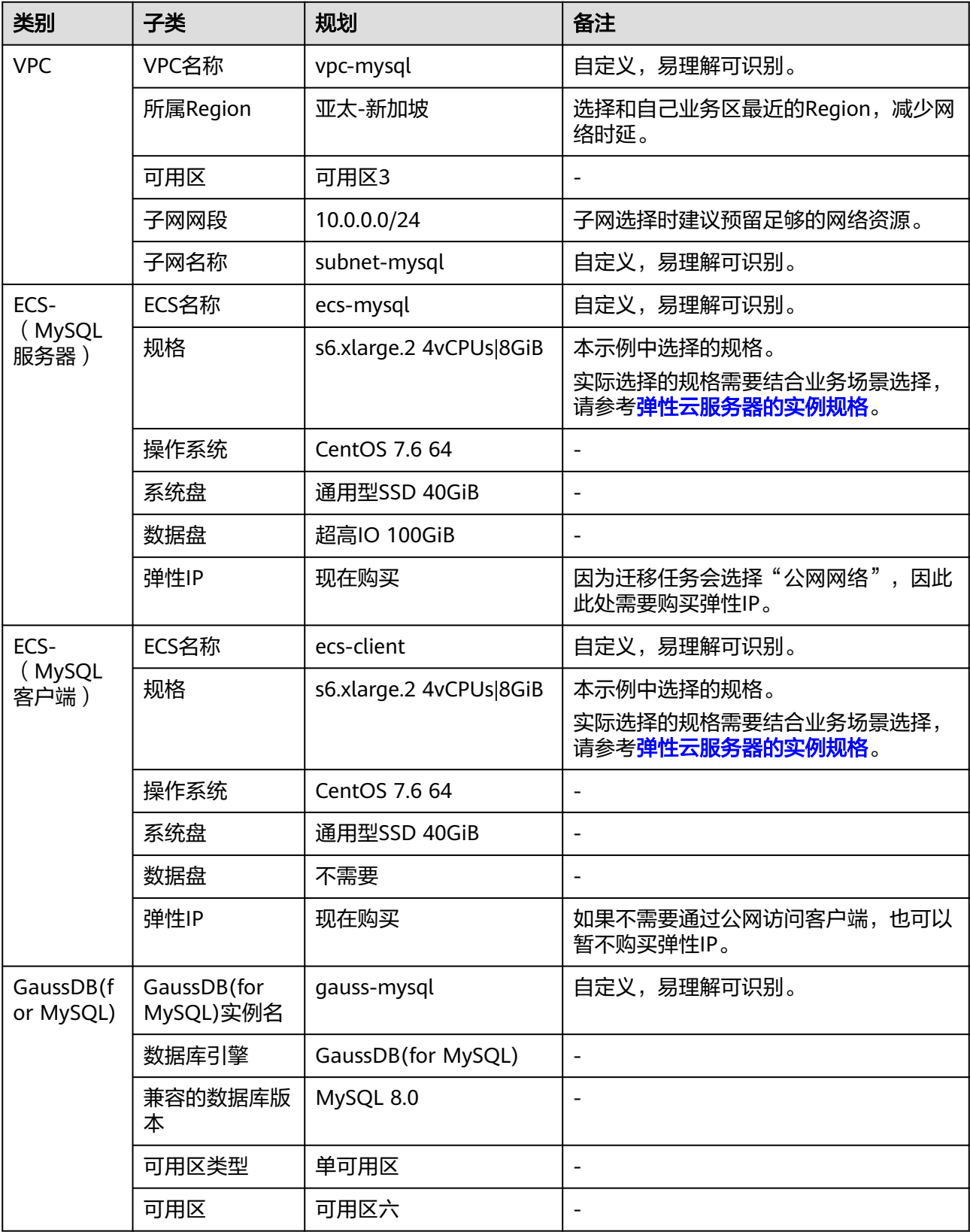

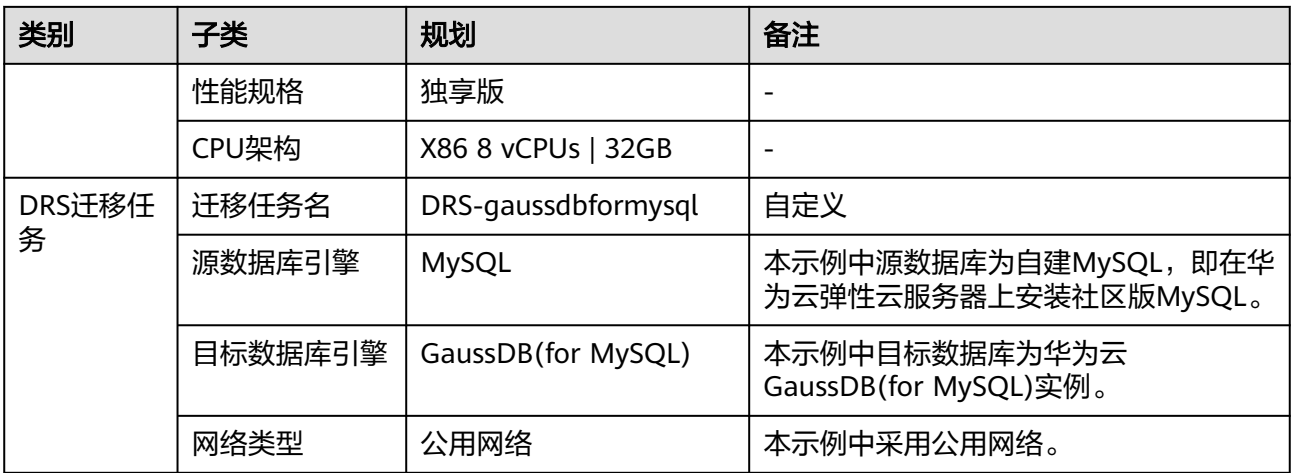

# **2.5.4** 操作流程

构建MySQL服务器、购买GaussDB(for MySQL)实例,并且将MySQL服务器数据迁移 到GaussDB(for MySQL)实例的整个流程的主要任务流如图**[2-19](#page-54-0)**所示。

<span id="page-54-0"></span>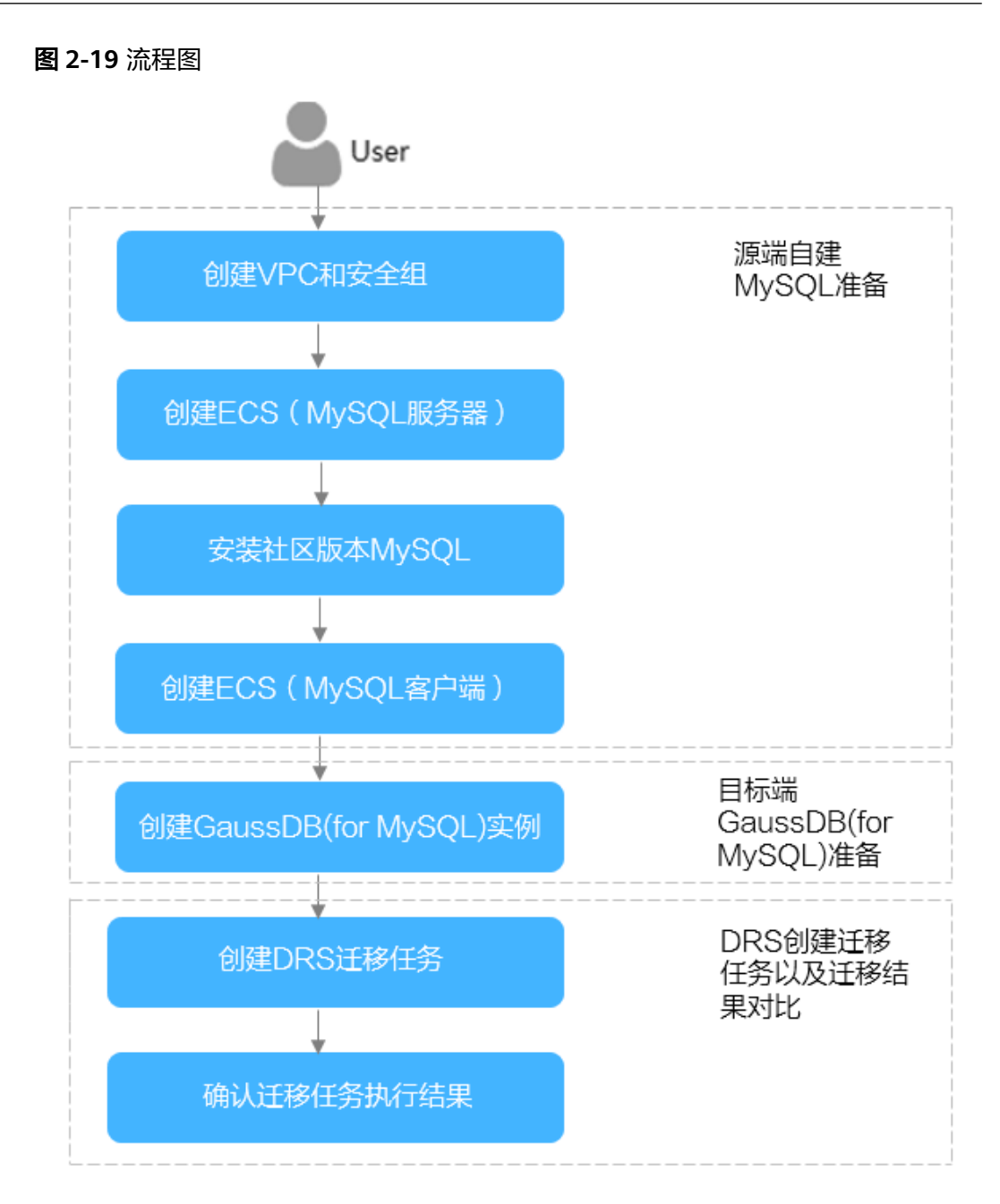

# **2.5.5** 实施步骤

# **2.5.5.1** 自建 **MySQL** 服务器

# **2.5.5.1.1** 创建 **VPC** 和安全组

创建VPC和安全组,为创建MySQL服务器和GaussDB(for MySQL)实例准备好网络资源 和安全组。

# 创建 **VPC**

- 步骤**1** 登录[华为云管理控制台。](https://console-intl.huaweicloud.com/?locale=zh-cn)
- **步骤2** 单击管理控制台左上角的 <sup>Q</sup> ,选择区域"亚太-新加坡"。
- **步骤3** 单击页面左上角 ━━ , 选择"网络 > 虚拟私有云 VPC"。 进入虚拟私有云信息页面。
- 步骤**4** 单击页面右上角"创建虚拟私有云"。
- 步骤**5** 设置相关参数。

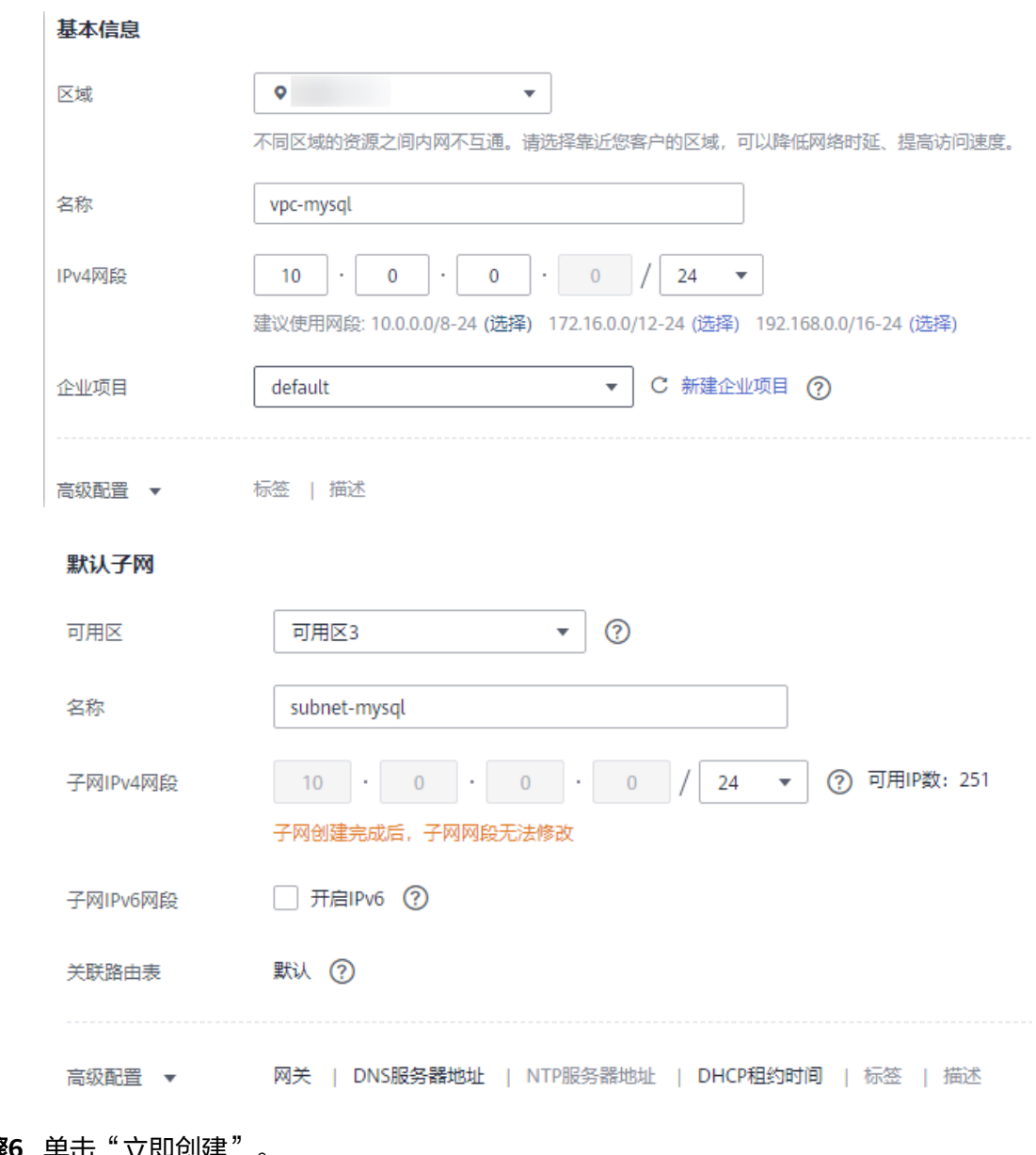

# 步骤**6** 单击"立即创建"。

步骤**7** 返回VPC列表,查看创建VPC是否创建完成。

 $\times$ 

当VPC列表的VPC状态为"可用"时,表示VPC创建完成。

**----**结束

### <span id="page-56-0"></span>创建安全组

步骤**1** 登录[华为云管理控制台。](https://console-intl.huaweicloud.com/?locale=zh-cn)

- 步**骤2** 单击管理控制台左上角的 <sup>Q</sup> ,选择区域"亚太-新加坡"。
- 步骤3 单击页面左上角 —, 选择"网络 > 虚拟私有云"。 进入虚拟私有云信息页面。
- 步骤**4** 左侧导航栏选择"访问控制 > 安全组"。
- 步骤**5** 单击"创建安全组"。
- 步骤**6** 填写安全组名称等信息。

## 创建安全组

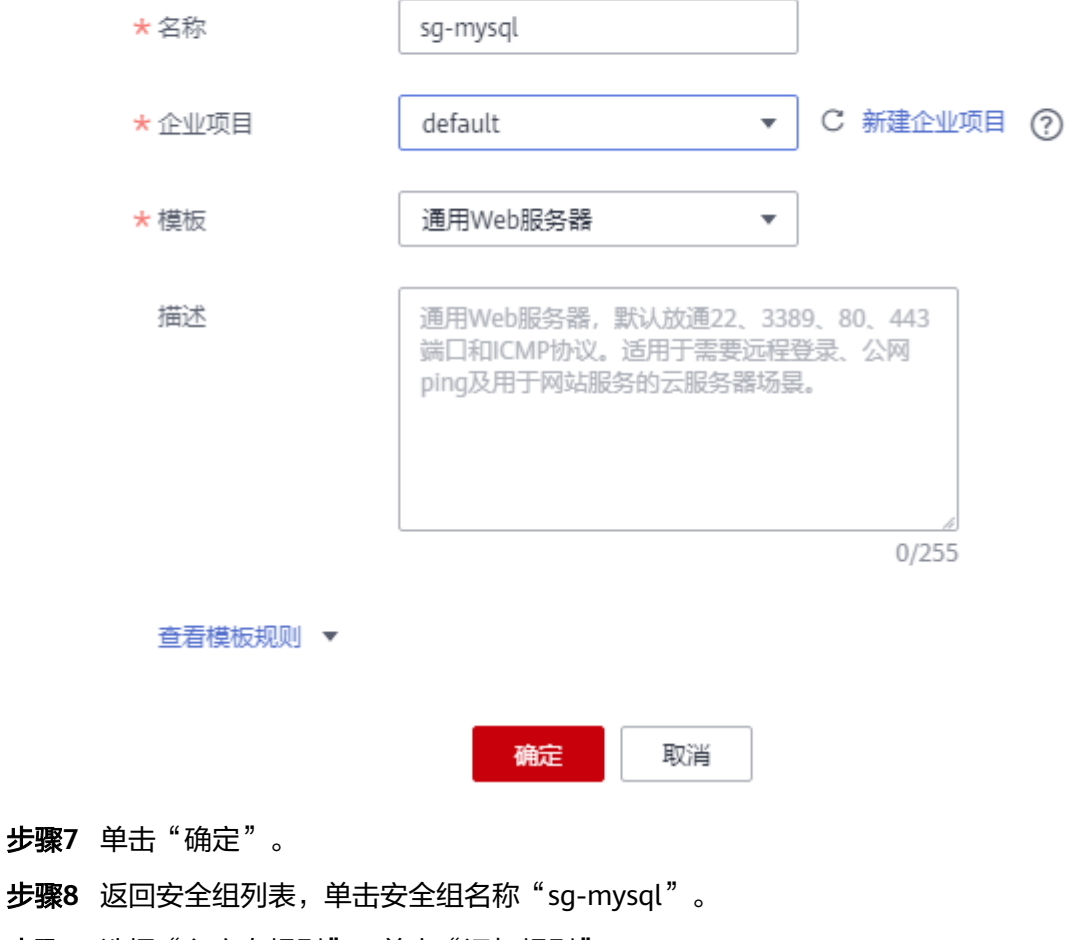

步骤**9** 选择"入方向规则",单击"添加规则"。

<span id="page-57-0"></span>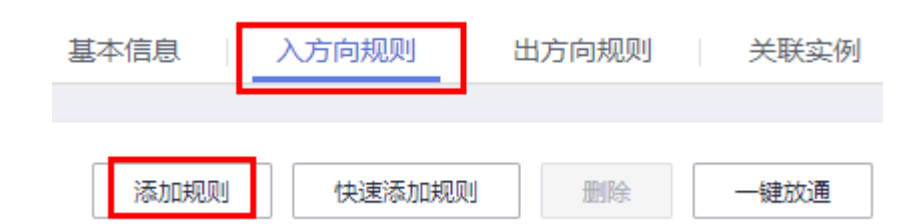

### 步骤10 配置入方向规则,放通数据库3306端口。

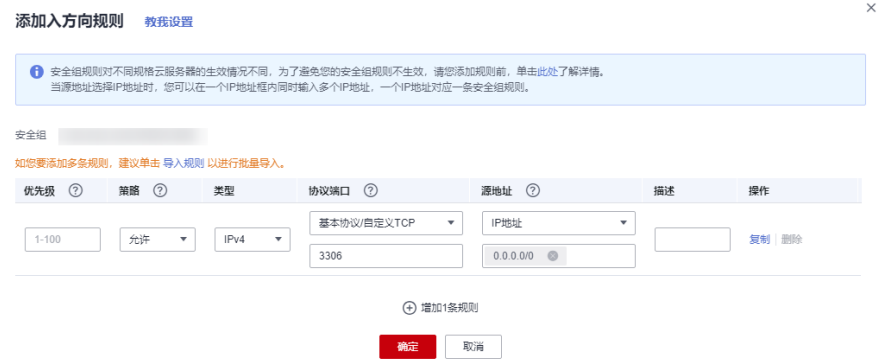

# 步骤**11** 重复[步骤](#page-56-0)**9**-步骤**10**放通22端口。

### 放通后的效果如下:

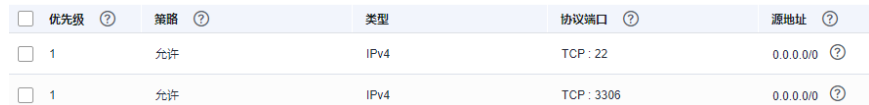

### **----**结束

# **2.5.5.1.2** 创建 **ECS**(**MySQL** 服务器)

购买弹性云服务器,用于安装MySQL社区版。

- 步骤**1** 登录[华为云管理控制台。](https://console-intl.huaweicloud.com/?locale=zh-cn)
- 步**骤2** 单击管理控制台左上角的 <sup>Q</sup> , 选择区域"亚太-新加坡"。
- 步骤**3** 单击页面左上角 ,选择"计算 > 弹性云服务器 ECS"。
- 步骤**4** 单击"购买云服务器"。
- 步骤**5** 配置弹性云服务器参数。
	- 1. 选择通用计算型s6.xlarge.2 4vCPUs |8GiB规格。

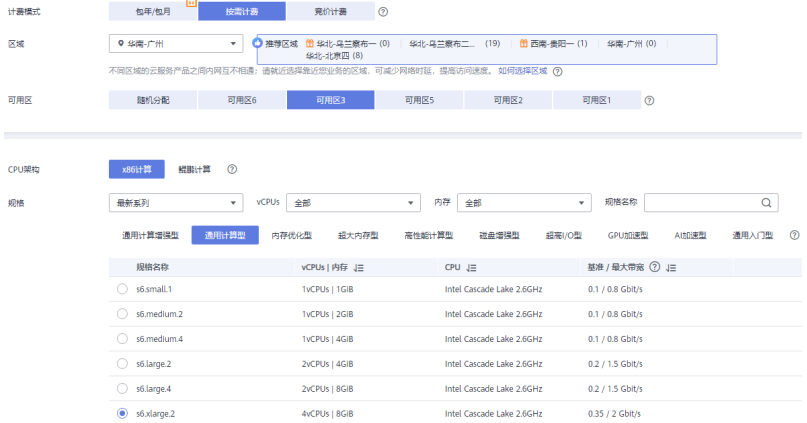

# 2. 选择镜像和磁盘规格。

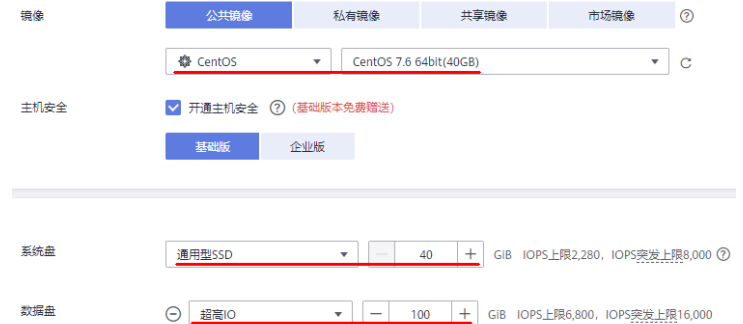

# 步骤**6** 单击"下一步:网络配置"。

# 1. 选择在创建**VPC**[和安全组创](#page-54-0)建的VPC和安全组。

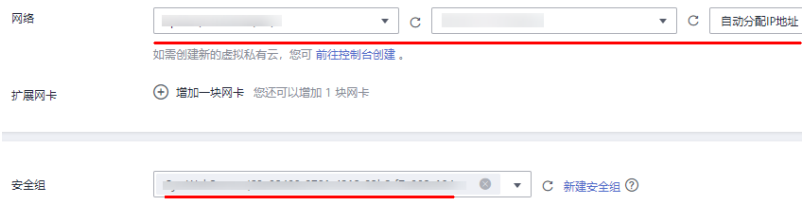

2. 选择购买弹性公网IP, 公网带宽选择"按流量计费", 此示例中, 带宽大小选 20Mbit/s。

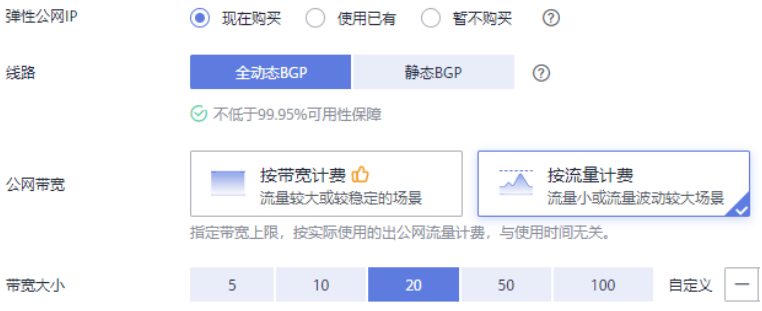

### 步骤**7** 单击"下一步:高级配置"。

配置云服务器名称和密码。

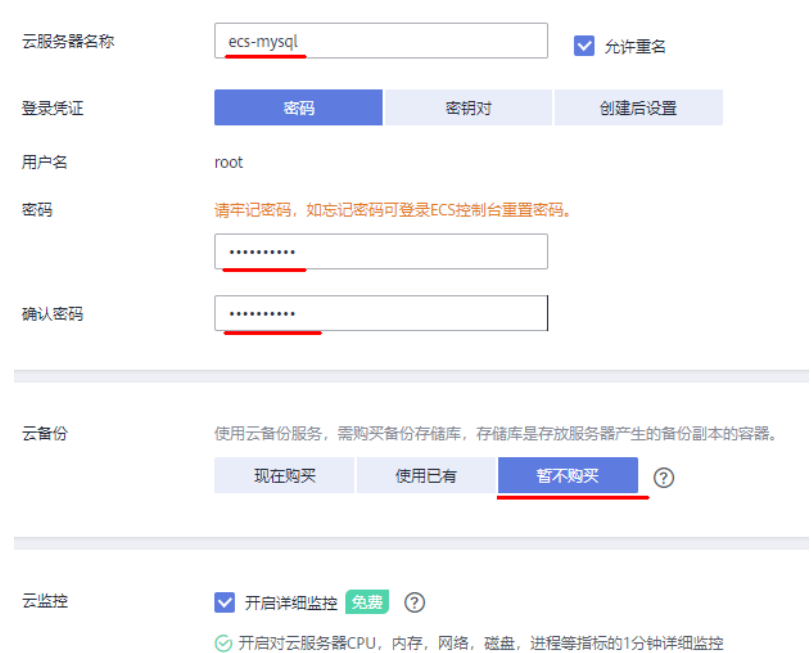

- 步骤**8** 单击"下一步:确认配置"。
- 步骤9 选择"企业项目",勾选"协议",确认配置信息后,单击"立即购买"。
- 步骤**10** 返回弹性云服务器列表页面,查看弹性云服务器的创建进度。 当弹性云服务器的状态为"运行中"时,表示创建完成。

**----**结束

### **2.5.5.1.3** 安装社区版 **MySQL**

初始化磁盘并安装社区版MySQL。

### 登录弹性云服务器

步骤**1** 登录[华为云管理控制台。](https://console-intl.huaweicloud.com/?locale=zh-cn)

- **步骤2** 单击管理控制台左上角的 ♡, 选择区域"亚太-新加坡"。
- 步骤**3** 单击页面左上角 ,选择"计算 > 弹性云服务器 ECS"。
- 步骤4 在弹性云服务器名称"ecs-mysql"所在行单击"远程登录"。
- 步骤**5** 选择"CloudShell登录"。

# 登录Linux弹性云服务器

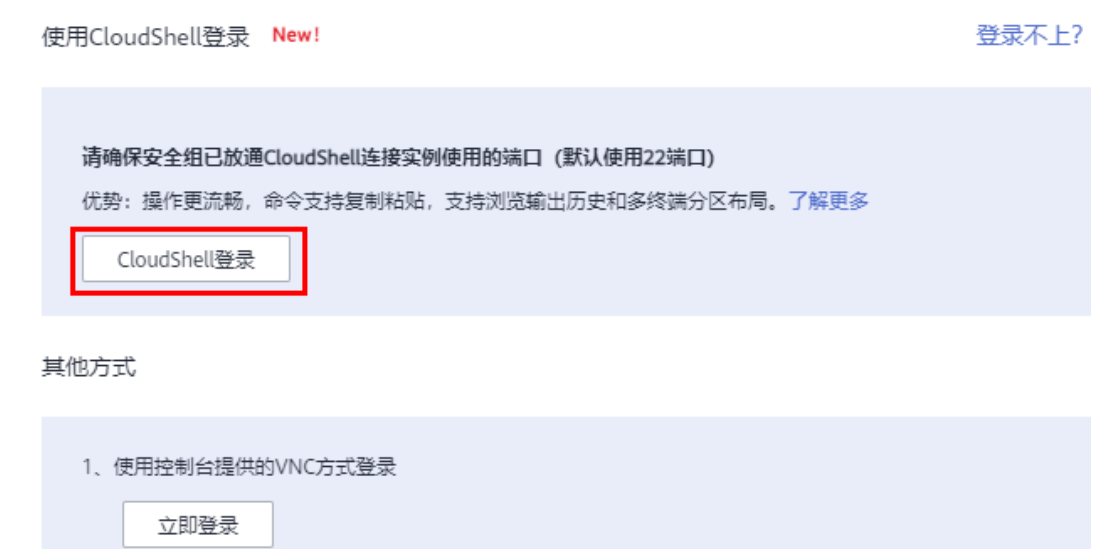

- 2、使用Putty、Xshell等工具登录Linux弹性云服务器, 了解更多
	- a) 下载安装登录工具, 例如Putty。
	- b) 输入弹性公网IP。
	- c) 输入用户名: root、密码, 单击"确定"。
- 3、使用Linux/Mac OS系统主机登录Linux弹性云服务器。
	- a) 执行连接命令。

ssh 弹性公网IP

例如: ssh 123.xxx.xxx.456

步骤**6** 输入root用户密码,完成登录。

#### 说明

root用户密码为您创建弹性云服务器过程中设置的密码。

### **----**结束

# 初始化磁盘

步骤**1** 执行如下命令,创建mysql文件夹。

**mkdir /mysql**

步骤**2** 执行如下命令,查看数据盘信息。

**fdisk -l**

回显如下:

```
[root@ecs-mysql ~]# fdisk -l
Disk /dev/vda: 42.9 GB, 42949672960 bytes, 83886080 sectors
Units = sectors of 1 * 512 = 512 bytes
Sector size (logical/physical): 512 bytes / 512 bytes
I/O size (minimum/optimal): 512 bytes / 512 bytes
Disk label type: dos
Disk identifier: 0x000e3a31
  Device Boot
                                          Blocks
                 Start
                                 End
                                                  Id System
/dev/vda1
                    2048
                            83886079
                                        41942016
                                                  83 Linux
Disk /dev/vdb: 107.4 GB, 107374182400 bytes, 209715200 sectors
Units = sectors of 1 * 512 = 512 bytes
Sector size (logical/physical): 512 bytes / 512 bytes
I/O size (minimum/optimal): 512 bytes / 512 bytes
```
步骤**3** 执行如下命令,初始化数据盘。

**mkfs.ext4 /dev/vdb**

步骤**4** 执行如下命令,挂载磁盘。

**mount /dev/vdb /mysql**

步骤**5** 执行如下命令,查看磁盘是否挂载成功。

**df -h**

当显示如下回显时,表示挂载成功。

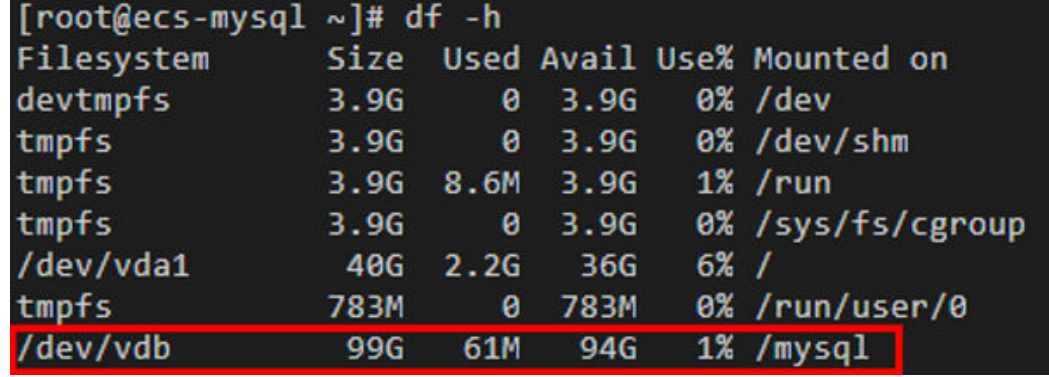

步骤**6** 依次执行如下命令,创建文件夹并切换至install文件夹。

**mkdir -p /mysql/install/data mkdir -p /mysql/install/tmp mkdir -p /mysql/install/file mkdir -p /mysql/install/log cd /mysql/install**

步骤**7** 下载并安装社区版MySQL,详情请参见[如何下载并安装](https://support.huaweicloud.com/intl/zh-cn/gaussdbformysql_faq/gaussdbformysql_faq_0011.html)**MySQL**客户端。

**步骤8** 执行如下命令, 初始化mysql。

**/mysql/install/mysql-8.0.22/bin/mysqld --defaults-file= /etc/my.cnf - initialize-insecure**

步骤**9** 执行如下命令,启动MySQL。

**nohup /mysql/install/mysql-8.0.22/bin/mysqld --defaults-file= /etc/my.cnf &**

步骤**10** 执行如下命令,连接MySQL。

**/mysql/install/mysql-8.0.22/bin/mysql**

步骤**11** 执行如下命令,创建root用户并授权。

**grant all privileges on \*.\* to 'root'@'%' identified by 'xxx' with grant option;FLUSH PRIVILEGES;**

**----**结束

### **2.5.5.1.4** 创建 **ECS** 并安装 **MySQL** 客户端

步骤**1** 请参考创建**ECS**(**MySQL**[服务器\)](#page-57-0)创建MySQL客户端的弹性云服务器。

说明

- 确保和MySQL服务器所在ECS配置成相同Region、相同可用区、相同VPC、相同安全组。
- 不用购买数据盘。
- 云服务器名配置为:ecs-client。
- 其他参数同MySQL服务器的ECS配置。
- 步骤**2** 下载并安装MySQL客户端,请参考安装**[MySQL](https://support.huaweicloud.com/intl/zh-cn/gaussdbformysql_faq/gaussdbformysql_faq_0011.html)**客户端。

**----**结束

### **2.5.5.1.5** 测试自建 **MySQL** 性能

- 步骤**1** 登录[华为云管理控制台。](https://console-intl.huaweicloud.com/?locale=zh-cn)
- **步骤2** 单击管理控制台左上角的 <sup>Q</sup> ,选择区域"亚太-新加坡"。
- 步骤3 单击页面左上角 , 选择"计算 > 弹性云服务器 ECS"。
- 步骤**4** 单击"ecs-client"弹性云服务器后的"远程登录"。
- 步骤**5** 在弹出的远程连接界面中单击"CloudShell"。
- 步骤6 输入弹性云服务器"ecs-client"的密码,登录弹性云服务器。
- 步骤**7** 执行如下命令,下载sysbench。

### **wget -c https://github.com/akopytov/sysbench/archive/1.0.18.zip**

步骤**8** 依次执行如下命令,安装sysbench。

**unzip 1.0.18.zip**

### **cd sysbench-1.0.18**

<span id="page-63-0"></span>**./autogen.sh**

**./configure**

**make**

**make install**

步骤**9** 执行如下命令,连接数据库并创建测试数据库"sbtest"。

**mysql -u root -P 3306 -h <host> -p -e "create database sbtest"**

步骤**10** 执行如下命令,使用sysbench命令导入测试背景数据到"sbtest"数据库。

**sysbench --db-driver=mysql --mysql-host=<**host**> --mysql-port=<**port**> --mysqluser=<**user**> --mysql-password=<**password**> --mysql-db=sbtest - table\_size=250000 --tables=25 --events=0 --time=600 oltp\_read\_write prepare**

步骤**11** 执行如下命令,压测数据。

**sysbench --db-driver=mysql --mysql-host=<**host**> --mysql-port=<**port**> --mysqluser=<**user**> --mysql-password=<**password**> --mysql-db=sbtest - table\_size=250000 --tables=25 --events=0 --time=600 --threads=<**thread\_num**> --percentile=95 --report-interval=1 oltp\_read\_write run**

### 须知

为了后续使用DRS迁移数据,我们先不删除数据库和表数据,等待迁移完数据库后, 再进行数据的清理,释放空间。

删除命令如下:**sysbench --db-driver=mysql --mysql-host=<**host**> --mysqlport=<**port**> --mysql-user=<**user**> --mysql-password=<**password**> --mysqldb=sbtest --table\_size=250000 --tables=25 --events=0 --time=600 oltp\_read\_write cleanup**

#### **----**结束

### **2.5.5.2** 上云操作

本章节通过购买GaussDB(for MySQL)实例、创建DRS迁移任务, 将自建MySQL服务 器的数据迁移到GaussDB(for MySQL)实例。

### **2.5.5.2.1** 创建 **GaussDB(for MySQL)**实例

本章节介绍创建GaussDB(for MySQL)实例,该实例选择和自建MySQL服务器相同的 VPC和安全组。

- 步骤**1** 登录[华为云管理控制台。](https://console-intl.huaweicloud.com/?locale=zh-cn)
- 步**骤2** 单击管理控制台左上角的 <sup>Q</sup> ,选择区域"亚太-新加坡"。
- 步骤3  单击页面左上角 <sup>——</sup>,选择 "数据库 > 云数据库 GaussDB(for MySQL)" 。
- 步骤**4** 单击"购买数据库实例"。
- 步骤**5** 配置实例名称和实例基本信息。

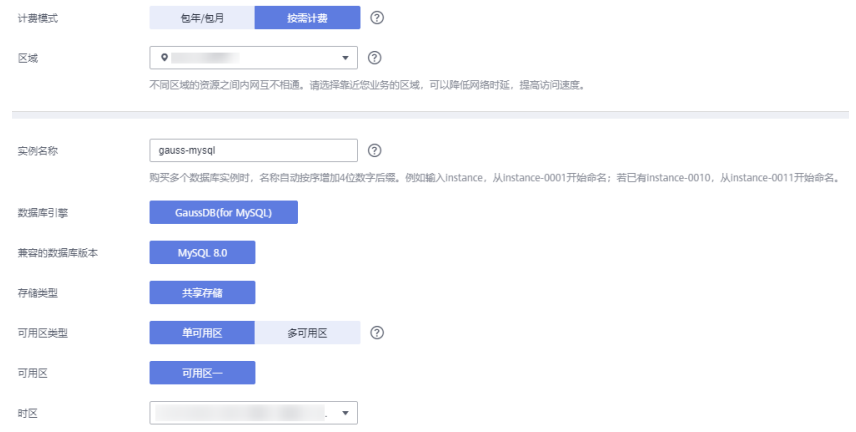

## 步骤**6** 选择实例规格。

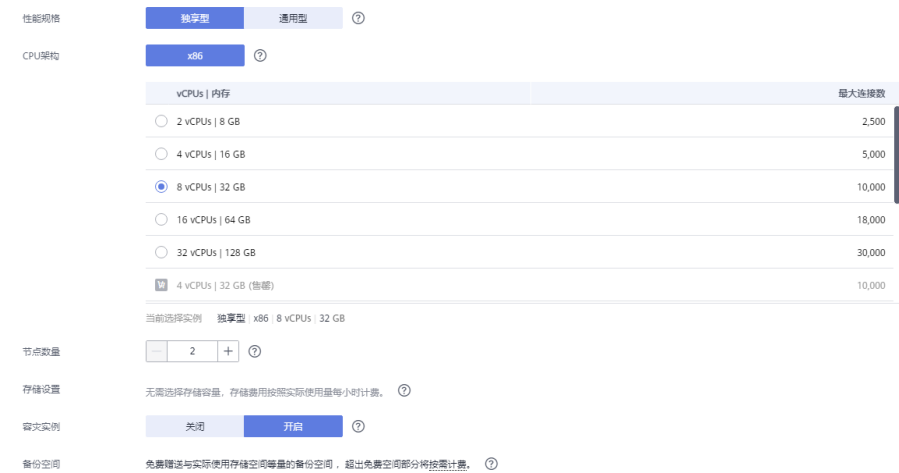

# 步骤**7** 选择实例所属的VPC和安全组。

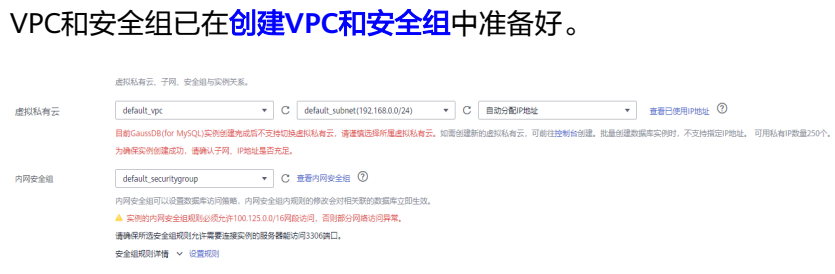

步骤**8** 配置实例密码。

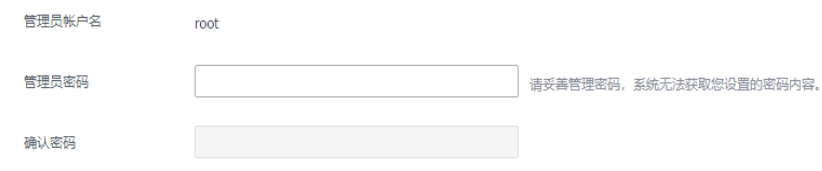

### 步骤**9** 配置企业项目。

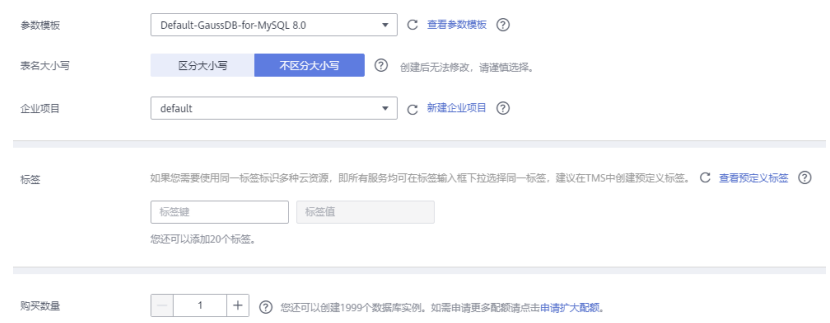

- 步骤**10** 单击"立即购买"。
- 步骤11 如果规格确认无误,单击"提交"。
- 步骤**12** 返回云数据库实例列表。

当GaussDB(for MySQL)实例运行状态为"正常"时,表示实例购买完成。

**----**结束

## **2.5.5.2.2** 创建 **DRS** 迁移任务

本章节介绍创建DRS实例,将自建MySQL服务器上的sbtest数据库迁移到GaussDB(for MySQL)实例。

- 步骤**1** 登录[华为云管理控制台。](https://console-intl.huaweicloud.com/?locale=zh-cn)
- 步**骤2** 单击管理控制台左上角的 <sup>Q</sup> ,选择区域"亚太-新加坡"。
- 步骤**3** 单击页面左上角 ,选择"数据库 > 数据复制服务 DRS"。
- 步骤**4** 单击"创建迁移任务"。
- 步骤**5** 填写迁移任务参数。
	- 1. 配置迁移任务名称。

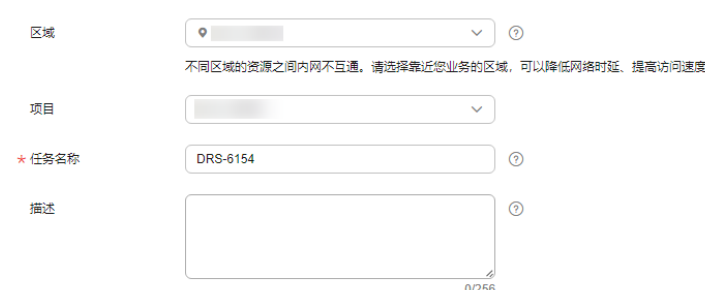

2. 填写迁移数据并选择模板库。

这里的目标库选择创建**[GaussDB\(for MySQL\)](#page-63-0)**实例创建的GaussDB(for MySQL) 实例。

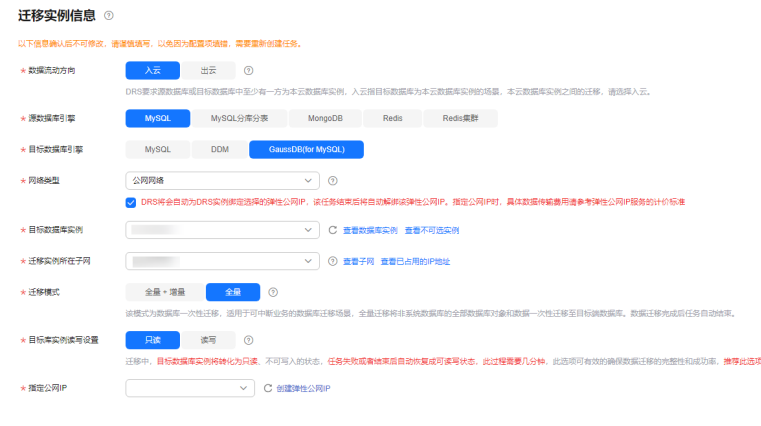

### 3. 企业项目选择"default"。

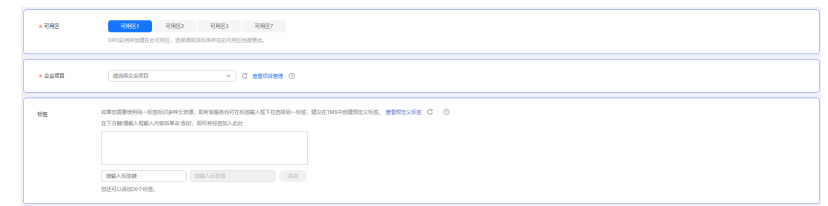

### 步骤**6** 单击"开始创建"。

迁移实例创建中,大约需要5-10分钟。

- 步骤**7** 配置源库信息和目标库数据库密码。
	- 1. 配置源库信息。
	- 2. 单击"测试连接"。 当界面显示"测试成功"时表示连接成功。
	- 3. 配置目标库数据库用户名和密码。
	- 4. 单击"测试连接"。 当界面显示"测试成功"时表示连接成功。
- 步骤**8** 单击"下一步"。
- 步骤**9** 确认迁移用户、快照模式和迁移对象。

本次选择:全部迁移。

- 步骤**10** 单击"下一步"。
- 步骤**11** 等待预检查结果。
- 步骤**12** 当所有检查都是"通过"时,单击"下一步"。
- 步骤**13** 单击"提交任务"。

返回DRS实时迁移管理,查看迁移任务状态。

启动中状态一般需要几分钟,请耐心等待。

当状态变更为"已结束",表示迁移任务完成。

**----**结束

### **2.5.5.2.3** 确认数据迁移结果

确认升级迁移结果有两种方式:

方式一:(自动)在**DRS**管理控制台查看迁移结果。DRS会针对迁移对象、用户、数 据等维度进行对比,从而给出迁移结果。

方式二:(手工)在**GaussDB(for MySQL)**管理控制台查看迁移结果。直接登录数据 库查看库、表、数据是否迁移完成。手工确认数据迁移情况。

### 在 **DRS** 管理控制台查看迁移结果

步骤**1** 登录[华为云管理控制台。](https://console-intl.huaweicloud.com/?locale=zh-cn)

- **步骤2** 单击管理控制台左上角的 <sup>Q</sup> ,选择区域"亚太-新加坡"。
- **步骤3** 单击页面左上角 ——, 选择"数据库 > 数据复制服务 DRS"。
- 步骤**4** 单击DRS实例名称。

步骤**5** 单击"迁移对比"。

迁移对比须知 へ

为了尽可能减少业务的影响和业务中断时间,做好数据的检查,推荐数据库实时迁移场景下,按如下最佳实践进行迁移对比:

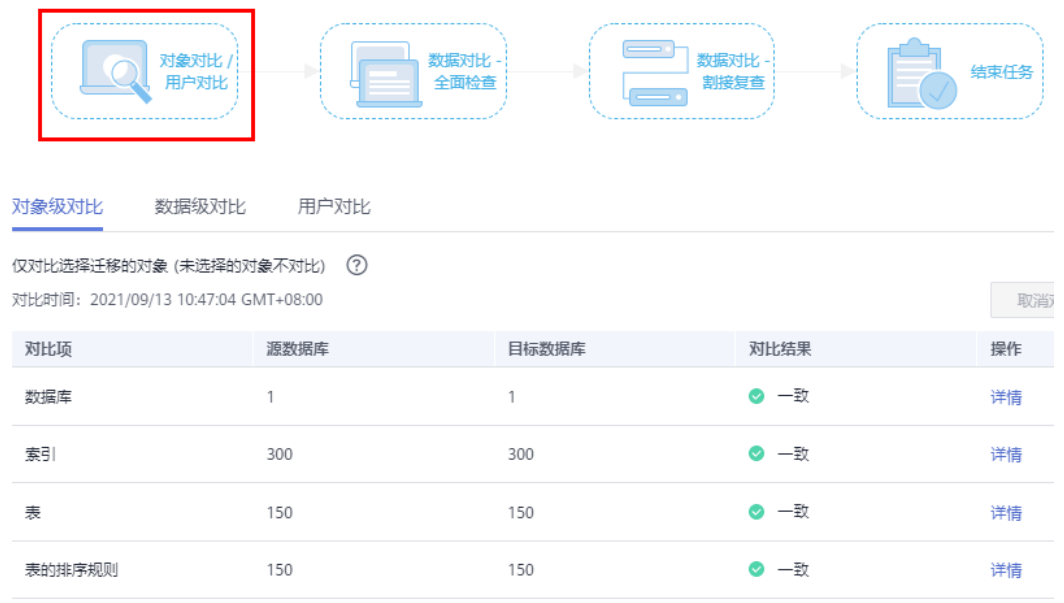

步骤**6** 然后选择"数据对比 全面检查"和"数据对比 割接复查"确认迁移结果。

#### **----**结束

### 在 **GaussDB(for MySQL)**管理控制台查看迁移结果

步骤**1** 登录[华为云管理控制台。](https://console-intl.huaweicloud.com/?locale=zh-cn)

步**骤2** 单击管理控制台左上角的 <sup>Q</sup> ,选择区域"亚太-新加坡"。

步骤3 单击页面左上角 —,选择"数据库 > 云数据库 GaussDB(for MySQL)"。

- 步骤**4** 单击GaussDB(for MySQL)实例后的"更多 > 登录"。
- **步骤5** 在弹出的对话框中输入密码,单击"测试连接"。
- 步骤**6** 测试连接成功后,单击"登录"。
- 步骤**7** 查看并确认目标库名和表名等。确认相关数据是否迁移完成。

#### **----**结束

### 迁移结果性能测试

迁移完成后,可以参考<mark>[性能白皮书](https://support.huaweicloud.com/intl/zh-cn/pwp-gaussdbformysql/gaussdbformysql_pwp_0002.html)</mark>测试GaussDB(for MySQL)的性能。

# **2.6 ECS** 自建 **MongoDB** 迁移 **DDS**

数据复制服务(Data Replication Service,简称DRS)支持将ECS自建数据库的数据迁 移到本云文档数据库服务(Document Database Service,以下简称DDS)实例。通过 DRS提供的实时迁移任务,实现在数据库迁移过程中业务和数据库不停机,业务中断 时间最小化。

本章节主要介绍了通过DRS将ECS自建数据库实时迁移至本云DDS的任务配置流程。支 持以下网络场景:

- 源数据库和目标数据库属于同一个VPC网络内
- 源数据库和目标数据库属于不同VPC网络内

# 网络示意图

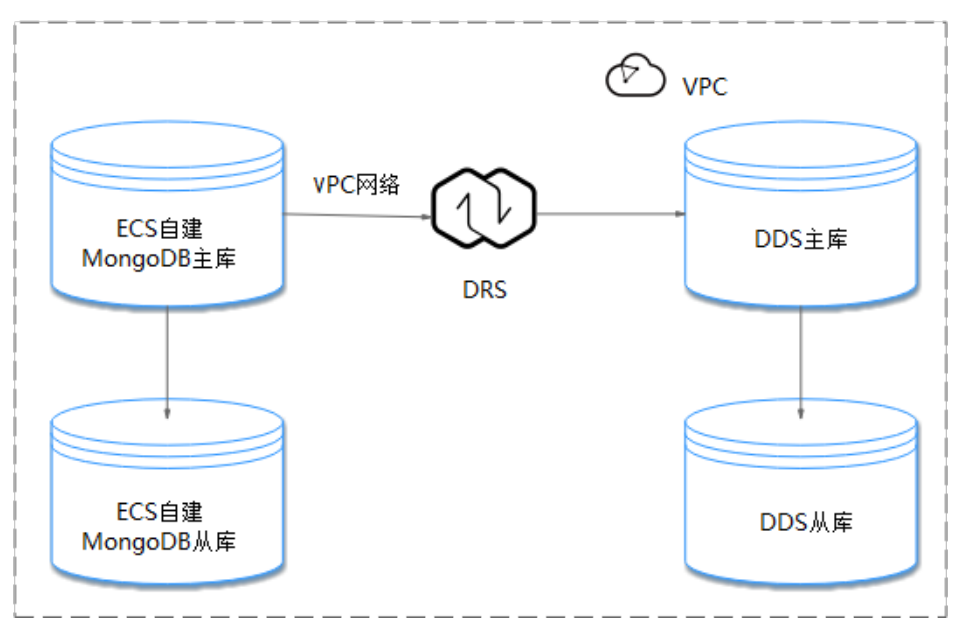

图 **2-20** 同一 VPC 网路

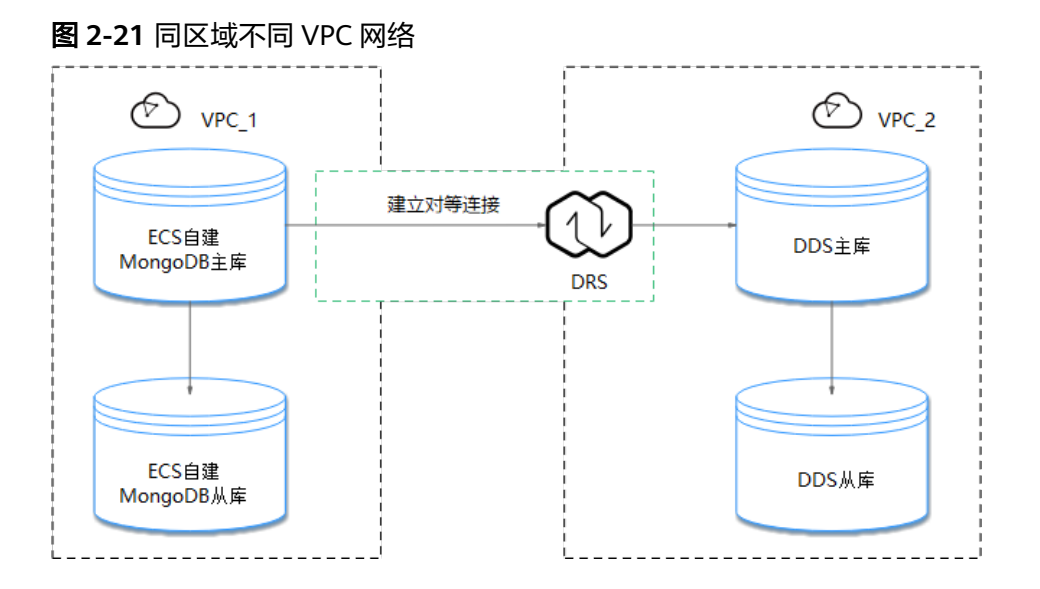

# 迁移流程

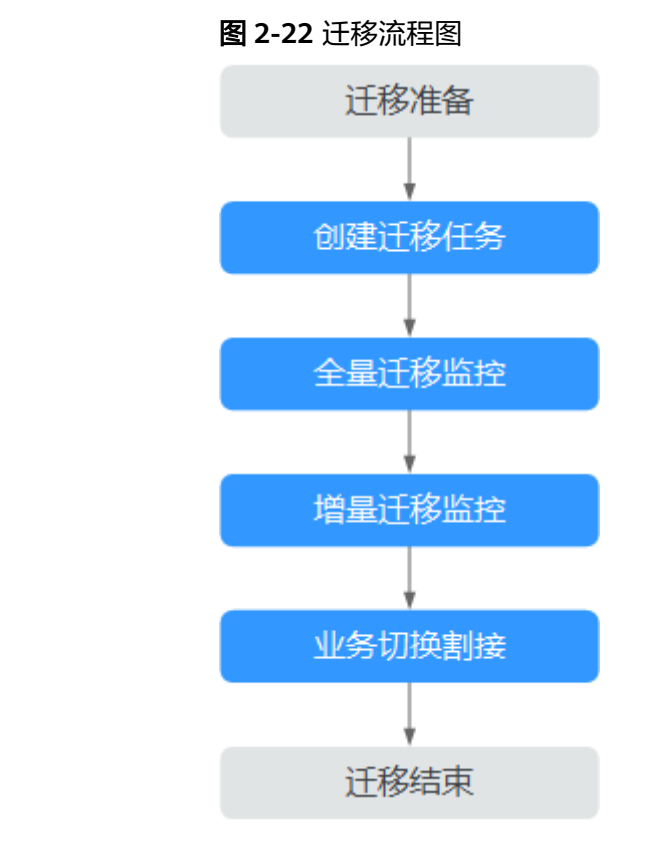

# 迁移建议(重要)

- 数据库迁移与环境多样性和人为操作均有密切关系,为了确保迁移的平顺,建议 您在进行正式的数据库迁移之前进行一次演练,可以帮助您提前发现问题并解决 问题,如何最小化对数据库的影响请参考如下建议。
- 强烈建议您在启动任务时选择"稍后启动"功能,将启动时间设置在业务低峰 期,相对静止的数据可以有效提升一次性迁移成功率,避免迁移对业务造成性能 影响。

# <span id="page-70-0"></span>迁移须知(重要)

### 须知

在创建迁移任务之前,请您务必仔细阅读迁移须知。

参考《数据复制服务实时迁移》中具体链路的["使用须知](https://support.huaweicloud.com/intl/zh-cn/realtimemig-drs/drs_online_migration.html)"。

# 迁移准备

### 1. 权限准备:

当使用 DRS 将ECS自建MongoDB数据库的数据迁移到本云DDS实例时,在不同迁 移类型情况下,对源数据库和目标数据库的账号权限要求如表**2-14**:

### 表 **2-14** 迁移账号权限

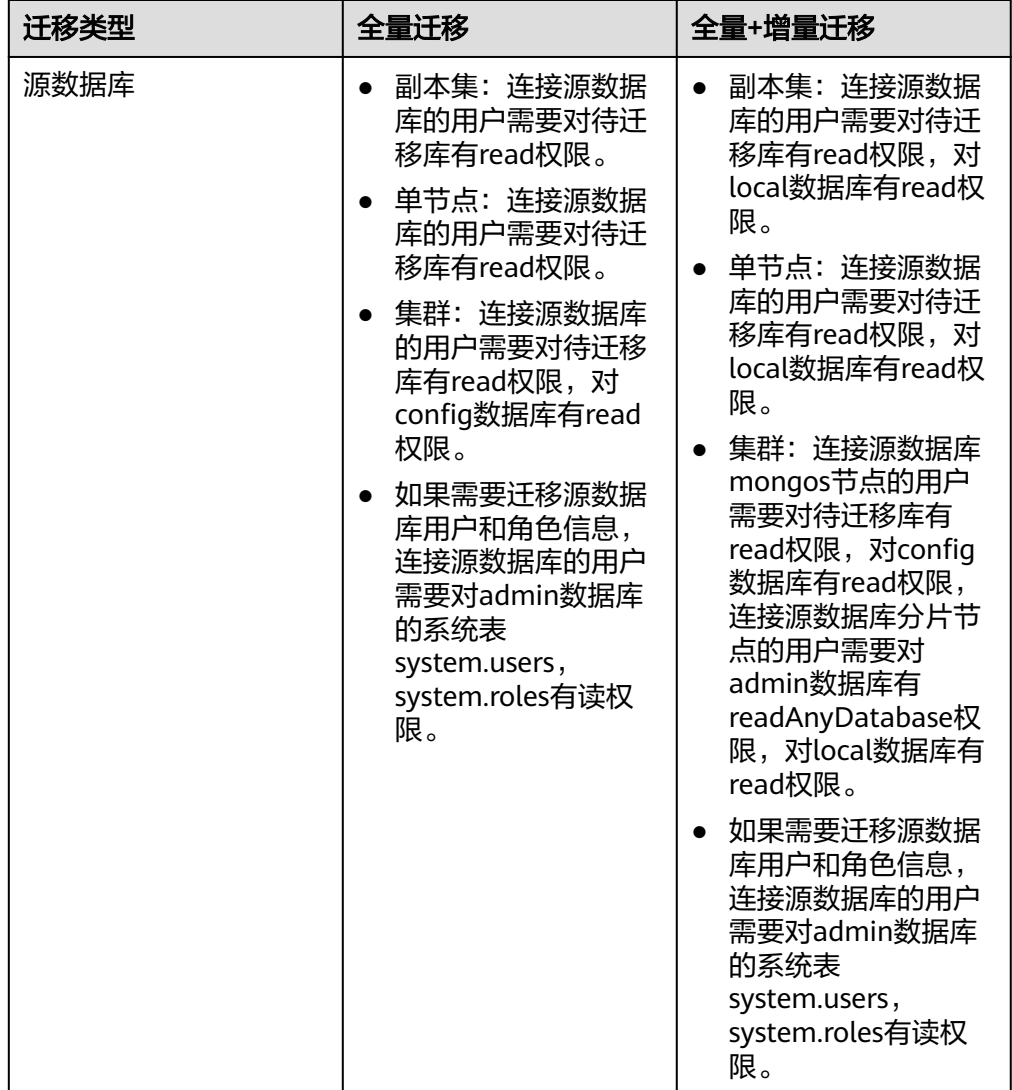

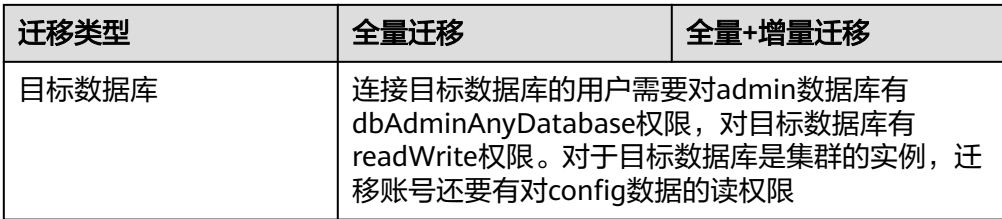

### 源数据库权限设置:

需要确保源数据库MongoDB的账号权限具备表**[2-14](#page-70-0)**的要求。若权限不足,需 要在源数据库端开通高权限的账号。

– 目标数据库权限设置:

本云DDS实例使用初始账号即可。

#### 2. 网络准备:

- 源数据库所在的region需要和目标DDS所在的region保持一致。
- 源数据库可以与目标DDS实例在同一个VPC,也可以不在同一个VPC。
	- 当不在同一个VPC的时候,要求源数据库实例和目标端DDS实例所处的 子网处于不同网段,此时需要通过建立对等连接实现网络互通。 具体操作请参见《虚拟私有云用户指南》中"**VPC**[对等连接"](https://support.huaweicloud.com/intl/zh-cn/usermanual-vpc/zh-cn_topic_0046655036.html)章节。
	- 当在同一VPC的时候,网络默认是互通的。
- 3. 安全规则准备:
	- 同一VPC场景下,默认网络是连通的,不需要单独设置安全组。
	- 不同VPC场景下,通过建立对等连接就可以实现网络互通,不需要单独设置 安全组。
- 4. 其他事项准备:

由于迁移过程不会迁移MongoDB数据库的用户信息以及相关参数,需要自行将上 述信息导出后,手动添加到目标DDS中。

# 迁移步骤

### 步骤**1** 创建迁移任务。

- 1. 登录管理控制台,在服务列表中选择"数据库 > 数据复制服务",进入数据复制 服务信息页面。
- 2. 在"实时迁移管理"页面,单击右上角"创建迁移任务",进入迁移任务信息页 面。
- 3. 在"迁移实例"页面,填选任务名称、通知收件人、描述和迁移实例信息。
## 图 **2-23** 迁移实例信息

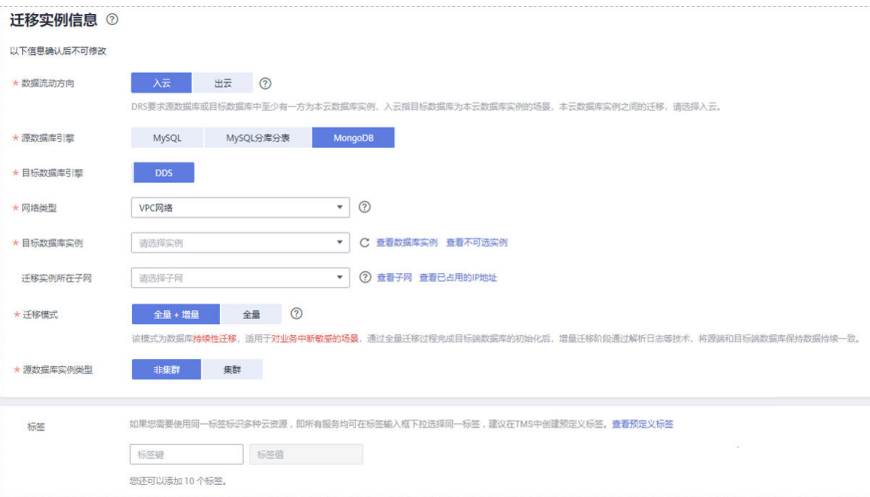

# 表 **2-15** 任务和描述

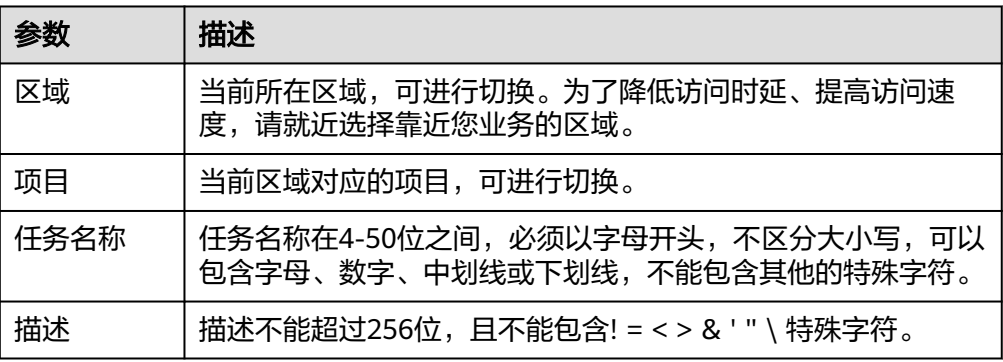

## 表 **2-16** 迁移实例信息

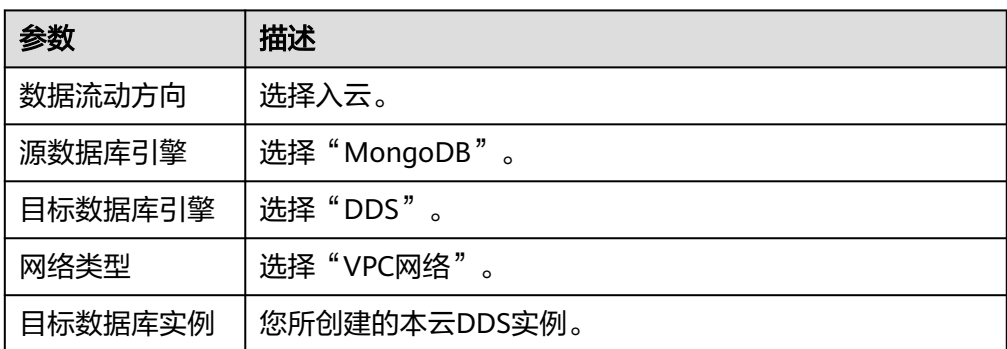

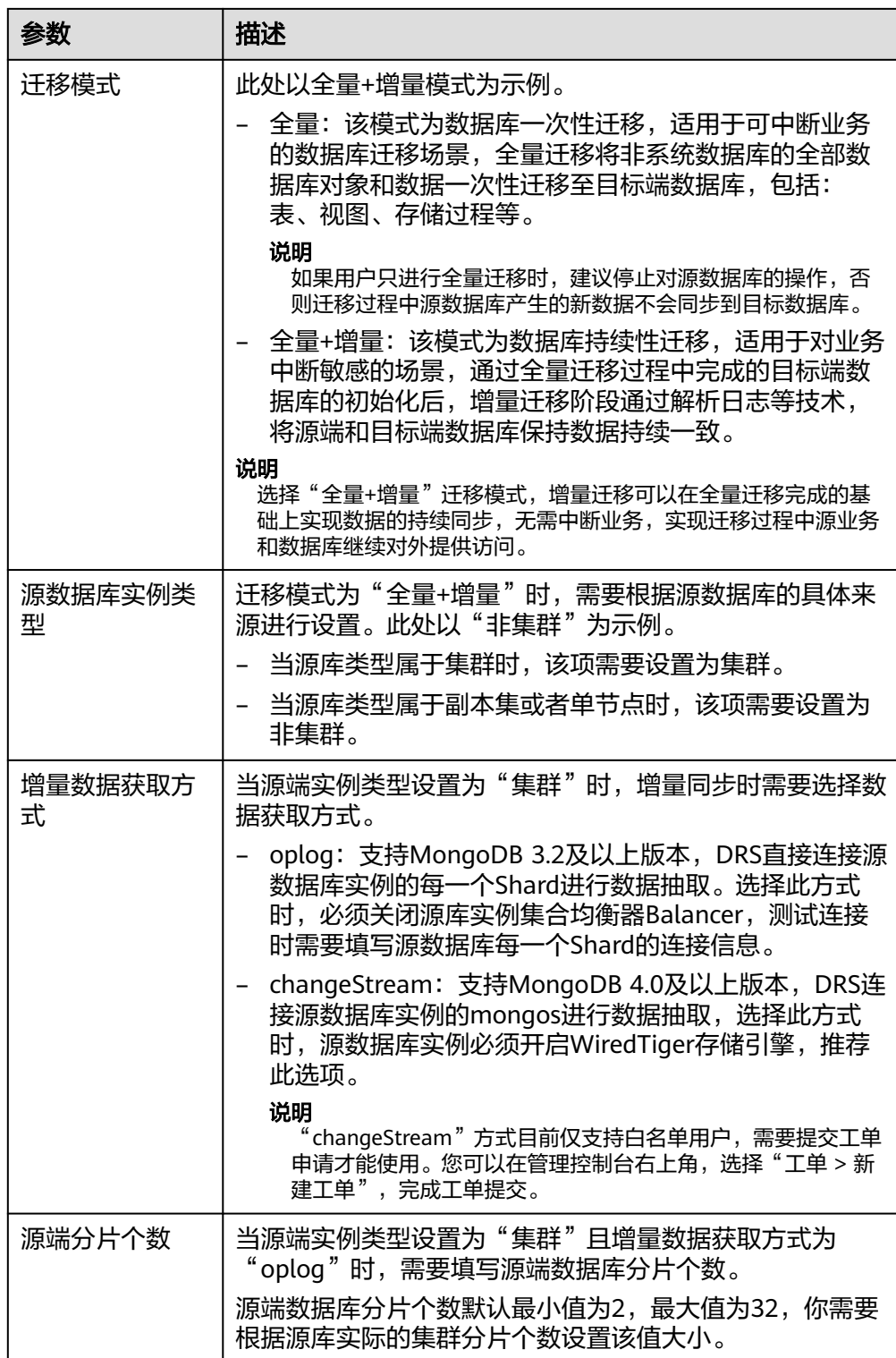

4. 在"源库及目标库"信息页面,迁移实例创建成功后,填选源库信息和目标库信 息,建议您单击"源库和目标库"处的"测试连接",分别测试并确定与源库和 目标库连通后,勾选协议,单击"下一步"。

## 图 **2-24** 源库及目标库信息

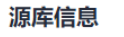

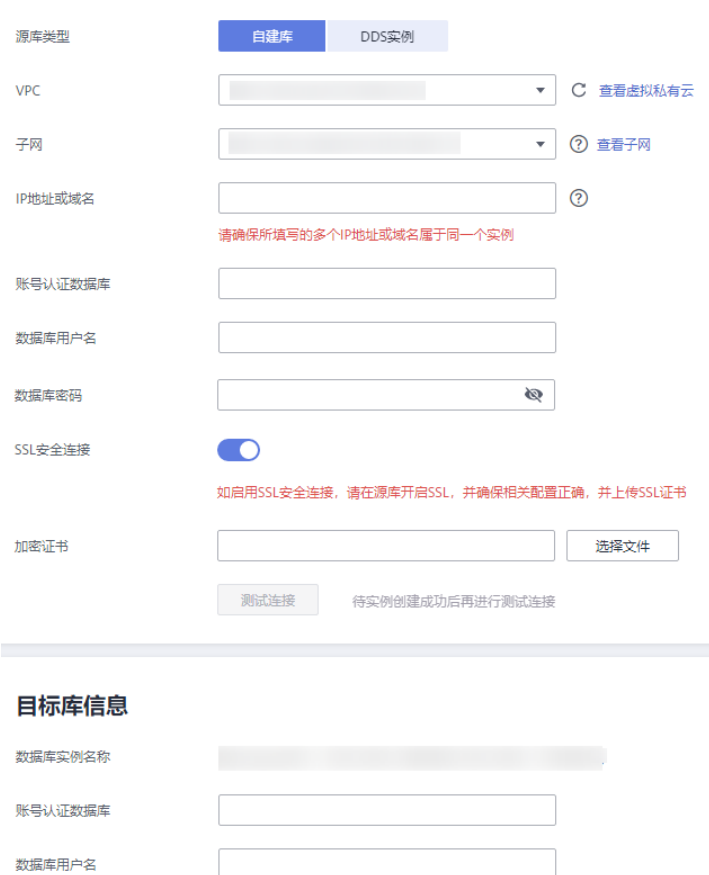

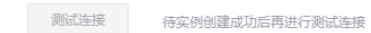

# 表 **2-17** 源库信息

数据库密码

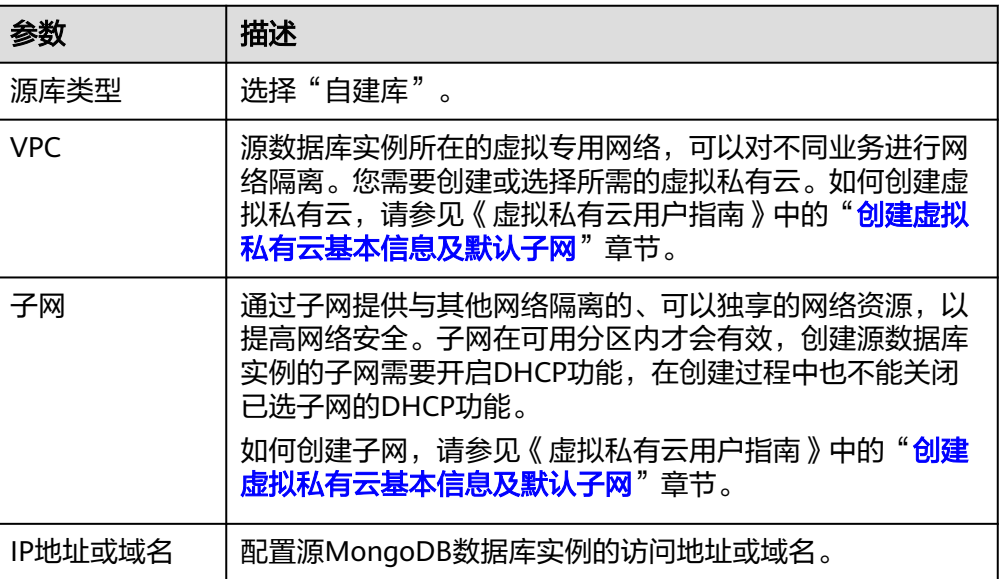

 $\otimes$ 

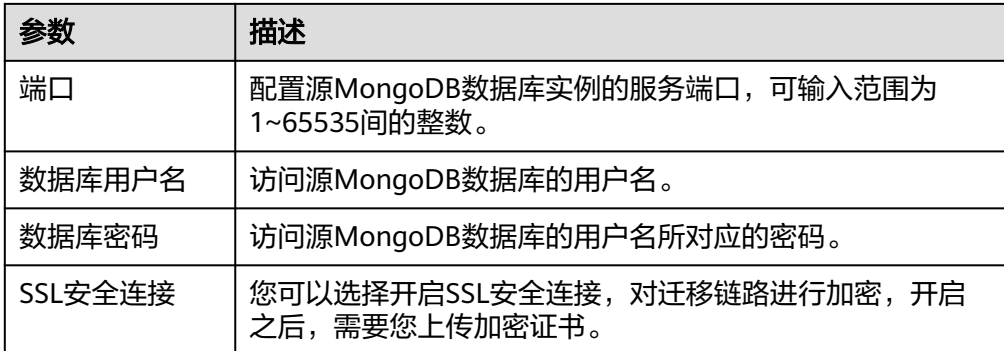

# 表 **2-18** 目标库信息

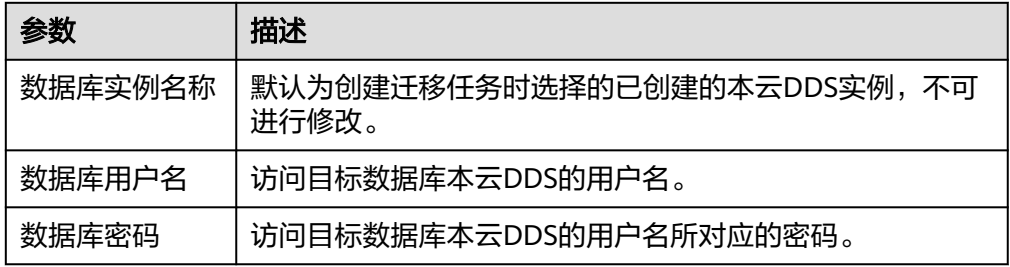

# 5. 在"迁移设置"页面,设置迁移对象,单击"下一步"。

# 图 **2-25** 设置迁移对象

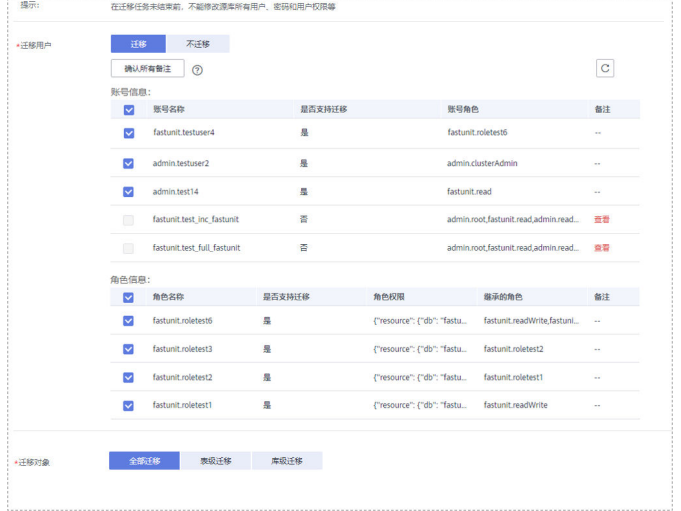

#### 表 **2-19** 迁移对象

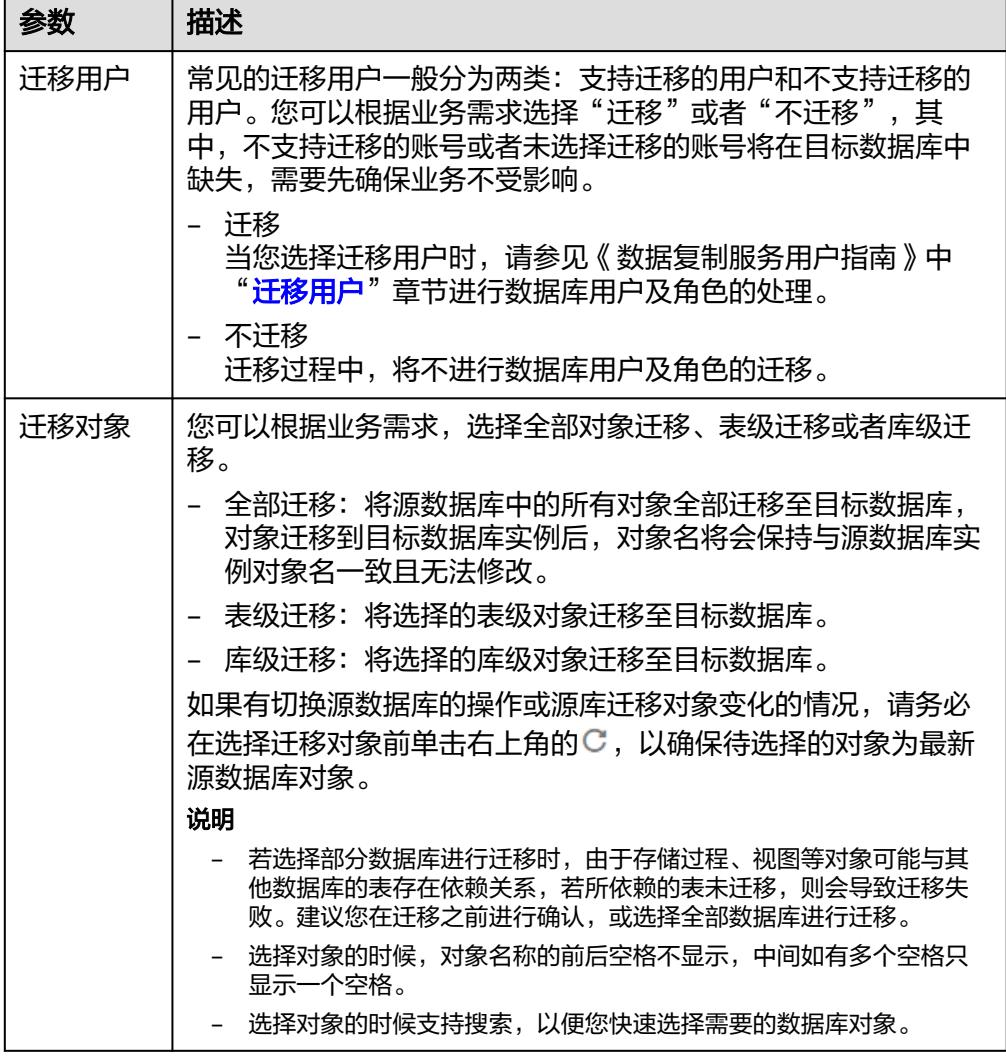

6. 在"预检查"页面,进行迁移任务预校验,校验是否可进行任务迁移。

- 查看检查结果,如有不通过的检查项,需要修复不通过项后,单击"重新校 验"按钮重新进行迁移任务预校验。 [预检查不](https://support.huaweicloud.com/intl/zh-cn/trouble-drs/drs_precheck.html)通过项处理建议请参见《数据复制服务用户指南 》中的"<mark>预检查不</mark> [通过项修复方法"](https://support.huaweicloud.com/intl/zh-cn/trouble-drs/drs_precheck.html)。

- 预检查完成后,且所有检查项结果均通过时,单击"下一步"。

#### 图 **2-26** 预检查

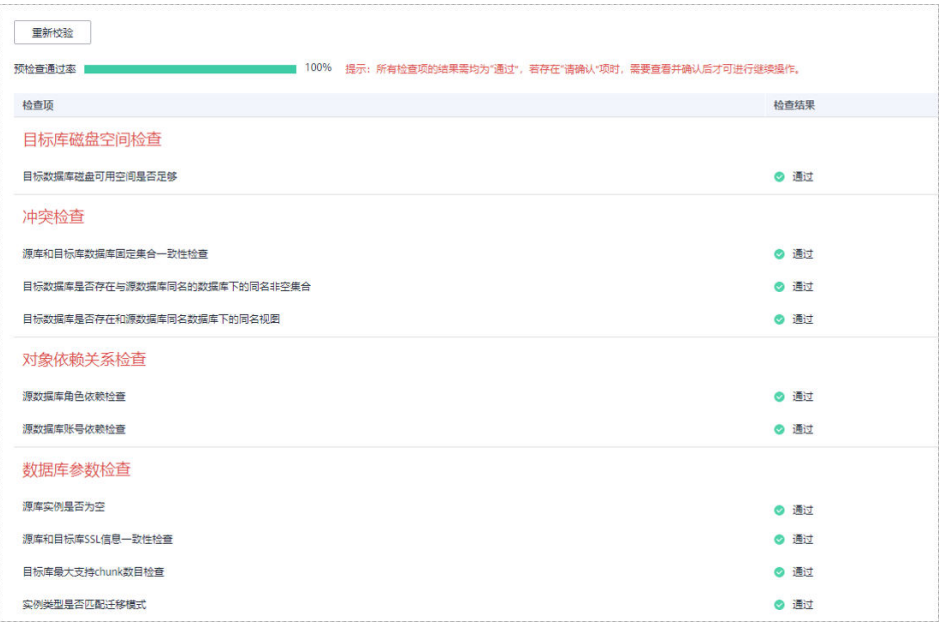

#### 说明

所有检查项结果均通过时,若存在待确认项,需要阅读并确认详情后才可以继续执行下一 步操作。

7. 在"任务确认"页面,设置迁移任务的启动时间、任务异常通知设置、SMN主 题、时延阈值、任务异常自动结束时间, 并确认迁移任务信息无误后, 单击"启 动任务",提交迁移任务。

#### 图 **2-27** 任务启动设置

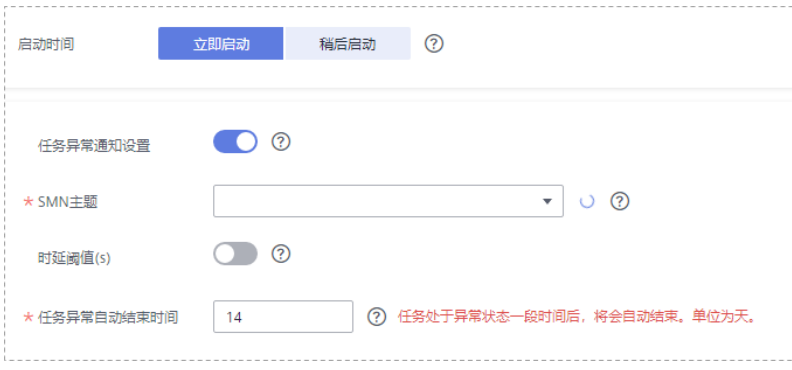

# 表 **2-20** 任务启动设置

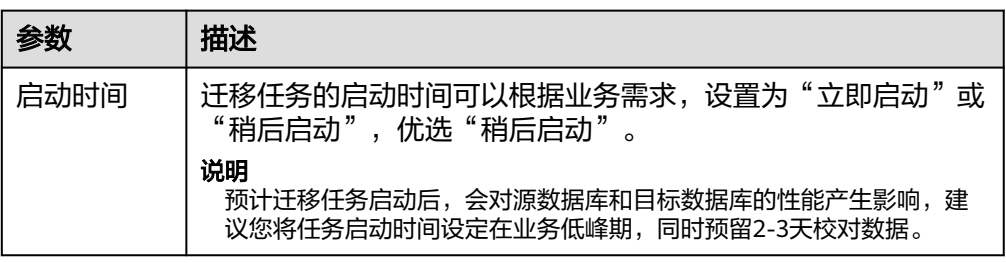

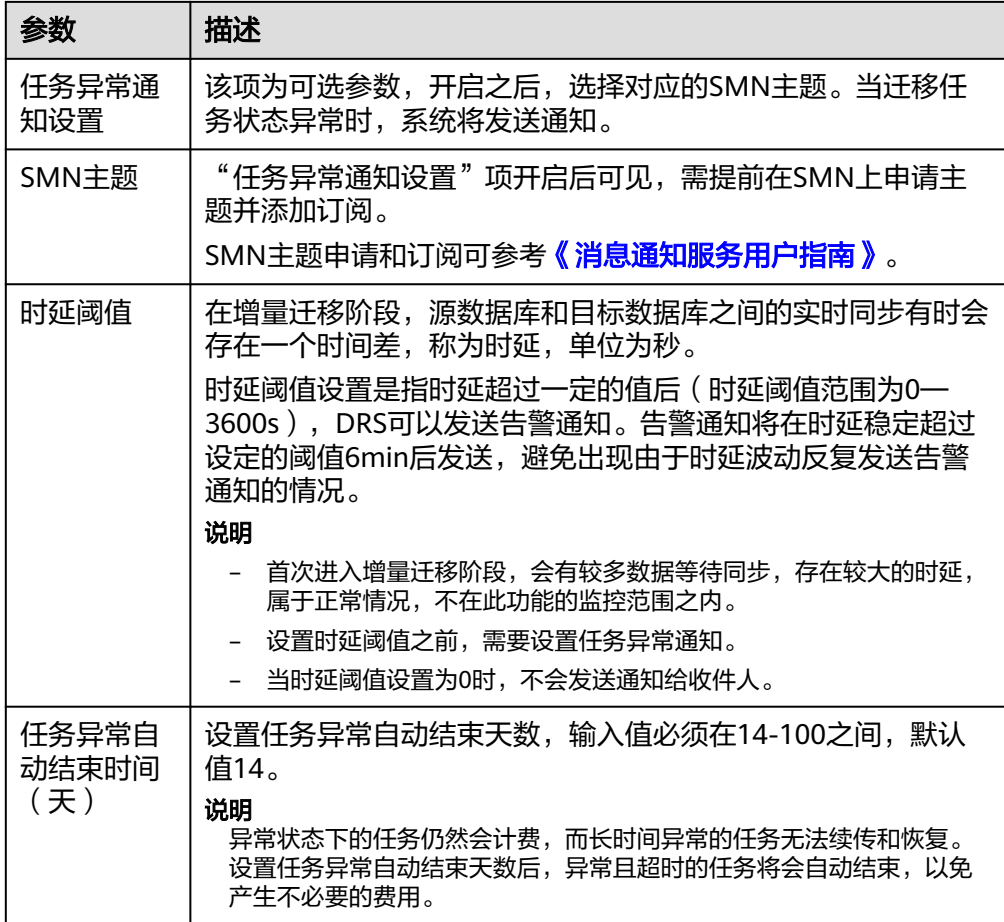

8. 迁移任务提交后,您可以返回"实时迁移管理"页面,查看迁移任务状态。

#### 步骤**2** 任务管理。

迁移任务启动后,会经历全量迁移和增量迁移两个阶段,对于不同阶段的迁移任务, 您可以进行任务管理。

- 全量迁移
	- 查看迁移进度:全量迁移中的任务,您可单击任务名称,在"迁移进度"页 签下,查看全量迁移进度,您可以查看结构、数据、索引迁移的进度,也查 看具体迁移对象的迁移进度。当全量迁移进度显示为100%,表示全量迁移已 经完成。
	- 查看迁移明细:迁移明细中,您可以查看具体迁移对象的迁移进度,当"对 象数目"和"已迁移对象"相等时,表示该对象已经迁移完成,可通过"查 看详情"查看每个对象的迁移进度。仅白名单用户该支持功能,您可以通过 提交工单的方式进行申请使用。
- 增量迁移
	- 查看时延监控:全量迁移完成后,开始进行增量迁移。对于增量迁移中的任 务,您可单击任务名称,在"迁移进度"页签下,查看增量迁移同步时延, 当时延为**0s**时,说明源数据库和目标数据库的数据是实时同步的。您也可以 使用"迁移对比"页签查看一致性。

#### 图 **2-28** 查看时延监控

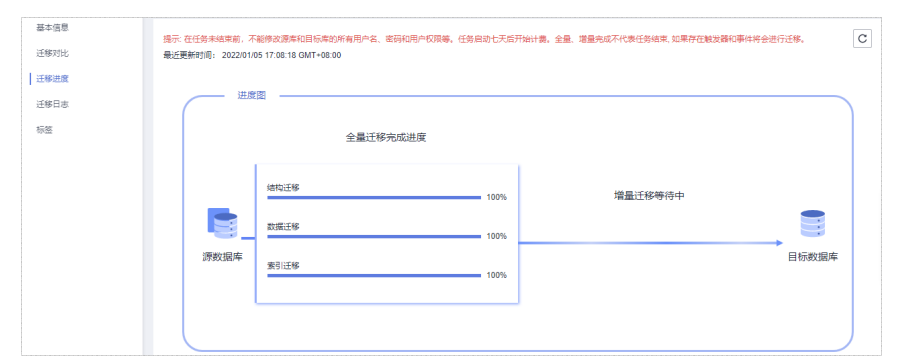

– 查看迁移对比:为了尽可能减少业务的影响和业务中断时间,增量迁移中的 任务,您可单击任务名称,在"迁移对比"页签下,建议按照如下流程进行 迁移对比,以便确定合适的业务割接时机。

#### 图 **2-29** 迁移对比流程

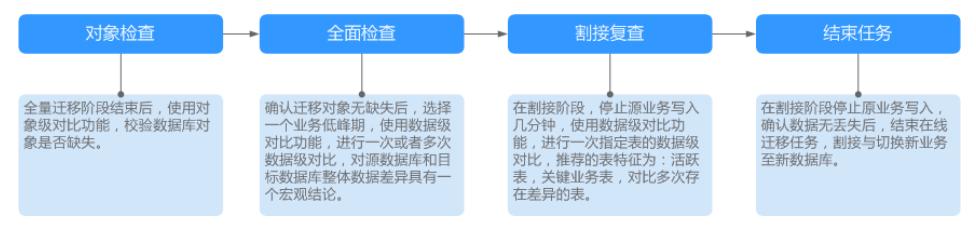

具体的迁移[对比](https://support.huaweicloud.com/intl/zh-cn/realtimemig-drs/drs_02_0007.html)操作及注意事项请参考《数据复制服务用户指南 》 中" **对比** [迁移项"](https://support.huaweicloud.com/intl/zh-cn/realtimemig-drs/drs_02_0007.html)章节。

#### 步骤**3** 割接建议。

建议您选择一个业务低峰期,开始正式系统割接流程。割接前,请您确认至少在业务 低峰期有过一次完整的数据对比。可以结合数据对比的"稍后启动"功能,选择业务 低峰期进行数据对比,以便得到更为具有参考性的对比结果。由于同步具有轻微的时 差,在数据持续操作过程中进行对比任务,可能会出现少量数据不一致对比结果,从 而失去参考意义。

- 1. 先中断业务(如果业务负载非常轻,也可以尝试不中断业务)。
- 2. 在源数据库端执行如下语句,并观察在1-5分钟内若无任何新会话执行SQL ,则可 认为业务已经完全停止。 db.currentOp()

#### 说明

上述语句查询到的进程列表中,包括DRS迁移实例的连接,您需要确认除DRS迁移实例的 连接外无任何新会话执行SQL,即可认为业务已经完全停止。

- 3. 通过DRS迁移任务监控页面进行观察同步时延,保持实时同步时延为0,并稳定保 持一段时间;同时,您可以使用数据级对比功能,进行割接前的最后一次数据级 对比,耗时可参考之前的对比记录。
	- 如果时间允许,则选择全部对比。
	- 如果时间不允许,则推荐对比活跃表,关键业务表,第二步对比多次存在差 异的表等。
- 4. 确定系统割接时机,业务系统指向本云数据库,业务对外恢复使用,迁移完成。

#### 步骤**4** 迁移结束。

- 1. 结束迁移任务:业务系统和数据库切换至本云后,为了防止源数据库的操作继续 同步到目标数据库,造成数据覆盖问题,此时您可选择结束迁移任务,该操作仅 删除了迁移实例,迁移任务仍显示在任务列表中,您可以进行查看或删除。结束 迁移任务后,DRS将不再计费。
- 2. 删除迁移任务:对于已结束的迁移任务,您可选择删除任务。该操作将一并删除 迁移任务,删除迁移任务后,该任务将不会出现在任务列表中。

**----**结束

# **2.7** 本地 **MySQL** 迁移到 **RDS for MySQL**

数据复制服务(Data Replication Service,简称DRS)支持将本地MySQL数据库的数 据迁移至云数据库 RDS for MySQL实例。通过DRS提供的实时迁移任务, 实现在数据 库迁移过程中业务和数据库不停机,业务中断时间最小化。

本章节主要介绍了通过DRS将本地MySQL数据库实时迁移至本云云数据库 RDS for MySQL的任务配置流程。支持以下网络类型:

- VPN (Virtual Private Network, 虚拟专用网络)网络
- 公网网络

# 网络示意图

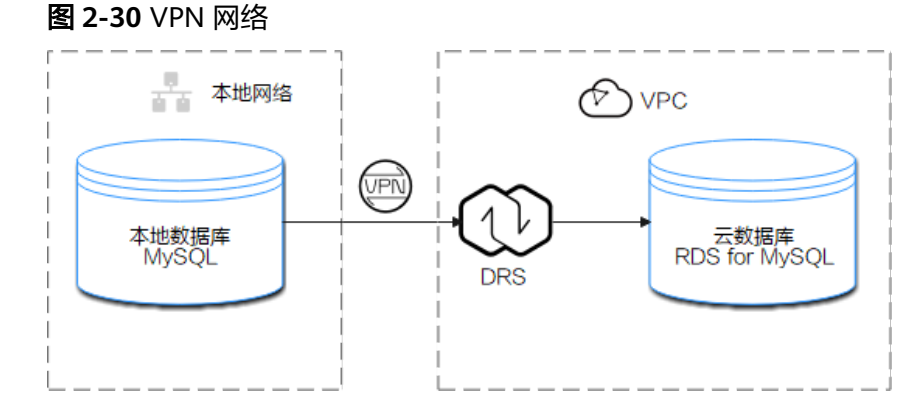

#### 图 **2-31** 公网网络+SSL 安全连接

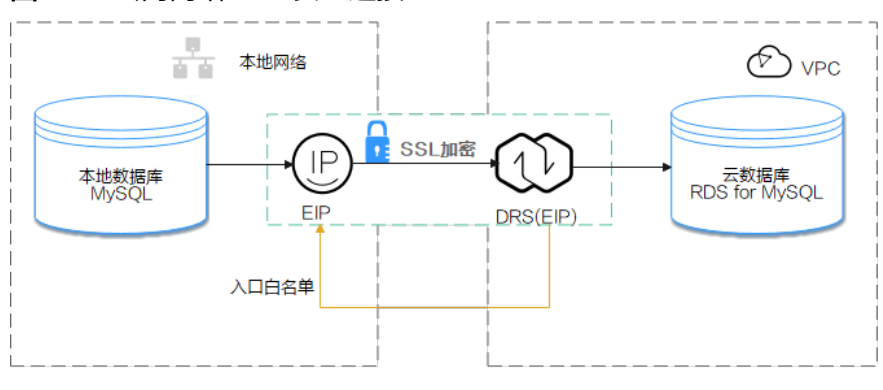

# 迁移流程

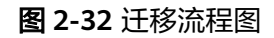

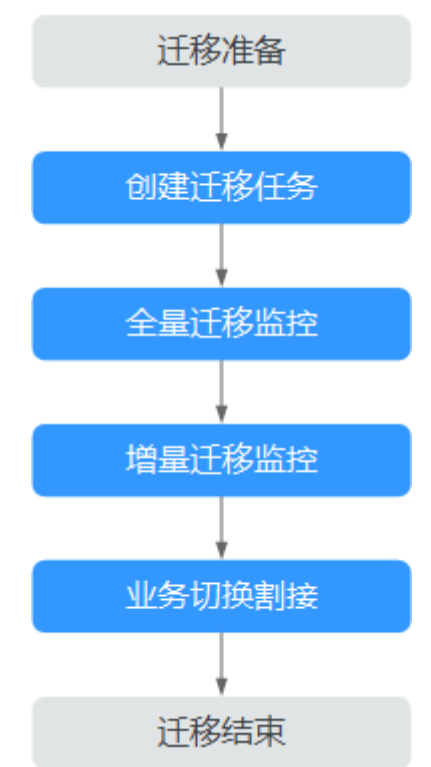

# 迁移建议(重要)

- 数据库迁移与环境多样性和人为操作均有密切关系,为了确保迁移的平顺,建议 您在进行正式的数据库迁移之前进行一次演练,可以帮助您提前发现问题并解决 问题,如何最小化对数据库的影响请参考如下建议。
- 强烈建议您在启动任务时选择"稍后启动"功能,将启动时间设置在业务低峰 期,相对静止的数据可以有效提升一次性迁移成功率,避免迁移对业务造成性能 影响。

# 迁移须知(重要)

#### 须知

在创建迁移任务之前,请您务必仔细阅读迁移须知。

参考《数据复制服务实时迁移》中具体链路的["使用须知](https://support.huaweicloud.com/intl/zh-cn/realtimemig-drs/drs_online_migration.html)"。

# 迁移准备

#### 1. 权限准备:

当使用 DRS 将本地数据库的数据迁移到本云云数据库 RDS for MySQL 实例时, 在不同迁移类型情况下,对源数据库和目标数据库的账号权限要求如表**[2-21](#page-82-0)**所 示:

#### <span id="page-82-0"></span>表 **2-21** 迁移账号权限

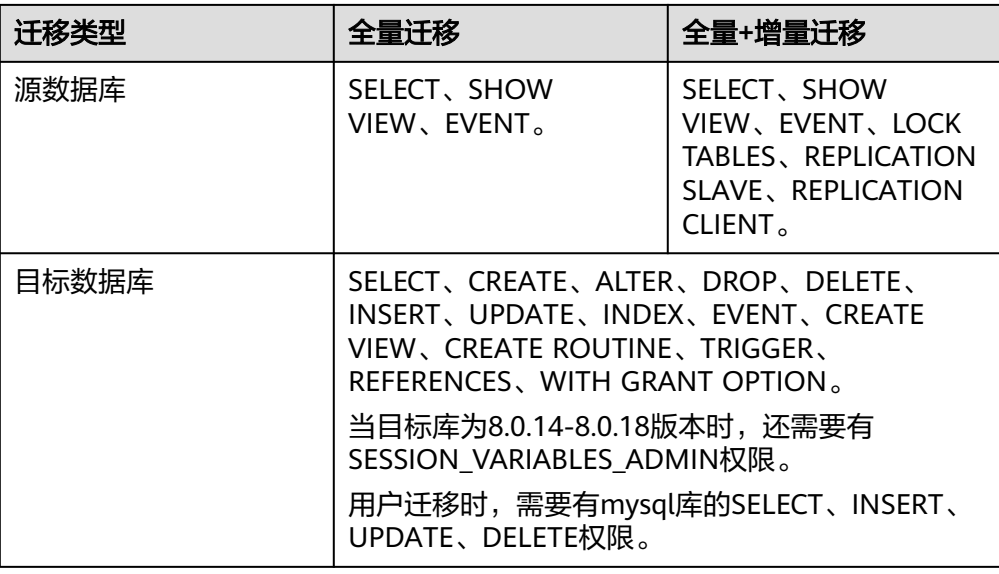

#### – 源数据库的权限设置:

需要确保源数据库MySQL的账号具备表**2-21**的权限,若权限不足,需要在源 数据库端创建高权限的账号。

– 目标数据库的权限设置:

本云云数据库 RDS for MySQL使用初始账号即可。

## 2. 网络准备:

#### – 源数据库的网络设置:

本地MySQL数据库实时迁移至本云云数据库 RDS for MySQL的场景,一般可 以使用VPN网络和公网网络两种方式进行迁移,您可以根据实际情况为本地 MySQL数据库开放公网访问或建立VPN访问。一般推荐使用公网网络进行迁 移,该方式下的数据迁移过程较为方便和经济。

- 目标数据库的网络设置:
	- 若通过VPN访问,请先开通VPN服务,确保源数据库MySQL和目标端本 云云数据库 RDS for MySQL的网络互通。
	- 若通过公网网络访问,本云云数据库 RDS for MySQL实例不需要进行任 何设置。
- 3. 安全规则准备:

#### a. 源数据库的安全规则设置:

■ 若通过公网网络进行迁移,源数据库MySQL需要将DRS迁移实例的弹性 公网IP添加到其网络白名单内,使源数据库与本云的网络互通。在设置 网络白名单之前,需要获取DRS迁移实例的弹性公网IP,具体方法如 下:

DRS迁移实例创建成功后,可在"源库及目标库"页面获取DRS迁移实 例的弹性公网IP。

图 **2-33** 迁移实例 EIP

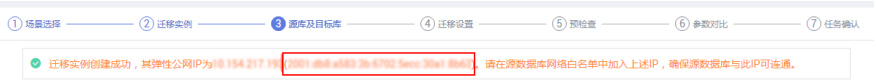

■ 若通过VPN网络进行迁移,源数据库MySQL需要将DRS迁移实例的私有 IP添加到其网络白名单内,使源数据库与本云的网络互通。DRS迁移实 例创建成功后,可在"源库及目标库"页面获取DRS迁移实例的私有 IP。

以上白名单是为了进行迁移针对性设置的,迁移结束后可以删除。

b. 目标数据库安全组规则设置:

目标数据库默认与DRS迁移实例处在同一个VPC,网络是互通的,DRS可以直 接写入数据到目标数据库,不需要进行任何设置。

#### 4. 其他事项准备。

DRS支持部分与业务和性能强相关的参数迁移,具体参数列表请参见[参数列表。](https://support.huaweicloud.com/intl/zh-cn/realtimemig-drs/drs_08_0001.html) 若涉及其他参数可以根据用户具体的业务进行手动设置。

#### 迁移步骤

以下操作以公网网络迁移的方式为例,指导您通过DRS将本地MySQL数据库实时迁移 至本云云数据库 RDS for MySQL。

#### 步骤**1** 创建迁移任务。

- 1. 登录管理控制台,在服务列表中选择"数据库 > 数据复制服务",进入数据复制 服务信息页面。
- 2. 在"实时迁移管理"页面,单击右上角"创建迁移任务",进入迁移任务信息页 面。
- 3. 在"迁移实例"页面,填选任务信息和迁移实例信息。

#### 图 **2-34** 迁移实例信息

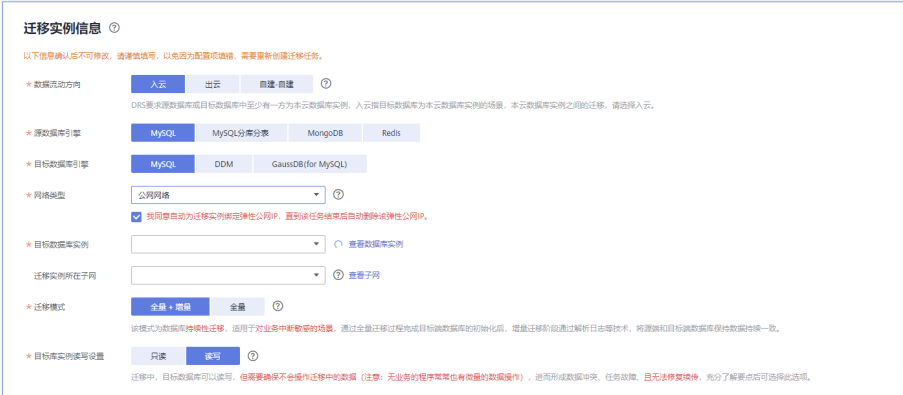

#### 表 **2-22** 任务和描述

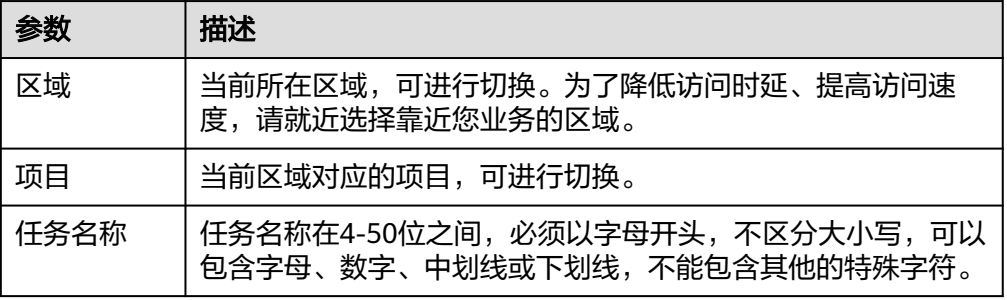

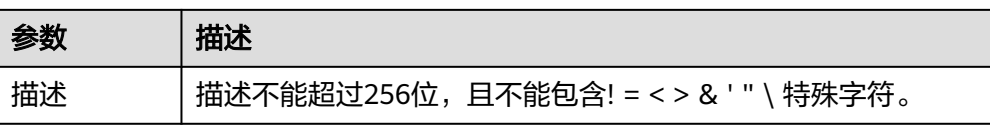

#### 表 **2-23** 迁移实例信息

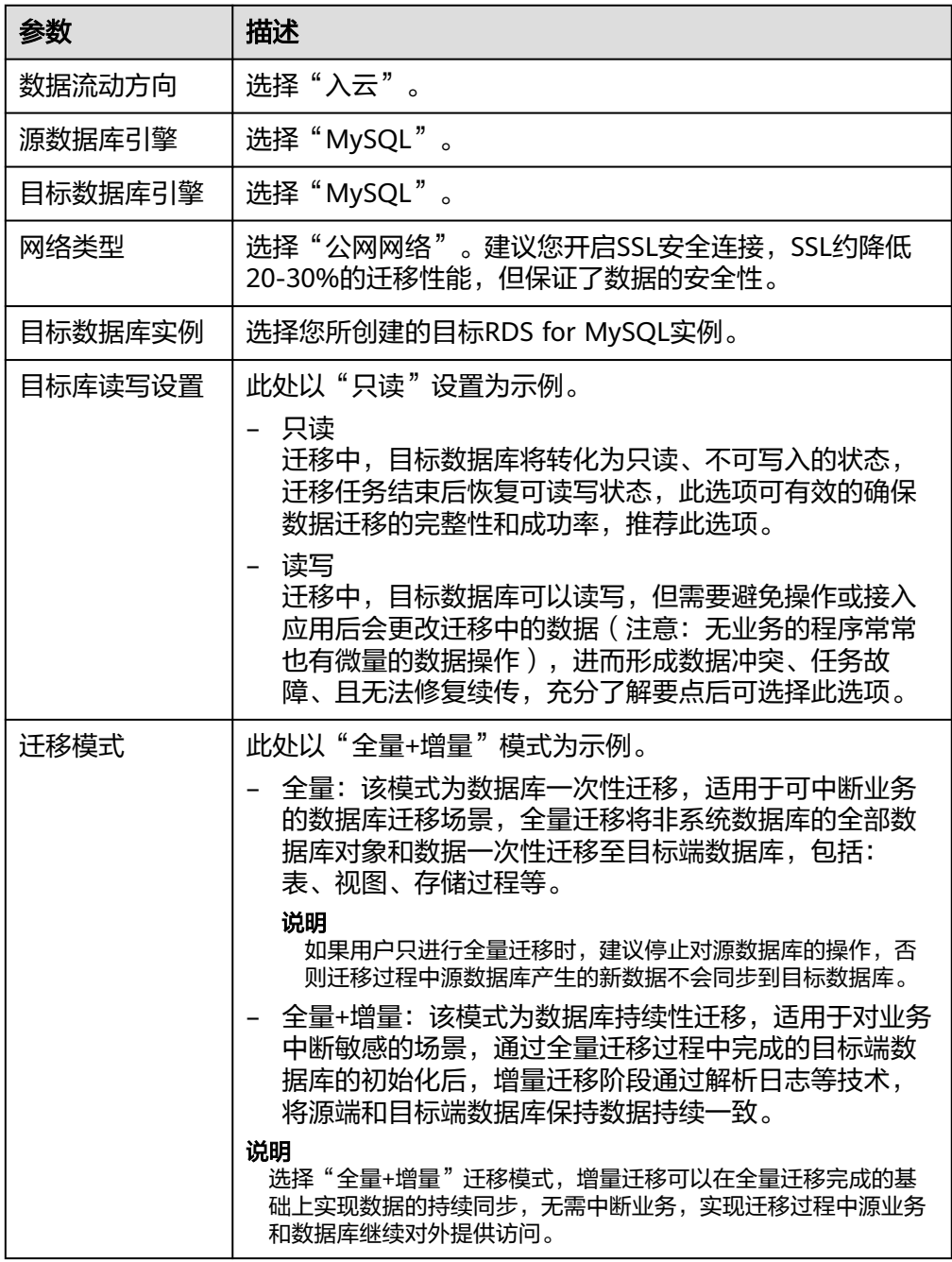

4. 在"源库及目标库"信息页面,迁移实例创建成功后,填选源库信息和目标库信 息,单击"源库和目标库"处的"测试连接",分别测试并确定与源库和目标库 连通后,勾选协议,单击"下一步 "。

# 图 **2-35** 源和目标库信息

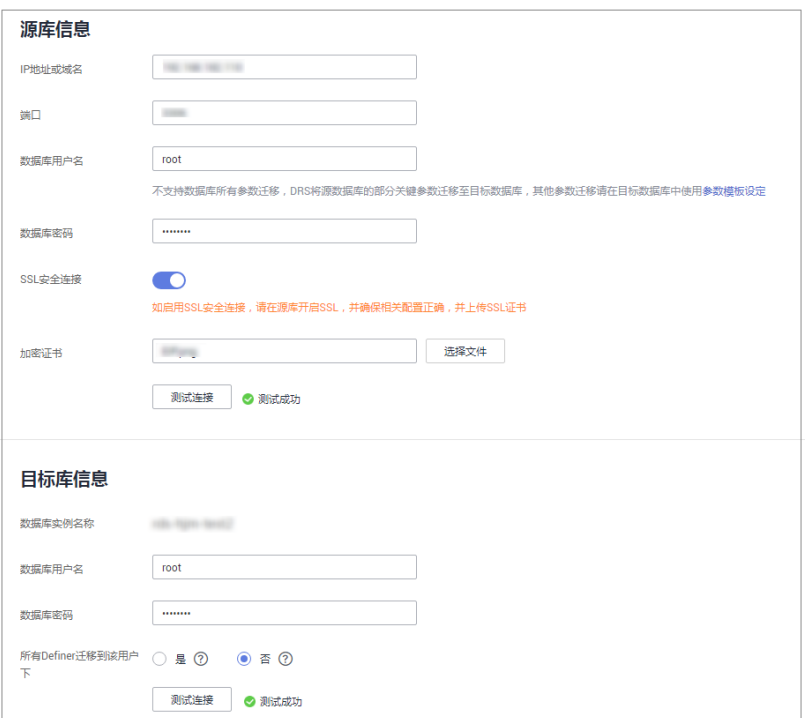

# 表 **2-24** 源库信息

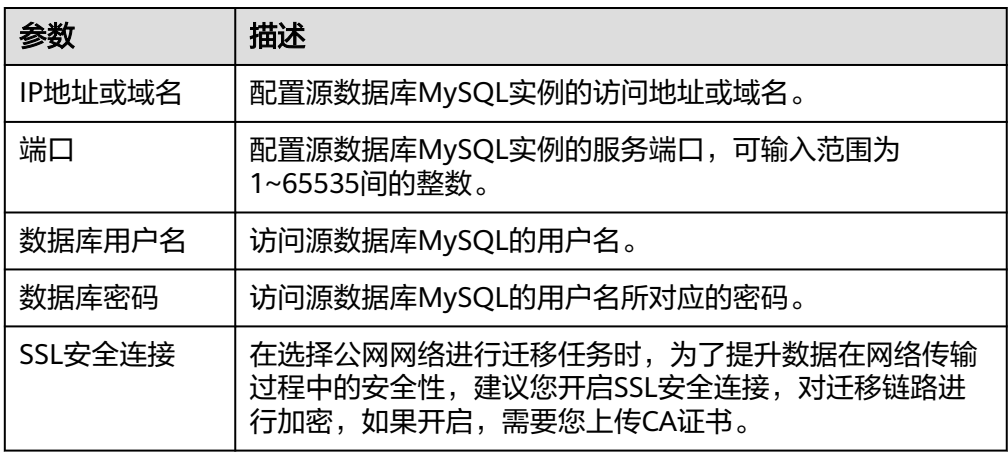

# 表 **2-25** 目标库信息

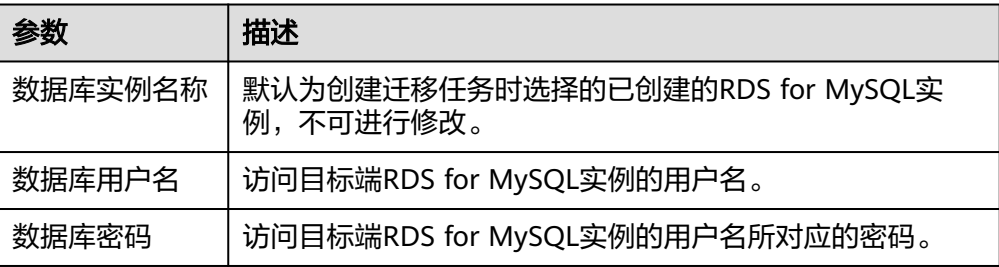

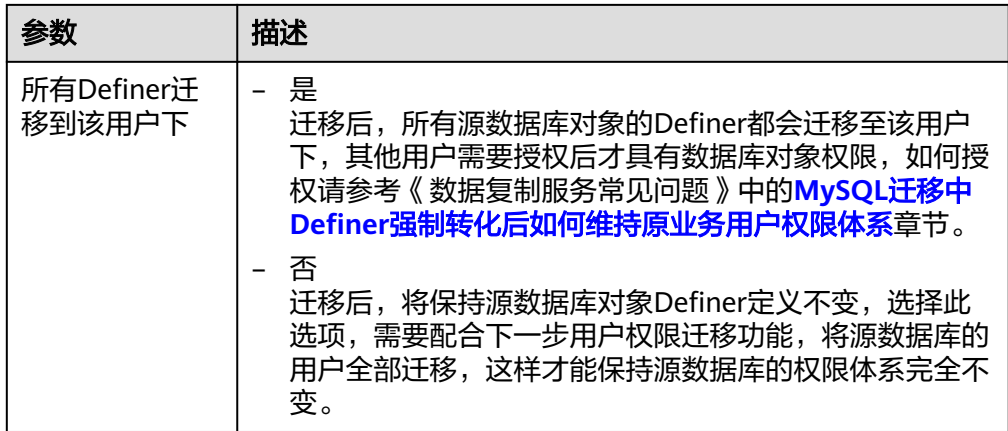

# 5. 在"迁移设置"页面,设置流速模式、迁移用户和迁移对象。

#### 图 **2-36** 迁移对象

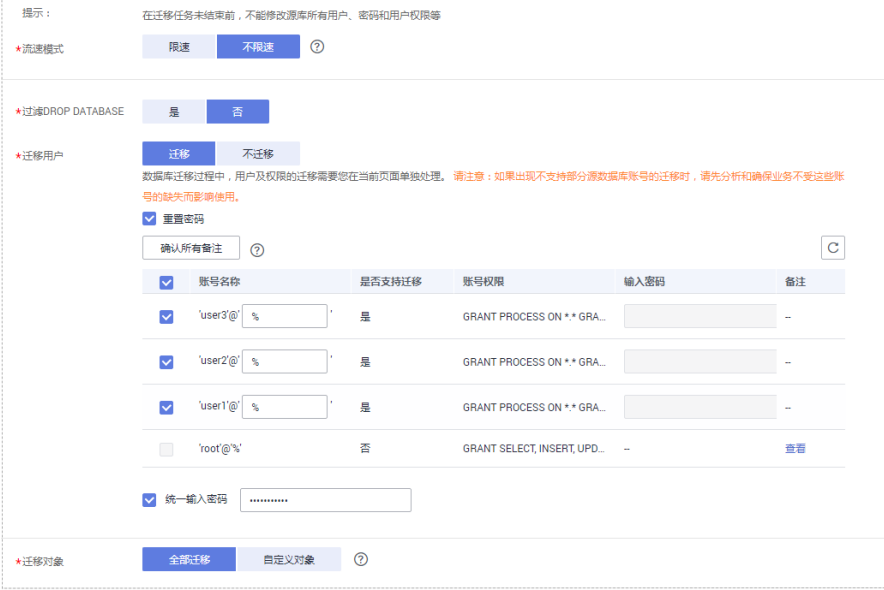

# 表 **2-26** 迁移模式和迁移对象-公网

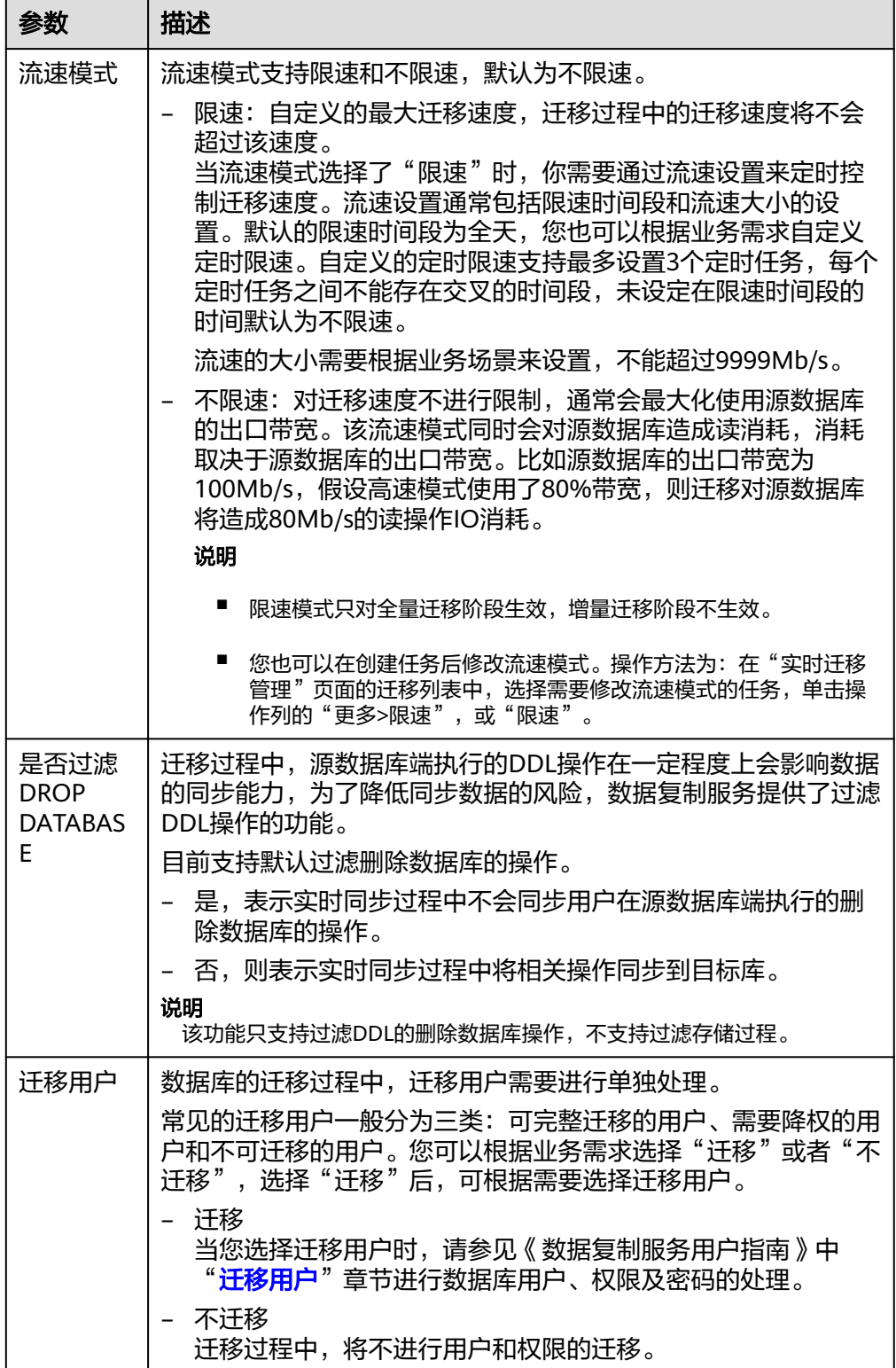

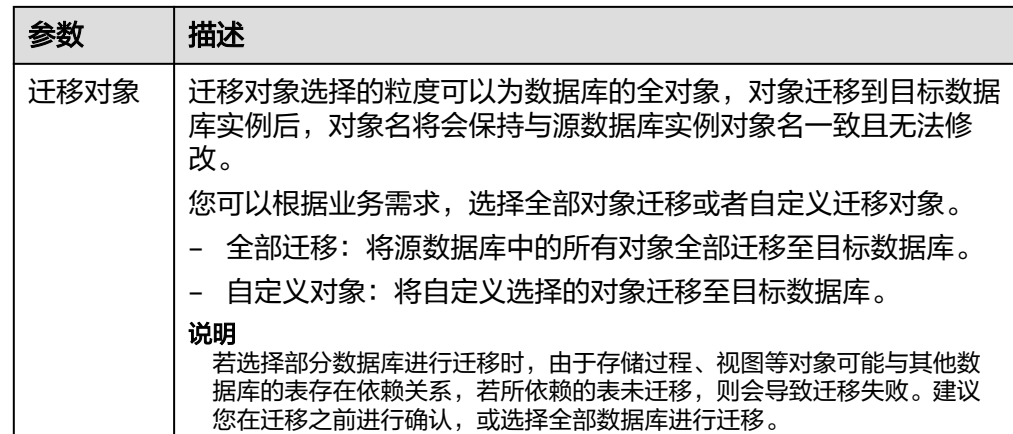

- 6. 单击"下一步",在"预检查"页面,进行迁移任务预校验,校验是否可进行任务 迁移。
	- 查看检查结果,如有不通过的检查项,需要修复不通过项后,单击"重新校 验"按钮重新进行迁移任务预校验。
	- 预检查完成后,且所有检查项结果均成功时,单击"下一步"。
- 7. 进入"参数对比"页面,进行参数对比。

参数对比功能从常规参数和性能参数两个维度,展示了源数据库和目标数据库的 参数值是否一致。您可以根据业务需求,决定是否选用该功能。该操作不影响数 据的迁移,主要目的是为了确保迁移成功后业务应用的使用不受影响。

- 若您选择不进行参数对比,可跳过该步骤,单击页面右下角"下一步"按 钮,继续执行后续操作。
- 若您选择进行参数对比,请参照如下的步骤操作。

一般情况下,对于常规参数,如果源库和目标库存在不一致的情况,建议将 目标数据库的参数值通过"一键修改"按钮修改为和源库对应参数相同的 值。

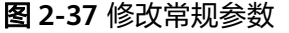

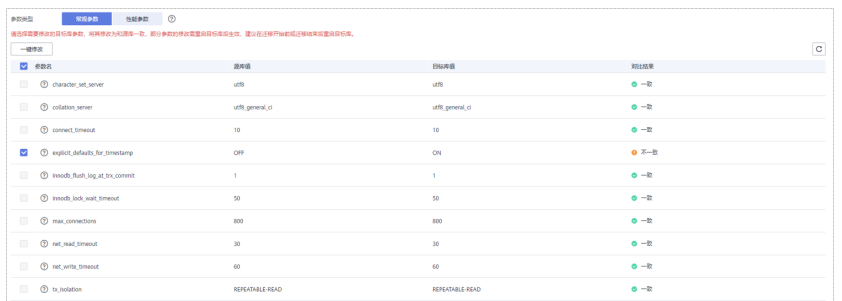

对于性能参数,您可以根据业务场景,自定义源数据库和目标库的参数值, 二者结果可以一致也可以不一致。

- 若您需要将对比结果一致的性能参数修改为不一致,需要在"目标库值 调整为"一列手动输入结果,单击左上角"一键修改"按钮,即可将源 数据库和目标数据库对应的性能参数值改为不一致。
- 若您想将对比结果不一致的参数改为一致结果,请参考如下流程进行修 改:

#### 1) 对齐源库和目标库的参数值。

当源库和目标库对应的参数值出现不一致时,选择需要修改的参 数,单击"一键对齐"按钮,系统将帮您自动填充目标数据库的参 数值,使其和源库对应的参数值保持一致。

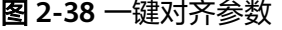

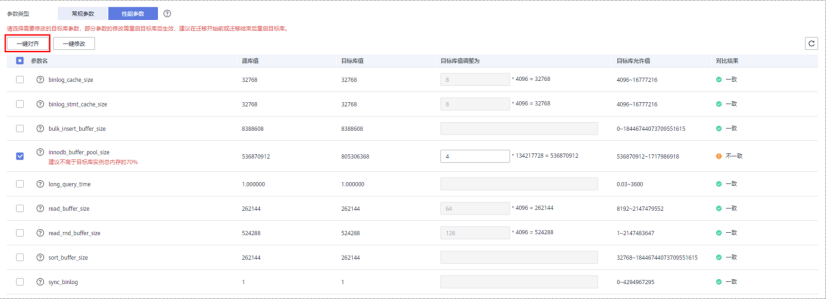

说明

对齐参数值的操作,您也可以通过手动输入结果。

2) 修改参数值。

源库和目标库的不一致参数值对齐后,单击"一键修改"按钮,系 统将按照您当前设置的目标库参数值进行修改。修改完成后,目标 库的参数值和对比结果会自动进行更新。

图 **2-39** 修改性能参数

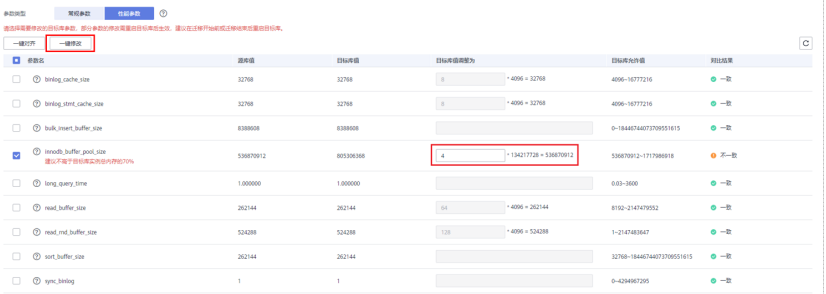

部分参数修改后无法在目标数据库立即生效,需要重启才能生效, 此时的对比结果显示为"待重启,不一致"。建议您在迁移任务启 动之前重启目标数据库,或者迁移结束后选择一个计划时间重启。 如果您选择迁移结束后重启目标数据库,请合理设置重启计划时 间,避免参数生效太晚影响业务的正常使用。

在进行参数对比功能时,您可以参见《数据复制服务用户指南》中 "**参数对比列表**"进行参数设置。

- 3) 参数对比操作完成后,单击"下一步"。
- 8. 在"任务确认"页面,设置迁移任务的启动时间、任务异常通知设置、SMN主 题、时延阈值、任务异常自动结束时间,并确认迁移任务信息无误后,单击"启 动任务",提交迁移任务。

#### 图 **2-40** 任务启动设置

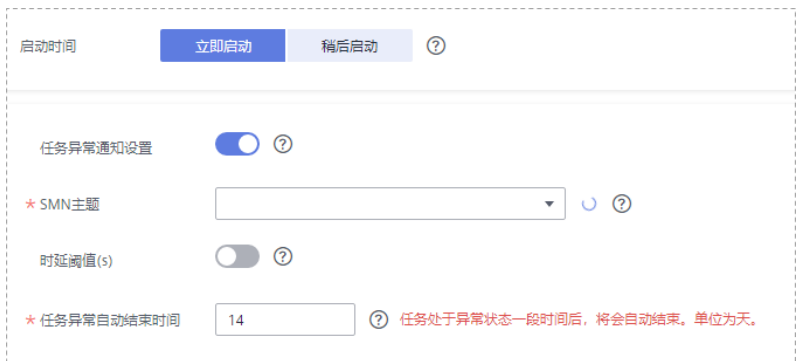

### 表 **2-27** 任务启动设置

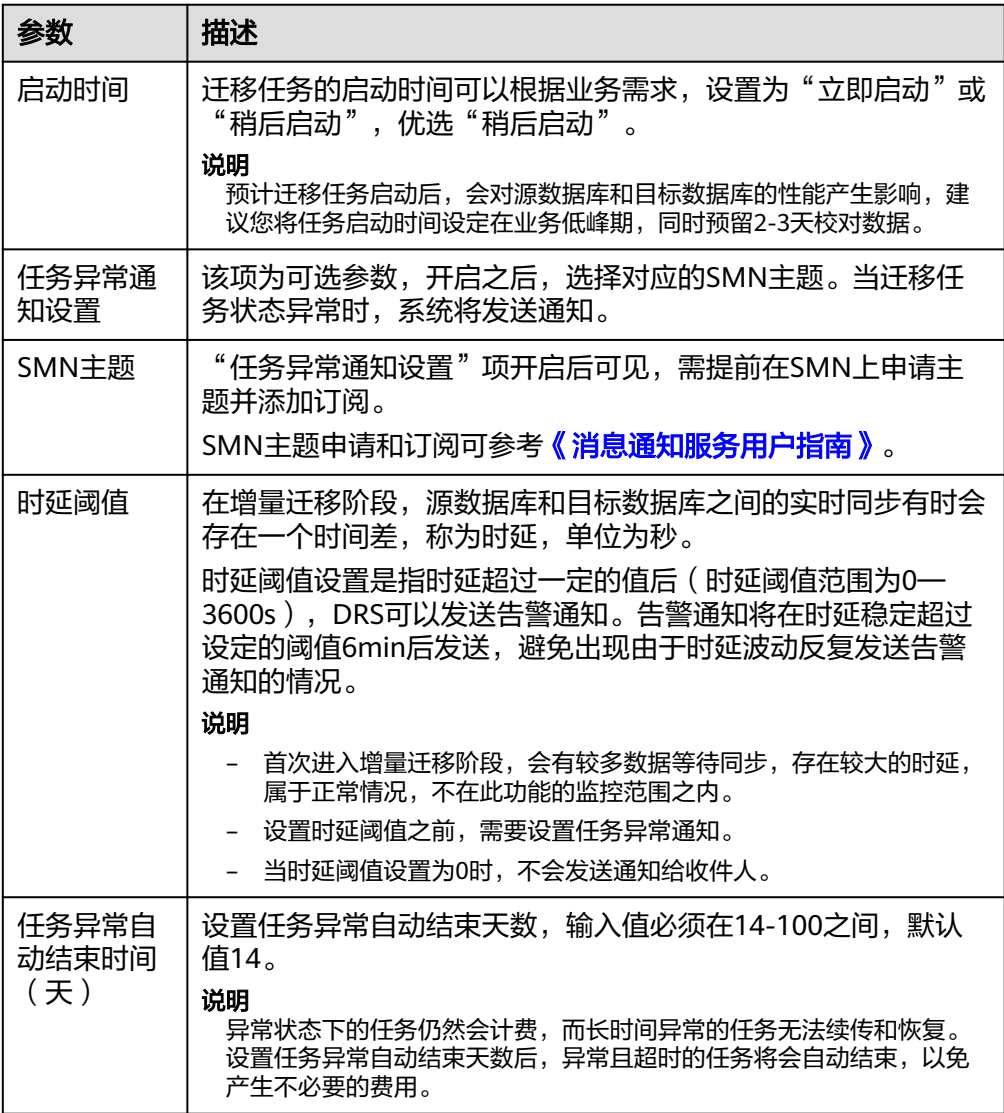

9. 迁移任务提交后,您可以返回"实时迁移管理"页面,查看迁移任务状态。

# 步骤**2** 任务管理。

迁移任务启动后,会经历全量迁移和增量迁移两个阶段,对于不同阶段的迁移任务, 您可以进行任务管理。

- 全量迁移
	- 查看迁移进度:全量迁移中的任务,您可单击任务名称,在"迁移进度"页 签下,查看全量迁移进度,您可以查看结构、数据、索引迁移的进度,也查 看具体迁移对象的迁移进度。当全量迁移进度显示为100%,表示全量迁移已 经完成。
	- 查看迁移明细: 迁移明细中, 您可以查看具体迁移对象的迁移进度, 当"对 象数目"和"已迁移对象"相等时,表示该对象已经迁移完成,可通过"查 看详情"查看每个对象的迁移进度。仅白名单用户该支持功能,您可以通过 提交工单的方式进行申请使用。
- 增量迁移
	- 查看时延监控:全量迁移完成后,开始进行增量迁移。对于增量迁移中的任 务,您可单击任务名称,在"迁移进度"页签下,查看增量迁移同步时延, 当时延为**0s**时,说明源数据库和目标数据库的数据是实时同步的。您也可以 使用"迁移对比"页签查看一致性。

图 **2-41** 查看时延监控

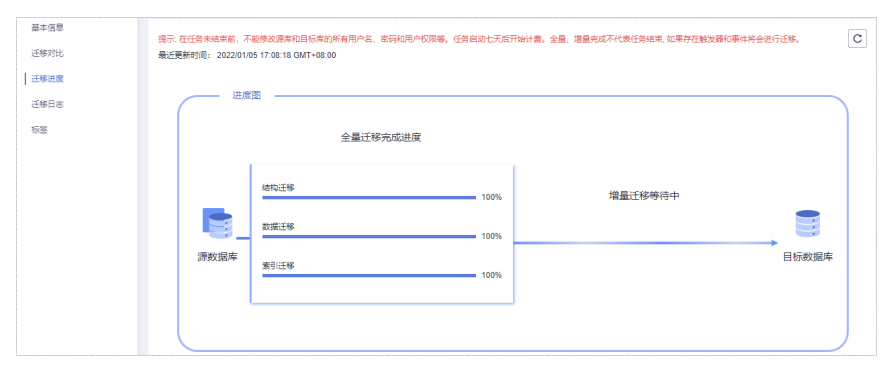

– 查看迁移对比:为了尽可能减少业务的影响和业务中断时间,增量迁移中的 任务,您可单击任务名称,在"迁移对比"页签下,建议按照如下流程进行 迁移对比,以便确定合适的业务割接时机。

#### 图 **2-42** 迁移对比流程

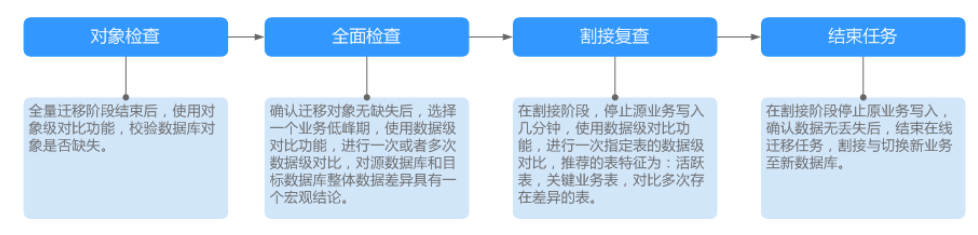

具体的迁移[对比](https://support.huaweicloud.com/intl/zh-cn/realtimemig-drs/drs_02_0007.html)操作及注意事项请参考《数据复制服务用户指南 》 中" **对比** [迁移项"](https://support.huaweicloud.com/intl/zh-cn/realtimemig-drs/drs_02_0007.html)章节。

#### 步骤**3** 割接建议。

建议您选择一个业务低峰期,开始正式系统割接流程。割接前,请您确认至少在业务 低峰期有过一次完整的数据对比。可以结合数据对比的"稍后启动"功能,选择业务 低峰期进行数据对比,以便得到更为具有参考性的对比结果。由于同步具有轻微的时 差,在数据持续操作过程中进行对比任务,可能会出现少量数据不一致对比结果,从 而失去参考意义。

- 1. 先中断业务(如果业务负载非常轻,也可以尝试不中断业务)。
- 2. 在源数据库端执行如下语句,并观察在1-5分钟内若无任何新会话执行SQL ,则可 认为业务已经完全停止。 show processlist

#### 说明

上述语句查询到的进程列表中,包括DRS迁移实例的连接,您需要确认除DRS迁移实例的 连接外无任何新会话执行SQL,即可认为业务已经完全停止。

- 3. 通过DRS迁移任务监控页面进行观察同步时延,保持实时同步时延为0,并稳定保 持一段时间;同时,您可以使用数据级对比功能,进行割接前的最后一次数据级 对比,耗时可参考之前的对比记录。
	- 如果时间允许,则选择全部对比。
	- 如果时间不允许,则推荐对比活跃表,关键业务表,第二步对比多次存在差 异的表等。
- 4. 确定系统割接时机,业务系统指向本云数据库,业务对外恢复使用,迁移完成。

#### 步骤**4** 迁移结束。

- 1. 结束迁移任务:业务系统和数据库切换至本云后,为了防止源数据库的操作继续 同步到目标数据库,造成数据覆盖问题,此时您可选择结束迁移任务,该操作仅 删除了迁移实例,迁移任务仍显示在任务列表中,您可以进行查看或删除。结束 迁移任务后,DRS将不再计费。
- 2. 删除迁移任务:对于已结束的迁移任务,您可选择删除任务。该操作将一并删除 迁移任务,删除迁移任务后,该任务将不会出现在任务列表中。

#### **----**结束

# **2.8** 本地 **MongoDB** 迁移到 **DDS**

数据复制服务(Data Replication Service,简称DRS)支持将本地MongoDB数据库的 数据迁移至本云文档数据库服务(Document Database Service,以下简称DDS)实 例。通过DRS提供的实时迁移任务,实现在数据库迁移过程中业务和数据库不停机, 业务中断时间最小化。

本章节主要介绍了通过DRS将本地MongoDB数据库实时迁移至本云DDS的任务配置流 程。支持以下网络类型:

- VPN (Virtual Private Network, 虚拟专用网络)网络
- 公网网络

# 网络示意图

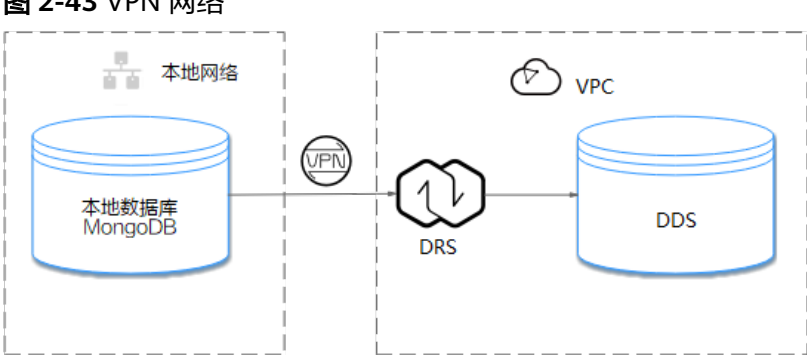

#### 图 **2-43** VPN 网络

#### 图 **2-44** 公网网络+SSL 安全连接 **The 本地网络**  $\bigcirc$  vpc **R** SSL加密  $\mathfrak{N}% _{T}=\mathfrak{N}_{T}\!\left( a,b\right) ,\ \mathfrak{N}_{T}=C_{T}\!\left( a,b\right) ,$ ΪP 本地数据库<br>MongoDB **DDS** DRŞ(EIP) EIP 入口白名单

# 迁移流程

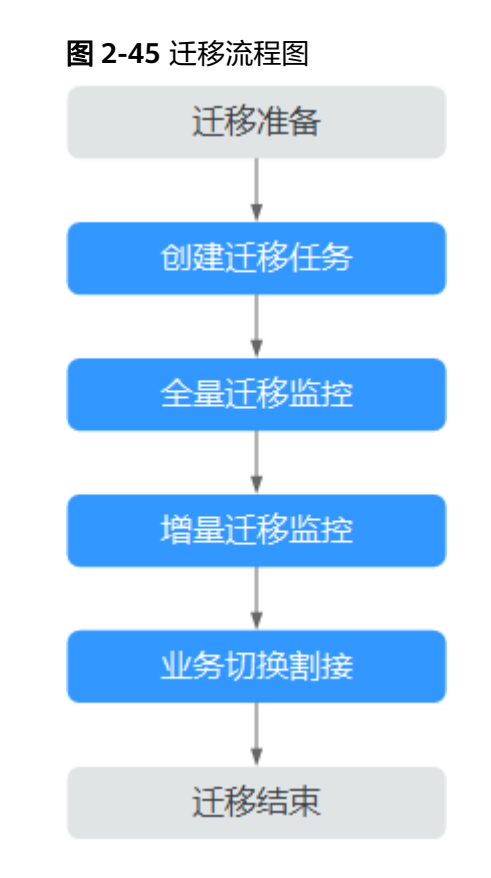

# 迁移建议(重要)

- 数据库迁移与环境多样性和人为操作均有密切关系,为了确保迁移的平顺,建议 您在进行正式的数据库迁移之前进行一次演练,可以帮助您提前发现问题并解决 问题,如何最小化对数据库的影响请参考如下建议。
- 强烈建议您在启动任务时选择"稍后启动"功能,将启动时间设置在业务低峰 期,相对静止的数据可以有效提升一次性迁移成功率,避免迁移对业务造成性能 影响。

# <span id="page-94-0"></span>迁移须知(重要)

## 须知

在创建迁移任务之前,请您务必仔细阅读迁移须知。

参考《数据复制服务实时迁移》中具体链路的["使用须知](https://support.huaweicloud.com/intl/zh-cn/realtimemig-drs/drs_online_migration.html)"。

# 迁移准备

# 1. 权限准备:

当使用 DRS 将本地数据库的数据迁移到本云DDS实例时,在不同迁移类型情况 下,对源数据库和目标数据库的账号权限要求如表**2-28**所示:

### 表 **2-28** 迁移账号权限

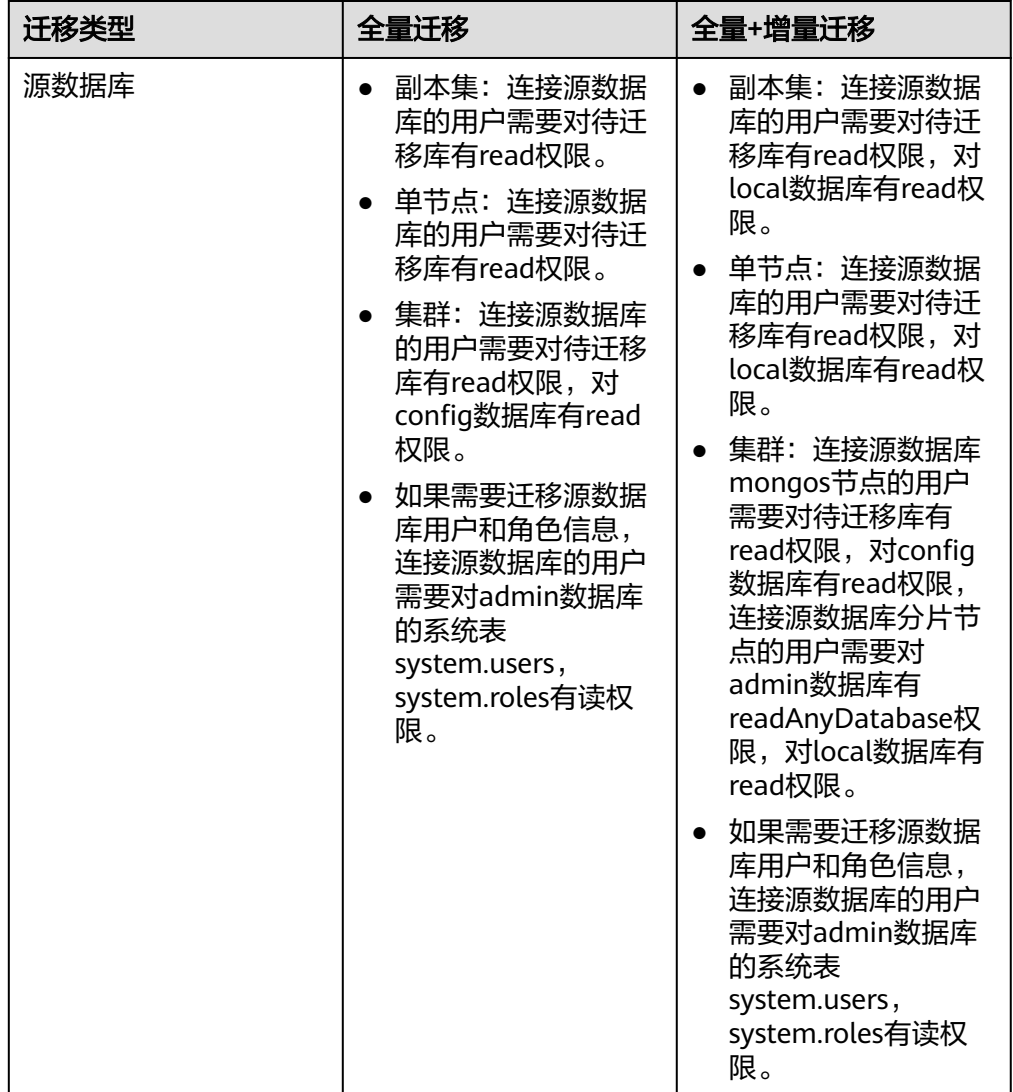

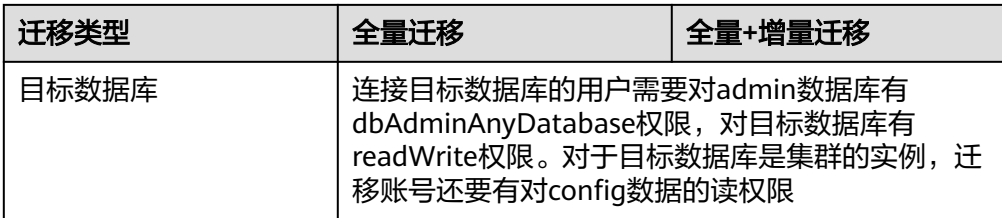

#### – 源数据库的权限设置:

需要确保源数据库MongoDB的账号具备表**[2-28](#page-94-0)**的权限,若权限不足,需要在 源数据库端创建高权限的账号。

#### – 目标数据库的权限设置:

本云DDS实例使用初始账号即可。

#### 2. 网络准备:

#### 源数据库的网络设置:

本地MongoDB数据库实时迁移至本云DDS的场景,一般可以使用VPN网络和 公网网络两种方式进行迁移,您可以根据实际情况为本地MongoDB数据库开 放公网访问或建立VPN访问。一般推荐使用公网网络进行迁移,该方式下的 数据迁移过程较为方便和经济。

- 目标数据库的网络设置:
	- 若通过VPN访问,请先开通VPN服务,确保源数据库和目标DDS网络互 通。
	- 若通过公网网络访问,目标DDS不需要进行设置。

## 3. 安全规则准备:

- a. 源数据库的白名单设置:
	- 若通过公网网络进行迁移,源数据库MongoDB实例需要将具体的DRS迁 移实例的弹性公网IP添加到其网络白名单中,确保源数据库MongoDB实 例可以与上述弹性公网IP连通。在设置网络白名单之前需要获取DRS迁 移实例,具体方法如下:

迁移实例创建成功后,可在"源库及目标库"页面获取DRS迁移实例的 弹性公网IP。如图**2-46**所示:

图 **2-46** 迁移实例公网弹性 IP

 $-$  (5) 预检查 - (6) 任务确认 ● 迁移实例创建成功,其弹性公网IP为<mark>( ) 请在源教派库网络白名单中加入上述IP,确保源教探</mark>

以上讲述的是精细配置白名单的方法,还有一种简单设置白名单的方法, 在 安全允许的情况下,可以将源数据库MongoDB实例的网络白名单设置为 0.0.0.0/0,代表允许任何IP地址访问该实例。

若通过VPN网络进行迁移,源库需要将DRS迁移实例的私有IP添加到其网 络白名单内,确保源端和目标端网络互通。

上述的网络白名单是为了进行数据迁移设置的,迁移结束后可以删除。

b. 目标数据库安全组规则设置:

目标数据库默认与DRS迁移实例处在同一个VPC,网络是互通的,DRS可以直 接写入数据到目标数据库,不需要进行任何设置。

#### 4. 其他事项准备:

由于迁移过程不会迁移MongoDB数据库的用户信息以及相关参数,需要自行将上 述信息导出后手动添加到目标DDS中。

# 迁移步骤

以下操作以公网网络迁移的方式为例,指导您通过DRS将本地MongoDB数据库实时迁 移至本云DDS实例。

#### 步骤**1** 创建迁移任务。

- 1. 登录管理控制台,在服务列表中选择"数据库 > 数据复制服务",进入数据复制 服务信息页面。
- 2. 在"实时迁移管理"页面,单击右上角"创建迁移任务",进入迁移任务信息页 面。
- 3. 在"迁移实例"页面,填选任务名称、通知收件人、描述和迁移实例信息。

#### 图 **2-47** 迁移实例信息

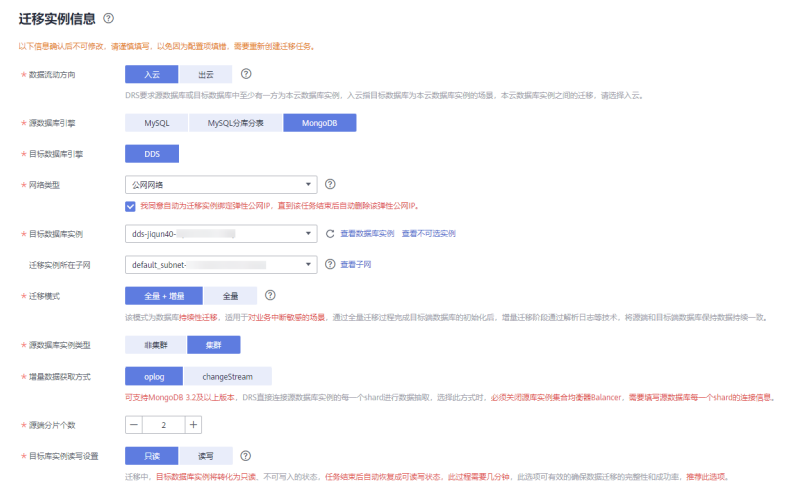

#### 表 **2-29** 任务和描述

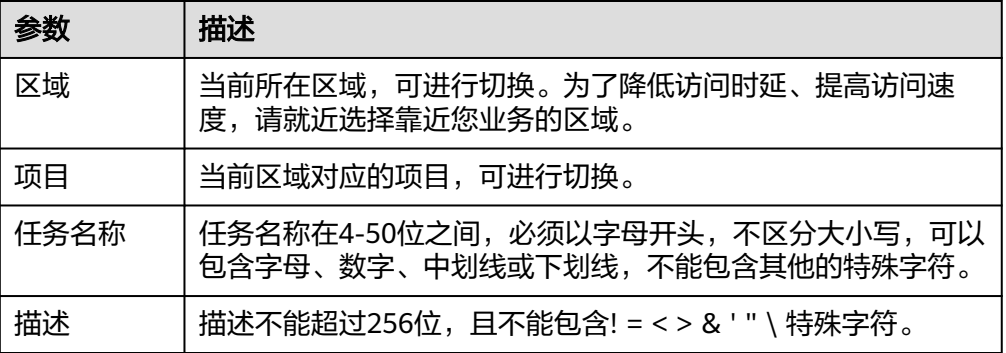

#### 表 **2-30** 迁移实例信息

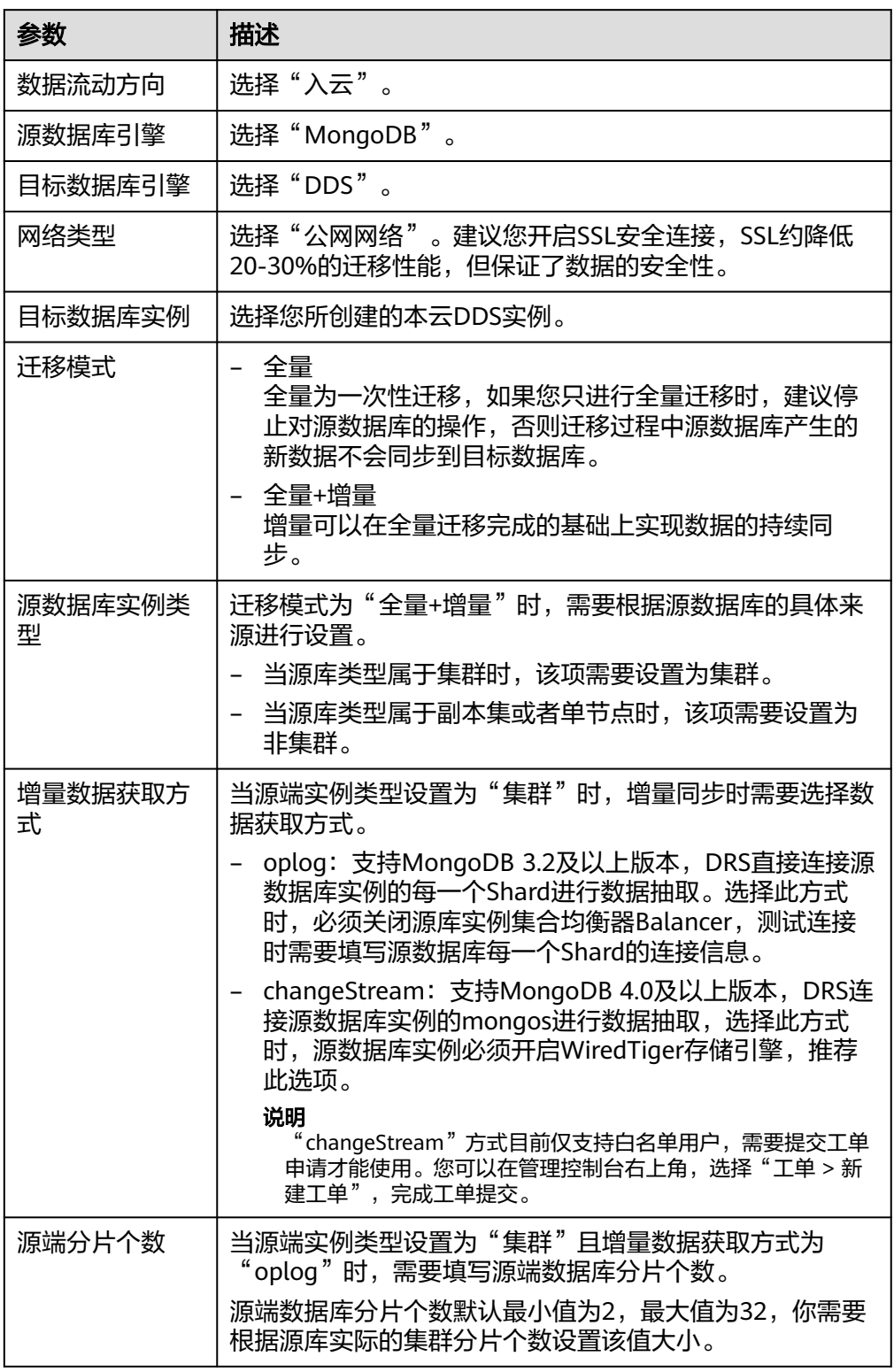

4. 在"源库及目标库"页面,迁移实例创建成功后,填选源库信息和目标库信息, 单击"源库和目标库"处的"测试连接",分别测试并确定与源库和目标库连通 后,勾选协议,单击"下一步"。

#### 图 **2-48** 源库信息页面

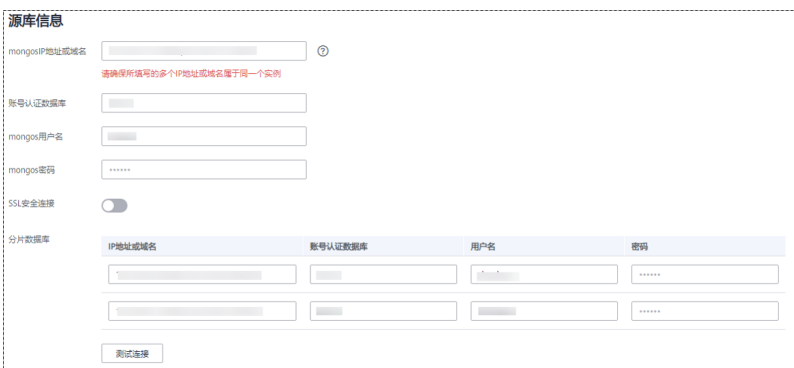

# 表 **2-31** 源库信息

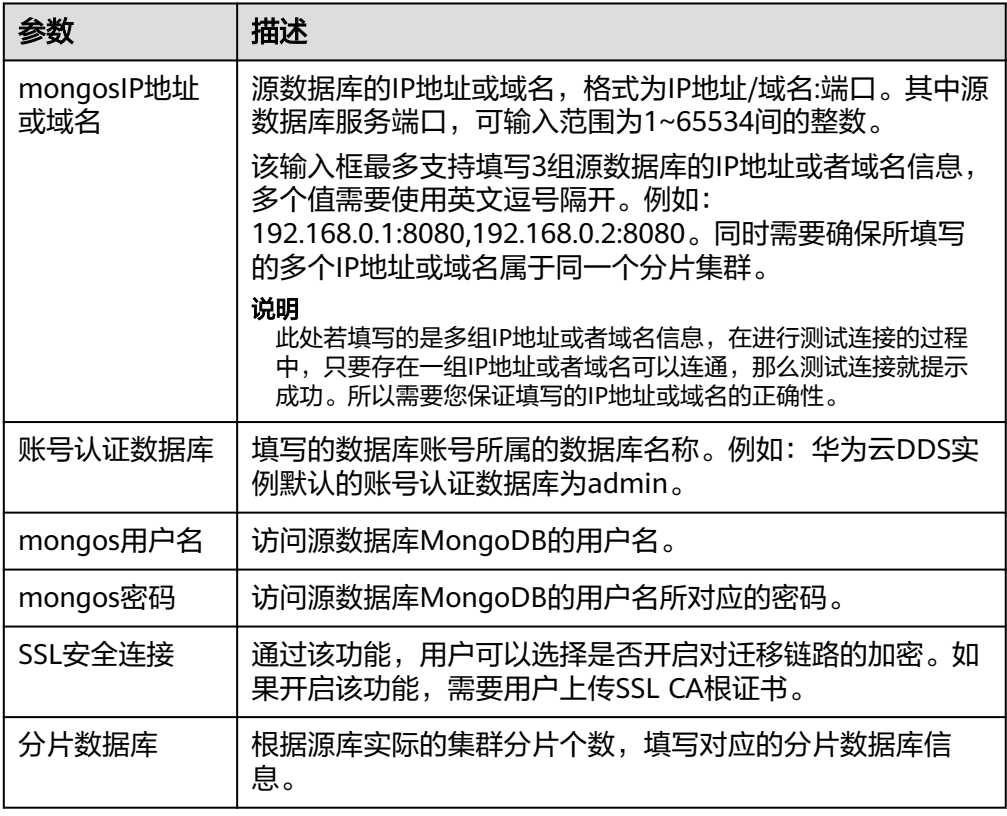

## – 目标库信息配置

### 图 **2-49** 目标库信息

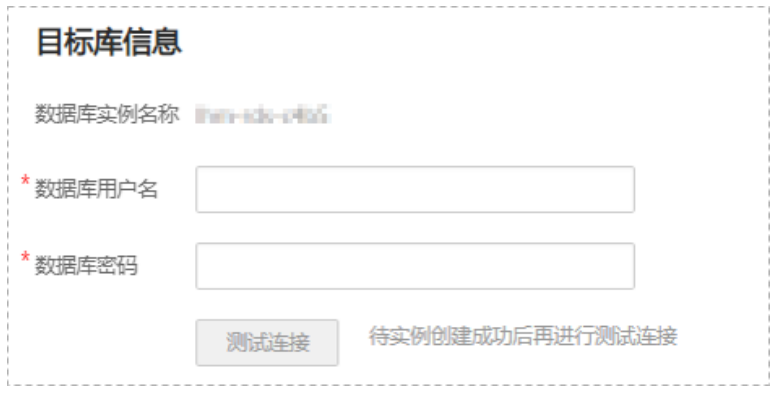

# 表 **2-32** 目标库信息

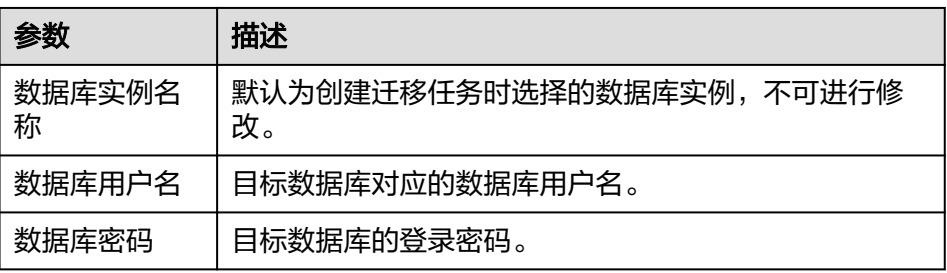

# 5. 在"迁移设置"页面,设置迁移对象,单击"下一步"。

# 图 **2-50** 设置迁移对象

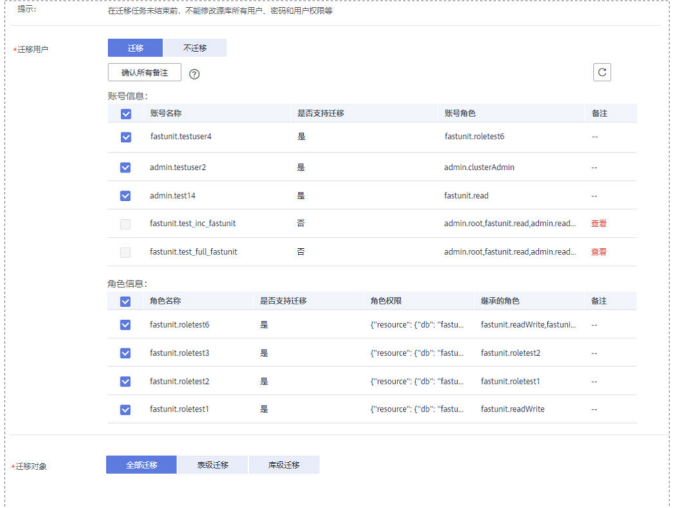

#### 表 **2-33** 迁移对象

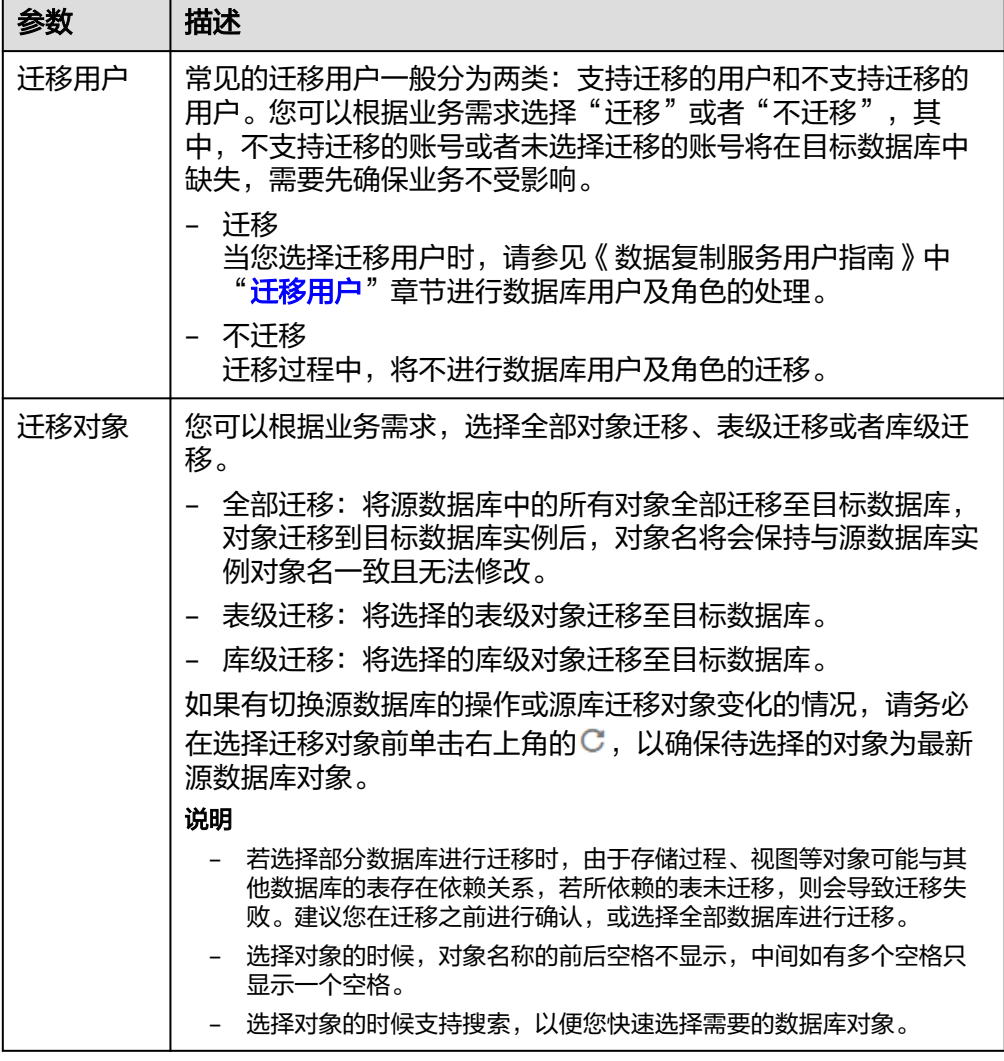

6. 在"预检查"页面,进行迁移任务预校验,校验是否可进行任务迁移。

- 查看检查结果,如有不通过的检查项,需要修复不通过项后,单击"重新校 验"按钮重新进行迁移任务预校验。 [预检查不](https://support.huaweicloud.com/intl/zh-cn/trouble-drs/drs_precheck.html)通过项处理建议请参见《数据复制服务用户指南 》中的"<mark>预检查不</mark> [通过项修复方法"](https://support.huaweicloud.com/intl/zh-cn/trouble-drs/drs_precheck.html)。

- 预检查完成后,且所有检查项结果均通过时,单击"下一步"。

#### 图 **2-51** 预检查

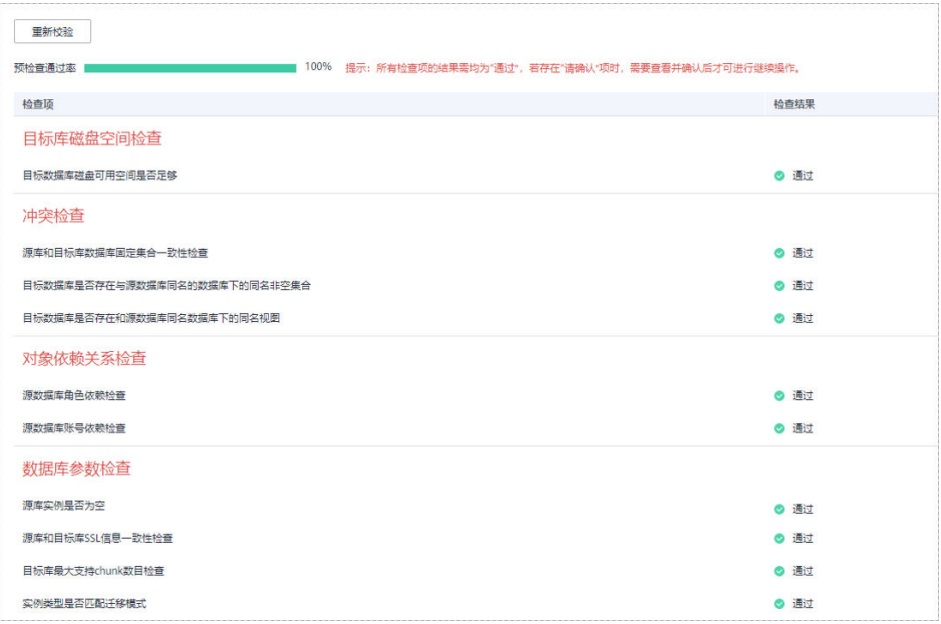

#### 说明

所有检查项结果均通过时,若存在待确认项,需要阅读并确认详情后才可以继续执行下一 步操作。

7. 在"任务确认"页面,设置迁移任务的启动时间、任务异常通知设置、SMN主 题、时延阈值、任务异常自动结束时间, 并确认迁移任务信息无误后, 单击"启 动任务",提交迁移任务。

#### 图 **2-52** 任务启动设置

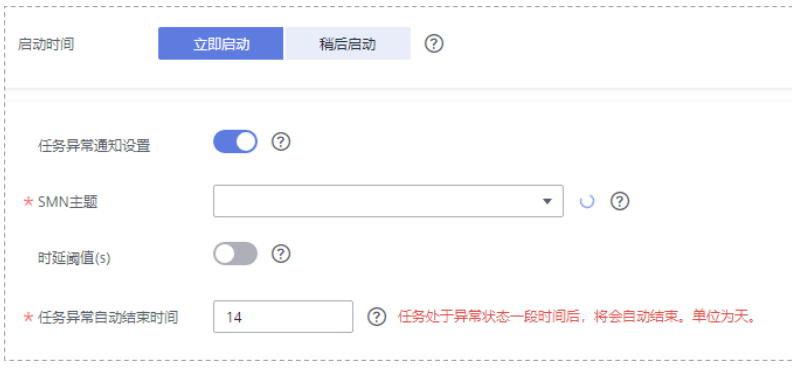

# 表 **2-34** 任务启动设置

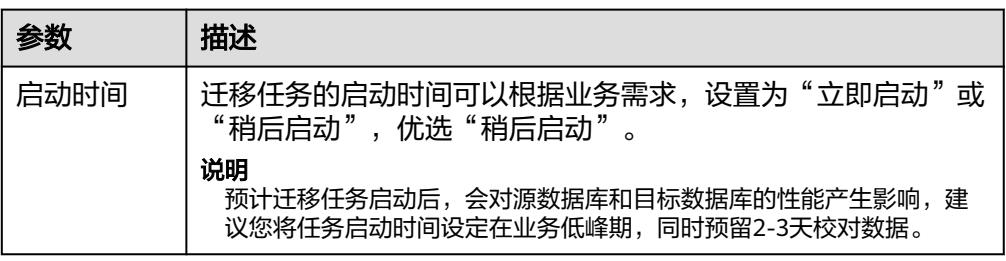

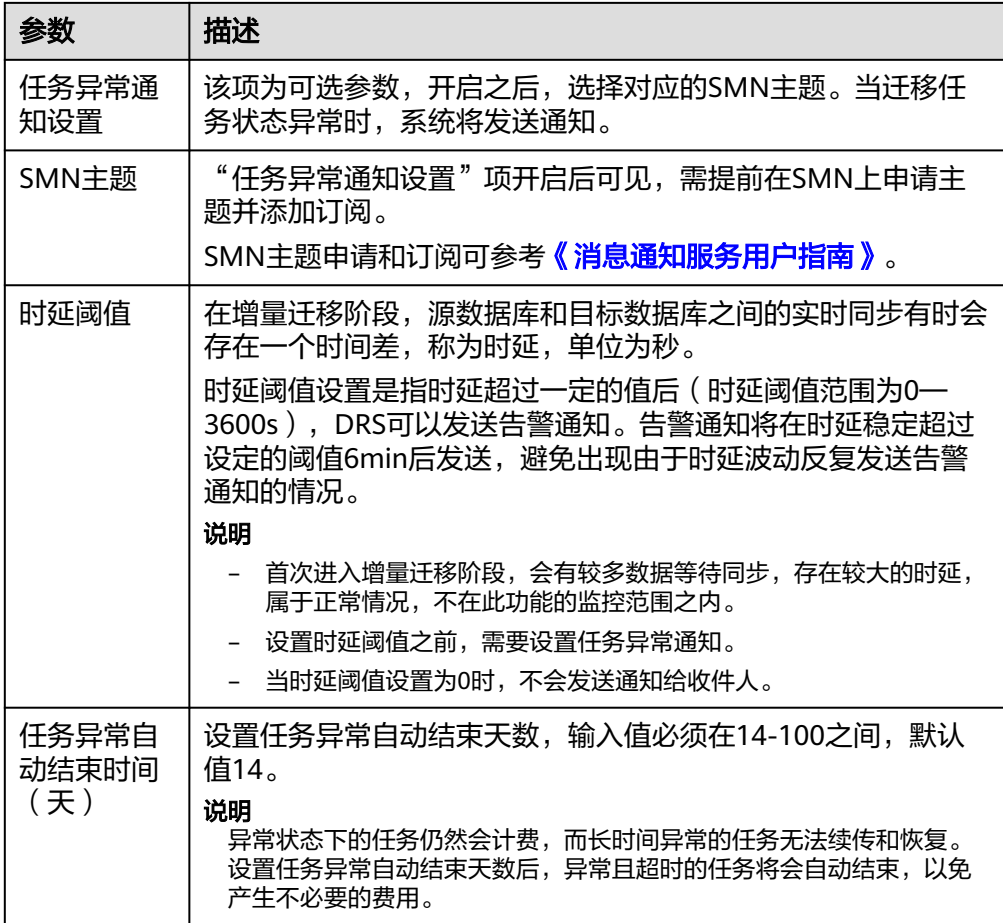

8. 迁移任务提交后,开始启动迁移任务,您可以返回"实时迁移管理"页面,查看 迁移任务状态。

#### 步骤**2** 任务管理。

迁移任务启动后,会经历全量迁移和增量迁移两个阶段,对于不同阶段的迁移任务, 您可以进行任务管理。

- 全量迁移
	- 查看迁移进度:全量迁移中的任务,您可单击任务名称,在"迁移进度"页 签下,查看全量迁移进度,您可以查看结构、数据、索引迁移的进度,也查 看具体迁移对象的迁移进度。当全量迁移进度显示为100%,表示全量迁移已 经完成。
	- 查看迁移明细:迁移明细中,您可以查看具体迁移对象的迁移进度,当"对 象数目"和"已迁移对象"相等时,表示该对象已经迁移完成,可通过"查 看详情"查看每个对象的迁移进度。仅白名单用户该支持功能,您可以通过 提交工单的方式进行申请使用。
- 增量讦移
	- 查看时延监控:全量迁移完成后,开始进行增量迁移。对于增量迁移中的任 务,您可单击任务名称,在"迁移进度"页签下,查看增量迁移同步时延, 当时延为**0s**时,说明源数据库和目标数据库的数据是实时同步的。您也可以 使用"迁移对比"页签查看一致性。

#### 图 **2-53** 查看时延监控

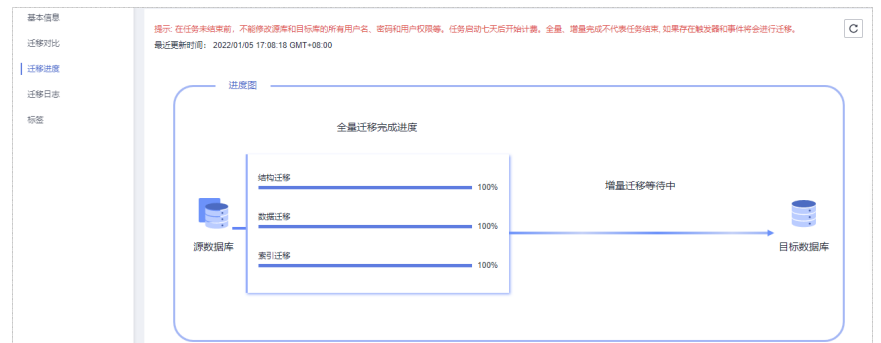

– 查看迁移对比:为了尽可能减少业务的影响和业务中断时间,增量迁移中的 任务,您可单击任务名称,在"迁移对比"页签下,建议按照如下流程进行 迁移对比,以便确定合适的业务割接时机。

#### 图 **2-54** 迁移对比流程

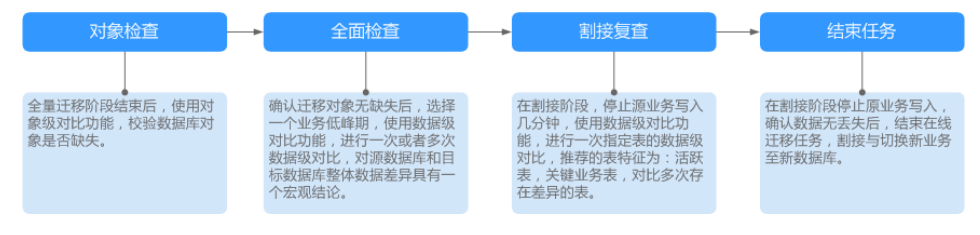

具体的迁移[对比](https://support.huaweicloud.com/intl/zh-cn/realtimemig-drs/drs_02_0007.html)操作及注意事项请参考《数据复制服务用户指南 》 中" **对比** [迁移项"](https://support.huaweicloud.com/intl/zh-cn/realtimemig-drs/drs_02_0007.html)章节。

#### 步骤**3** 割接建议。

建议您选择一个业务低峰期,开始正式系统割接流程。割接前,请您确认至少在业务 低峰期有过一次完整的数据对比。可以结合数据对比的"稍后启动"功能,选择业务 低峰期进行数据对比,以便得到更为具有参考性的对比结果。由于同步具有轻微的时 差,在数据持续操作过程中进行对比任务,可能会出现少量数据不一致对比结果,从 而失去参考意义。

- 1. 先中断业务(如果业务负载非常轻,也可以尝试不中断业务)。
- 2. 在源数据库端执行如下语句,并观察在1-5分钟内若无任何新会话执行SQL ,则可 认为业务已经完全停止。 db.currentOp()

#### 说明

上述语句查询到的进程列表中,包括DRS迁移实例的连接,您需要确认除DRS迁移实例的 连接外无任何新会话执行SQL,即可认为业务已经完全停止。

- 3. 通过DRS迁移任务监控页面进行观察同步时延,保持实时同步时延为0,并稳定保 持一段时间;同时,您可以使用数据级对比功能,进行割接前的最后一次数据级 对比,耗时可参考之前的对比记录。
	- 如果时间允许,则选择全部对比。
	- 如果时间不允许,则推荐对比活跃表,关键业务表,第二步对比多次存在差 异的表等。
- 4. 确定系统割接时机,业务系统指向本云数据库,业务对外恢复使用,迁移完成。

#### 步骤**4** 迁移结束。

- 1. 结束迁移任务:业务系统和数据库切换至本云后,为了防止源数据库的操作继续 同步到目标数据库,造成数据覆盖问题,此时您可选择结束迁移任务,该操作仅 删除了迁移实例,迁移任务仍显示在任务列表中,您可以进行查看或删除。结束 迁移任务后,DRS将不再计费。
- 2. 删除迁移任务:对于已结束的迁移任务,您可选择删除任务。该操作将一并删除 迁移任务,删除迁移任务后,该任务将不会出现在任务列表中。

**----**结束

# **2.9 RDS for MySQL** 迁移到 **DDM**

# **2.9.1** 概述

# 场景描述

本实践主要包含以下内容:

- 介绍如何在华为云创建RDS for MySQL实例。
- 介绍如何在华为云创建分布式数据库中间件DDM。
- 介绍如何通过VPN网络将不同Region的RDS for MySQL数据迁移到DDM。

# 前提条件

- 拥有华为云账号。
- 账户余额大于等于0美元。

# 服务列表

- 虚拟私有云 VPC
- 虚拟专用网络VPN
- 云数据库 RDS
- 分布式数据库中间件DDM
- 数据复制服务 DRS
- 数据管理服务 DAS

#### 部署架构

本示例中,DRS源数据库为华为云RDS for MySQL,目标端为华为云不同Region下的 分布式数据库中间件DDM,通过VPN网络,将源数据库的迁移到目标端,部署架构可 参考图**[2-55](#page-105-0)**。

#### <span id="page-105-0"></span>图 **2-55** VPN 场景

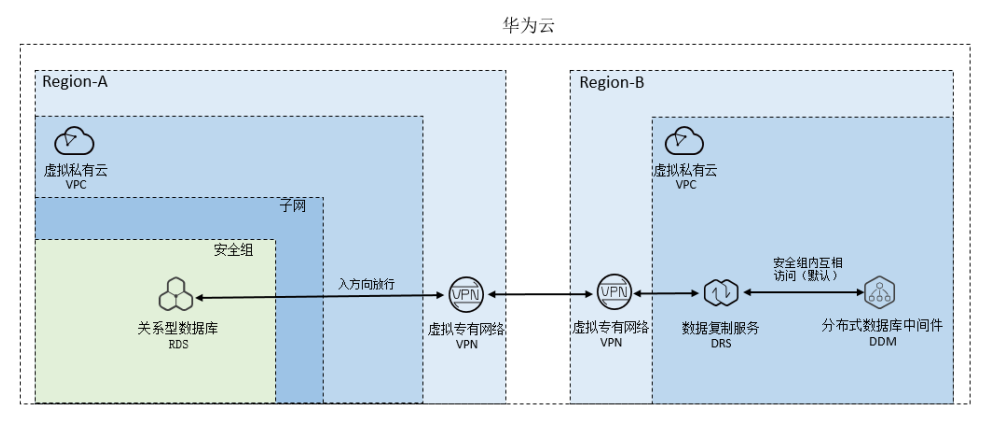

# 使用说明

- 本实践的资源规划仅作为演示,实际业务场景资源以用户实际需求为准。
- 本实践端到端的数据为测试数据,仅供参考;更多关于DRS使相关内容请单击[这](https://support.huaweicloud.com/intl/zh-cn/realtimesyn-drs/drs_04_0118.html) [里](https://support.huaweicloud.com/intl/zh-cn/realtimesyn-drs/drs_04_0118.html)了解。

# **2.9.2** 资源规划

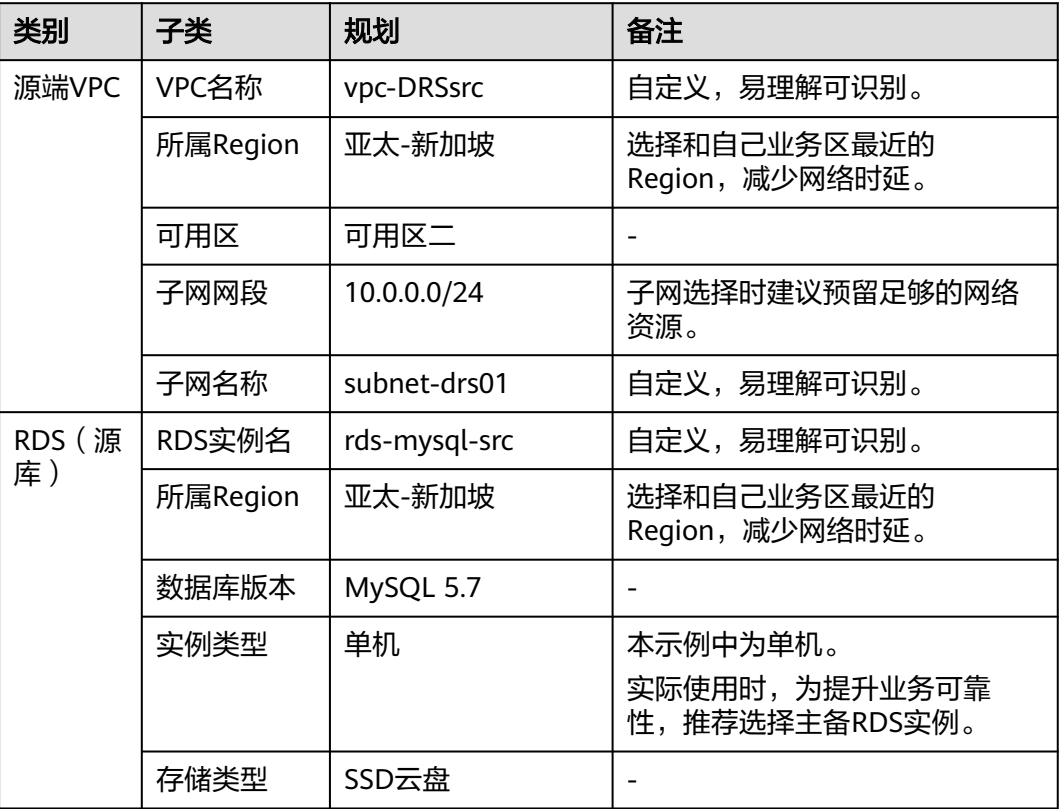

#### 表 **2-35** 资源规划

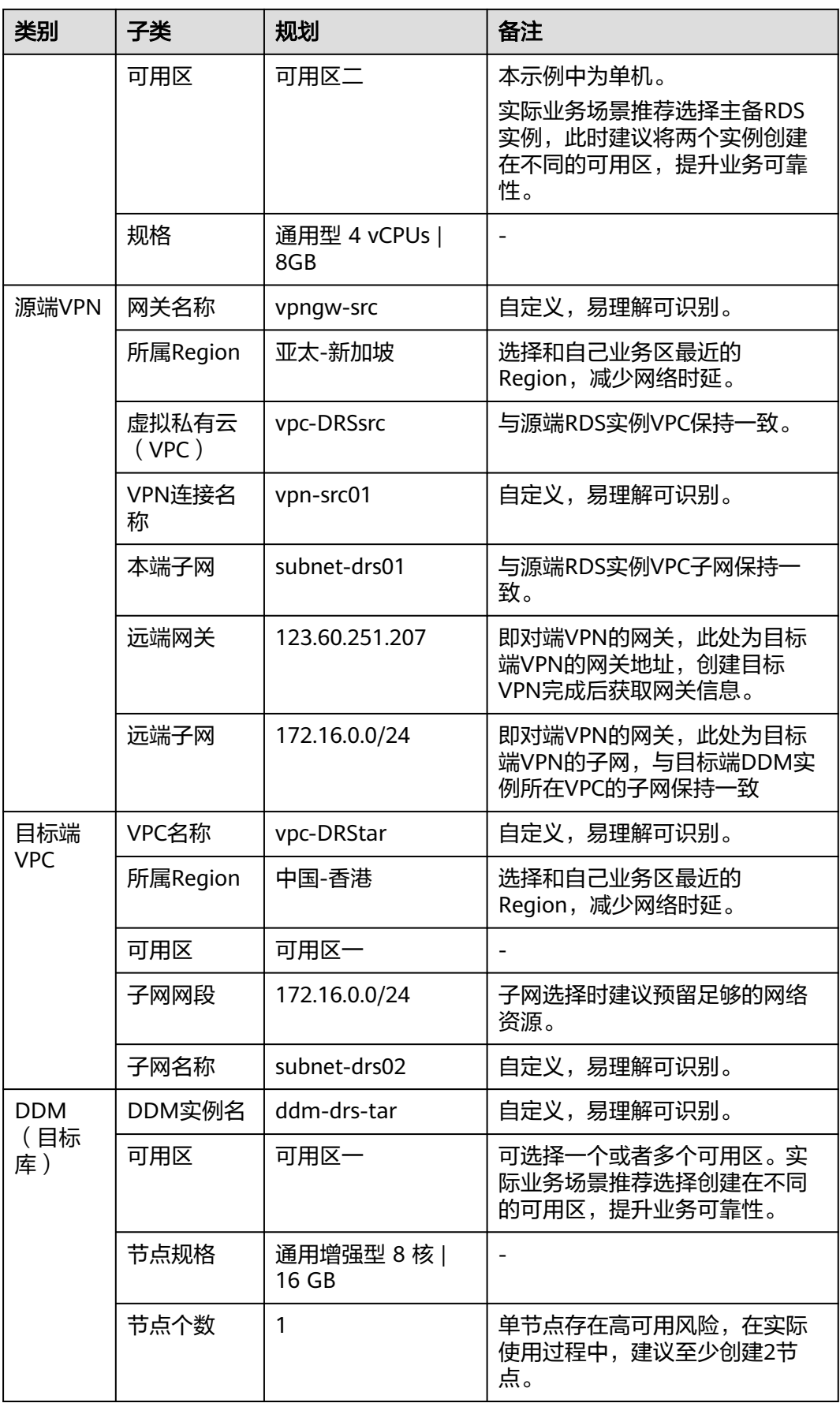

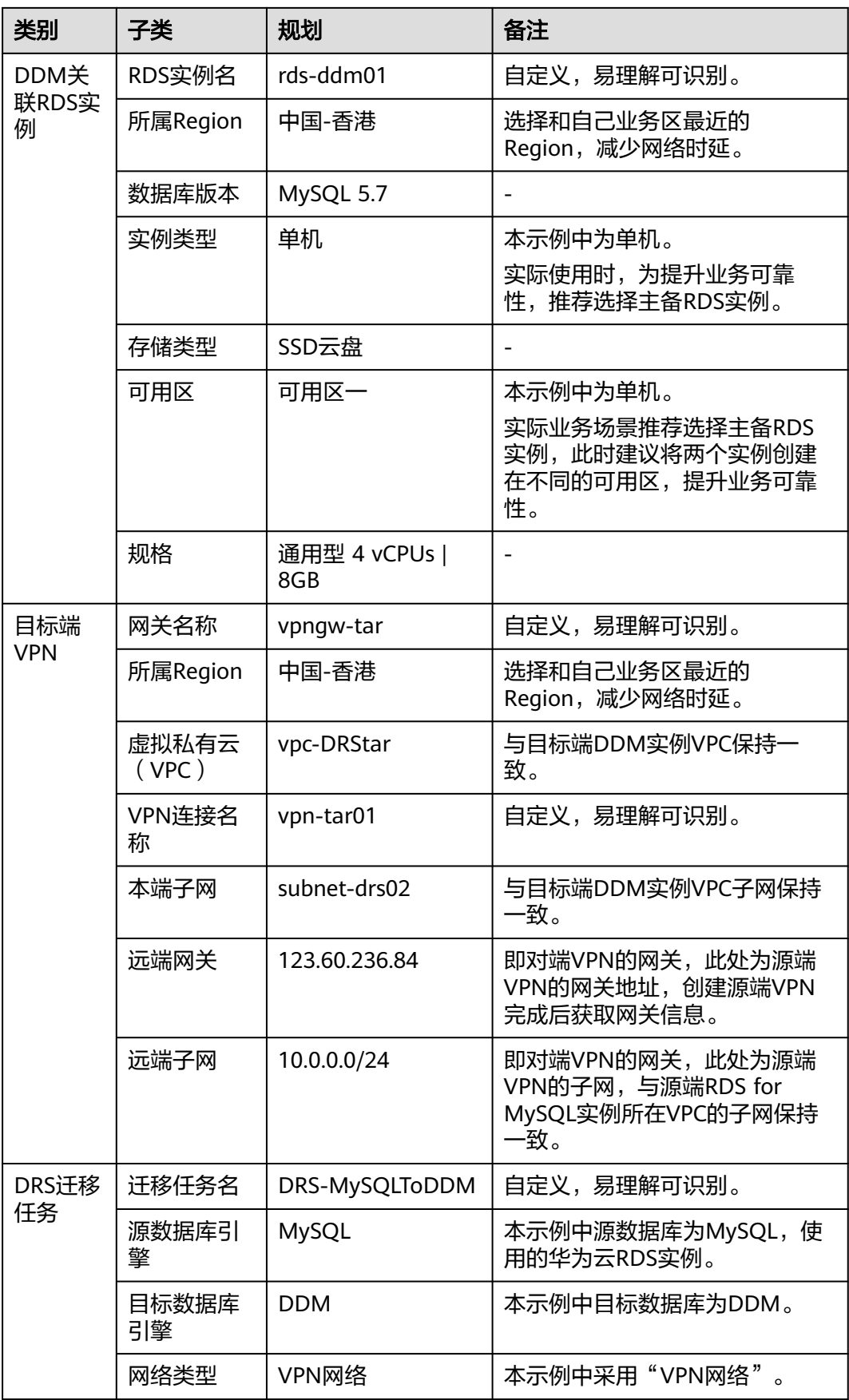
# <span id="page-108-0"></span>**2.9.3** 操作流程

创建RDS for MySQL实例,并且将RDS for MySQL数据同步到DDM的主要任务流程如 图**2-56**所示。

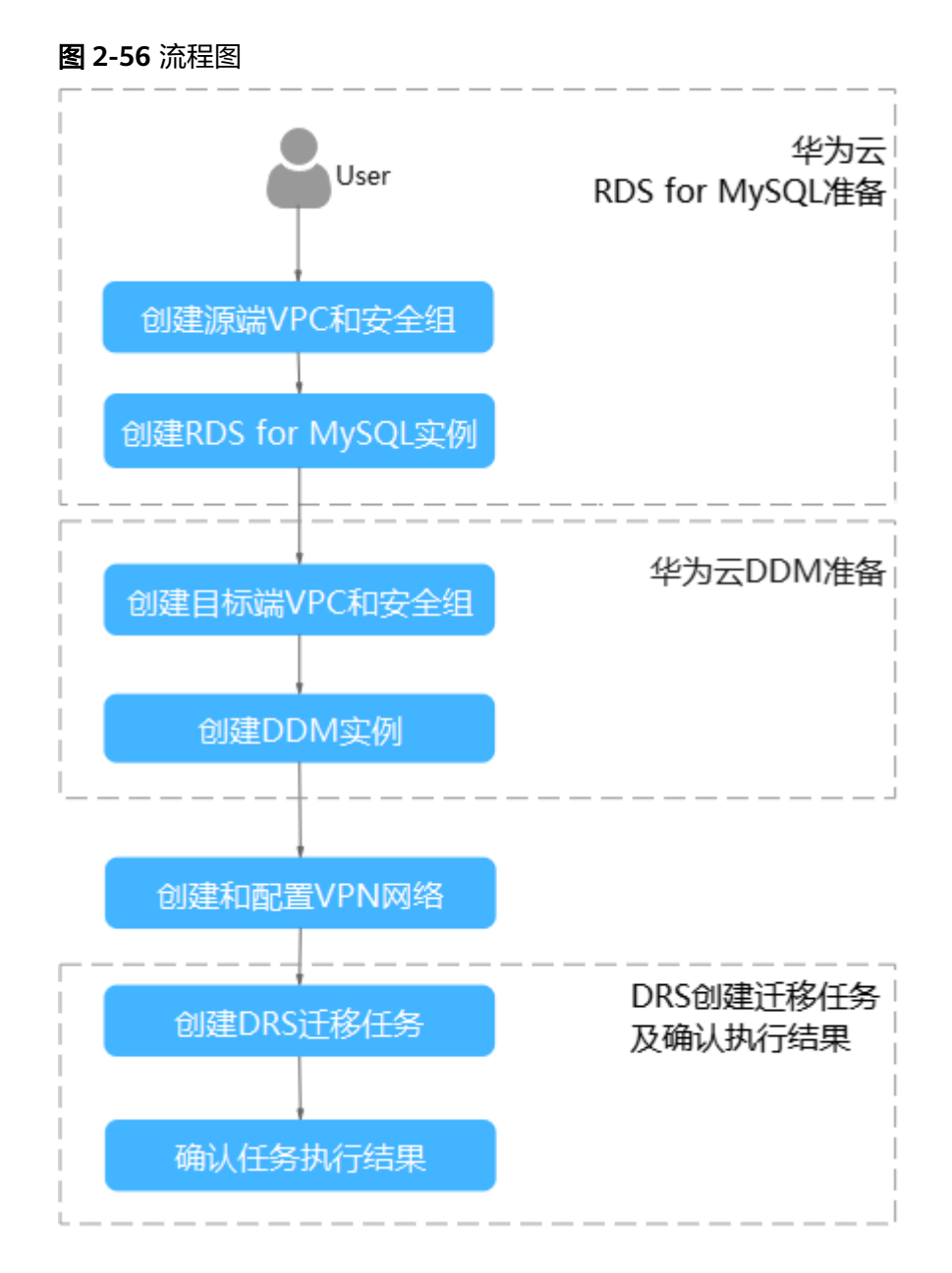

# **2.9.4** 源端 **RDS for MySQL** 准备

# **2.9.4.1** 创建源端 **VPC** 和安全组

创建源端VPC和安全组,为创建RDS for MySQL实例准备好网络资源和安全组。

# 创建 **VPC**

## 步骤**1** 登录[华为云控制台。](https://console-intl.huaweicloud.com/?locale=zh-cn)

步**骤2** 单击管理控制台左上角的 <sup>Q</sup> ,选择区域"亚太-新加坡"。

步骤**3** 单击左侧的服务列表图标,选择"网络 > 虚拟私有云 VPC"。

进入虚拟私有云信息页面。

### 步骤**4** 单击"创建虚拟私有云"购买VPC。

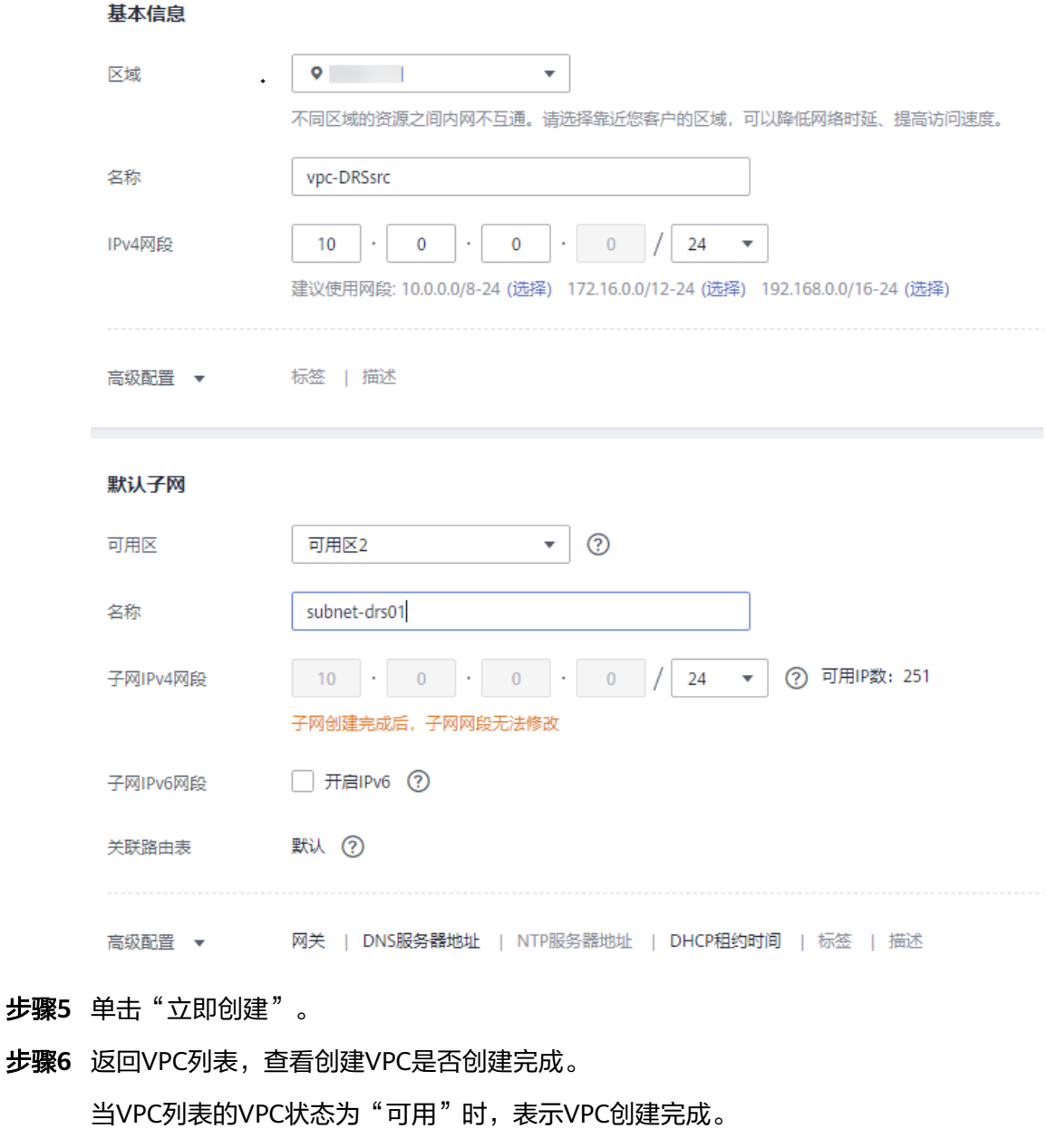

# 创建安全组

### 步骤**1** 登录[华为云控制台。](https://console-intl.huaweicloud.com/?locale=zh-cn)

**----**结束

步**骤2** 单击管理控制台左上角的 <sup>Q</sup> ,选择区域"亚太-新加坡"。

Y.

- 步骤**3** 单击左侧的服务列表图标,选择"网络 > 虚拟私有云 VPC"。 进入虚拟私有云信息页面。
- 步骤**4** 选择"访问控制 > 安全组"。
- 步骤**5** 单击"创建安全组"。
- 步骤**6** 填写安全组名称等信息。

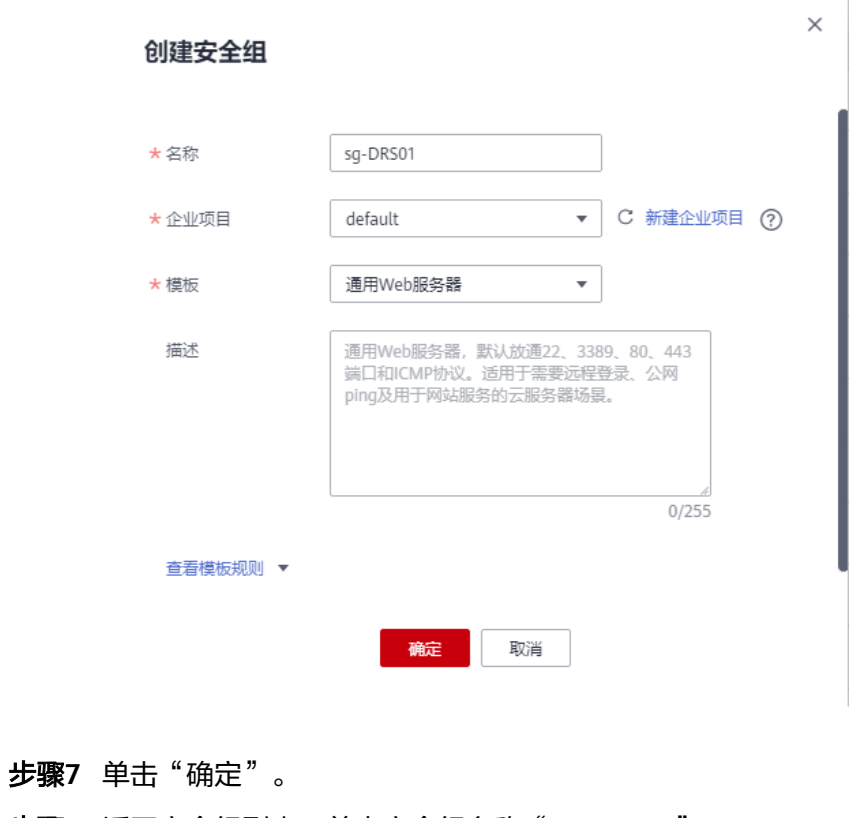

- 步骤**8** 返回安全组列表,单击安全组名称"sg-DRS01"。
- 步骤**9** 选择"入方向规则",单击"添加规则"。

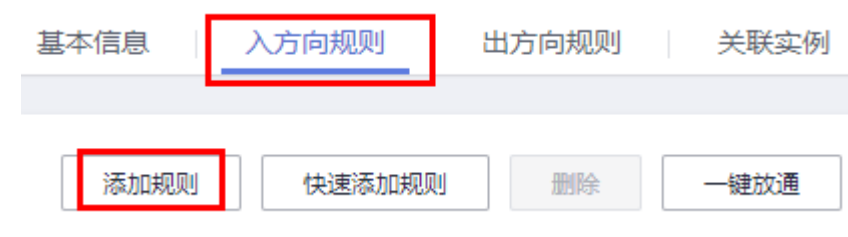

步骤**10** 配置入方向规则,放通数据库3306端口。

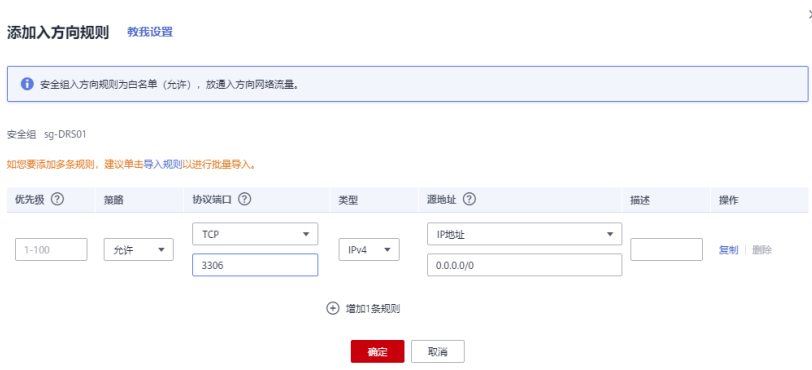

## **----**结束

# **2.9.4.2** 创建 **RDS for MySQL** 实例

本章节介绍创建RDS for MySQL实例并构造测试数据。

# 创建实例

- 步骤**1** 登录[华为云控制台。](https://console-intl.huaweicloud.com/?locale=zh-cn)
- **步骤2** 单击管理控制台左上角的 <sup>♡</sup> ,选择区域"亚太-新加坡"。
- 步骤**3** 单击左侧的服务列表图标,选择"数据库 > 云数据库 RDS"。
- 步骤**4** 单击"购买数据库实例"。
- 步骤**5** 配置实例名称和实例基本信息。

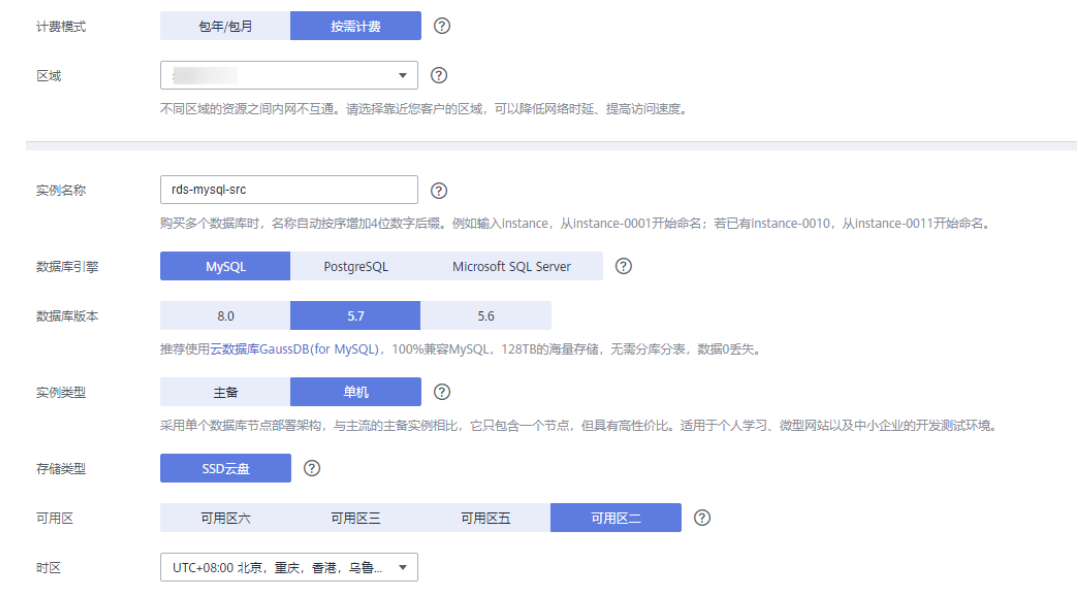

步骤**6** 选择实例规格。

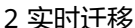

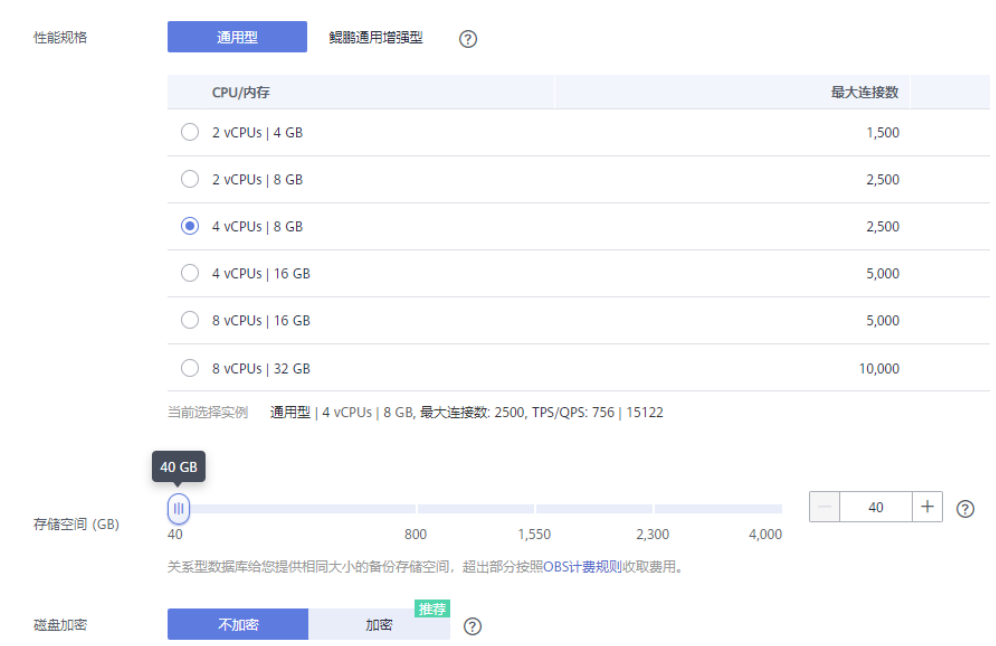

步骤**7** 选择实例所属的VPC和安全组、配置数据库端口。

### VPC和安全组已在创建源端**VPC**[和安全组中](#page-108-0)准备好。

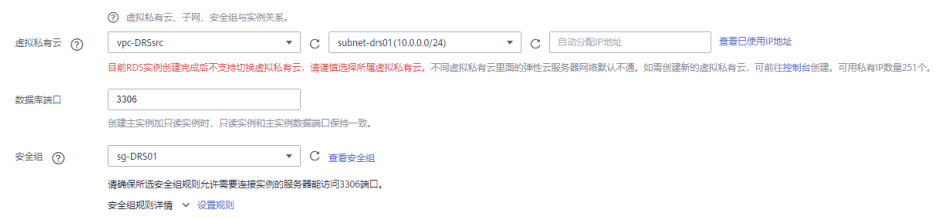

#### 步骤**8** 配置实例密码。

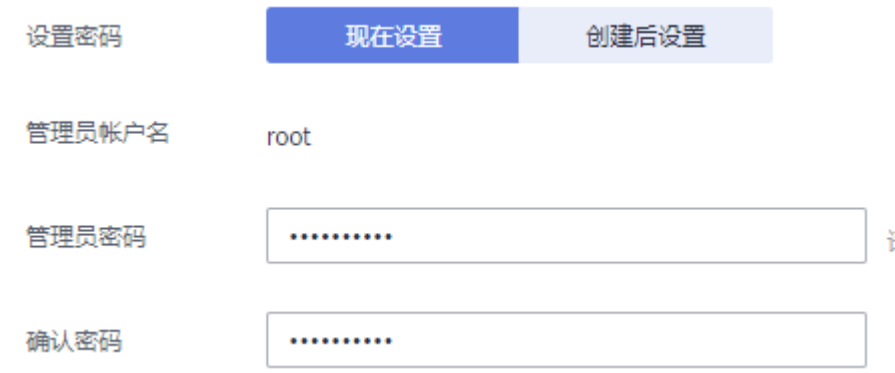

## 步骤**9** 单击"立即购买"。

步骤**10** 进行规格确认。

- 如果需要重新选择实例规格,单击"上一步",回到上个页面修改实例信息。
- 如果规格确认无误,单击"提交",完成购买实例的申请。

步骤**11** 返回云数据库实例列表。

当RDS实例运行状态为"正常"时,表示实例创建完成。

#### **----**结束

### 构造数据

- 步骤**1** 登录[华为云控制台。](https://console-intl.huaweicloud.com/?locale=zh-cn)
- 步**骤2** 单击管理控制台左上角的 <sup>Q</sup> ,选择区域"亚太-新加坡"。
- 步骤**3** 单击左侧的服务列表图标,选择"数据库 > 云数据库 RDS"。
- 步骤**4** 选择RDS实例,单击实例后的"更多 > 登录"。
- **步骤5** 在弹出的对话框中输入实例用户名和密码,单击"测试连接"检查。
- 步骤6 连接成功后单击"登录",登录RDS实例。
- 步骤**7** 单击"新建数据库",创建db\_test测试库。

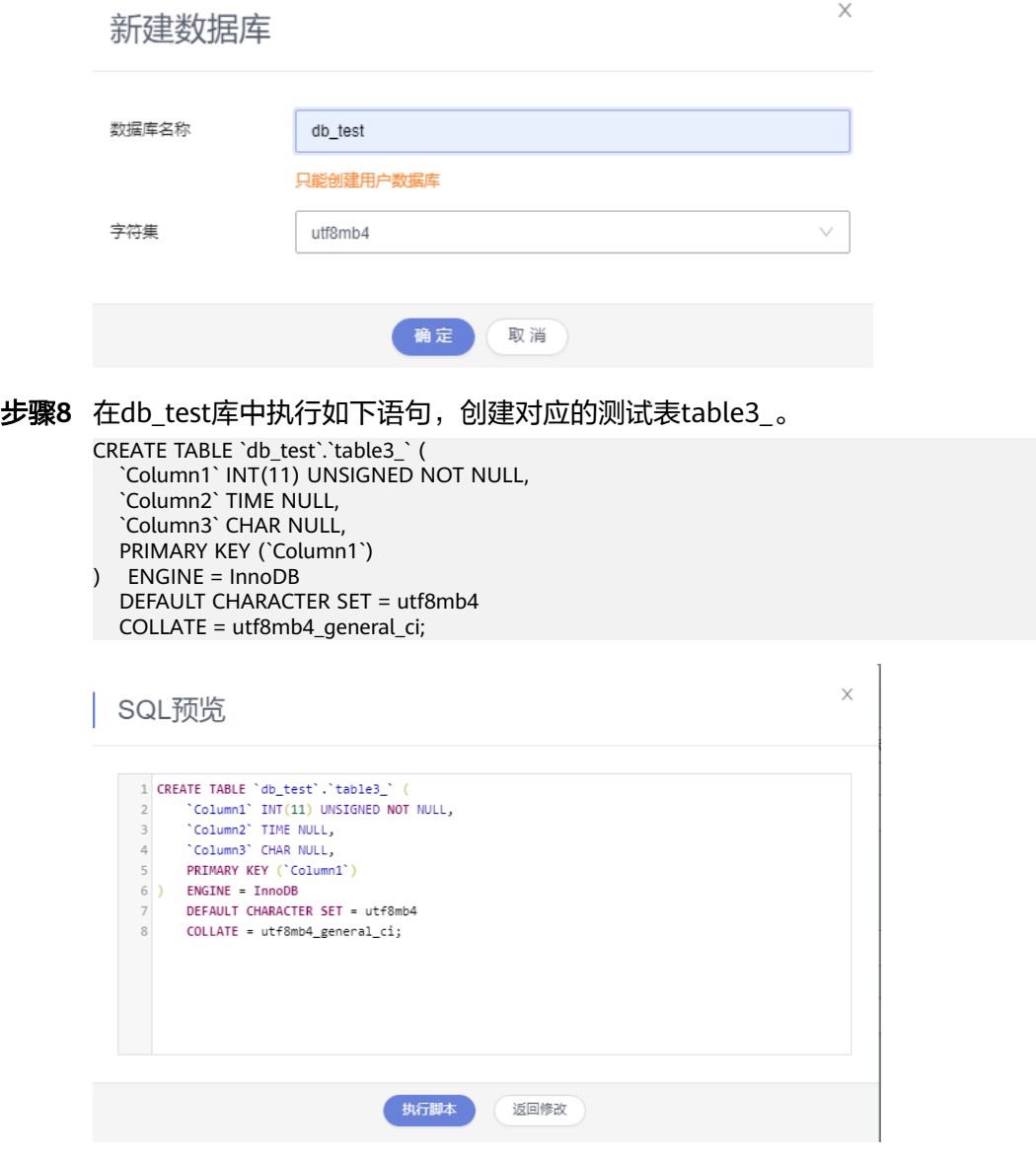

<span id="page-114-0"></span>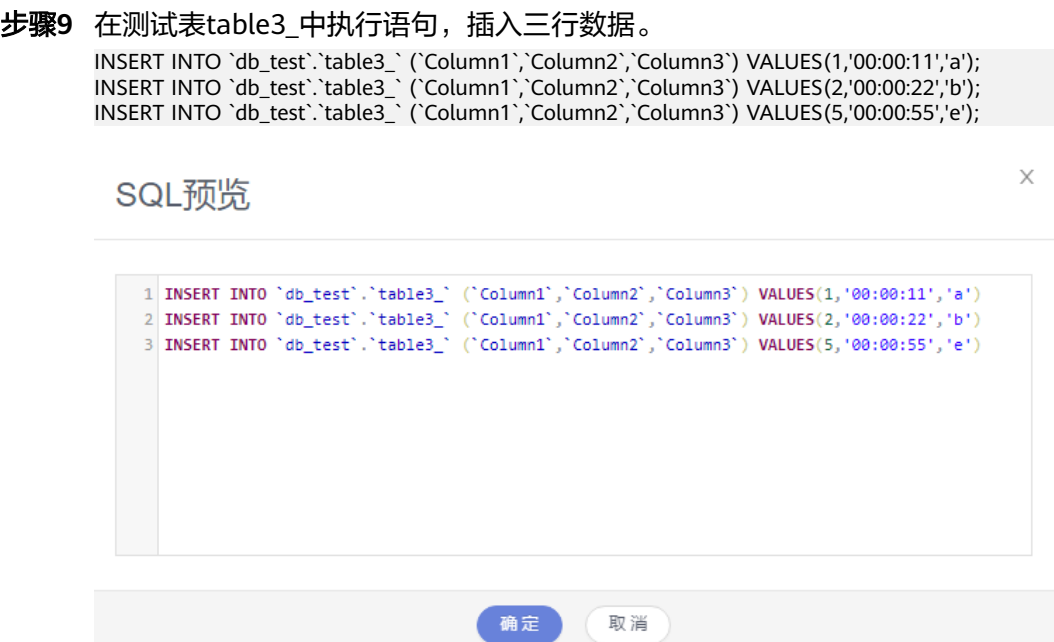

#### **----**结束

# **2.9.5** 目标端 **DDM** 准备

# **2.9.5.1** 创建目标端 **VPC** 和安全组

创建目标端VPC和安全组,为创建DDM实例准备好网络资源和安全组。

# 创建 **VPC**

- 步骤**1** 登录[华为云控制台。](https://console-intl.huaweicloud.com/?locale=zh-cn)
- **步骤2** 单击管理控制台左上角的 © , 选择区域"中国-香港"。
- 步骤**3** 单击左侧的服务列表图标,选择"网络 > 虚拟私有云 VPC"。 进入虚拟私有云信息页面。
- 步骤**4** 单击"创建虚拟私有云"购买VPC。

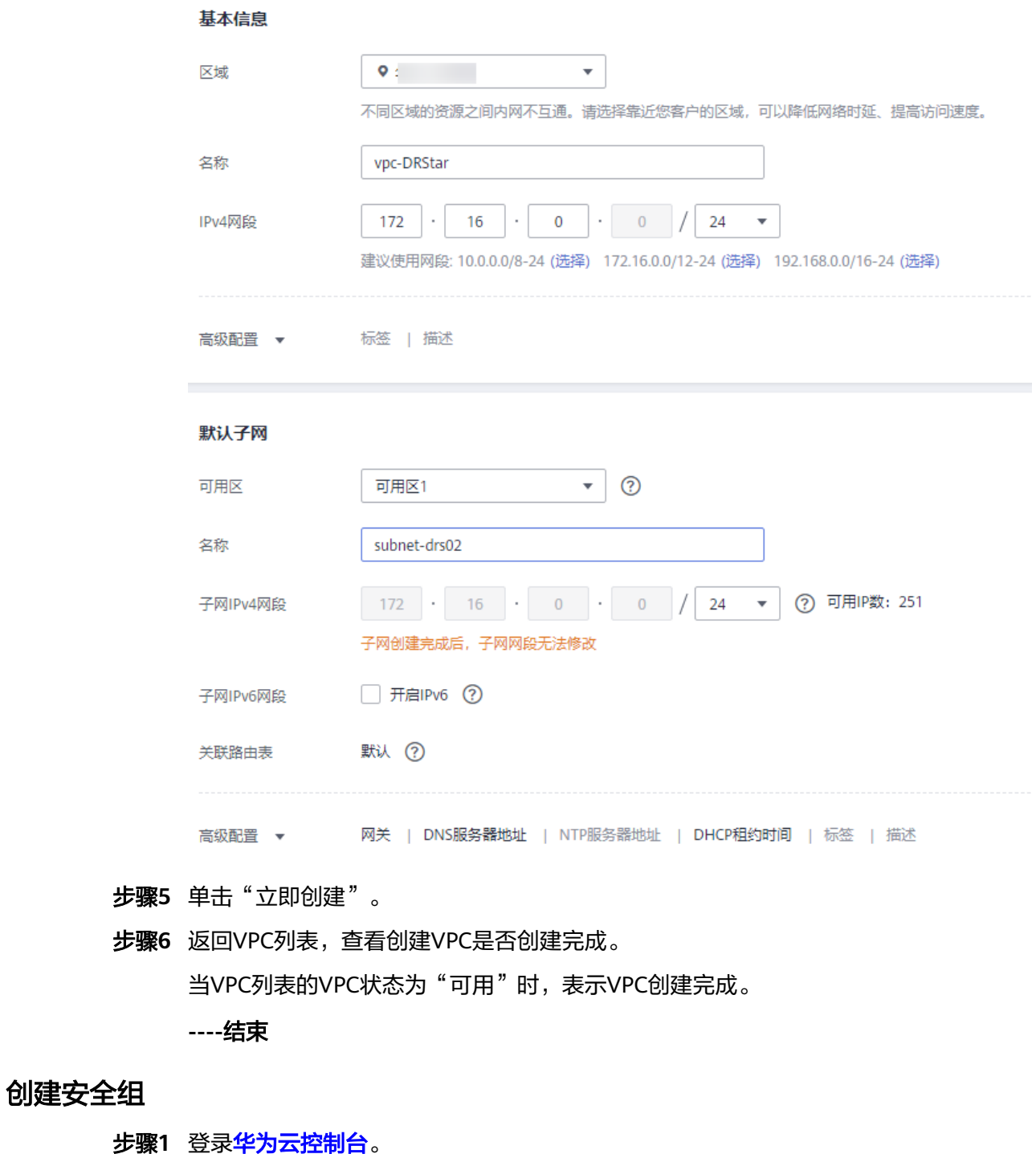

- 步**骤2** 单击管理控制台左上角的 <sup>Q</sup> ,选择区域"中国-香港"。
- 步骤**3** 单击左侧的服务列表图标,选择"网络 > 虚拟私有云 VPC"。 进入虚拟私有云信息页面。
- 步骤**4** 选择"访问控制 > 安全组"。
- 步骤**5** 单击"创建安全组"。
- 步骤6 填写安全组名称等信息,单击"确定"。

 $\times$ 

# <span id="page-116-0"></span>创建安全组

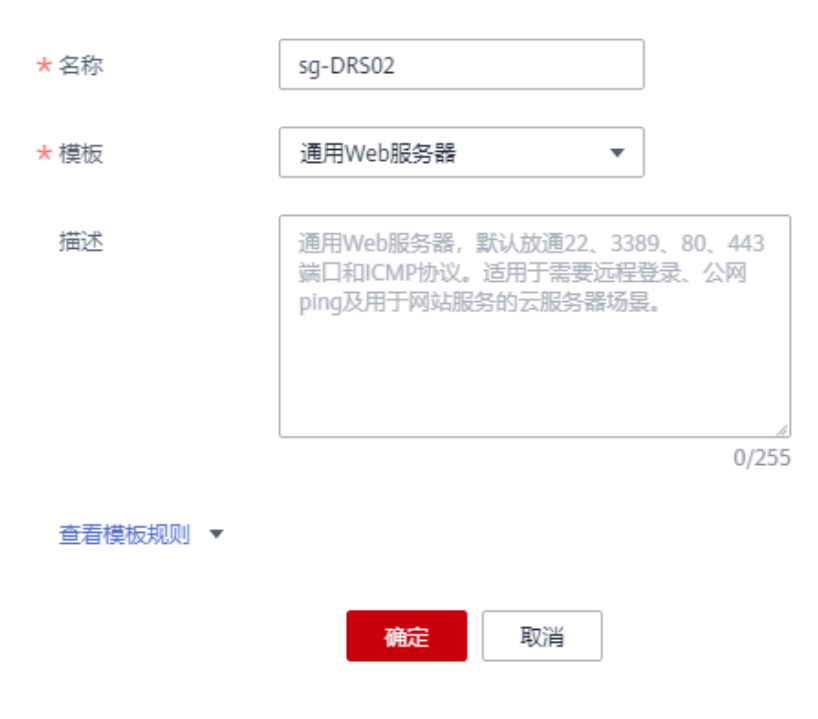

**----**结束

# **2.9.5.2** 创建 **DDM** 实例

- 步骤**1** 登录[华为云控制台。](https://console-intl.huaweicloud.com/?locale=zh-cn)
- 步**骤2** 单击管理控制台左上角的 © , 选择区域"中国-香港"。
- 步骤**3** 单击左侧的服务列表图标,选择"数据库 > 分布式数据库中间件 DDM",进入DDM 管理控制台。
- 步骤**4** 在实例管理页面,单击页面右上方的"购买数据库中间件实例"。
- 步骤**5** 按需设置实例相关信息和规格。

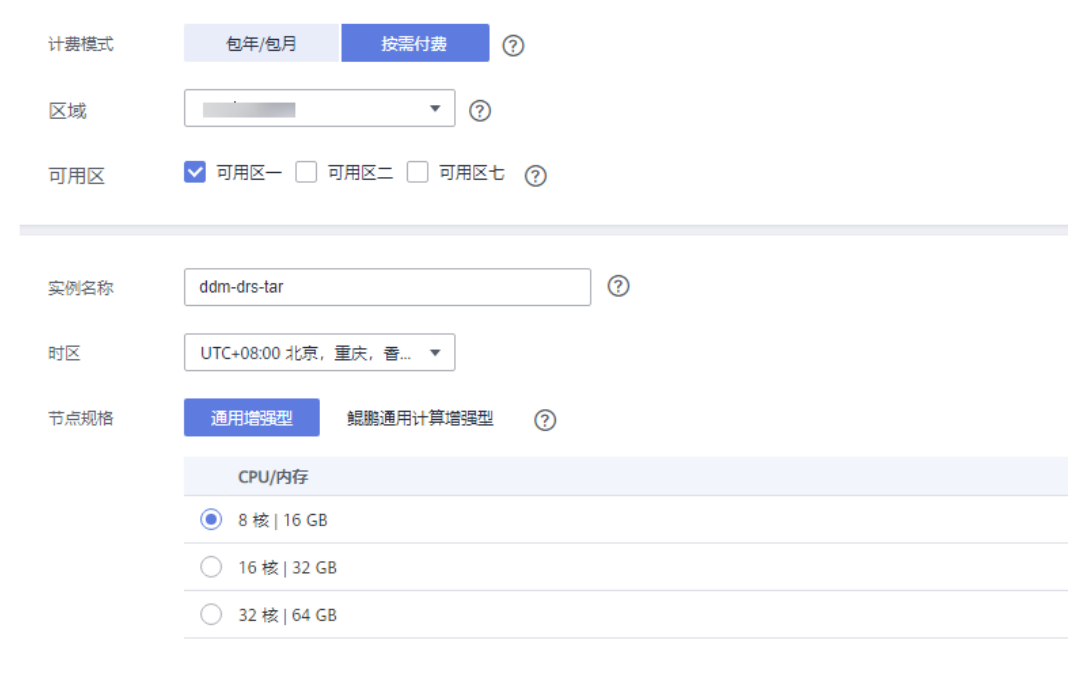

## 节点个数 |-| 2 |+|

#### 步骤**6** 选择实例所属的VPC和安全组、配置数据库端口。

#### VPC和安全组已在[创建目标端](#page-114-0)**VPC**和安全组中准备好。

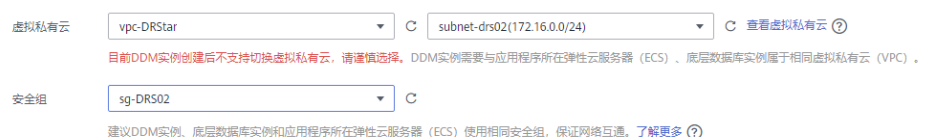

#### **步骤7** 实例信息设置完成后,单击页面下方"立即购买"。

- 步骤**8** 进行规格确认。
	- 如果需要重新选择实例规格,单击"上一步",回到上个页面修改实例信息。
	- 如果规格确认无误,单击"提交",完成购买实例的申请。
- 步骤**9** 实例创建成功后,用户可以在"实例管理"页面对其进行查看和管理。

数据库端口默认为5066,实例创建成功后可修改。当实例运行状态为"运行中"时, 表示实例创建完成。

#### **----**结束

# **2.9.5.3** 创建 **RDS for MySQL** 实例

本章节介绍创建DDM下关联的RDS for MySQL实例,创建步骤如下。

#### 创建步骤

#### 步骤**1** 登录[华为云控制台。](https://console-intl.huaweicloud.com/?locale=zh-cn)

步**骤2** 单击管理控制台左上角的 <sup>Q</sup> ,选择区域"中国-香港"。

步骤**3** 单击左侧的服务列表图标,选择"数据库 > 云数据库 RDS"。

步骤**4** 单击"购买数据库实例"。

步骤**5** 配置实例名称和实例基本信息。

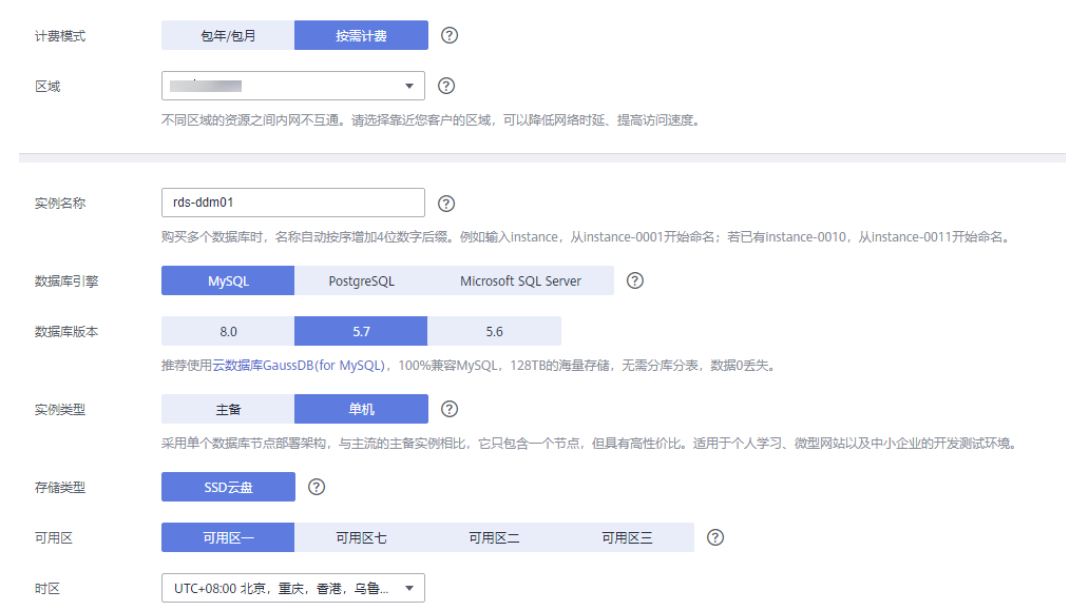

### 步骤**6** 选择实例规格。

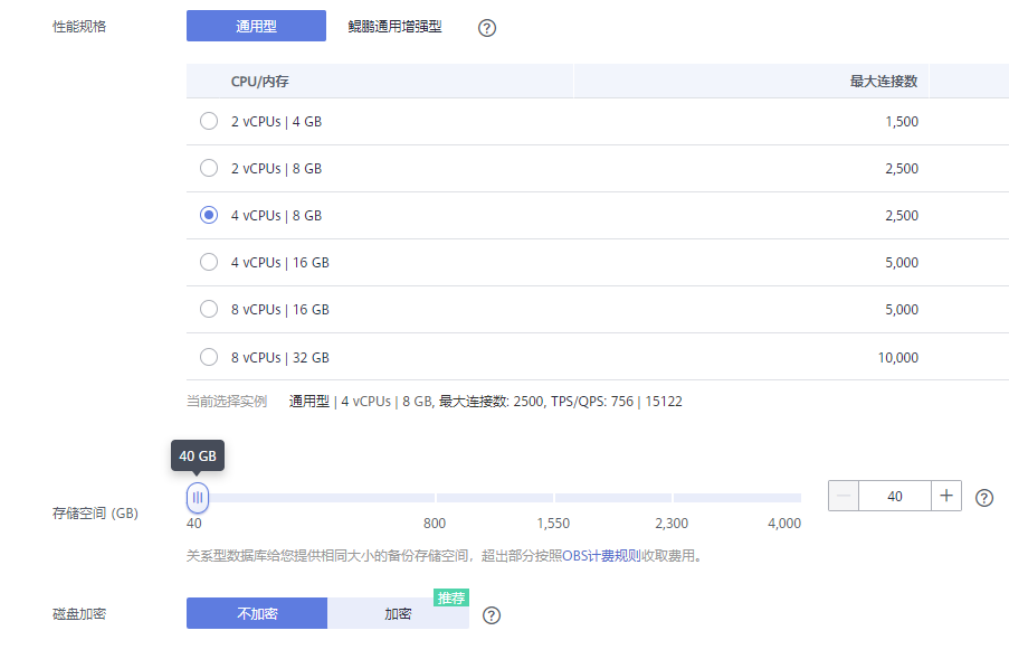

## 步骤**7** 选择实例所属的VPC和安全组、配置数据库端口。

VPC和安全组已在[创建目标端](#page-114-0)**VPC**和安全组中准备好。

RDS for MySQL实例的虚拟私有云 (VPC) 和子网必须和DDM实例保持一致。

<span id="page-119-0"></span>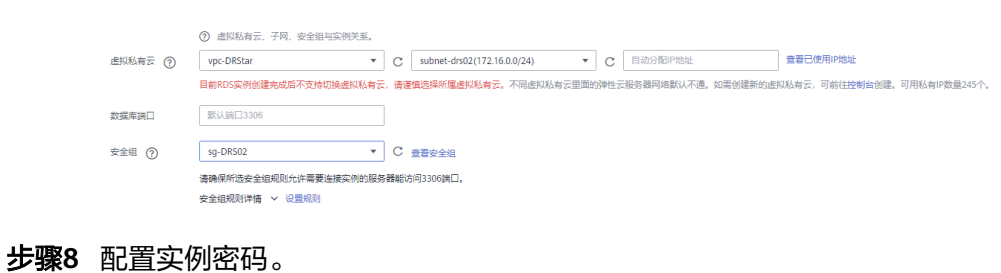

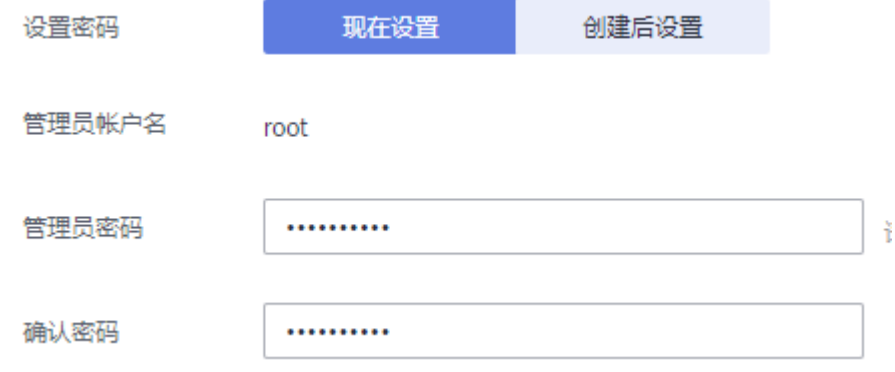

- 步骤**9** 单击"立即购买"。
- 步骤**10** 进行规格确认。
	- 如果需要重新选择实例规格,单击"上一步",回到上个页面修改实例信息。
	- 如果规格确认无误,单击"提交",完成购买实例的申请。
- 步骤**11** 返回云数据库实例列表。

当RDS实例运行状态为"正常"时,表示实例创建完成。

**----**结束

# **2.9.5.4** 创建逻辑库并关联 **RDS for MySQL** 实例

- 步骤**1** 登录[华为云控制台。](https://console-intl.huaweicloud.com/?locale=zh-cn)
- 步**骤2** 单击管理控制台左上角的 ©, 选择区域"中国-香港"。
- 步骤**3** 单击左侧的服务列表图标,选择"数据库 > 分布式数据库中间件 DDM",进入DDM 管理控制台。
- **步骤4** 在实例管理页面,单击实例对应操作栏的"创建逻辑库"。
- **步骤5** 在创建逻辑库页面,选择"逻辑库模式"、"逻辑库总分片数",填写"逻辑库名 称",并选择要关联的DDM账号、要关联的实例,单击"下一步"。

本示例中逻辑库模式为单库,逻辑库名称为db\_test。

<span id="page-120-0"></span>DRS目前仅支持迁移源端MySQL的数据到目标DDM,不支持迁移源库表结构及其他数 据库对象,用户需要在目标库根据源端数据库的表结构创建对应的逻辑库。

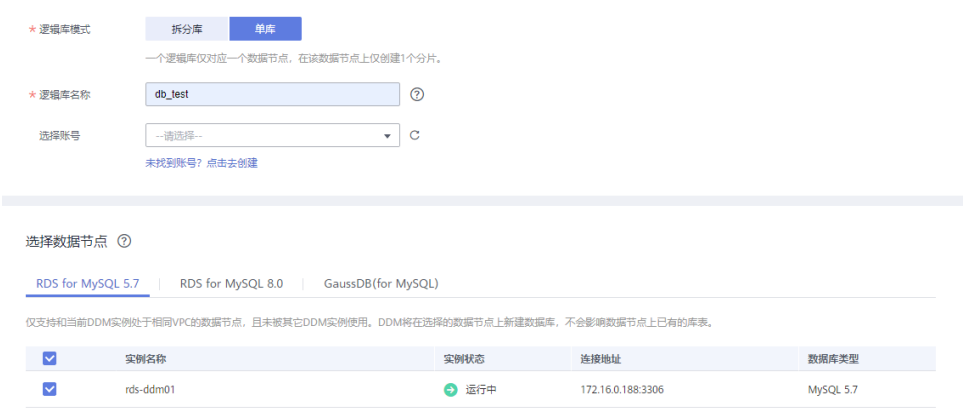

**----**结束

- **2.9.5.5** 创建 **DDM** 账号
	- 步骤**1** 登录[华为云控制台。](https://console-intl.huaweicloud.com/?locale=zh-cn)
	- 步**骤2** 单击管理控制台左上角的 <sup>Q</sup> ,选择区域"中国-香港"。
	- 步骤**3** 单击左侧的服务列表图标,选择"数据库 > 分布式数据库中间件 DDM",进入DDM 管理控制台。
	- **步骤4** 在实例管理页面,单击实例实例名称,进入实例基本信息页面。
	- 步骤5 在左侧导航栏选择"账号管理",进入账号管理页面。
	- 步骤**6** 在账号管理页面单击"创建DDM账号",在弹窗中填选账号信息、关联的逻辑库和权 限。

DDM目标库账号所需要的权限可参考**DRS**[使用须知](https://support.huaweicloud.com/intl/zh-cn/realtimemig-drs/drs_04_0089.html#section3)中的数据库权限说明。

 $\times$ 

#### 创建DDM帐号

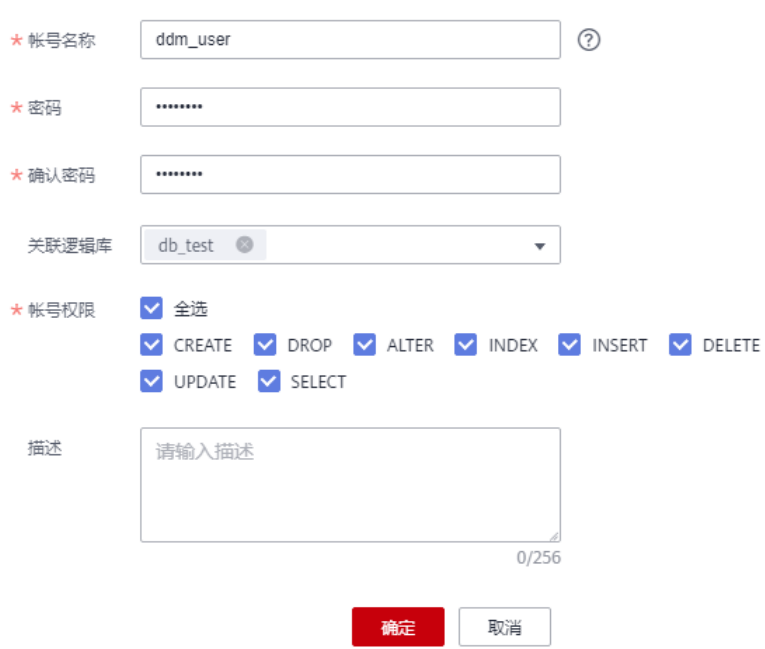

步骤**7** 信息填写完成,单击"确定"即可创建成功。

#### **----**结束

### **2.9.5.6** 创建目标库表结构

DRS目前仅支持迁移源端MySQL的数据到目标DDM,不支持迁移源库表结构及其他数 据库对象。用户需要在目标库根据源端逻辑库的表结构,自行在目标库创建对应的表 结构及索引。未在目标库创建的对象,视为用户不选择这个对象进行迁移。更对约束 限制可参[考使用须知](https://support.huaweicloud.com/intl/zh-cn/realtimemig-drs/drs_04_0089.html#section3)。

#### 操作步骤

- 步骤**1** 登录[华为云控制台。](https://console-intl.huaweicloud.com/?locale=zh-cn)
- 步**骤2** 单击管理控制台左上角的 ©, 选择区域"中国-香港"。
- 步骤**3** 单击左侧的服务列表图标,选择"数据库 > 分布式数据库中间件 DDM",进入DDM 管理控制台。
- 步骤**4** 在实例管理页面,单击实例对应操作栏的"登录"。
- 步骤**5** 在弹出的对话框中输入创建**[DDM](#page-120-0)**账号中的实例用户名和密码,单击"测试连接"检 查。
- 步骤**6** 连接成功后单击"登录",登录DDM实例。
- 步骤**7** 单击[创建逻辑库并关联](#page-119-0)**RDS for MySQL**实例中创建的逻辑库db\_test。
- 步骤**8** 在db\_test库中执行如下语句,创建与源端结构一致的同名目标表table3\_。 CREATE TABLE `db\_test`.`table3\_` ( `Column1` INT(11) UNSIGNED NOT NULL,

<span id="page-122-0"></span>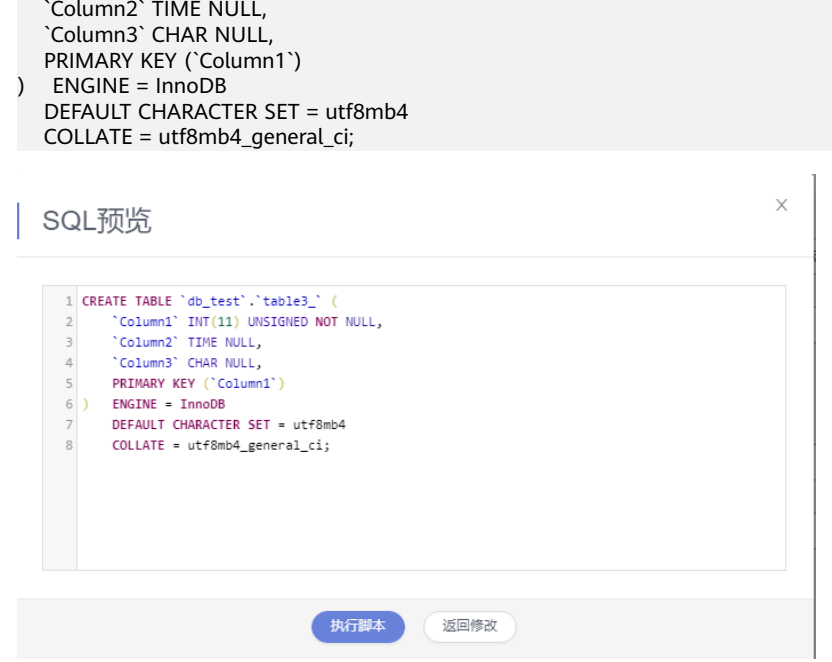

**----**结束

# **2.9.6** 创建和配置 **VPN** 网络

- **2.9.6.1** 创建源端 **VPN**
	- 步骤**1** 登录[华为云控制台。](https://console-intl.huaweicloud.com/?locale=zh-cn)
	- 步**骤2** 单击管理控制台左上角的 <sup>Q</sup> ,选择区域"亚太-新加坡"。
	- 步骤**3** 单击左侧的服务列表图标,选择"网络 > 虚拟专用网络 VPN"。
	- 步骤**4** 在左侧导航栏选择"虚拟专用网络 > VPN网关"。
	- 步骤**5** 在"VPN网关"界面,单击"创建VPN网关"。
	- 步骤**6** 根据界面提示填写网关名称和信息。

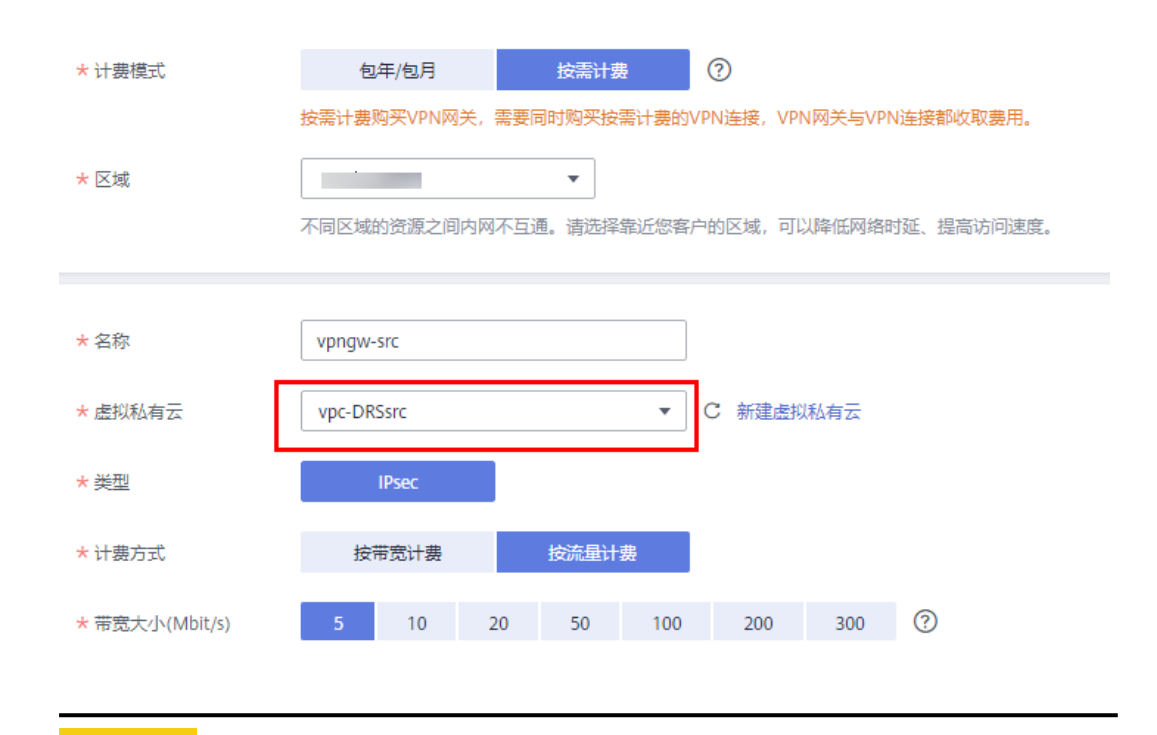

VPN网关接入的虚拟私有云(VPC)和源端RDS for MySQL实例的VPC保持一致, [即创](#page-108-0) 建源端**VPC**[和安全组](#page-108-0)中创建的VPC。

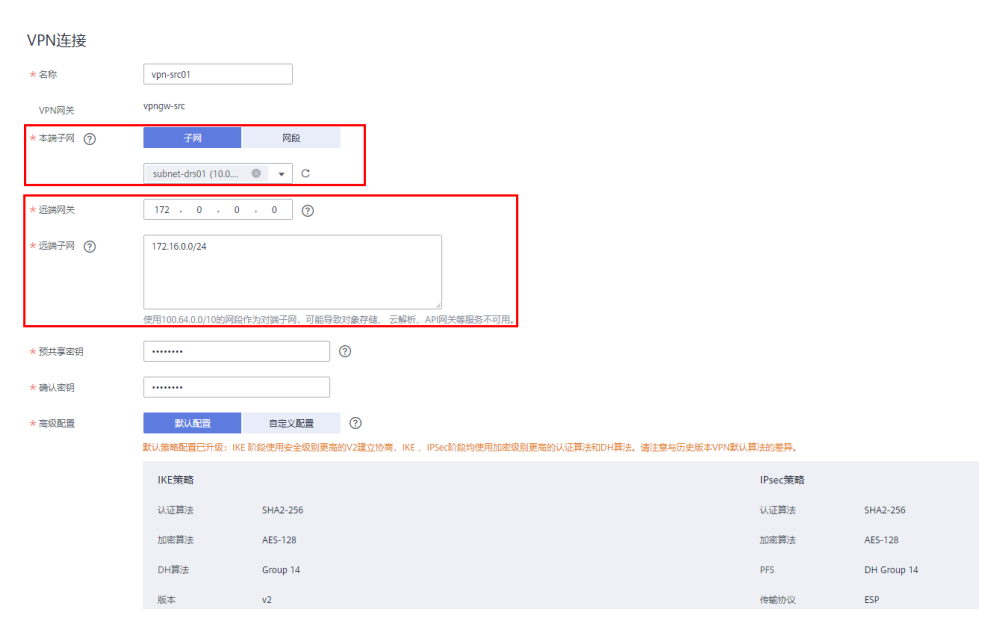

步骤7 根据界面提示填写VPN连接信息后,单击"提交"。

- <span id="page-124-0"></span>● 本段子网和源端RDS for MySQL实例所在VPC的子网保持一致,即[创建源端](#page-108-0)**VPC**和 [安全组](#page-108-0)中创建的子网。
- 远端网关和远端子网为目标端VPN的网关和子网,此时,目标端VPN还未进行创 建,可先填写任意值,待目标端VPN创建完成后,再修改。
- 步骤8 VPN创建成功后,即可在列表中查看VPN信息,此时VPN网关的状态为"未连接"。 当有VPN连接使用该VPN网关时,VPN网关的状态更新为"正常"。

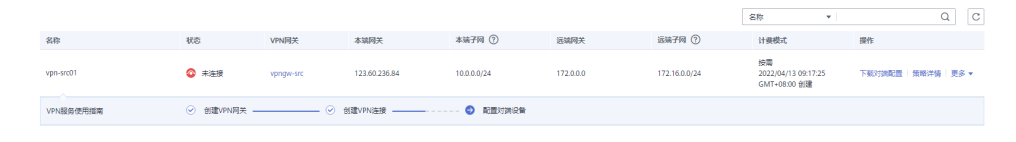

**----**结束

## **2.9.6.2** 创建目标端 **VPN**

- 步骤**1** 登录[华为云控制台。](https://console-intl.huaweicloud.com/?locale=zh-cn)
- 步**骤2** 单击管理控制台左上角的 <sup>Q</sup> ,选择区域"中国-香港"。
- 步骤**3** 单击左侧的服务列表图标,选择"网络 > 虚拟专用网络 VPN"。
- 步骤**4** 在左侧导航栏选择"虚拟专用网络 > VPN网关"。
- 步骤**5** 在"VPN网关"界面,单击"创建VPN网关"。
- 步骤**6** 根据界面提示填写网关名称和信息。

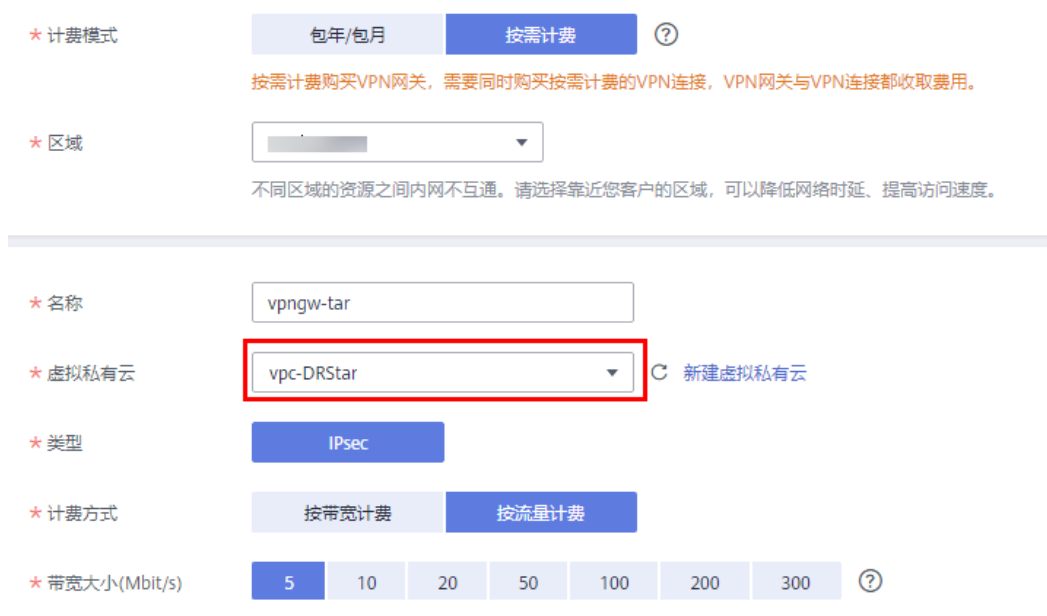

VPN网关接入的虚拟私有云(VPC)和目标端DDM实例的VPC保持一致,即[创建目标](#page-114-0) 端**VPC**[和安全组](#page-114-0)中创建的VPC。

### 步骤**7** 根据界面提示填写VPN连接信息。

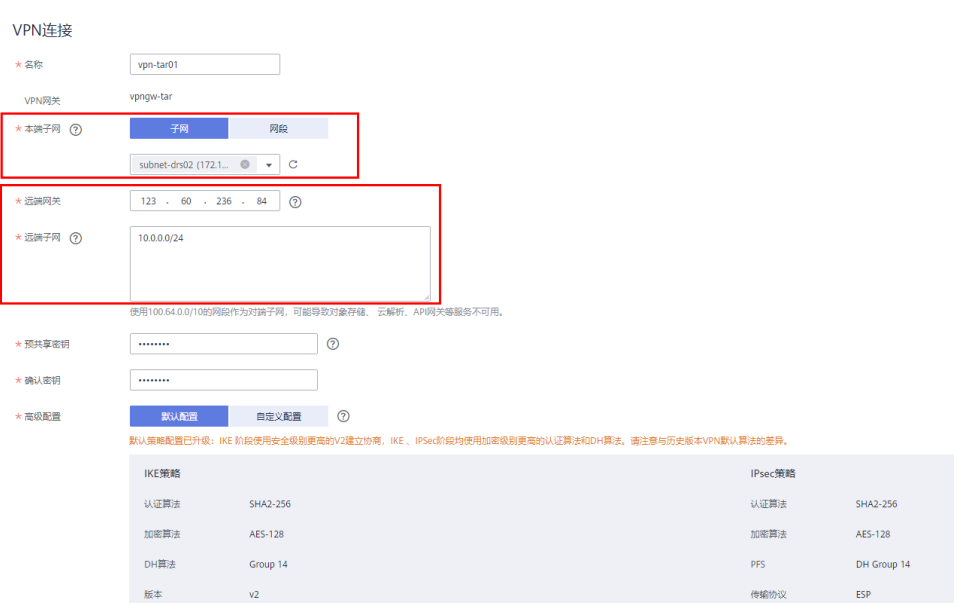

## 注意

- 本端子网和目标端DDM实例所在VPC的子网保持一致,[即创建目标端](#page-114-0)**VPC**和安全组 中创建的子网
- 远端网关和远端子网为源端VPN的网关和子网,参[考创建源端](#page-122-0)**VPN**中创建的VPN信 息进行填写。

**----**结束

### **2.9.6.3** 修改源端 **VPN** 配置

#### 步骤**1** 登录[华为云控制台。](https://console-intl.huaweicloud.com/?locale=zh-cn)

- 步**骤2** 单击管理控制台左上角的 <sup>Q</sup> ,选择区域"亚太-新加坡"。
- 步骤**3** 单击左侧的服务列表图标,选择"网络 > 虚拟专用网络 VPN"。
- 步骤**4** 在左侧导航栏选择"虚拟专用网络 > VPN连接"。
- 步骤**5** 在"VPN连接"界面,选[择创建源端](#page-122-0)**VPN**创建的VPN所在行,单击"修改"。

步骤6 在"修改VPN连接"界面,修改"远端网关"和"远端子网"。

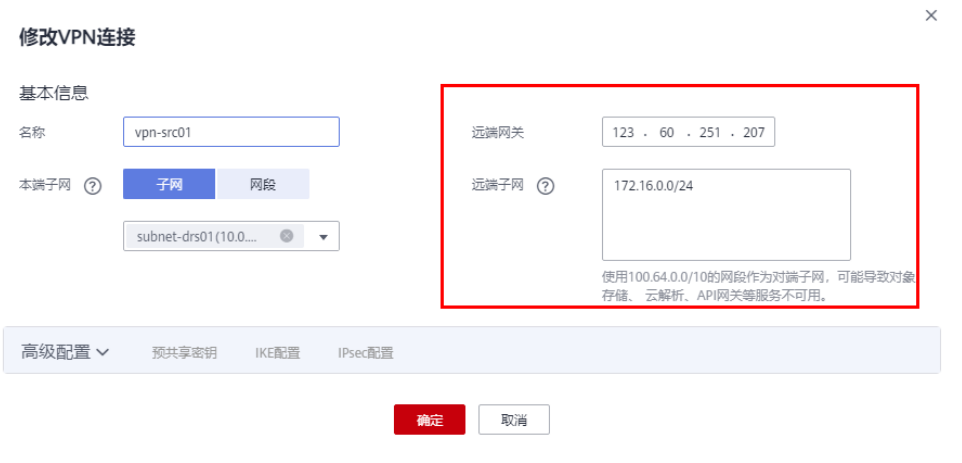

远端网关和远端子网为目标端VPN的网关和子网,参[考创建目标端](#page-124-0)**VPN**中创建的VPN 信息进行填写。

步骤7 配置完成后,即可在列表中查看VPN信息,此时VPN网关的状态为"正常"。

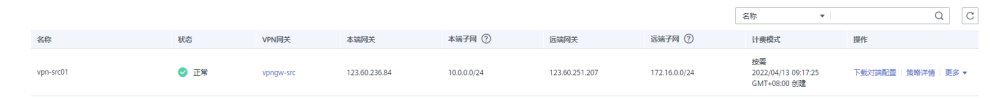

#### **----**结束

# **2.9.7** 创建 **DRS** 迁移任务

本章节介绍如何创建DRS迁移任务,将华为云不同Region的RDS for MySQL上的数据 库迁移到华为云DDM。

# 迁移前检查

在创建任务前,需要针对迁移环境进行手工自检,以确保您的同步任务更加顺畅。 本示例为MySQL到DDM入云迁移,您可以参[考迁移使用须知](https://support.huaweicloud.com/intl/zh-cn/realtimemig-drs/drs_04_0089.html#section3)获取相关信息。

### 创建迁移任务

- 步骤**1** 登录[华为云控制台。](https://console-intl.huaweicloud.com/?locale=zh-cn)
- 步**骤2** 单击管理控制台左上角的 © , 选择区域"中国-香港"。
- 步骤**3** 单击左侧的服务列表图标,选择"数据库 > 数据复制服务 DRS"。
- 步骤**4** 单击"创建迁移任务"。
- 步骤**5** 填写迁移任务参数:
	- 1. 配置迁移任务名称。

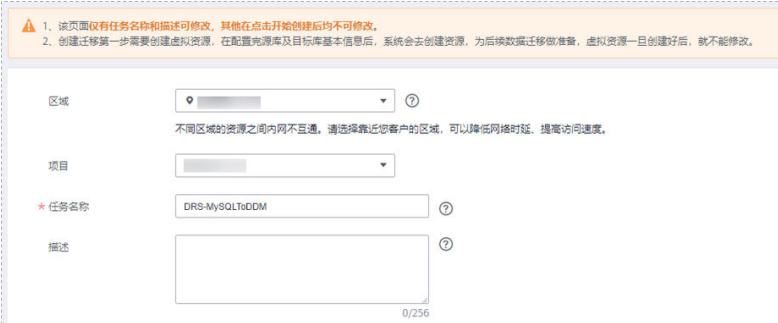

## 2. 填写迁移数据并选择模板库。

这里的目标库选择创建**[DDM](#page-116-0)**实例所创建的DDM实例。

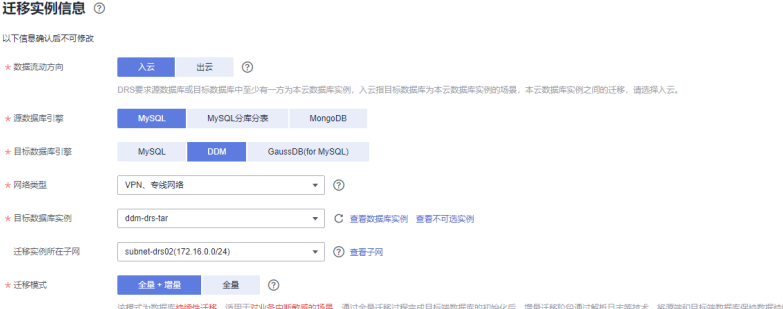

步骤**6** 单击"开始创建"。

迁移实例创建中,大约需要5-10分钟。

#### 步骤**7** 配置源库信息和目标库数据库密码。

1. 配置源库信息,单击"测试连接"。当界面显示"测试成功"时表示连接成功。

#### 源库信息

不支持数据库所有参数迁移,DRS将源数据库的部分关键参数迁移至目标数据库,其他参数迁移请在目标数据库中使用参数模板设定

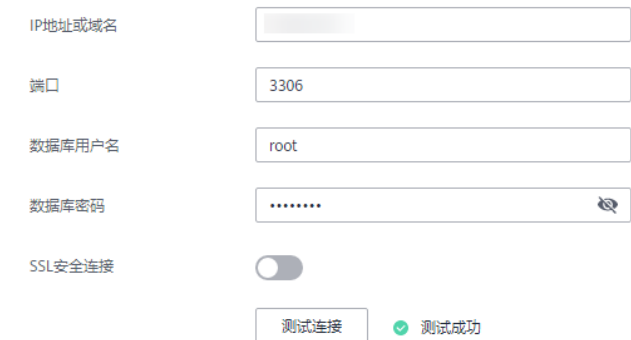

2. 配置目标库信息,单击"测试连接"。当界面显示"测试成功"时表示连接成 功。

# 目标库信息

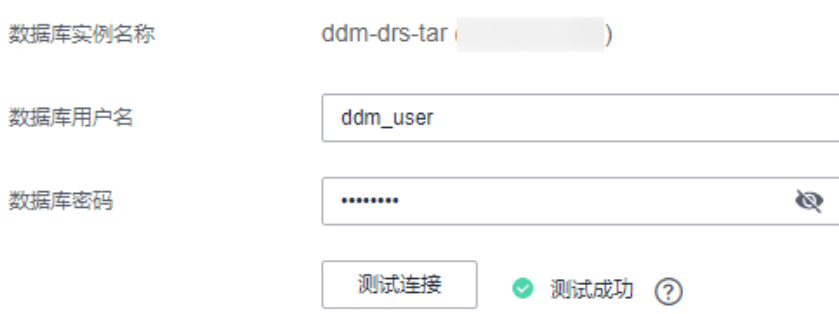

- 步骤**8** 单击"下一步"。
- 步骤**9** 在"迁移设置"页面,设置迁移对象。
	- 迁移对象:表级迁移。
- 步骤10 单击"下一步",在"预检查"页面,进行迁移任务预校验,校验是否可进行任务迁 移。
	- 查看检查结果,如有不通过的检查项,需要修复不通过项后,单击"重新校验" 按钮重新进行迁移任务预校验。
	- 预检查完成后,目所有检查项结果均成功时,单击"下一步"。

## 步骤**11** 单击"提交任务"。

返回DRS实时迁移管理,查看迁移任务状态。

启动中状态一般需要几分钟,请耐心等待。

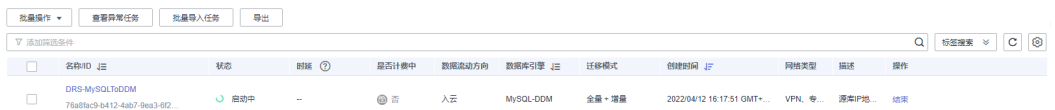

当状态变更为"全量中",表示迁移任务已经启动。

#### 说明

- 目前MySQL到DDM迁移支持全量、全量+增量两种模式。
- 如果创建的任务为全量迁移,任务启动后先进行全量数据迁移,数据迁移完成后任务自动结 束。
- 如果创建的任务为全量+增量迁移,任务启动后先进入全量迁移,全量数据迁移完成后进入 增量迁移状态。
- 增量迁移会持续性迁移增量数据,不会自动结束。

**----**结束

# **2.9.8** 确认迁移执行结果

确认迁移结果可参考如下两种方式:

- 1. DRS会针对迁移对象、数据等维度进行对比,从而给出迁移结果,详情参[见在](#page-129-0) **DRS**[管理控制台查看迁移结果。](#page-129-0)
- 2. 直接登录数据库查看库、表、数据是否迁移完成。手工确认数据迁移情况,详情 参见在**DDM**[管理控制台查看迁移结果。](#page-130-0)

## <span id="page-129-0"></span>在 **DRS** 管理控制台查看迁移结果

- 步骤**1** 登录[华为云控制台。](https://console-intl.huaweicloud.com/?locale=zh-cn)
- 步**骤2** 单击管理控制台左上角的 <sup>Q</sup> ,选择区域"中国-香港"。
- 步骤**3** 单击左侧的服务列表图标,选择"数据库 > 数据复制服务 DRS"。
- 步骤**4** 单击DRS实例名称。
- 步骤**5** 单击左侧"迁移对比"。
- 步骤**6** 选择"对象级对比"页签,查看对象是否缺失。

单击"开始对比",对比完成后,查看对比结果。

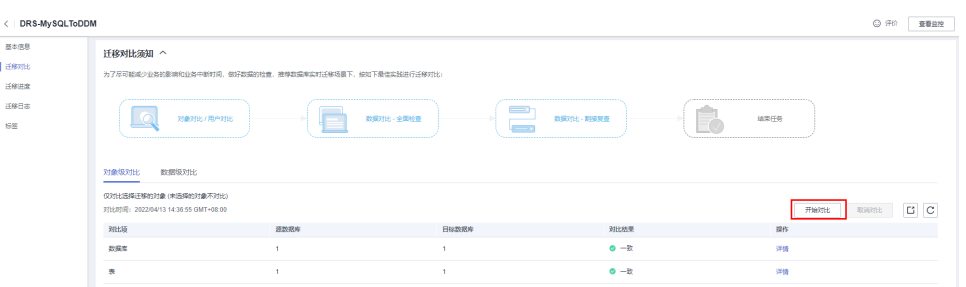

步骤**7** 选择"数据级对比"页签,查看迁移对象行数是否一致。

- 1. 单击"创建对比任务"。
- 2. 在弹出的对话框中选择对比类型、时间和对象。

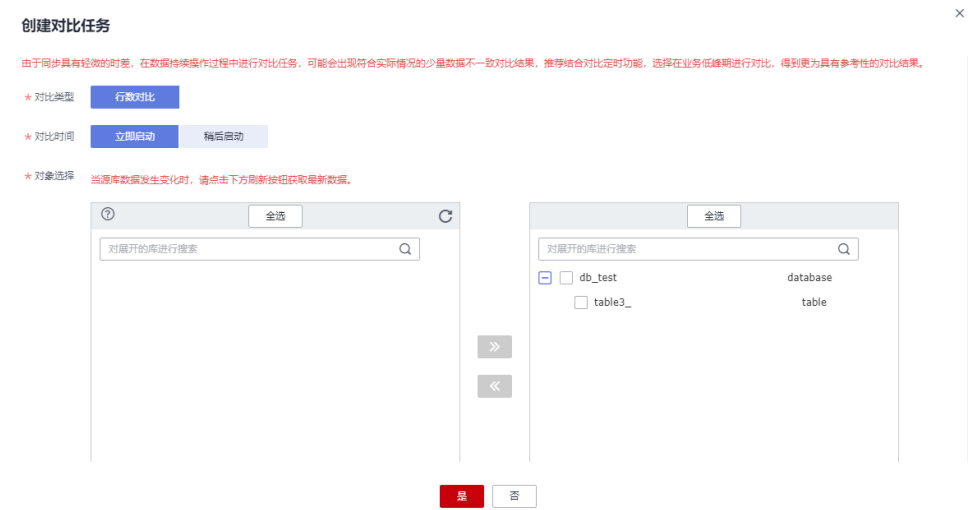

3. 等待对比任务结束后,查看数据对比结果。

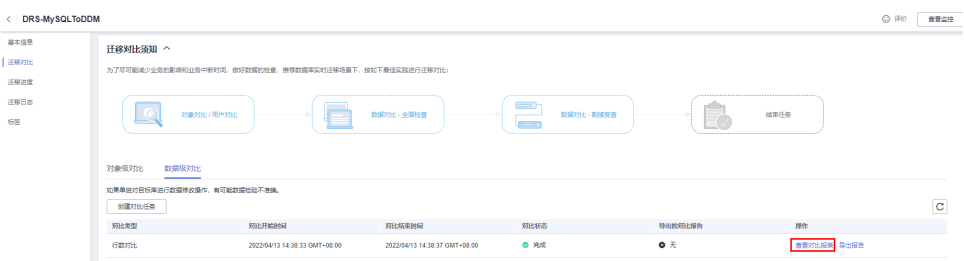

<span id="page-130-0"></span>4. 如需查看对比明细,可单击对比任务后的"查看对比报表"。

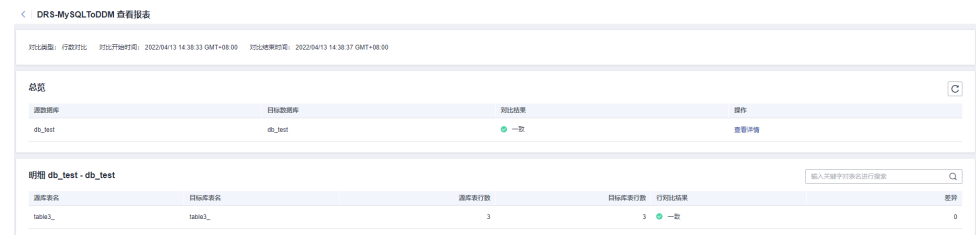

**----**结束

## 在 **DDM** 管理控制台查看迁移结果

步骤**1** 登录[华为云控制台。](https://console-intl.huaweicloud.com/?locale=zh-cn)

- 步**骤2** 单击管理控制台左上角的 ©, 选择区域"中国-香港"。
- 步骤**3** 单击左侧的服务列表图标,选择"数据库 > 分布式数据库中间件 DDM",进入DDM 管理控制台。
- 步骤**4** 选择DDM实例,单击迁移的目标实例的操作列的"登录"。

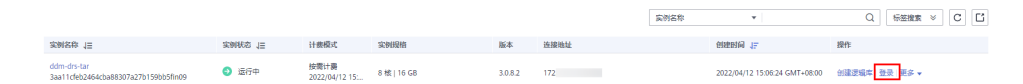

- **步骤5** 在弹出的对话框中输入密码,单击"测试连接"检查。
- 步骤6 连接成功后单击"登录"。
- 步骤**7** 查看并确认目标库名和表名等,确认相关数据是否迁移完成。

**----**结束

# **2.10 MySQL** 分库分表迁移到 **DDM**

# **2.10.1** 方案概述

## 应用场景

传统数据库面临硬件成本高,维护难度大等问题,企业上云诉求强烈,本章介绍如何 通过DRS服务,将MySQL分库分表数据库迁移至华为云DDM。

## 方案架构

本示例源端为一个分库分表关联两个MySQL实例,目标端为一个DDM关联两个RDS for MySQL实例,通过DRS将源端数据迁移至目标端,并在手动结束增量同步任务前持 续同步源端数据。整体的部署架构可参考图**[2-57](#page-131-0)**。

<span id="page-131-0"></span>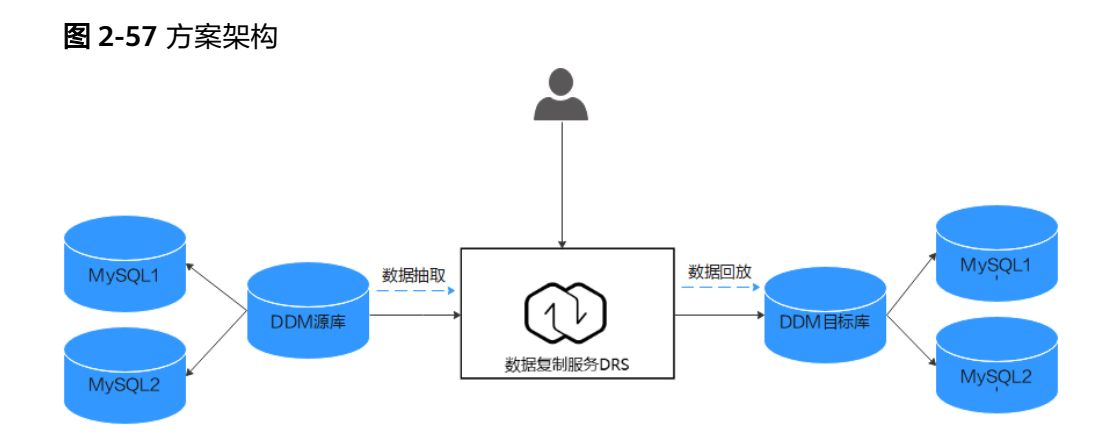

# 方案优势

- 采用全量+增量的迁移方式,保证数据迁移过程中业务不中断,数据不丢失。
- 通过服务化迁移,免去了传统的DBA人力成本和硬件成本,并允许按需购买,减 低迁移成本。
- 仅需分钟级就能搭建完成迁移任务,让整个环境搭建"高效快速"。

# **2.10.2** 资源规划

## 表 **2-36** 资源规划

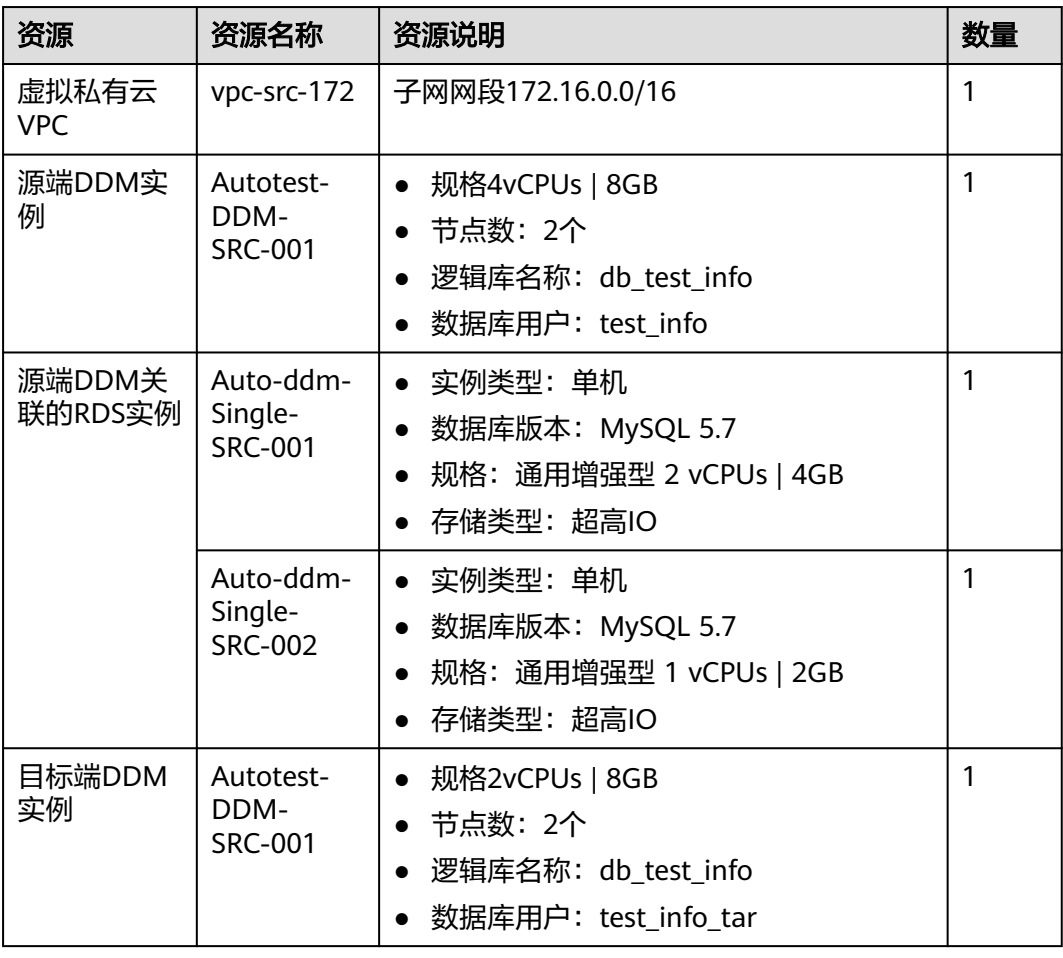

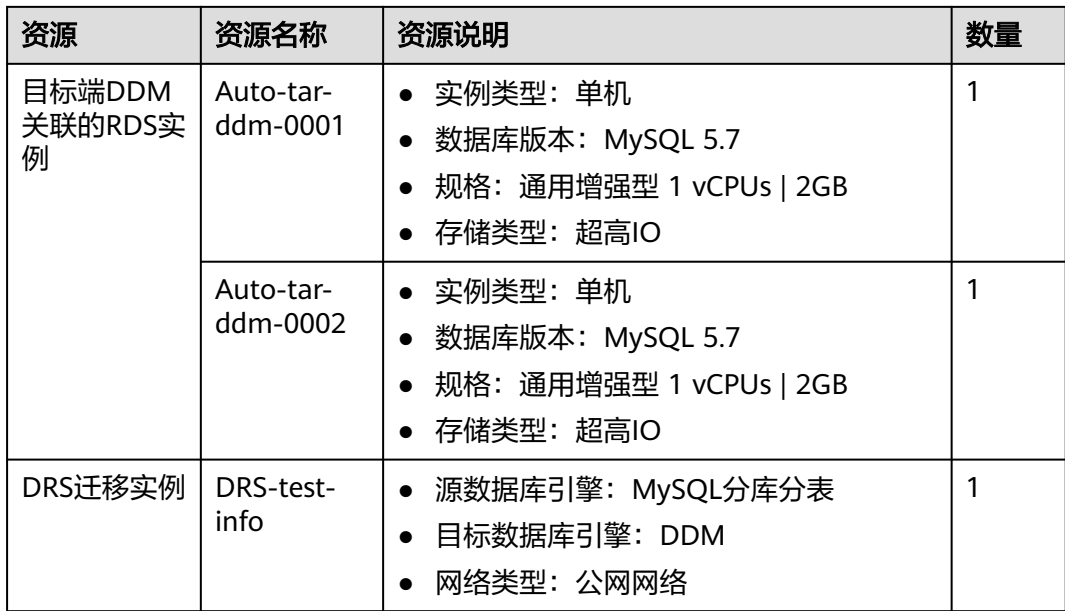

# **2.10.3** 通过 **DRS** 迁移 **MySQL** 分库分表总流程

本实践的主要任务流如图**2-58**所示:

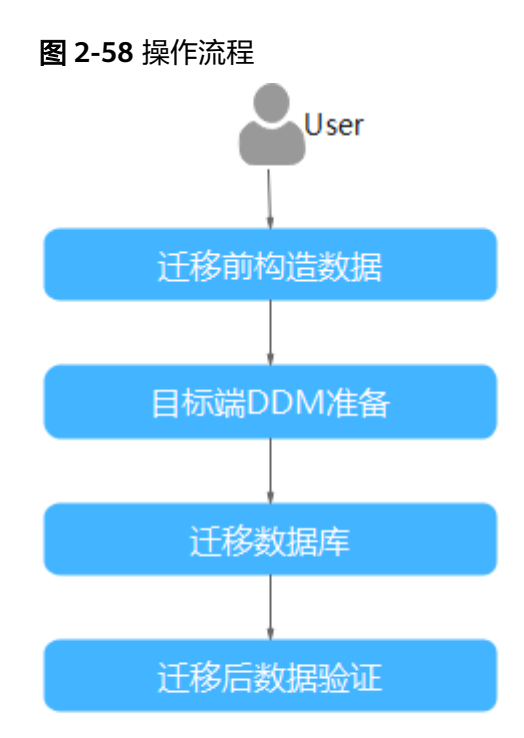

#### 表 **2-37** 迁移流程

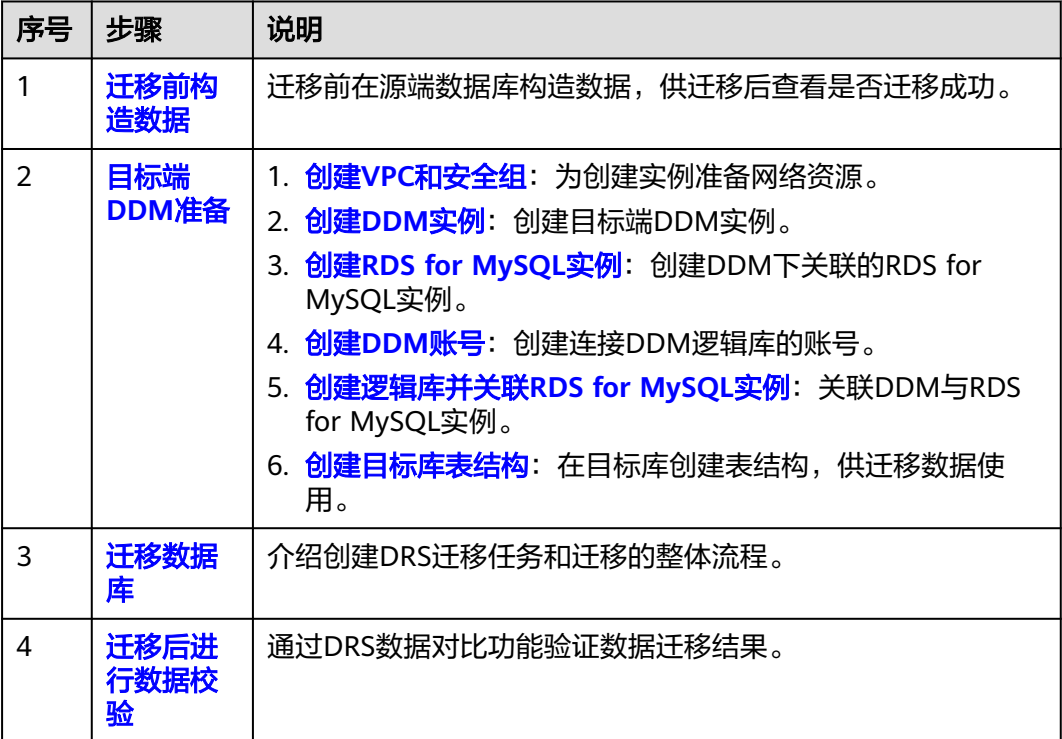

# **2.10.4** 实施步骤

## **2.10.4.1** 迁移前构造数据

迁移前需要在源库构造一些数据类型,供迁移完成后验证数据。

## 前提条件

已知源端数据库的IP地址,端口,账户和密码。

# 操作步骤

步骤**1** 根据源端数据库的IP地址,通过数据库连接工具连接数据库。

步骤**2** 根据支持的数据类型,在源库执行语句构造数据。

- 1. 登录源端数据库。
- 2. 进入任意一个待迁移的逻辑库。 本实践用到的逻辑库为db\_test\_info。
- 3. 在db test info逻辑库中清空以前的表信息,确保创建成功。 **drop table if exists** db\_test\_info\_001; db\_test\_info\_001为本次实践创建的表名,请根据实际情况替换。
- 4. 创建一个数据表。 **create table** db\_test\_info\_001**(**

**column19 TIMESTAMP , column18 VARCHAR(256) , column11 DATETIME , column10 ENUM('a','b','c') , column13 FLOAT(2,1) , column12 YEAR , column15 VARCHAR(64) not null, column14 DOUBLE(2,1) , column17 INT , column16 LONGTEXT , column20 TIME , column21 BIT(8) , column22 LONGBLOB , column23 MEDIUMINT , column24 VARCHAR(20) , column9 DECIMAL(2,1) , column8 VARCHAR(1024) , column5 SMALLINT , column4 DATE , column7 VARCHAR(32) , column6 SET('hehe','xixi','haha') , column1 char(1) , column0 MEDIUMINT , column3 BIGINT , column2 TINYINT , primary key(column19,column11,column17) );** 5. 插入数据。 **insert into db\_test\_info\_001(column19,column11,column10,column1,column24,colu mn15,column23,column0,column8) values('2019-07-24 14:08:58',now(),'A',(RAND()\*10000000), (RAND()\*10000000),'db\_test\_info\_001',(RAND()\*10000000), (RAND()\*1000000),'a'); insert into db\_test\_info\_001(column19,column11,column17,column10,column1,colu mn24,column15,column23,column0,column8) values(now(),now(), (RAND()\*10000000),'A',(RAND()\*10000000), (RAND()\*10000000),'db\_test\_info\_001',(RAND()\*10000000), (RAND()\*1000000),'a'); insert into db\_test\_info\_001(column19,column11,column17,column10,column1,colu mn24,column15,column23,column0,column8) values(now(),now(), (RAND()\*10000000),'A',(RAND()\*10000000),**

<span id="page-135-0"></span>**(RAND()\*10000000),'db\_test\_info\_001',(RAND()\*10000000), (RAND()\*1000000),'a');**

**insert into**

**db\_test\_info\_001(column19,column11,column17,column10,column1,colu mn24,column15,column23,column0,column8) values(now(),now(), (RAND()\*10000000),'A',(RAND()\*10000000), (RAND()\*10000000),'db\_test\_info\_001',(RAND()\*10000000), (RAND()\*1000000),'a');**

6. 查询插入结果。

**select \* FROM db\_test\_info\_001;**

**----**结束

# **2.10.4.2** 目标端 **DDM** 准备

### **2.10.4.2.1** 创建 **VPC** 和安全组

创建VPC和安全组,为创建实例准备网络资源和安全组。

## 前提条件

- 拥有华为云账号。
- 账户余额大于等于0元。

## 创建 **VPC**

- 步骤**1** 登录[华为云控制台。](https://console-intl.huaweicloud.com/)
- 步**骤2** 单击管理控制台左上角的 © , 选择区域。
- 步骤**3** 单击左侧的服务列表图标,选择"网络 > 虚拟私有云 VPC"。 进入虚拟私有云信息页面。
- 步骤**4** 单击"创建虚拟私有云"购买VPC。

#### 基本信息

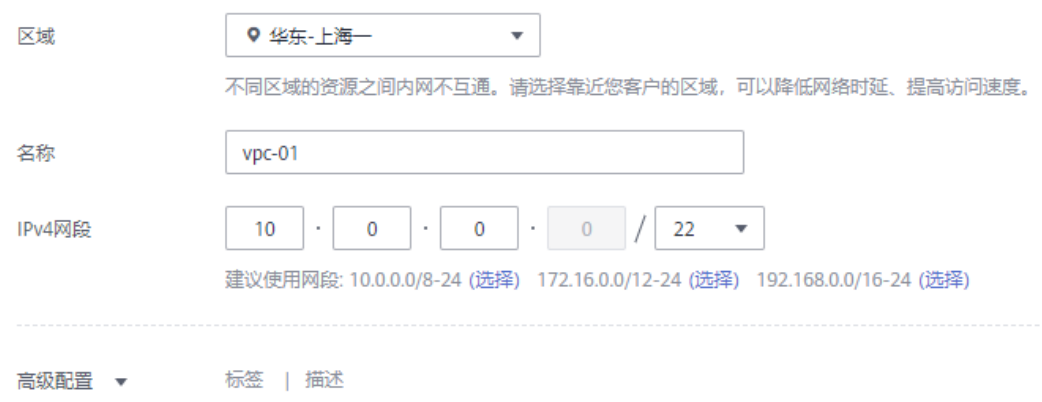

#### 默认子网

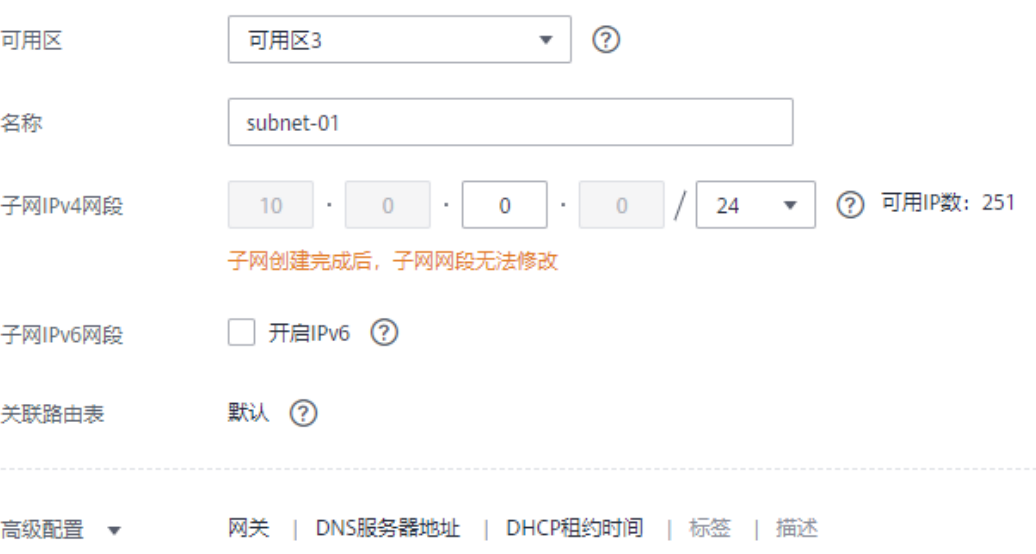

- 步骤**5** 单击"立即创建"。
- 步骤**6** 返回VPC列表,查看创建VPC是否创建完成。 当VPC列表的VPC状态为"可用"时,表示VPC创建完成。 **----**结束

## 创建安全组

- 步骤**1** 登录[华为云控制台。](https://console-intl.huaweicloud.com/)
- 步骤2 单击管理控制台左上角的 <sup>Q</sup> ,选择区域。
- 步骤**3** 单击左侧的服务列表图标,选择"网络 > 虚拟私有云"。 进入虚拟私有云信息页面。
- 步骤**4** 选择"访问控制 > 安全组"。
- 步骤**5** 单击"创建安全组"。
- 步骤**6** 填写安全组名称等信息。

# 创建安全组

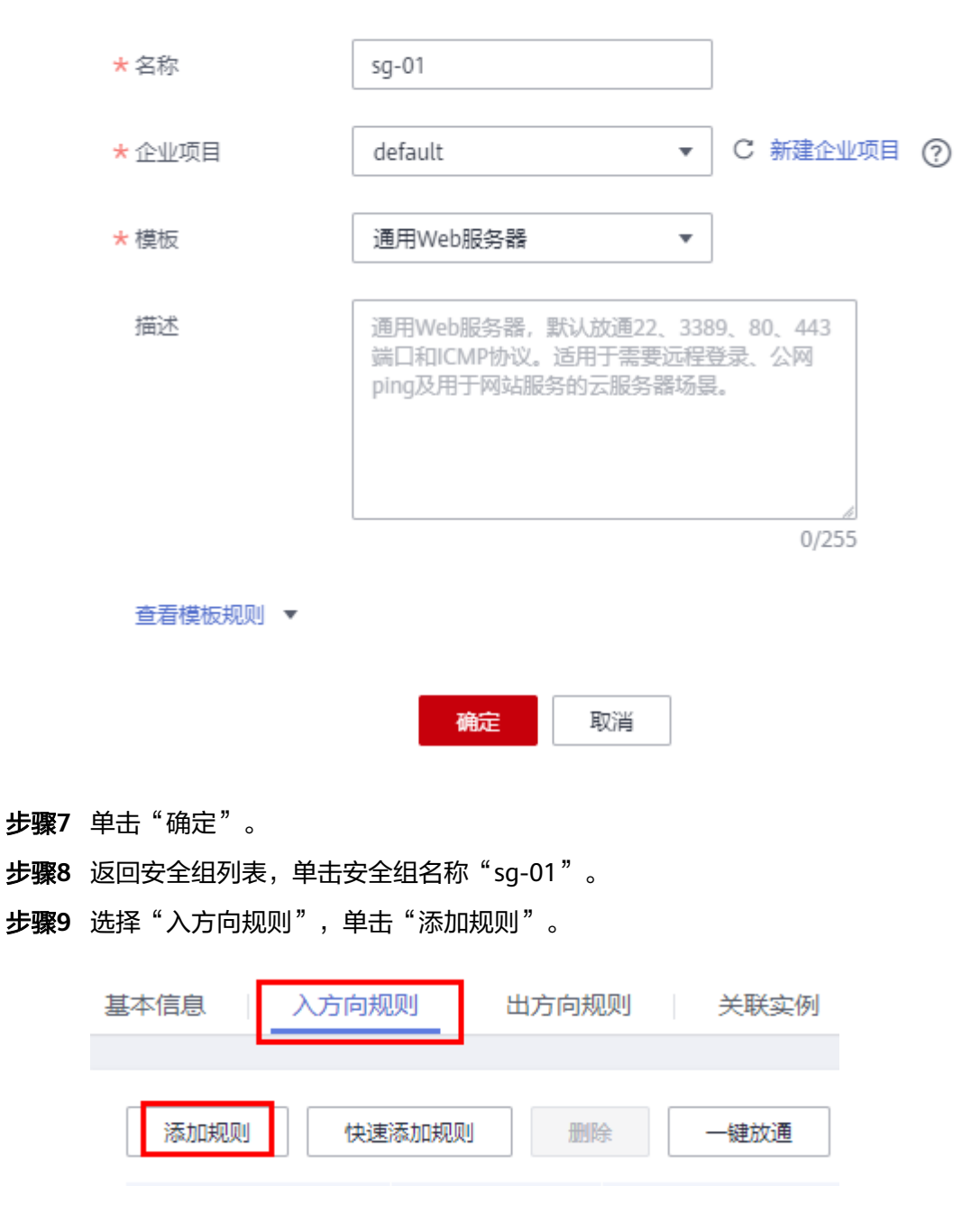

步骤**10** 配置入方向规则,添加源库的IP地址。

<span id="page-138-0"></span>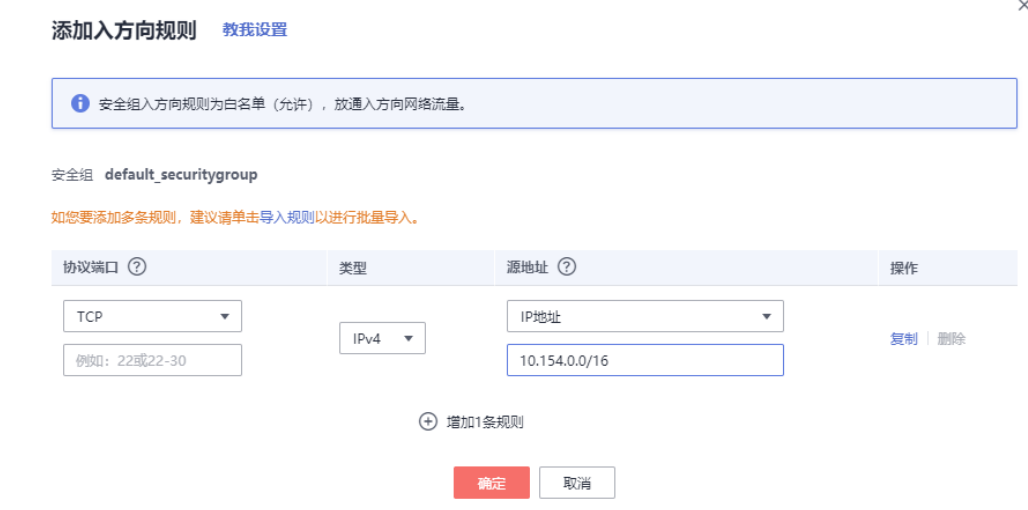

#### **----**结束

### **2.10.4.2.2** 创建 **DDM** 实例

本章节介绍创建DDM实例,作为迁移任务目标库。

- 步骤**1** 登录[华为云控制台。](https://console-intl.huaweicloud.com/)
- 步**骤2** 单击管理控制台左上角的 <sup>Q</sup> ,选择区域。
- 步骤**3** 单击左侧的服务列表图标,选择"数据库 > 分布式数据库中间件 DDM",进入DDM 管理控制台。
- 步骤**4** 在实例管理页面,单击页面右上方的"购买数据库中间件实例"。
- 步骤**5** 按需设置实例相关信息和规格。

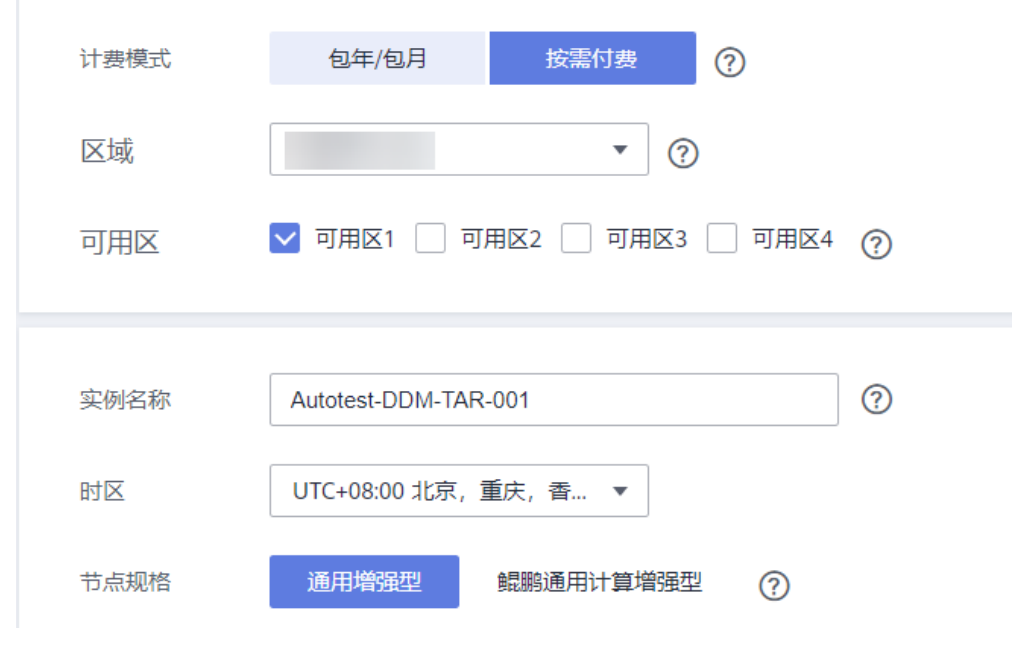

步骤**6** 选择实例所属的VPC和安全组、配置数据库端口。

VPC和安全组已在创建**VPC**[和安全组中](#page-135-0)准备好。

<span id="page-139-0"></span>**步骤7** 实例信息设置完成后,单击页面下方"立即购买"。

- 步骤**8** 进行规格确认。
	- 如果需要重新选择实例规格,单击"上一步",回到上个页面修改实例信息。
	- 如果规格确认无误,单击"提交",完成购买实例的申请。

步骤**9** 实例创建成功后,用户可以在"实例管理"页面对其进行查看和管理。

数据库端口默认为5066,实例创建成功后可修改。当实例运行状态为"运行中"时, 表示实例创建完成

**----**结束

#### **2.10.4.2.3** 创建 **RDS for MySQL** 实例

本章节介绍创建DDM下关联的RDS for MySQL实例,创建步骤如下。

## 创建步骤

- **步骤1** 单击管理控制台左上角的 ♡ , 选择区域。
- 步骤**2** 单击左侧的服务列表图标,选择"数据库 > 云数据库 RDS"。
- 步骤**3** 单击"购买数据库实例"。
- 步骤**4** 配置实例名称和实例基本信息。

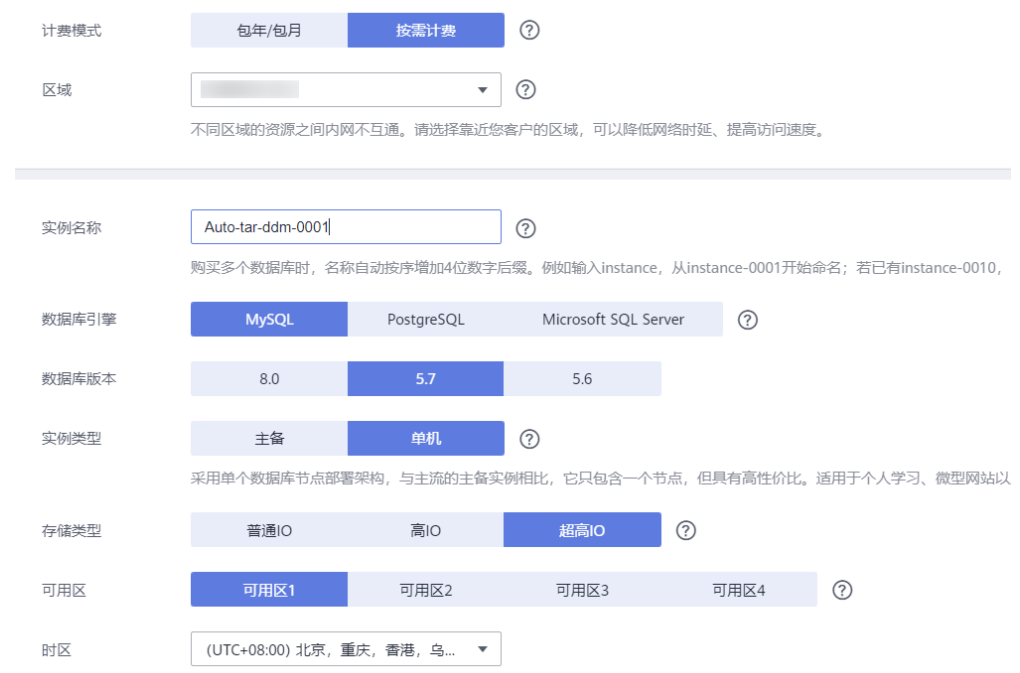

#### 步骤**5** 选择实例规格。

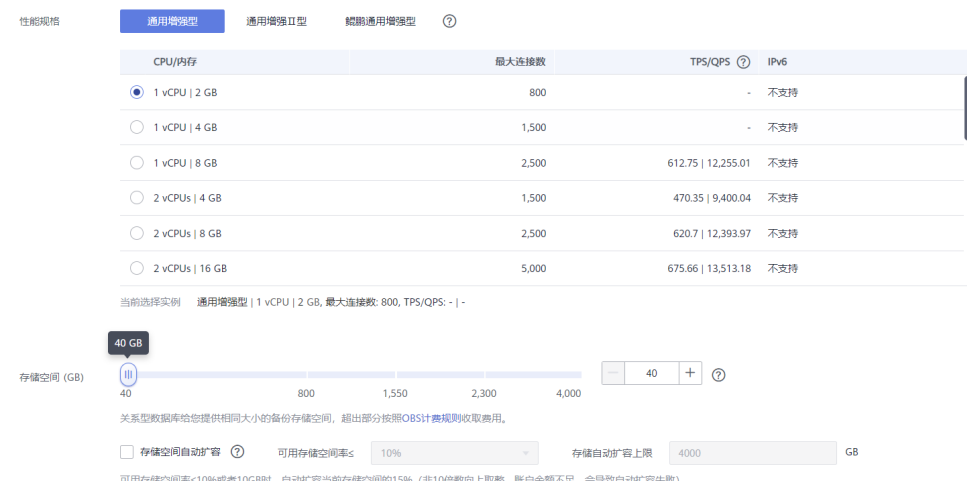

#### 步骤**6** 选择实例所属的VPC和安全组、配置数据库端口。

VPC和安全组已在创建**VPC**[和安全组中](#page-135-0)准备好。

## 注意

RDS for MySQL实例的虚拟私有云(VPC)和子网必须和DDM实例保持一致。

#### 步骤**7** 配置实例密码。

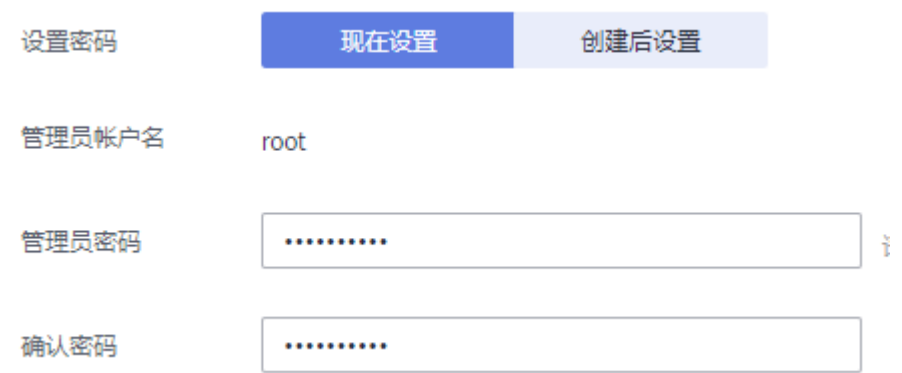

步骤**8** 单击"立即购买"。

- 步骤**9** 进行规格确认。
	- 如果需要重新选择实例规格,单击"上一步",回到上个页面修改实例信息。
	- 如果规格确认无误,单击"提交",完成购买实例的申请。

步骤**10** 返回云数据库实例列表。

当RDS实例运行状态为"正常"时,表示实例创建完成。

根据<mark>资源规划</mark>中的目标端的RDS实例信息,创建另一个RDS实例。

#### **----**结束

 $\times$ 

#### <span id="page-141-0"></span>**2.10.4.2.4** 创建 **DDM** 账号

- 步**骤1** 单击管理控制台左上角的 © , 选择区域。
- 步骤**2** 单击左侧的服务列表图标,选择"数据库 > 分布式数据库中间件 DDM",进入DDM 管理控制台。
- 步骤**3** 在实例管理页面,单击实例实例名称,进入实例基本信息页面。
- 步骤**4** 在左侧导航栏选择"账号管理",进入账号管理页面。
- 步骤**5** 在账号管理页面单击"创建DDM账号",在弹窗中填选账号信息、关联的逻辑库和权 限。

DDM目标库账号所需要的权限可参考**DRS**[使用须知](https://support.huaweicloud.com/intl/zh-cn/realtimemig-drs/drs_04_0094.html#section3)中的数据库权限说明。本次实践勾 选全部权限。

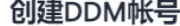

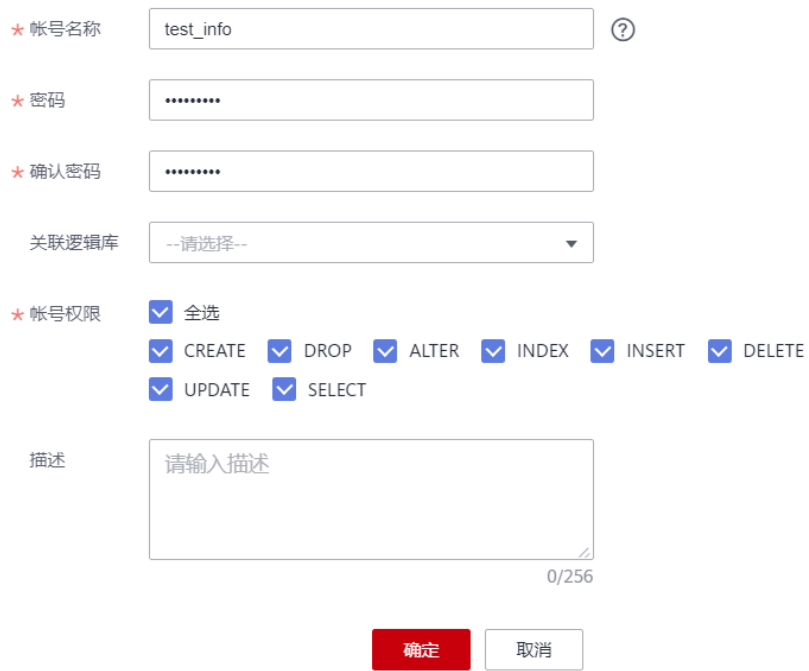

步骤**6** 信息填写完成,单击"确定"即可创建成功。

#### **----**结束

## **2.10.4.2.5** 创建逻辑库并关联 **RDS for MySQL** 实例

- **步骤1** 单击管理控制台左上角的 <sup>Q</sup> . 选择区域。
- 步骤**2** 单击左侧的服务列表图标,选择"数据库 > 分布式数据库中间件 DDM",进入DDM 管理控制台。
- 步骤**3** 在实例管理页面,单击实例对应操作栏的"创建逻辑库"。
- 步骤**4** 在创建逻辑库页面,选择"逻辑库模式"、"逻辑库总分片数",填写"逻辑库名 称",并选择要关联的DDM账号、要关联的实例,单击"下一步"。

<span id="page-142-0"></span>本示例中逻辑库模式为单库, 逻辑库名称为db test info。

## 注意

DRS目前仅支持迁移源端MySQL的数据到目标DDM,不支持迁移源库表结构及其他数 据库对象,用户需要在目标库根据源端数据库的表结构创建对应的逻辑库。

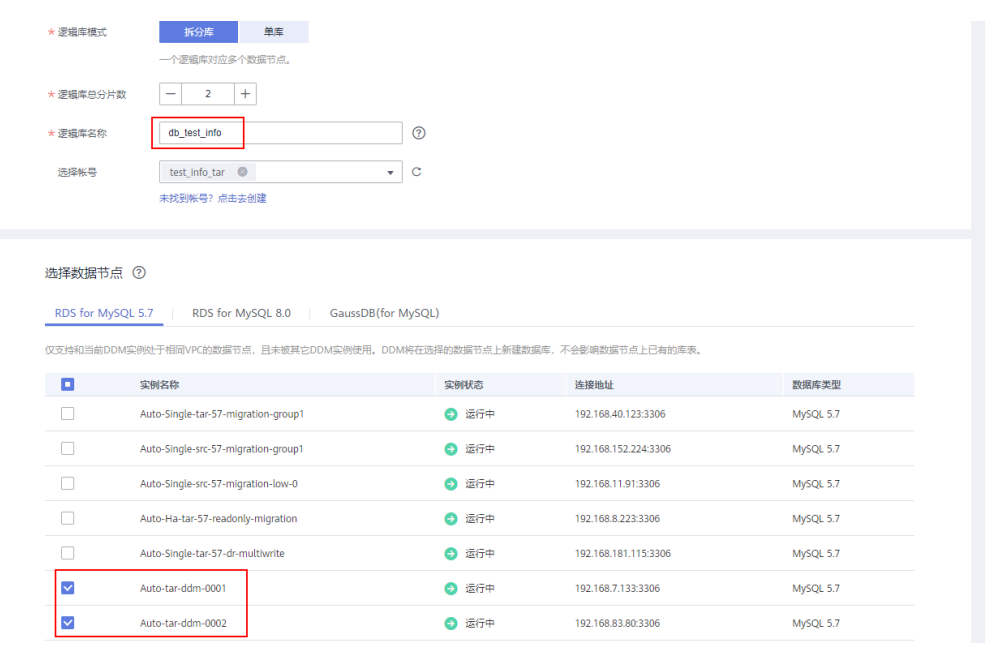

#### **----**结束

#### **2.10.4.2.6** 创建目标库表结构

DRS目前仅支持迁移源端数据到目标DDM,不支持迁移源库表结构及其他数据库对 象。用户需要在目标库根据源端逻辑库的表结构,自行在目标库创建对应的表结构及 索引。未在目标库创建的对象,视为用户不选择这个对象进行迁移。更对约束限制可 参考**DRS**[使用须知](https://support.huaweicloud.com/intl/zh-cn/realtimemig-drs/drs_04_0094.html#section3)。

#### 操作步骤

- 步骤**1** 登录[华为云控制台。](https://console-intl.huaweicloud.com/?locale=zh-cn)
- 步**骤2** 单击管理控制台左上角的 <sup>Q</sup> ,选择区域。
- 步骤**3** 单击左侧的服务列表图标,选择"数据库 > 分布式数据库中间件 DDM",进入DDM 管理控制台。
- 步骤**4** 在实例管理页面,单击实例对应操作栏的"登录"。
- 步骤**5** 在弹出的对话框中输入创建**[DDM](#page-141-0)**账号中的实例用户名和密码,单击"测试连接"检 查。
- 步骤**6** 连接成功后单击"登录",登录DDM实例。
- 步骤**7** 单击[创建逻辑库并关联](#page-141-0)**RDS for MySQL**实例中创建的逻辑库db\_test\_info。

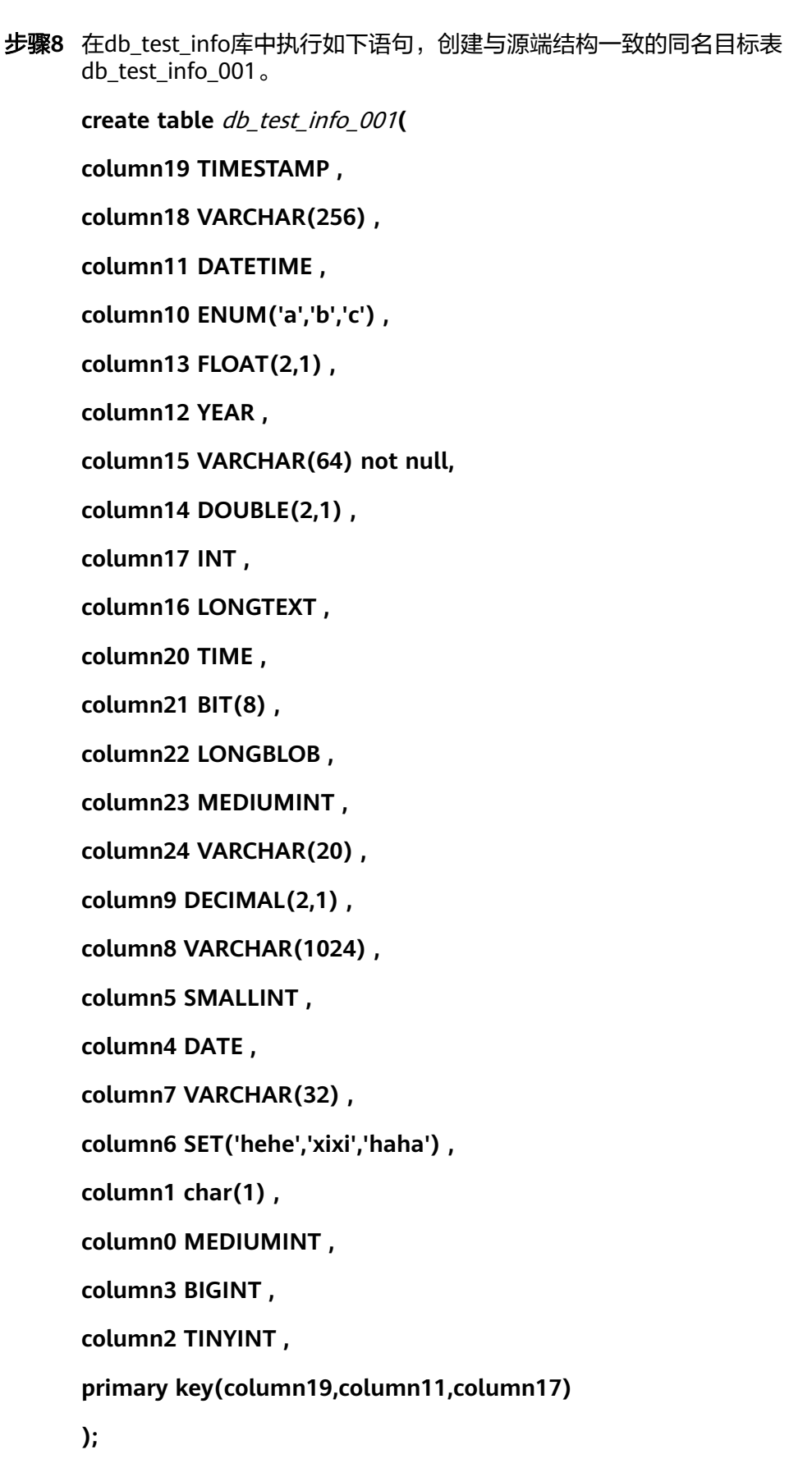

**----**结束
### **2.10.4.3** 迁移数据库

本章节介绍创建DRS实例,源端MySQL分库分表的数据迁移到DDM实例中 **db\_test\_info**逻辑库中。

### 迁移前检查

在创建任务前,需要针对迁移环境进行手工自检,以确保您的迁移任务更加顺畅。 在迁移前,您需要参考**DRS**[使用须知](https://support.huaweicloud.com/intl/zh-cn/realtimemig-drs/drs_04_0094.html#section3)获取迁移相关说明。

## 创建迁移任务

- 步骤**1** 登录[华为云控制台。](https://console-intl.huaweicloud.com/)
- **步骤2** 单击管理控制台左上角的 <sup>Q</sup> ,选择区域。 选择目标实例所在的区域。
- 步骤**3** 单击左侧的服务列表图标,选择"数据库 > 数据复制服务 DRS"。
- 步骤**4** 左侧导航栏选择"实时迁移管理",单击"创建迁移任务"。
- 步骤**5** 配置迁移实例信息。
	- 1. 选择区域,项目,填写任务名称。

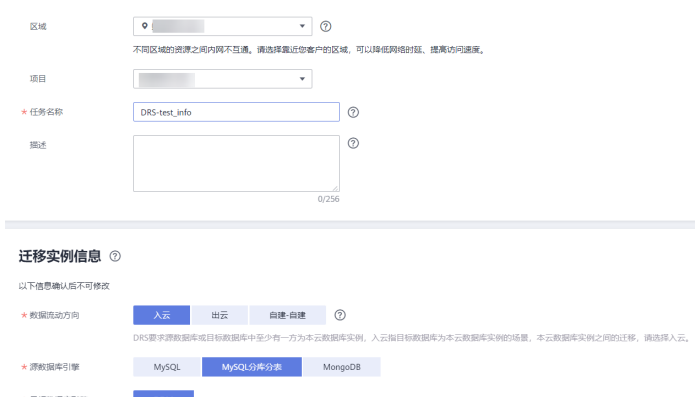

### 2. 配置迁移任务的类型,选择目标实例和子网。

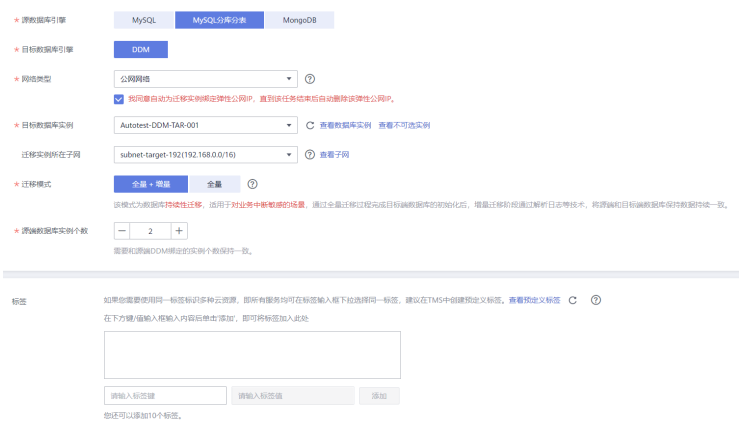

3. 单击"开始创建"。

### 步骤**6** 配置源库及目标库信息。

1. 填写源库的IP、端口、用户、密码等信息。 填写完成后,需要单击"测试连接",测试连接信息是否正确。

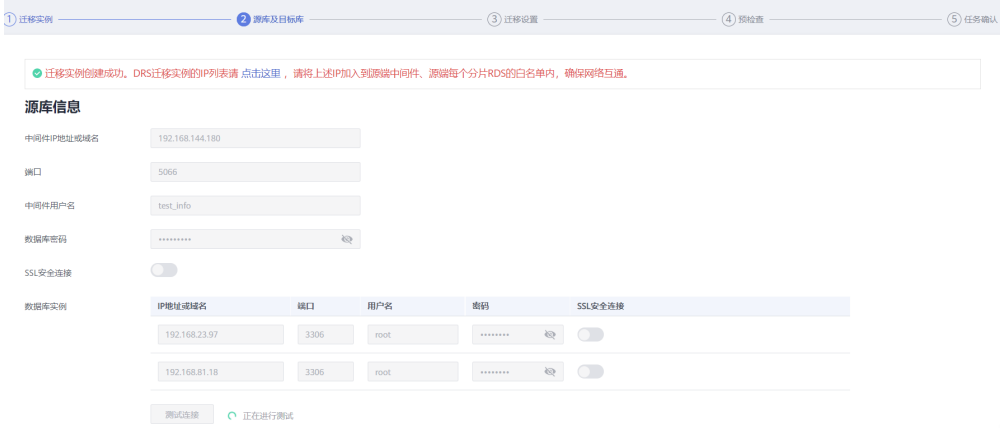

2. 填写目标库的账户和密码。 填写完成后,需要单击"测试连接",测试连接信息是否正确。

## 目标库信息

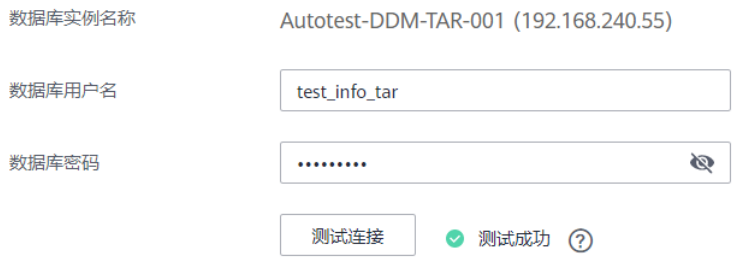

3. 单击"下一步",仔细阅读提示内容后,单击"同意,并继续"。

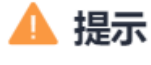

 $\times$ 

我同意本次任务临时收集和使用涉及的数据库的IP地址或域名、端口、用户名和密 码。上述信息将被暂存,直至该任务删除后清除。

> 同意, 并继续 不同意

步骤**7** 设置同步。

在源库选择需要迁移的数据库和表。本次实践中选择"**db\_test\_info**"中的 "**db\_test\_info\_001**"表。

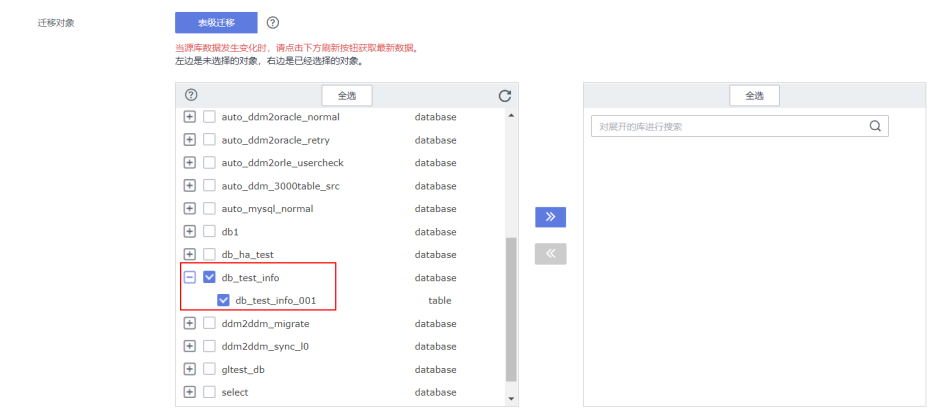

### 步骤**8** 预检查。

### 1. 所有配置完成后,进行预检查,确保迁移成功。

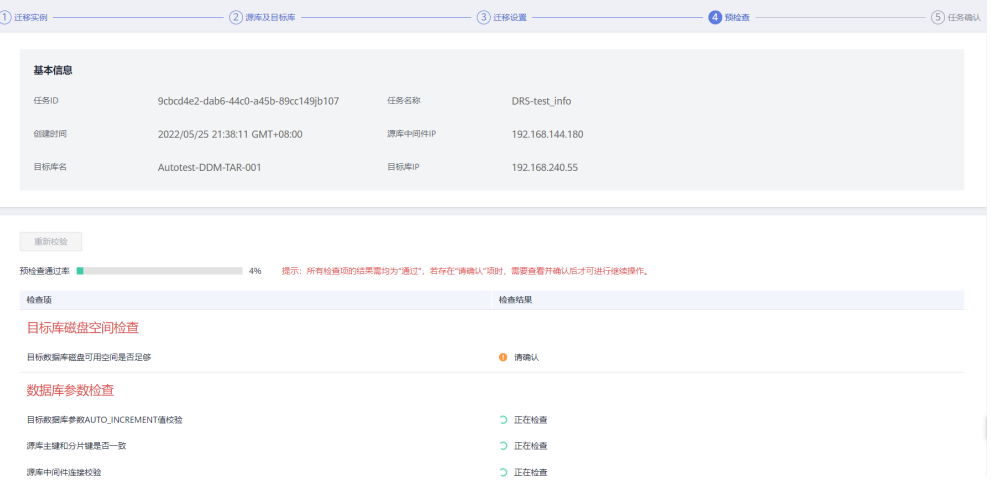

#### 2. 对于未通过的项目,根据检查结果中的提示信息修复,修复完成后,单击"重新 校验",直到预检查通过率为100%。

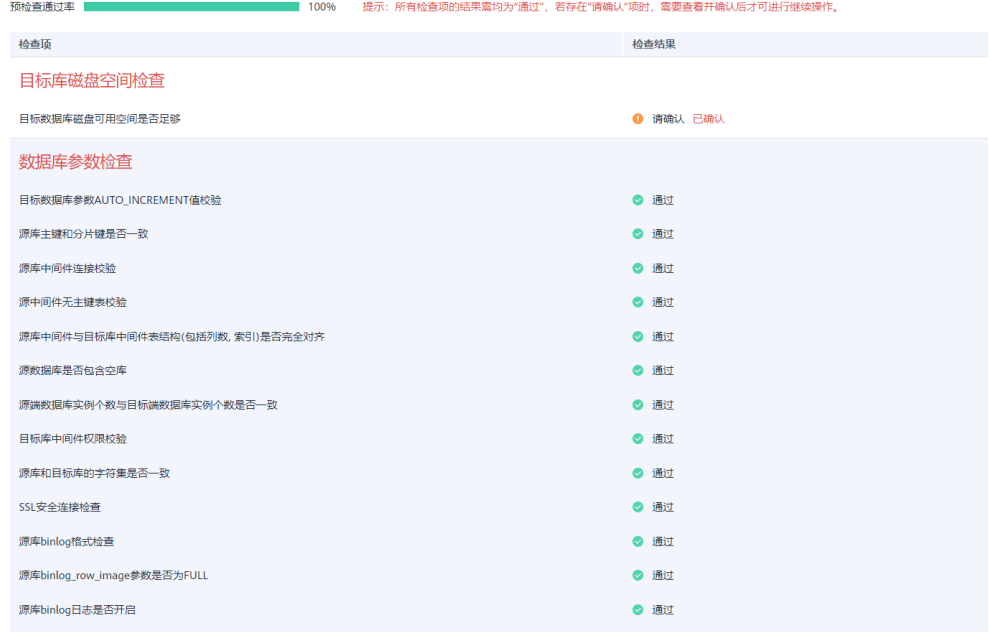

3. 预检查全部通过后,单击"下一步"。

### 步骤**9** 任务确定。

1. 检查所有配置项是否正确。

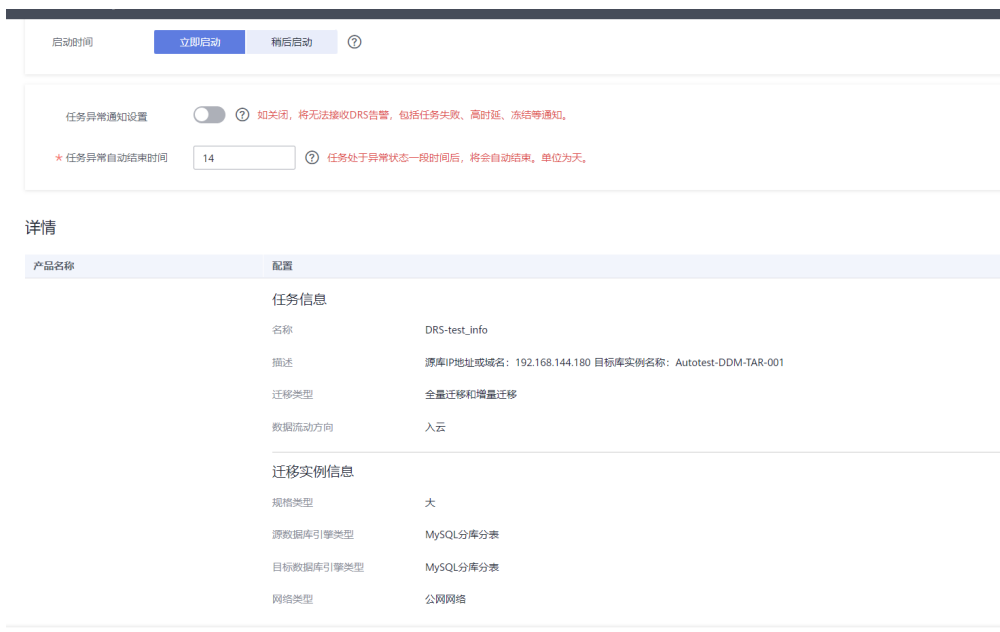

- 2. 单击"启动任务",仔细阅读提示后,勾选"我已阅读启动前须知"。
- 3. 单击"启动任务",完成任务创建。

# 启动前须知

DRS迁移任务运行中, 少数操作将会引起问题, 业务侧在迁移期间应该 4 避免这类操作,请启动任务前,仔细阅读迁移前须知,遵循该指引可以 有效确保迁移的稳定性。

任务启动后, 即使任务异常时, 仍然会进行计费。如果任务不再使用, 4. 请及时结束任务, 以免产生不必要的费用。

异常状态超过14天,通常任务已无法续传,任务将会自动结束,请密切 关注监控告警, 并及时处理和修复任务, 避免长时间异常后无法断点续 传和恢复。

√ 我已阅读启动前须知

启动任务

步骤**10** 任务创建成功。

任务创建成功后,返回任务列表查看创建的任务状态。

 $\times$ 

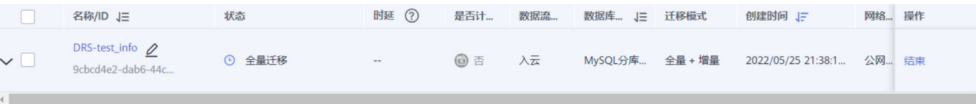

**----**结束

# **2.10.4.4** 迁移后进行数据校验

当任务状态变为"增量迁移",说明全量迁移已经完成,全量迁移完成后,登录DDM 实例查看数据迁移结果。

步骤**1** 等待迁移任务状态变为"增量同步"。

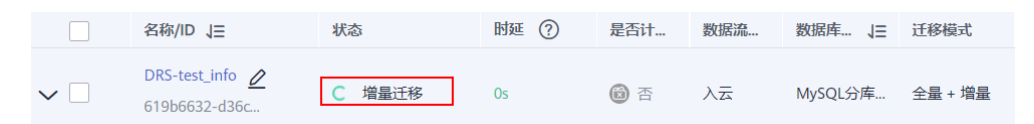

### 步骤**2** 单击任务名称,进入任务详情页。

步骤**3** 验证数据一致性。

 $\bar{\epsilon}$ 

1. 在"迁移对比 > 对象级对比"页面,查看库和表的迁移结果。

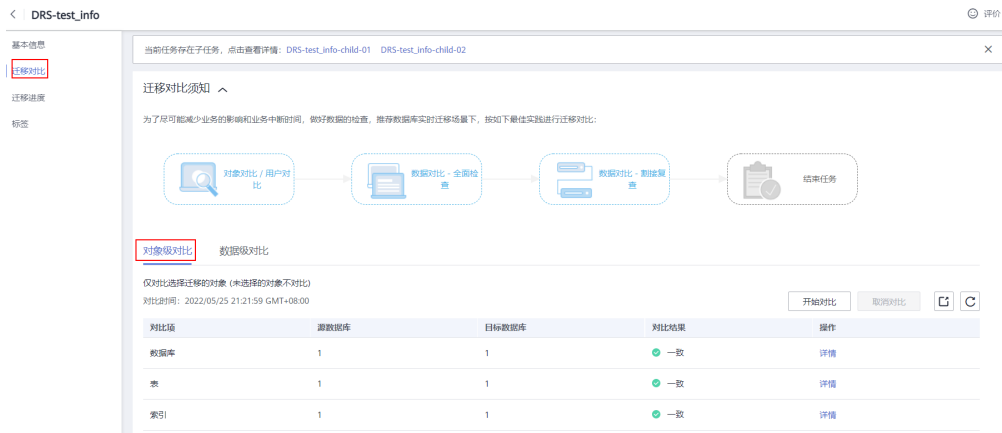

2. 在"迁移对比 > 数据级对比"页面,创建对比任务,查看表中行的迁移结果。

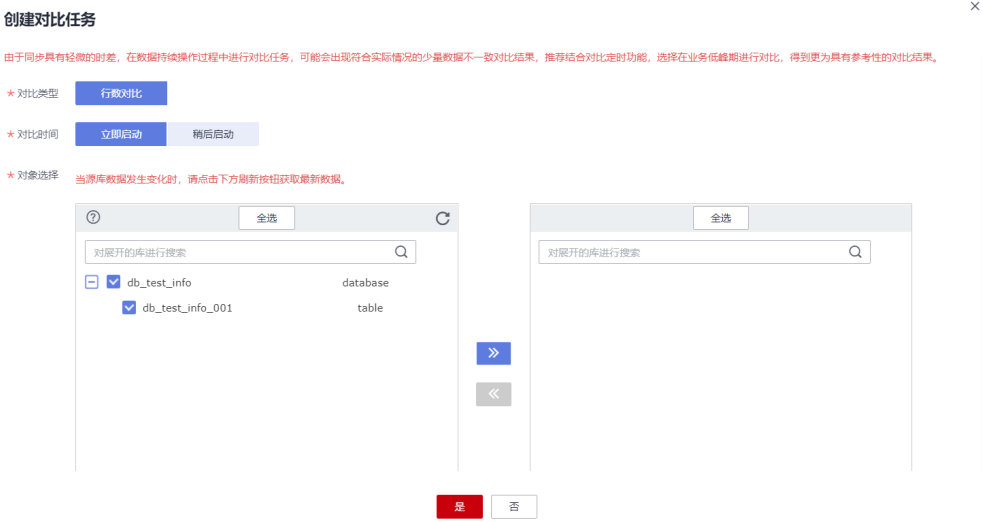

 $\times$ 

最佳实践 2 实时迁移 步骤**4** 结束迁移任务。 根据业务情况,待业务完全迁移至目标库,可以结束当前任务。 1. 单击"操作"列的"结束"。 DRS-test-info<br>□ 69c6b78d-f3fd-4348-8010-2ea... C 墙量同步 4.6s -<br>2021/10/18 15:47:59 GM... 公网网络 - 源車IP地址或域名... 编辑 <mark>结束</mark> 限速 ◎ 否 入云 Oracle-GaussDB(... 全量 + 増量 2. 仔细阅读提示后,单击"是",结束任务。 结束任务 确定结束以下任务吗? 名称 状态 DRS-test-info U 增量同步  $\times$ ▲ 强制结束会优先终止迁移任务。 因xstream任务在源库打开了一个xstream outbound, 任务释放时请在源库 执行"BEGIN DBMS\_XSTREAM\_ADM.DROP\_OUTBOUND(server\_name => '<server\_name>');END;"以释放该xstream outbound, 参考链接 □ 强制结束任务 结束任务说明: ·该任务结束后将无法恢复。 香 是 步骤**5** 迁移完成后,进行性能测试。 测试DDM性能的方法请参见[性能白皮书](https://support.huaweicloud.com/intl/zh-cn/pwp-ddm/ddm_02_0001.html)。 **----**结束

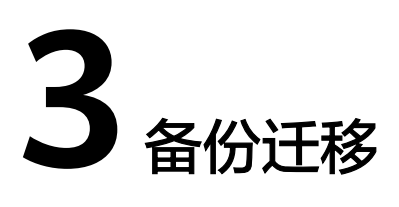

# **3.1** 本地 **Microsoft SQL Server** 备份迁移至本云 **RDS for SQL Server** 实例

# **3.1.1** 场景介绍

由于安全原因,数据库的IP地址有时不能暴露在公网上,但是选择专线网络进行数据 库迁移,成本又高。这种情况下,您可以选用数据复制服务提供的备份迁移,通过将 本地Microsoft SQL Server数据库的备份文件上传至对象存储服务,然后恢复到目标数 据库。备份迁移可以帮助您在云服务不触碰源数据库的情况下,实现数据迁移。

数据复制服务的备份迁移功能支持全量和全量+增量场景的数据库迁移。

# 场景一:全量备份迁移

该场景为一次性数据库迁移,需要停止业务,将导出的Microsoft SQL Server全量备份 文件上传至对象存储服务,然后恢复到目标数据库。

图 **3-1** 全量迁移

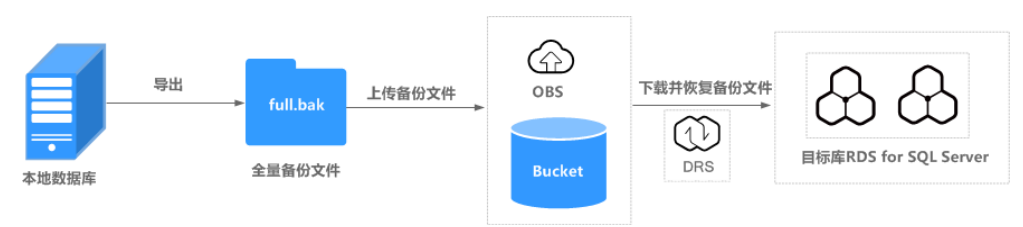

# 场景二:全量**+**增量备份迁移

该场景为数据持续性迁移,需要在完成全量备份恢复的基础上,通过多次增量备份文 件恢复,实现迁移过程中业务中断的最小化。一次典型的增量恢复过程,会涉及多次 恢复增量备份。每个增量备份恢复均会使目标数据库保持还原中状态,此时数据库不 可读写,直至最后一个增量备份恢复完成后,数据库才能变成可用状态。

### 图 **3-2** 全量+增量迁移

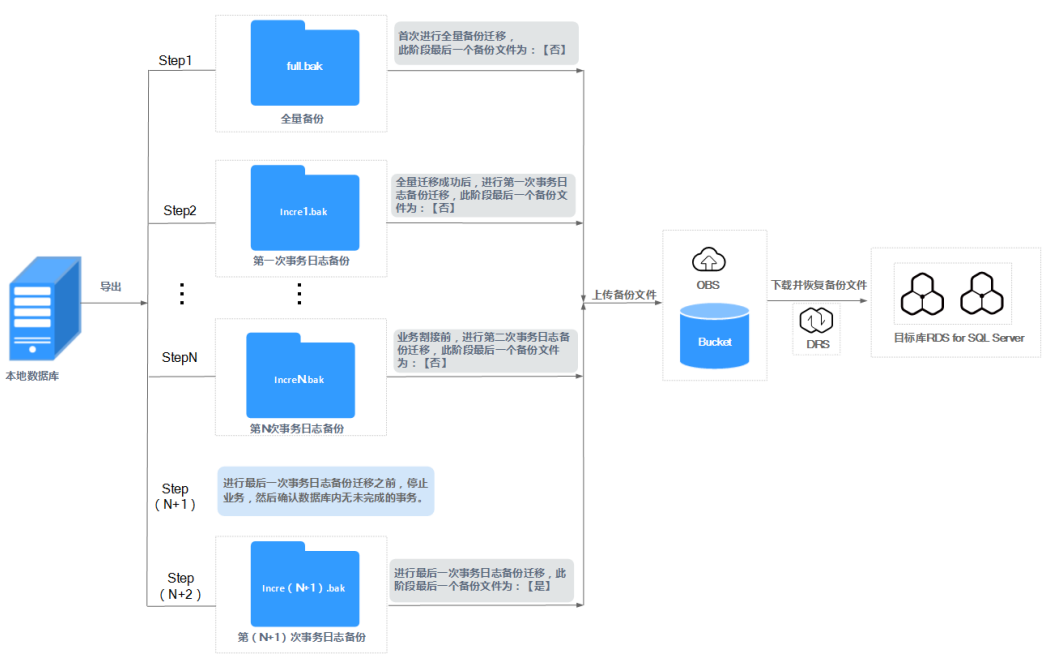

# **3.1.2** 迁移准备

本小节介绍通过数据复制服务进行备份迁移前的准备工作。在正式使用数据复制服务 之前,请先阅读以确保您已完成创建备份迁移任务所需的各项准备工作。

# 备份文件准备

请参见《数据复制服务备份迁移》中各方案下的"[使用须知"](https://support.huaweicloud.com/intl/zh-cn/backupmig-drs/drs_offline_migration.html)章节。

# 数据库恢复模式设置

- 仅进行全量备份迁移时,对数据库的恢复模式没有要求。
- 进行全量+增量备份迁移时,数据库备份文件的恢复模式需要设置为"完整"。具 体操作方法如下:

方法一: 通过Microsoft SQL Server Management Studio 数据库管理软件登录到 本地数据库中心,选择需要迁移的数据库,单击鼠标右键,选择"属性",选择 "选项 > 恢复模式",将恢复模式设置为"完整"即可。

#### 图 **3-3** 设置恢复模式

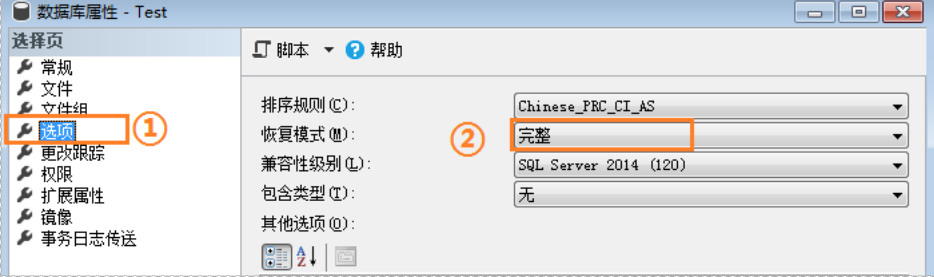

方法二:使用如下SQL命令的方式进行设置。

USE master; ALTER DATABASE database\_name SET RECOVERY FULL;

# 目标数据库磁盘要求

目标数据库的可用磁盘空间至少为待还原数据库总数据量大小的1.5倍。

# 迁移时间的评估参考

一次完整的备份迁移主要经历以下4个阶段。

## 图 **3-4** 迁移示意图

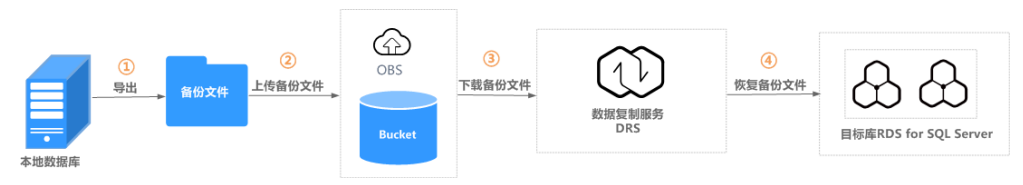

## 表 **3-1** 备份迁移说明

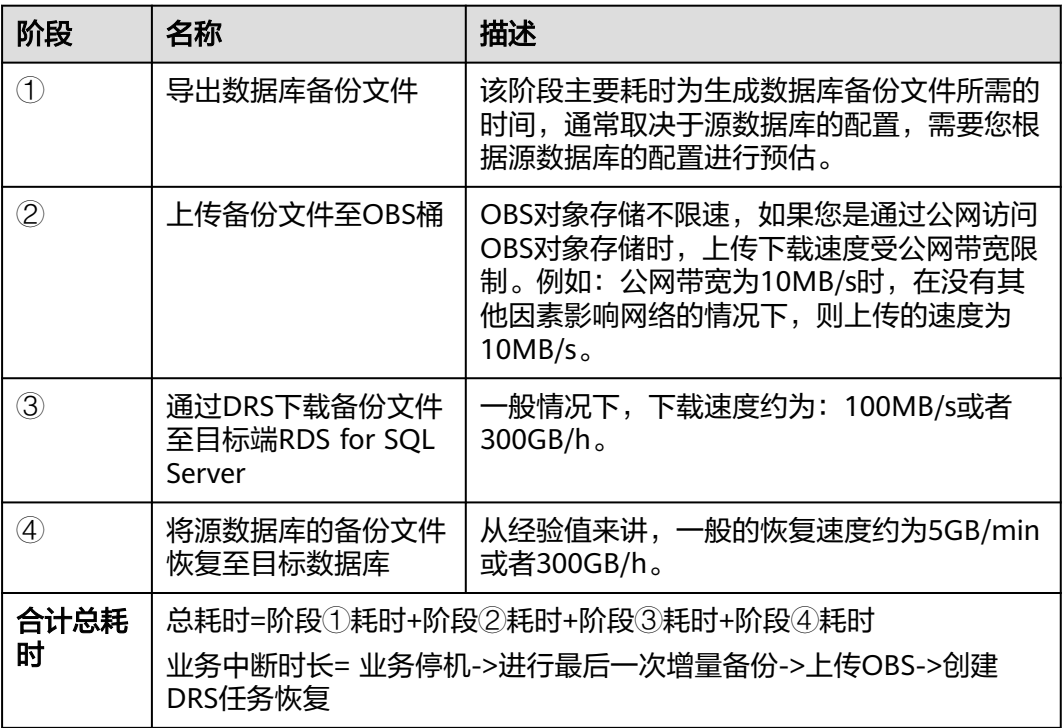

下面将以一个示例说明备份迁移的完整过程的耗时,可以帮助您提前预估迁移时间, 实际的耗时与用户端的网络,数据库配置等情况有关,需以实际情况为准,表格数据 仅供参考。

## 示例:

#### <span id="page-153-0"></span>表 **3-2** 备份迁移示例

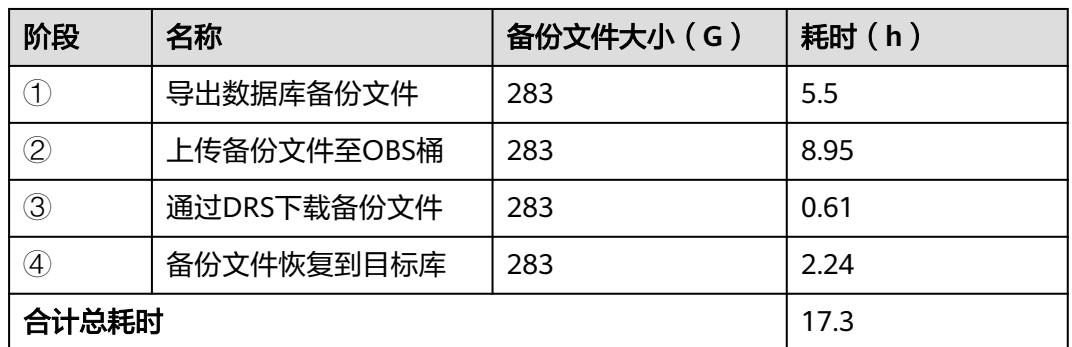

# **3.1.3** 导出数据库备份文件

本小节介绍了数据库全量备份文件和事务日志(增量)备份文件的导出方法。

步骤**1** 检查本地数据库参数配置。

#### 说明

该操作为全量+增量迁移的必操作项,仅进行全量迁移时,可以跳过该步骤。

由于数据库存在日志截断和收缩配置,在导出全量备份文件前,需要将数据库恢复模 式配置成"**完整**"模式,且一直保持到整个数据库完全迁移到本云数据库实例和业务 切割后,才能修改。

- 1. 通过Microsoft SQL Server Management Studio 数据库管理软件登录到本地数据 库中心。
- 2. 选择需要迁移的数据库,单击鼠标右键,选择"属性",在属性弹出框左边列表 选择"选项"。
- 3. 在"恢复模式"下拉菜单中选择"完整",单击"确定"。

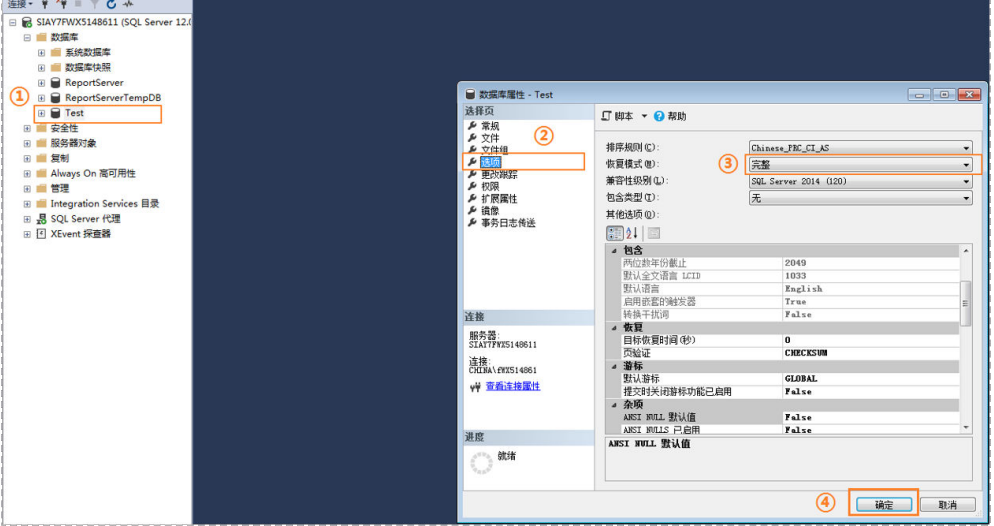

图 **3-5** 配置数据库恢复模式

步骤**2** 配置备份文件压缩参数,该操作为可选操作。

如果客户本地数据中心带宽不高,OBS Browser上传时间比较久,建议配置备份文件 压缩参数。

- 1. 使用数据库管理员账号, 通过Microsoft SQL Server Management Studio 数据库 管理软件登录到数据库中心。
- 2. 在对象资源管理器中,右键单击服务器并选择 "属性"。
- 3. 单击 "数据库设置" 。
- 4. 在"备份和还原"下,勾选"压缩备份"。

该设置确定压缩备份的服务器级默认设置,具体如下:

- 如果未勾选 "压缩备份" ,在默认情况下将不会压缩新备份。
- 如果 已勾选"压缩备份" , 则默认情况下将压缩新备份。

### 图 **3-6** 配置压缩参数

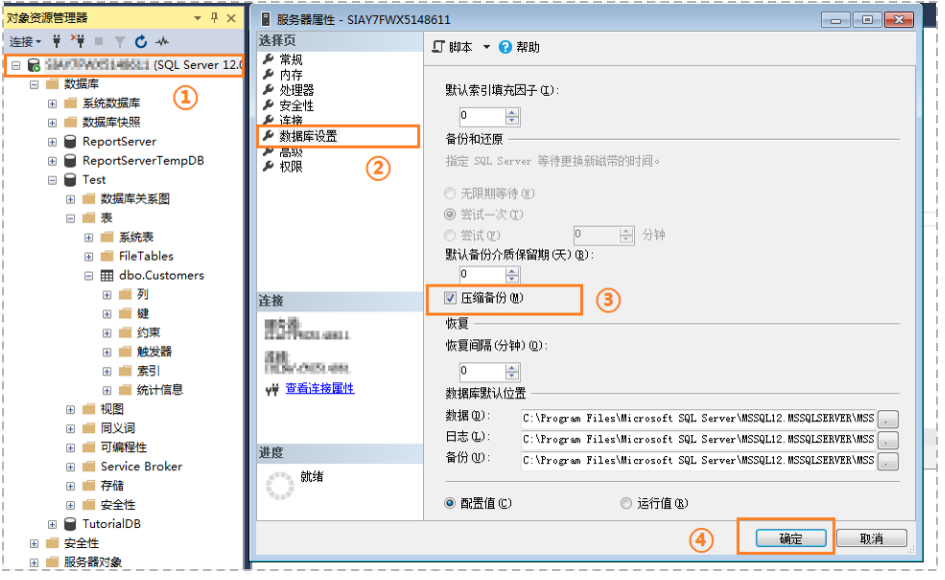

### 步骤**3** 导出全量备份文件。

- 1. 通过Microsoft SQL Server Management Studio 数据库管理软件登录到本地数据 库中心。
- 2. 选择需要迁移的数据库,单击鼠标右键,选择"任务>备份"。

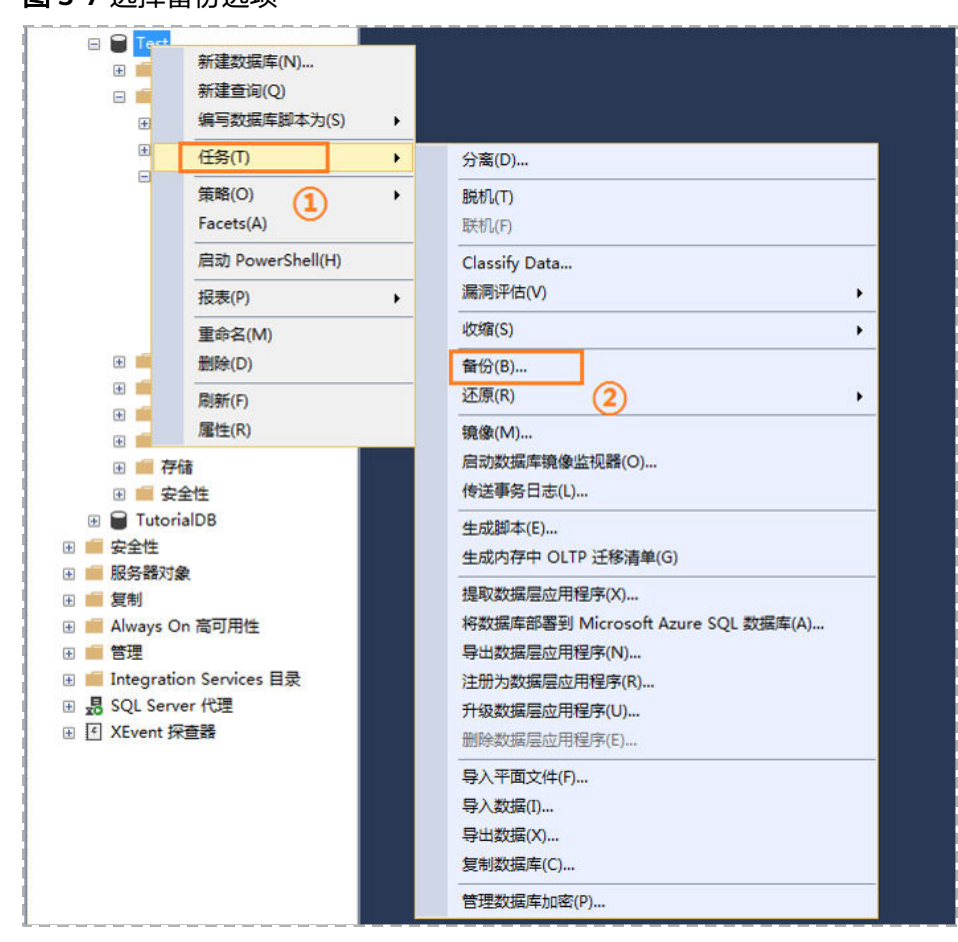

图 **3-7** 选择备份选项

3. 备份类型选择"完整",单击"添加",填写备份文件输出路径,注意后缀名 为**.bak**。

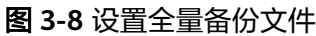

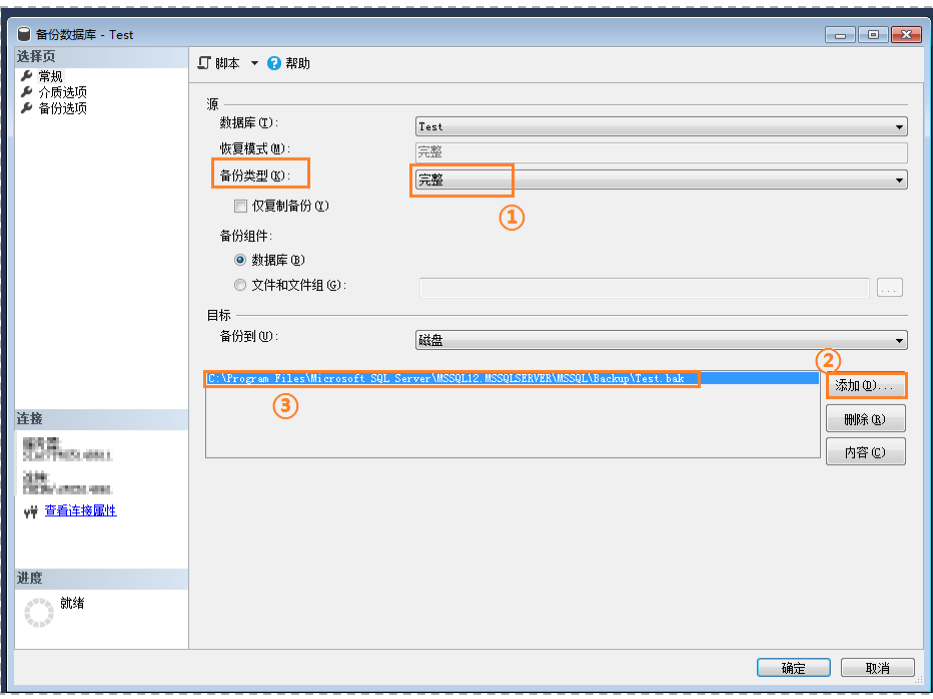

说明

- 建议备份文件名称和数据库名称保持一致(区分大小写),同时加上"**.bak**"后缀。
- 建议将所有的数据库备份在一个**bak**文件里或者少量的**bak**文件里,这样可以减少频繁的上 传与恢复,实现打包上传和打包恢复的效果。
- 步骤**4** 导出增量备份文件。
	- 1. 通过Microsoft SQL Server Management Studio 数据库管理软件登录到本地数据 库中心。
	- 2. 选择需要迁移的数据库,单击鼠标右键,选择"任务>备份"。

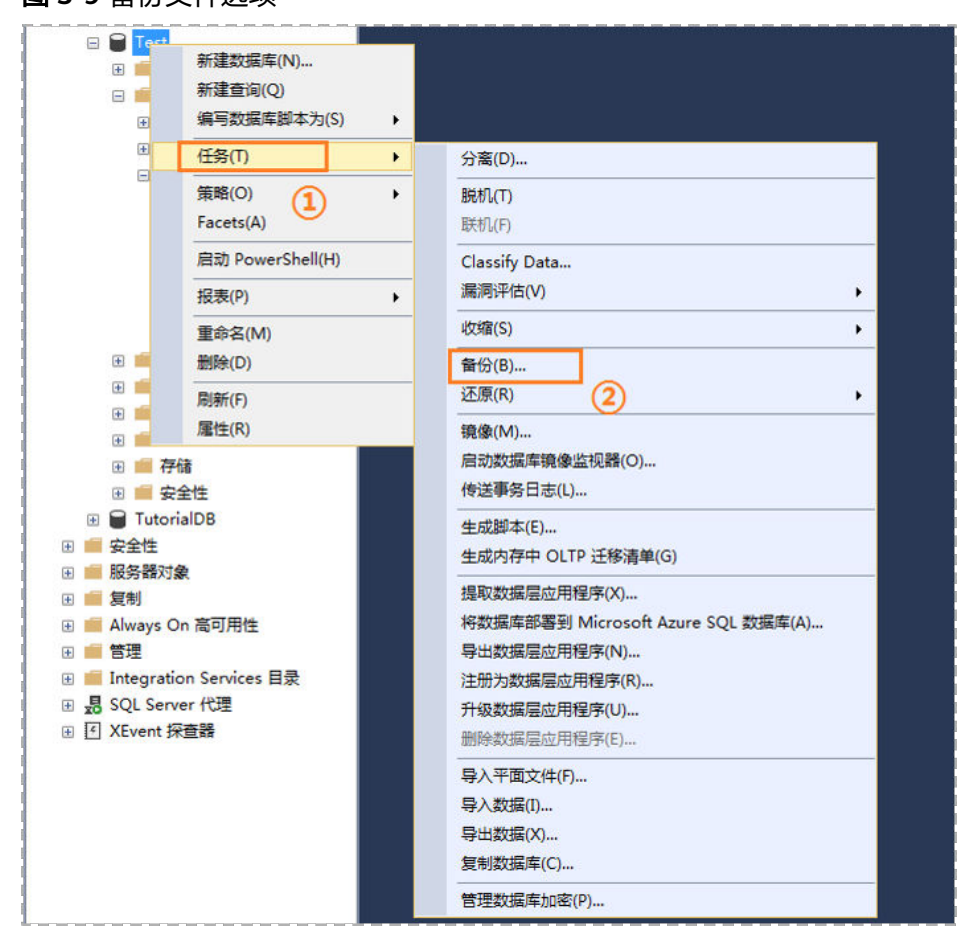

图 **3-9** 备份文件选项

3. 备份类型选择"事务日志",单击"添加",填写备份文件输出路径,注意后缀 名为**.bak**。

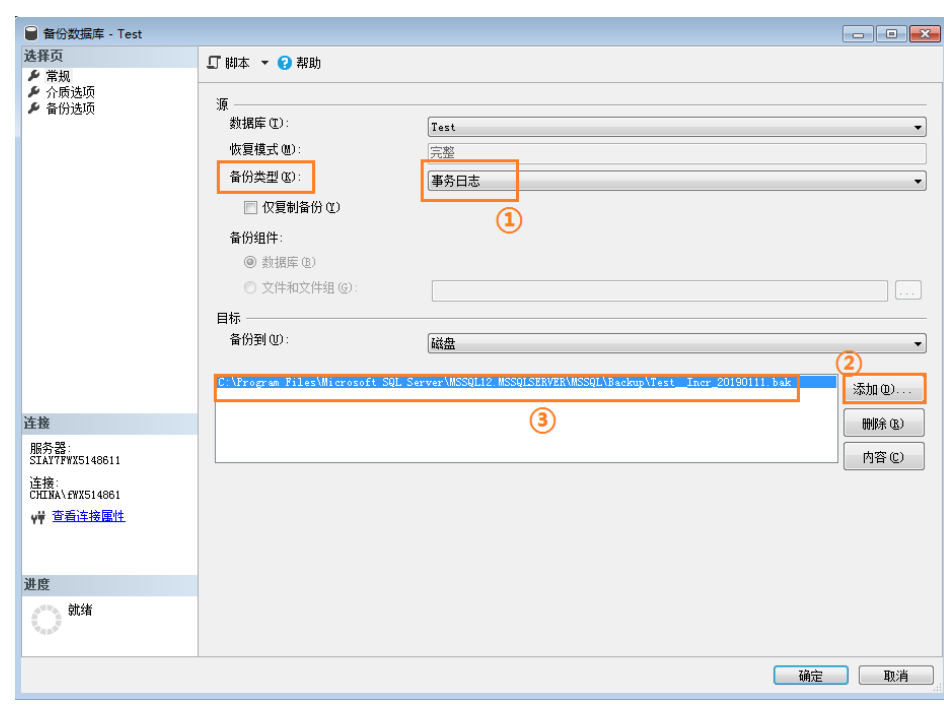

### <span id="page-158-0"></span>图 **3-10** 设置增量备份文件

说明

- 建议备份文件名称和数据库名称保持一致(区分大小写),同时加上时间戳和"**.bak**"后 缀,例如:**[**数据库名**]\_Incr\_[**时间戳**].bak**。
- 建议将所有的数据库备份在一个**bak**文件里或者少量的**bak**文件里,这样可以减少频繁的上 传与恢复,实现打包上传和打包恢复的效果。例如:可以将**A**、**B**、**C**三个数据库备份到一个 **bak**文件中,整体进行打包上传和恢复,这样有助于提高数据恢复的成功率。

**----**结束

# **3.1.4** 上传备份文件

本小节介绍了上传备份文件的方法。

步骤**1** 创建OBS桶,并将备份文件上传OBS桶。

#### 说明

- 如果单次上传文件不大于5GB时,可以登录OBS控制台创建OBS自建桶,存储类别选择"**标** 准存储",桶策略选择"公共读"。
- 如果批量上传多个文件 (单次最多支持100个文件同时上传, 总大小不超过5GB), 或单次 上传文件大于5GB时,需要下载并安装**[OBS Browser+](https://support.huaweicloud.com/intl/zh-cn/browsertg-obs/obs_03_1000.html)**客户端,支持大文件断点续传功能。 相关操作请参见《[对象存储服务客户端指南》](https://support.huaweicloud.com/intl/zh-cn/browsertg-obs/obs_03_1000.html)。

此时建议备份文件放置于同区域且独立的公共桶,混用其他公共桶可能会因为其他文件过 多,而无法展示迁移备份文件。

上传备份文件之前,创建用户的Access Key ID和Secret Access Key,参考<mark>创建访问密钥</mark> (**[AK](https://support.huaweicloud.com/intl/zh-cn/clientogw-obs/obs_03_0405.html)** 和**SK**)。

上传备份文件时, OBS文档模式需要选择"标准存储"。

- 目前Microsoft SOL Server只支持后缀为.bak的文件,目不支持高版本恢复到低版本。
- 建议备份文件放置于同区域且独立的公共桶,混用其他公共桶可能会因为其他文件过多,而 无法展示迁移备份文件。
- 1. 登录OBS管理控制台,相关操作请参见登录**OBS**[管理控制台](https://support.huaweicloud.com/intl/zh-cn/usermanual-obs/obs_03_0305.html)。
- 2. 创建OBS自建桶,相关操作请参见<mark>[添加桶](https://support.huaweicloud.com/intl/zh-cn/usermanual-obs/obs_03_0306.html)</mark>。
- 3. 将导出的数据库备份文件上传至OBS桶内,相关操作请参[见上传文件](https://support.huaweicloud.com/intl/zh-cn/usermanual-obs/obs_03_0307.html)。

### **----**结束

# 3.1.5 场景一:全量备份迁移

全量备份迁移场景为一次性数据库迁移,需要停止业务,将导出的Microsoft SQL Server全量备份文件上传至对象存储服务,然后恢复到目标数据库。

本小节将详细介绍通全量备份迁移的步骤。

# 迁移示意图

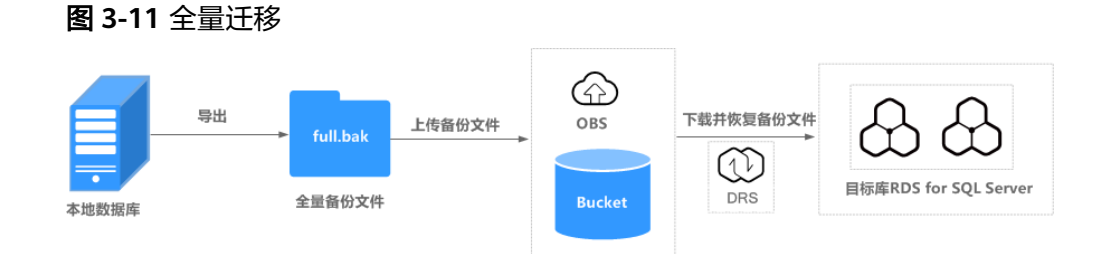

# 迁移流程

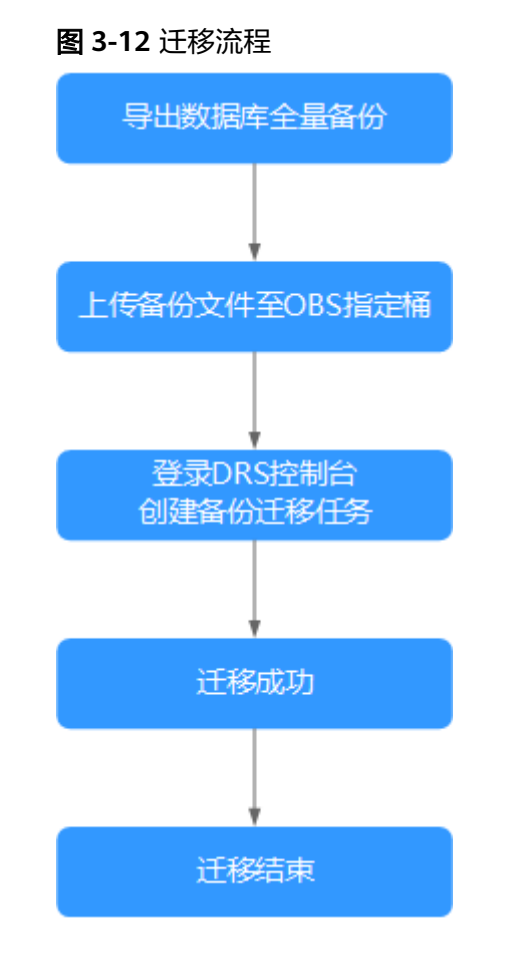

## 操作步骤

- 步骤**1** 导出数据库全量备份文件,具体操作请参[见导出数据库备份文件。](#page-153-0)
- 步骤**2** 将导出的备份文件上传至OBS桶内,具体操作请参[见上传备份文件](#page-158-0)。
- 步骤**3** 登录数据复制服务控制台。
- 步**骤4** 单击管理控制台左上角的 <sup>©</sup> ,选择区域和项目。
- 步骤**5** 在"所有服务"或"服务列表"中,选择"数据库>数据复制服务 DRS",进入数据复 制服务信息页面。
- 步骤6 在页面左侧导航栏,选择"备份迁移管理",单击"创建迁移任务",进入"选定备 份"页面。
- 步骤7 填写迁移任务信息和备份文件信息,单击"下一步"。

### 图 **3-13** 迁移任务信息

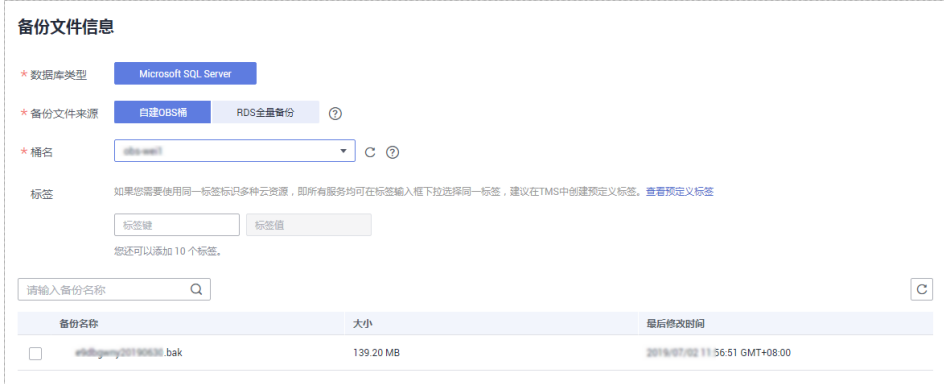

#### 表 **3-3** 迁移任务信息

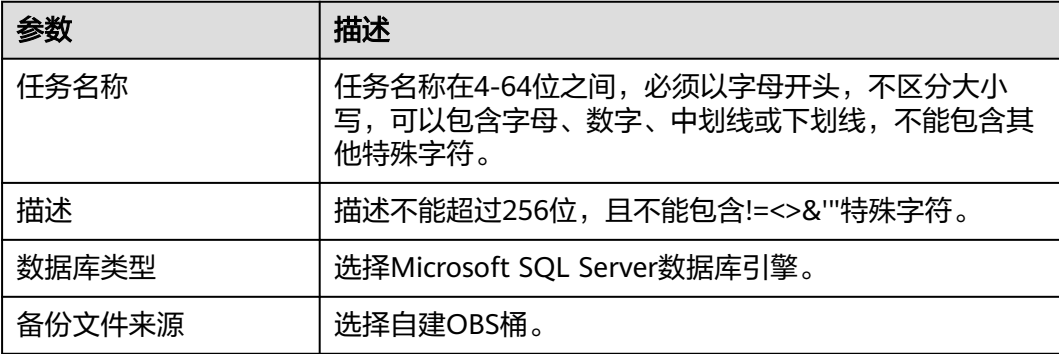

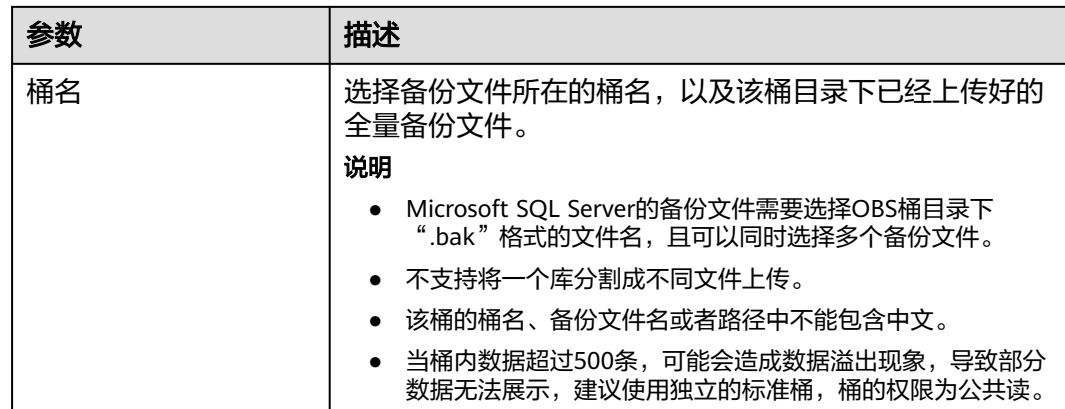

步骤**8** 在"选定目标"页面,填选数据库信息后,单击"下一步"。

## 图 **3-14** 全量迁移数据库信息

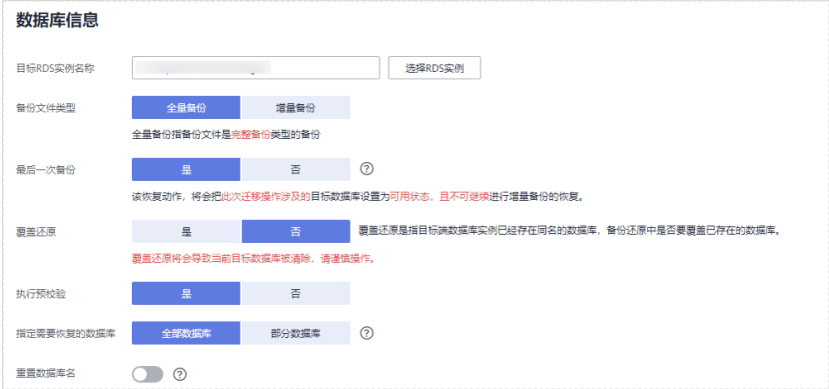

## 表 **3-4** Microsoft SQL Server 数据库信息

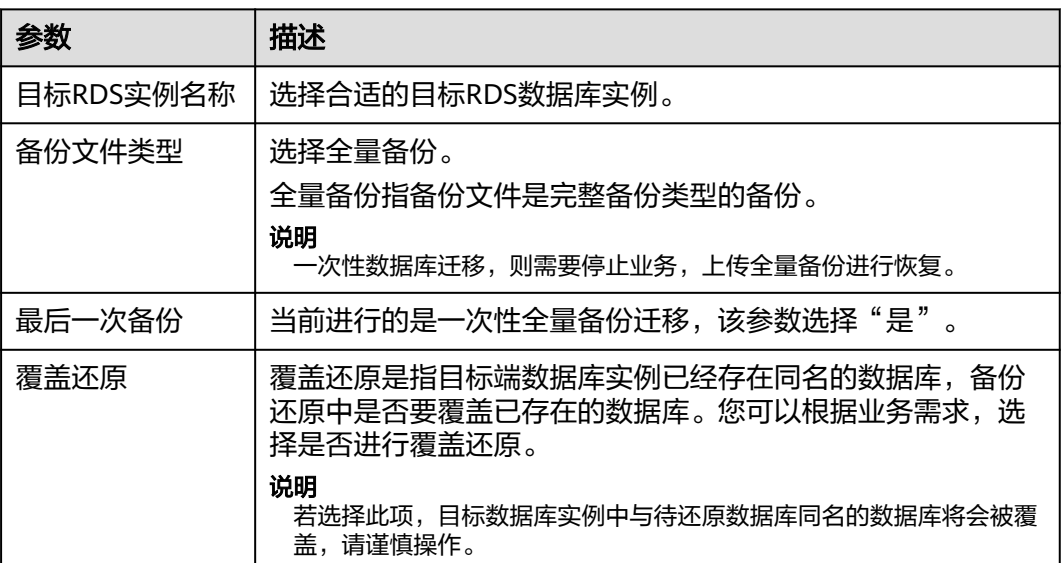

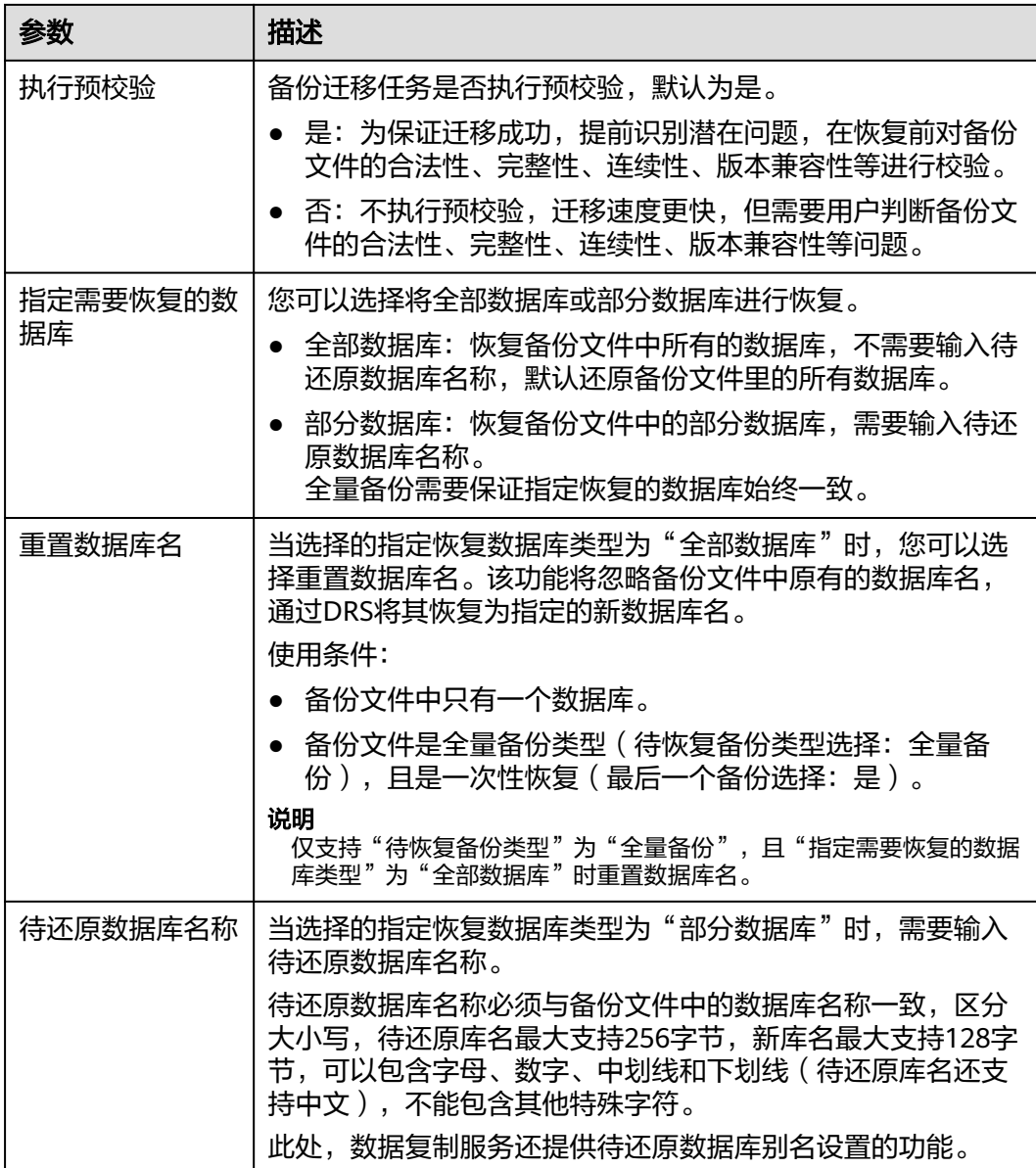

步骤9 在"确认信息"页面核对配置详情后,勾选协议,单击"下一步"。

步骤**10** 返回"备份迁移管理"页面,在任务列表中,观察对应的恢复任务的状态为"恢复 中",恢复成功后,任务状态显示"成功"。

**----**结束

# **3.1.6** 场景二:全量**+**增量备份迁移

全量+增量备份迁移为数据持续性迁移,需要在完成全量备份恢复的基础上,通过多次 增量备份文件恢复,实现迁移过程中业务中断的最小化。一次典型的增量恢复过程, 会涉及多次恢复增量备份。每个增量备份恢复均会使目标数据库保持还原中状态,此 时数据库不可读写,直至最后一个增量备份恢复完成后,数据库才能变成可用状态。

本小节将以一次完整的全量+增量迁移为示例,详细介绍如何实现最小化业务中断的数 据库迁移。

# 迁移示意图

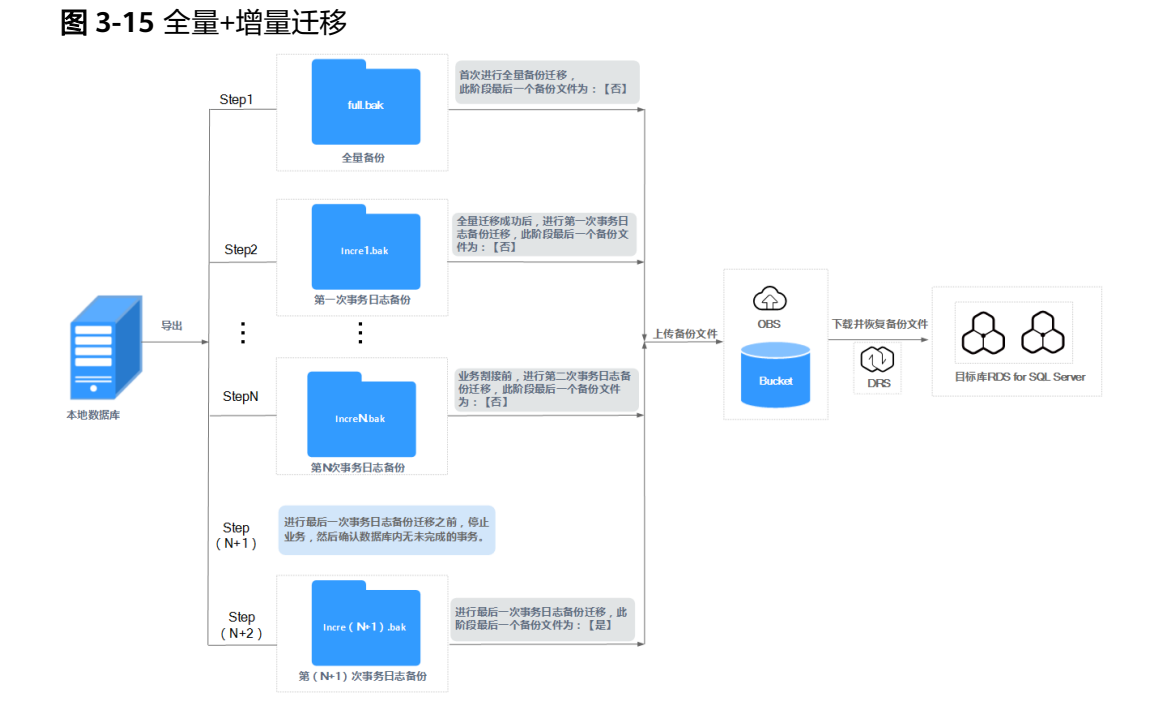

# 迁移流程图

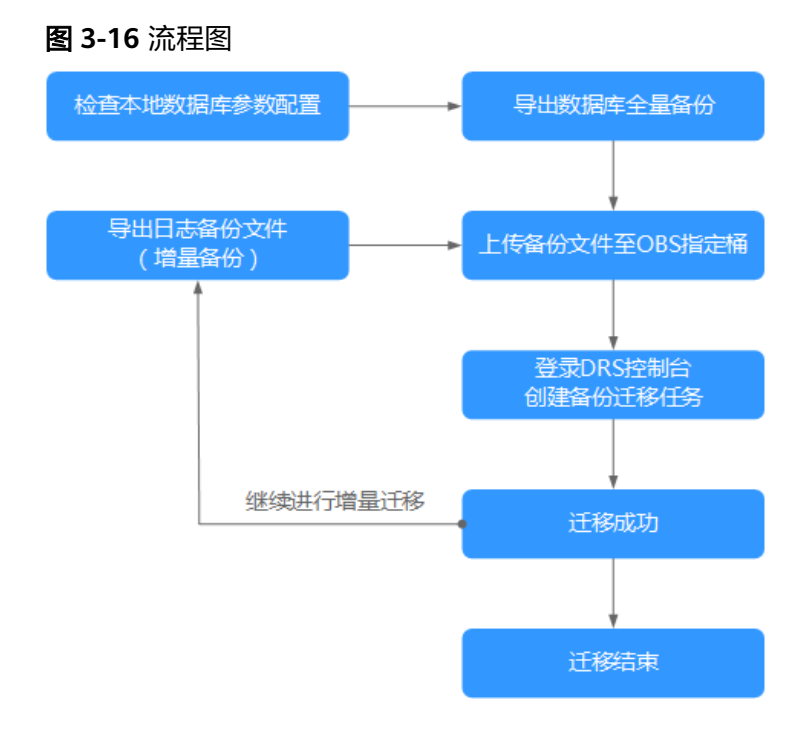

# 首次进行全量迁移

步骤**1** 导出全量备份文件,具体操作请参见[导出数据库备份文件](#page-153-0)。

步骤**2** 将导出的全量备份文件上传至OBS桶内,请参[见上传备份文件](#page-158-0)。

步骤**3** 登录数据复制服务控制台。

- 步**骤4** 单击管理控制台左上角的 © , 选择区域和项目。
- 步骤**5** 在"所有服务"或"服务列表"中,选择"数据库>数据复制服务 DRS",进入数据复 制服务信息页面。
- 步骤6 在页面左侧导航栏,选择"备份迁移管理",单击"创建迁移任务",进入"选定备 份"页面。
- 步骤7 填写迁移任务信息和备份文件信息,单击"下一步"。

### 图 **3-17** 迁移任务信息

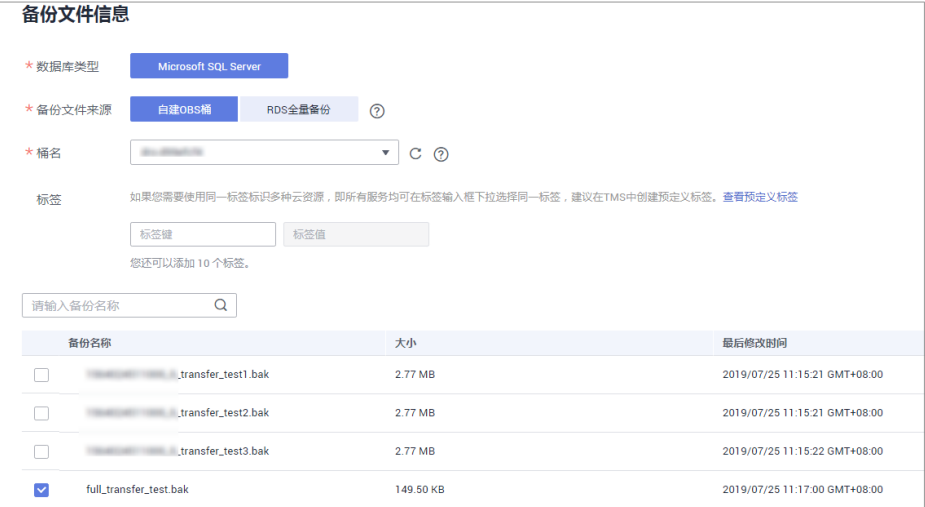

## 表 **3-5** 迁移任务信息

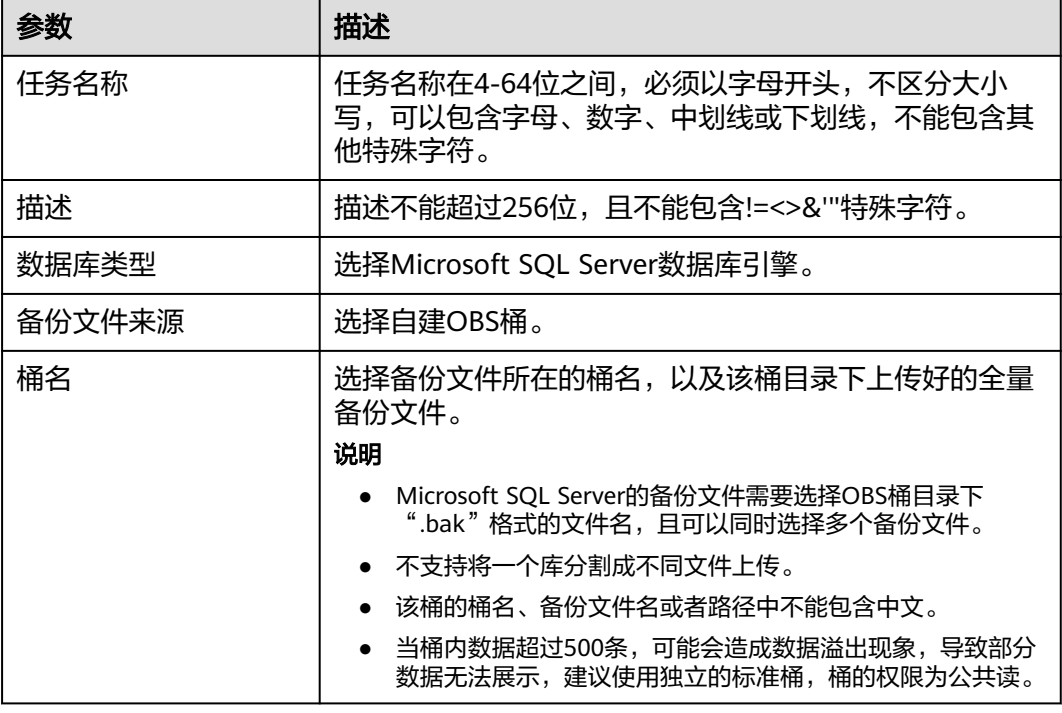

步骤**8** 在"选定目标"页面,填选数据库信息后,单击"下一步"。

### 图 **3-18** 全量迁移数据库信息

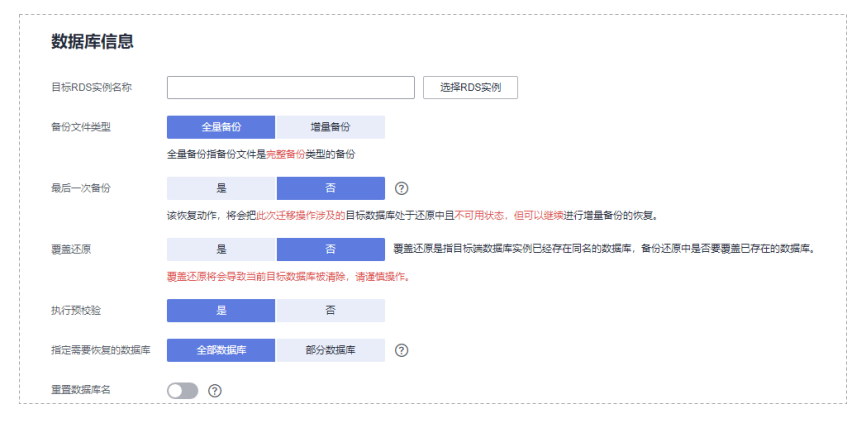

表 **3-6** Microsoft SQL Server 数据库信息

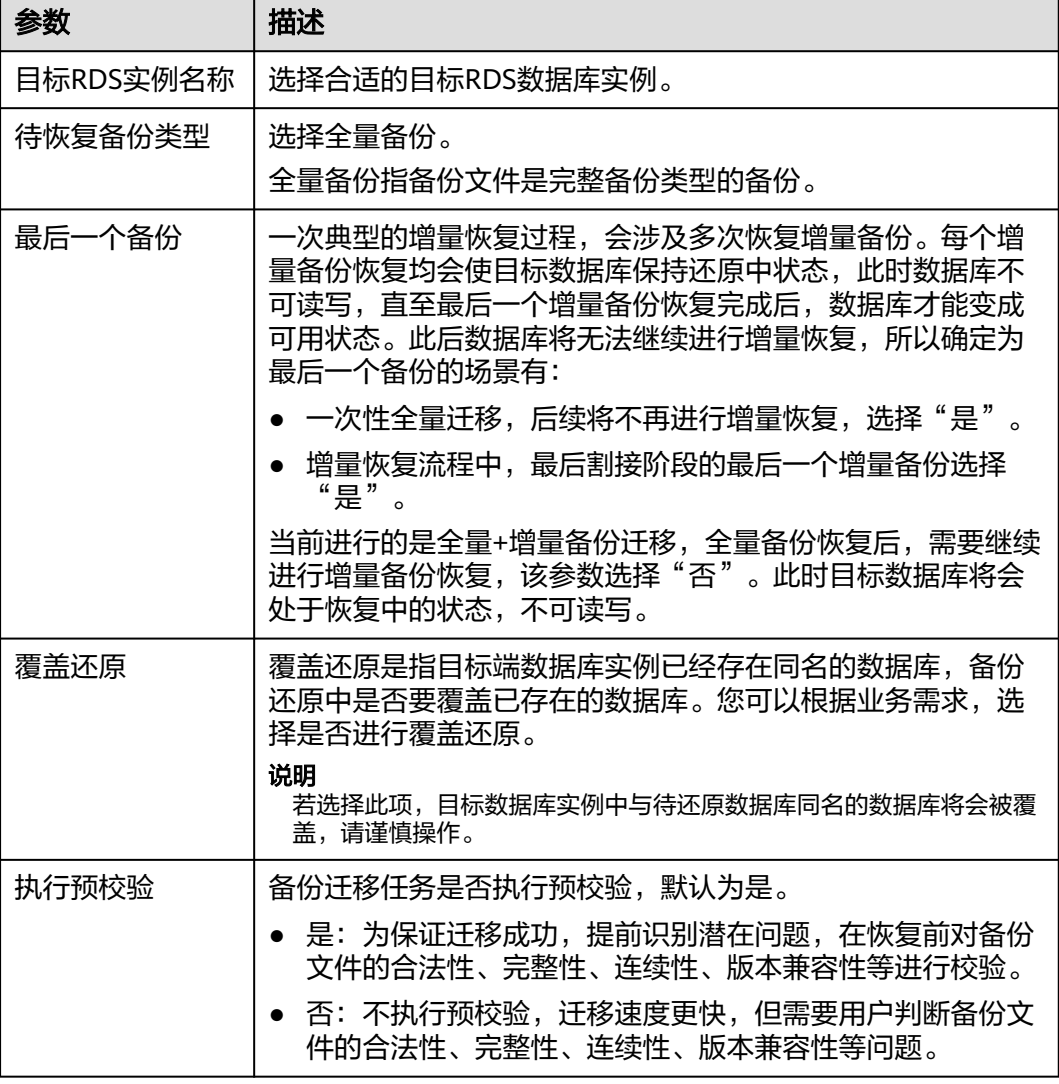

<span id="page-166-0"></span>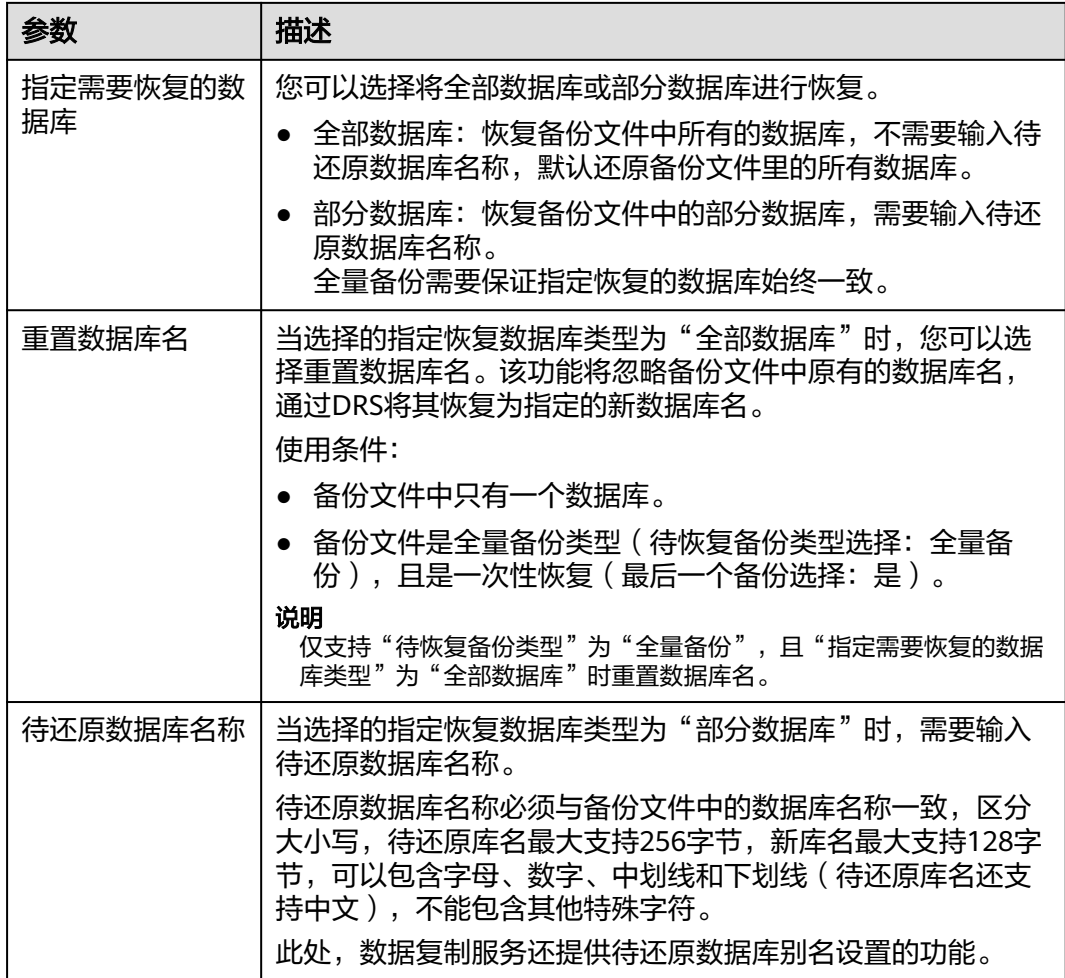

- 步骤9 在"确认信息"页面核对配置详情后,勾选协议,单击"下一步"。
- 步骤10 在"备份迁移管理"页面任务列表中,观察对应的恢复任务的状态为"恢复中", 恢 复成功后,任务状态显示"成功"。

#### **----**结束

### 进行第一次增量迁移

- 步骤**1** 导出第一次增量备份文件,具体操作请参[见导出数据库备份文件。](#page-153-0)
- 步骤**2** 将导出的备份文件上传至OBS桶内,请参[见上传备份文件](#page-158-0)。
- 步骤**3** 返回数据复制服务控制台。
- 步骤4 在页面左侧导航栏,选择"备份迁移管理",单击"创建迁移任务",进入"选定备 份"页面,继续创建增量备份迁移任务。
- 步骤5 填写迁移任务信息和备份文件信息,单击"下一步"。

### 图 **3-19** 增量备份

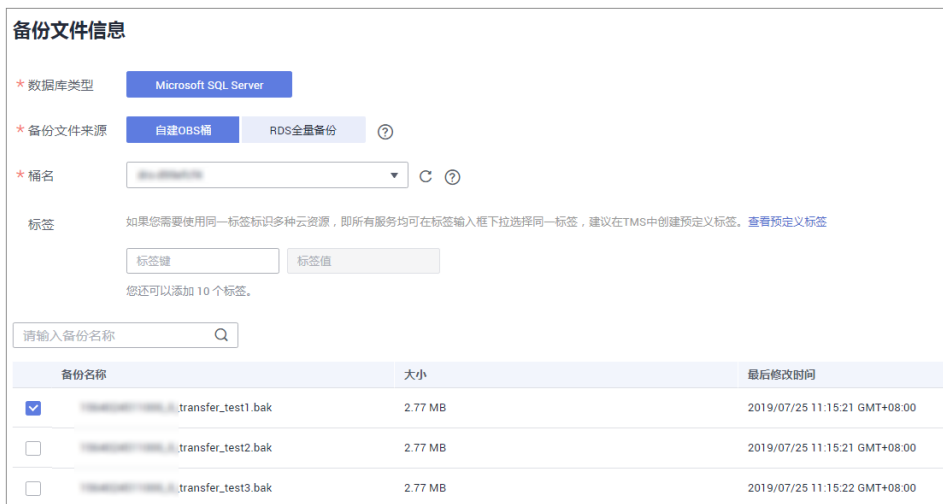

# 表 **3-7** 迁移任务信息

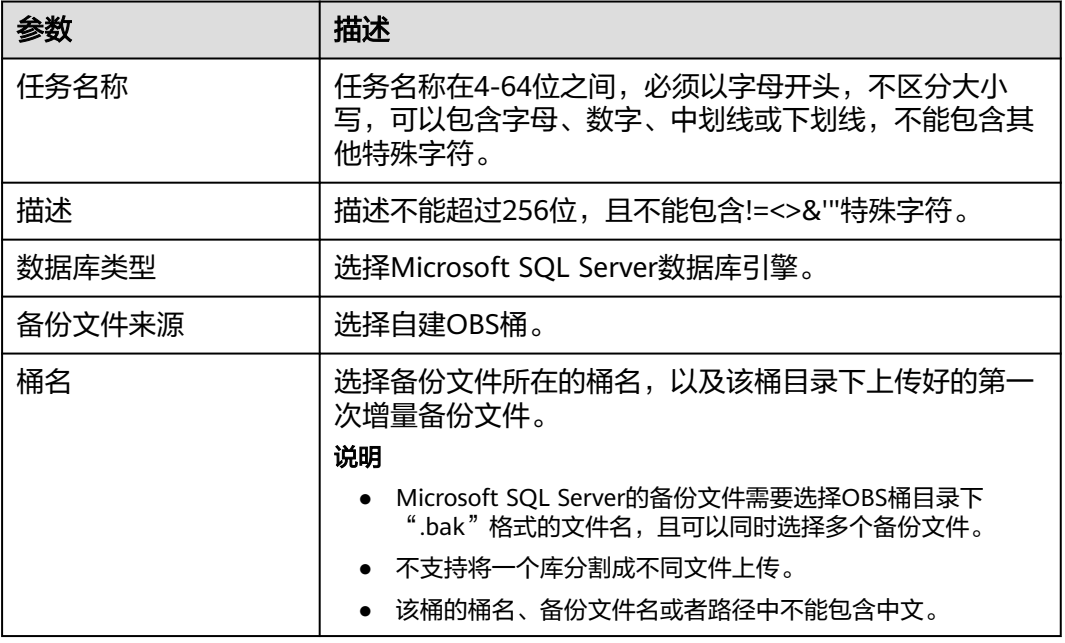

步骤**6** 在"选定目标"页面,填选数据库信息后,单击"下一步"。

### 图 **3-20** 增量迁移数据库信息

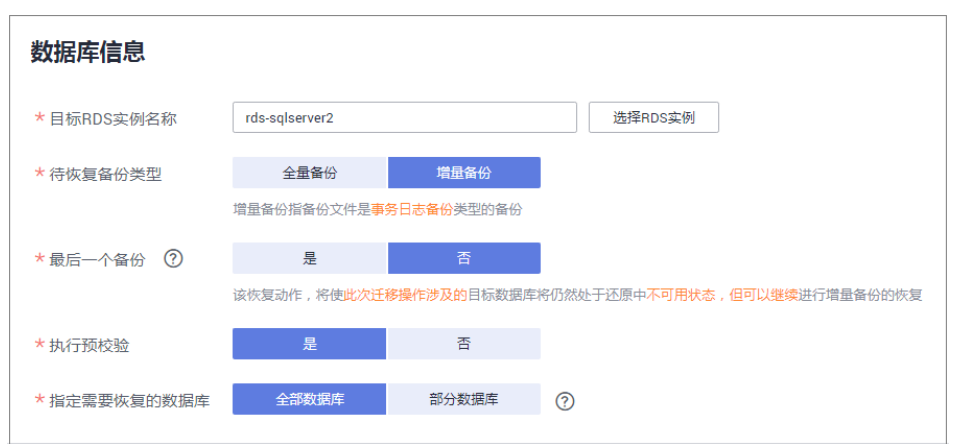

### 表 **3-8** Microsoft SQL Server 数据库信息

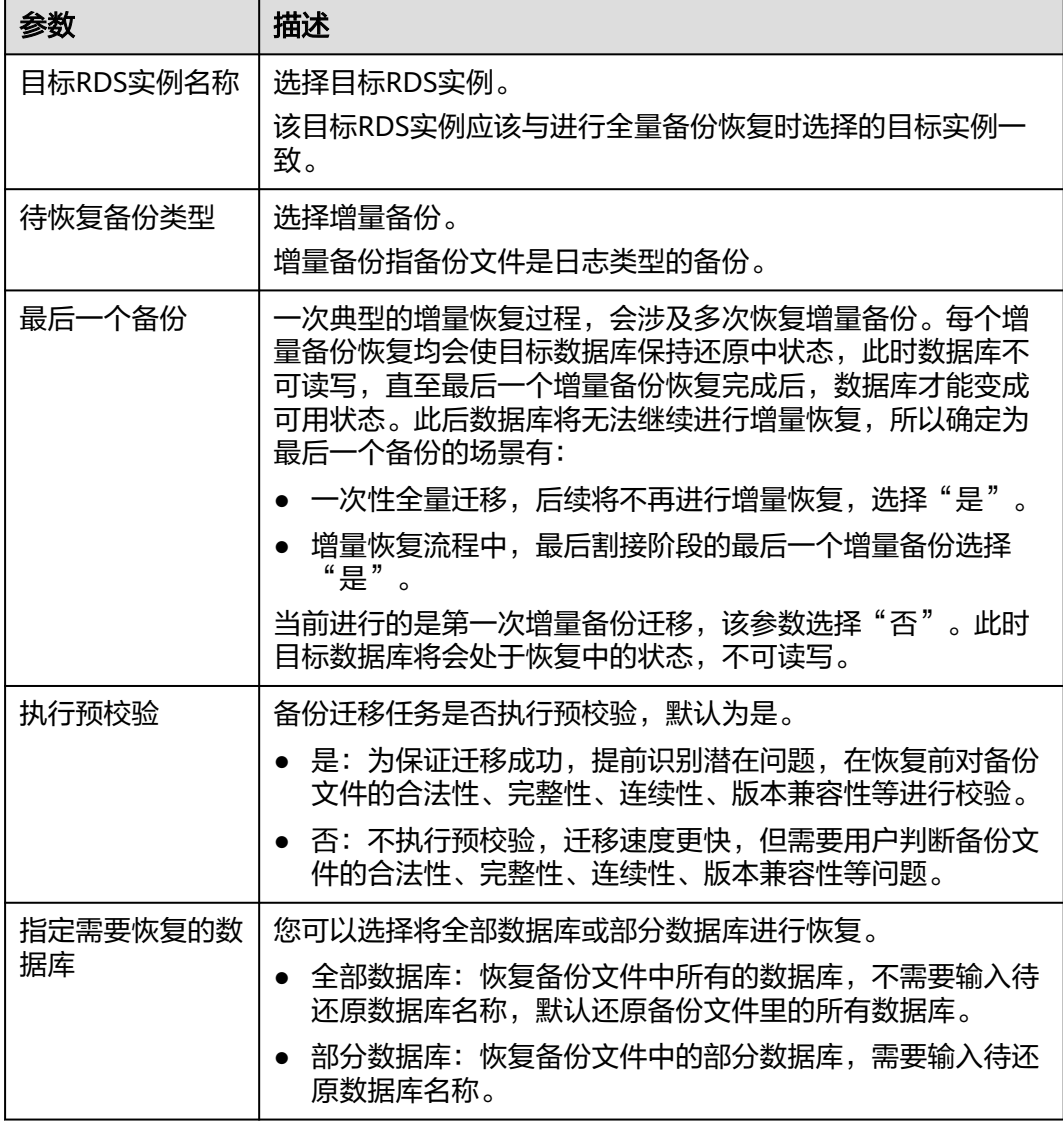

步骤7 在"确认信息"页面核对配置详情后,勾选协议,单击"下一步"。

步骤8 在"备份迁移管理"页面任务列表中,观察对应的恢复任务的状态为"恢复中", 恢 复成功后,任务状态显示"成功"。

#### **----**结束

### 进行第二次增量迁移

为了实现迁移导致的业务中断时间最小化,需要在业务割接前,进行一次事务日志备 份上传与恢复,该操作会将割接前所有的历史数据恢复至目标数据库,很大程度上减 少了割接时最后一个事务日志备份的上传与恢复的时间。

- 步骤**1** 在业务割接前,导出新的增量备份文件,请参[见导出数据库备份文件。](#page-153-0)
- 步骤**2** 继续执行[步骤](#page-166-0)**2**[到步骤](#page-166-0)**4**。
- 步骤**3** 填写迁移任务信息和备份文件信息,单击"下一步"。

#### 图 **3-21** 增量备份

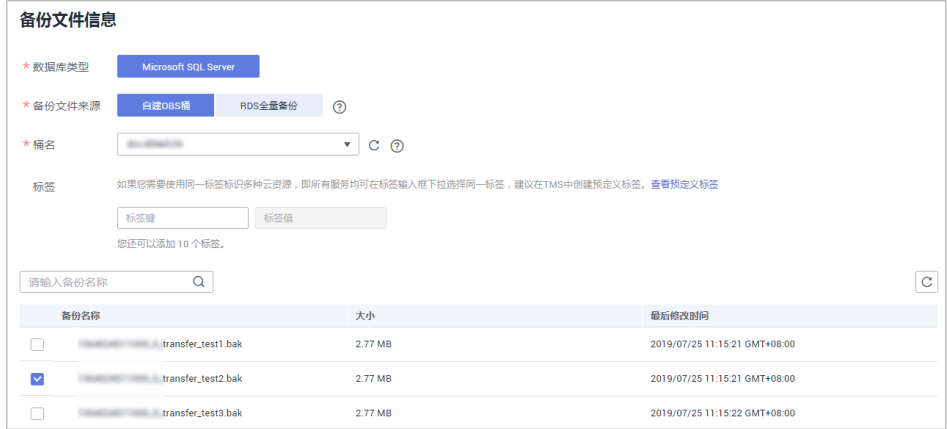

#### 表 **3-9** 迁移任务信息

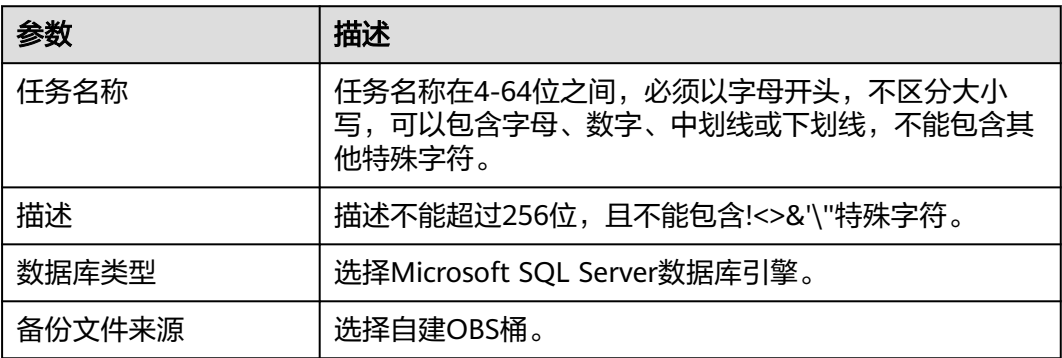

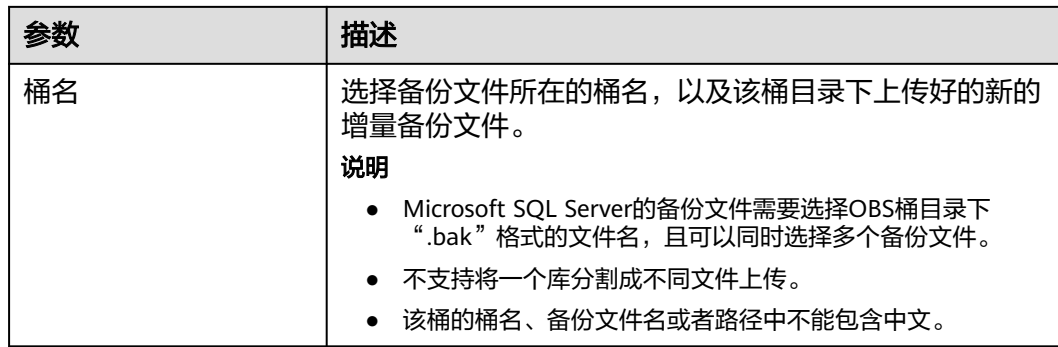

步骤**4** 在选定目标页面,填选数据库信息后,单击"下一步"。

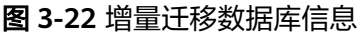

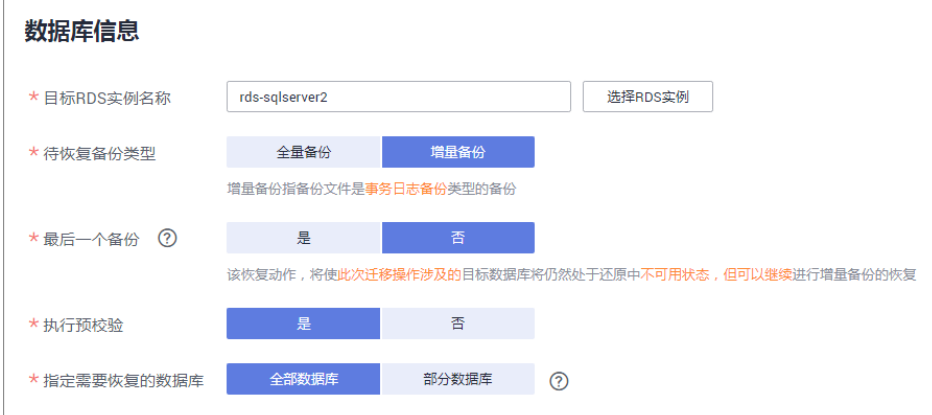

# 表 **3-10** Microsoft SQL Server 数据库信息

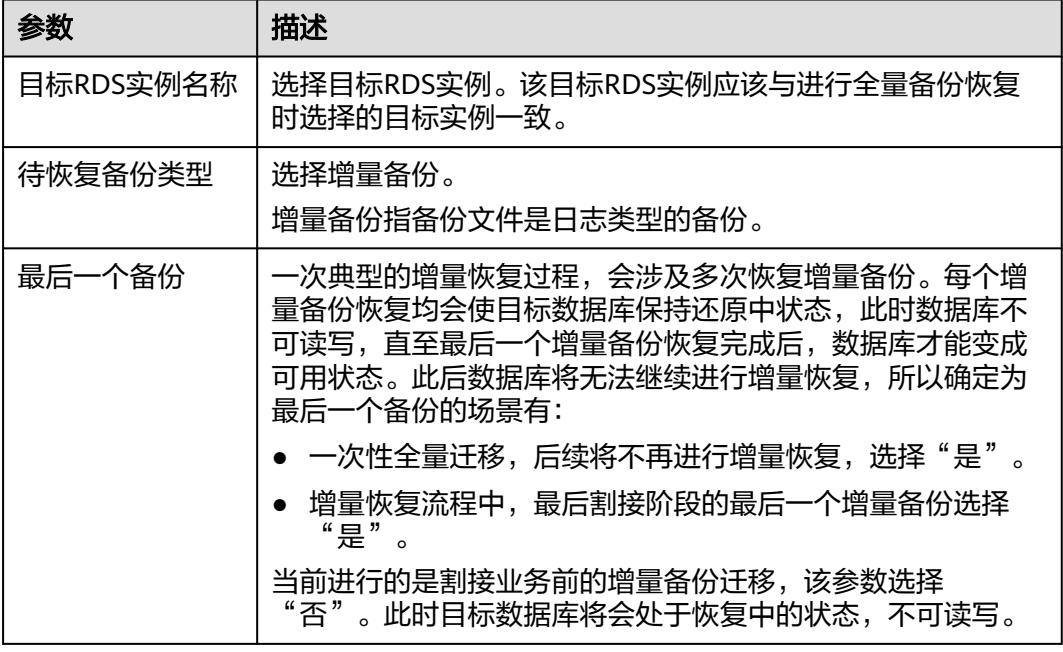

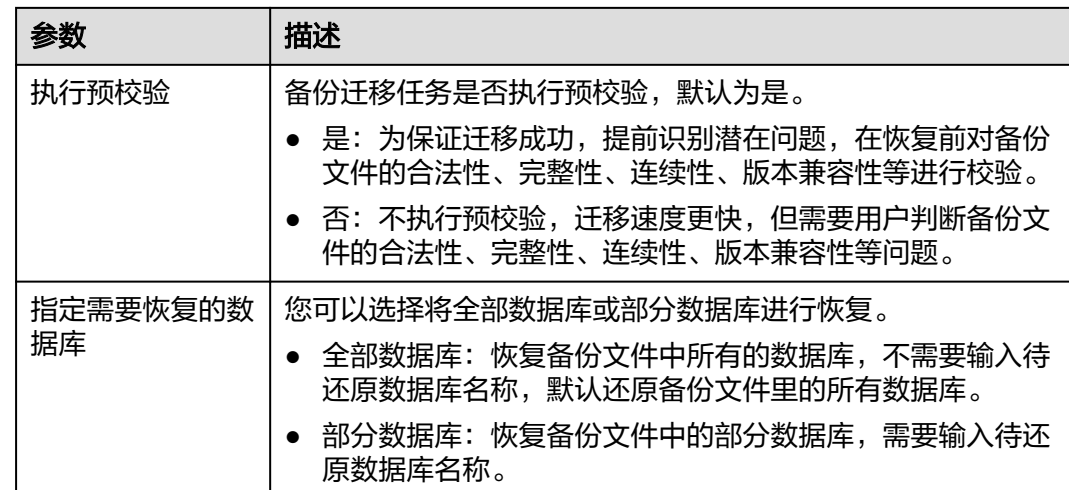

**步骤5** 在"确认信息"页面核对配置详情后,勾选协议,单击"下一步"。

步骤6 在"备份迁移管理"页面任务列表中,观察对应的恢复任务的状态为"恢复中", 恢 复成功后,任务状态显示"成功"。

**----**结束

### 检查数据库事务

在进行业务割接之前,需要停止业务,然后确认数据库内无未完成的事务,避免因数 据库中存在未完成的事务导致数据丢失问题。

步骤**1** 执行如下语句,判断业务系统IP是否已经断开连接。 select \* from sys.dm\_exec\_connections:

- 是,表示所有业务系统ip都已经断开连接,可以进行最后一个增量备份迁移。
- 否,执行步骤**2**。
- 步骤**2** 如果查询到存在未断开的业务系统ip,继续通过如下语句查询未关闭的会话 。 select \* from sys.dm\_exec\_sessions;

同时,根据如下语句查看正在执行的事务。

select \* from sys.dm\_tran\_session\_transactions;

若上述查询结果中存在未关闭的会话和正在执行的事务,请继续执行步骤**3**。

步骤**3** 需要等到事务执行完成,关闭会话,断开业务系统连接后,才可以进行最后一个增量 备份迁移。

**----**结束

# 进行最后一次增量迁移

经过上面多次增量备份的迁移与恢复,数据库数据已经接近一致了,同时在上一阶段 检查数据库事务的过程中已经将源业务停止,不会再产生新数据,此时为了确保迁移 与恢复数据的完整性和一致性,需要进行最后一次增量备份的迁移与恢复。

步骤**1** 导出新的增量备份文件,具体操作请参见[导出数据库备份文件](#page-153-0)。

## 步骤**2** 继续执行[步骤](#page-166-0)**2**[到步骤](#page-166-0)**4**。

步骤3 填写迁移任务信息和备份文件信息,单击"下一步"。

# 图 **3-23** 增量备份

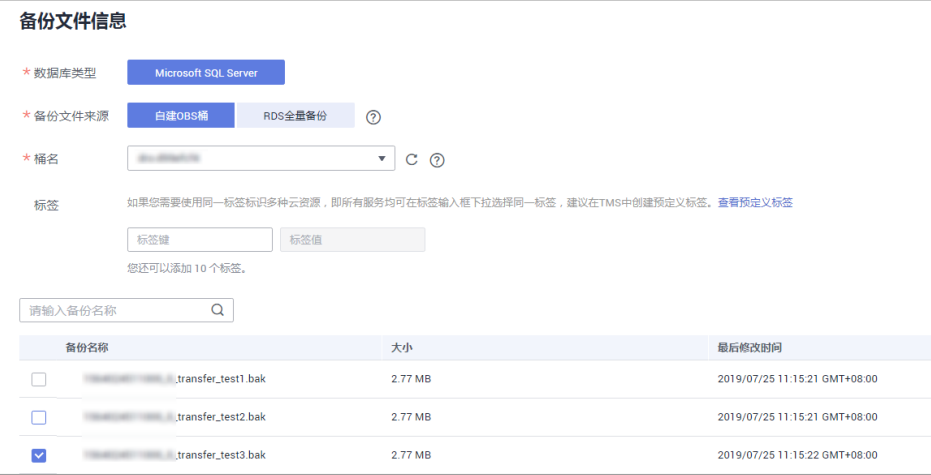

# 表 **3-11** 迁移任务信息

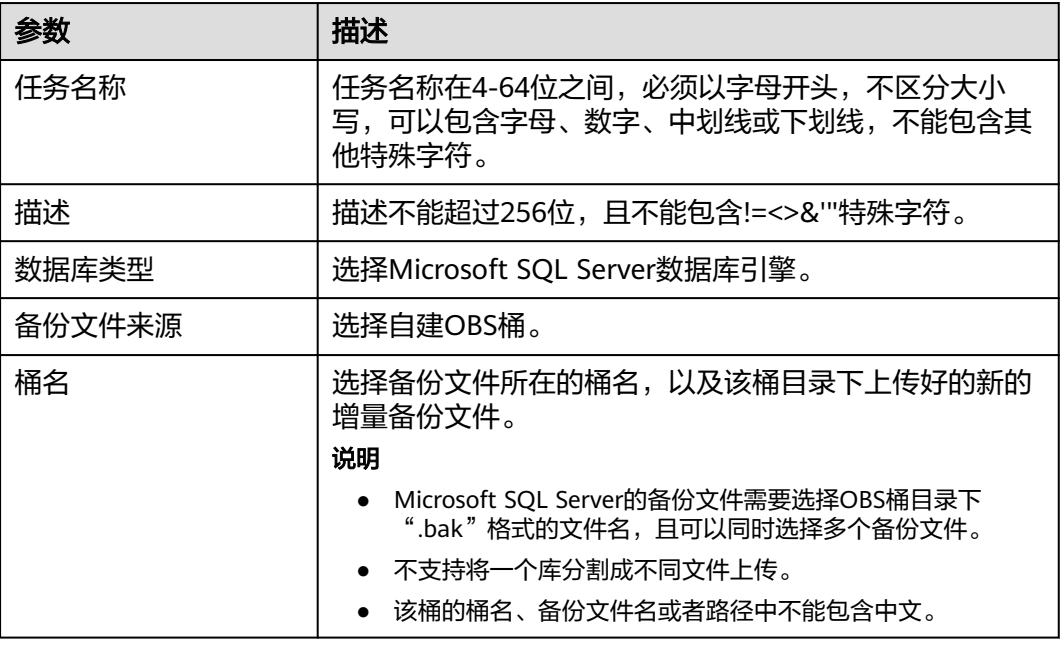

步骤**4** 在选定目标页面,填选数据库信息后,单击"下一步"。

### 图 **3-24** 增量迁移数据库信息

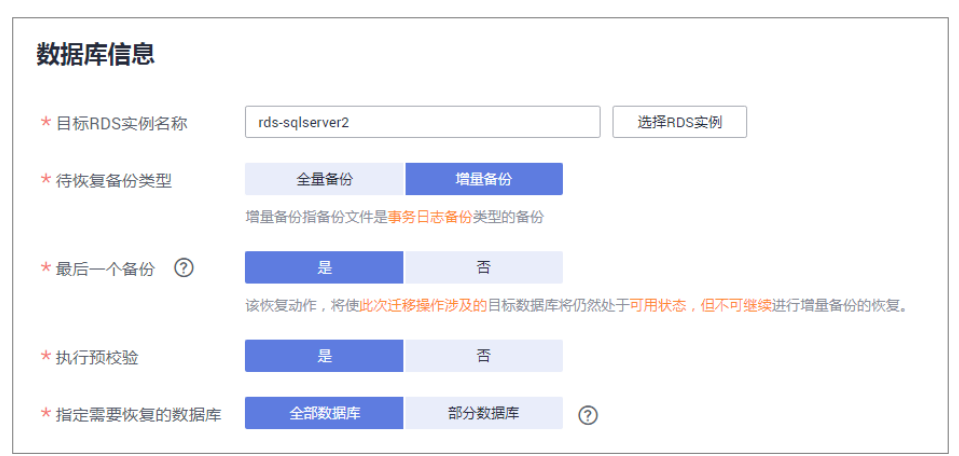

表 **3-12** Microsoft SQL Server 数据库信息

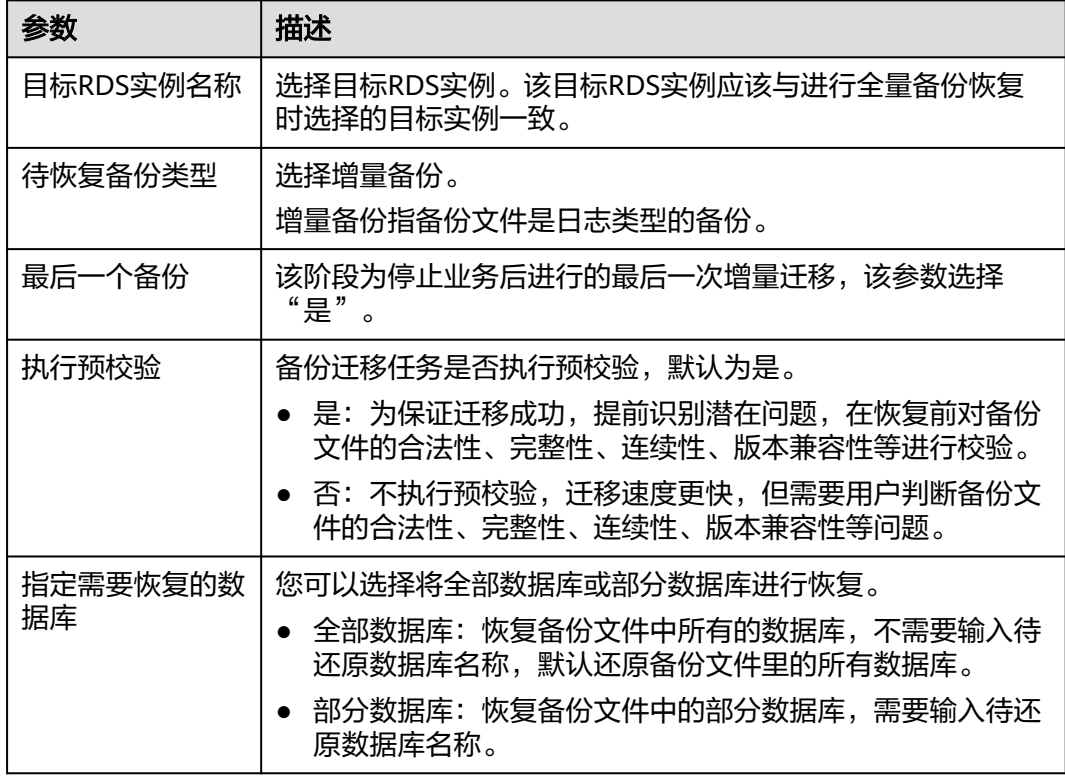

# **步骤5** 在"确认信息"页面核对配置详情后, 勾选协议, 单击"下一步"。

步骤6 在"备份迁移管理"页面任务列表中,观察对应的恢复任务的状态为"恢复中", 恢 复成功后,任务状态显示"成功"。

### **----**结束

# **3.1.7** 手动配置信息

# 操作场景

目前从本地或虚拟机通过DRS备份迁移功能直接迁移到本云RDS for SQL Server实例 上,在迁移完成后还需要针对**Login**账号,**DBLink**,**AgentJOB**,关键配置进行识别, 并手动完成相关同步工作。

# **Login** 账号

Login账号即SQL Server的实例级账号,主要用于用户管理用户服务器权限与数据库权 限。一个用户通常会有多个该类型账号,用户迁移到RDS for SQL Server实例后,需要 手动将自己本地的Login账号同步在实例上进行创建,以下方法将介绍如何在本云RDS for SQL Server实例上创建同名,同密码的Login账号,并进行授权操作。

```
步骤1 通过以下脚本获取本地实例Login账号创建脚本,获取到的脚本可以直接在目标端上执
行,以创建同名,同密码的Login账号。
```
SELECT 'IF (SUSER\_ID('+QUOTENAME(SP.name,'''')+') IS NULL) BEGIN CREATE LOGIN ' +QUOTENAME(SP.name)+ **CASE** WHEN SP.type\_desc = 'SQL\_LOGIN' THEN ' WITH PASSWORD = ' +CONVERT(NVARCHAR(MAX),SL.password\_hash,1)+ ' HASHED,SID=' +CONVERT(NVARCHAR(MAX),SP.SID,1)+',CHECK\_EXPIRATION = ' + CASE WHEN SL.is\_expiration\_checked = 1 THEN 'ON' ELSE 'OFF' END +', CHECK\_POLICY = ' +CASE WHEN SL.is\_policy\_checked = 1 THEN 'ON,' ELSE 'OFF,' END ELSE ' FROM WINDOWS WITH' **FND** +' DEFAULT\_DATABASE=[' +SP.default\_database\_name+ '], DEFAULT\_LANGUAGE=[' +SP.default\_language\_name+ '] END;' as CreateLogin FROM sys.server\_principals AS SP LEFT JOIN sys.sql\_logins AS SL ON SP.principal\_id = SL.principal\_id WHERE SP.type ='S' AND SP.name NOT LIKE '##%##' AND SP.name NOT LIKE 'NT AUTHORITY%' AND SP.name NOT LIKE 'NT SERVICE%' AND SP.name NOT IN ('rdsadmin','rdsbackup','rdsuser','rdsmirror','public')

步骤**2** 执行步骤**1**脚本可获取如下执行脚本。

### 图 **3-25** 获取执行脚本

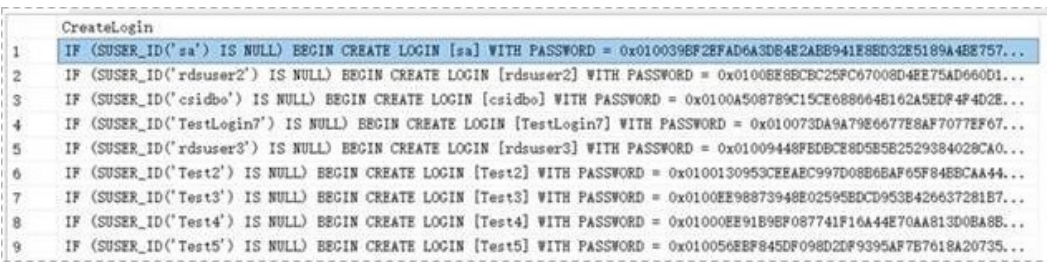

- 步骤**3** 复制步骤**2**中的执行脚本在目标端直接执行,创建出来的Login账号跟原实例密码一 致。
- 步骤**4** 将新建的Login账号跟用户当前RDS SQL Server实例上的迁移过来的数据库用户权限进 行映射(mapping),以保证该账号在当前实例上的权限一致性,执行脚本如下。 declare @DBName nvarchar(200) declare @Login\_name nvarchar(200)

declare @SQL nvarchar(MAX) **set @Login\_name = 'TestLogin7' //**输入**Login**名称逐个执行 declare DBName\_Cursor cursor for select quotename(name)from sys.databases where database\_id  $>$  4 and state = 0 and name not like '%\$%' and name <> 'rdsadmin' open DBName\_Cursor fetch next from DBName Cursor into @DBName WHILE @@FETCH\_STATUS= 0 begin SET @SQL=' USE '+ (@DBName)+ ' if exists(select top 1 1 from sys.sysusers where name = '''+ @Login\_name +''') begin ALTER USER '+@Login\_name+' with login = '+@Login\_name+'; end print @SQL EXEC (@SQL) fetch next from DBName\_Cursor into @DBName end close DBName\_Cursor deallocate DBName\_Cursor

#### 说明

以上脚本执行完成后,用户即可在自己的新实例上看到同名的登录账号,并且密码跟权限是完全 跟本地一致的。

#### **----**结束

# **DBLink** 连接

DBLink连接指SQL Server支持用户通过创建DBLink连接的方式,跟外部实例上的数据 库进行交互,这种方式可以极大的方便用户不同实例间,不同数据库类型之间的数据 库查询,同步,比较,所以大部分用户都会在本地实例上用到该服务,但是迁移上云 后,本地DBLink是不会自动同步到云上实例的,还需要简单的手动进行同步。

步骤**1** 通过微软提供的官方Microsoft SQL Server Management Studio客户端工具连接本地 实例与云上实例,同时在"服务器对象 > 链接服务器"下找到当前实例的DBLink链 接。

### 图 **3-26** 查看 DBLink 链接

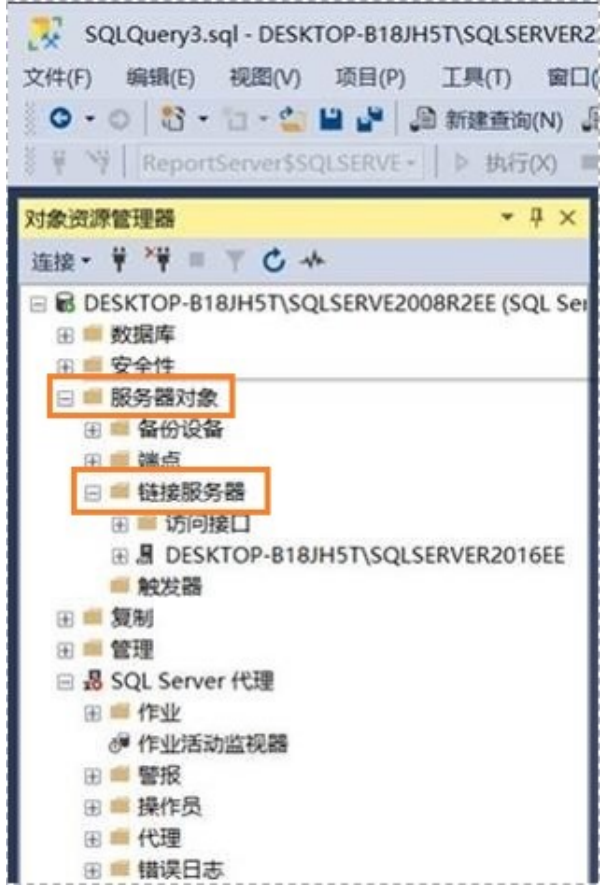

步骤**2** 选中链接服务器,然后按F7,会自动弹出对象资源管理信息页,在该页面中可以方便 你快速的自动创建脚本。

图 **3-27** 自动创建脚本

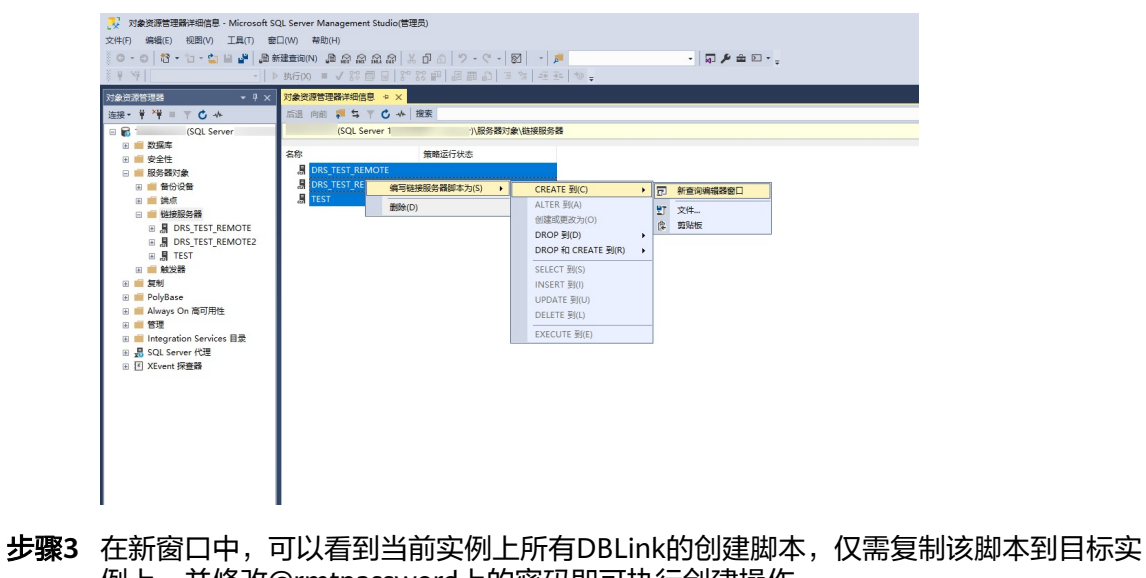

例上,并修改@rmtpassword上的密码即可执行创建操作。 USE [master] GO

/\*\*\*\*\*\* Object: LinkedServer [DRS\_TEST\_REMOTE] Script Date: 2019/5/25 17:51:50 \*\*\*\*\*\*/ EXEC master.dbo.sp\_addlinkedserver @server = N'DRS\_TEST\_REMOTE', @srvproduct=N'', @provider=N'SQLNCLI', @datasrc=N'DESKTOP-B18JH5T\SQLSERVER2016EE' /\* For security reasons the linked server remote logins password is changed with  $\# \# \# \# \# \# \*/$ EXEC master.dbo.sp\_addlinkedsrvlogin @rmtsrvname=N'DRS\_TEST\_REMOTE',@useself=N'False',@locallogin=NULL,@rmtuser=N'sa'**,@r mtpassword='########'** GO

#### 说明

以上脚本为范例,创建的脚本可能包含大量系统默认配置项,但是每个DBLink仅需保留以下两 个关键脚本即可执行成功,同时需要注意重新输入账号连接密码。

#### **----**结束

### **Agent JOB**

Agent JOB又名SQL Server代理服务,可以方便用户快速的在实例上创建定时任务,帮 助用户进行日常运维和数据处理工作,用户在本地的JOB需要手动进行脚本迁移。

步骤**1** 通过微软提供的官方Microsoft SQL Server Management Studio客户端工具连接本地 实例与云上实例,同时在"SQL Server代理 > 作业"下找到当前实例上的所有JOB任 务。

#### 图 **3-28** 查看作业

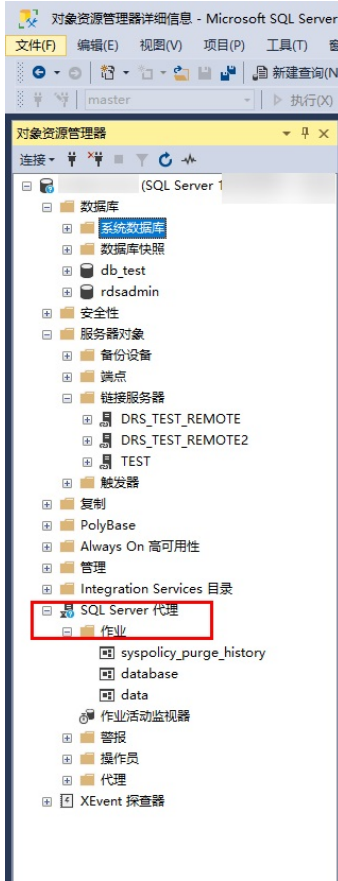

步骤**2** 选择SQL Server代理下的作业,然后按F7,可以在对象资源管理器中看到所有的作业 (JOB),全部选中后创建脚本到新窗口。

#### 图 **3-29** 创建脚本

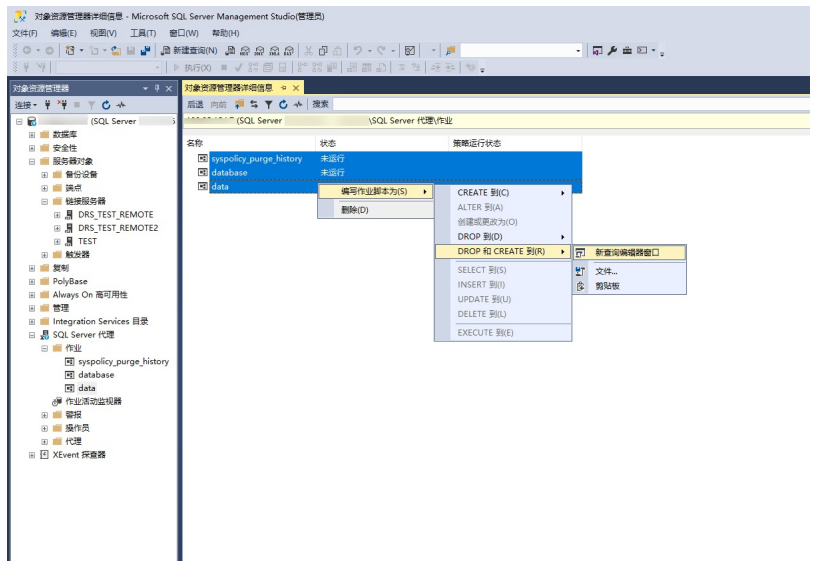

- 步骤**3** 复制新窗口中的T-SQL创建脚本到新实例上,然后注意修改如下几个关键项,以保障你 的创建成功。
	- 注意修改每个JOB上的Ower账号: 例如:

@owner\_login\_name=N'rdsuser'

注意修改每个JOB上的实例名称: 例如:

@server=N'实例IP'

@server\_name = N'实例IP'

### 说明

新建JOB的Owner账号十分重要,在RDS SQL Server上,仅有该JOB的Owner可以看到实例上自 己的JOB,别的Login账号是看不到无法操作的,所以建议所有的JOB Owner尽量是同一个账号 方便管理。

#### **----**结束

## 关键配置

用户将数据库还原到RDS for SQL Server实例上之后,本地的一些重要配置项也需要进 行同步确认,避免影响业务的正常使用。

1. tempdb:临时数据库的文件配置需要进行同步。 推荐配置为8个临时文件,注意路径一定要确保在D:\RDSDBDATA\Temp\ 通过在目标数据库端执行如下脚本添加临时数据库的文件配置: USE [master] GO ALTER DATABASE [tempdb] ADD FILE ( NAME = N'tempdb1', FILENAME = N'D:\RDSDBDATA\Temp\tempdb1.ndf' , SIZE = 65536KB , FILEGROWTH = 65536KB ) GO ALTER DATABASE [tempdb] ADD FILE ( NAME = N'tempdb2', FILENAME = N'D:\RDSDBDATA\Temp\tempdb2.ndf' , SIZE = 65536KB , FILEGROWTH = 65536KB ) GO

ALTER DATABASE [tempdb] ADD FILE ( NAME = N'tempdb3', FILENAME = N'D:\RDSDBDATA\Temp\tempdb3.ndf' , SIZE = 65536KB , FILEGROWTH = 65536KB ) GO ALTER DATABASE [tempdb] ADD FILE ( NAME = N'tempdb4', FILENAME = N'D:\RDSDBDATA\Temp\tempdb4.ndf' , SIZE = 65536KB , FILEGROWTH = 65536KB ) GO ALTER DATABASE [tempdb] ADD FILE ( NAME = N'tempdb5', FILENAME = N'D:\RDSDBDATA\Temp\tempdb5.ndf' , SIZE = 65536KB , FILEGROWTH = 65536KB ) GO ALTER DATABASE [tempdb] ADD FILE ( NAME = N'tempdb6', FILENAME = N'D:\RDSDBDATA\Temp\tempdb6.ndf' , SIZE = 65536KB , FILEGROWTH = 65536KB ) GO ALTER DATABASE [tempdb] ADD FILE ( NAME = N'tempdb7', FILENAME = N'D:\RDSDBDATA\Temp\tempdb7.ndf' , SIZE = 65536KB , FILEGROWTH = 65536KB )

GO

#### 图 **3-30** 检查临时文件

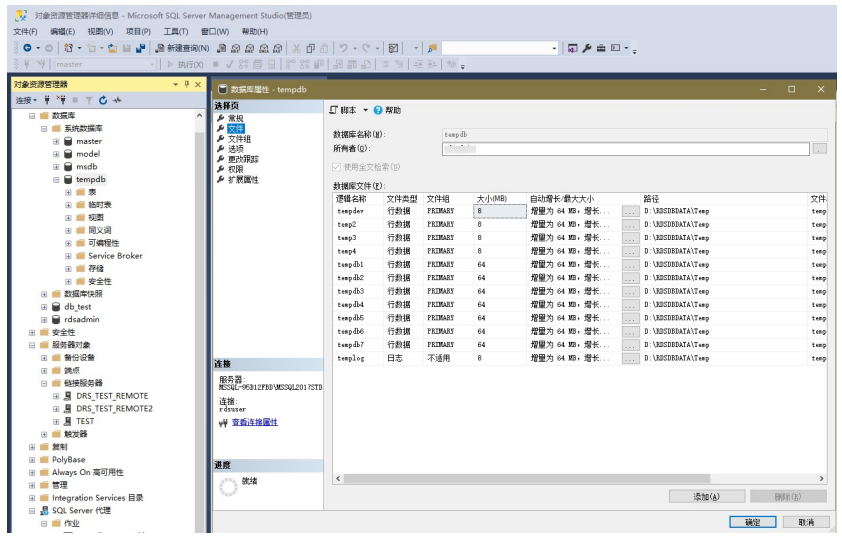

- 2. 数据库隔离级别:请确认原实例上数据库的隔离级别是否开启,并同步到RDS SQL Server实例,快照隔离参数有2个,分别是:
	- 读提交快照 (Is Read Committed Snapshot On)
	- 允许快照隔离(Allow Snapshot Isolation)

若原实例上数据库的隔离级别是开启的,您可以通过在目标数据库端执行如下脚 本开启数据库的隔离级别:

USE [DBName]

```
GO
```
ALTER DATABASE [DBName] SET READ\_COMMITTED\_SNAPSHOT ON WITH NO\_WAIT GO

ALTER DATABASE [DBName] SET ALLOW\_SNAPSHOT\_ISOLATION ON GO

3. 实例最大并行度: 实例最大并行度在RDS for SQL Server实例上默认设置为0, 用 户也可以根据自己本地原来的设置项进行同步设置,避免不同环境下业务场景出 现异常。

右击本地实例选择属性,在服务器属性弹出框中选择高级,然后在右侧找到最大 并行度(max degree of parallelism)设置项,确认本地实例设置值,并同步在 目标RDS for SQL Server实例管理的参数组中进行修改。
#### 图 **3-31** 查看本地实例最大并行度值

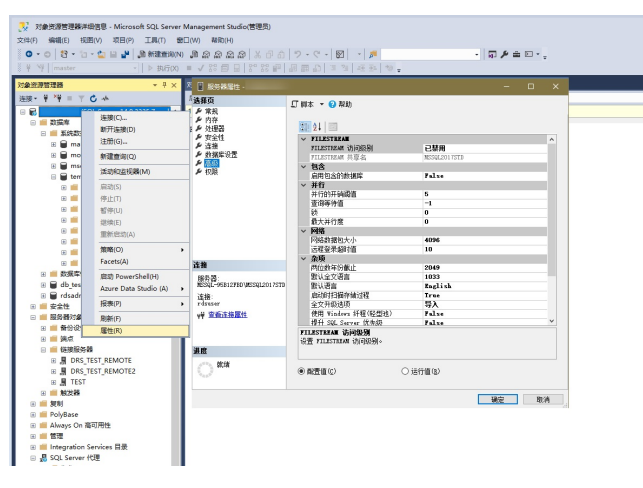

登录RDS控制台,在实例管理页,单击目标实例名称,进入基本信息页签,切换 至"参数修改",搜索最大并行度(max degree of parallelism)并进行修改。

图 **3-32** 修改目标 RDS for SQL Server 实例的最大并行度

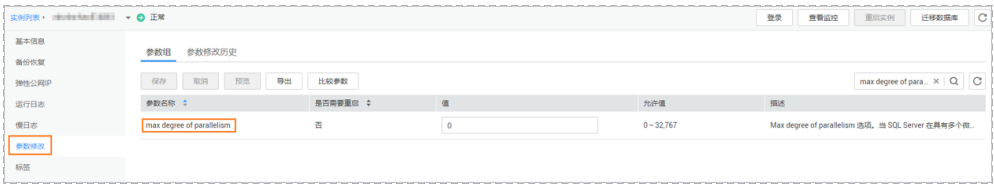

4. 迁移上云的数据库恢复模式是否为完整(FULL)模式,如果不是需要进行修改。 右击数据库选择属性,在弹出数据库属性框中选择选项,并在右侧确认该数据库 恢复模式为完整(FULL),保证该数据库高可用和备份策略可执行。

#### 图 **3-33** 检查数据库恢复模式

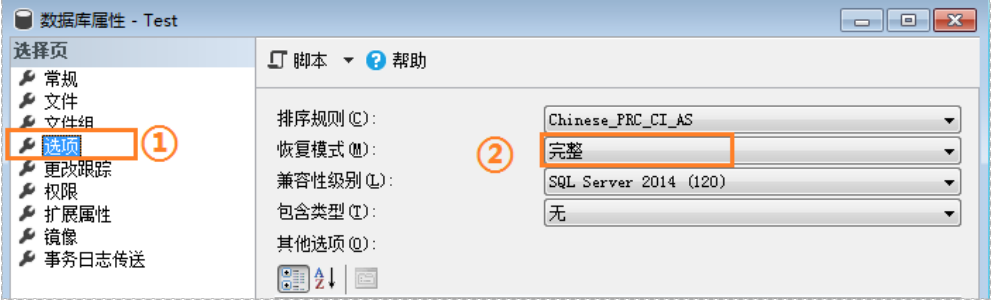

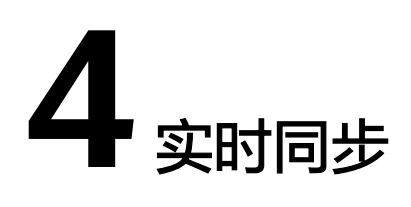

# **4.1** 其他云 **PostgreSQL** 同步到 **RDS for PostgreSQL**

数据复制服务(Data Replication Service,简称DRS)支持将其他云PostgreSQL数据 库的数据实时同步到本云云数据库PostgreSQL实例。通过DRS提供的实时同步任务, 实现关键业务的数据实时流动。

本章节主要介绍了通过DRS将其他云PostgreSQL数据库实时同步至本云云数据库 PostgreSQL的任务配置流程。包括以下同步场景:

- 其他云RDS PostgreSQL实时同步至本云云数据库PostgreSQL。
- 其他云内云主机自建的PostgreSQL数据库实时同步至本云云数据库PostgreSQL。

## 网络示意图

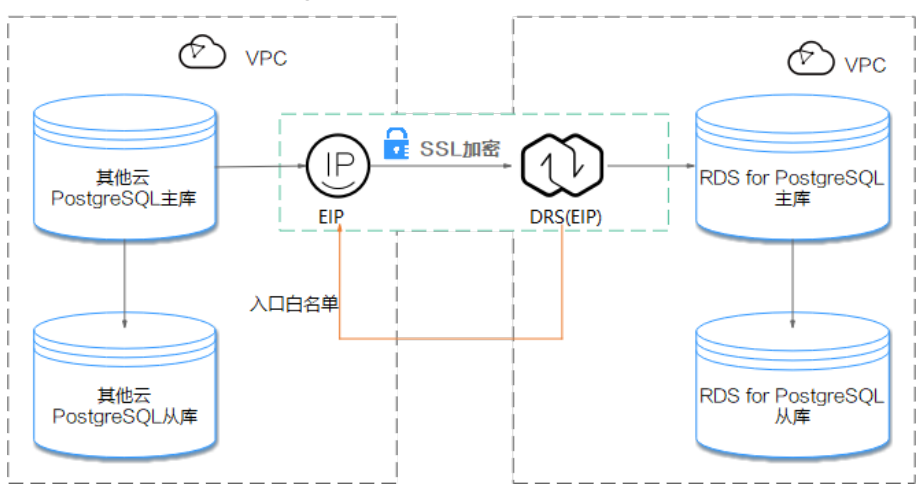

图 **4-1** 其他云 RDS PostgreSQL 实时同步示意图

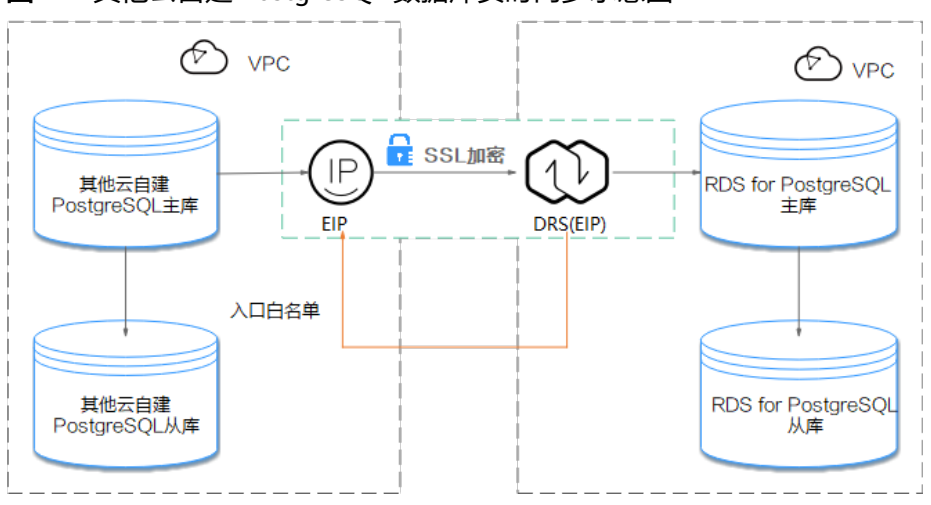

## 图 **4-2** 其他云自建 PostgreSQL 数据库实时同步示意图

## 同步流程

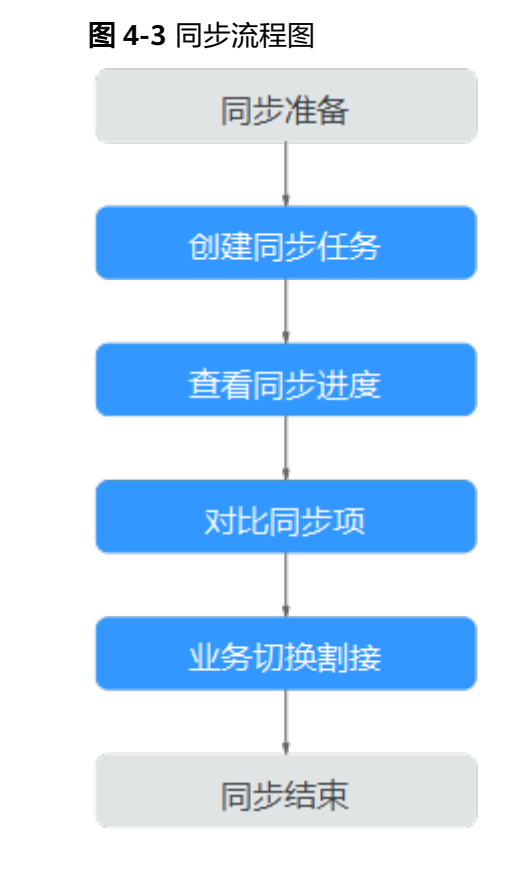

## 同步建议(重要)

- 数据库同步与环境多样性和人为操作均有密切关系,为了确保同步的平顺,建议 您在进行正式的数据库同步之前进行一次演练,可以帮助您提前发现问题并解决 问题,如何最小化对数据库的影响请参考如下建议。
- 强烈建议您在启动任务时选择"稍后启动"功能,将启动时间设置在业务低峰 期,相对静止的数据可以有效提升一次性同步成功率,避免同步对业务造成性能 影响。

## <span id="page-183-0"></span>同步须知(重要)

## 须知

在创建实时同步任务之前,请您务必仔细阅读同步使用须知。

参考《数据复制服务实时同步 》中具体链路的["使用须知](https://support.huaweicloud.com/intl/zh-cn/realtimesyn-drs/drs_04_0107.html)"章节。

## 同步准备

## 1. 权限准备:

当使用 DRS 将其他云PostgreSQL数据库的数据同步到本云云数据库PostgreSQL 实例时,在不同同步类型情况下,对源数据库和目标数据库的账号权限要求如<mark>表</mark> **4-1**:

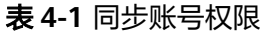

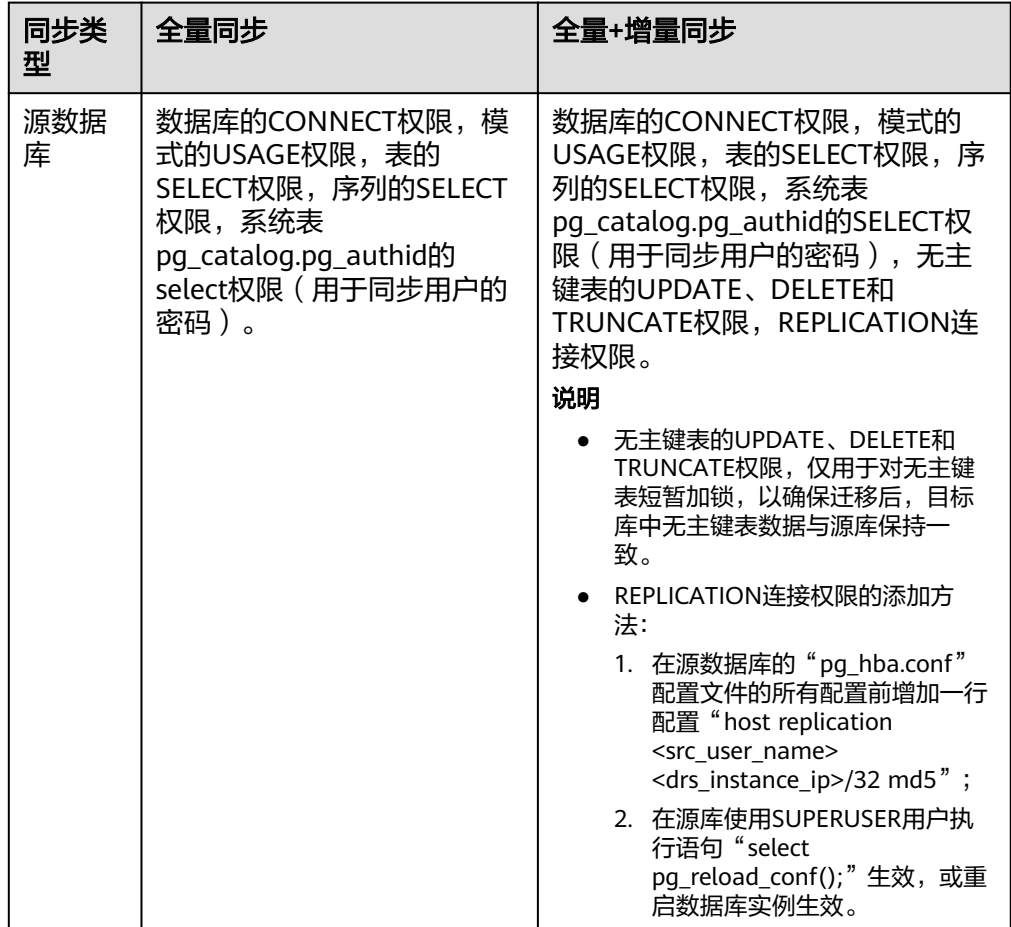

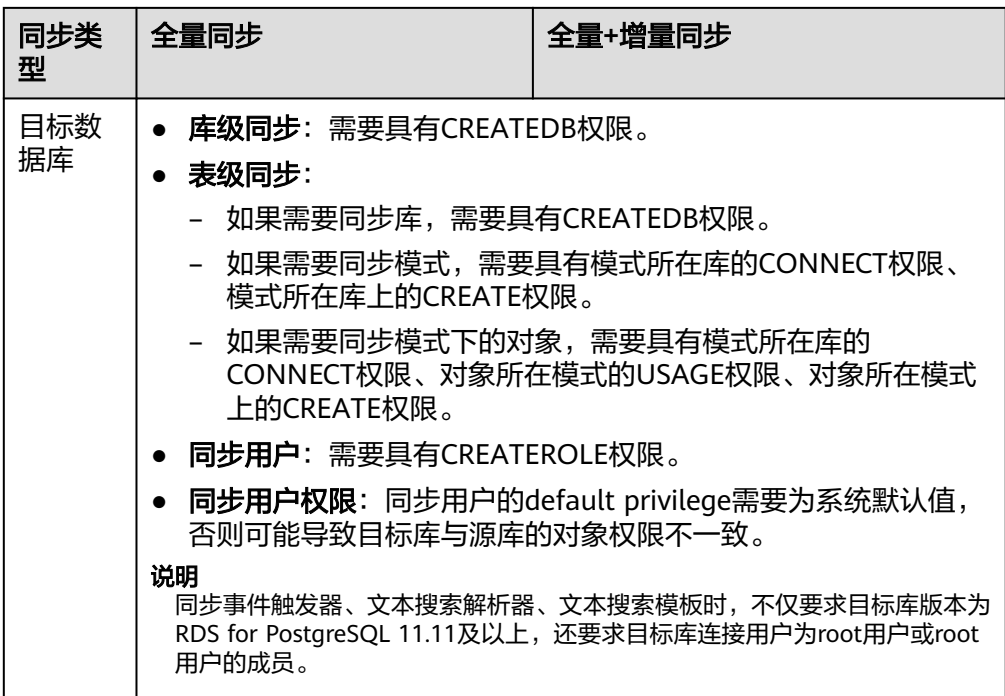

#### 源数据库权限设置:

需要确保源数据库PostgreSQL的账号权限具备表**[4-1](#page-183-0)**的要求。若权限不足, 需要在源数据库端开通高权限的账号。

#### – 目标数据库权限设置:

本云云数据库PostgreSQL实例使用初始账号即可。

#### 2. 网络准备:

源数据库需要开放公网访问。

– 源数据库的网络设置:

源数据库PostgreSQL实例需要开放外网域名的访问。

– 目标数据库的网络设置:

目标数据库默认与DRS实例处在同一个VPC内,网络是互通的,不需要进行任 何设置。

3. 安全规则准备。

## – 源数据库的安全规则设置:

源数据库PostgreSQL实例需要将DRS同步实例的弹性公网IP添加到其网络白 名单中,确保源数据库PostgreSQL实例可以与上述弹性公网IP连通。

在设置网络白名单之前,需要先获取DRS同步实例的弹性公网IP,具体方法如 下:

DRS同步实例创建成功后,可在"源库及目标库"页面,获取DRS同步实例弹 性公网IP,如<mark>图4-4</mark>所示。

图 **4-4** 同步实例弹性公网 IP

**O** BARBER –  $\qquad \qquad (3) \text{ RHS} \bullet \qquad \qquad (4) \text{ BHE} \rightarrow \qquad (5) \text{ BHE} \rightarrow \qquad (6) \text{ BHE} \rightarrow \qquad (7) \text{ BHE} \rightarrow \qquad (8) \text{ BHE} \rightarrow \qquad (9) \text{ BHE} \rightarrow \qquad (9) \text{ BHE} \rightarrow \qquad (9) \text{ BHE} \rightarrow \qquad (10) \text{ BHE} \rightarrow \qquad (11) \text{ BHE} \rightarrow \qquad (12) \text{ BHE} \rightarrow \qquad (13) \text{ BHE} \rightarrow \qquad (14) \text{ BHE} \rightarrow \qquad (15) \text{ BHE} \$ ● 同步实例创建成功。其弹性公同IP为 请在漂数据本网络白名单中加入上述IP,确保漂数据本与上述IP可连通。<br> 同步实例的IP为 请在目标库网络白名单上加入上述IP,确保目标库与上述IP可连通。

上述方法为精细配置网络白名单的方法,还有一种简单设置白名单的方法, 在安全允许的情况下,可以将源数据库PostgreSQL实例的网络白名单设置为 0.0.0.0/0,代表允许任何IP地址访问该实例。

以上白名单是为了进行同步针对性设置的,同步结束后可以删除。

#### – 目标数据库安全规则设置:

目标数据库默认与DRS同步实例处在同一个VPC,网络是互通的,DRS可以直 接写入数据到目标数据库,不需要进行任何设置。

#### 4. 其他事项准备:

DRS仅支持同步PostgreSQL部分类型的DDL语句,具体支持范围请参考[相关指](https://support.huaweicloud.com/intl/zh-cn/realtimesyn-drs/drs_03_0088.html) [导](https://support.huaweicloud.com/intl/zh-cn/realtimesyn-drs/drs_03_0088.html)。请合理规划源数据库业务,不要在同步期间产生支持范围外的DDL操作。

## 同步步骤

## 步骤**1** 创建同步任务。

- 1. 登录管理控制台,在服务列表中选择"数据库 > 数据复制服务",进入数据复制 服务信息页面。
- 2. 在"实时同步管理"页面,单击右上角"创建同步任务",进入同步任务信息页 面。
- 3. 在"同步实例"页面,填选任务名称、描述和同步实例信息。

## 图 **4-5** 同步实例信息

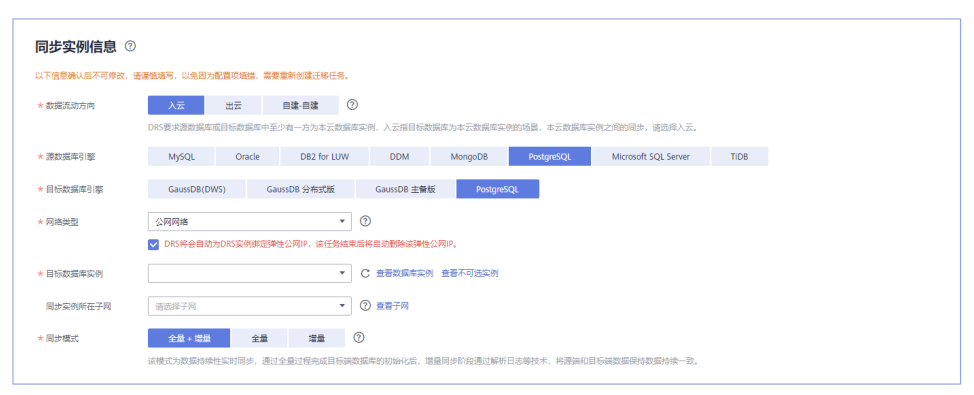

## 表 **4-2** 任务和描述

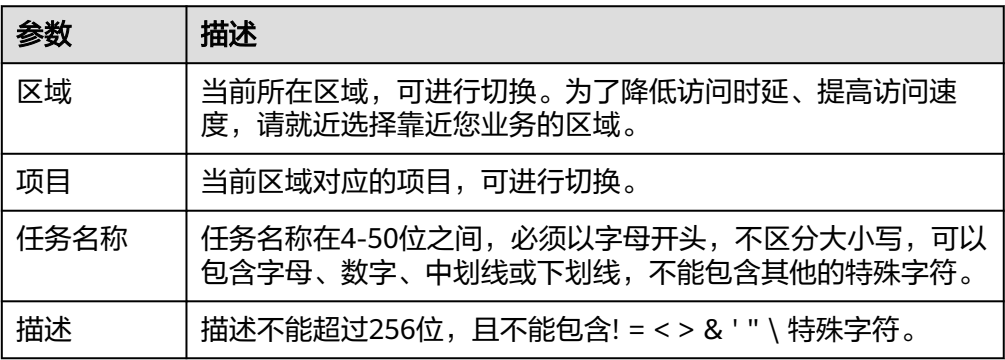

### 表 **4-3** 同步实例信息

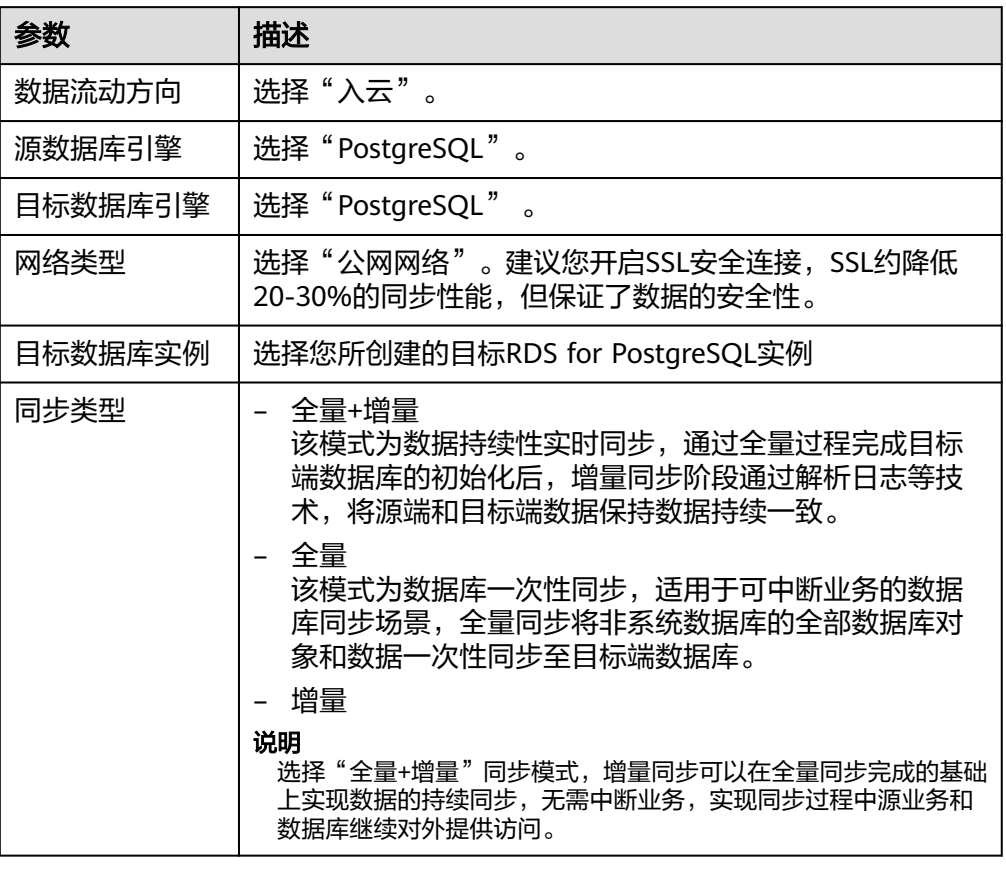

4. 在"源库及目标库"信息页面,同步实例创建成功后,填选源库信息和目标库信 息,建议您单击"源库和目标库"处的"测试连接",分别测试并确定与源库和 目标库连通后,勾选协议,单击"下一步"。

## 图 **4-6** 源库及目标库信息

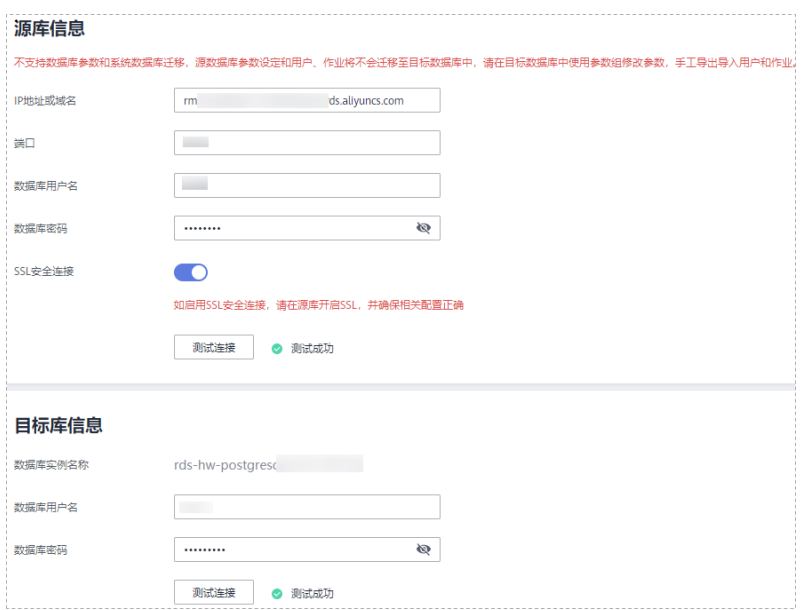

## 表 **4-4** 源库信息

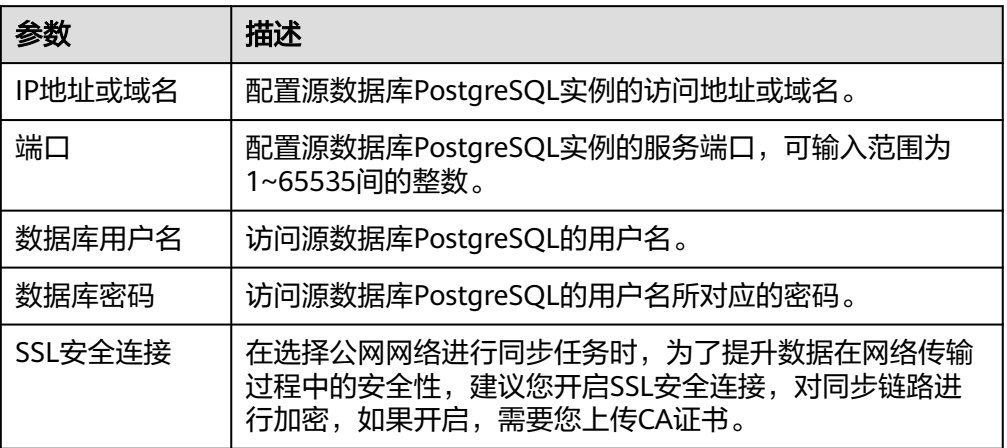

## 表 **4-5** 目标库信息

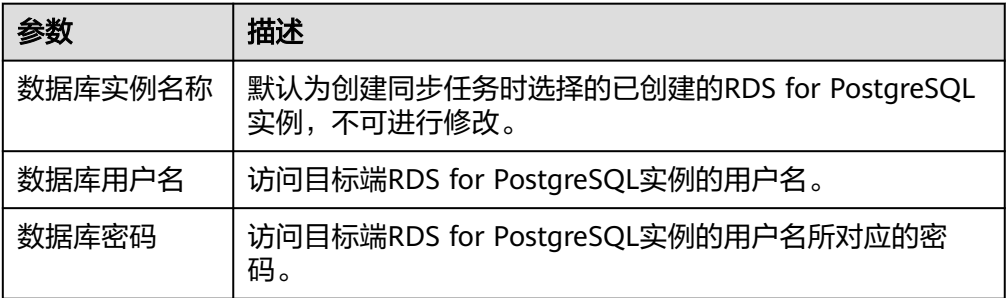

## 5. 在"同步设置"页面,选择同步对象和同步用户。

## 图 **4-7** 同步模式

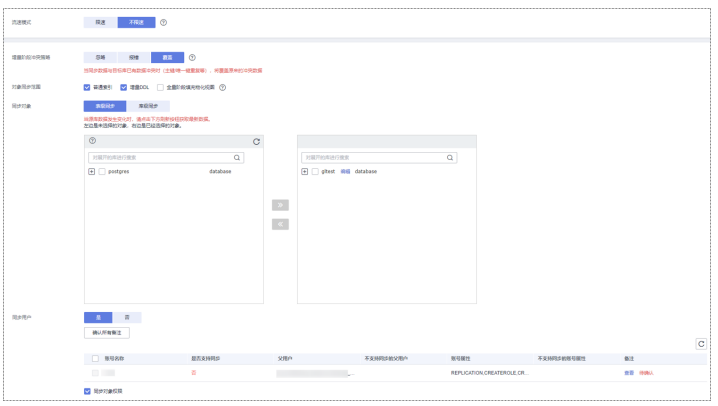

## 表 **4-6** 同步对象

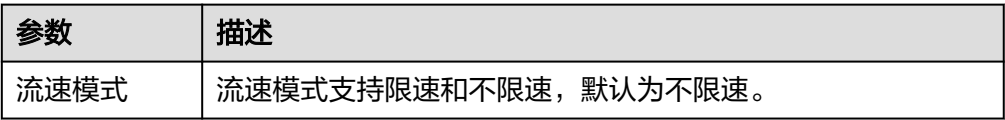

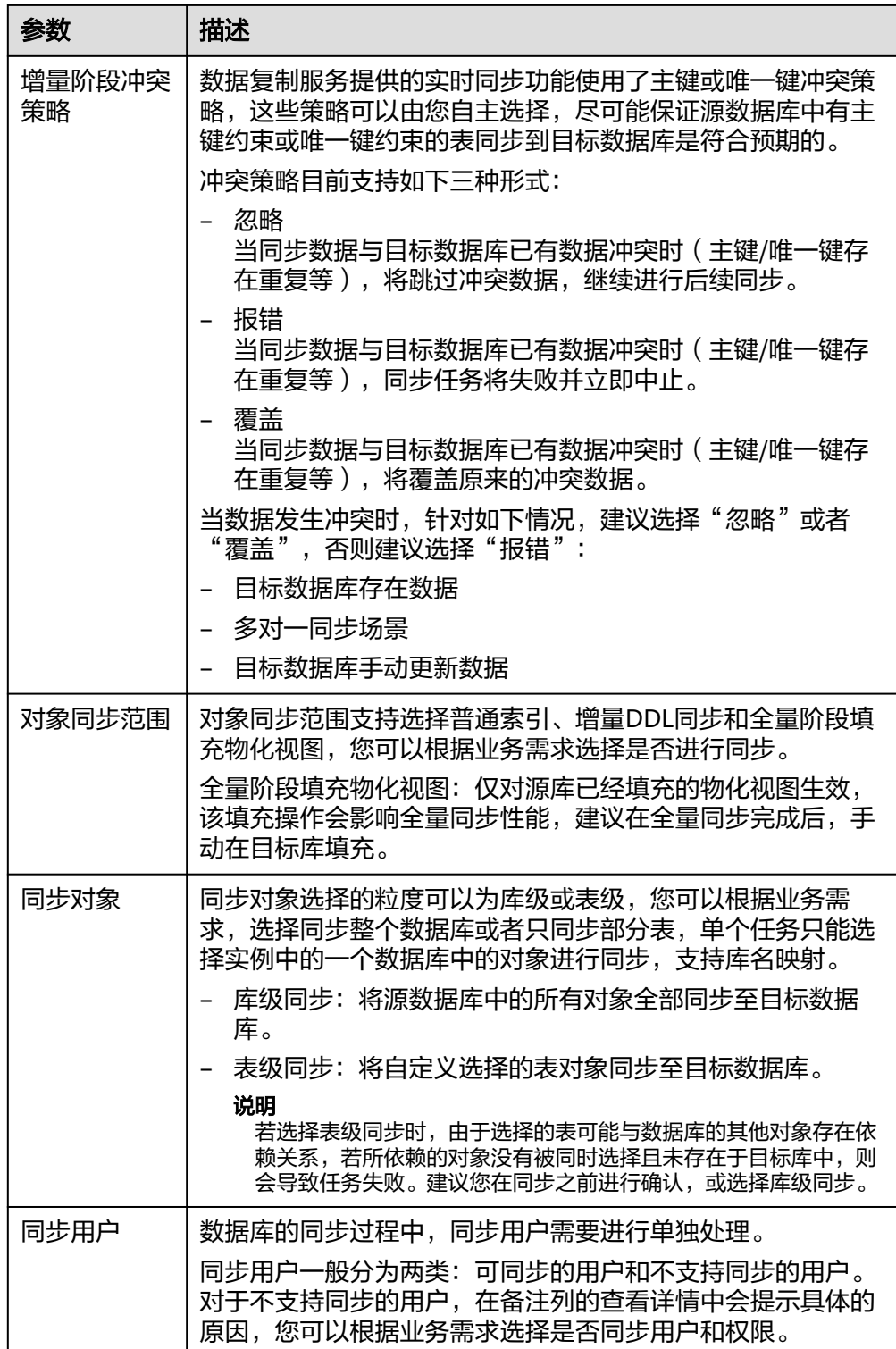

6. 在"预检查"页面,进行同步任务预校验,校验是否可进行实时同步。

– 查看检查结果,如有不通过的检查项,需要修复不通过项后,单击"重新校 验"按钮重新进行任务预校验。

[预检查不](https://support.huaweicloud.com/intl/zh-cn/trouble-drs/drs_precheck.html)通过项处理建议请参见《数据复制服务用户指南》中的"预检查不 [通过项修复方法"](https://support.huaweicloud.com/intl/zh-cn/trouble-drs/drs_precheck.html)。

预检查完成后,且所有检查项结果均通过时,单击"下一步"。

## 图 **4-8** 预检查

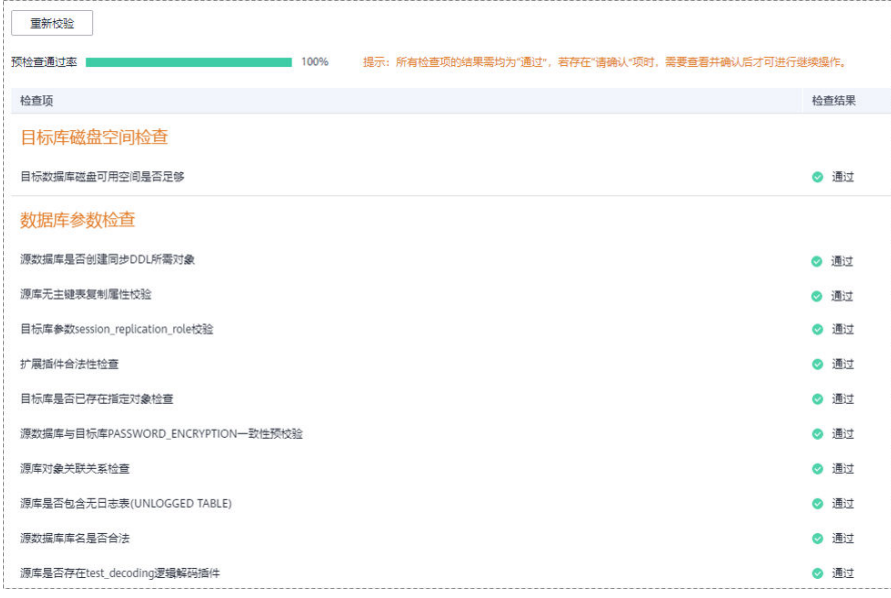

## 说明

所有检查项结果均通过时,若存在请确认项,需要阅读并确认详情后才可以继续执行 下一步操作。

7. 在"任务确认"页面,选择同步任务的启动时间,单击"启动任务",提交同步 任务。

## 说明

- 同步任务的启动时间可以根据业务需求,设置为"立即启动"或"稍后启动"。
- 预计同步任务启动后,会对源数据库和目标数据库的性能产生影响,建议选择业务低峰 期,合理设置同步任务的启动时间。
- 8. 同步任务提交后,开始启动同步任务,您可以返回"实时同步管理"页面,查看 同步任务状态。

## 步骤**2** 任务管理。

同步任务启动后,会经历全量同步和增量同步两个阶段,对于不同阶段的同步任务, 您可以进行任务管理。

● 全量同步

查看同步进度:全量同步中的任务,您可单击任务名称,在"同步进度"页签 下,查看全量同步进度,您可以查看结构、数据、索引同步的进度,也查看具体 同步对象的同步进度。当全量同步进度显示为100%,表示全量同步已经完成。

- 增量同步
	- 查看时延监控:全量同步完成后,开始进行增量同步。对于增量同步中的任 务,您可单击任务名称,在"同步进度"页签下,查看增量同步同步时延, 当时延为**0s**时,说明源数据库和目标数据库的数据是实时同步的。您也可以 使用"同步对比"页签进行一致性对比。

#### 图 **4-9** 查看时延监控

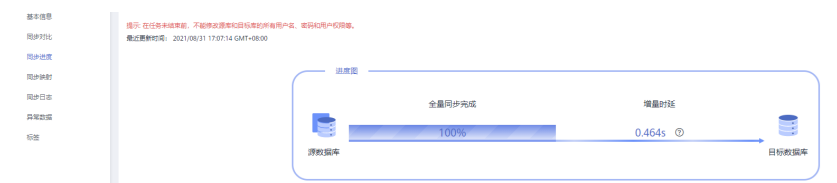

– 查看同步对比:为了尽可能减少业务的影响和业务中断时间,增量同步中的 任务,您可单击任务名称,在"同步对比"页签下创建对比任务。

具体的同步[对比](https://support.huaweicloud.com/intl/zh-cn/realtimesyn-drs/drs_10_0012.html)操作及注意事项请参考《数据复制服务用户指南 》中"<mark>对比</mark> [同步项"](https://support.huaweicloud.com/intl/zh-cn/realtimesyn-drs/drs_10_0012.html)章节。

#### 步骤**3** 割接建议。

建议您选择一个业务低峰期,开始正式系统割接流程。割接前,请您确认至少在业务 低峰期有过一次完整的数据对比。可以结合数据对比的"稍后启动"功能,选择业务 低峰期进行数据对比,以便得到更为具有参考性的对比结果。由于同步具有轻微的时 差,在数据持续操作过程中进行对比任务,可能会出现少量数据不一致对比结果,从 而失去参考意义。

- 1. 先中断业务(如果业务负载非常轻,也可以尝试不中断业务)。
- 2. 在源数据库端执行如下语句,并观察在1-5分钟内若无任何新会话执行SQL ,则可 认为业务已经完全停止。 select \* from pg\_stat\_activity;

#### 说明

上述语句查询到的进程列表中,包括DRS同步实例的连接,您需要确认除DRS同步实例的 连接外无任何新会话执行SQL,即可认为业务已经完全停止。

- 3. 通过DRS同步任务监控页面进行观察同步时延,保持实时同步时延为0,并稳定保 持一段时间;同时,您可以使用数据级对比功能,进行割接前的最后一次数据级 对比,耗时可参考之前的对比记录。
	- 如果时间允许,则选择全部对比。
	- 如果时间不允许,则推荐对比活跃表,关键业务表,第二步对比多次存在差 异的表等。
- 4. 确定系统割接时机,业务系统指向本云数据库,业务对外恢复使用,同步完成。

#### 步骤**4** 同步结束。

- 1. 结束同步任务:业务系统和数据库切换至本云后,为了防止源数据库的操作继续 同步到目标数据库,造成数据覆盖问题,此时您可选择结束同步任务,该操作仅 删除了同步实例,同步任务仍显示在任务列表中,您可以进行查看或删除。结束 同步任务后,DRS将不再计费。
- 2. 删除同步任务:对于已结束的同步任务,您可选择删除任务。该操作将一并删除 同步任务,删除同步任务后,该任务将不会出现在任务列表中。

#### **----**结束

# **4.2 ECS** 自建 **PostgreSQL** 同步到 **RDS for PostgreSQL**

数据复制服务(Data Replication Service,简称DRS)支持将ECS自建数据库的数据同 步到本云云数据库 PostgreSQL 实例。通过DRS提供的实时同步任务,实现在数据库同 步过程中业务和数据库不停机,业务中断时间最小化。

本章节主要介绍了通过DRS将ECS自建数据库实时同步至本云云数据库PostgreSQL的任 务配置流程。支持以下网络场景:

- 源数据库和目标数据库属于同一个VPC网络内
- 源数据库和目标数据库属于不同VPC网络内

## 网络示意图

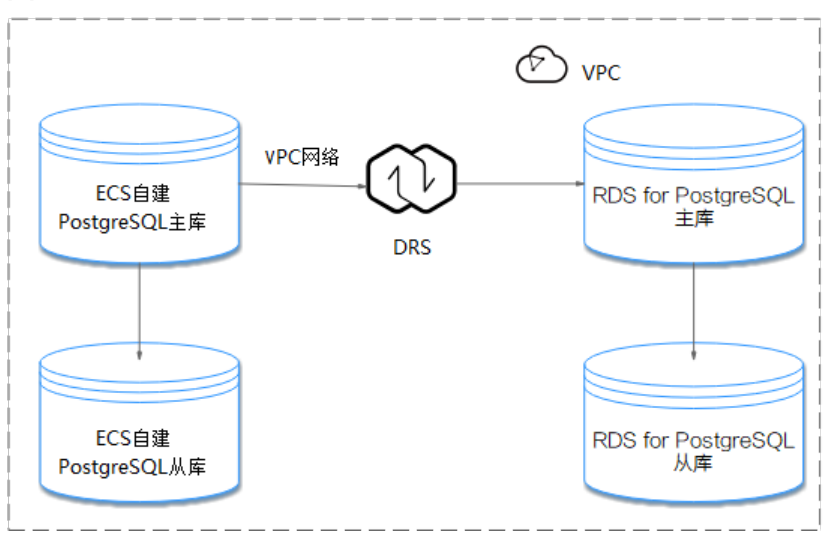

图 **4-10** 同一 VPC 网路

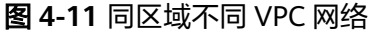

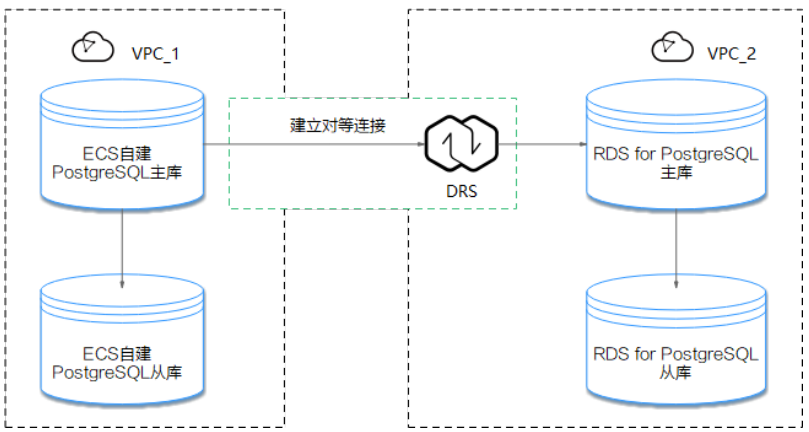

## 同步流程

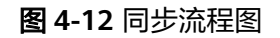

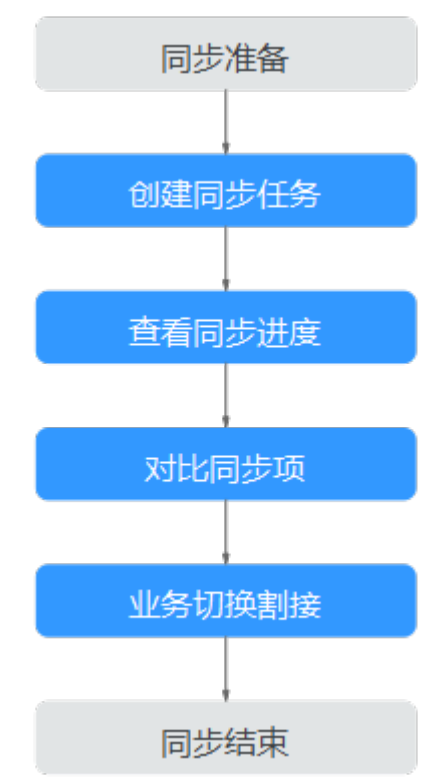

## 同步建议(重要)

- 数据库同步与环境多样性和人为操作均有密切关系,为了确保同步的平顺,建议 您在进行正式的数据库同步之前进行一次演练,可以帮助您提前发现问题并解决 问题,如何最小化对数据库的影响请参考如下建议。
- 强烈建议您在启动任务时选择"稍后启动"功能,将启动时间设置在业务低峰 期,相对静止的数据可以有效提升一次性同步成功率,避免同步对业务造成性能 影响。

## 同步须知(重要)

## 须知

在创建实时同步任务之前,请您务必仔细阅读同步使用须知。

参考《数据复制服务实时同步》中具体链路的"**使用须知**"章节。

## 同步准备

## 1. 权限准备:

当使用DRS将ECS自建数据库PostgreSQL的数据同步到本云云数据库PostgreSQL 实例时,在不同同步类型情况下,对源数据库和目标数据库的账号权限要求如<mark>[表](#page-193-0)</mark> **[4-7](#page-193-0)**所示:

## <span id="page-193-0"></span>表 **4-7** 同步账号权限

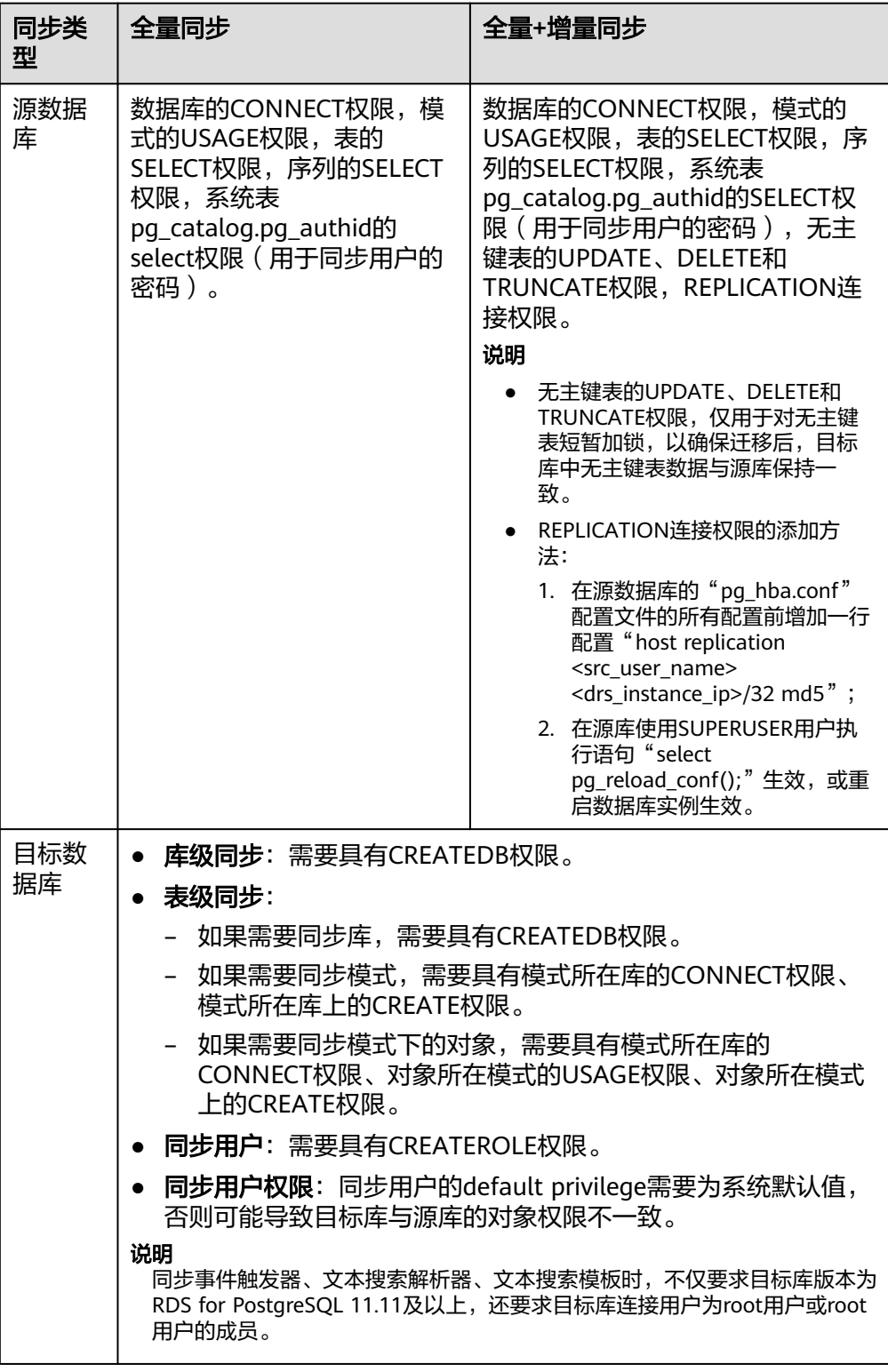

## – 源数据库的权限设置:

需要确保源数据库PostgreSQL的账号具备表**4-7**的权限,若权限不足,需要 在源数据库端创建高权限的账号。

#### – 目标数据库的权限设置:

本云云数据库PostgreSQL使用初始账号即可。

- 2. 网络准备:
	- 源数据库所在的region要和目标端本云云数据库PostgreSQL实例所在的 region保持一致。
	- 源数据库可以与目标端本云云数据库PostgreSQL实例在同一个VPC,也可以 不在同一个VPC。
		- 当不在同一个VPC的时候,要求源数据库实例和目标端本云云数据库 PostgreSQL实例所处的子网处于不同网段,此时需要通过建立对等连接 实现网络互通,具体操作请参见《虚拟私有云用户指南》中"**VPC**[对等](https://support.huaweicloud.com/intl/zh-cn/usermanual-vpc/zh-cn_topic_0046655036.html) [连接"](https://support.huaweicloud.com/intl/zh-cn/usermanual-vpc/zh-cn_topic_0046655036.html)章节。
		- 当在同一VPC的时候,网络默认是互通的。
- 3. 安全规则准备:
	- 同一VPC场景下,默认网络是连通的,不需要单独设置安全组。
	- 不同VPC场景下,通过建立对等连接就可以实现网络互通,不需要单独设置 安全组。
- 4. 其他事项准备:
	- DRS仅支持同步PostgreSQL部分类型的DDL语句, 具体支持范围请参考[相关指](https://support.huaweicloud.com/intl/zh-cn/realtimesyn-drs/drs_03_0088.html) [导](https://support.huaweicloud.com/intl/zh-cn/realtimesyn-drs/drs_03_0088.html)。请合理规划源数据库业务,不要在同步期间产生支持范围外的DDL操作。

## 同步步骤

## 步骤**1** 创建同步任务。

- 1. 登录管理控制台,在服务列表中选择"数据库 > 数据复制服务",进入数据复制 服务信息页面。
- 2. 在"实时同步管理"页面,单击右上角"创建同步任务",进入同步任务信息页 面。
- 3. 在"同步实例"页面,填选任务名称、描述和同步实例信息。

#### 图 **4-13** 同步实例信息

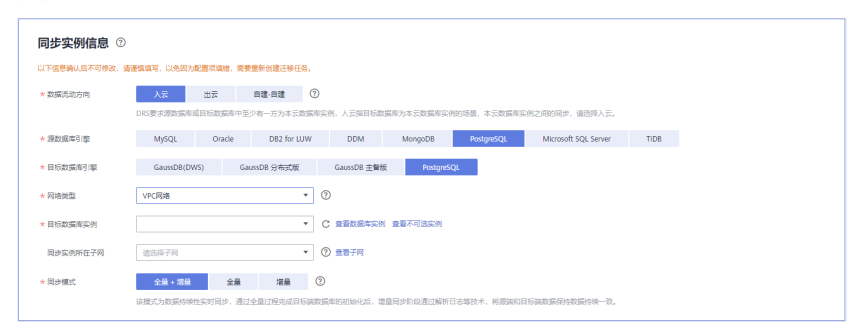

## 表 **4-8** 任务和描述

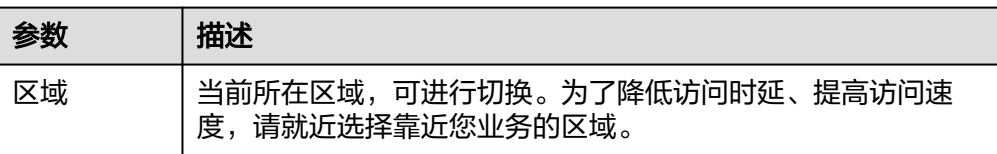

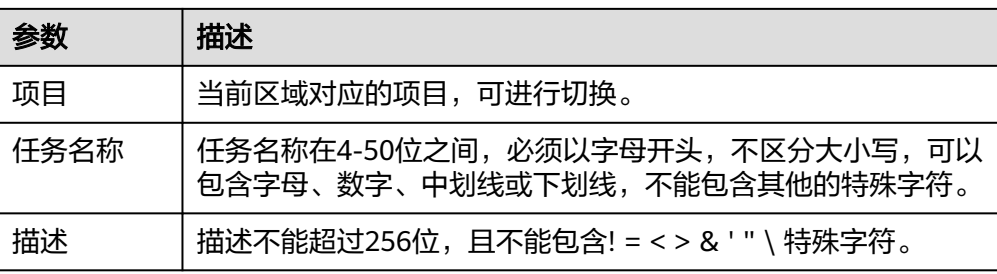

## 表 **4-9** 同步实例信息

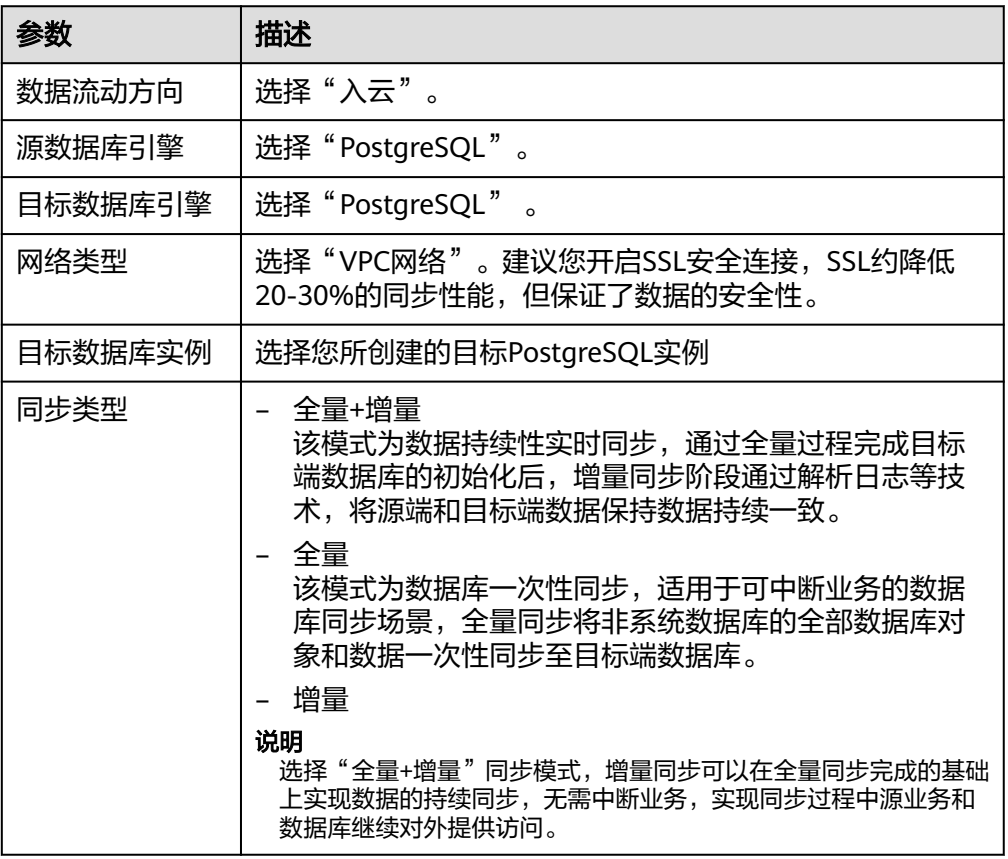

4. 在"源库及目标库"页面,同步实例创建成功后,填选源库信息和目标库信息, 建议您单击"源库和目标库"处的"测试连接",分别测试并确定与源库和目标 库连通后,勾选协议,单击"下一步"。

#### 说明

此处源库类型分为ECS自建库和RDS实例,需要根据源数据库的实际来源选择相应的分类。 两种场景下的参数配置不一样,需要根据具体场景进行配置。

– 场景一: ECS自建库源库信息配置

## 图 **4-14** ECS 自建库场景源库信息

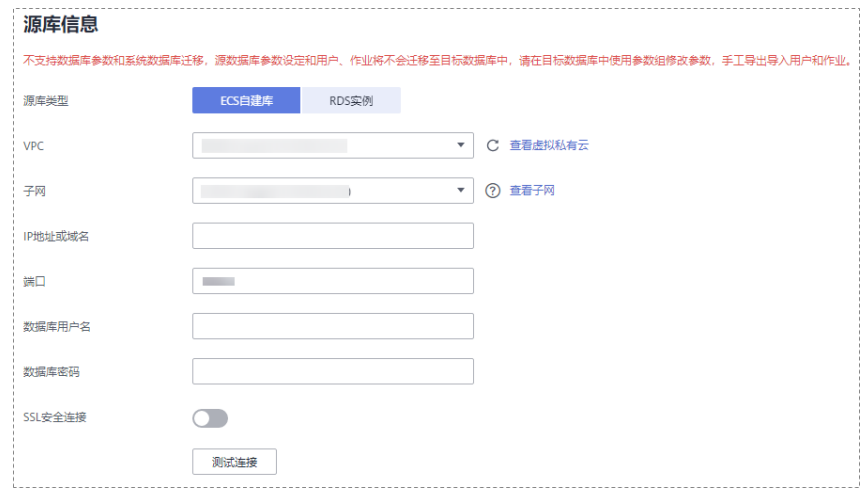

## 表 **4-10** ECS 自建库场景源库信息

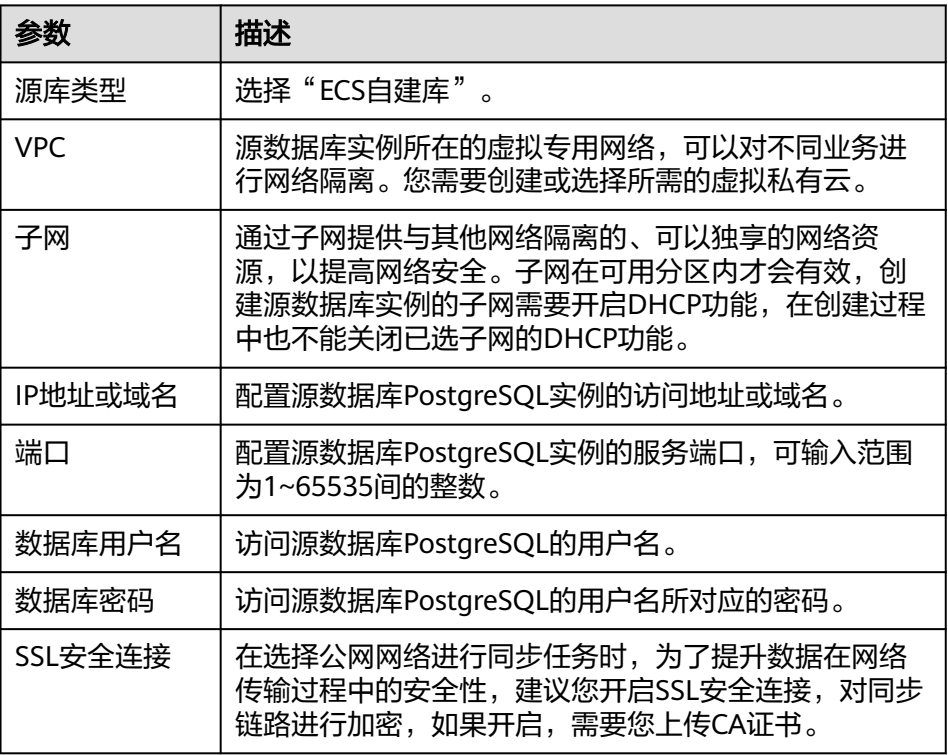

– 场景二:RDS实例源库信息配置

## 图 **4-15** RDS 实例场景源库信息

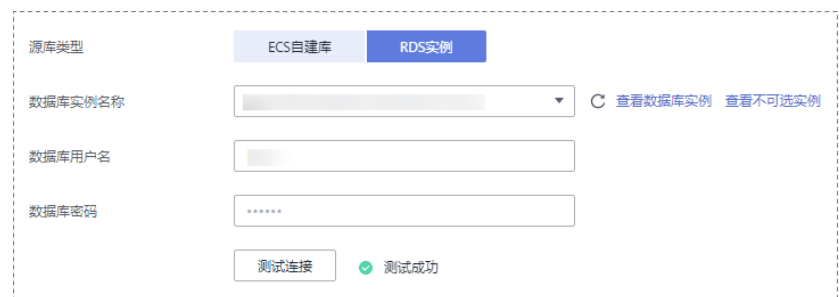

## 表 **4-11** RDS 实例场景源库信息

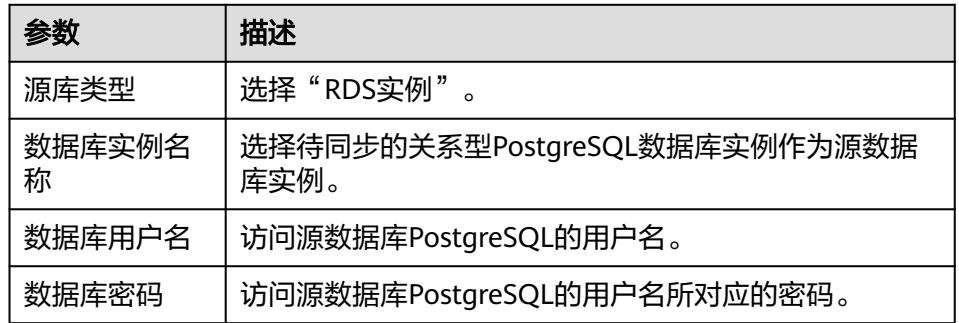

## 图 **4-16** 目标库信息

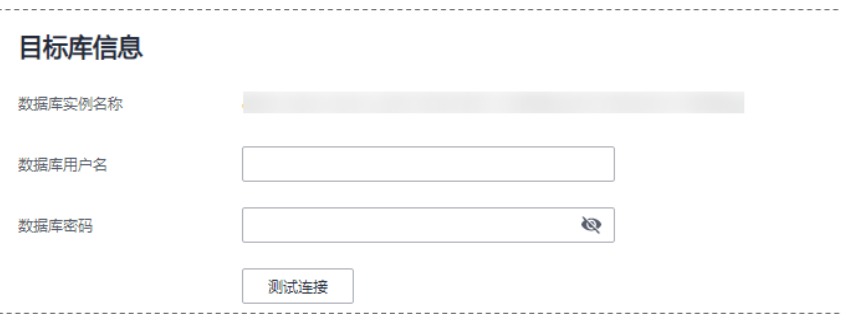

## 表 **4-12** 目标库信息

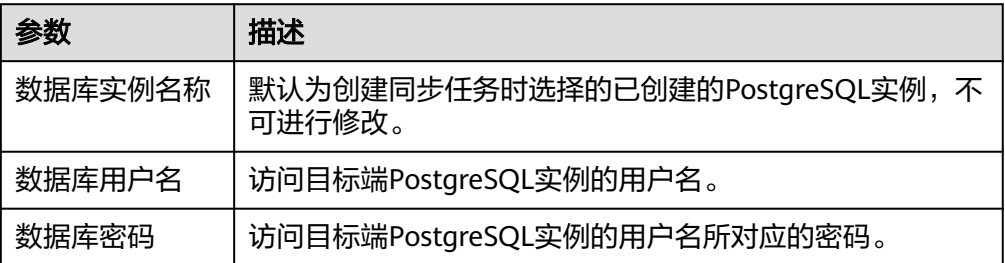

5. 在"同步设置"页面,选择同步对象和同步用户。

## 图 **4-17** 同步模式

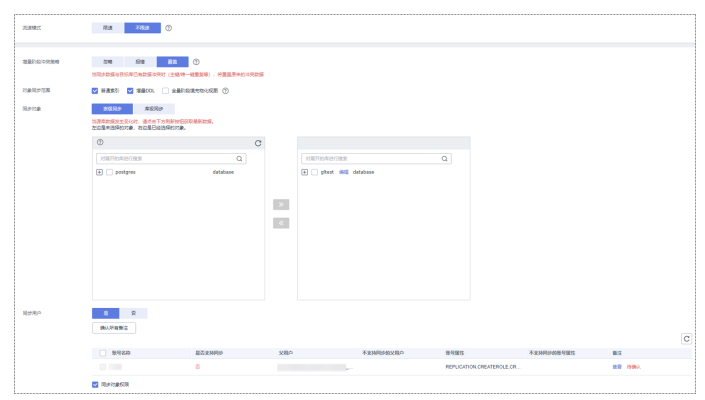

## 表 **4-13** 同步对象

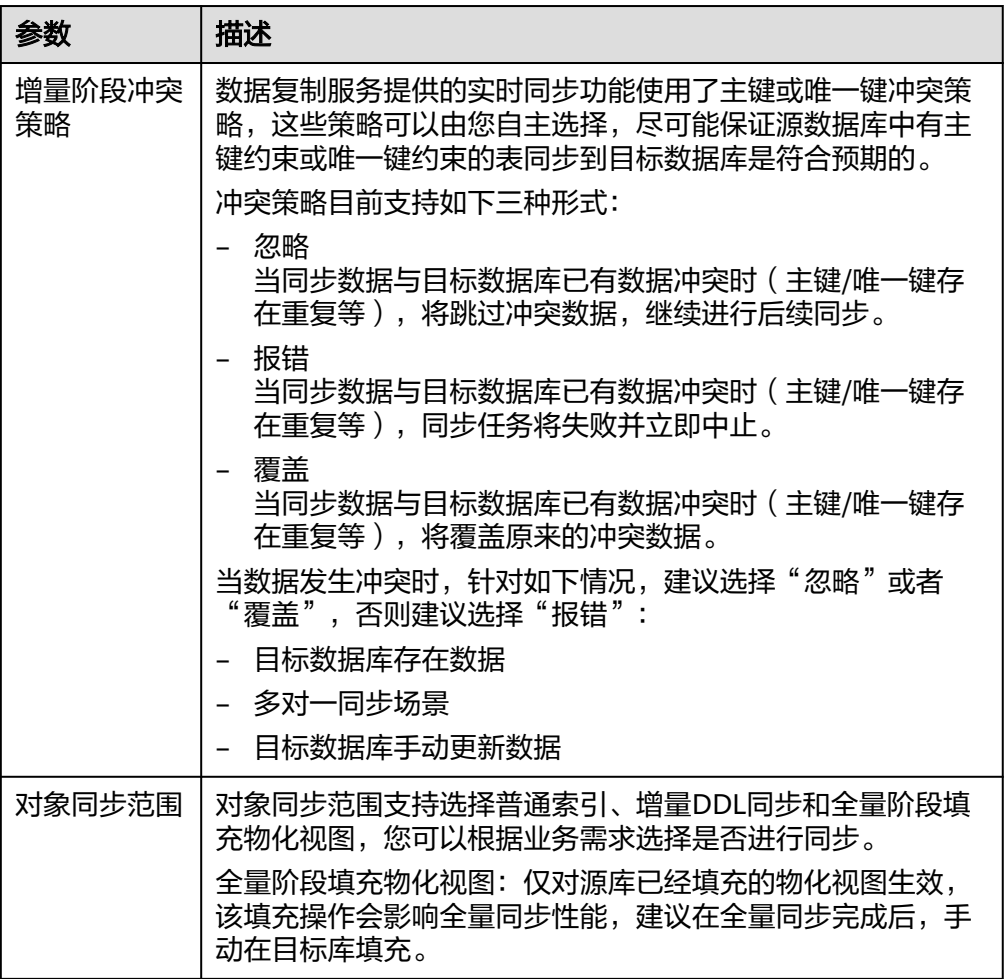

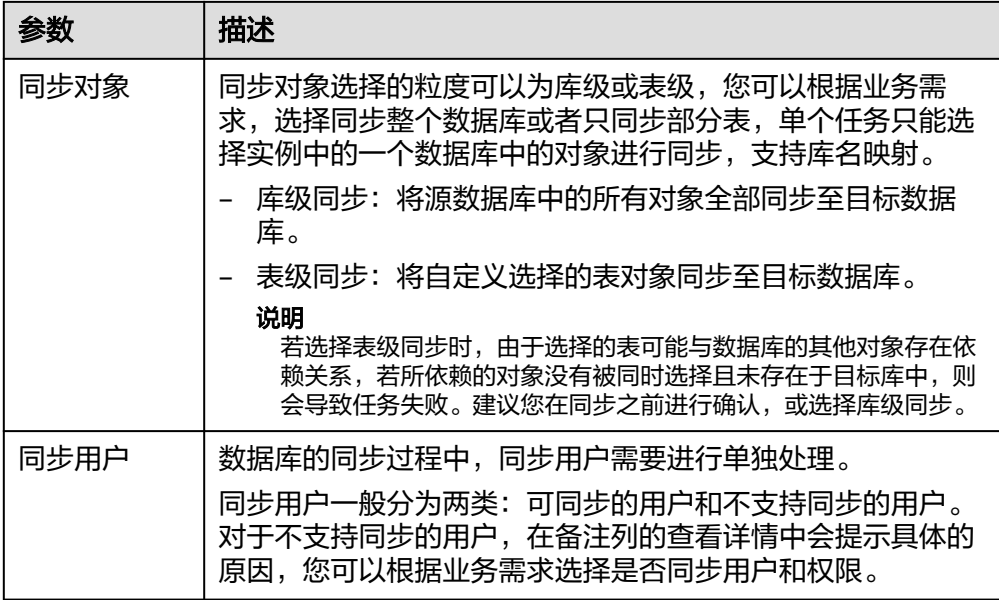

- 6. 在"预检查"页面,进行同步任务预校验,校验是否可进行实时同步。
	- 查看检查结果,如有不通过的检查项,需要修复不通过项后,单击"重新校 验"按钮重新进行任务预校验。 [预检查不](https://support.huaweicloud.com/intl/zh-cn/trouble-drs/drs_precheck.html)通过项处理建议请参见《数据复制服务用户指南》中的"<mark>预检查不</mark> [通过项修复方法"](https://support.huaweicloud.com/intl/zh-cn/trouble-drs/drs_precheck.html)。
	- 预检查完成后,且所有检查项结果均通过时,单击"下一步"。

#### 图 **4-18** 预检查

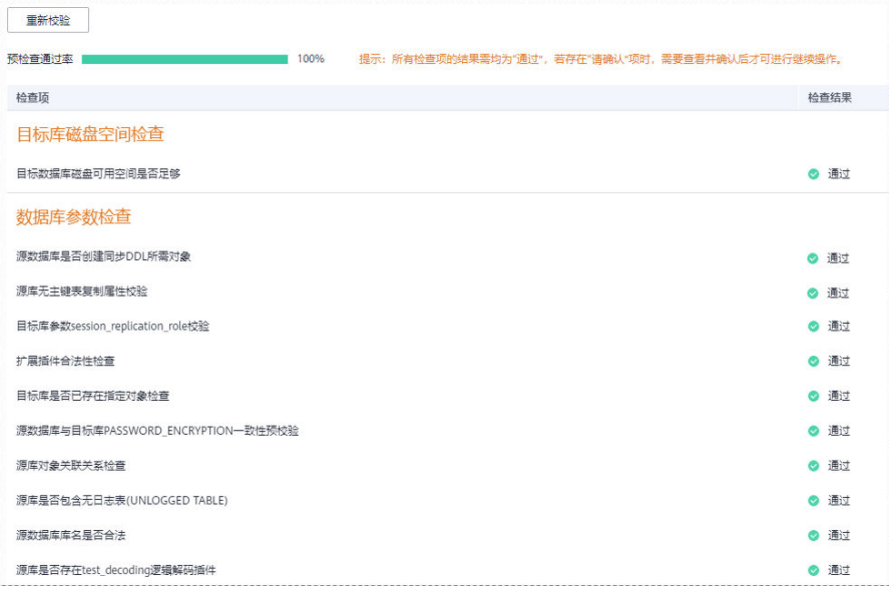

说明

所有检查项结果均通过时,若存在请确认项,需要阅读并确认详情后才可以继续执行 下一步操作。

7. 在"任务确认"页面,选择同步任务的启动时间,单击"启动任务",提交同步 任务。

#### 说明

- 同步任务的启动时间可以根据业务需求,设置为"立即启动"或"稍后启动"。
- 预计同步任务启动后,会对源数据库和目标数据库的性能产生影响,建议选择业务低峰 期,合理设置同步任务的启动时间。
- 8. 同步任务提交后,开始启动同步任务,您可以返回"实时同步管理"页面,查看 同步任务状态。

#### 步骤**2** 任务管理。

同步任务启动后,会经历全量同步和增量同步两个阶段,对于不同阶段的同步任务, 您可以进行任务管理。

● 全量同步

查看同步进度:全量同步中的任务,您可单击任务名称,在"同步进度"页签 下,查看全量同步进度,您可以查看结构、数据、索引同步的进度,也查看具体 同步对象的同步进度。当全量同步进度显示为100%,表示全量同步已经完成。

- 增量同步
	- 查看时延监控:全量同步完成后,开始进行增量同步。对于增量同步中的任 务,您可单击任务名称,在"同步进度"页签下,查看增量同步同步时延, 当时延为**0s**时,说明源数据库和目标数据库的数据是实时同步的。您也可以 使用"同步对比"页签进行一致性对比。

图 **4-19** 查看时延监控

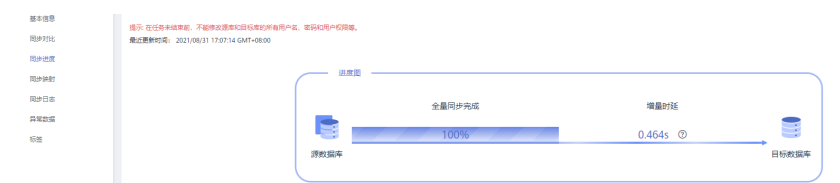

– 查看同步对比:为了尽可能减少业务的影响和业务中断时间,增量同步中的 任务,您可单击任务名称,在"同步对比"页签下创建对比任务。

具体的同步[对比](https://support.huaweicloud.com/intl/zh-cn/realtimesyn-drs/drs_10_0012.html)操作及注意事项请参考《数据复制服务用户指南 》 中" **对比** [同步项"](https://support.huaweicloud.com/intl/zh-cn/realtimesyn-drs/drs_10_0012.html)章节。

#### 步骤**3** 割接建议。

建议您选择一个业务低峰期,开始正式系统割接流程。割接前,请您确认至少在业务 低峰期有过一次完整的数据对比。可以结合数据对比的"稍后启动"功能,选择业务 低峰期进行数据对比,以便得到更为具有参考性的对比结果。由于同步具有轻微的时 差,在数据持续操作过程中进行对比任务,可能会出现少量数据不一致对比结果,从 而失去参考意义。

- 1. 先中断业务(如果业务负载非常轻,也可以尝试不中断业务)。
- 2. 在源数据库端执行如下语句,并观察在1-5分钟内若无任何新会话执行SQL ,则可 认为业务已经完全停止。 select \* from pg\_stat\_activity;

## 说明

上述语句查询到的进程列表中,包括DRS同步实例的连接,您需要确认除DRS同步实例的 连接外无任何新会话执行SQL,即可认为业务已经完全停止。

3. 通过DRS同步任务监控页面进行观察同步时延,保持实时同步时延为0,并稳定保 持一段时间;同时,您可以使用数据级对比功能,进行割接前的最后一次数据级 对比,耗时可参考之前的对比记录。

- 如果时间允许,则选择全部对比。
- 如果时间不允许,则推荐对比活跃表,关键业务表,第二步对比多次存在差 异的表等。
- 4. 确定系统割接时机,业务系统指向本云数据库,业务对外恢复使用,同步完成。

#### 步骤**4** 同步结束。

- 1. 结束同步任务:业务系统和数据库切换至本云后,为了防止源数据库的操作继续 同步到目标数据库,造成数据覆盖问题,此时您可选择结束同步任务,该操作仅 删除了同步实例,同步任务仍显示在任务列表中,您可以进行查看或删除。结束 同步任务后,DRS将不再计费。
- 2. 删除同步任务:对于已结束的同步任务,您可选择删除任务。该操作将一并删除 同步任务,删除同步任务后,该任务将不会出现在任务列表中。

#### **----**结束

# **4.3** 本地 **PostgreSQL** 同步到 **RDS for PostgreSQL**

数据复制服务(Data Replication Service,简称DRS)支持将本地PostgreSQL数据库 的数据同步至云数据库RDS for PostgreSQL实例。通过DRS提供的实时同步任务,实 现在数据库同步过程中业务和数据库不停机,业务中断时间最小化。

本章节主要介绍了通过DRS将本地PostgreSQL数据库同步至云数据库RDS for PostgreSQL的任务配置流程。支持以下网络类型:

- VPN (Virtual Private Network, 虚拟专用网络)网络
- 公网网络

## 网络示意图

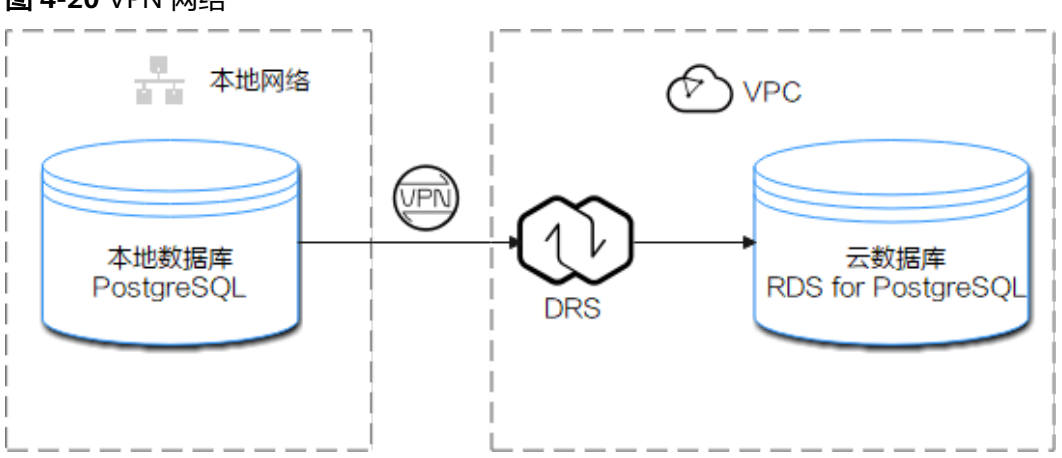

## 图 **4-20** VPN 网络

## 图 **4-21** 公网网络+SSL 安全连接

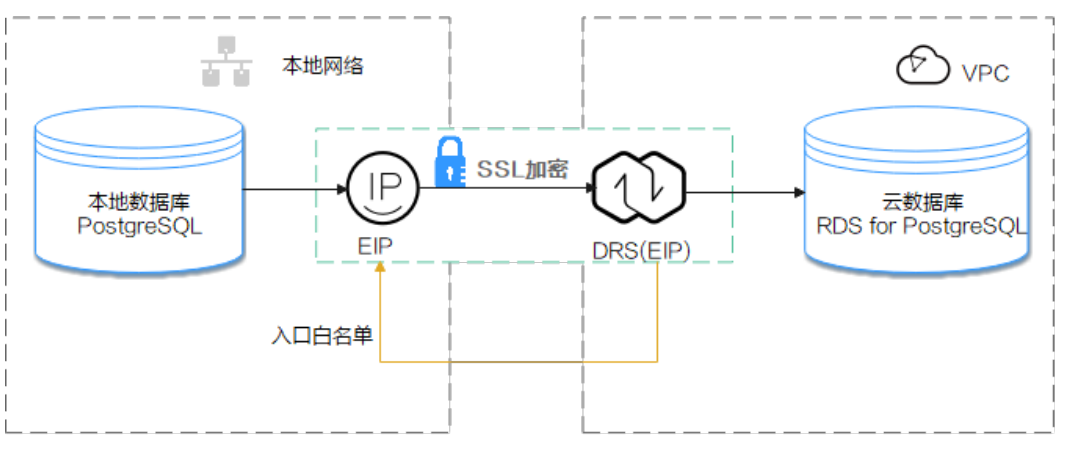

## 同步流程

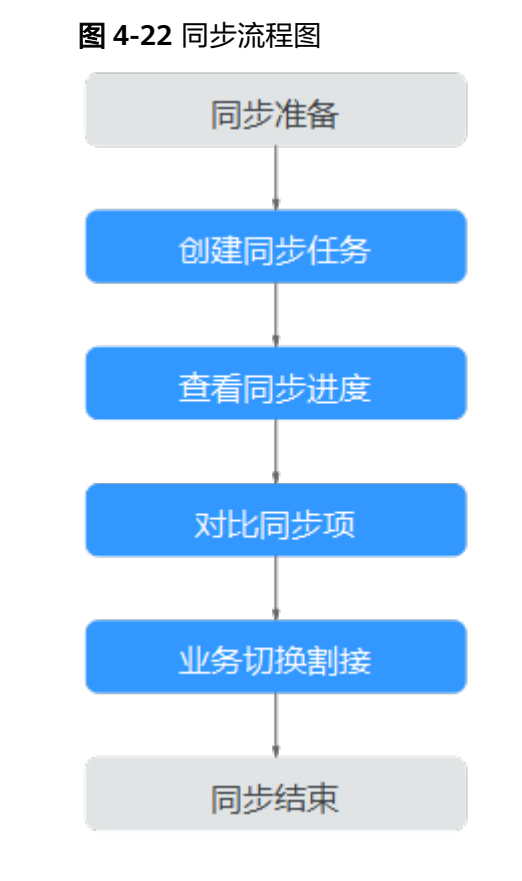

## 同步建议(重要)

- 数据库同步与环境多样性和人为操作均有密切关系,为了确保同步的平顺,建议 您在进行正式的数据库同步之前进行一次演练,可以帮助您提前发现问题并解决 问题,如何最小化对数据库的影响请参考如下建议。
- 强烈建议您在启动任务时选择"稍后启动"功能,将启动时间设置在业务低峰 期,相对静止的数据可以有效提升一次性同步成功率,避免同步对业务造成性能 影响。

## <span id="page-203-0"></span>同步须知(重要)

## 须知

在创建实时同步任务之前,请您务必仔细阅读同步使用须知。

参考《数据复制服务实时同步》中具体链路的["使用须知](https://support.huaweicloud.com/intl/zh-cn/realtimesyn-drs/drs_04_0107.html)"章节。

## 同步准备

## 1. 权限准备:

当使用 DRS 将本地PostgreSQL数据库的数据同步到本云云数据库PostgreSQL实 例时,在不同同步类型情况下,对源数据库和目标数据库的账号权限要求如<mark>表</mark> **4-14**所示:

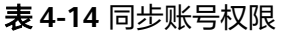

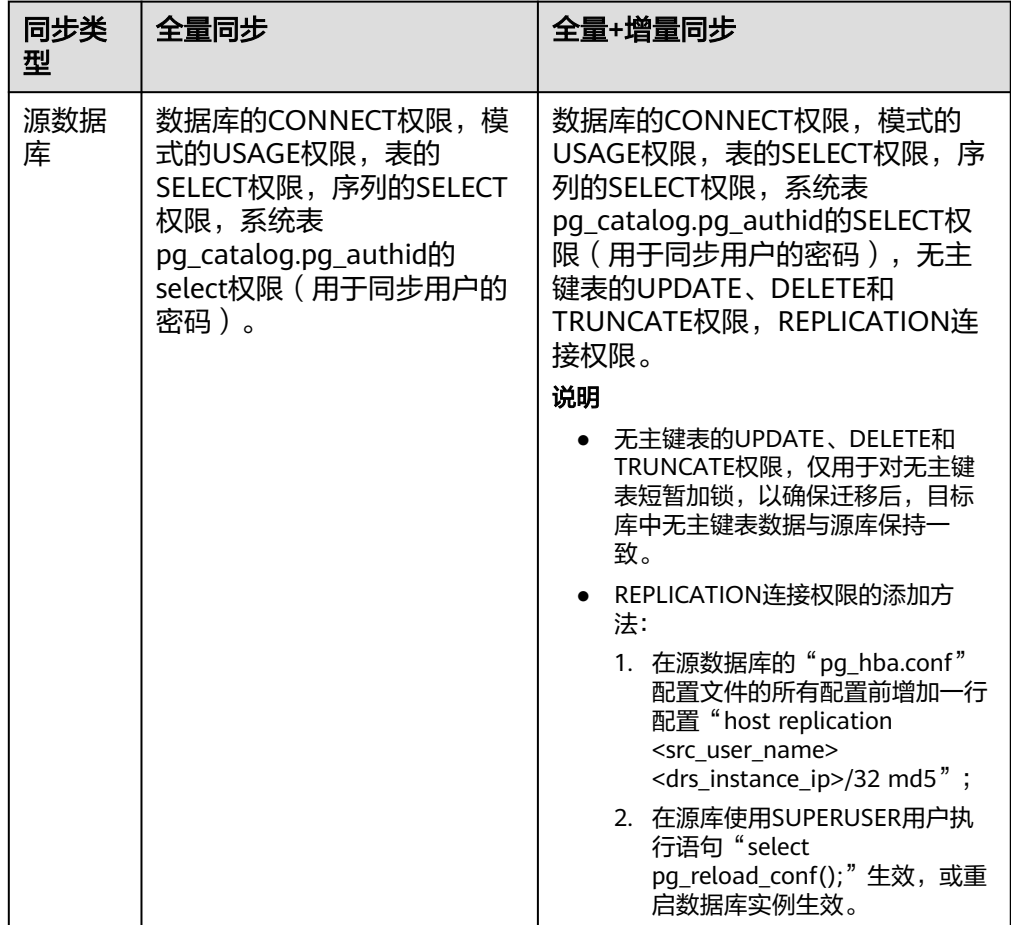

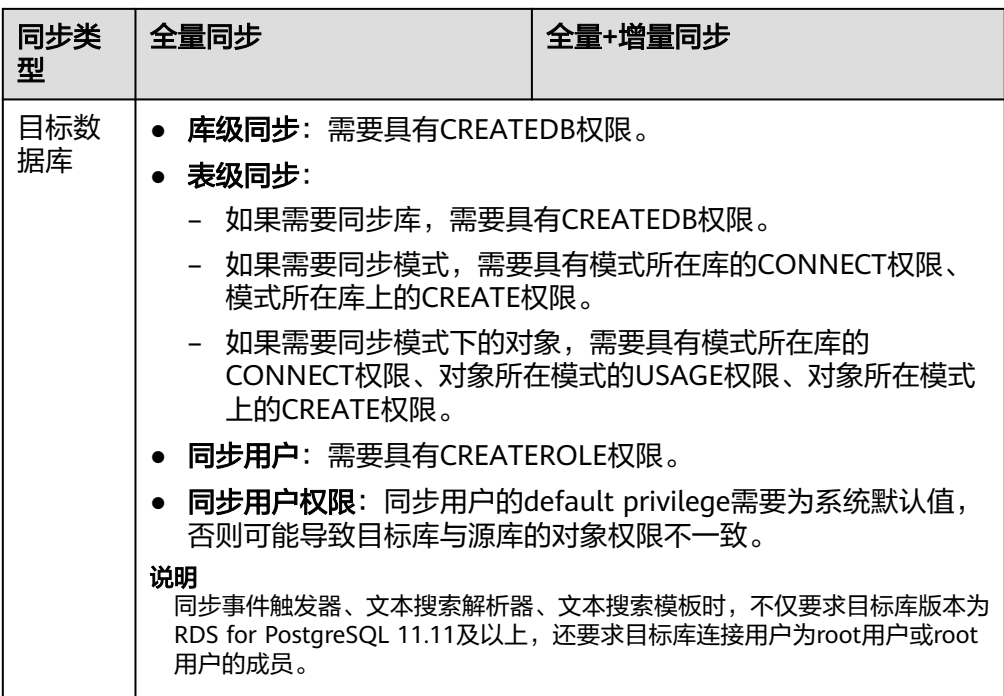

## – 源数据库的权限设置:

需要确保源数据库PostgreSQL的账号具备表**[4-14](#page-203-0)**的权限,若权限不足,需要 在源数据库端开通高权限的账号。

## – 目标数据库的权限设置:

云数据库RDS for PostgreSQL使用初始账号即可。

## 2. 网络准备:

源数据库的网络设置:

本地PostgreSQL数据库实时同步至本云云数据库PostgreSQL的场景,一般可 以使用VPN、专线网络和公网网络两种方式进行同步,您可以根据实际情况 为本地PostgreSQL数据库开放公网访问或建立VPN访问。一般推荐使用公网 网络进行同步,该方式下的数据同步过程较为方便和经济。

## – 目标数据库的网络设置:

- 若通过VPN访问,请先开通VPN服务,确保源数据库PostgreSQL和目标 端本云云数据库PostgreSQL的网络互通。
- 若通过公网网络访问,目标端不需要进行任何设置。

## 3. 安全规则准备:

- a. 源数据库的安全规则设置:
	- 若通过公网网络进行同步, 源数据库PostgreSQL需要将DRS同步实例的 弹性公网IP添加到其网络白名单内,使源数据库与本云的网络互通。在 设置网络白名单之前,需要获取DRS同行实例的弹性公网IP,具体方法 如下:

DRS同步实例创建成功后,可在"源库及目标库"页面获取DRS同步实 例的弹性公网IP。

#### 图 **4-23** 同步实例弹性公网 IP

 $\overline{\phantom{a}}$  at Reset  $\overline{\phantom{a}}$ ● 同步实例创建成功。其弹性公网!<br>- 同步实例的IP为1 

■ 若通过VPN网络进行同步, 源库需要将DRS的私有IP添加到其网络白名单 内,使源端与目标端的网络互通。

DRS同步实例创建成功后,可在"源库及目标库"页面获取DRS同步实 例的私有IP。

以上白名单是为了进行同步针对性设置的,同步结束后可以删除。

#### b. 目标数据库安全规则设置:

目标数据库默认与DRS同步实例处在同一个VPC,网络是互通的,DRS可以直 接写入数据到目标数据库,不需要进行任何设置。

#### 4. 其他事项准备:

DRS仅支持同步PostgreSOL部分类型的DDL语句,具体支持范围请参考[相关指](https://support.huaweicloud.com/intl/zh-cn/realtimesyn-drs/drs_03_0088.html) [导](https://support.huaweicloud.com/intl/zh-cn/realtimesyn-drs/drs_03_0088.html)。请合理规划源数据库业务,不要在同步期间产生支持范围外的DDL操作。

## 同步步骤

## 步骤**1** 创建同步任务。

- 1. 登录管理控制台,在服务列表中选择"数据库 > 数据复制服务",进入数据复制 服务信息页面。
- 2. 在"实时同步管理"页面,单击右上角"创建同步任务",进入同步任务信息页 面。
- 3. 在"同步实例"页面,填选任务名称、描述和同步实例信息。

## 图 **4-24** 同步实例信息

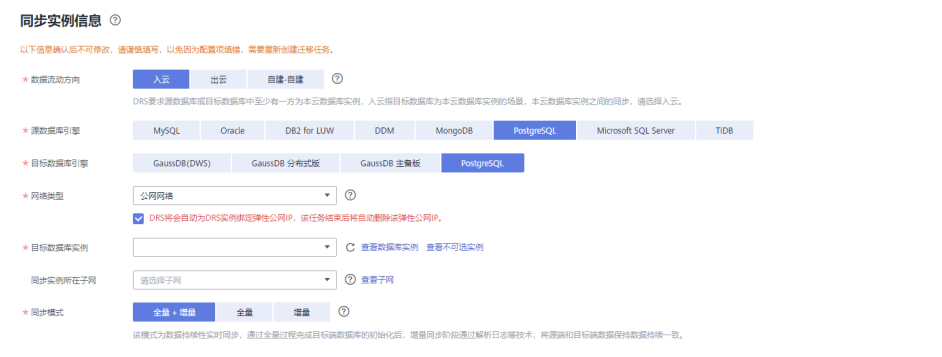

## 表 **4-15** 任务和描述

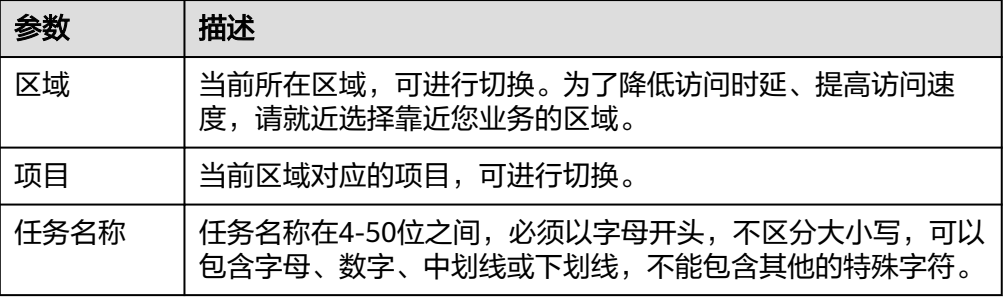

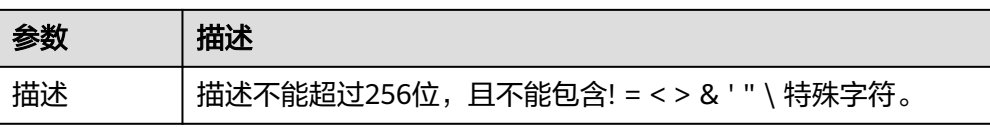

#### 表 **4-16** 同步实例信息

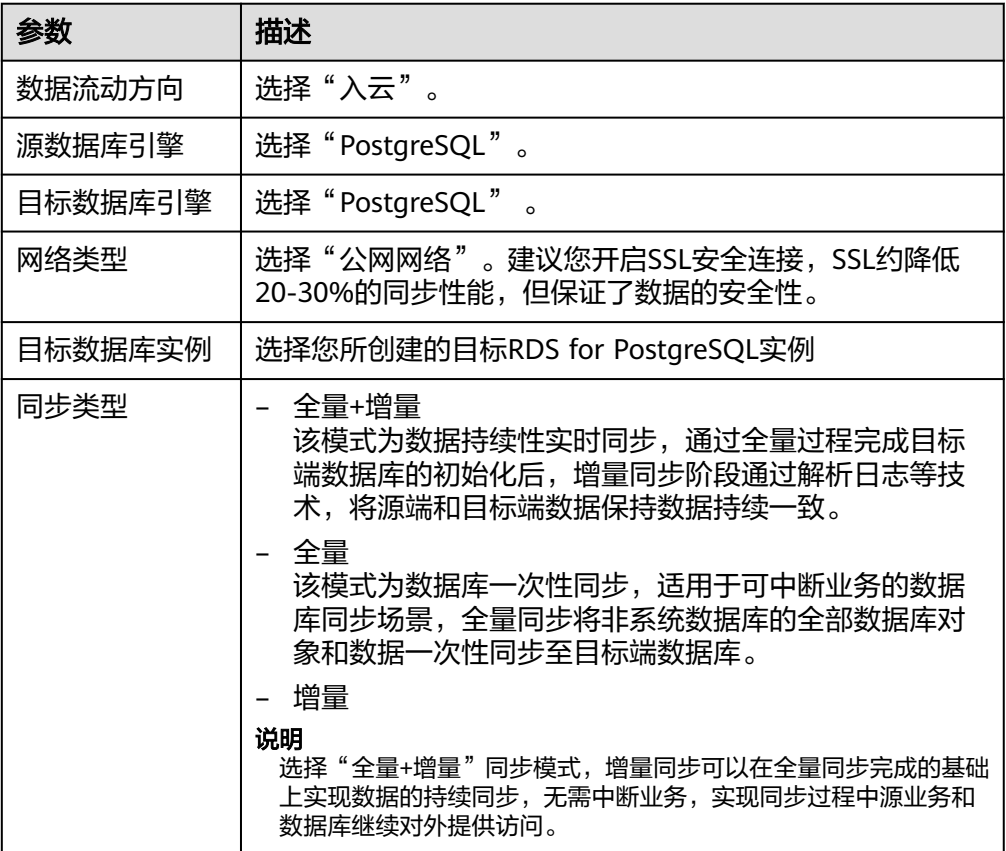

4. 在"源库及目标库"信息页面,同步实例创建成功后,填选源库信息和目标库信 息,建议您单击"源库和目标库"处的"测试连接",分别测试并确定与源库和 目标库连通后,勾选协议,单击"下一步"。

## 图 **4-25** 源库及目标库信息

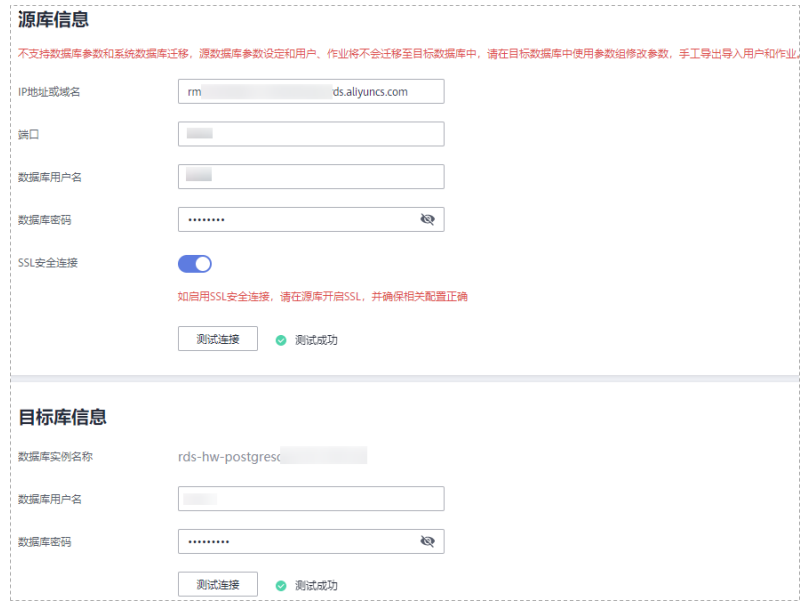

## 表 **4-17** 源库信息

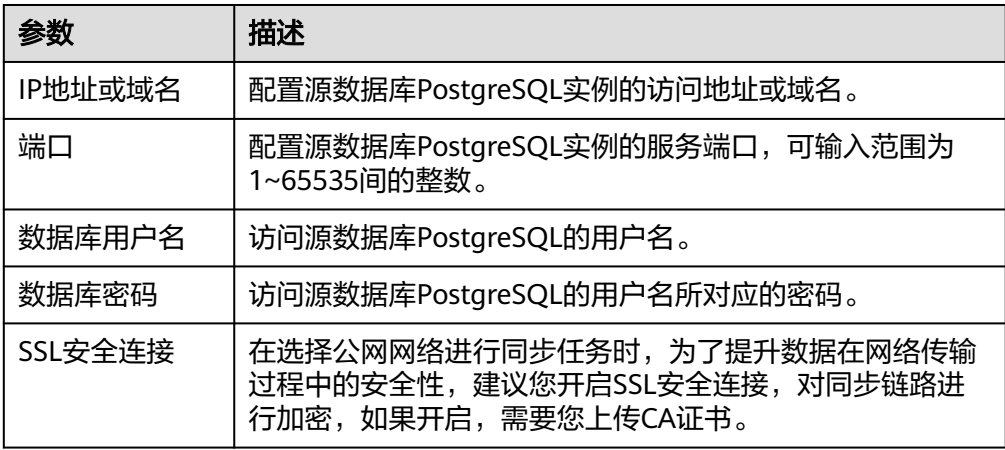

## 表 **4-18** 目标库信息

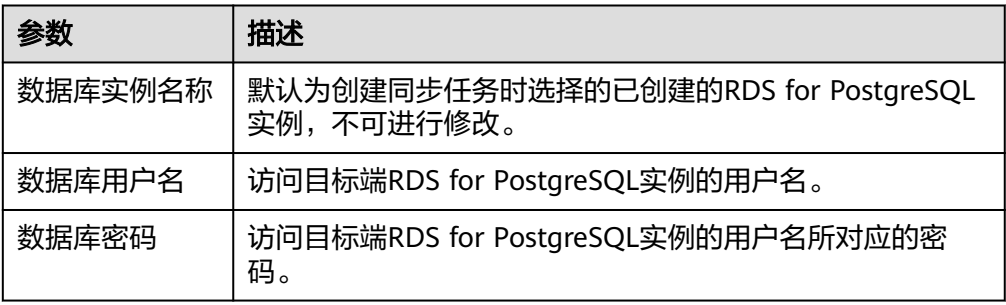

## 5. 在"同步设置"页面,选择同步对象和同步用户。

## 图 **4-26** 同步模式

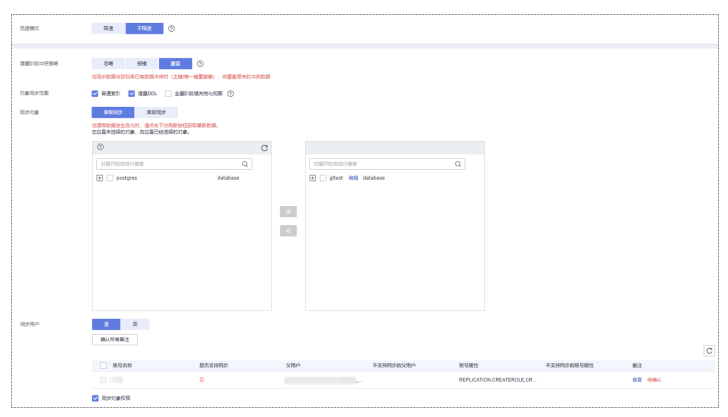

## 表 **4-19** 同步对象

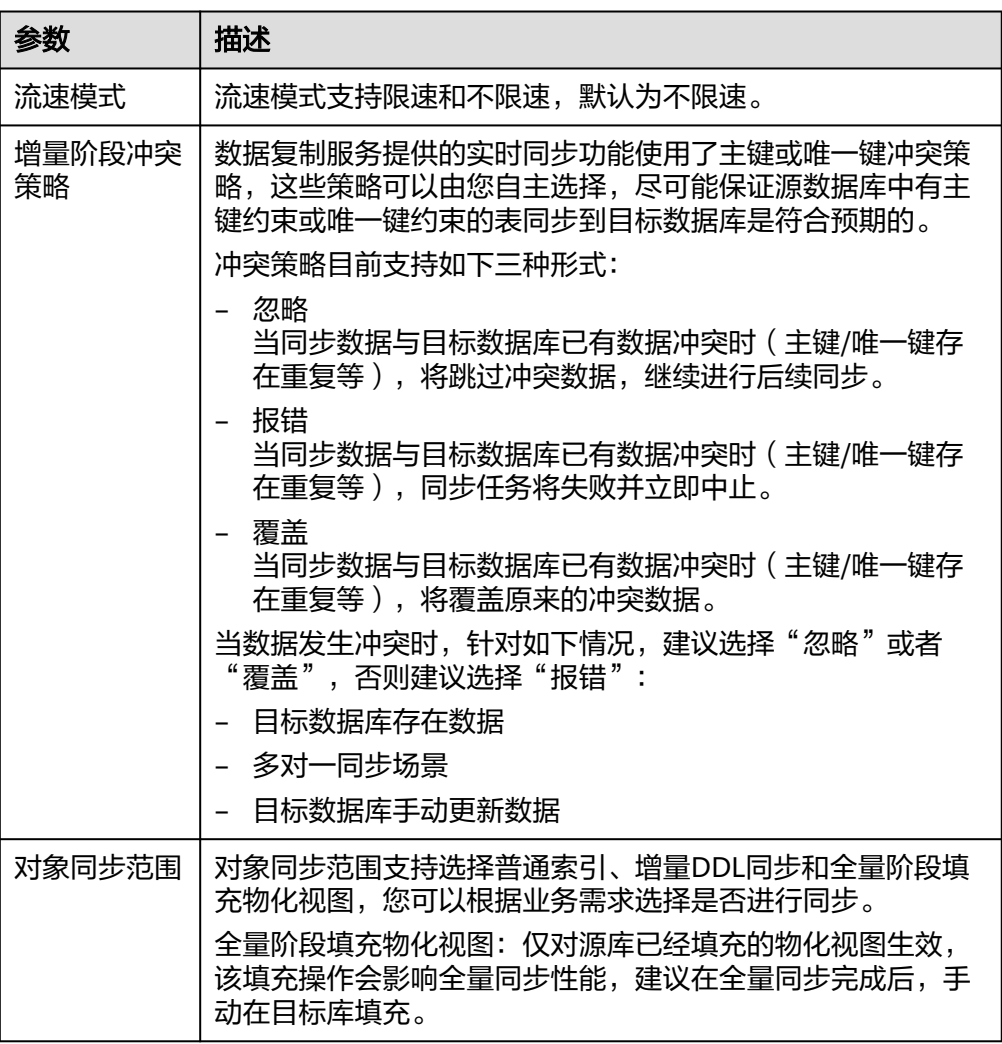

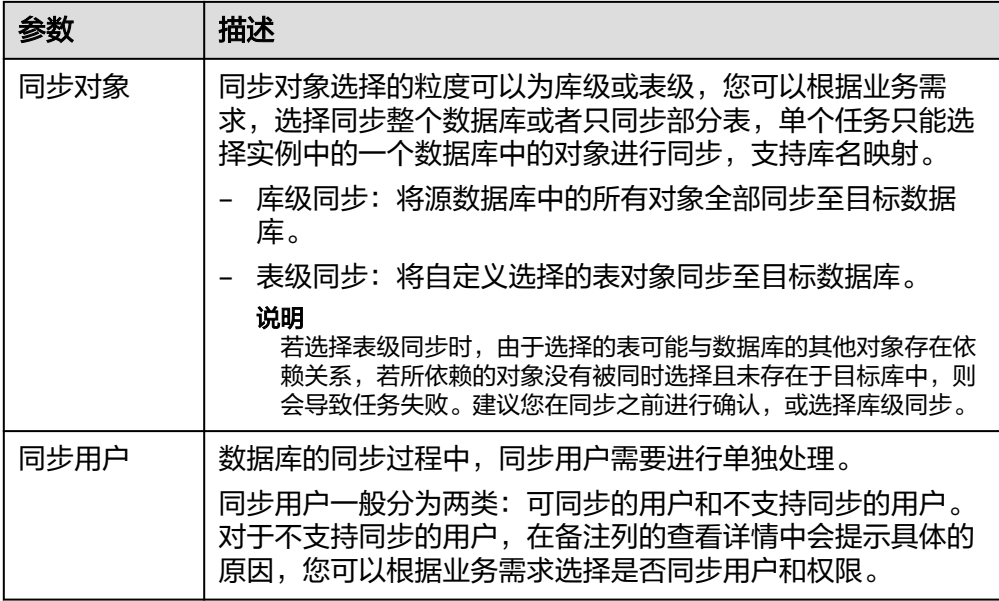

- 6. 在"预检查"页面,进行同步任务预校验,校验是否可进行实时同步。
	- 查看检查结果,如有不通过的检查项,需要修复不通过项后,单击"重新校 验"按钮重新进行任务预校验。 [预检查不](https://support.huaweicloud.com/intl/zh-cn/trouble-drs/drs_precheck.html)通过项处理建议请参见《数据复制服务用户指南》中的"<mark>预检查不</mark> [通过项修复方法"](https://support.huaweicloud.com/intl/zh-cn/trouble-drs/drs_precheck.html)。
	- 预检查完成后,且所有检查项结果均通过时,单击"下一步"。

#### 图 **4-27** 预检查

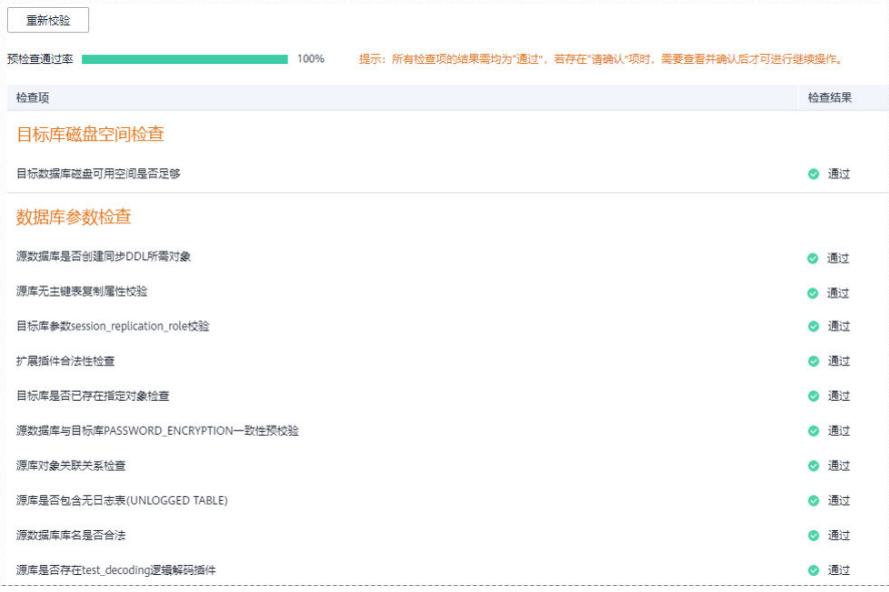

说明

所有检查项结果均通过时,若存在请确认项,需要阅读并确认详情后才可以继续执行 ……<br>下一步操作。

7. 在"任务确认"页面,选择同步任务的启动时间,单击"启动任务",提交同步 任务。

#### 说明

- 同步任务的启动时间可以根据业务需求,设置为"立即启动"或"稍后启动"。
- 预计同步任务启动后,会对源数据库和目标数据库的性能产生影响,建议选择业务低峰 期,合理设置同步任务的启动时间。
- 8. 同步任务提交后,开始启动同步任务,您可以返回"实时同步管理"页面,查看 同步任务状态。

#### 步骤**2** 任务管理。

同步任务启动后,会经历全量同步和增量同步两个阶段,对于不同阶段的同步任务, 您可以进行任务管理。

● 全量同步

查看同步进度:全量同步中的任务,您可单击任务名称,在"同步进度"页签 下,查看全量同步进度,您可以查看结构、数据、索引同步的进度,也查看具体 同步对象的同步进度。当全量同步进度显示为100%,表示全量同步已经完成。

- 增量同步
	- 查看时延监控:全量同步完成后,开始进行增量同步。对于增量同步中的任 务,您可单击任务名称,在"同步进度"页签下,查看增量同步同步时延, 当时延为**0s**时,说明源数据库和目标数据库的数据是实时同步的。您也可以 使用"同步对比"页签进行一致性对比。

图 **4-28** 查看时延监控

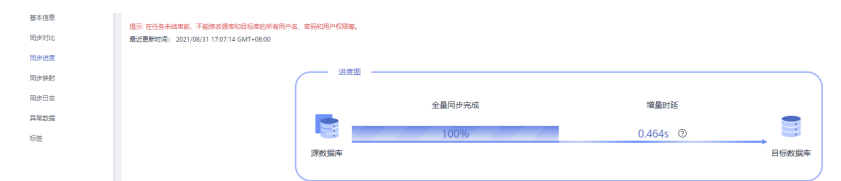

– 查看同步对比:为了尽可能减少业务的影响和业务中断时间,增量同步中的 任务,您可单击任务名称,在"同步对比"页签下创建对比任务。

具体的同步[对比](https://support.huaweicloud.com/intl/zh-cn/realtimesyn-drs/drs_10_0012.html)操作及注意事项请参考《数据复制服务用户指南 》 中" **对比** [同步项"](https://support.huaweicloud.com/intl/zh-cn/realtimesyn-drs/drs_10_0012.html)章节。

#### 步骤**3** 割接建议。

建议您选择一个业务低峰期,开始正式系统割接流程。割接前,请您确认至少在业务 低峰期有过一次完整的数据对比。可以结合数据对比的"稍后启动"功能,选择业务 低峰期进行数据对比,以便得到更为具有参考性的对比结果。由于同步具有轻微的时 差,在数据持续操作过程中进行对比任务,可能会出现少量数据不一致对比结果,从 而失去参考意义。

- 1. 先中断业务(如果业务负载非常轻,也可以尝试不中断业务)。
- 2. 在源数据库端执行如下语句,并观察在1-5分钟内若无任何新会话执行SQL ,则可 认为业务已经完全停止。 select \* from pg\_stat\_activity;

## 说明

上述语句查询到的进程列表中,包括DRS同步实例的连接,您需要确认除DRS同步实例的 连接外无任何新会话执行SQL,即可认为业务已经完全停止。

3. 通过DRS同步任务监控页面进行观察同步时延,保持实时同步时延为0,并稳定保 持一段时间;同时,您可以使用数据级对比功能,进行割接前的最后一次数据级 对比,耗时可参考之前的对比记录。

- 如果时间允许,则选择全部对比。
- 如果时间不允许,则推荐对比活跃表,关键业务表,第二步对比多次存在差 异的表等。
- 4. 确定系统割接时机,业务系统指向本云数据库,业务对外恢复使用,同步完成。

#### 步骤**4** 同步结束。

- 1. 结束同步任务:业务系统和数据库切换至本云后,为了防止源数据库的操作继续 同步到目标数据库,造成数据覆盖问题,此时您可选择结束同步任务,该操作仅 删除了同步实例,同步任务仍显示在任务列表中,您可以进行查看或删除。结束 同步任务后,DRS将不再计费。
- 2. 删除同步任务:对于已结束的同步任务,您可选择删除任务。该操作将一并删除 同步任务,删除同步任务后,该任务将不会出现在任务列表中。

#### **----**结束

# **4.4** 本地 **MySQL** 同步到 **GaussDB** 分布式版

## 场景描述

本实践使用DRS的实时同步功能将本地MySQL数据库实时迁移至华为云GaussDB。通 过全量+增量同步,实现源数据库MySQL和目标数据库GaussDB的数据长期同步。

## 解决问题

- 企业业务高速发展,传统数据库扩容性差,迫切需要分布式化改造。
- 传统数据库需要自购并安装服务器、系统、数据库等软件,运维成本高、难度 大。
- 传统数据库性能瓶颈问题,复杂查询性能较差。
- 如何不中断业务并且平滑的实现数据迁移。

## 业务架构图

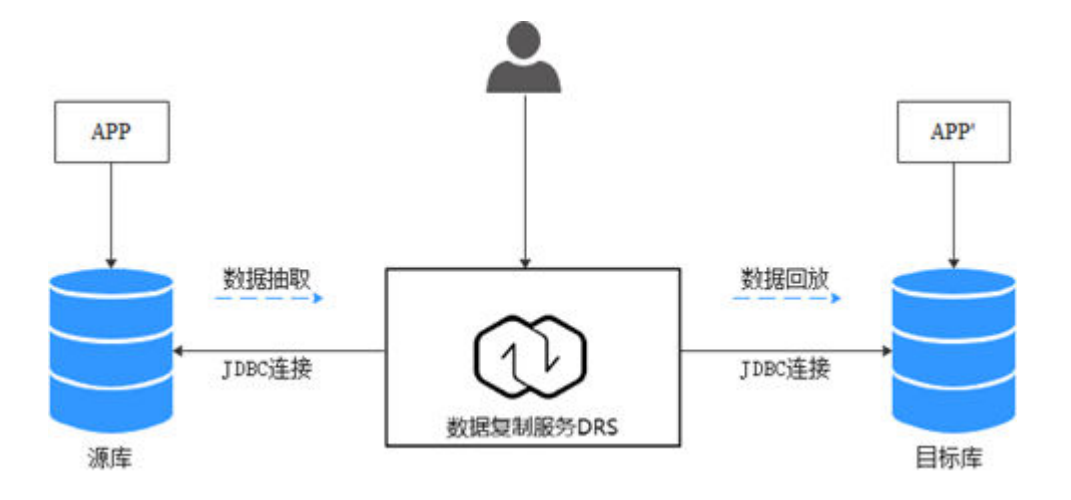

## 迁移原理

本次实践使用全量+增量同步功能,原理如下:

- 1. 全量同步阶段,先进行结构迁移,例如表、主键、唯一键的迁移。
- 2. 结构迁移完成后,启动增量数据抽取,以确保全量数据同步期间的增量数据完整 的抽取到DRS实例。
- 3. 启动全量迁移任务。
- 4. 全量迁移完成后自动进入增量同步,从全量迁移开始抽取的位点开始回放。
- 5. 当增量回放全部完成后,启动比对任务进行一致性检查,支持实时比对。
- 6. 实时比对数据一致时,可以启动业务割接。

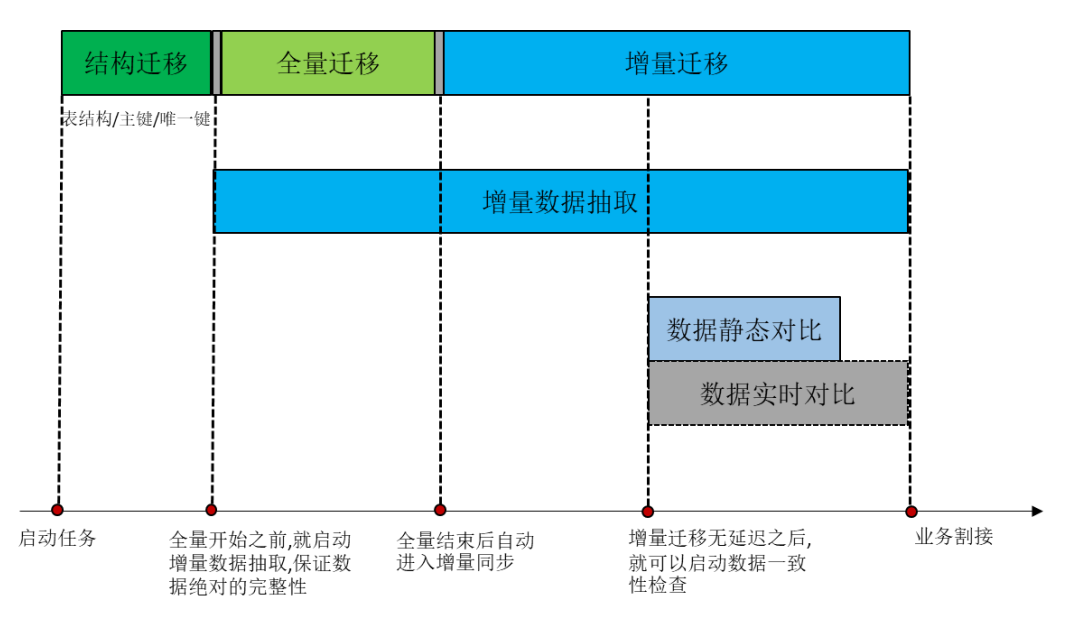

## 服务列表

- 虚拟私有云 VPC
- 云数据库 GaussDB
- 数据复制服务 DRS
- 数据管理服务 DAS

## 使用说明

- 本实践的资源规划仅作为演示,实际业务场景资源以用户实际需求为准。
- 本实践端到端的数据为测试数据,仅供参考。
- 全量同步可以实现数据迁移;增量同步可以实现实时同步源端和目标端两个库之 间的数据。

## 前提条件

- 拥有华为云账号。
- 账户余额大于等于0美元。
- 如果测试使用,需要自行在本地搭建MySQL数据库。
- 已知待同步MySQL数据库的IP地址,端口,账户和密码。

## 资源规划

## 表 **4-20** 资源规划

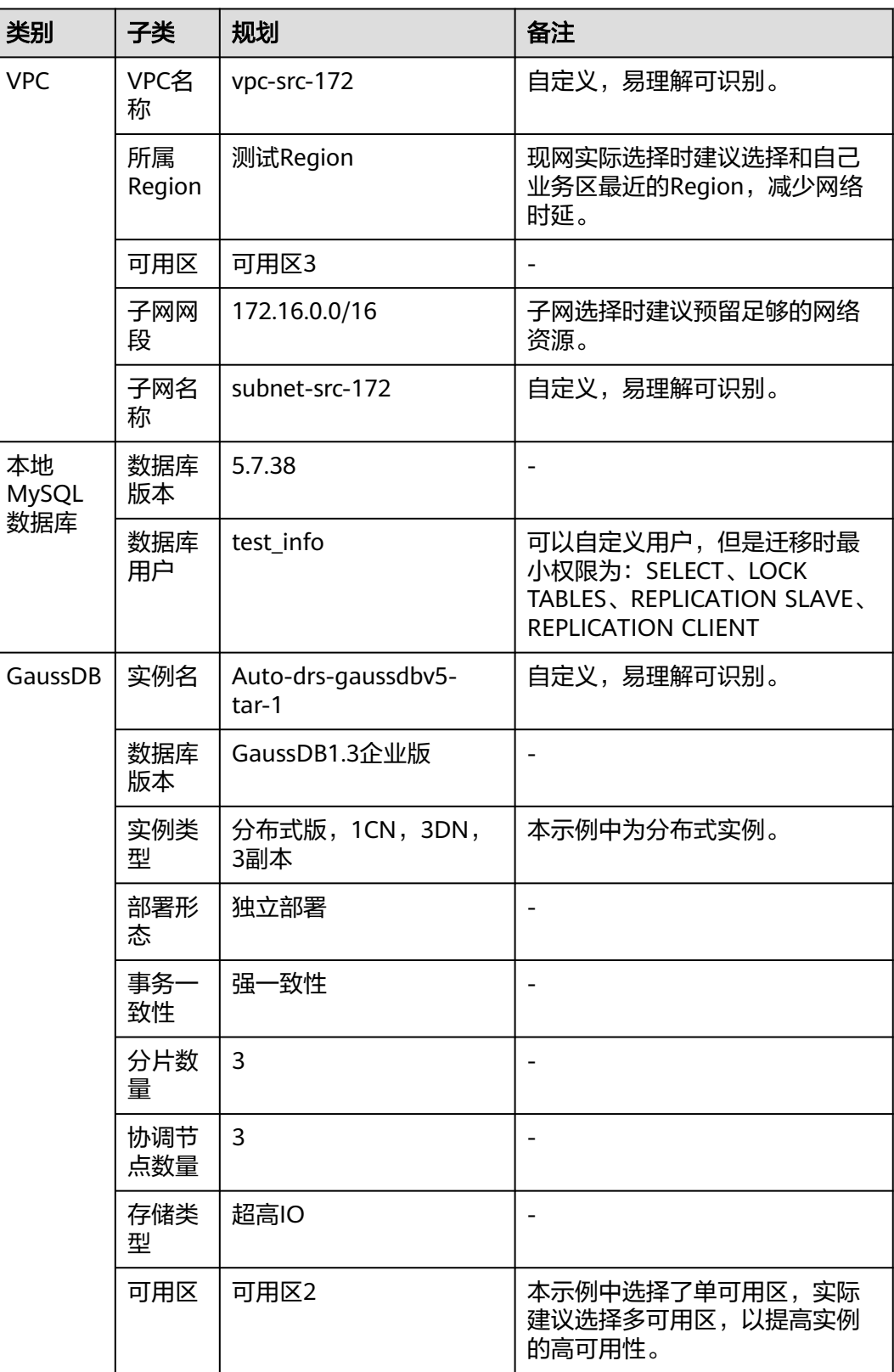

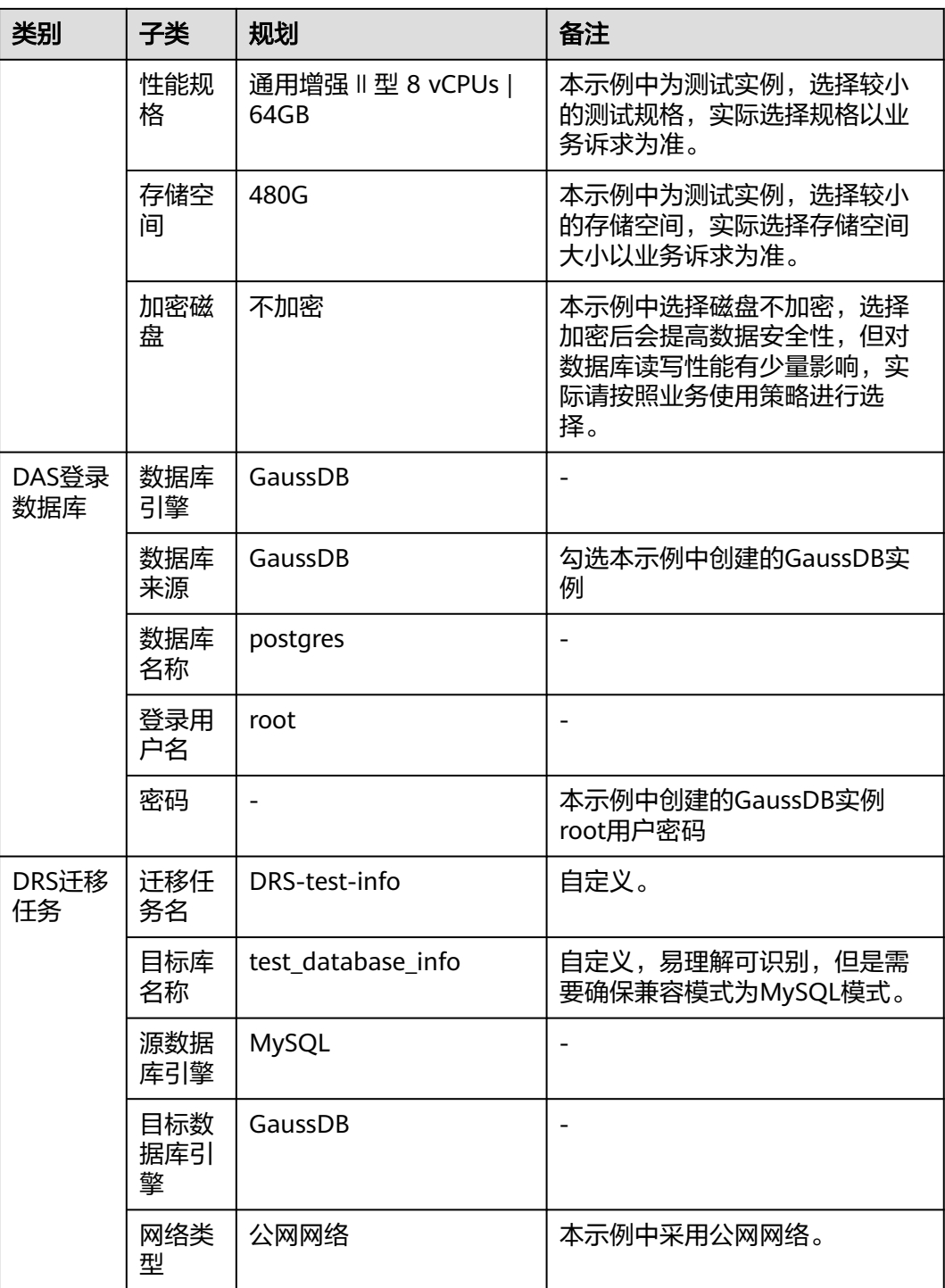

# 操作流程

本实践的主要任务流程如图**[4-29](#page-215-0)**所示:

<span id="page-215-0"></span>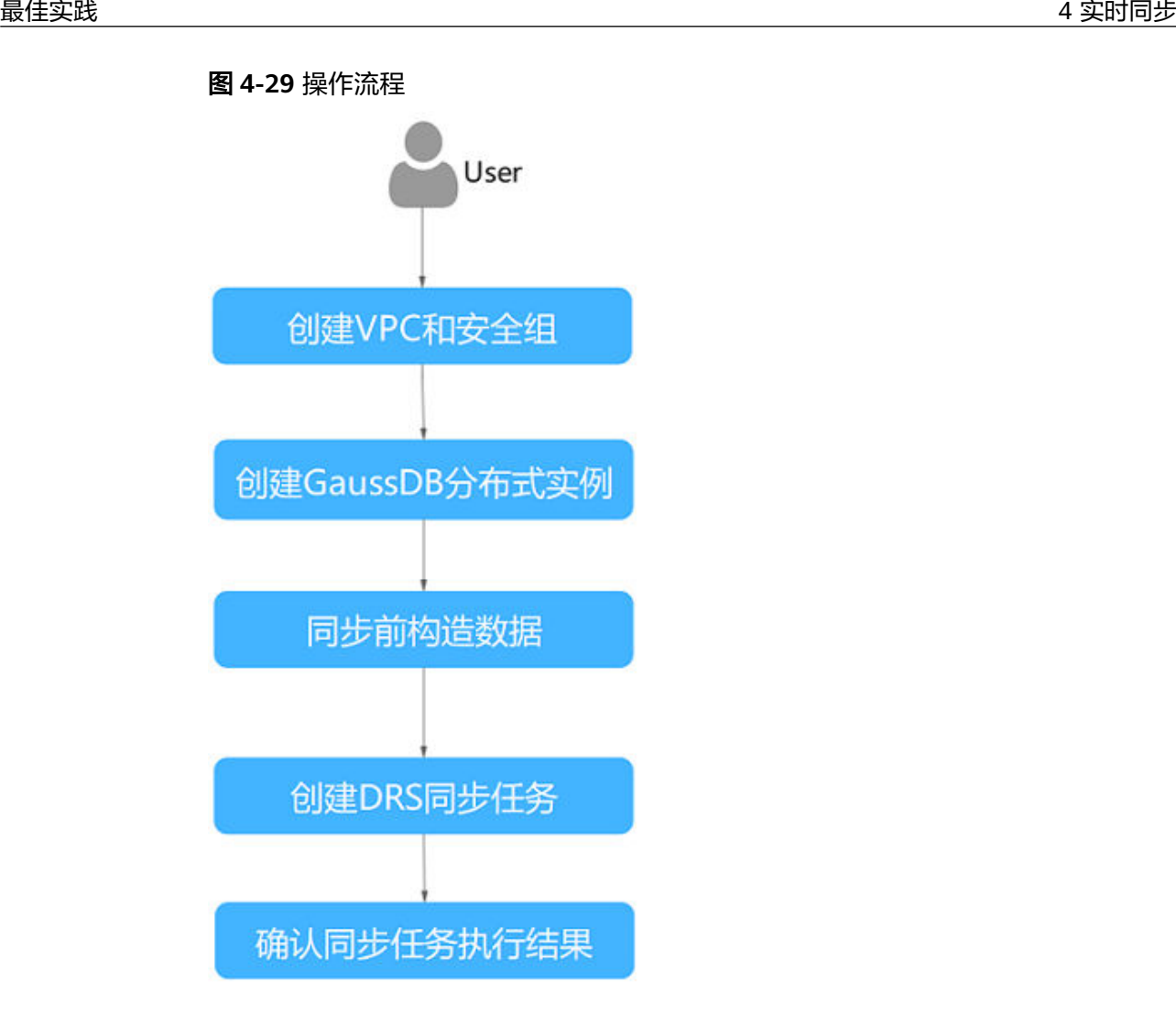

创建 **VPC**

创建VPC,为创建GaussDB实例准备网络资源。

- 步骤**1** 登录[华为云控制台。](https://console-intl.huaweicloud.com/?locale=zh-cn)
- 步**骤2** 单击管理控制台左上角的 <sup>Q</sup> ,选择区域。
- 步骤**3** 单击左侧的服务列表图标,选择"网络 > 虚拟私有云 VPC"。 进入虚拟私有云信息页面。
- 步骤**4** 单击"创建虚拟私有云"购买VPC。
<span id="page-216-0"></span>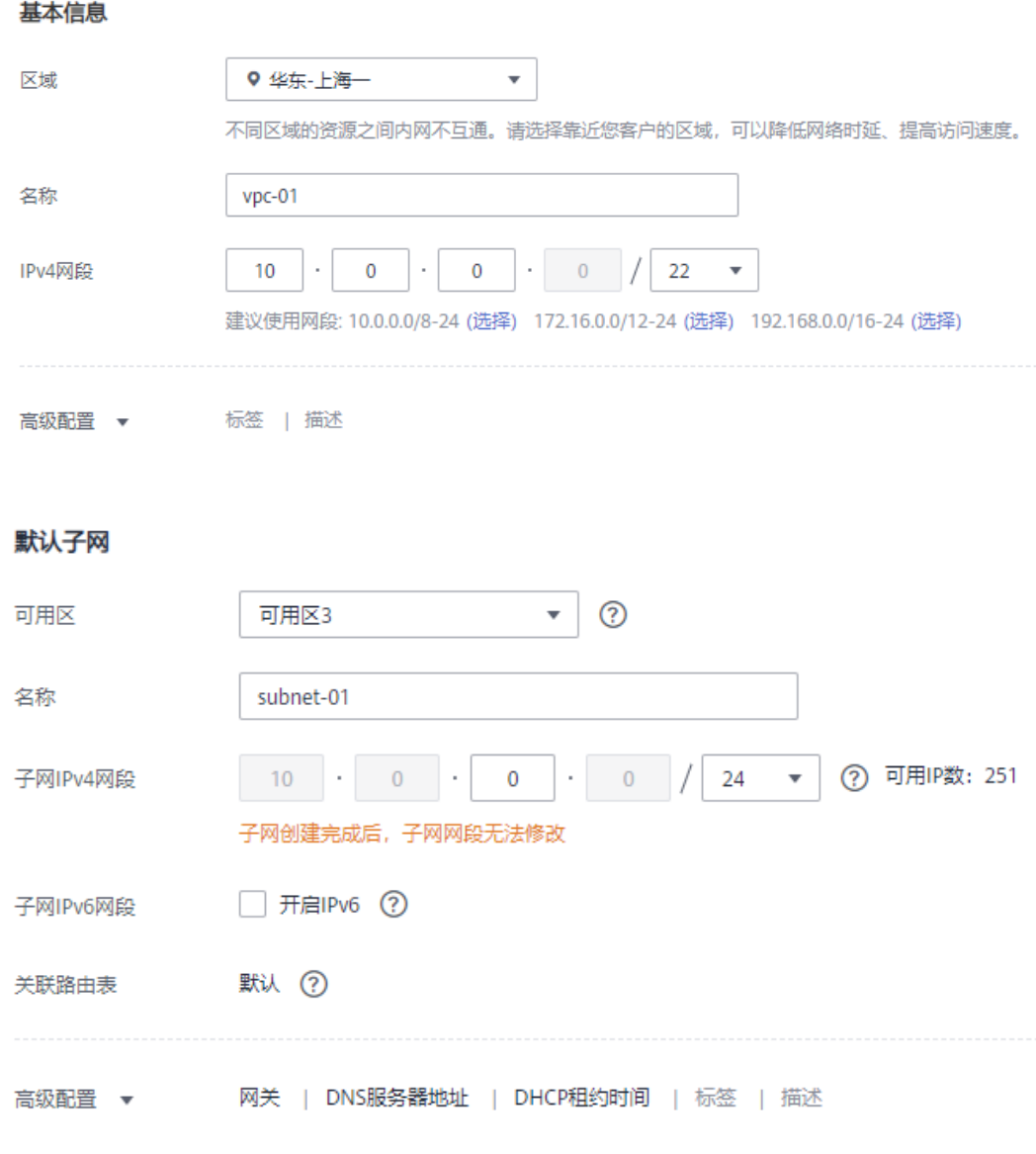

- 步骤**5** 单击"立即创建"。
- 步骤**6** 返回VPC列表,查看创建VPC是否创建完成。 当VPC列表的VPC状态为"可用"时,表示VPC创建完成。 **----**结束

## 创建安全组

创安全组,为创建GaussDB实例准备安全组。

- 步骤**1** 登录[华为云控制台。](https://console-intl.huaweicloud.com/?locale=zh-cn)
- 步**骤2** 单击管理控制台左上角的 <sup>Q</sup> ,选择区域。
- 步骤**3** 单击左侧的服务列表图标,选择"网络 > 虚拟私有云 VPC"。 进入虚拟私有云信息页面。

- 步骤**4** 选择"访问控制 > 安全组"。
- 步骤**5** 单击"创建安全组"。
- 步骤**6** 填写安全组名称等信息。

## 创建安全组

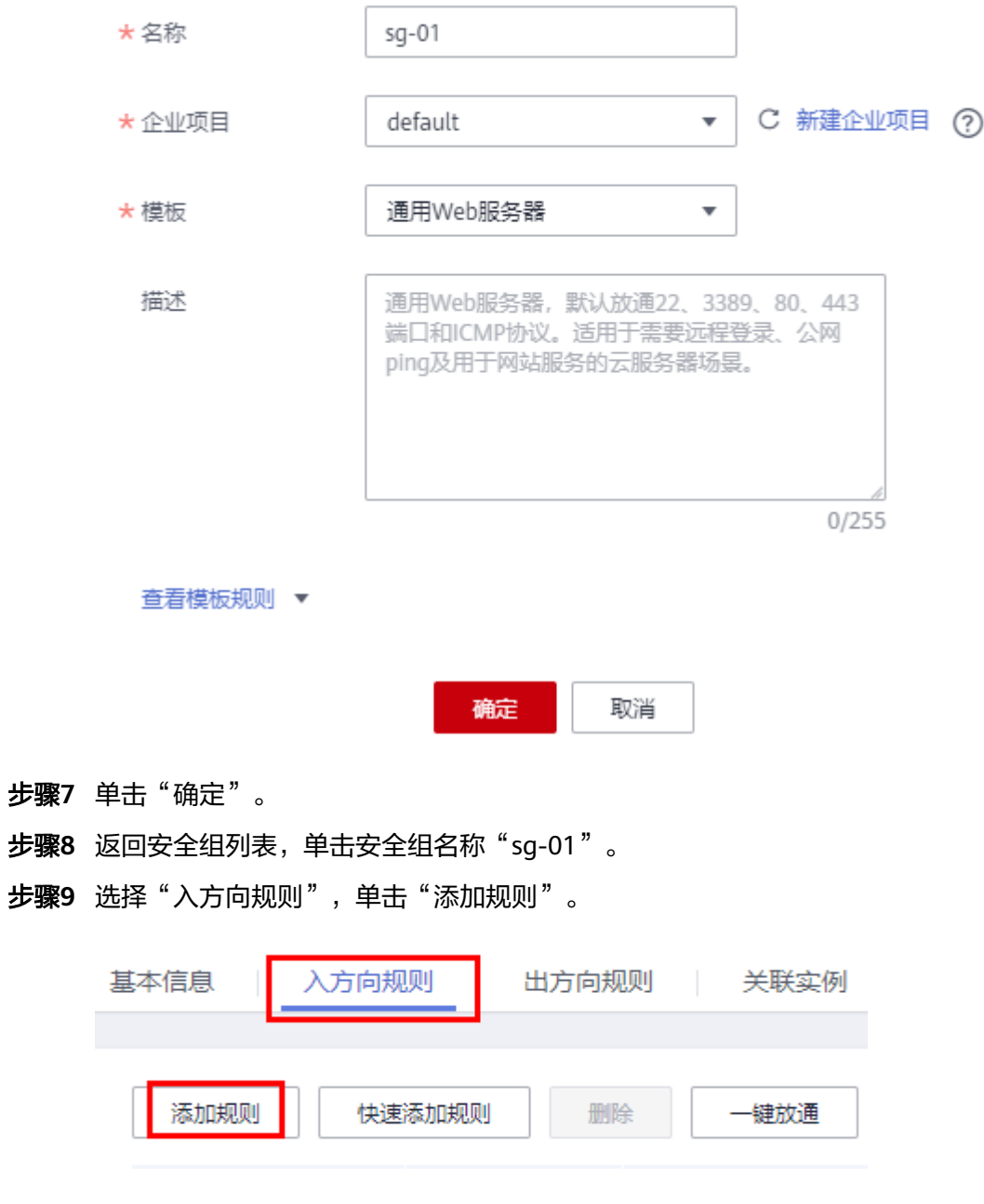

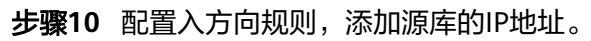

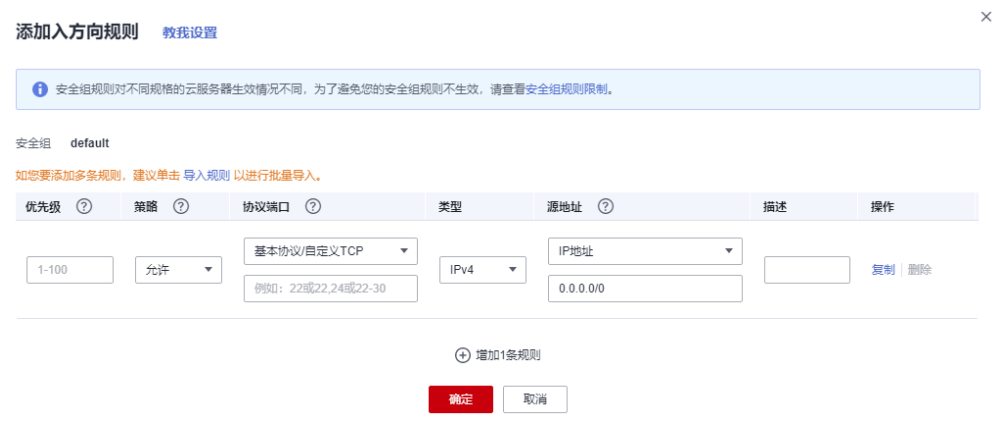

**----**结束

## 创建 **GaussDB** 分布式实例

本章节介绍创建GaussDB分布式实例,作为同步任务目标库。

- 步骤**1** 登录[华为云控制台。](https://console-intl.huaweicloud.com/?locale=zh-cn)
- 步**骤2** 单击管理控制台左上角的 <sup>©</sup> ,选择区域。
- 步骤**3** 单击左侧的服务列表图标,选择"数据库 > 云数据库 GaussDB"。
- 步骤**4** 单击"购买数据库实例"。
- 步骤**5** 配置实例名称和实例基本信息。

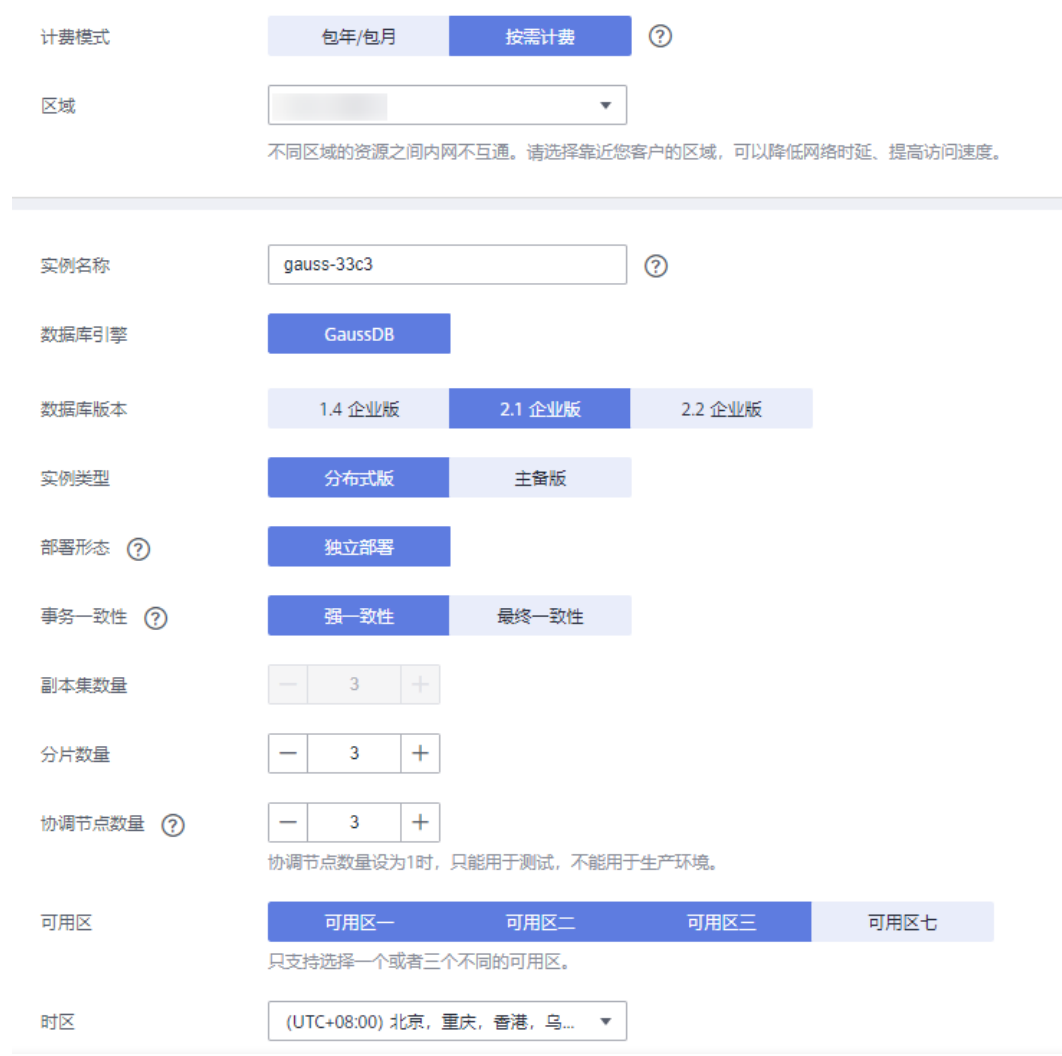

### 步骤**6** 选择实例规格。

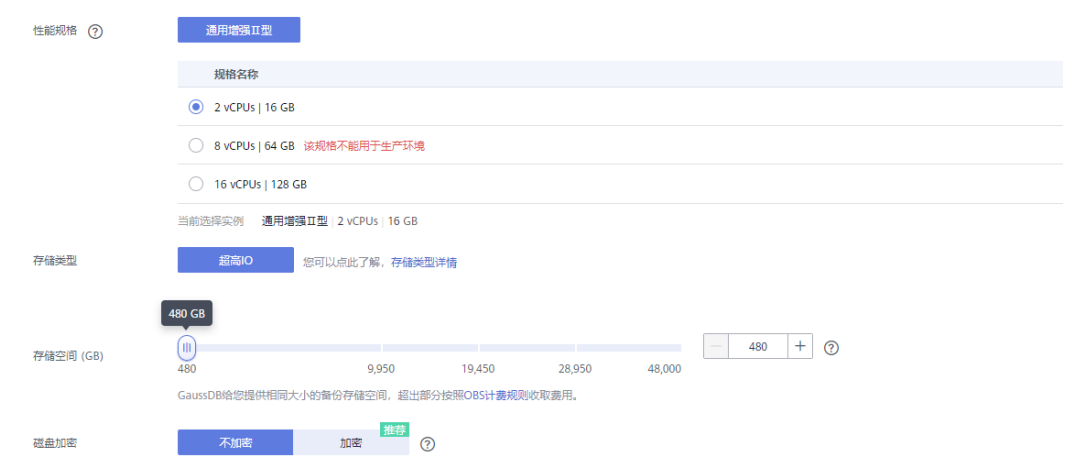

本示例中为测试实例,选择较小的测试规格,实际可选规格以界面为准。

步骤**7** 选择实例所属的VPC和安全组([创建](#page-215-0)**VPC**[和创建安全组\)](#page-216-0),配置数据库端口。

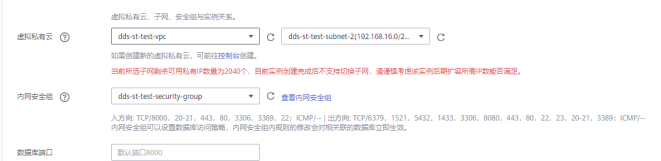

### 步骤**8** 配置实例密码等信息。

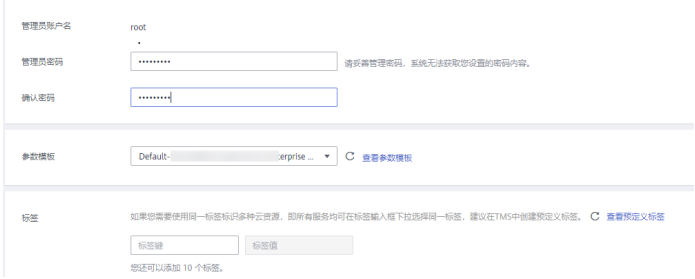

步骤**9** 单击"立即购买",确认信息并提交。

步骤**10** 返回实例列表。

当实例运行状态为"正常"时,表示实例创建完成。

**----**结束

### 同步前构造数据

同步前需要在源库构造一些数据类型,供同步完成后验证数据。 DRS支持的数据类型可参考**[MySQL->GaussDB](https://support.huaweicloud.com/intl/zh-cn/productdesc-drs/drs_01_0326.html)**数据映射关系。 执行如下步骤在源库构造数据:

- 步骤**1** 根据本地的MySQL数据库的IP地址,通过数据库连接工具连接数据库。
- 步骤**2** 根据DRS支持的数据类型,在源库执行语句构造数据。
	- 1. 创建一个测试用的用户。 **create user** test\_info **identified by** xxx**;** test info为本次实践创建的用户, xxx为用户的密码, 请根据实际情况替换。
	- 2. 在当前用户下创建一个数据库test\_info。 **CREATE DATABASE** test\_info;
	- 3. 在test\_info库下创建一个表。 **CREATE TABLE** `test\_info`.`test\_table` **( `id` int NOT NULL,**
		- **`c1` char(10) DEFAULT NULL,**
		- **`c2` varchar(10) DEFAULT NULL,**
		- **`c3` binary(10) DEFAULT NULL,**
		- **`c4` varbinary(10) DEFAULT NULL,**
		- **`c5` tinyblob,**
		- **`c6` mediumblob,**
		- **`c7` longblob,**
- **`c8` tinytext,**
- **`c9` text,**
- **`c10` mediumtext,**
- **`c11` longtext,**
- **`c12` enum('1','2','3') DEFAULT NULL,**
- **`c13` set('1','2','3') DEFAULT NULL,**
- **`c14` tinyint DEFAULT NULL,**
- **`c15` smallint DEFAULT NULL,**
- **`c16` mediumint DEFAULT NULL,**
- **`c17` bigint DEFAULT NULL,**
- **`c18` float DEFAULT NULL,**
- **`c19` double DEFAULT NULL,**
- **`c20` date DEFAULT NULL,**
- **`c21` datetime DEFAULT NULL,**
- **`c22` timestamp,**
- **`c23` time DEFAULT NULL,**
- **`c24` year DEFAULT NULL,**
- **`c25` bit(10) DEFAULT NULL,**
- **`c26` json DEFAULT NULL,**
- **`c27` decimal(10,0) DEFAULT NULL,**
- **`c28` decimal(10,0) DEFAULT NULL,**

**PRIMARY KEY (`id`)**

- **);**
- 4. 给用户赋权。

**GRANT SELECT**,**LOCK TABLES ON <database>.<table> to** test\_info**;**

**GRANT REPLICATION SLAVE**,**REPLICATION CLIENT ON \*.\* to** test\_info**;**

test\_info为本次实践创建的用户,<database>为需要数据同步的库名,<table>为 要数据同步的表名,请根据实际情况替换。

5. 在表中插入两行数据。

**insert into test\_info.test\_table values (1,'a','b','111','111','tinyblob','mediumblob','longblob','tinytext','text','med iumtext','longtext','1','3',1,2,3,4,1.123,1.1234,'2024-03-08','2024-03-08 08:00:00','2024-03-08**

**08:00:00','08:00:00','2024','1010','{"a":"b"}',1.23,1.234);**

**insert into test\_info.test\_table values (2,'a','b','111','111','tinyblob','mediumblob','longblob','tinytext','text','med iumtext','longtext','1','3',1,2,3,4,1.123,1.1234,'2024-03-08','2024-03-08 08:00:00','2024-03-08**

**08:00:00','08:00:00','2024','1010','{"a":"b"}',1.23,1.234);**

- 步骤**3** 在目标端创建库。
	- 1. 登录[华为云控制台。](https://console-intl.huaweicloud.com/?locale=zh-cn)
	- 2. 单击管理控制台左上角的  $^\copyright$  , 选择区域。
- 3. 单击左侧的服务列表图标,选择"数据库 > 数据管理服务 DAS"。
- 4. 在数据管理服务DAS左侧导航栏,单击"开发工具",进入开发工具数据库登录 列表页面。
- 5. 单击"新增数据库实例登录",打开新增数据库实例登录窗口。
- 6. 选择"数据库引擎"、"数据库来源",填写登录用户名、密码以及描述(非必 填项)信息,开启定时采集、SQL执行记录功能。 如开启"定时采集",需勾选"记住密码"。
- 7. 单击"测试连接"测试连接是否成功。 如测试连接成功,将提示"连接成功",您可继续新增操作。如测试连接失败, 将提示连接失败原因,您需根据提示信息进行修改,以便新增数据库登录成功。
- 8. 设置完登录信息,单击"立即新增"。
- 9. 新增完成后,单击新增登录的"登录",登录当前数据库。

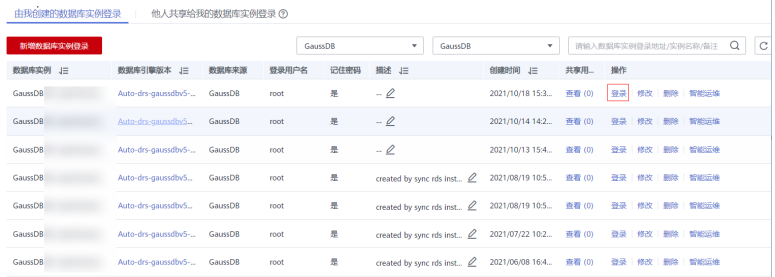

10. 选择"SQL操作"> "SQL查询"进入SQL查询页面。

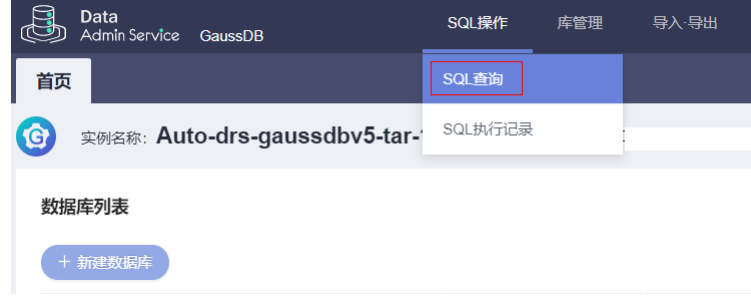

11. 执行如下语句创建兼容MySQL的数据库。

此例中为: test database info, 请根据实际情况选择。 **CREATE DATABASE test\_database\_info DBCOMPATIBILITY 'mysql';**

#### **----**结束

## 同步前检查

在创建任务前,需要针对同步条件进行手工自检,以确保您的同步任务更加顺畅。

在同步前,您需要参考[入云使用须知获](https://support.huaweicloud.com/intl/zh-cn/realtimesyn-drs/drs_04_0104.html)取同步相关说明。

### 创建 **DRS** 同步任务

本章节介绍创建DRS实例,将本地MySQL上的**test\_info**数据库同步到GaussDB实例中 **test\_database\_info**数据库中。

### 步骤**1** 登录[华为云控制台。](https://console-intl.huaweicloud.com/?locale=zh-cn)

- 步骤2 单击管理控制台左上角的 <sup>Q</sup> , 选择区域。 选择目标实例所在的区域。
- 步骤**3** 单击左侧的服务列表图标,选择"数据库 > 数据复制服务 DRS"。
- 步骤**4** 左侧导航栏选择"实时同步管理",单击"创建同步任务"。
- 步骤**5** 配置同步实例信息。
	- 1. 选择区域、项目,填写任务名称。

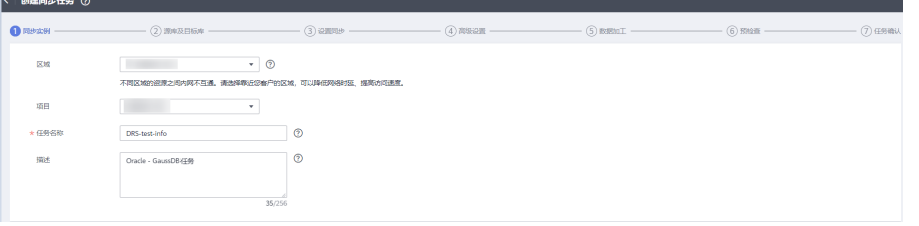

2. 配置同步实例信息,选择"数据流动方向"、"源数据库引擎"、"目标数据库 引擎 " 、"网络类型 " 、"DRS任务类型 " 、" 、"目标数据库实例 " 、"同步 实例所在子网"(非必选)、"同步模式",选择"规格类型"和"可用区", 选填"标签"。

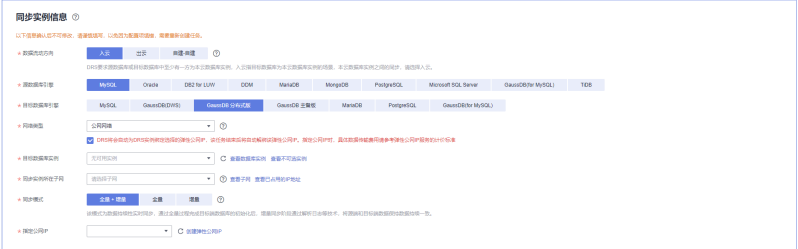

- 3. 单击"开始创建"。
- 步骤**6** 配置源库及目标库信息。
	- 1. 填写源库的IP、端口、用户、密码等信息。 填写完成后,需要单击"测试连接",测试连接信息是否正确。

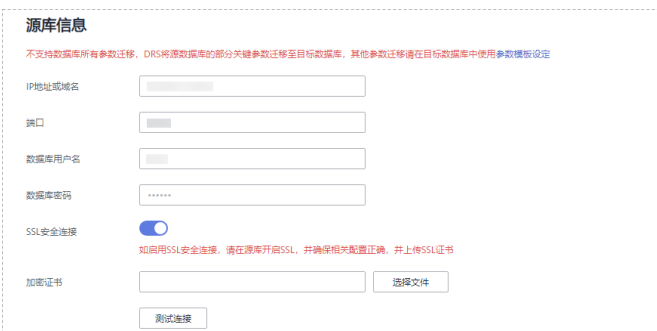

2. 填写目标库的账户和密码。

填写完成后,需要单击"测试连接",测试连接信息是否正确。

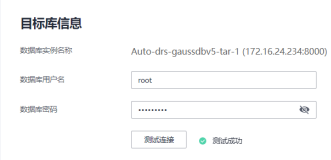

3. 单击"下一步",仔细阅读提示内容后,单击"同意,并继续"。

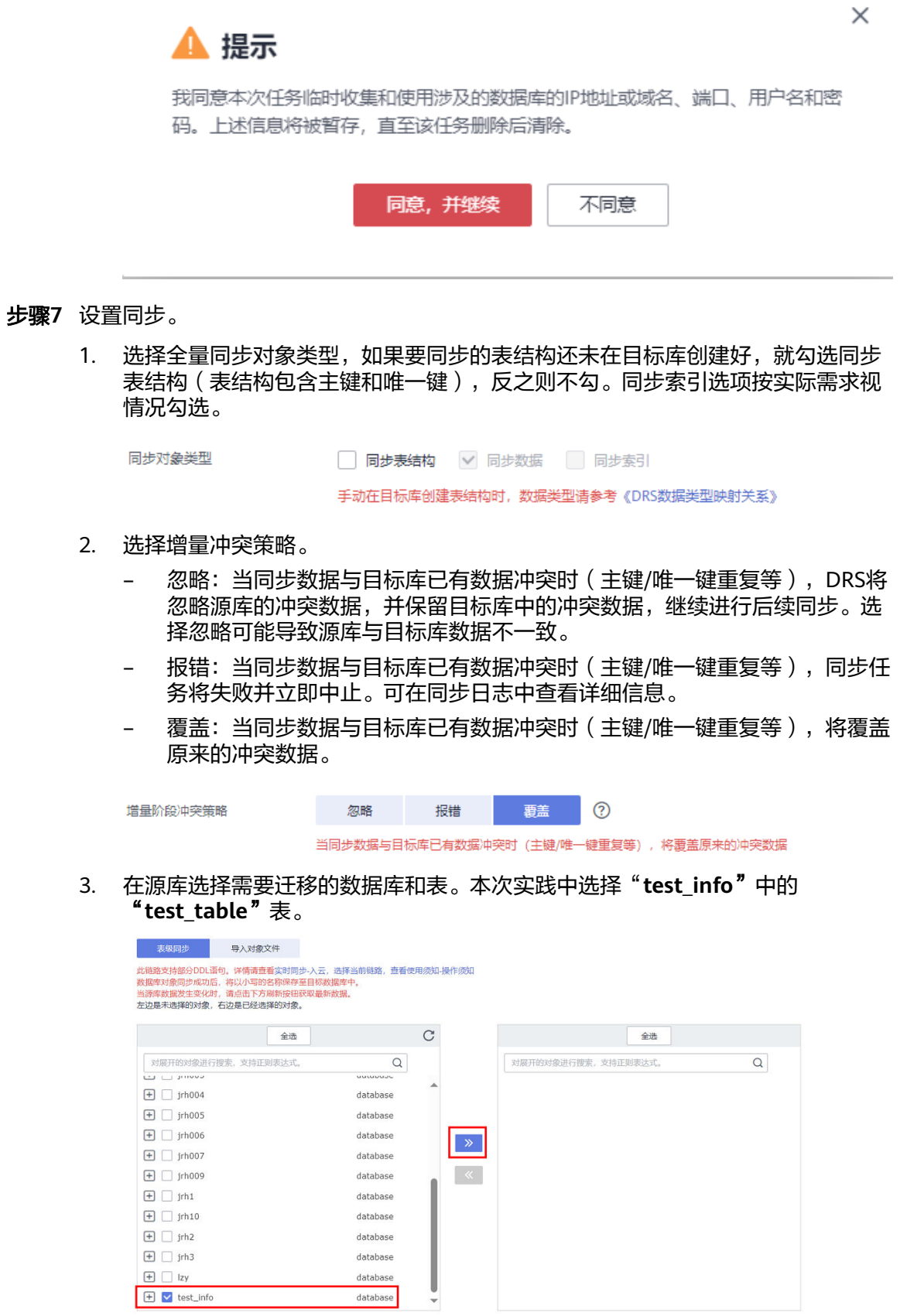

4. 选择完成后,可以设置迁移后是否重新命名库名和表名。

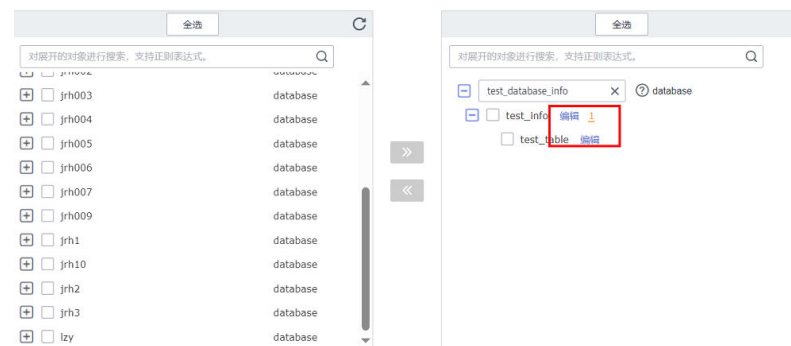

5. 本次实践将表名重新命名为"**DATATYPELIST\_After**"。 注意重新命名时不要使用特殊符号,否则会导致迁移后执行SQL语句报错。

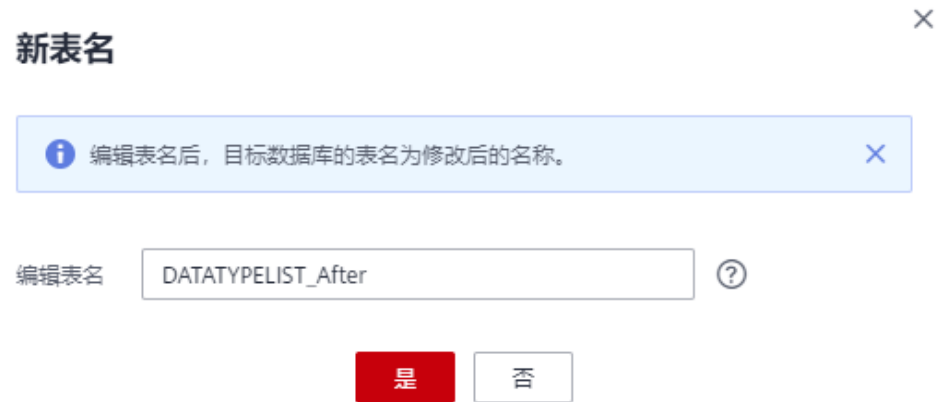

6. 确认重命名设置内容,单击"下一步"。

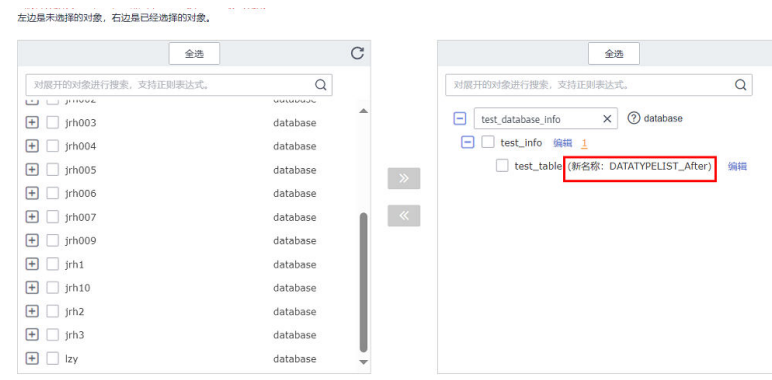

步骤**8** 高级设置。

本页面内容仅做确认,无法修改,确认完成后单击"下一步"。

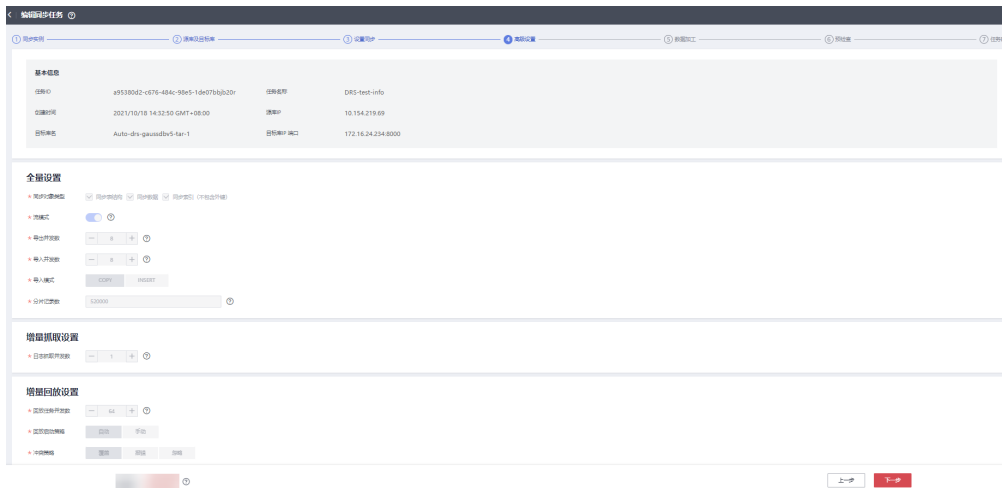

步骤**9** 数据加工。

在该页面可以对迁移的表进行加工。包括选择迁移的列,重新命名迁移后的列名,本 次实践将"**c1**"重新命名为"**new-line**"。

1. 选择需要加工的表。

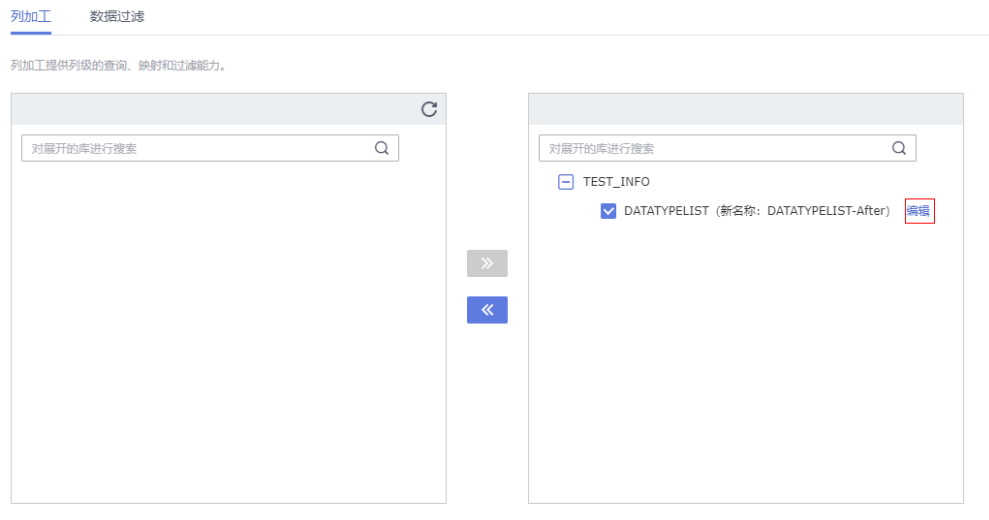

2. 编辑"c1"列。

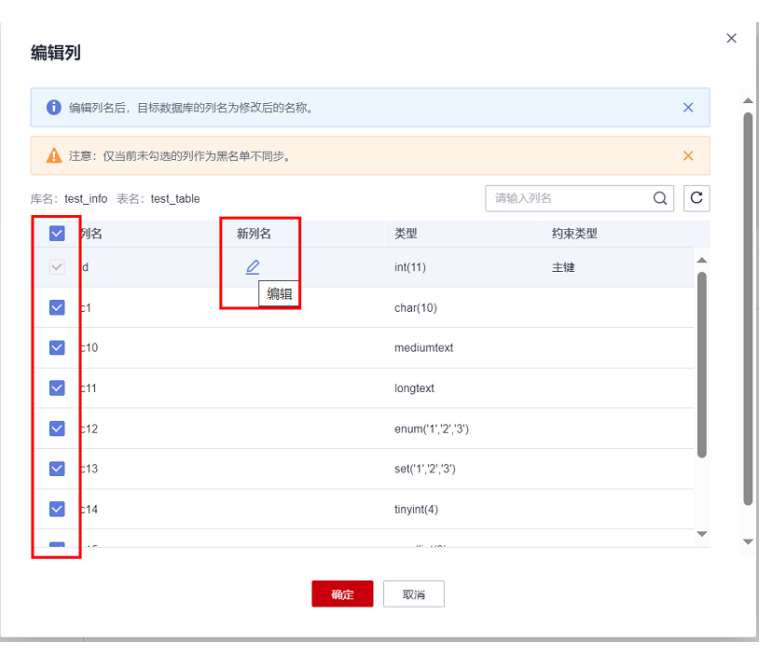

- 3. 将"c1"重新命名为"new-line",单击"确定"。
- 4. 单击"下一步"。
- 步骤**10** 预检查。
	- 1. 所有配置完成后,进行预检查,确保迁移成功。
	- 2. 对于未通过的项目,根据检查结果中的提示信息修复,修复完成后,单击"重新 校验",直到预检查通过率为100%。

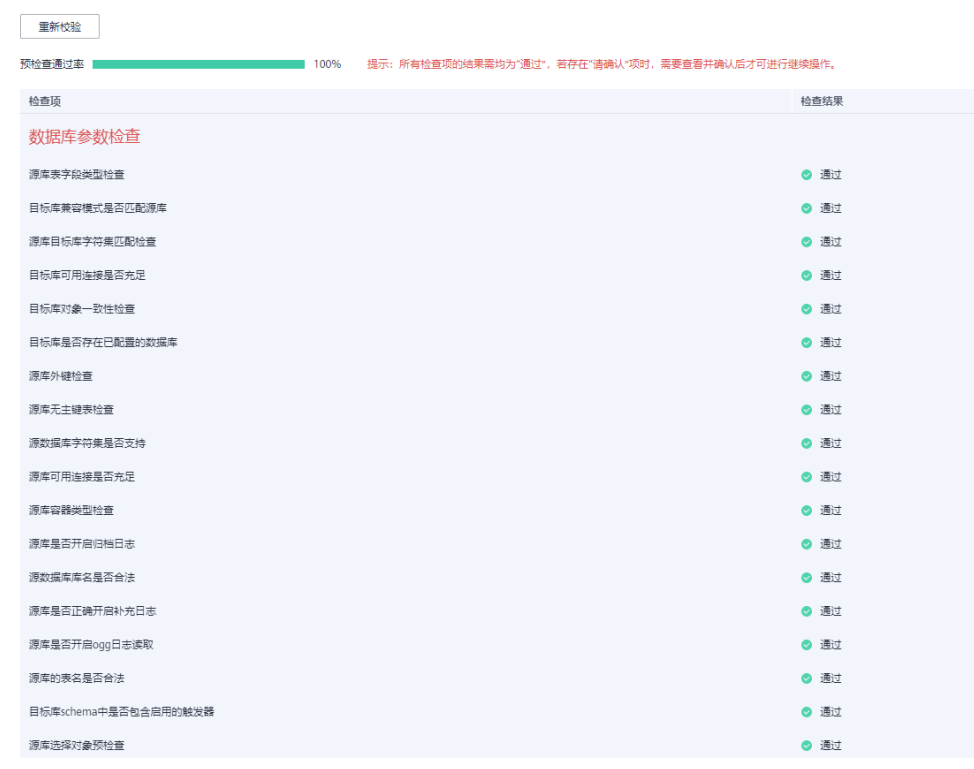

3. 预检查全部通过后,单击"下一步"。

步骤**11** 任务确定。

1. 检查所有配置项是否正确。

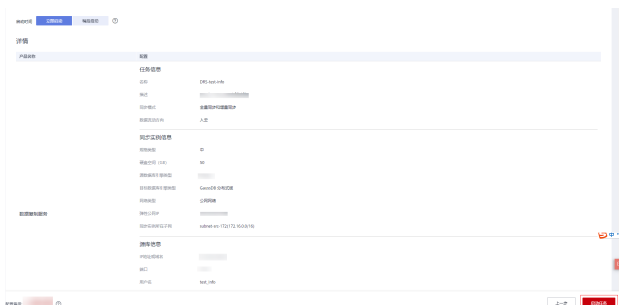

- 2. 单击"启动任务",仔细阅读提示后,勾选"我已阅读启动前须知"。
- 3. 单击"启动任务",完成任务创建。

## 启动前须知

 $\times$ 

1、同步过程中,请不要通过控制台对目标实例进行其它操作,例如重 ■ 启、修改参数组等,否则会影响同步任务。启动任务前,请仔细阅读同 步前须知, 遵循该指引可以有效确保同步的稳定性。

异常状态超过14天,通常任务已无法续传,任务将会自动结束,请密切 关注监控告警,并及时处理和修复任务,避免长时间异常后无法断点续 传和恢复。

√ 我已阅读启动前须知

启动任务

步骤**12** 任务创建成功。

任务创建成功后,返回任务列表查看创建的任务状态。

### **----**结束

### 同步后数据校验

当任务状态变为"增量同步",说明全量同步已经完成,全量同步完成后,登录 GaussDB查看数据迁移结果。

步骤**1** 等待迁移任务状态变为"增量同步"。

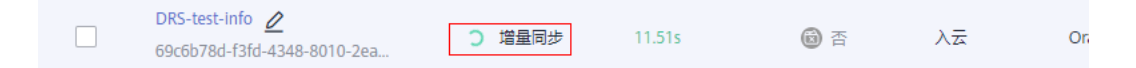

步骤**2** 单击任务名称,进入任务详情页。

步骤**3** 验证数据一致性。

1. 在"同步对比 > 对象级对比"页面,查看库和表的迁移结果。

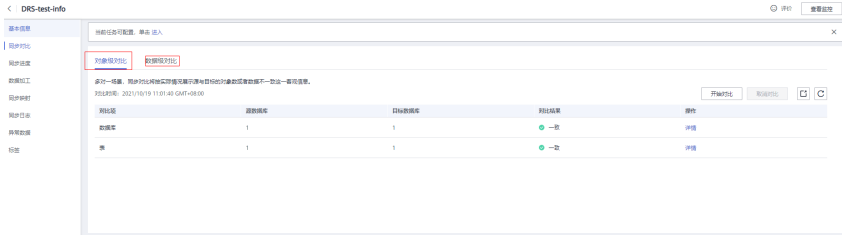

2. 在"同步对比 > 数据级对比"页面,创建对比任务,查看表中行的迁移结果。

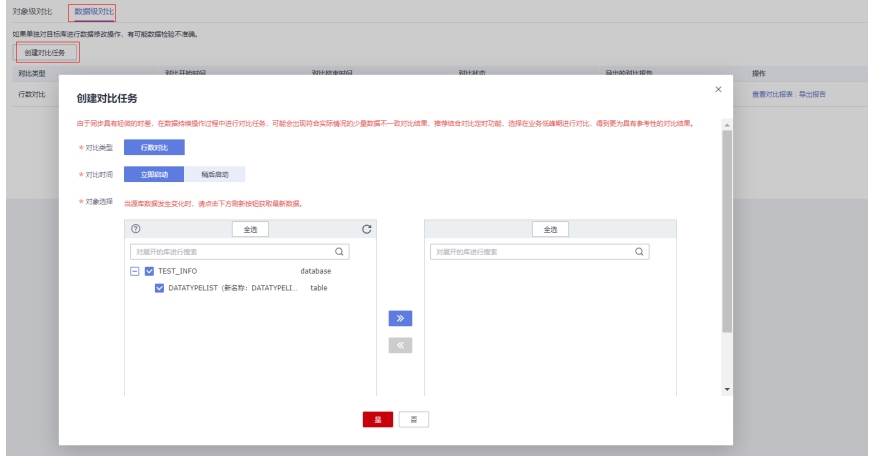

步骤**4** 通过DAS连接GaussDB的目标库"**test\_database\_info** "。

DAS连接实例的方法请参考[《新增数据库登录》](https://support.huaweicloud.com/intl/zh-cn/usermanual-das/das_03_0002.html)。

步骤**5** 执行如下语句,查询全量同步结果。

SELECT \* FROM test\_info.datatypelist\_after;

MySQL数据库中的模式迁移完成后,会在GaussDB库中作为Schema,所以查询语句 中添加Schema精确查询。

可查询表中的各个数据类型都迁移成功,并且数据正确无误。

步骤**6** 验证增量同步。

由于本次实践为"全量+增量"同步模式,全量同步完成后,如果在创建任务后有数据 写入,这些写入的数据会一直同步至目标库中,直到任务结束。下面我们模拟写入另 外的数据。

- 1. 根据本地的MySQL数据库的IP和地址,通过数据库连接工具连接数据库。
- 2. 执行如下语句,在源库插入一条数据。

我们插入一条"id"为3的数据。

insert into test\_info.test\_table values (3,'a','b','111','111','tinyblob','mediumblob','longblob','tinytext','text','mediumtext','longtext','1','3',1,2,3,4, 1.123,1.1234,'2024-03-08','2024-03-08 08:00:00','2024-03-08 08:00:00','08:00:00','2024','1010','{"a":"b"}',1.23,1.234);

3. 在目标库执行如下语句查询结果。 SELECT \* FROM test\_info.datatypelist\_after; 可看到在源库新增的数据,可以实时同步至目标库。

步骤**7** 结束迁移任务。

根据业务情况,待业务完全迁移至目标库,可以结束当前任务。

- 1. 单击"操作"列的"结束"。
- 2. 仔细阅读提示后,单击"是",结束任务。

### **----**结束

# **4.5** 本地 **Oracle** 同步到 **GaussDB** 分布式版

## **4.5.1** 概述

## 场景描述

本实践使用DRS的实时同步功能将本地Oracle数据库实时迁移至华为云GaussDB。通 过全量+增量同步,实现源数据库Oracle和目标数据库GaussDB的数据长期同步。

## 解决问题

- 企业业务高速发展,传统数据库扩容性差,迫切需要分布式化改造。
- 传统数据库需要自购并安装服务器、系统、数据库等软件,运维成本高、难度 大。
- 传统数据库性能瓶颈问题,复杂查询性能较差。
- 如何不中断业务并且平滑的实现数据迁移。

## 业务架构图

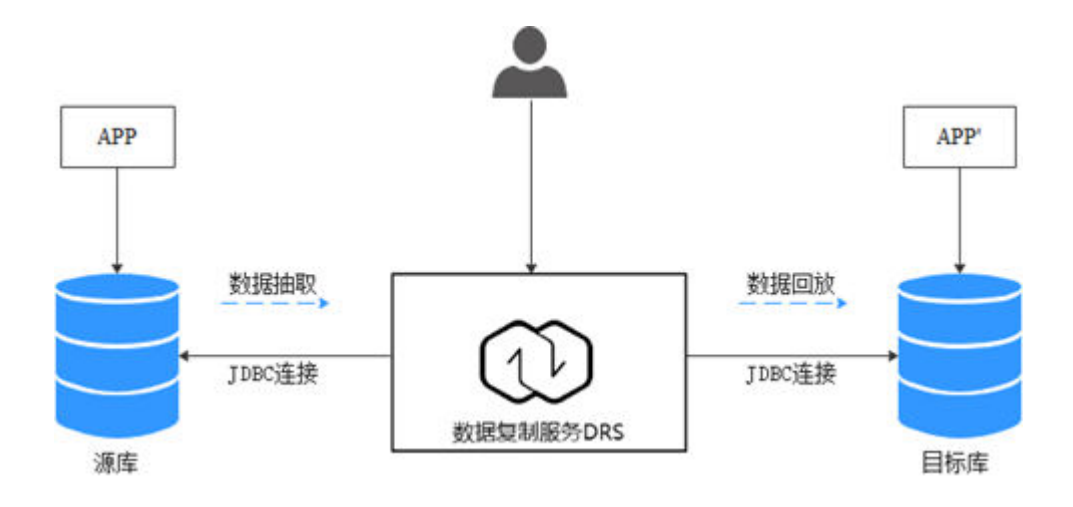

## 迁移原理

本次实践使用全量+增量同步功能,原理如下:

- 1. 全量同步阶段,先进行结构迁移,例如表、主键、唯一键的迁移。
- 2. 结构迁移完成后,启动增量数据抽取,以确保全量数据同步期间的增量数据完整 的抽取到DRS实例。
- 3. 启动全量迁移任务。
- 4. 全量迁移完成后自动进入增量同步,从全量迁移开始抽取的位点开始回放。
- 5. 当增量回放全部完成后,启动比对任务进行一致性检查,支持实时比对。
- 6. 实时比对数据一致时,可以启动业务割接。

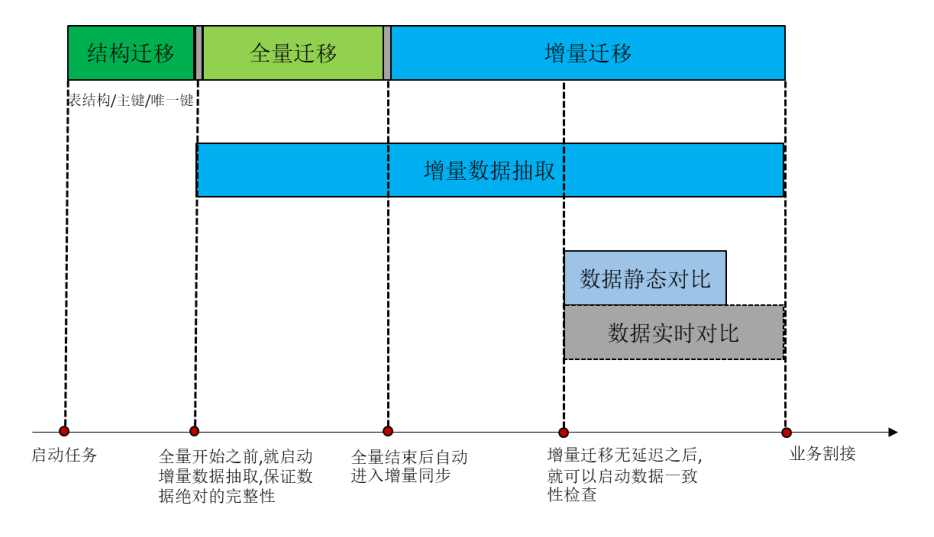

## 服务列表

- 虚拟私有云 VPC
- 云数据库 GaussDB
- 数据复制服务 DRS
- 数据管理服务 DAS

## 使用说明

- 本实践的资源规划仅作为演示,实际业务场景资源以用户实际需求为准。
- 本实践端到端的数据为测试数据,仅供参考。
- 全量同步可以实现数据迁移;增量同步可以实现实时同步源端和目标端两个库之 间的数据。

## 前提条件

- 拥有华为云账号。
- 账户余额大于等于0美元。
- 如果测试使用,需要自行在本地搭建Oracle数据库。
- 已知待迁移Oracle数据库的IP地址,端口,账户和密码。

## **4.5.2** 资源规划

### 表 **4-21** 资源规划

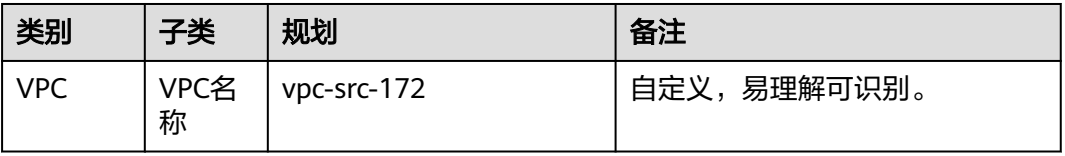

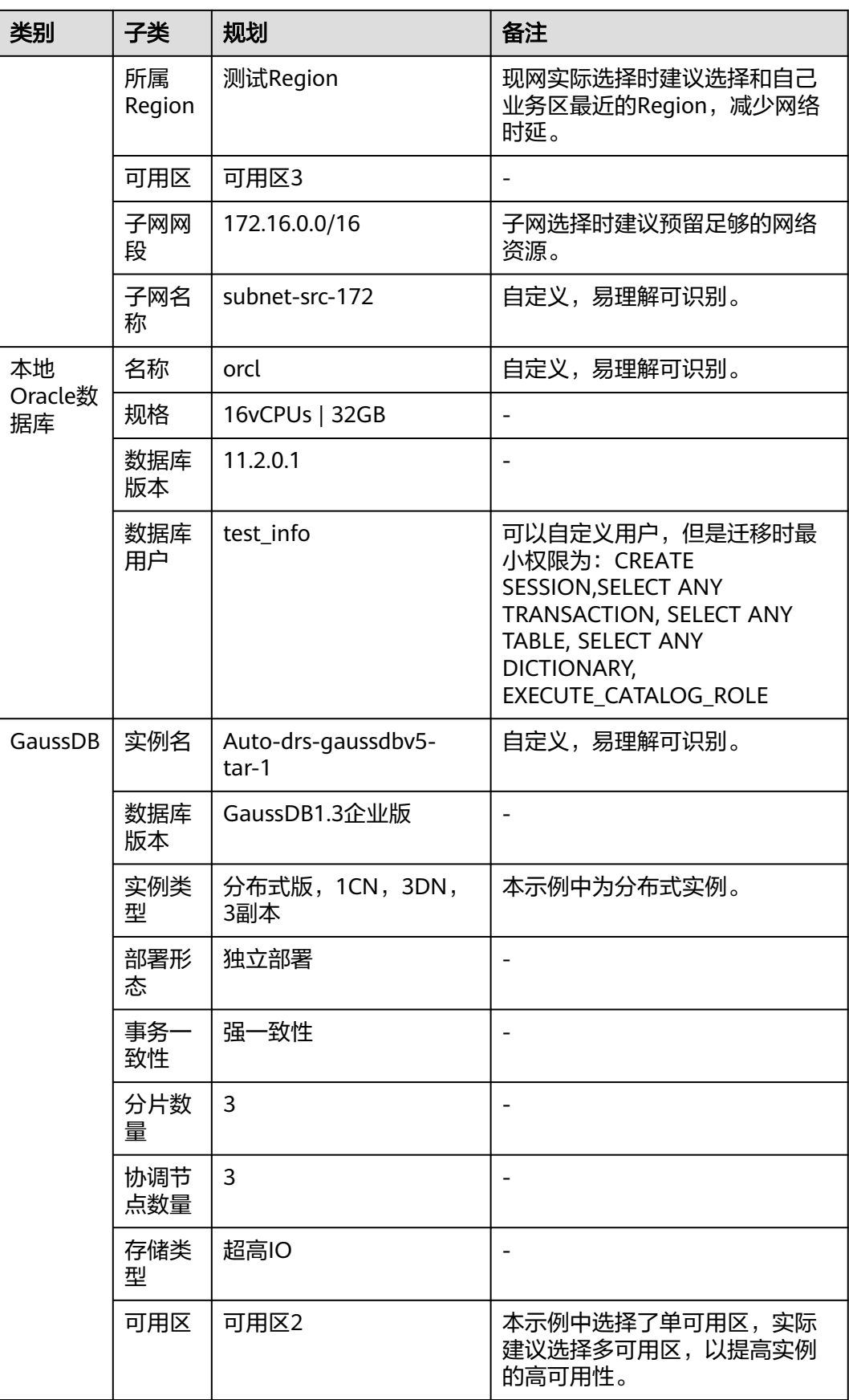

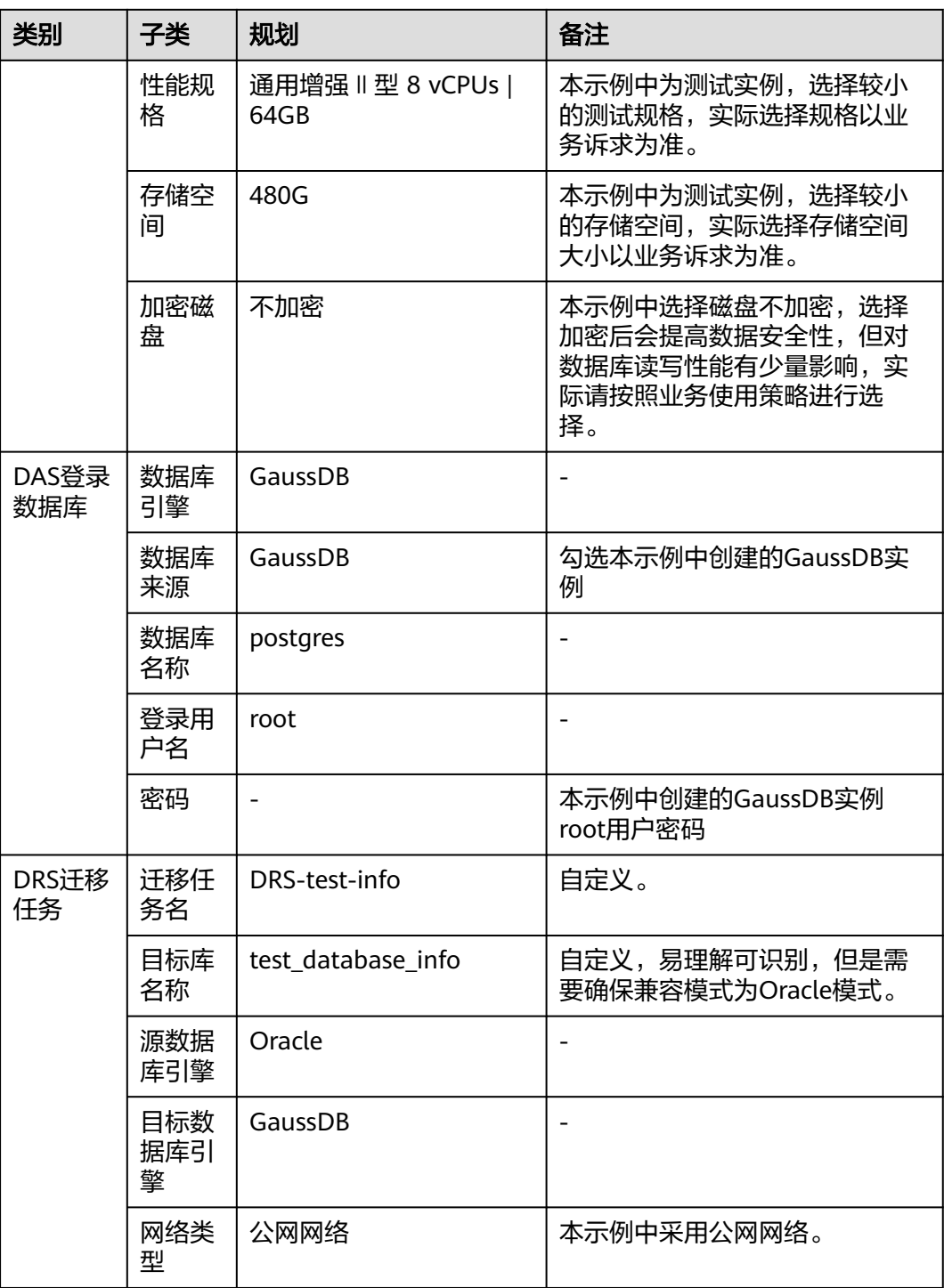

# **4.5.3** 操作流程

本实践的主要任务流程如图**[4-30](#page-234-0)**所示:

<span id="page-234-0"></span>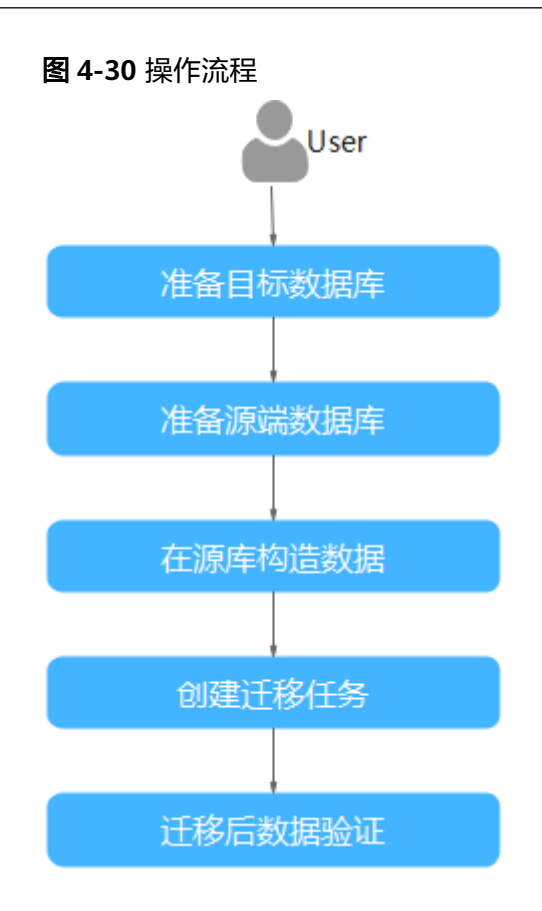

## **4.5.4** 创建 **VPC** 和安全组

创建VPC和安全组,为创建GaussDB实例准备网络资源和安全组。

## 创建 **VPC**

- 步骤**1** 登录[华为云控制台。](https://console-intl.huaweicloud.com/?locale=zh-cn)
- 步**骤2** 单击管理控制台左上角的 <sup>©</sup> ,选择区域。
- 步骤**3** 单击左侧的服务列表图标,选择"网络 > 虚拟私有云 VPC"。 进入虚拟私有云信息页面。
- 步骤**4** 单击"创建虚拟私有云"购买VPC。

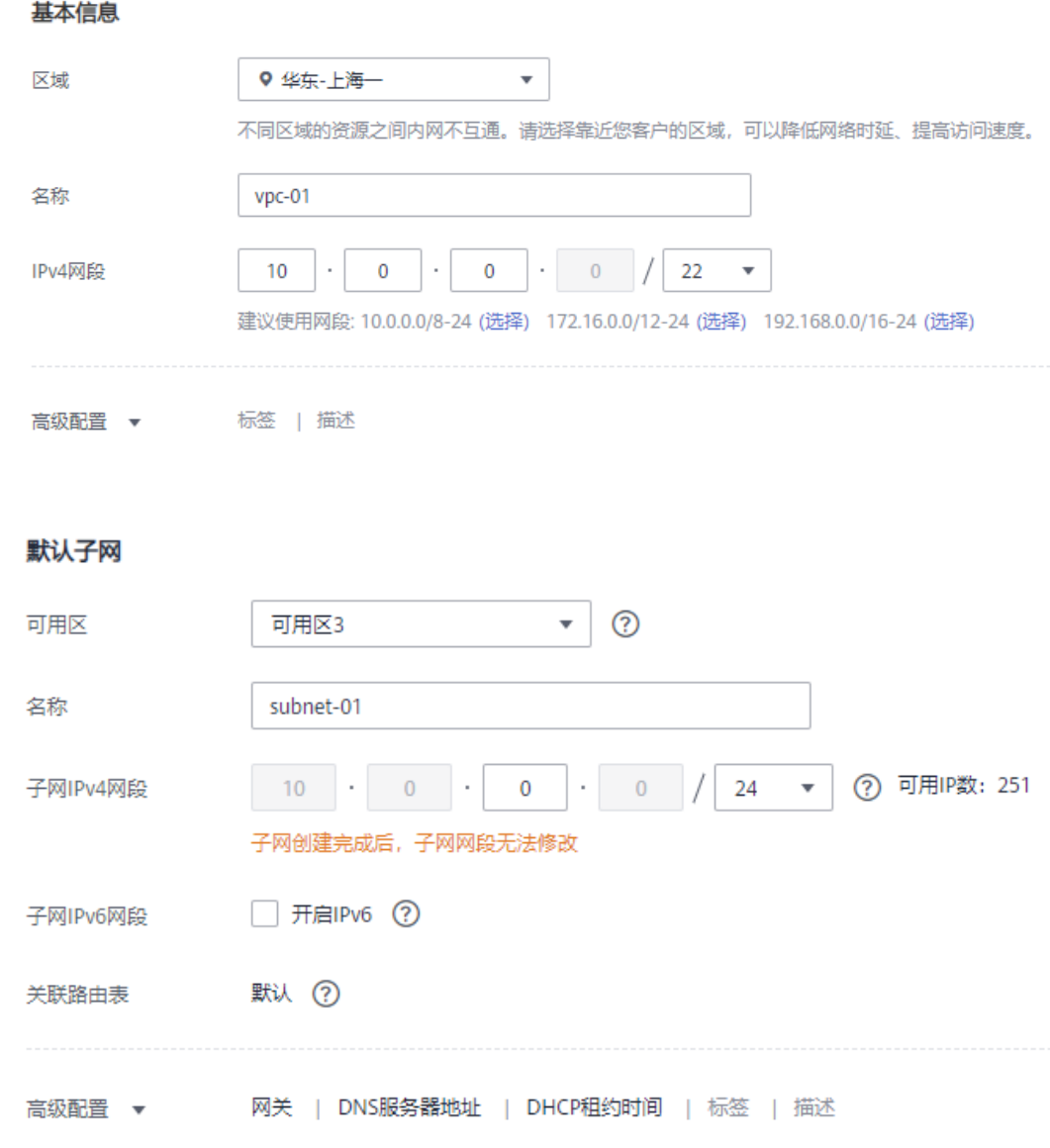

- 步骤**5** 单击"立即创建"。
- 步骤**6** 返回VPC列表,查看创建VPC是否创建完成。 当VPC列表的VPC状态为"可用"时,表示VPC创建完成。 **----**结束

### 创建安全组

- 步骤**1** 登录[华为云控制台。](https://console-intl.huaweicloud.com/?locale=zh-cn)
- 步骤2 单击管理控制台左上角的 <sup>Q</sup> , 选择区域。
- 步骤**3** 单击左侧的服务列表图标,选择"网络 > 虚拟私有云 VPC"。 进入虚拟私有云信息页面。

- 步骤**4** 选择"访问控制 > 安全组"。
- 步骤**5** 单击"创建安全组"。
- 步骤**6** 填写安全组名称等信息。

## 创建安全组

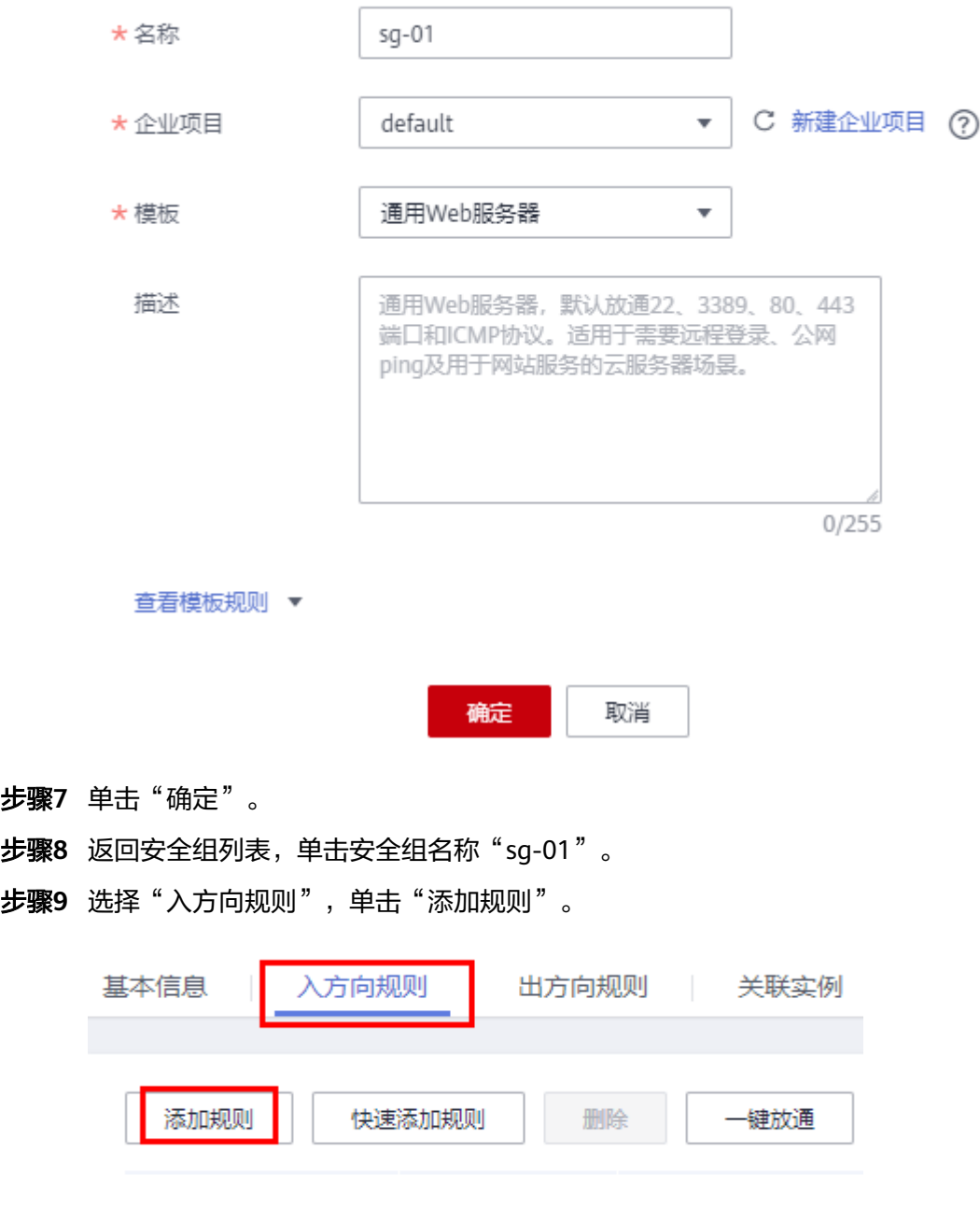

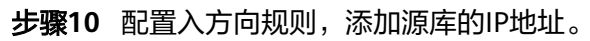

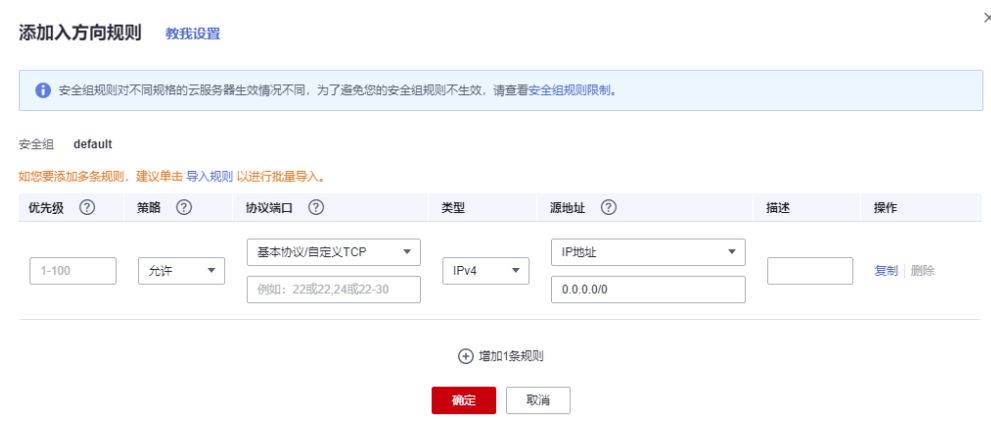

**----**结束

# **4.5.5** 创建 **GaussDB** 实例

本章节介绍创建GaussDB实例,作为同步任务目标库。

- 步骤**1** 登录[华为云控制台。](https://console-intl.huaweicloud.com/?locale=zh-cn)
- **步骤2** 单击管理控制台左上角的 ♥ , 选择区域。
- 步骤**3** 单击左侧的服务列表图标,选择"数据库 > 云数据库 GaussDB"。
- 步骤**4** 单击"购买数据库实例"。
- 步骤**5** 配置实例名称和实例基本信息。

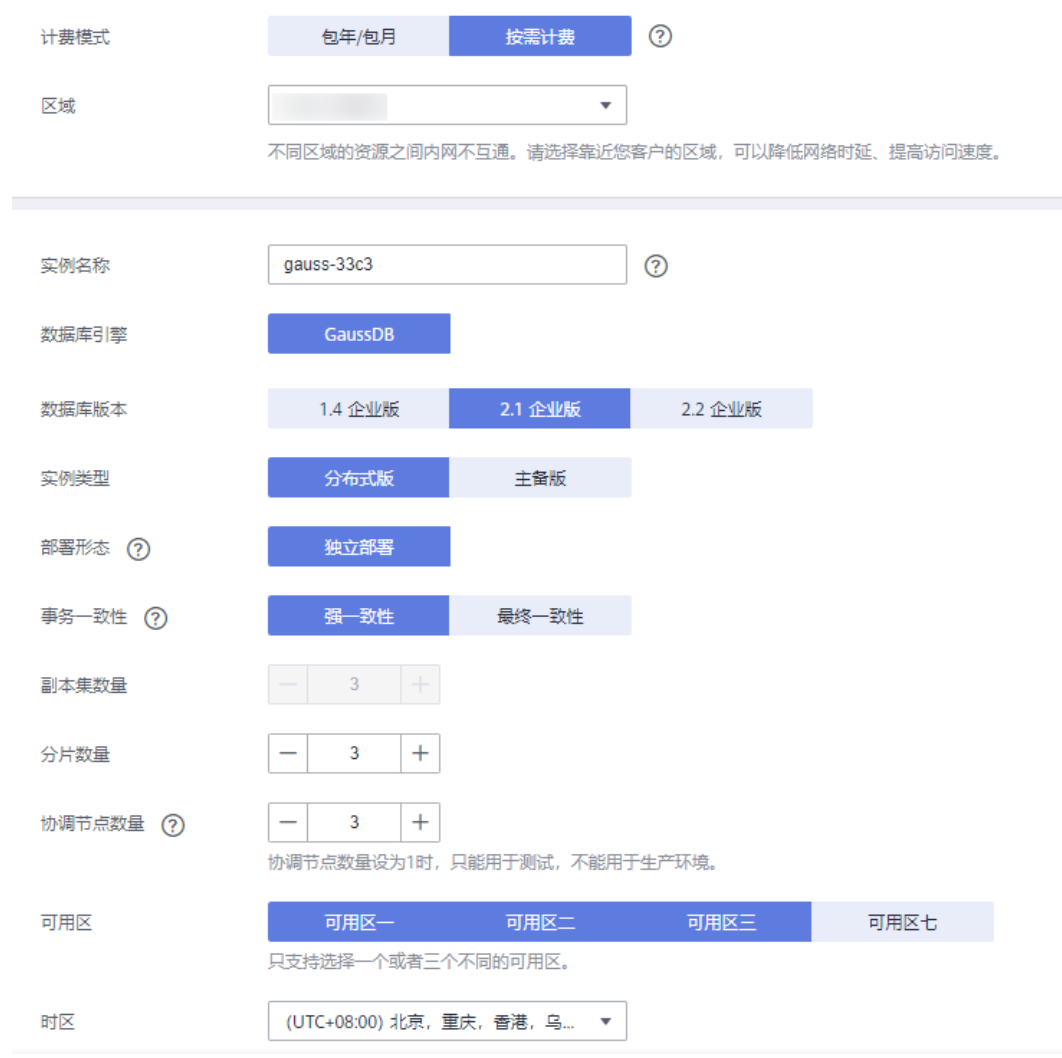

### 步骤**6** 选择实例规格。

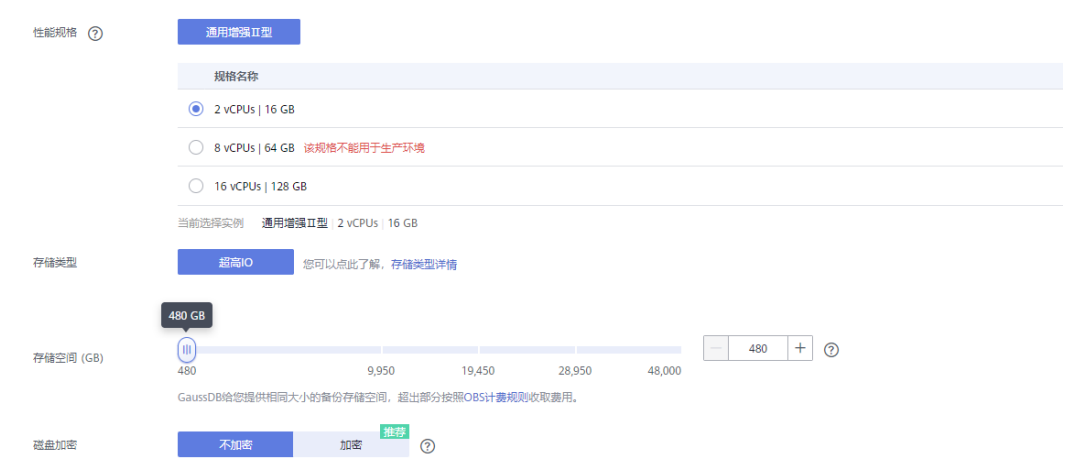

本示例中为测试实例,选择较小的测试规格,实际可选规格以界面为准。

步骤**7** 选择实例所属的VPC和安全组(创建**VPC**[和安全组\)](#page-234-0),配置数据库端口。

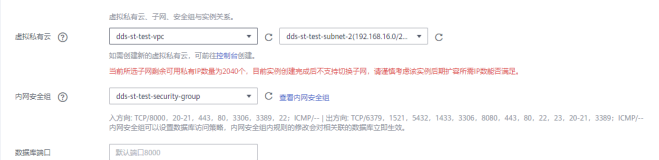

### 步骤**8** 配置实例密码等信息。

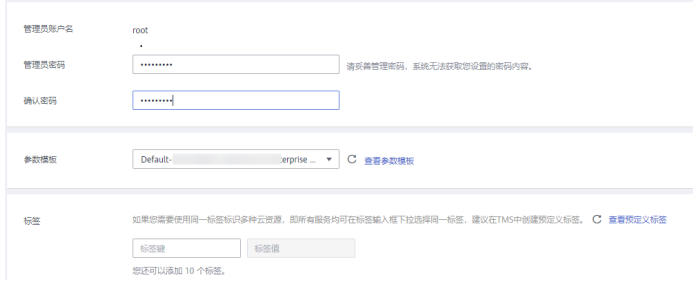

步骤**9** 单击"立即购买",确认信息并提交。

步骤**10** 返回实例列表。

当实例运行状态为"正常"时,表示实例创建完成。

**----**结束

## **4.5.6** 同步前构造数据

同步前需要在源库构造一些数据类型,供同步完成后验证数据。

DRS支持的数据类型如下所示:

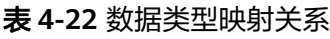

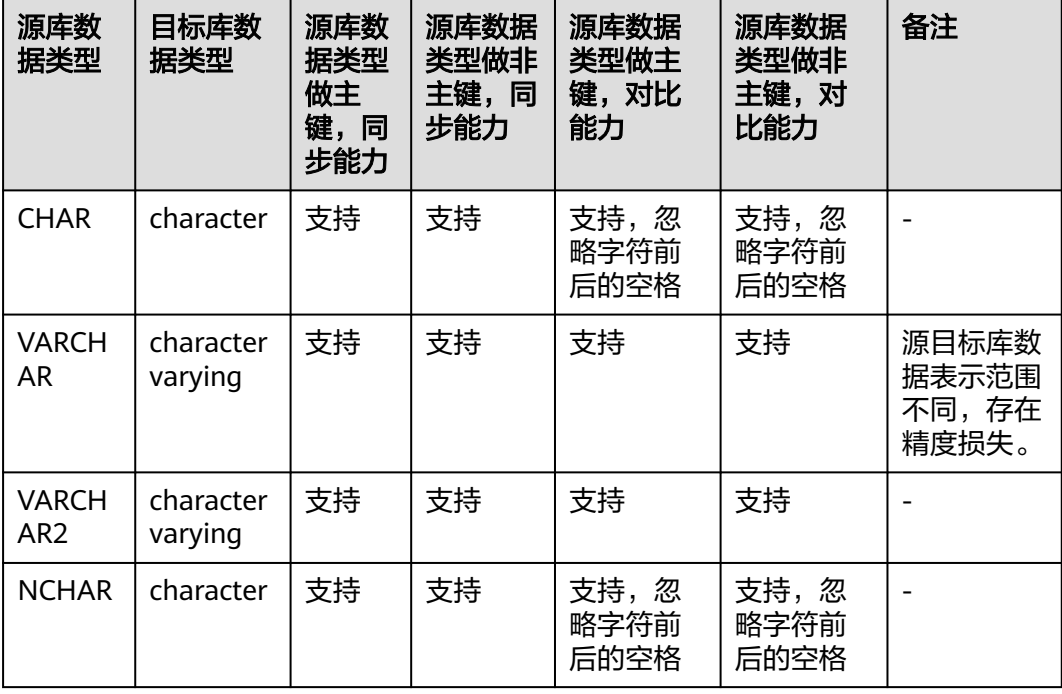

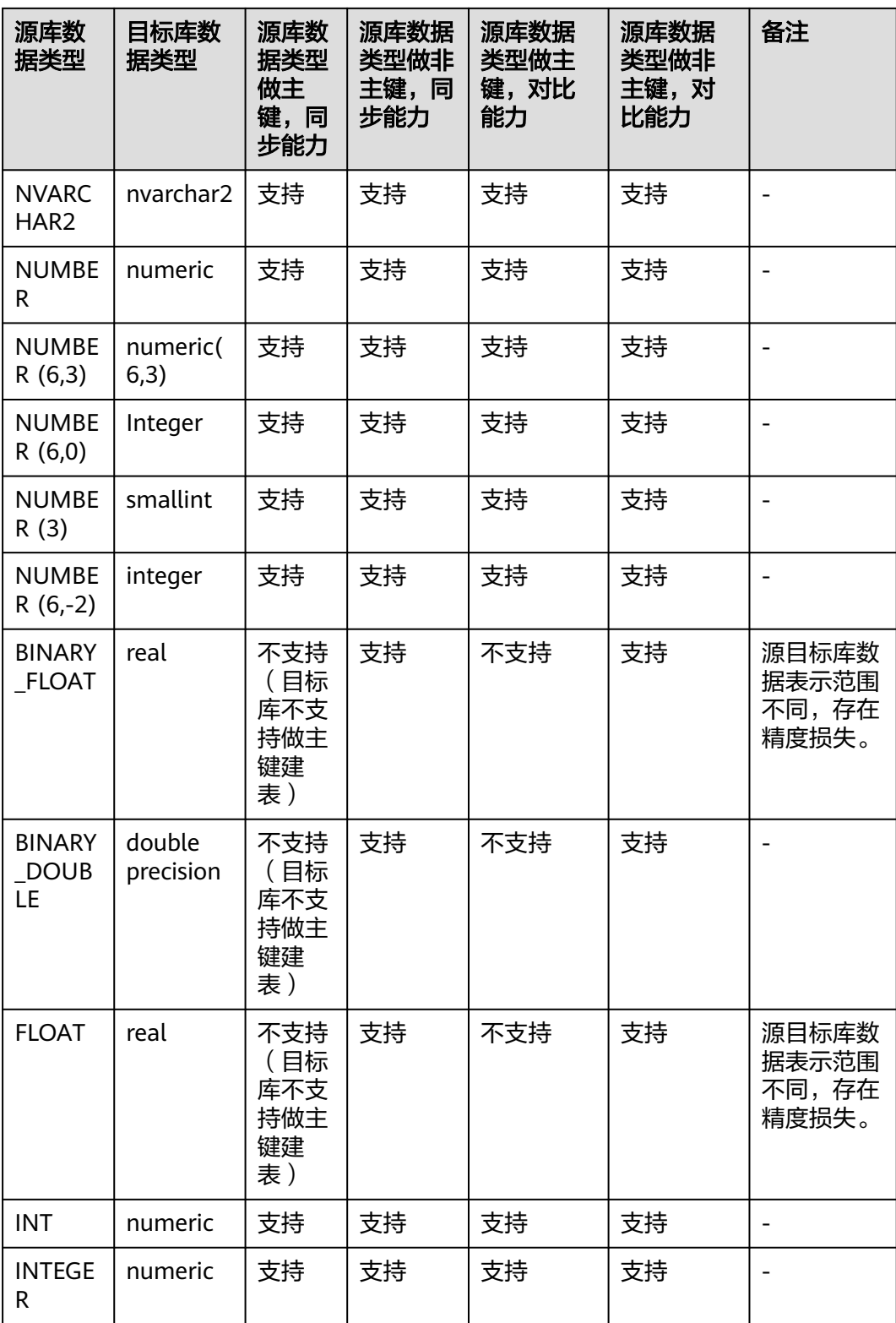

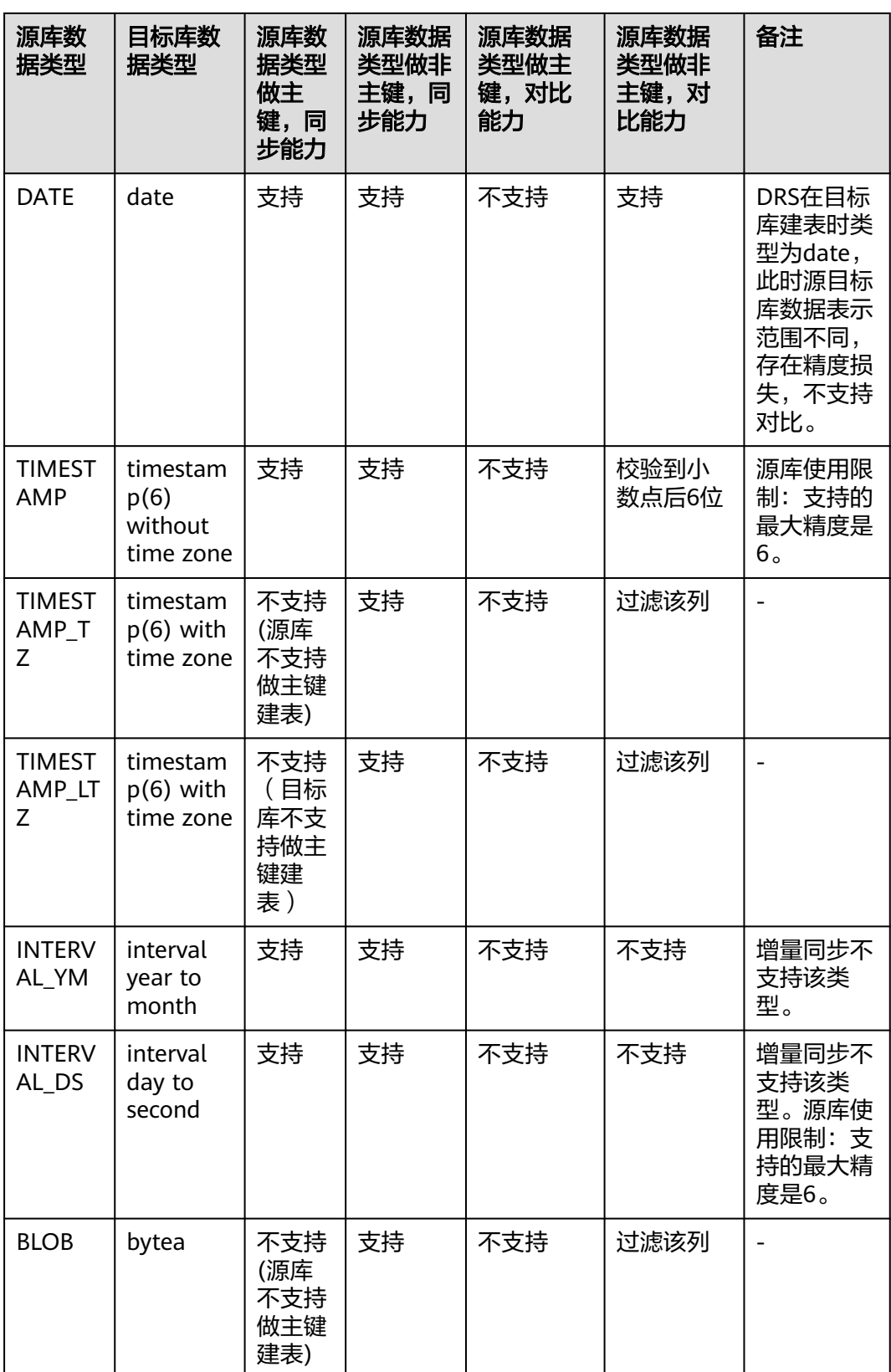

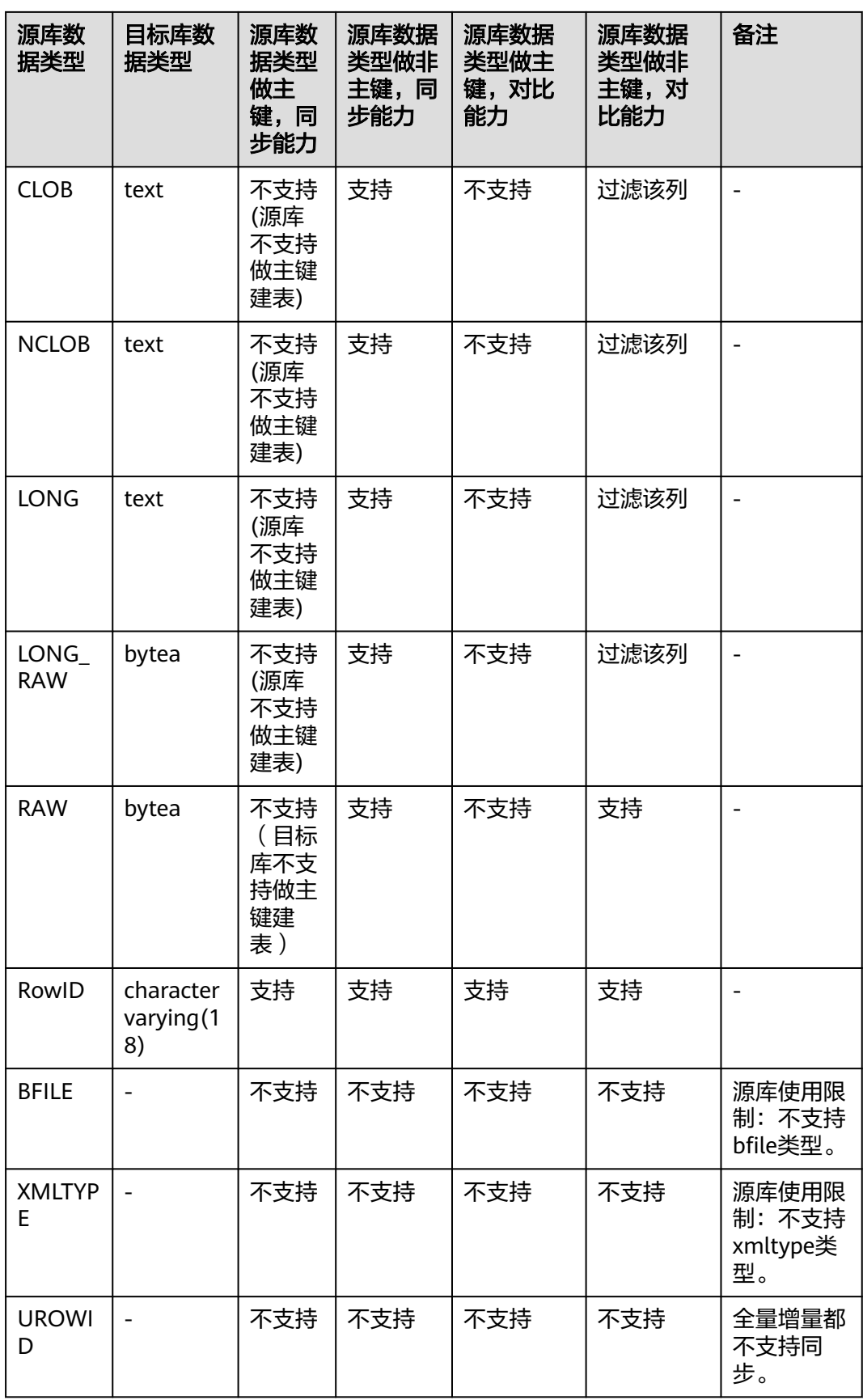

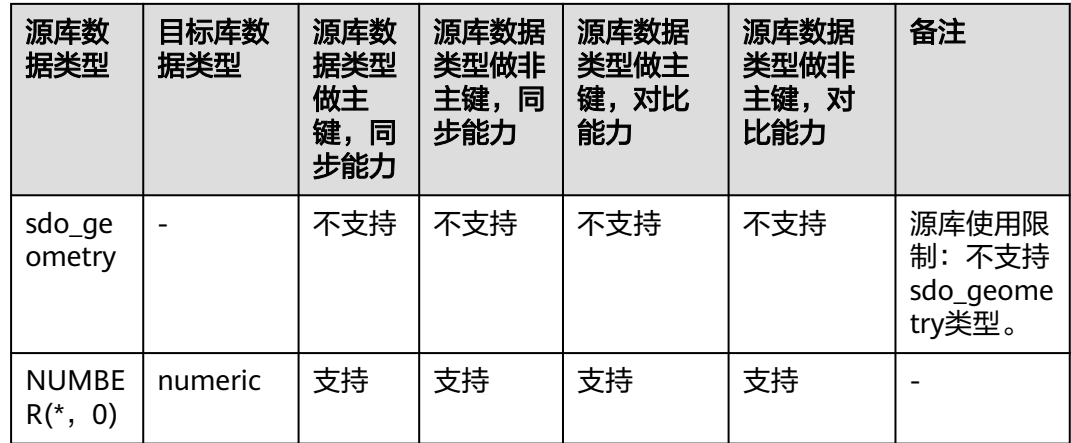

执行如下步骤在源库构造数据:

- 步骤**1** 根据本地的Oracle数据库的IP地址,通过数据库连接工具连接数据库。
- 步骤**2** 根据DRS支持的数据类型,在源库执行语句构造数据。
	- 1. 创建一个测试用的用户。 **create user** test\_info **identified by** xxx**;** test info为本次实践创建的用户, xxx为用户的密码, 请根据实际情况替换。
	- 2. 给用户赋权。 **grant dba to** test\_info**;**
	- 3. 在当前用户下创建一个数据表。 **CREATE TABLE** test\_info**.**DATATYPELIST**( ID INT, COL\_01\_CHAR\_\_\_\_\_\_E CHAR(100), COL\_02\_NCHAR\_\_\_\_\_E NCHAR(100), COL\_03\_VARCHAR\_\_\_E VARCHAR(1000), COL\_04\_VARCHAR2\_\_E VARCHAR2(1000), COL\_05\_NVARCHAR2\_E NVARCHAR2(1000), COL\_06\_NUMBER\_\_\_\_E NUMBER(38,0), COL\_07\_FLOAT\_\_\_\_\_E FLOAT(126), COL\_08\_BFLOAT\_\_\_\_E BINARY\_FLOAT, COL\_09\_BDOUBLE\_\_\_E BINARY\_DOUBLE, COL\_10\_DATE\_\_\_\_\_\_E DATE DEFAULT SYSTIMESTAMP, COL\_11\_TS\_\_\_\_\_\_\_\_E TIMESTAMP(6), COL\_12\_TSTZ\_\_\_\_\_\_E TIMESTAMP(6) WITH TIME ZONE, COL\_13\_TSLTZ\_\_\_\_\_E TIMESTAMP(6) WITH LOCAL TIME ZONE, COL\_14\_CLOB\_\_\_\_\_\_E CLOB DEFAULT EMPTY\_CLOB(), COL\_15\_BLOB\_\_\_\_\_\_E BLOB DEFAULT EMPTY\_BLOB(), COL\_16\_NCLOB\_\_\_\_\_E NCLOB DEFAULT EMPTY\_CLOB(), COL\_17\_RAW\_\_\_\_\_\_\_E RAW(1000),**

```
COL_19_LONGRAW___E LONG RAW,
COL_24_ROWID_____E ROWID,
PRIMARY KEY(ID)
```
**);**

4. 插入两行数据。

**insert into test\_info.DATATYPELIST values(4,'huawei','xian','Shannxi','zhongguo','shijie', 666,12.321,1.123,2.123,sysdate,sysdate,sysdate,sysdate,'hw','cb','df','FF','FF ','AAAYEVAAJAAAACrAAA');**

**insert into test\_info.DATATYPELIST values(2,'Migratetest','test1','test2','test3','test4', 666,12.321,1.123,2.123,sysdate,sysdate,sysdate,sysdate,'hw','cb','df','FF','FF ','AAAYEVAAJAAAACrAAA');**

5. 使语句生效。

**commit;**

步骤**3** 在目标端创建库。

- 1. 登录[华为云控制台。](https://console-intl.huaweicloud.com/?locale=zh-cn)
- 2. 单击管理控制台左上角的  $^\copyright$ , 选择区域。
- 3. 单击左侧的服务列表图标,选择"数据库 > 数据管理服务 DAS"。
- 4. 在数据管理服务DAS左侧导航栏,单击"开发工具",进入开发工具数据库登录 列表页面。
- 5. 单击"新增数据库实例登录",打开新增数据库实例登录窗口。
- 6. 选择"数据库引擎"、"数据库来源",填写登录用户名、密码以及描述(非必 填项)信息,开启定时采集、SQL执行记录功能。 如开启"定时采集",需勾选"记住密码"。
- 7. 单击"测试连接"测试连接是否成功。 如测试连接成功,将提示"连接成功",您可继续新增操作。如测试连接失败, 将提示连接失败原因,您需根据提示信息进行修改,以便新增数据库登录成功。
- 8. 设置完登录信息,单击"立即新增"。
- 9. 新增完成后,单击新增登录的"登录",登录当前数据库。

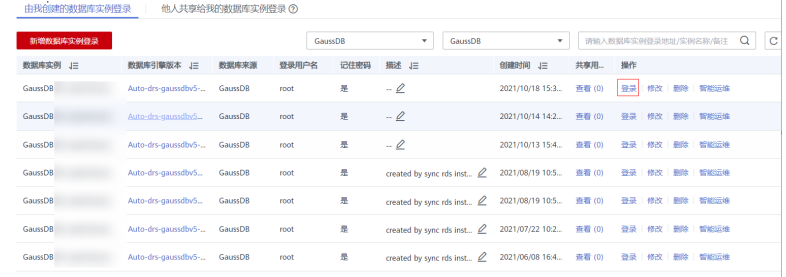

10. 选择"SQL操作"> "SQL查询"进入SQL查询页面。

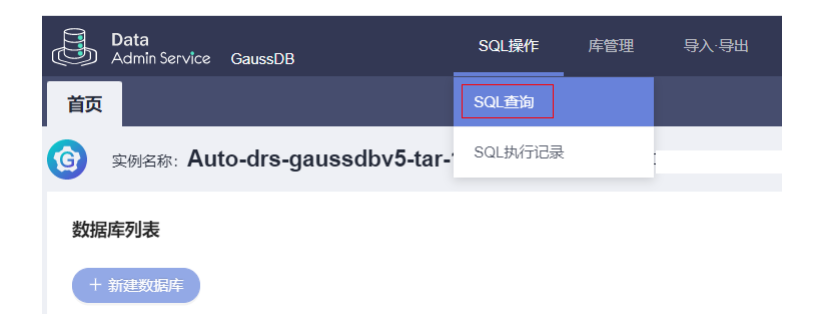

11. 执行如下语句创建兼容Oracle的数据库。

此例中为: test\_database\_info, 请根据实际情况选择。 **CREATE DATABASE test\_database\_info DBCOMPATIBILITY 'ORA';**

#### **----**结束

## **4.5.7** 同步数据库

本章节介绍创建DRS实例,将本地Oracle上的**test\_info**数据库同步到GaussDB实例中 **test\_database\_info**数据库中。

## 同步前检查

在创建任务前,需要针对同步条件进行手工自检,以确保您的同步任务更加顺畅。 在同步前,您需要参考[入云使用须知获](https://support.huaweicloud.com/intl/zh-cn/realtimesyn-drs/drs_04_0104.html)取同步相关说明。

### 创建同步任务

- 步骤**1** 登录[华为云控制台。](https://console-intl.huaweicloud.com/?locale=zh-cn)
- 步骤2 单击管理控制台左上角的 <sup>Q</sup>, 选择区域。 选择目标实例所在的区域。
- 步骤**3** 单击左侧的服务列表图标,选择"数据库 > 数据复制服务 DRS"。
- 步骤**4** 左侧导航栏选择"实时同步管理",单击"创建同步任务"。
- 步骤**5** 配置同步实例信息。
	- 1. 选择区域、项目,填写任务名称。

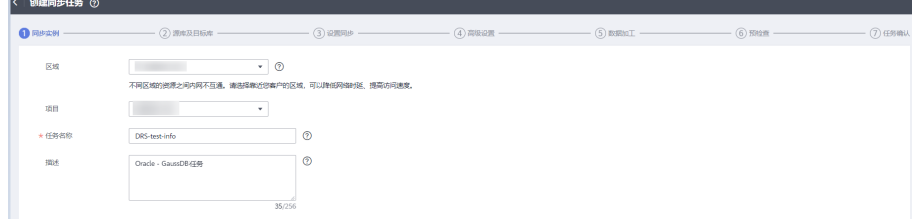

2. 配置同步实例信息,选择"数据流动方向"、"源数据库引擎"、"目标数据库 引擎 " 、"网络类型 " 、" DRS任务类型 " 、" 、"目标数据库实例 " 、"同步 实例所在子网"(非必选)、"同步模式",选择"规格类型"和"可用区", 选填"标签"。

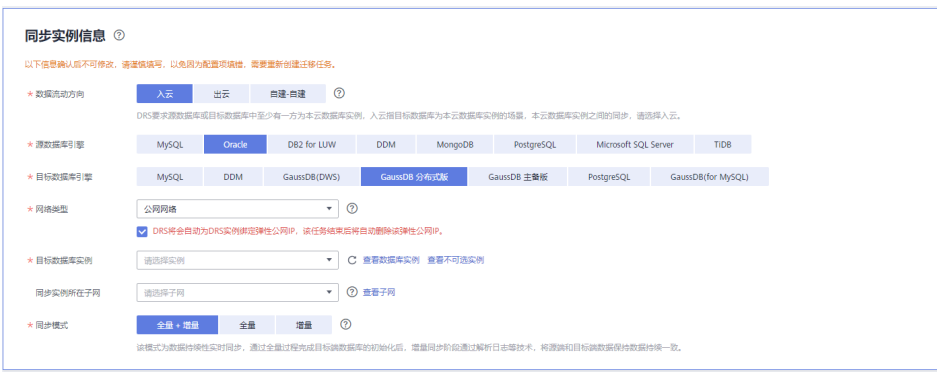

3. 单击"开始创建"。

步骤**6** 配置源库及目标库信息。

1. 填写源库的IP、端口、用户、密码等信息。 填写完成后,需要单击"测试连接",测试连接信息是否正确。

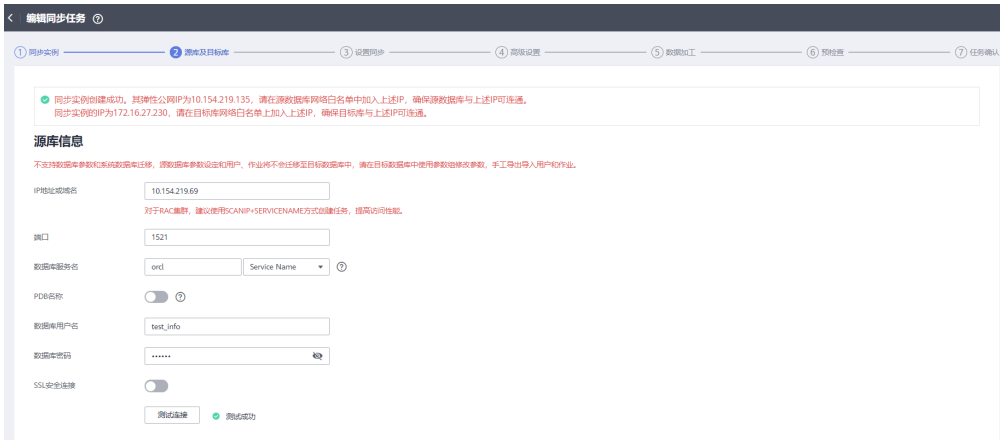

2. 填写目标库的账户和密码。

填写完成后,需要单击"测试连接",测试连接信息是否正确。

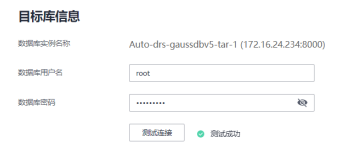

3. 单击"下一步",仔细阅读提示内容后,单击"同意,并继续"。

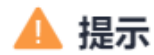

我同意本次任务临时收集和使用涉及的数据库的IP地址或域名、端口、用户名和密 码。上述信息将被暂存,直至该任务删除后清除。

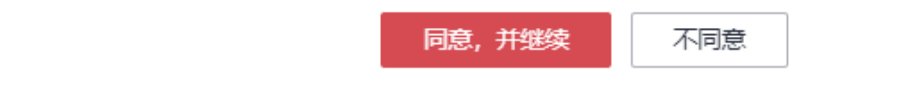

 $\times$ 

### 步骤**7** 设置同步。

1. 在源库选择需要迁移的数据库和表。本次实践中选择"**test\_info**"中的 "**DATATYPELIST**"表。

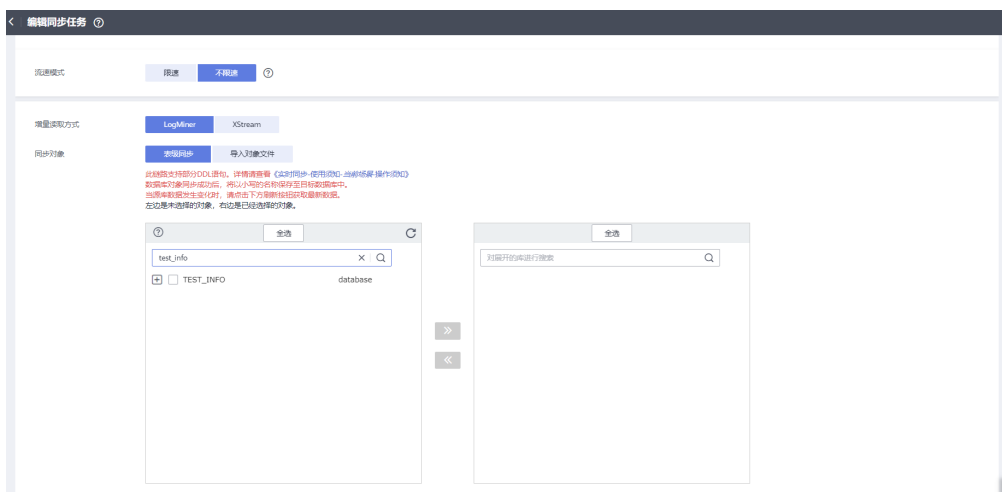

2. 选择完成后,可以设置迁移后是否重新命名库名和表名。

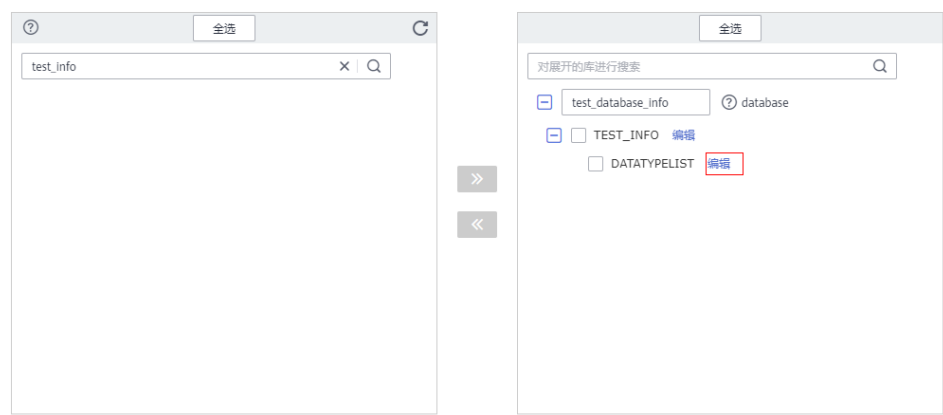

3. 本次实践将表名重新命名为"**DATATYPELIST\_After**"。 注意重新命名时不要使用特殊符号,否则会导致迁移后执行SQL语句报错。

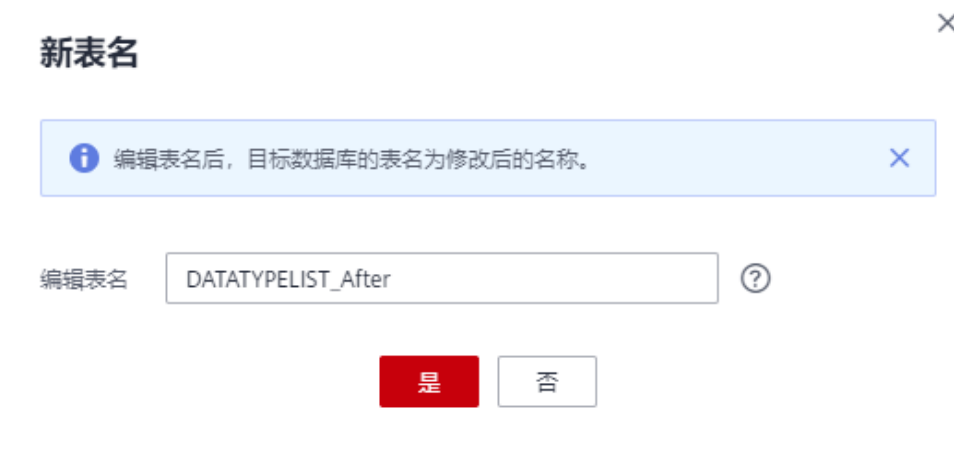

4. 确认重命名设置内容,单击"下一步"。

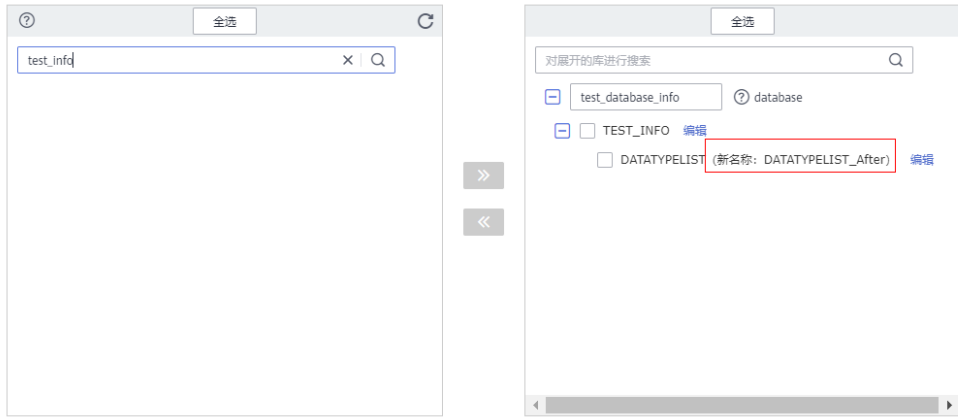

#### 步骤**8** 高级设置。

本页面内容仅做确认,无法修改,确认完成后单击"下一步"。

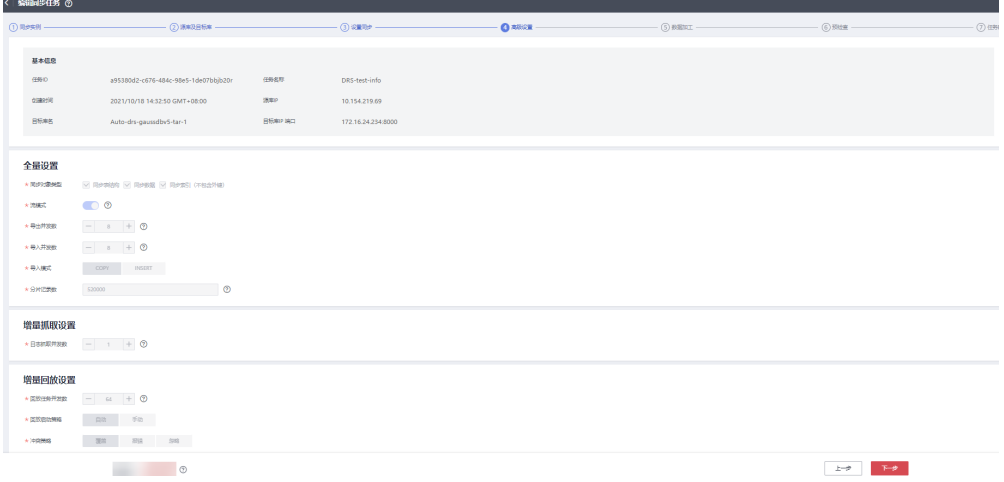

步骤**9** 数据加工。

在该页面可以对迁移的表进行加工。包括选择迁移的列,重新命名迁移后的列名,本 次实践将"**COL\_01\_CHAR\_\_\_\_\_\_E**"重新命名为"**new-line**"。

1. 选择需要加工的表。

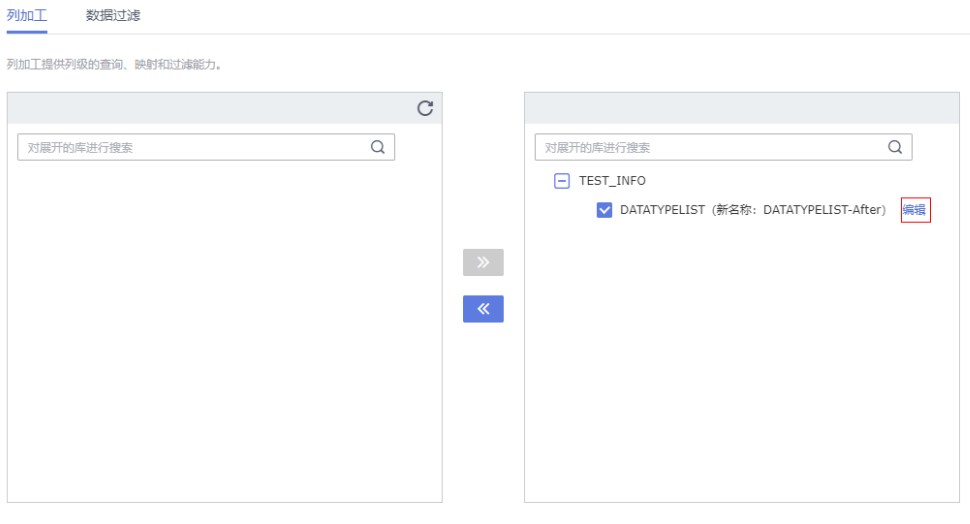

2. 编辑"COL\_01\_CHAR\_\_\_\_\_\_E"列。

## 编辑列

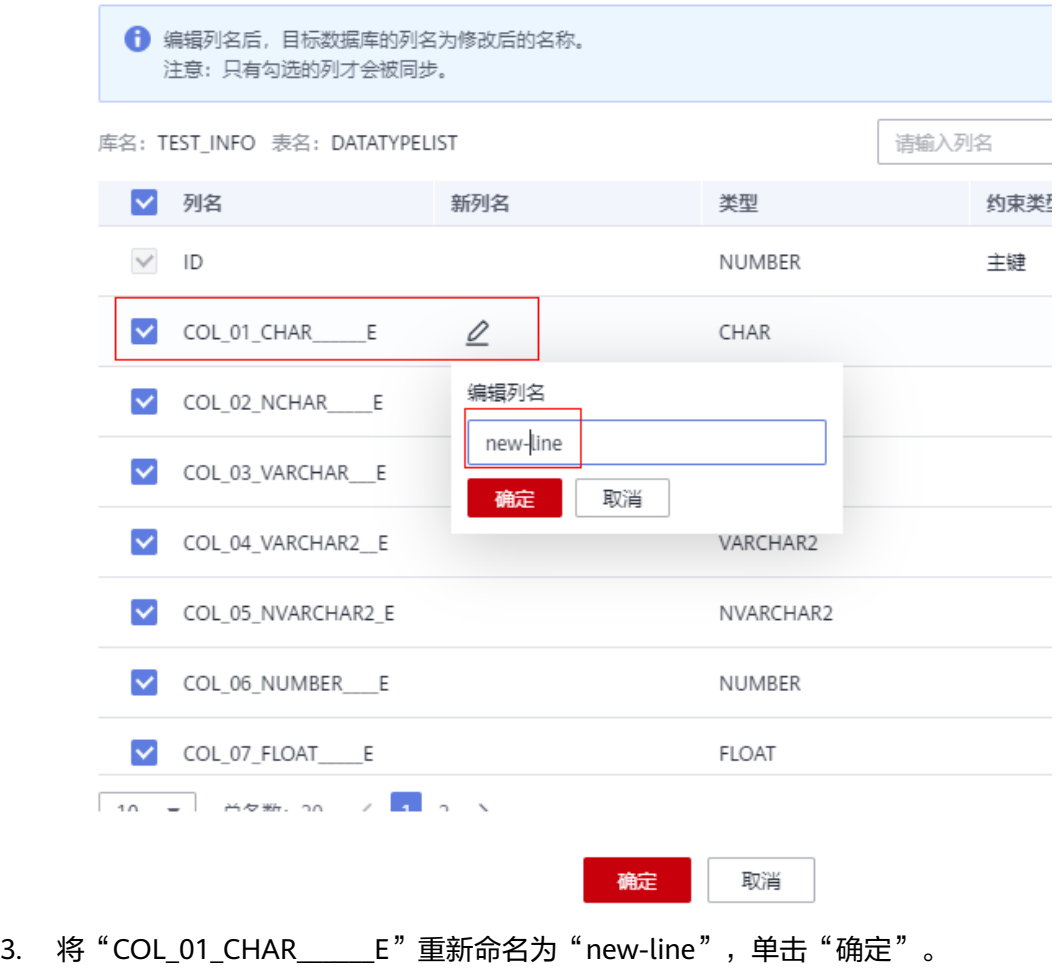

### 编辑列

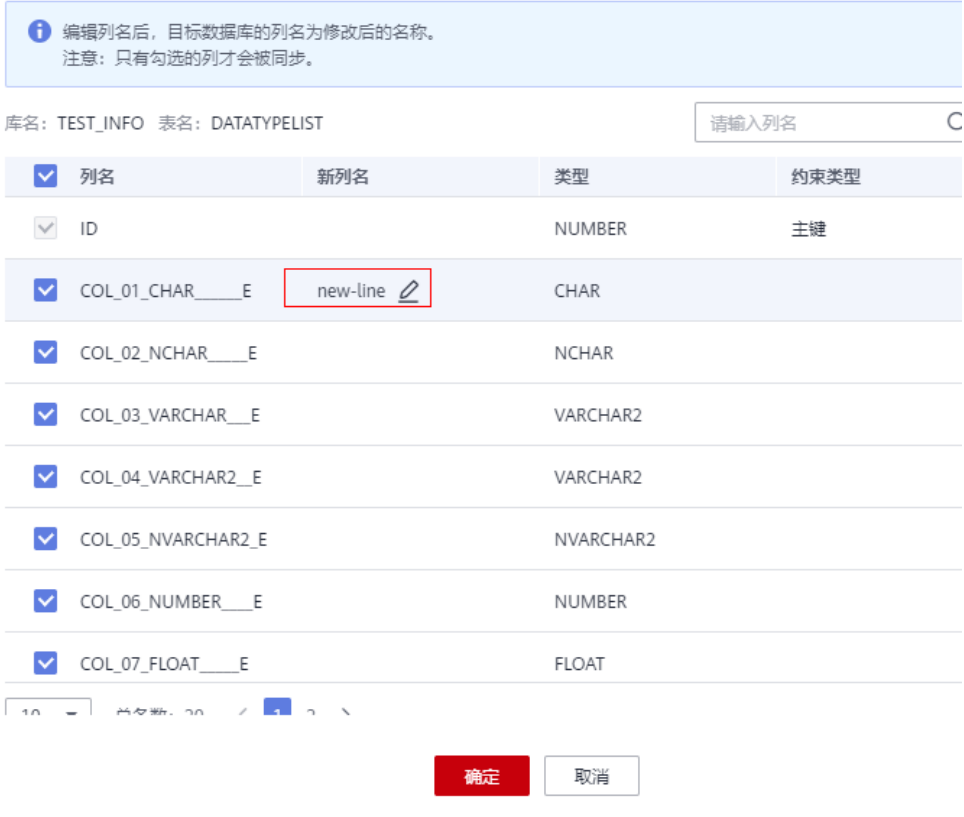

4. 单击"下一步"。

- 步骤**10** 预检查。
	- 1. 所有配置完成后,进行预检查,确保迁移成功。

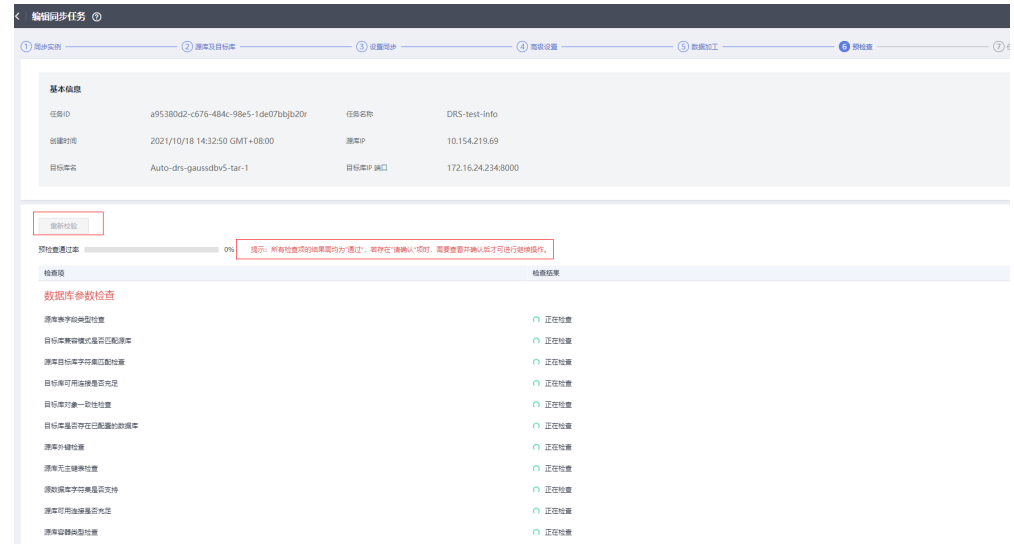

2. 对于未通过的项目,根据检查结果中的提示信息修复,修复完成后,单击"重新 ,",,<br>校验",直到预检查通过率为100%。

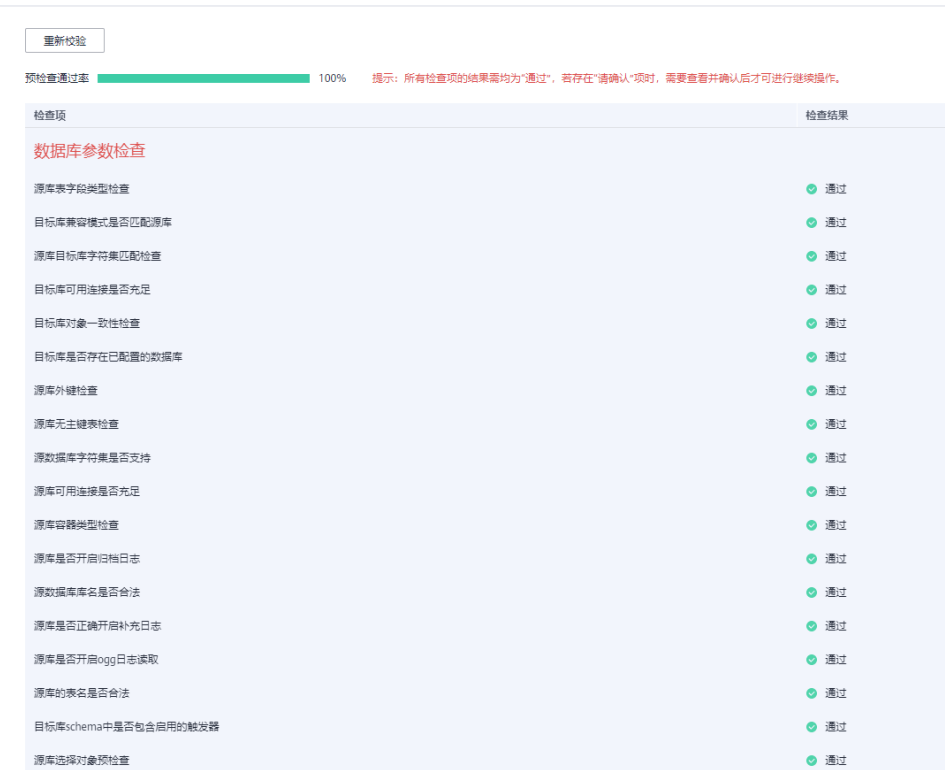

3. 预检查全部通过后,单击"下一步"。

### 步骤**11** 任务确定。

1. 检查所有配置项是否正确。

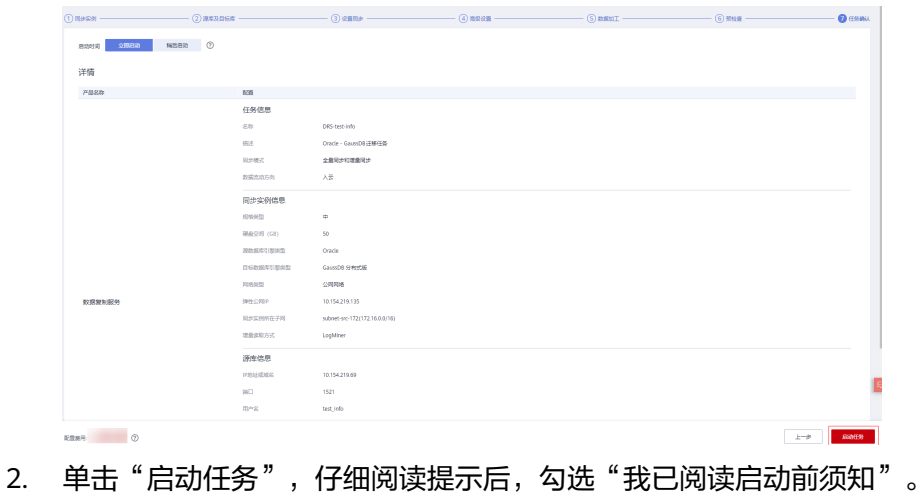

3. 单击"启动任务",完成任务创建。
$\times$ 

# 启动前须知 1、同步过程中,请不要通过控制台对目标实例进行其它操作,例如重 ▲ 白、修改参数组等, 否则会影响同步任务。启动任务前, 请仔细阅读同 步前须知,遵循该指引可以有效确保同步的稳定性。 异常状态超过14天,通常任务已无法续传,任务将会自动结束,请密切 4. 关注监控告警,并及时处理和修复任务,避免长时间异常后无法断点续 传和恢复。 √ 我已阅读启动前须知 启动任务

步骤**12** 任务创建成功。

任务创建成功后,返回任务列表查看创建的任务状态。

**----**结束

## **4.5.8** 同步后进行数据校验

当任务状态变为"增量同步",说明全量同步已经完成,全量同步完成后,登录 GaussDB查看数据迁移结果。

步骤**1** 等待迁移任务状态变为"增量同步"。

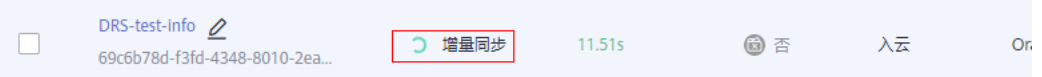

步骤**2** 单击任务名称,进入任务详情页。

步骤**3** 在"同步进度"页签查看全量同步结果。

如图所示,本次实践将**TEST\_INFO**库中**DATATYPELIST**表迁移至**shard\_0**,共迁移了 两条数据。

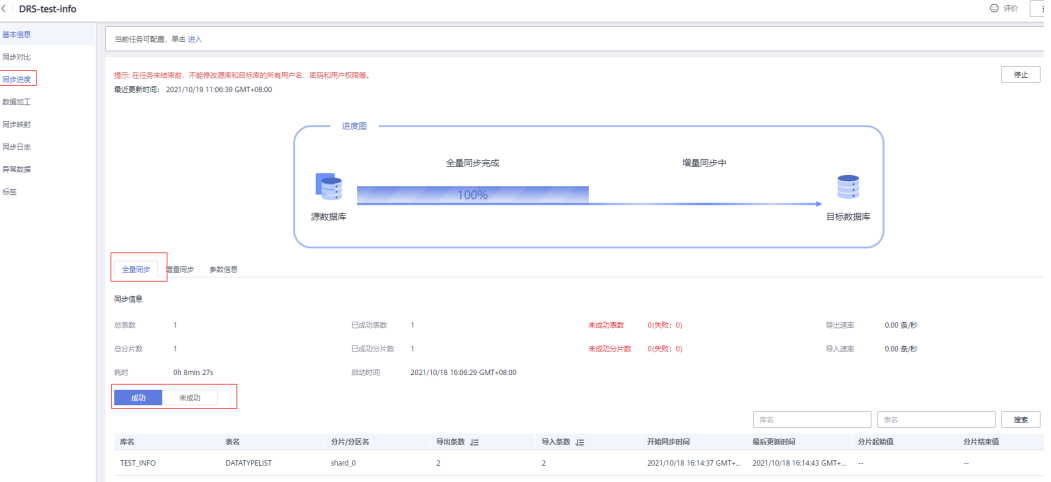

步骤**4** 验证数据一致性。

1. 在"同步对比 > 对象级对比"页面,查看库和表的迁移结果。

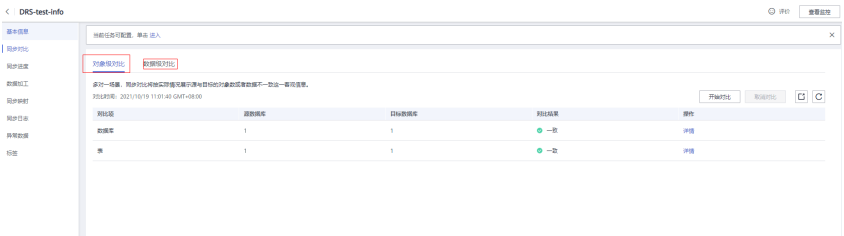

2. 在"同步对比 > 数据级对比"页面,创建对比任务,查看表中行的迁移结果。

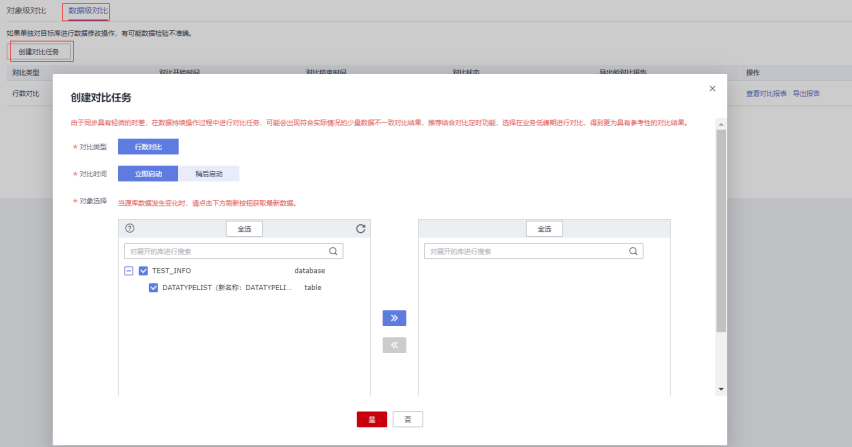

步骤**5** 通过DAS连接GaussDB的目标库"**test\_database\_info** "。

DAS连接实例的方法请参考[《新增数据库登录》](https://support.huaweicloud.com/intl/zh-cn/usermanual-das/das_03_0002.html)。

步骤**6** 执行如下语句,查询全量同步结果。

SELECT \* FROM test\_info.datatypelist\_after;

Oracle数据库中的模式迁移完成后,会在GaussDB库中作为Schema,所以查询语句中 添加Schema精确查询。

如图所示,查询表中的各个数据类型都迁移成功,并且数据正确无误。

| SQL查询 ×<br>首页<br>SQL查询 ×       |                                                                             |                                                          |                   |                                        |                        |                  |                   |                     |                 |             |
|--------------------------------|-----------------------------------------------------------------------------|----------------------------------------------------------|-------------------|----------------------------------------|------------------------|------------------|-------------------|---------------------|-----------------|-------------|
| SOL保存到执行记录()<br>EQ<br><b>V</b> |                                                                             |                                                          |                   |                                        |                        |                  |                   |                     |                 |             |
| 库务                             | 图 格式(6(F9)<br>6 执行计划(F6)<br>O 执行SQL(F8)<br>RISSOL V<br>test_database_info \ |                                                          |                   |                                        |                        |                  | SOL提示 ② ● 全屏模式:   |                     |                 |             |
| Schema:<br>界<br>请按关键问搜索        | public<br>$\vee$<br>视图<br>$R_{\rm c}$<br>$\curvearrowright$<br>智无期限         | 1 select * FROM test_info.datatypelist_after;<br>$\,2\,$ |                   |                                        |                        |                  |                   |                     |                 |             |
|                                |                                                                             |                                                          | SOL执行记录 消息 结果集1 × |                                        |                        |                  |                   |                     |                 | ○ 新規式 (     |
|                                |                                                                             | 以下是select * FROM test_info.datatypelist_after.的执行结果集     |                   |                                        | ◎ 该表不可编辑,              |                  |                   | 実制行   関制列 >   列设置 > |                 |             |
|                                |                                                                             |                                                          | id                | new-line                               | col 02 nchar e         | col 03 varchar e | col 04 varchar2_e | col_05_nvarchar2_e  | col 06 number e | col_07_flo: |
|                                |                                                                             | $\overline{1}$                                           | $\Delta$          | huawei<br>$\qquad \qquad \blacksquare$ | xian<br>$\equiv$       | sharod           | zhongguo          | shijie              | 666             | 12.32099995 |
|                                |                                                                             | $\mathbf{2}$                                             | $\mathbf{z}$      | Migrate-test<br>$\equiv$               | test1<br>$\frac{1}{2}$ | test2            | test3             | test4               | 666             | 12.3209999  |
|                                |                                                                             |                                                          |                   |                                        |                        |                  |                   |                     |                 |             |

步骤**7** 验证增量同步。

由于本次实践为"全量+增量"同步模式,全量同步完成后,如果在创建任务后有数据 写入,这些写入的数据会一直同步至目标库中,直到任务结束。下面我们模拟写入另 外的数据。

- 1. 根据本地的Oracle数据库的IP和地址,通过数据库连接工具连接数据库。
- 2. 执行如下语句,在源库插入一条数据。

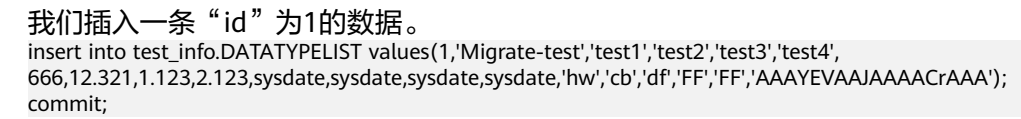

3. 在目标库执行如下语句查询结果。 SELECT \* FROM test\_info.datatypelist\_after;

如图所示,在源库新增的数据,可以实时同步至目标库。

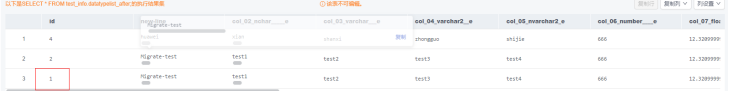

#### 步骤**8** 结束迁移任务。

根据业务情况,待业务完全迁移至目标库,可以结束当前任务。

1. 单击"操作"列的"结束"。

- 全体かの とき なお はんかい おり (日本計画中 数据会社方向 数据库分理 2日 明治視式 1000世紀 21: 1900年 国連 1000年 1000年 1000年 1000年 1000年 1 DRS-test-info<br>D no-sh7pd:f3fd.a3a8.8010.2ea C 増量同步 4.6s  $\qquad \qquad \textcircled{1} \qquad \qquad \textup{1} \qquad \qquad \textup{1} \qquad \qquad \textup{1} \qquad \textup{1} \qquad \qquad \textup{1} \qquad \textup{1} \qquad \qquad \textup{1} \qquad \qquad \textup{1} \qquad \qquad \textup{1} \qquad \qquad \textup{1} \qquad \qquad \textup{1} \qquad \qquad \textup{1} \qquad \qquad \textup{1} \qquad \qquad \textup{1} \qquad \qquad \textup{1} \qquad \qquad \textup{1} \qquad \qquad \textup{1} \qquad \qquad \textup$ Oracle-GaussDB... 全量 + 增量 2021/10/18 1547:59 GM... 公网网络 源岸叶地址或城名... 编辑 <mark>轴南</mark> 限速

2. 仔细阅读提示后,单击"是",结束任务。

 $\times$ 

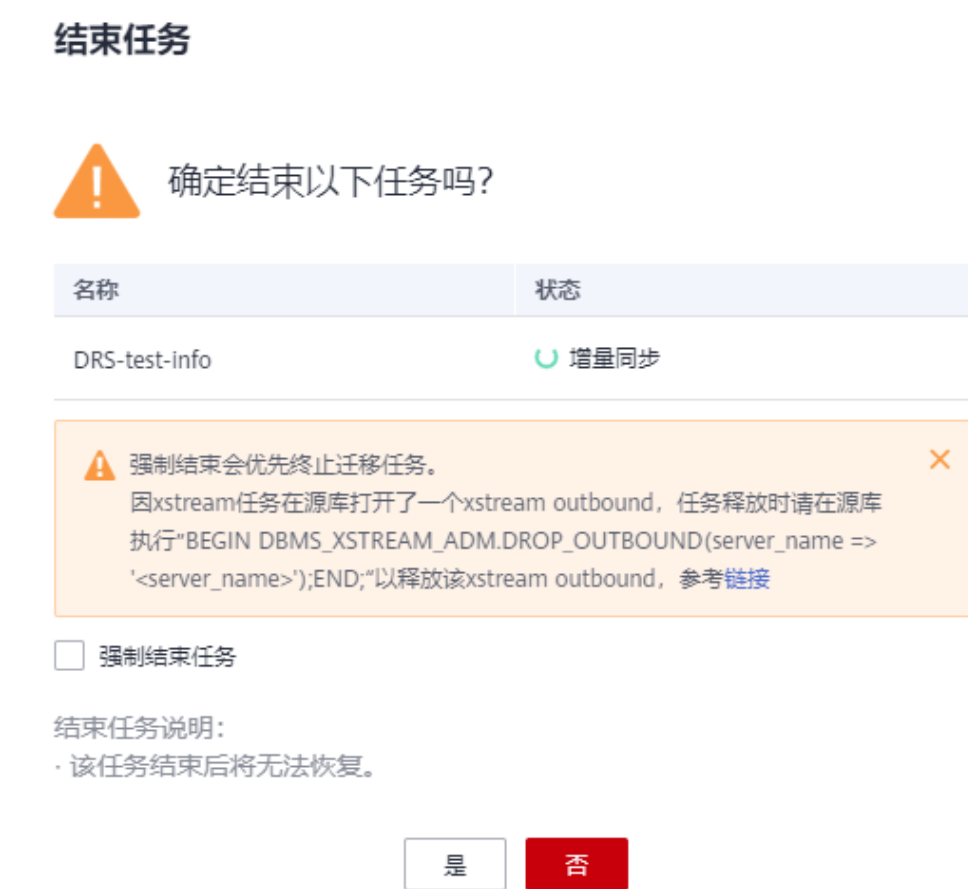

**----**结束

# **4.6** 本地 **Oracle** 同步到 **GaussDB** 主备版

## **4.6.1** 概述

## 场景描述

本实践使用UGO语法迁移、DRS的实时同步功能将本地Oracle数据库实时同步至华为 云GaussDB。通过全量+增量同步,实现源数据库Oracle和目标数据库GaussDB的数据 迁移,最终业务割接至GaussDB。

## 解决问题

- 企业业务高速发展,传统数据库扩容性差,迫切需要分布式化改造。
- 传统数据库需要自购并安装服务器、系统、数据库等软件,运维成本高、难度 大。
- 传统数据库性能瓶颈问题,复杂查询性能较差。
- 如何不中断业务并且平滑的实现数据同步。

## 迁移原理

本次实践中UGO负责异构数据库结构对象迁移,DRS仅同步数据,原理如下:

- 1. 使用UGO先完成基本对象的同步。
- 2. DRS进行全量同步,进入增量阶段后暂停任务。
- 3. UGO进行普通索引同步。
- 4. DRS恢复增量同步,追平数据后源端断开业务进行数据对比,确保数据一致,停 止DRS任务。
- 5. 最后UGO迁移触发器、事件、作业、外键、sequence,业务对接到GaussDB。

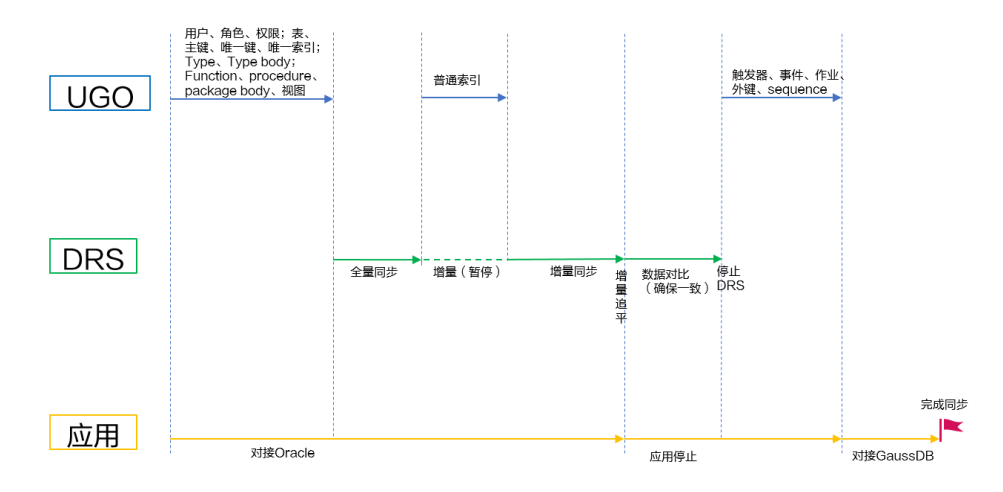

## 服务列表

- 虚拟私有云 VPC
- 云数据库 GaussDB
- 数据库和应用迁移 UGO
- 数据复制服务 DRS
- 数据管理服务 DAS

## 使用说明

- 本实践的资源规划仅作为演示,实际业务场景资源以用户实际需求为准。
- 本实践端到端的数据为测试数据,仅供参考。
- 全量同步可以实现数据迁移;增量同步可以实现实时同步源端和目标端两个库之 间的数据。

### 前提条件

- 拥有华为云账号。
- 账户余额大于等于0美元。
- 如果测试使用,需要自行在本地搭建Oracle数据库。
- 已知待迁移Oracle数据库的IP地址,端口,账户和密码。

# **4.6.2** 资源规划

## 表 **4-23** 资源规划

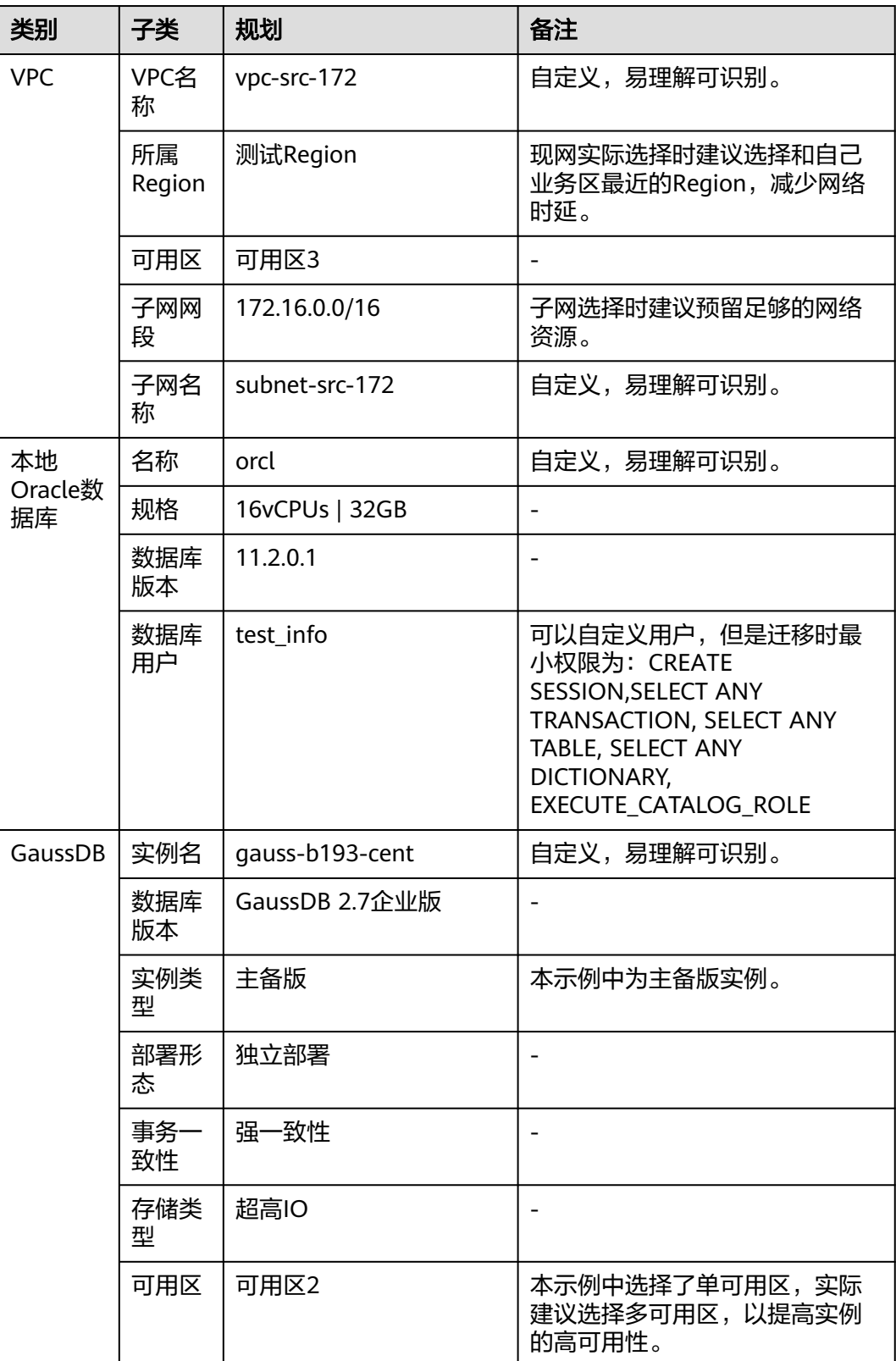

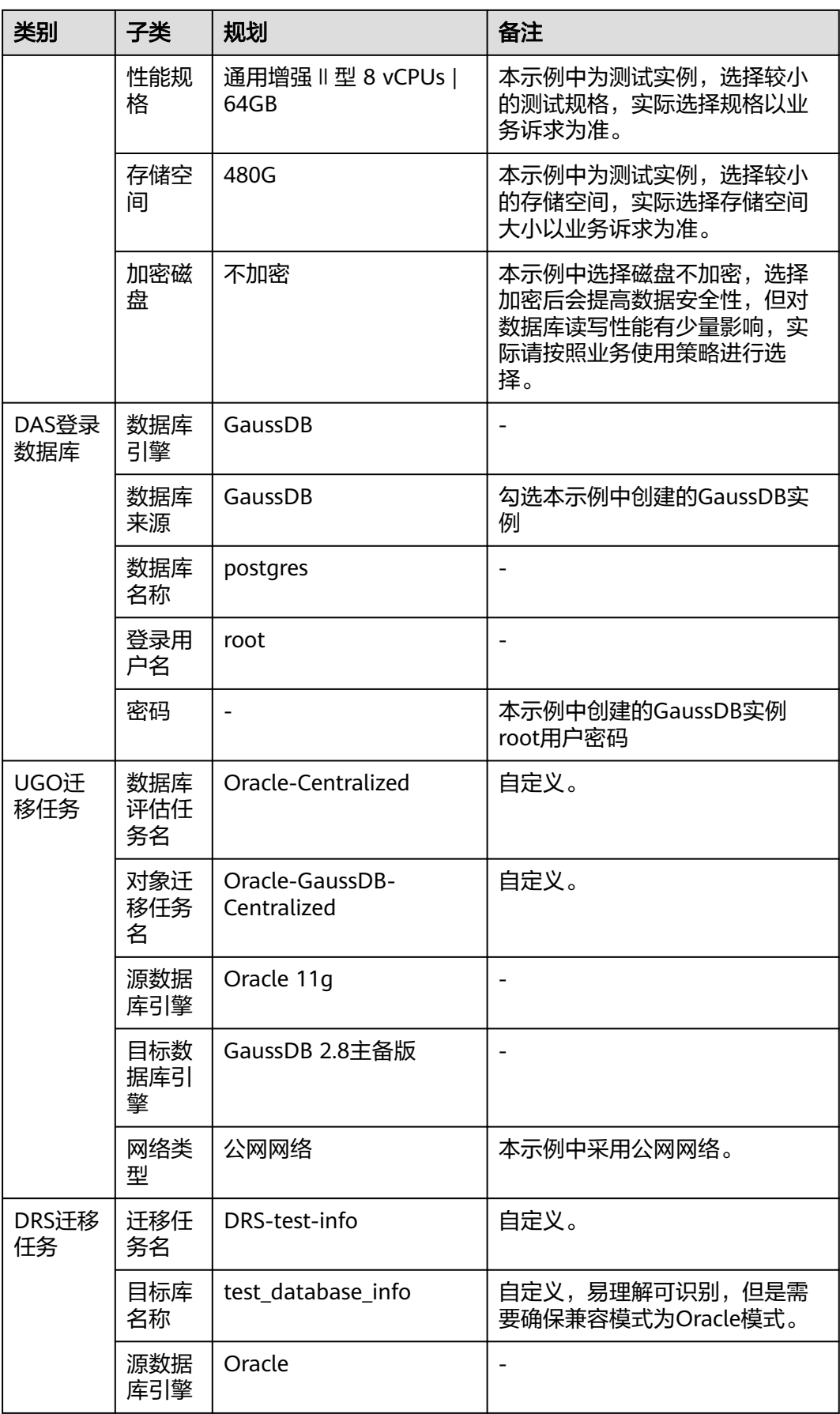

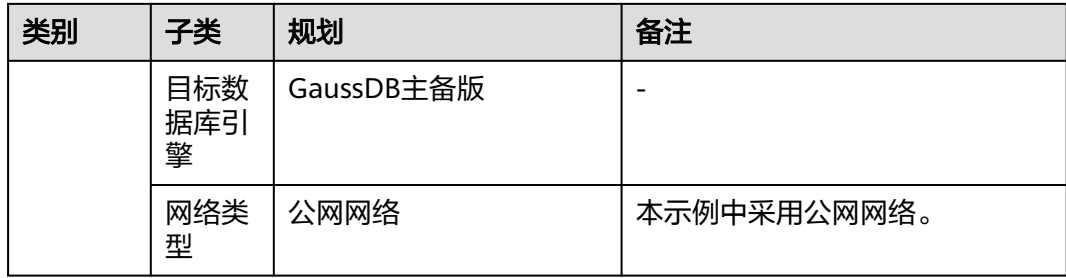

# **4.6.3** 操作流程

本实践的主要任务流程如图**4-31**所示:

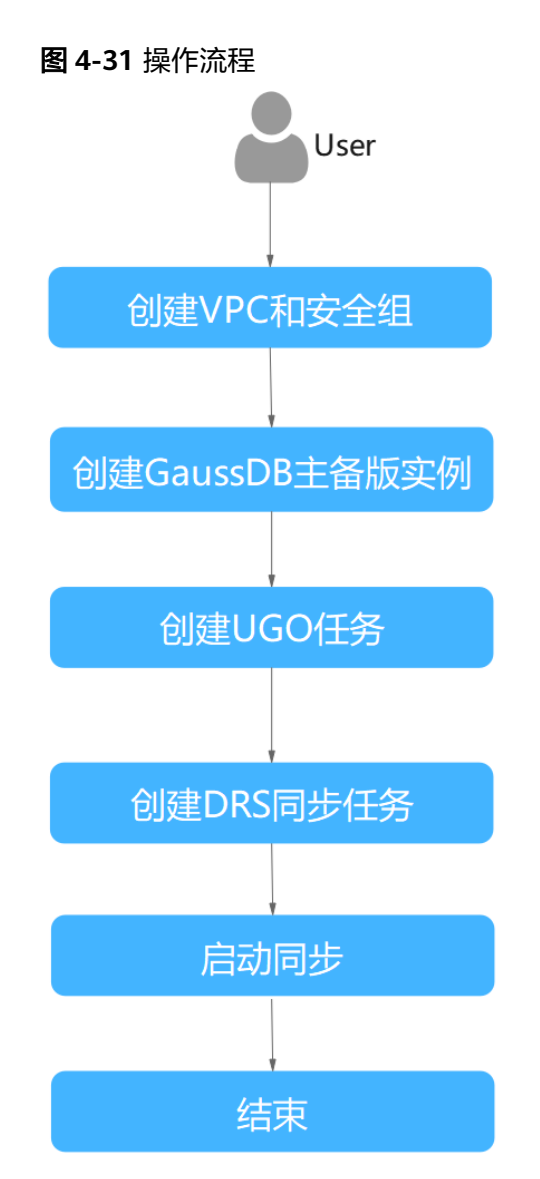

# <span id="page-260-0"></span>**4.6.4** 同步前准备

## **UGO** 权限准备

● 创建UGO评估项目,需要对源库进行预检查,Oracle为源库时预检查项如表**4-24** 所示:

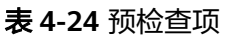

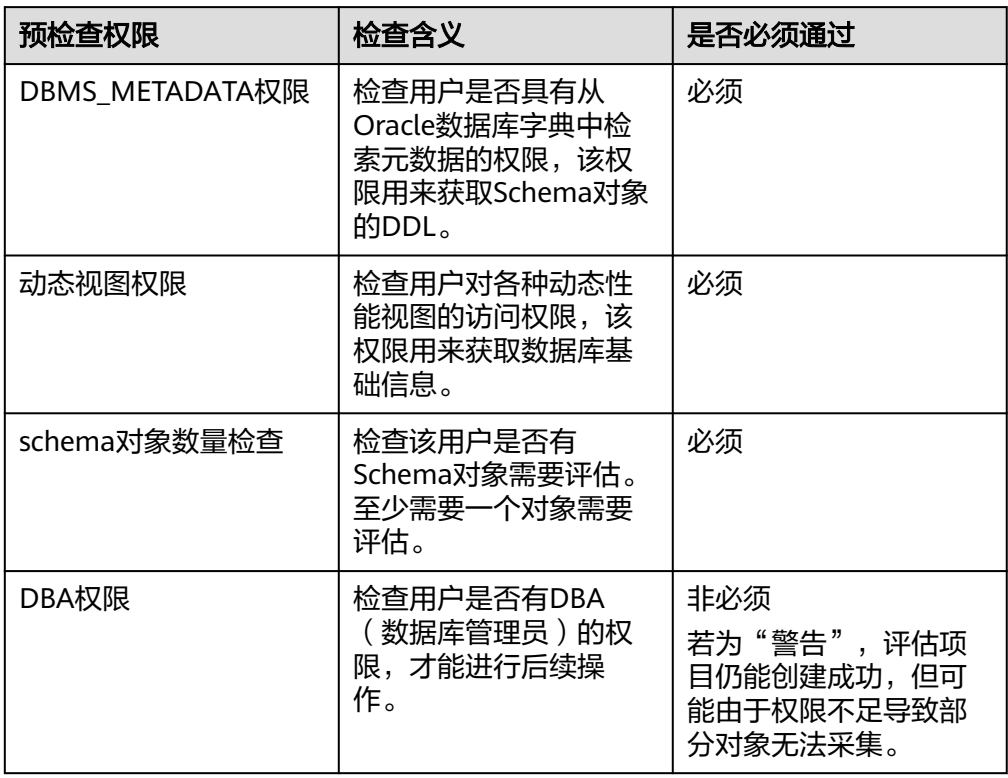

- 目标数据库连接用户需要具有创建/删除/更改schema、表、程序、索引、用户、 函数、视图等其他迁移对象的权限,具体可参考<mark>权限检查报告</mark>。
- 用户需拥有创建UGO评估项目的对应权限,可参见<mark>权限管理</mark>进行设置。

更多UGO权限准备说明,可参[考这里](https://support.huaweicloud.com/intl/zh-cn/bestpractice-ugo/ugo_06_0005.html)。

## **DRS** 权限准备

- Oracle提供给DRS的用户(用于DRS连接Oracle)的权限,必须满足如下要求才能 保证数据同步顺利开展:
	- 全量同步: 需要具有CREATE SESSION, SELECT ANY DICTIONARY, 针对单 表的SELECT权限 ( GRANT SELECT ON <userName.tbName> to drsUser;)。
	- 全量+增量和增量同步:
		- 12c及以上版本租户模式:

12c及以上版本CDB数据库同步时,需要具有CREATE SESSION, SELECT ANY DICTIONARY, EXECUTE\_CATALOG\_ROLE, SELECT ANY **TRANSACTION, LOGMINING权限, 以及针对单表的SELECT权限** (GRANT SELECT ON <userName.tbName> to drsUser;)。

12c及以上版本PDB数据库同步时,除了需要具有CREATE SESSION, SELECT ANY DICTIONARY, EXECUTE CATALOG ROLE, SELECT ANY TRANSACTION, LOGMINING权限, 以及针对单表的SELECT权限 (GRANT SELECT ON <userName.tbName> to drsUser;),还需要具 有CDB的CREATE SESSION, SELECT ANY DICTIONARY, EXECUTE\_CATALOG\_ROLE, SELECT ANY TRANSACTION, LOGMINING, SET CONTAINER (GRANT SET CONTAINER TO <userName> CONTAINER=ALL;)权限。

12c及以上版本非租户模式:

需要具有CREATE SESSION, SELECT ANY DICTIONARY, EXECUTE\_CATALOG\_ROLE, SELECT ANY TRANSACTION, LOGMINING权限,以及针对单表的SELECT权限(GRANT SELECT ON <userName.tbName> to drsUser;)。

- 11g及以下版本数据库同步时,需要具有CREATE SESSION, SELECT ANY DICTIONARY, EXECUTE CATALOG ROLE, SELECT ANY TRANSACTION权限,以及针对单表的SELECT权限(GRANT SELECT ON <userName.tbName> to drsUser;)。
- 增量同步时,源库Oracle需要开启日志归档模式和最小补充日志,所需同步 表必须开启PK/UI或以ALL级别的补充日志,不限制库级或表级补充日志方 式,若只开启表级补充日志,重建或者RENAME表后需要重新设置;请确保 以上配置在同步过程中始终保持开启状态。
- 12c及以上版本不支持使用ORACLE\_MAINTAINED=Y的用户账号进行增量同 步(system/sys除外),因为该属性的账号无日志解析权限。
- GaussDB提供给DRS的用户(用于DRS连接GaussDB)的权限,必须满足如下要 求才能保证数据同步顺利开展:
	- 库级权限:需要使用root或其他有Sysadmin角色的DATABASE用户登录 postgres基库,赋予用户DATABASE的CREATE、CONNECT权限。 授权语句:GRANT CREATE, CONNECT ON DATABASE <database> TO <user>;
	- SCHEMA级权限:需要使用 root、或其他有Sysadmin角色的DATABASE用 户、或使用数据库的OWNER用户登录数据库,赋予用户SCHEMA的 CREATE、USAGE权限。

授权语句:GRANT CREATE, USAGE ON SCHEMA <schema> TO <user>;

– 表级权限:需要使用 root、或其他有Sysadmin角色的DATABASE用户、或使 用数据库的OWNER用户登录数据库, 赋予用户SCHEMA下表的DML相关权 限(SELECT权限在处理无主键表时需要)。

授予SCHEMA下所有表的DML权限:GRANT SELECT, UPDATE, INSERT, DELETE, INDEX, ALTER ON ALL TABLES IN SCHEMA <schema> TO <user>;

授予SCHEMA下指定表的DML权限:GRANT SELECT, UPDATE, INSERT, DELETE, INDEX, ALTER ON TABLE <schema.table> TO <user>;

更多DRS权限准备说明,可参[考这里](https://support.huaweicloud.com/intl/zh-cn/realtimesyn-drs/drs_04_0111.html)。

## 网络准备

提前做好网络规划,确保源库Orcale允许UGO、DRS访问。

## <span id="page-262-0"></span>**4.6.5** 创建 **VPC** 和安全组

创建VPC和安全组,为创建GaussDB实例准备网络资源和安全组。

## 创建 **VPC**

步骤**1** 登录[华为云控制台。](https://console-intl.huaweicloud.com/?locale=zh-cn)

其木信自

- 步骤2 单击管理控制台左上角的 <sup>Q</sup> , 选择区域。
- 步骤**3** 单击左侧的服务列表图标,选择"网络 > 虚拟私有云 VPC"。 进入虚拟私有云信息页面。
- 步骤**4** 单击"创建虚拟私有云"购买VPC。

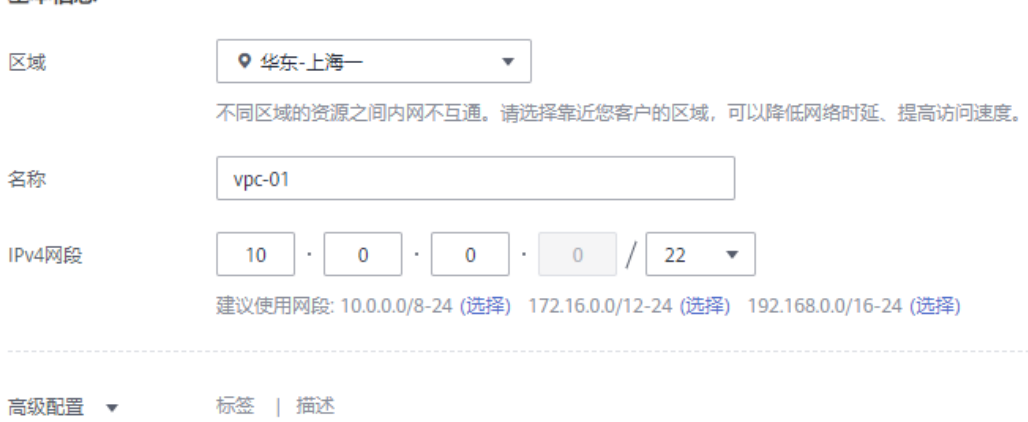

默认子网

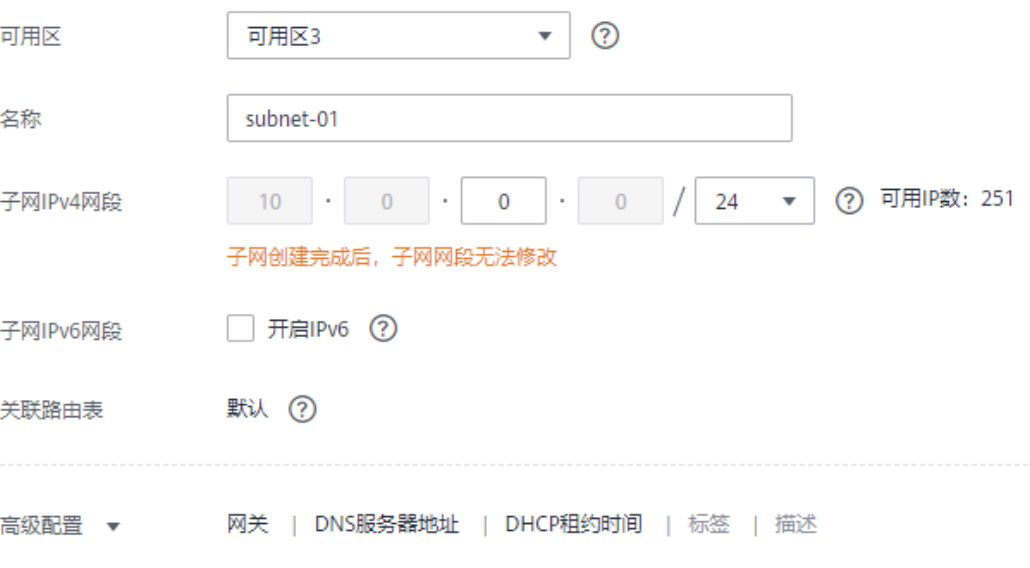

步骤**5** 单击"立即创建"。

步骤**6** 返回VPC列表,查看创建VPC是否创建完成。 当VPC列表的VPC状态为"可用"时,表示VPC创建完成。 **----**结束

### 创建安全组

- 步骤**1** 登录[华为云控制台。](https://console-intl.huaweicloud.com/?locale=zh-cn)
- 步**骤2** 单击管理控制台左上角的 <sup>Q</sup> ,选择区域。
- 步骤**3** 单击左侧的服务列表图标,选择"网络 > 虚拟私有云 VPC"。 进入虚拟私有云信息页面。
- 步骤**4** 选择"访问控制 > 安全组"。
- 步骤**5** 单击"创建安全组"。
- 步骤**6** 填写安全组名称等信息。

## 创建安全组

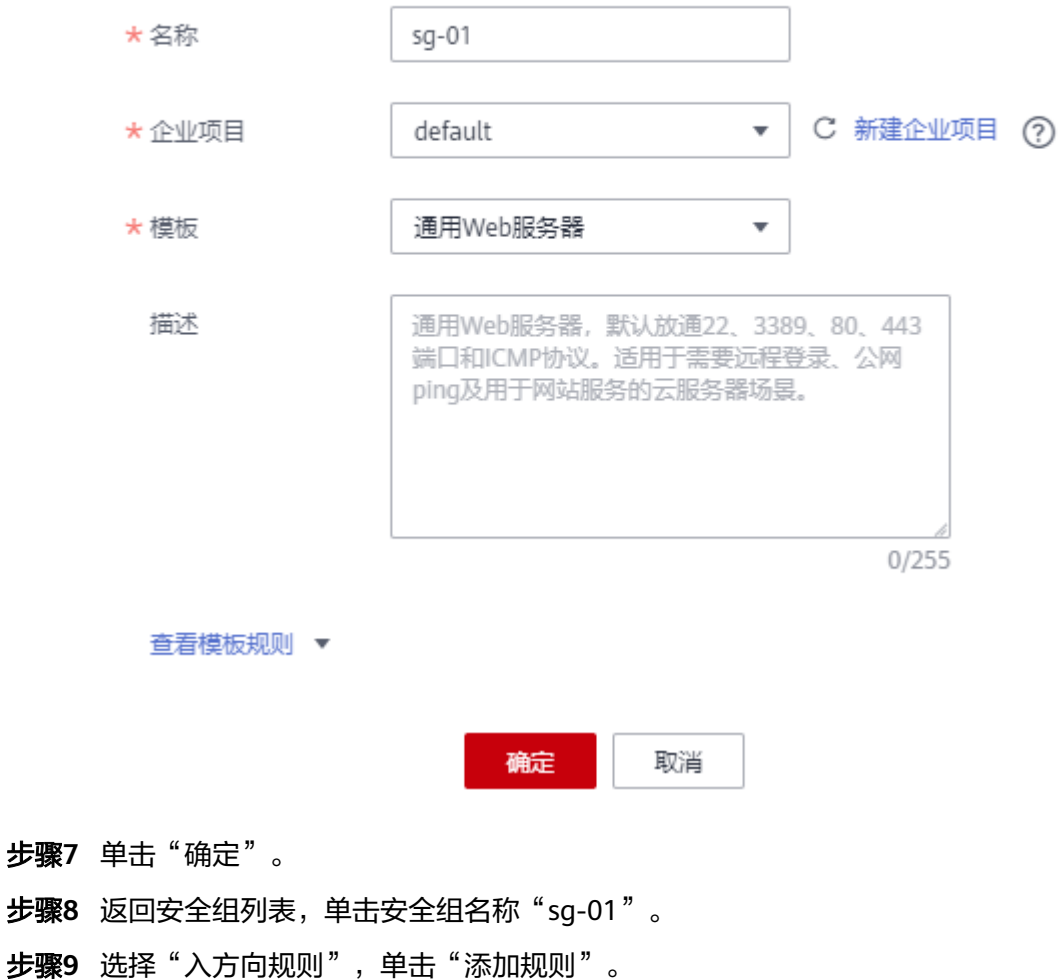

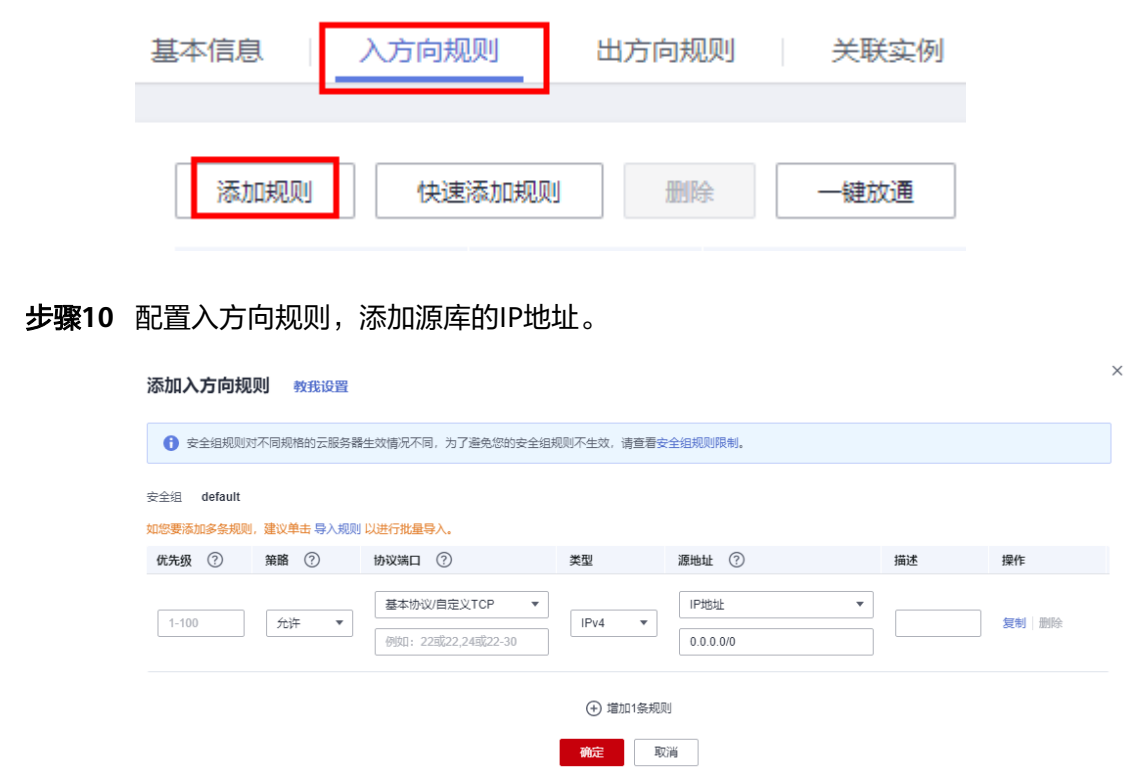

**----**结束

## **4.6.6** 创建 **GaussDB** 实例

本章节介绍创建GaussDB实例,作为同步任务目标库。

- 步骤**1** 登录[华为云控制台。](https://console-intl.huaweicloud.com/?locale=zh-cn)
- 步**骤2** 单击管理控制台左上角的 <sup>©</sup> ,选择区域。
- 步骤**3** 单击左侧的服务列表图标,选择"数据库 > 云数据库 GaussDB"。
- 步骤**4** 在左侧导航栏选择GaussDB > 实例管理。
- 步骤**5** 单击"购买数据库实例"。
- 步骤**6** 配置实例名称和实例基本信息。

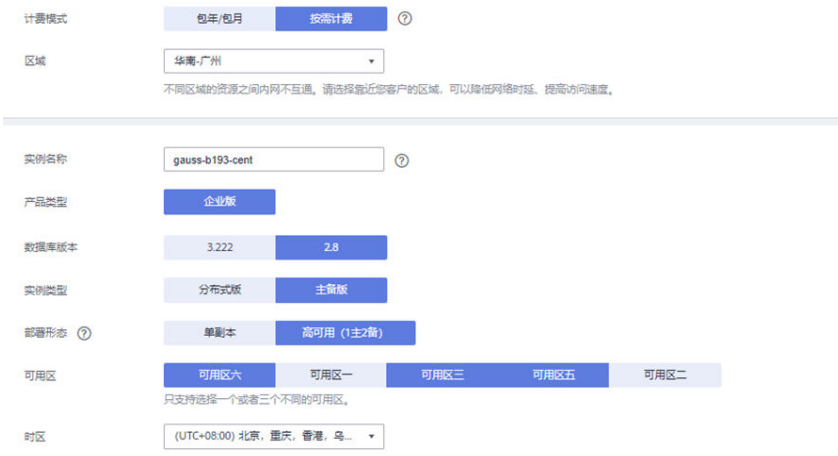

## 步骤**7** 选择实例规格。

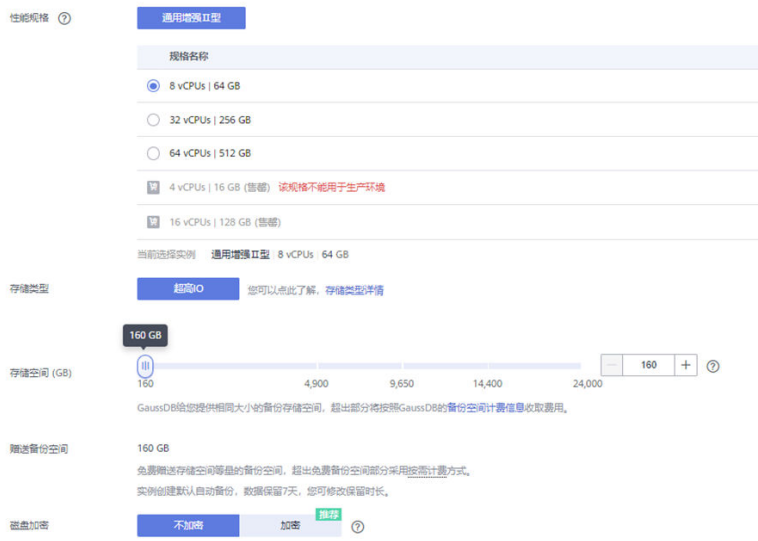

本示例中为测试实例,选择较小的测试规格,实际可选规格以界面为准。 步骤**8** 选择实例所属的VPC和安全组(创建**VPC**[和安全组\)](#page-262-0),配置数据库端口。

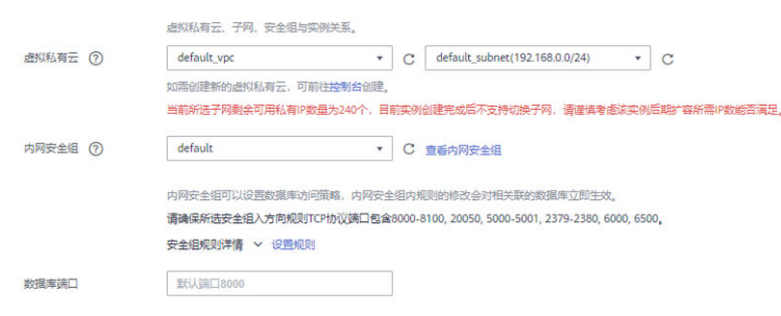

步骤**9** 配置实例密码等信息。

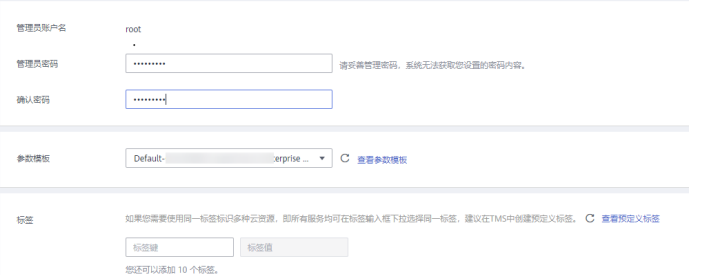

步骤**10** 单击"立即购买",确认信息并提交。

步骤**11** 返回实例列表。

当实例运行状态为"正常"时,表示实例创建完成。

#### 步骤**12** 在目标端GaussDB中创建库。

- 1. 在GaussDB实例列表,单击对应实例右侧"登录"按钮。 .<br>| Manager Mana, Manager Manager Manager Damburtas acee cambe. What where newsport an<br>| Connected the state content - 0:21 phonony-row-campual !! Get 3-1 acessitative
- 2. 在弹出的窗口中填写登录信息,完成后单击"测试连接"。
- 3. 测试连接成功后单击下方"登录"按钮。

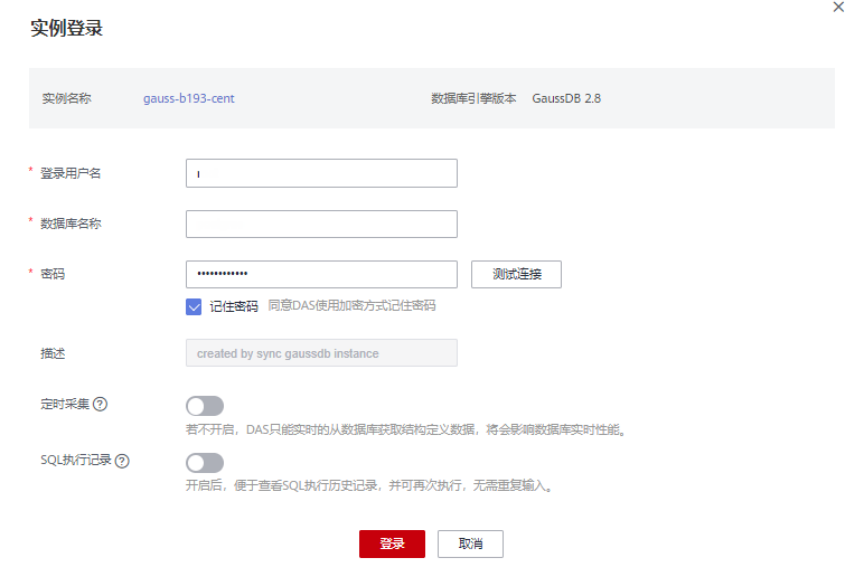

4. 登录成功后,单击"新建数据库",根据实际情况填入数据库相关信息,单击 "确定"

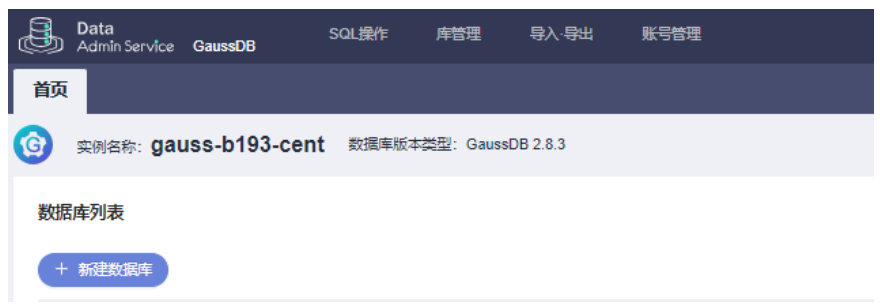

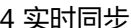

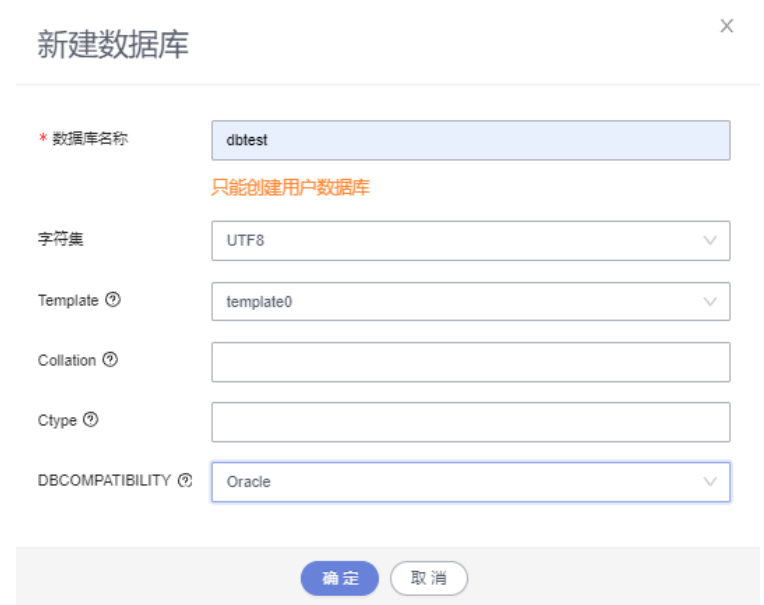

5. 参考<mark>[同步前准备](#page-260-0)</mark>内容,准备GaussDB库权限。

**----**结束

# **4.6.7** 创建 **UGO** 任务

## **4.6.7.1** 创建数据库评估任务

#### 步骤**1** 登录**UGO**[控制台](https://support.huaweicloud.com/intl/zh-cn/qs-ugo/ugo_02_0010.html)。

- 步骤2 单击左侧导航栏"结构迁移 > 数据库评估"。
- 步骤**3** 在评估数据库页面,单击右上角的"创建项目"。
- 步骤**4** 查看Oracle源数据库准备和授权,源库准备完成后,单击"启动创建"。
- 步骤**5** 进入基本信息页面,完成基本信息的填写。 基本信息填写完成后, "开始测试"高亮显示。

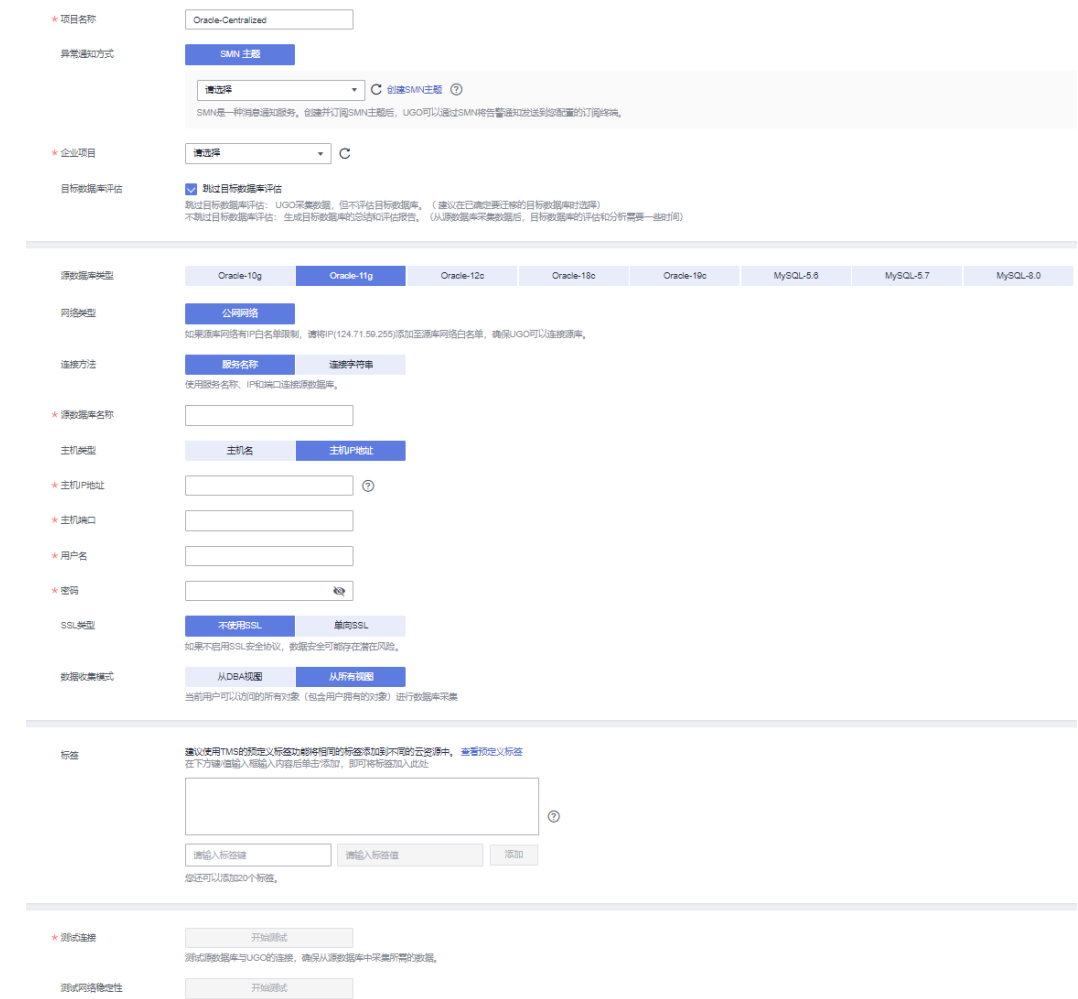

步骤**6** 单击"开始测试"。

测试连接成功: "下一步"按钮高亮显示。

测试连接失败:给出错误提示"无法连接到数据库"。

- 步骤**7** (可选项)测试网络稳定性。测试网络稳定性成功仅表示当前测试时网络时延低,无 丢包或丢包率很低。需要10到15s。
- 步骤**8** 单击"下一步",进入预检查页面。

显示各检查项的检查结果。也可"重新检查所有权限"。

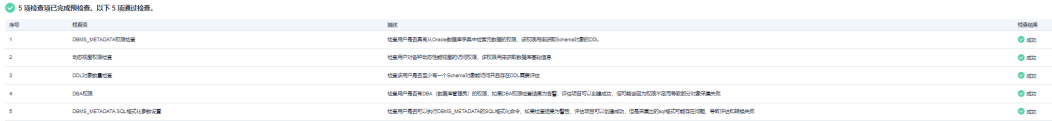

- 步骤**9** 所有结果均成功后,单击"下一步"。进入选择评估范围页面。
- 步骤**10** 选择需要需采集的对象类型、目标数据库版本,以及源库schema。

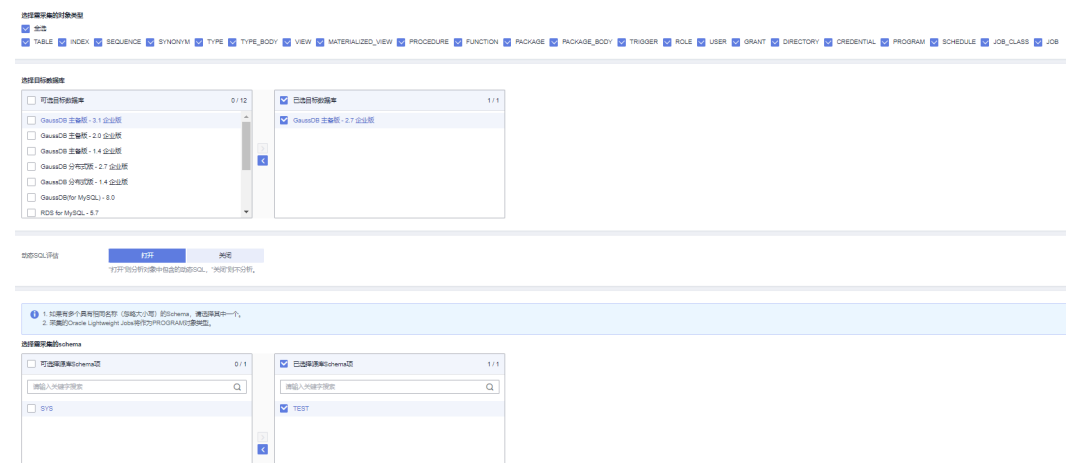

#### 步骤**11** 选择完成后,单击"下一步",进入任务确认页面。

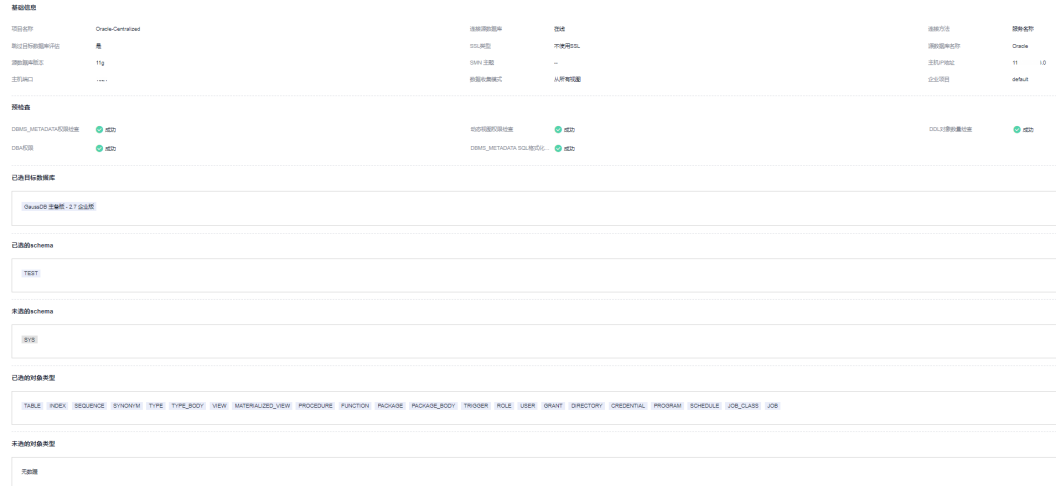

- 步骤**12** 检查无误后,单击"创建"。显示"项目创建成功!"。
- 步骤**13** 单击"确定",返回数据库评估页面,用户可以看到最新创建的评估项目已在列表 中。

098698<br>2022/11/13 17:39:56 GMT+08:00

步骤**14** 当"项目状态"为"进行中 待确认目标数据库"时,单击 "待确认目标数据库"。

- 步骤**15** 进入目标数据库分析页面,选中GaussDB 主备版-2.7(请以实际生产库版本为准)作 为目标库,单击 "确认数据库选择"按钮。
- 步骤**16** 确认目标库选择后单击"确认"。

 $\begin{tabular}{lcccccc} \bf 0.01476 & \bf 0.01476 & \bf 0.01476 & \bf 0.01476 & \bf 0.01476 & \bf 0.01476 & \bf 0.01476 & \bf 0.01476 & \bf 0.01476 & \bf 0.01476 & \bf 0.01476 & \bf 0.01476 & \bf 0.01476 & \bf 0.01476 & \bf 0.01476 & \bf 0.01476 & \bf 0.01476 & \bf 0.01476 & \bf 0.01476 & \$ 

 $\mathfrak{so}$ 

步骤**17** 目标数据库确认后,弹出提示框。 立即创建:页面跳转至创建迁移项目信息填写页面,可直接创建迁移项目。 稍后创建:不进行页面跳转,仍停留在"目标数据库分析"页签。

-<br>三番日本 | 重新評価 | 更多 +

 $\mathbf{r}$ 

**----**结束

## <span id="page-270-0"></span>**4.6.7.2** 创建对象迁移任务

- 步骤**1** 登录**UGO**[控制台](https://support.huaweicloud.com/intl/zh-cn/qs-ugo/ugo_02_0010.html)。
- 步骤**2** 单击左侧导航栏"结构迁移 > 对象迁移"。
- 步骤**3** 在对象迁移页面,单击右上角的"创建迁移项目"。
- 步骤**4** 在创建迁移项目页面,完成信息的填写

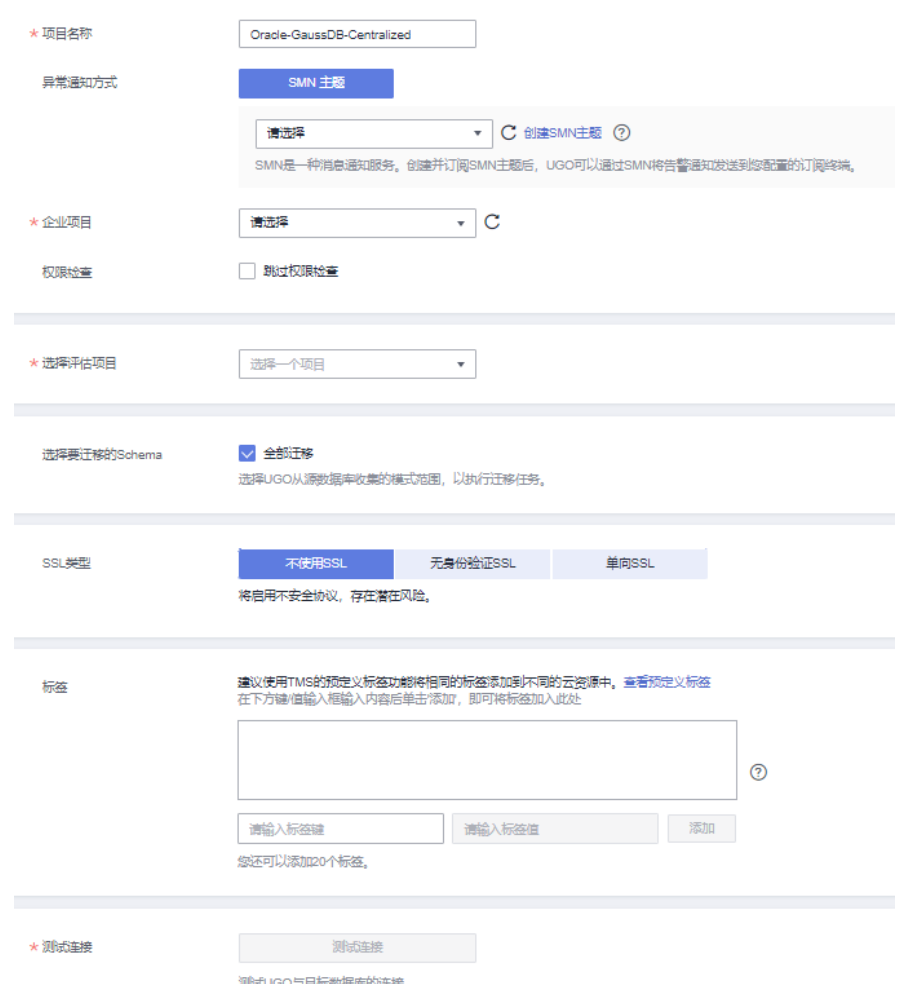

步骤**5** 单击"测试连接"进行检查。

测试连接成功:按钮高亮显示,同时"创建"按钮高亮显示。

测试连接失败:弹出"错误"提示框。

步骤6 单击右下角"下一步",进入预检查。

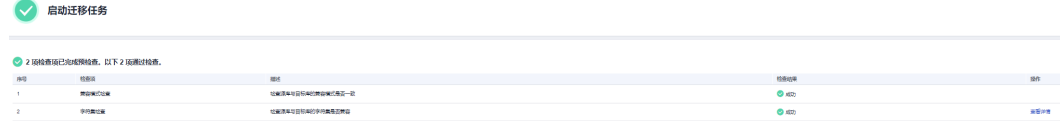

<span id="page-271-0"></span>步骤7 预检查通过后单击右下角"下一步"进行"信息确认"。

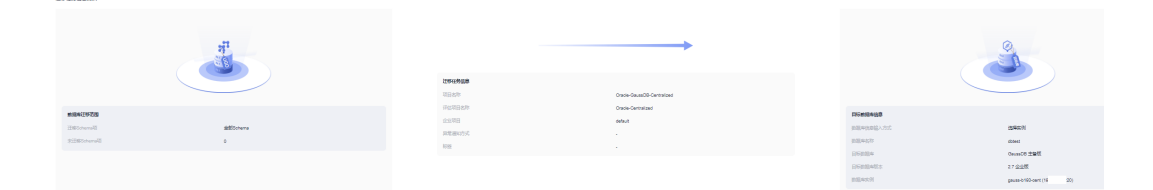

步骤**8** 确认信息无误后,单击"创建"。返回对象迁移列表页面,此时"项目状态"显示为 "就绪"。

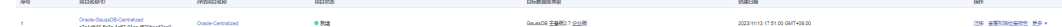

**----**结束

## **4.6.8** 创建 **DRS** 任务

本章节介绍如何创建DRS实例,在创建DRS任务之前需要先了解前提条件、使用建议、 使用须知等,详情可参[考使用须知](https://support.huaweicloud.com/intl/zh-cn/realtimesyn-drs/drs_04_0111.html)。

#### 操作步骤

- 步骤**1** 登录[华为云控制台。](https://console-intl.huaweicloud.com/?locale=zh-cn)
- 步骤2 单击管理控制台左上角的 <sup>©</sup> , 选择区域。 选择目标实例所在的区域。
- 步骤**3** 单击左侧的服务列表图标,选择"数据库 > 数据复制服务 DRS"。
- 步骤**4** 左侧导航栏选择"实时同步管理",单击"创建同步任务"。
- 步骤**5** 配置同步实例信息。
	- 1. 选择区域、项目,填写任务名称。

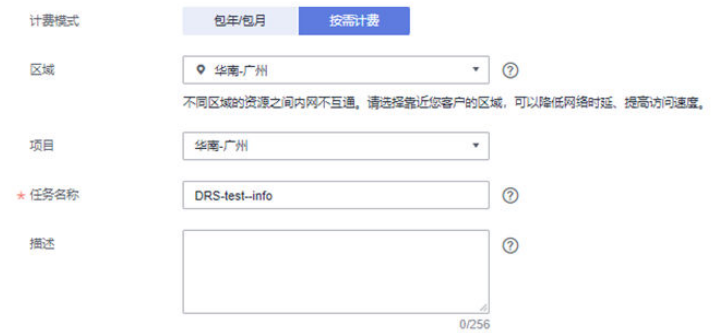

2. 配置同步实例信息,选择"数据流动方向"、"源数据库引擎"、"目标数据库 引擎"、"网络类型"、"目标数据库实例"、"同步实例所在子网"(非必 。<br>选 )、"同步模式",选择 "规格类型" 和 "可用区" 、,选填 "标签" 。

<span id="page-272-0"></span>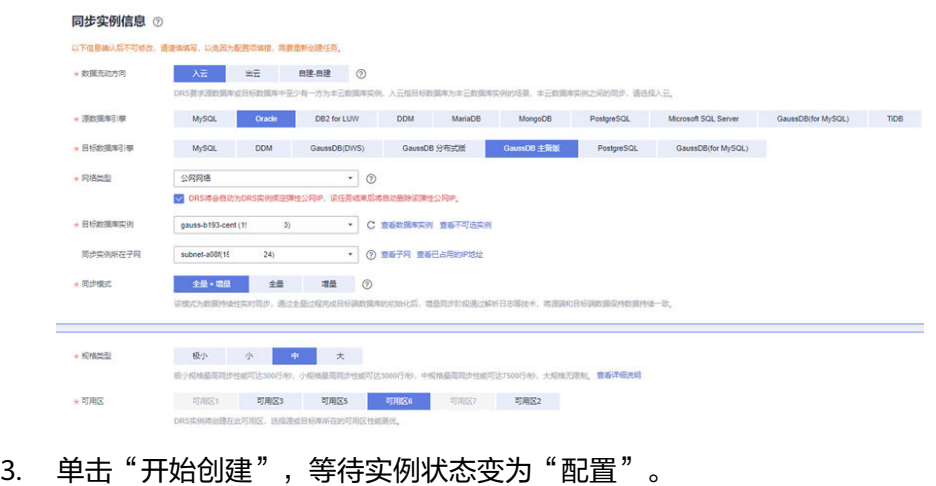

### **----**结束

# **4.6.9** 启动同步

## **4.6.9.1 UGO** 结构迁移阶段 **1**:表、主键、唯一键**/**索引等

 $\begin{array}{c} 0.02 \\ 0.033 \end{array}$ 

**步骤1** 选择<mark>创建对象迁移任务</mark>的UGO任务,在对象迁移页面,单击待迁移项目的"操作 > 迁 移"。

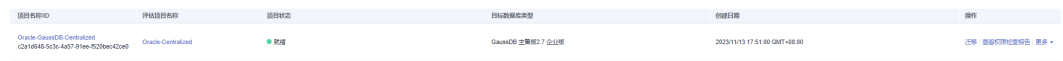

բենորան» հասահատման առաջացվել հարցանվել քանատում հաստատում հարականվել հանգ անգամին առաջ<br>- Այն անգամահատմանական հանգաման համար հանգամանությունների հանգամանում է հանգաման անգնումներ<br>- Այն անգաման հանգամանության հանգաման հ

### 步骤**2** 在转换计划页面,显示待迁移项目采集对象及分类。

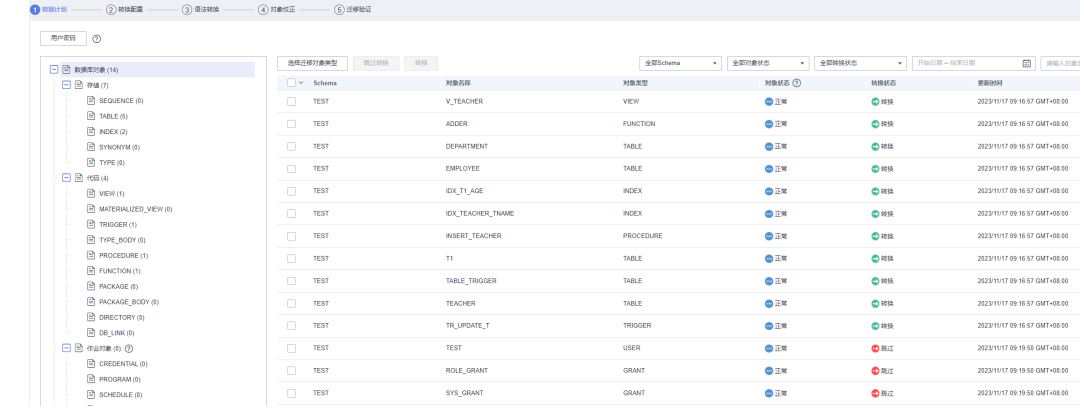

### 步骤3 单击"下一步",进入转换配置页面,单击每一项的"编辑"按钮可对该项进行转换 配置。

| $\oslash$ search $\sim$<br>$Q$ water $-$<br>$(3)$ masses                                                                              | $(4)$ ratios $E$ -<br>(5) 迁移独正                |                  |                                                               |      |                |
|----------------------------------------------------------------------------------------------------|-----------------------------------------------|------------------|---------------------------------------------------------------|------|----------------|
| 026 9529990                                                                                                    |                                               |                  |                                                               |      |                |
| 特性配置设置                                                                                                    |                                               |                  |                                                               |      |                |
| 得入左面会社<br>取決策                                                                                                    | $\mathbf{v} = -\mathbf{B}\mathbf{X}$          |                  |                                                               |      |                |
|                                                                                                    |                                               |                  |                                                               |      |                |
| 1 + サ入対空配置参数系、SPD基于相部项目数长01件性配置再次进行调整。但调整系统管理配置不会影响测用模式的配置参数。<br>2. 特人配图参数, 会需基上一次数据。<br>3. 認識状況性に基準関数で製法室内外部情報数、加算表現認識等等。 加盟テレストに対応. |                                               |                  |                                                               |      | $\times$       |
| V BUARRAHER                                                                                                    |                                               |                  |                                                               |      | Q <sub>0</sub> |
| mt                                                                                                    | 受験時間の検索                                       | 夜雪状の             | nassen                                                        | 225  |                |
| 120507                                                                                                    | <b>Eat</b>                                    | <b>69 85 to</b>  | <b>JOHNA</b> <sub>(C)</sub>                                   | 98.  |                |
| <b>E2508</b>                                                                                                    | Eat                                           | <b>Q 153 x</b>   | TOURS, CO.                                                    | 98   |                |
| anothers.                                                                                                    | Eat.                                          | <b>69 86 to</b>  | <b>TOURS</b> (C)                                              | भारत |                |
| Kitan                                                                                                    | 客供                                            | <b>G</b> trus    | <b>ТИМТЕRИМСКО.</b> (?)                                       | 调整   |                |
| <b>BUSKING</b>                                                                                                    | 所取り換                                          | $0$ m/s          | SEUTROSEVERENCES, 3                                           | 資理   |                |
| 手持集不过数                                                                                                    | 所取注意                                          | $@$ m/s          | взанта, тин, О.                                               | 病症   |                |
| 清潔事項書                                                                                                    | 経験の場                                          | 0 <sub>1</sub>   | далганняванняя, ©                                             | 会場   |                |
| STEPHEN CLOSGING LOGGING                                                                                                    |                                               | $@$ mag          | すけ障害。①                                                        | 会場   |                |
| 食事機株事業初の重要用大小型雑株                                                                                                    | S. St. S. WORE, GR. PRISE, MISS. ROBERTS, KE  | 0.194            | 北美社会名称中全有特殊学行,加法名称特殊为小写学者、①                                   | 会場   |                |
| 合有保証光線事件的状象名称大小可供体                                                                                                    | W. S.I. 6, NORE, SR. 09059, MXB, RPREXIEL 620 | 0.198            | 31年过来市村中全有保留大楼本,本质市村地处为大写本章, (3)                              | भरत  |                |
| ROWSON/230                                                                                                    | DAISO, DIECE, CO.                             | <b>69 89-18</b>  | 不明如, 地名不安特拉德英格牙德里。①                                           | भन्द |                |
| Health                                                                                                    | Health                                        | 0.198            | ИВОАНАОКЕРНОМ, <i>ТЕРИСТОВАНИ</i> АВТЛЕЕ, ©                   | 98.  |                |
| NOLOGONOR                                                                                                    | ٠.                                            | <b>@ 10.8</b>    | хиссоохионалим.сооко, @                                       | भन्द |                |
| <b>ANFOUNDAN</b>                                                                                                    | $\mathcal{R}$                                 | <b>69 89-10</b>  | THRANKTRIMINERSTER, C                                         | भन्द |                |
| CHARACTER_SETIER                                                                                                    | 7423 08.828.6.02                              | 0164             | <b>ROBBRO</b>                                                 | 病理   |                |
| 系統電話情報の場                                                                                                    | <b>Ketting</b>                                | 0164             | испекандируете, ©                                             | 資産   |                |
| <b>BOX (BOXMISTANT)</b>                                                                                                    | <b>ADA</b> &                                  | 0.002            | <b>INSERTS, O</b>                                             | 调整   |                |
| <b>HITGHI</b>                                                                                                    | 所有方象                                          | 0164             | Waynadron (ESENSA) Couns CONTROLLY, (C)                       | 调整   |                |
| 高校校研修研究                                                                                                    |                                               | <b>69 169 18</b> | желенным импозитов. же, же, не ножо?                          | 病理   |                |
| 塩山味物の体内性                                                                                                    | 作列:展                                          | $@$ mag          | 不改变MNNAUS / MAXWLUS的值, 即使紧张提高不确定理 (-822337203656775005至. ① 前宿 |      |                |
|                                                                                                    |                                               |                  |                                                               |      |                |

步骤4 单击"下一步"进入语法转换页面,单击"启动"进行语法转换。

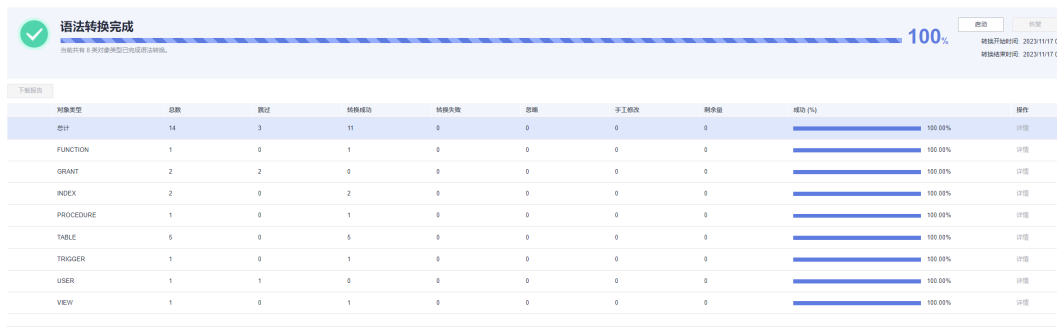

步骤**5** 单击"下一步"进入对象校正页面,选择需要跳过的对象。本阶段主要迁移用户、角 色、权限、表、主键、唯一键、唯一索引、Type、Type body、Function、 procedure、package body、view,不迁移的对象可单击"跳过迁移"。

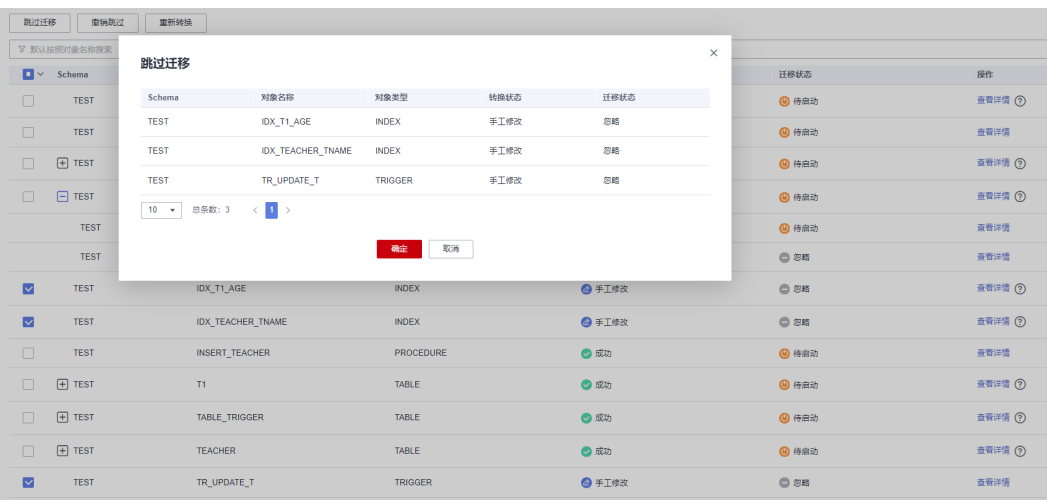

对于外键,如果目标数据库支持外键,则可以先跳过迁移。在左侧对象列表栏中单击 "Journal Ample State (2003) And Algoritate Discussions in Engineering State<br>"FOREIGN KEY",选择右侧过滤出来foreign key对象,单击跳过迁移。

<span id="page-274-0"></span>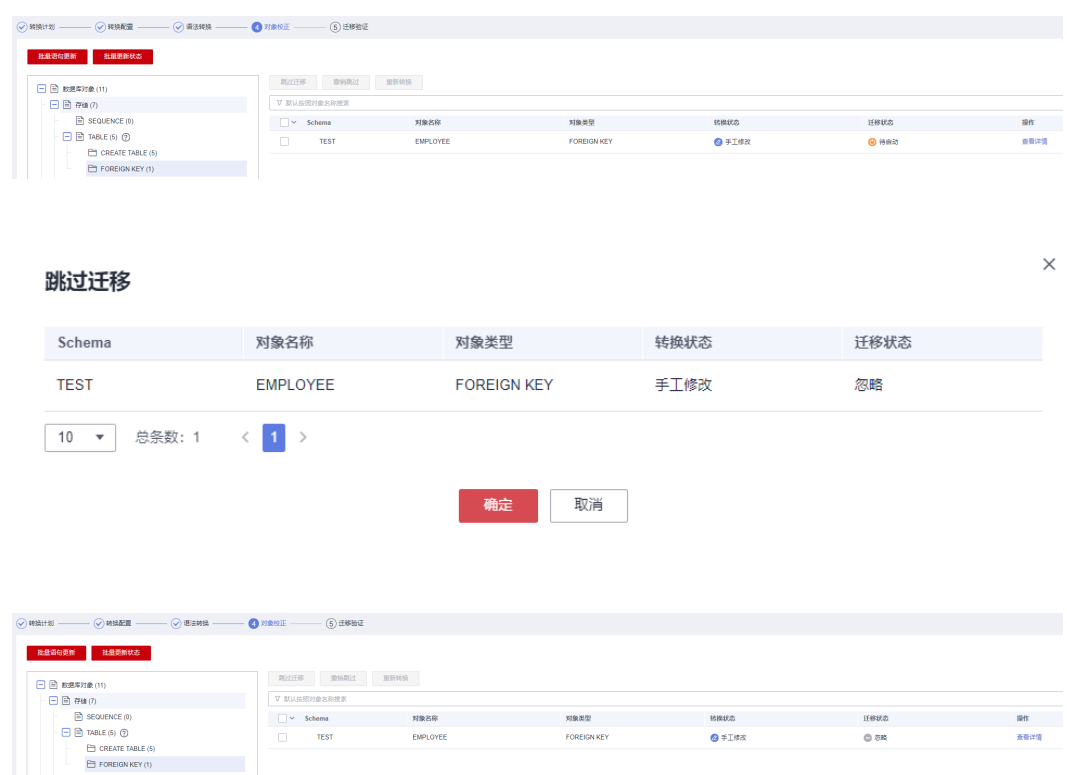

步骤6 单击"下一步"进入迁移验证页面,单击右侧"启动"按钮启动迁移,确保除"忽 略"外的所有对象迁移成功。

#### 说明

不要单击右下角的"完成"按钮,后续还有其他对象要迁移。

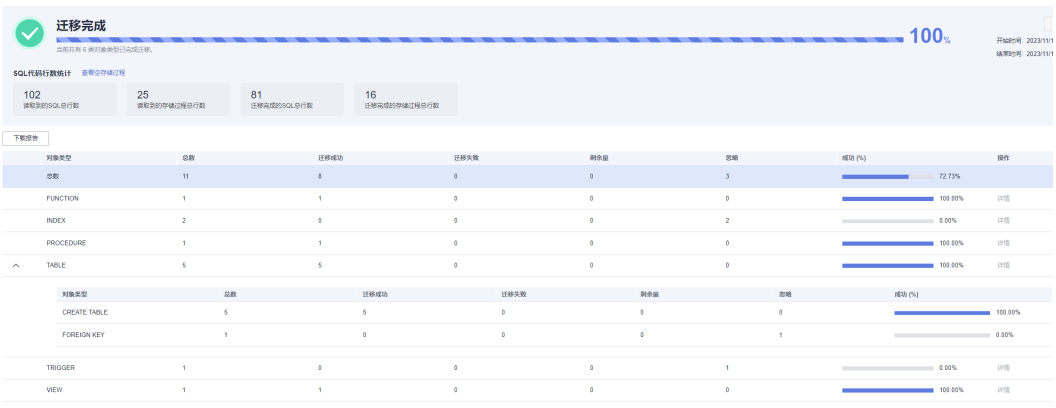

**----**结束

## **4.6.9.2 DRS** 同步阶段 **1**:全量同步

步骤**1** 选择创建**[DRS](#page-271-0)**任务章节创建的DRS全量+增量任务,配置源库及目标库信息。

1. 填写源库的IP、端口、用户、密码等信息。 填写完成后,需要单击"测试连接",测试连接信息是否正确。

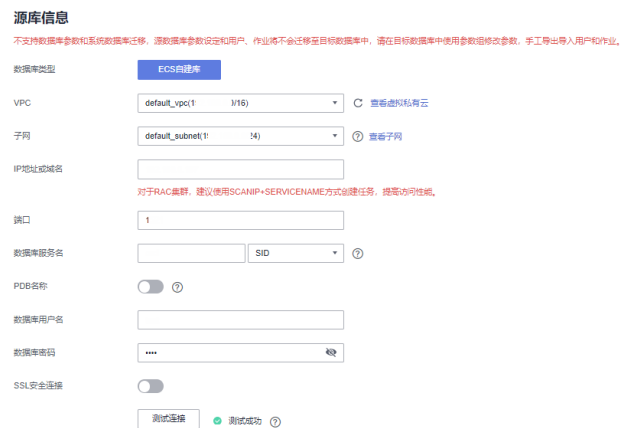

#### 2. 填写目标库的账户和密码。

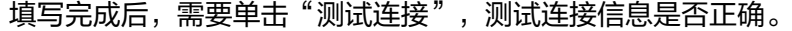

#### 目标库信息

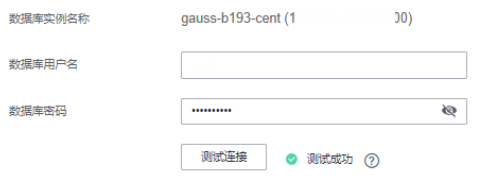

3. 单击"下一步",仔细阅读提示内容后,单击"同意,并继续"。

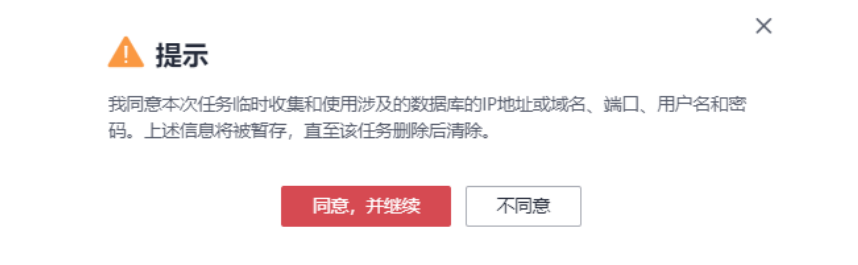

### 步骤**2** 设置同步。

1. 在源库选择需要同步的数据库和表。本次实践中选择"**test**"中所有的表。

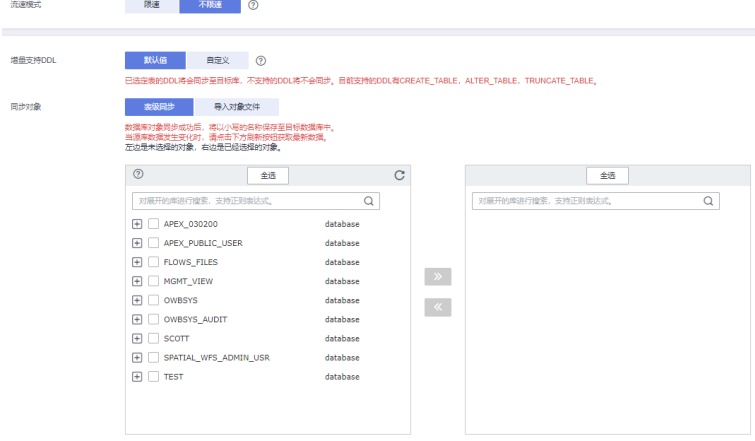

2. 选择完成后,可以设置同步后是否重新命名库名和表名。

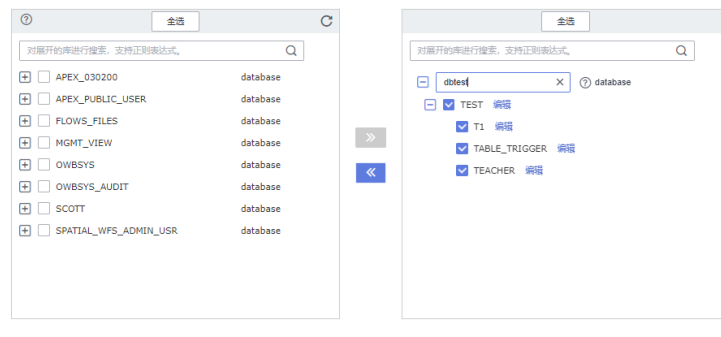

3. 单击"下一步"。

步骤3 高级设置: 全量设置中"同步对象类型"仅勾选"同步数据"。

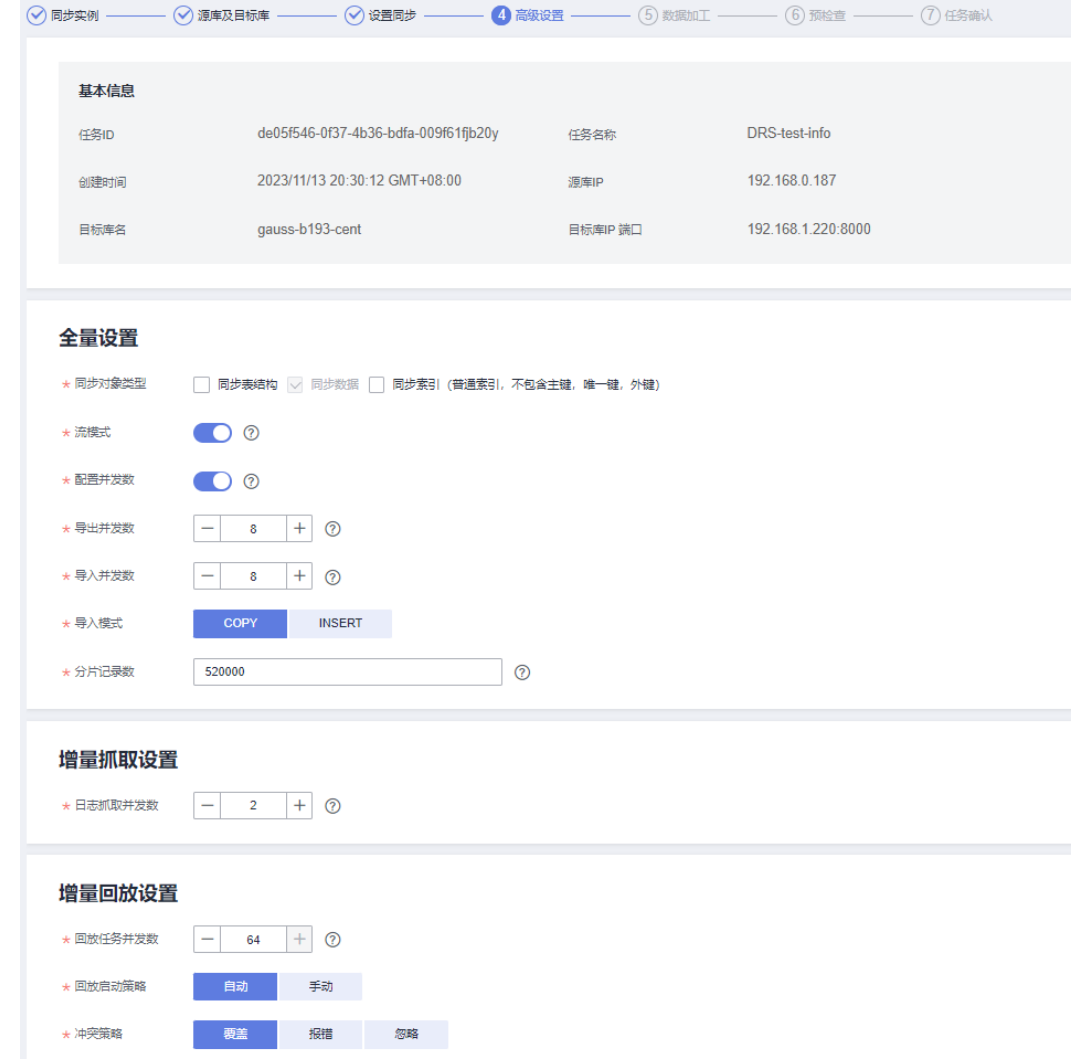

步骤**4** 数据加工(可选,根据实际需求设置)。

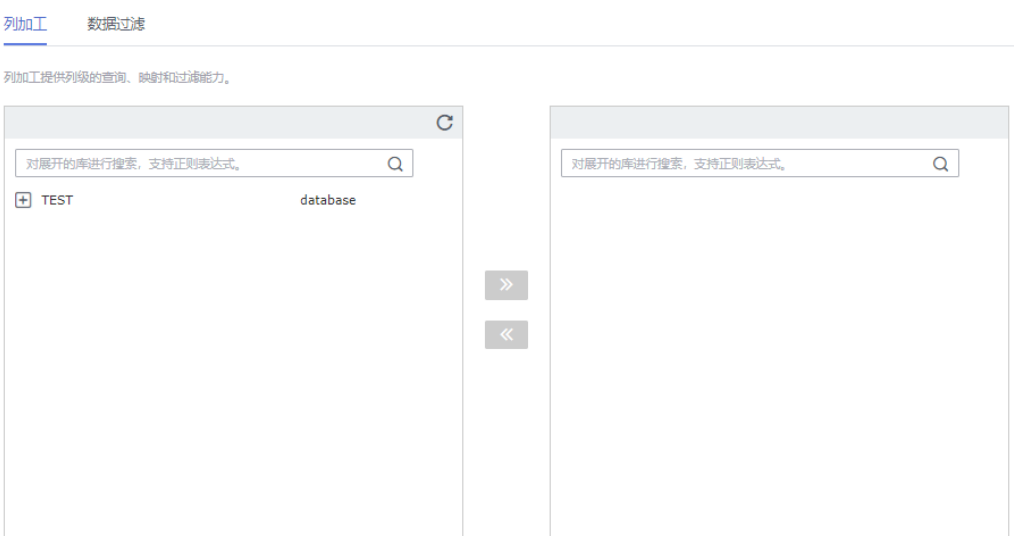

#### **步骤5** 预检所有配置完成后,进行预检查,确保迁移成功。对于未通过的项目,根据检查结 果中的提示信息修复,修复完成后,单击"重新校验",直到预检查通过率为100%。

预检查全部通过后,单击"下一步"。

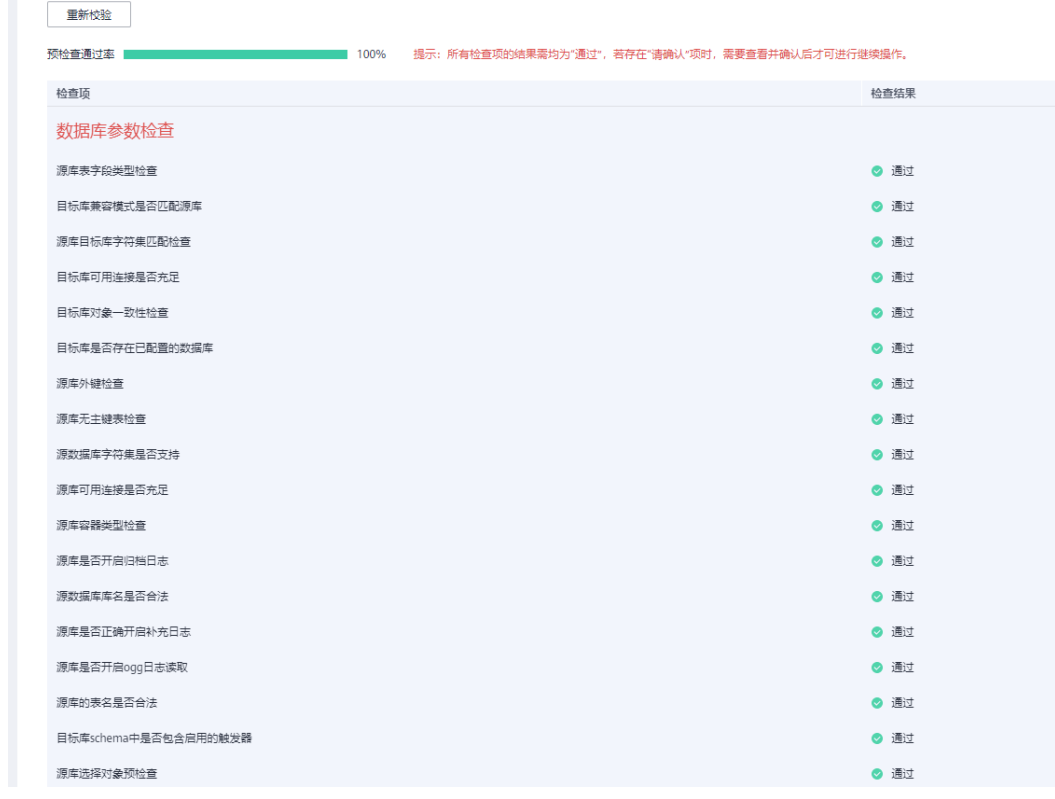

#### 步骤**6** 任务确定。

1. 检查所有配置项是否正确。

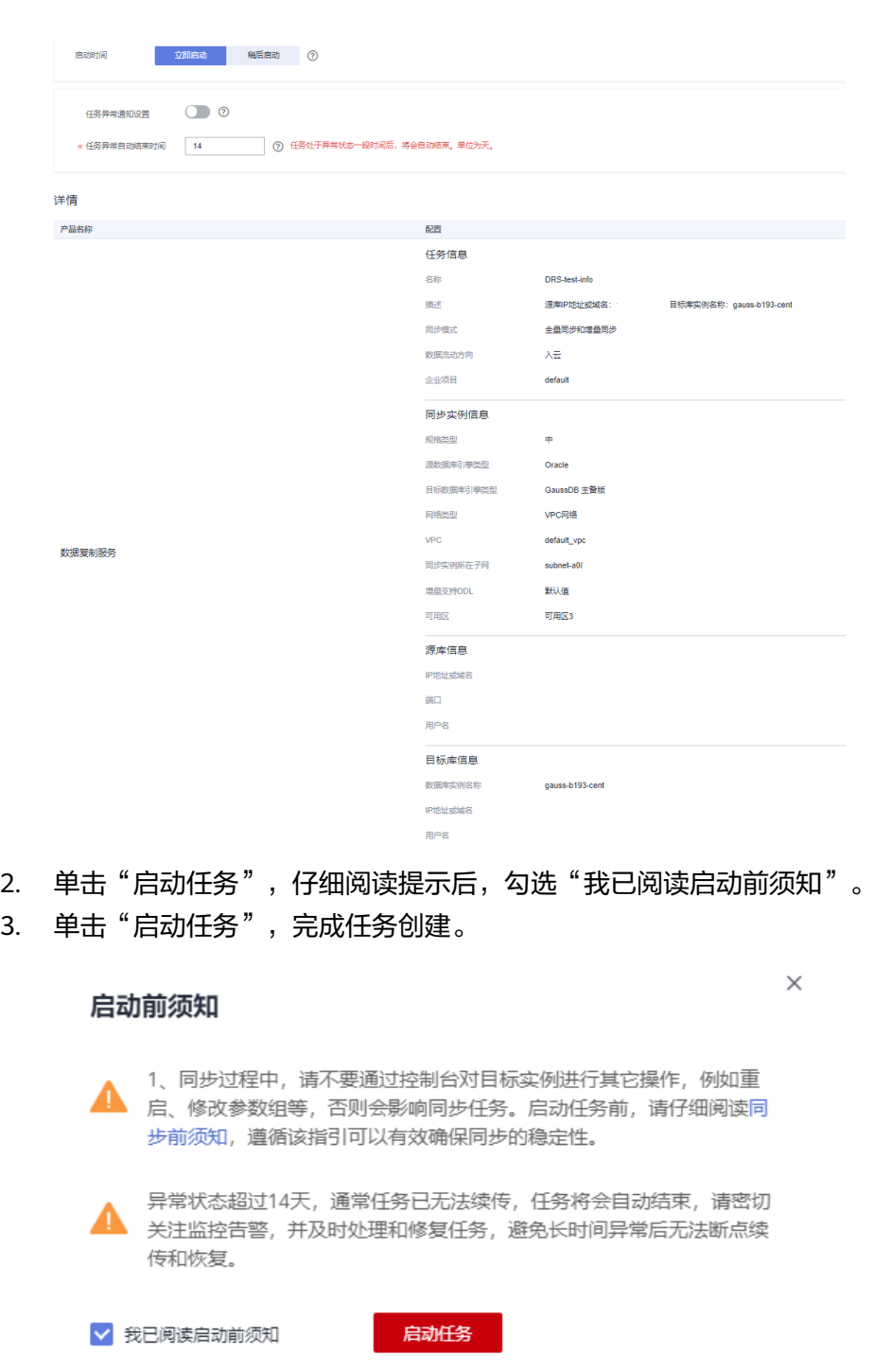

#### 步骤**7** 任务创建成功。

1. 任务创建成功后,返回任务列表查看创建的任务状态,等待状态变为"增量同 **一二十二**。

 $\frac{\cos z}{\cos z}=\frac{\cos z}{\cos z}=\frac{\cos z}{\cos z}=\frac{\cos z}{\cos z}=\frac{\cos z}{\cos z}=\frac{\cos z}{\cos z}=\frac{\cos z}{\cos z}=\frac{\cos z}{\cos z}=\frac{\cos z}{\cos z}\frac{\cos z}{\cos z}=\frac{\cos z}{\cos z}=\frac{\cos z}{\cos z}=\frac{\cos z}{\cos z}=\frac{\cos z}{\cos z}=\frac{\cos z}{\cos z}=\frac{\cos z}{\cos z}=\frac{\cos z}{\cos z}=\frac{\cos z}{\cos z}=\frac{\cos z}{\cos z}=\frac{\cos z}{\cos z}=\frac{\cos z}{\cos z}=\frac{\cos z}{\cos z}=\$ 

2. 在弹出对话框中,不勾选"暂停日志抓取",单击"是"。

 $\ddot{\phantom{a}}$ 

<span id="page-279-0"></span>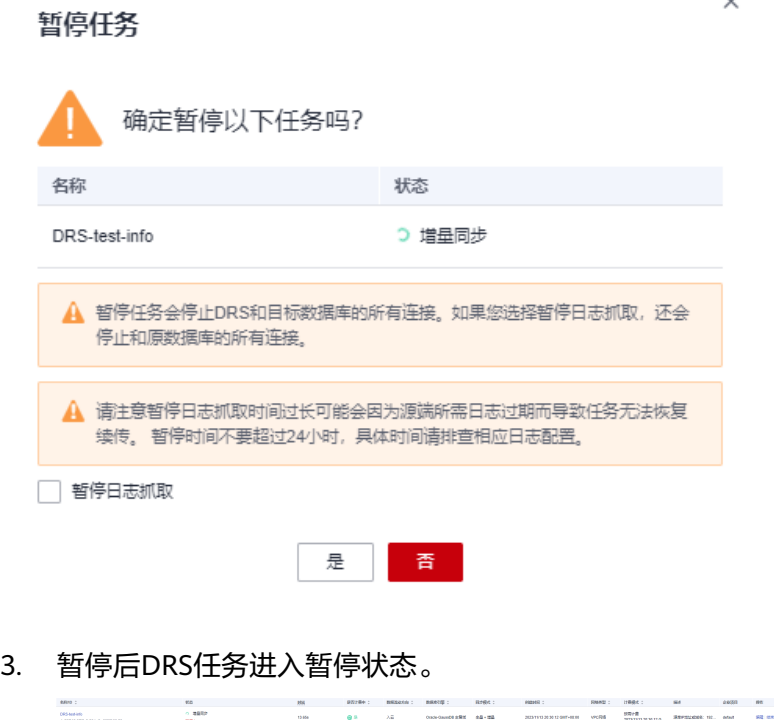

**----**结束

## **4.6.9.3 UGO** 结构迁移阶段 **2**:普通索引

**步骤1** 选择**UGO结构迁移阶段1: 表、主键、唯一键/索引等**的UGO任务,在对象校正界面, 选择要迁移的索引(也可以单击左侧的对象树进行筛选),单击"撤销跳过",所选 索引的迁移状态变为"手工修改"。

| 跳过迁移<br>撒梅跳过                                | 重新转换                  |                     |        |        |          |  |  |  |
|---------------------------------------------|-----------------------|---------------------|--------|--------|----------|--|--|--|
| ▽ 默认按照对象名称搜索                                |                       |                     |        |        |          |  |  |  |
| $\Box \sim$ Schema                          | 对象名称                  | 对象类型                | 转换状态   | 迁移状态   | 操作       |  |  |  |
| $\qquad \qquad \Box$<br><b>TEST</b>         | <b>V TEACHER</b>      | <b>VIEW</b>         | ◎成功    | ◎成功    | 查看详情 (?) |  |  |  |
| $\qquad \qquad \Box$<br><b>TEST</b>         | <b>ADDER</b>          | <b>FUNCTION</b>     | ◎成功    | ◎成功    | 查看详情     |  |  |  |
| $\Box$<br>$F$ TEST                          | DEPARTMENT            | TABLE               | ◎成功    | ◎成功    | 查看详情 (?) |  |  |  |
| $\Box$<br>$\Box$<br><b>TEST</b>             | <b>EMPLOYEE</b>       | TABLE               | 2 手工修改 | ◎成功    | 查看详情 2   |  |  |  |
| <b>TEST</b>                                 | <b>EMPLOYEE</b>       | <b>CREATE TABLE</b> | ◎成功    | ◎成功    | 查看详情     |  |  |  |
| <b>TEST</b>                                 | <b>EMPLOYEE</b>       | <b>FOREIGN KEY</b>  | 2 手工修改 | □ 忽略   | 查看详情     |  |  |  |
| $\checkmark$<br><b>TEST</b>                 | IDX_T1_AGE            | <b>INDEX</b>        | 2 手工修改 | 2 手工修改 | 查看详情 (?) |  |  |  |
| $\checkmark$<br><b>TEST</b>                 | IDX_TEACHER_TNAME     | <b>INDEX</b>        | 2 手工修改 | 2 手工修改 | 查看详情 ⑦   |  |  |  |
| $\qquad \qquad \Box$<br><b>TEST</b>         | <b>INSERT_TEACHER</b> | PROCEDURE           | ◎成功    | ◎成功    | 查看详情     |  |  |  |
| $\overline{+}$ TEST<br>$\qquad \qquad \Box$ | T1                    | <b>TABLE</b>        | ◎成功    | ◎成功    | 查看详情 2   |  |  |  |
| $\Box$ TEST<br>$\Box$                       | <b>TABLE_TRIGGER</b>  | TABLE               | ◎成功    | ◎成功    | 查看详情 (?) |  |  |  |
| $F$ TEST<br>$\Box$                          | <b>TEACHER</b>        | TABLE               | ◎成功    | ◎成功    | 查看详情 ②   |  |  |  |
| $\Box$<br><b>TEST</b>                       | TR_UPDATE_T           | <b>TRIGGER</b>      | 2 手工修改 | □ 忽略   | 查看详情     |  |  |  |

步骤**2** 单击"下一步"进入迁移验证页面,单击"启动"开始迁移索引。

确保索引全部迁移成功。

说明

不要单击右下角的"完成"按钮,后续还有其他对象要迁移。

![](_page_280_Picture_130.jpeg)

#### **----**结束

DRS-2253-ch-test<br>85829ebe-aQb-4c4d-88dd-debfa05jb20y ● 已暂停

#### **4.6.9.4 DRS** 同步阶段 **2**:增量同步

- 步骤1 选择DRS<mark>同步阶段1:全量同步</mark>的DRS任务,单击"续传"。
- 步骤2 任务进入增量阶段。当任务界面"时延"指标在30s以内时,说明数据即将追平;断开 源端Oracle的业务系统连接,确保不再有数据写入源端Oracle,断开后等待约1min。

#### 步骤**3** 进行数据对比。单击任务名称,选择"同步对比"页面。

1. 对象级对比:对源库Oracle和目标库GaussDB的数据库同步对象进行对比。

![](_page_280_Picture_131.jpeg)

2. 数据级对比:单击"创建对比任务",勾选要进行行数对比的表,单击确定。

![](_page_280_Picture_132.jpeg)

3. 等待对比任务完成后,单击"查看对比报告",确保数据对比结果一致。

<br><br><br><br>■ 新疆对日标理师  $\text{Mink}(\mathbb{R})$ 

![](_page_281_Figure_2.jpeg)

步骤4 确保数据一致后,单击DRS实例右侧的"结束"按钮,结束DRS任务。

**----**结束

## **4.6.9.5 UGO** 结构迁移阶段 **3**:触发器、事件、任务、外键、**sequence**

步骤**1** 选择**UGO**[结构迁移阶段](#page-279-0)**2**:普通索引的UGO任务,在对象校正页面,勾选触发器、事 件、任务、外键,单击"撤销跳过",让其迁移状态处于"手工修改"。

![](_page_281_Picture_93.jpeg)

### 对于外键需要选择左侧对象列表勾选。

![](_page_281_Picture_94.jpeg)

![](_page_281_Picture_95.jpeg)

#### 步骤**2** 单击"下一步"进入迁移验证页面,单击启动,确保迁移成功。

![](_page_281_Picture_96.jpeg)

步骤**3** 迁移成功后,可将业务系统接入GaussDB目标库进行数据写入。

**----**结束

# **4.7** 本地 **Oracle** 同步到 **DDM**

# **4.7.1** 概述

## 场景描述

本实践使用DRS的实时同步功能将本地Oracle数据库实时同步至华为云DDM。通过全 量+增量同步,实现源数据库Oracle和目标数据库DDM的数据长期同步。

#### 前提条件

- 拥有华为云账号。
- 账户余额大于等于0美元。

## 服务列表

- 虚拟私有云 VPC
- 分布式数据库中间件DDM
- 数据复制服务 DRS
- 数据管理服务 DAS

### 部署架构

本示例中,DRS源数据库为本地自建Oracle数据库,目标端为华为云上的分布式数据 库中间件DDM,通过公网网络,将源端的数据同步到目标端,部署架构可参考图 **4-32**。

#### 图 **4-32** 公网场景

![](_page_282_Figure_19.jpeg)

## 使用说明

- 本实践的资源规划仅作为演示,实际业务场景资源以用户实际需求为准。
- 本实践端到端的数据为测试数据,仅供参考;更多关于DRS使相关内容请单击<mark>[这](https://support.huaweicloud.com/intl/zh-cn/realtimesyn-drs/drs_04_0112.html)</mark> [里](https://support.huaweicloud.com/intl/zh-cn/realtimesyn-drs/drs_04_0112.html)了解。

# **4.7.2** 资源规划

### 表 **4-25** 资源规划

![](_page_283_Picture_283.jpeg)

![](_page_284_Picture_154.jpeg)

# **4.7.3** 操作流程

创建DDM实例,并且将Oracle数据同步到DDM的主要任务流程如图**[4-33](#page-285-0)**所示。

<span id="page-285-0"></span>![](_page_285_Figure_2.jpeg)

# **4.7.4** 源端 **Oracle** 准备

同步前需要在源库构造一些数据类型,供同步完成后验证数据。

DRS支持的数据类型如下所示:

#### 表 **4-26** 数据类型映射关系

![](_page_285_Picture_120.jpeg)

![](_page_286_Picture_290.jpeg)

执行如下步骤在源库构造数据:

- 步骤**1** 根据本地的Oracle数据库的IP地址,通过数据库连接工具连接数据库。
- 步骤**2** 根据支持的数据类型,在源库执行语句构造数据。
	- 1. 创建一个测试用的用户。 **create user** test\_info **identified by** xxx; test\_info为本次实践创建的用户,xxx为用户的密码,请根据实际情况替换。
	- 2. 给用户赋权。 **grant dba to** test\_info**;**
	- 3. 在当前用户下创建一个数据表。 **CREATE TABLE** test\_info.table3**( ID INT, COL01 CHAR(100), COL02 NCHAR(100), PRIMARY KEY(ID) );**
	- 4. 插入两行数据。

**insert into test\_info.table3 values(4,'huawei','xian'); insert into test\_info.table3 values(2,'DRS-test','test1'); insert into test\_info.table3 values(1,'huawei','xian');**

5. 使语句生效。 **commit;**

**----**结束

## **4.7.5** 目标端 **DDM** 准备

#### **4.7.5.1** 创建目标端 **VPC** 和安全组

创建目标端VPC和安全组,为创建DDM实例准备好网络资源和安全组。

### 创建 **VPC**

- 步骤**1** 登录[华为云控制台。](https://console-intl.huaweicloud.com/?locale=zh-cn)
- 步骤2 单击管理控制台左上角的 <sup>Q</sup> , 选择区域。
- 步骤**3** 单击左侧的服务列表图标,选择"网络 > 虚拟私有云 VPC"。 进入虚拟私有云信息页面。
- 步骤**4** 单击"创建虚拟私有云"购买VPC。
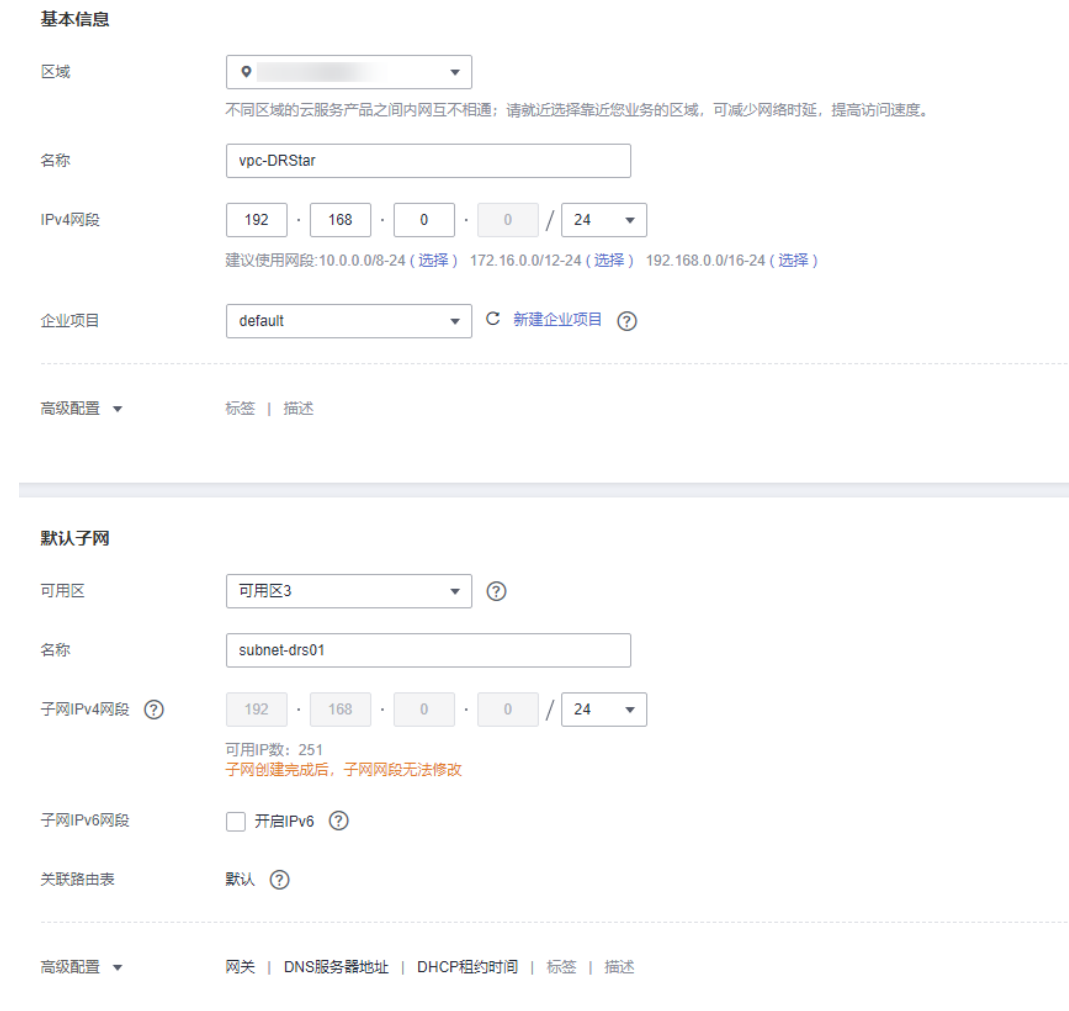

- 步骤**5** 单击"立即创建"。
- 步骤**6** 返回VPC列表,查看创建VPC是否创建完成。

当VPC列表的VPC状态为"可用"时,表示VPC创建完成。

**----**结束

## 创建安全组

- 步骤**1** 登录[华为云控制台。](https://console-intl.huaweicloud.com/?locale=zh-cn)
- 步骤2 单击管理控制台左上角的 <sup>Q</sup> , 选择区域。
- 步骤**3** 单击左侧的服务列表图标,选择"网络 > 虚拟私有云 VPC"。 进入虚拟私有云信息页面。
- 步骤**4** 选择"访问控制 > 安全组"。
- 步骤**5** 单击"创建安全组"。
- 步骤6 填写安全组名称等信息,单击"确定"。

 $\times$ 

#### <span id="page-289-0"></span>创建安全组

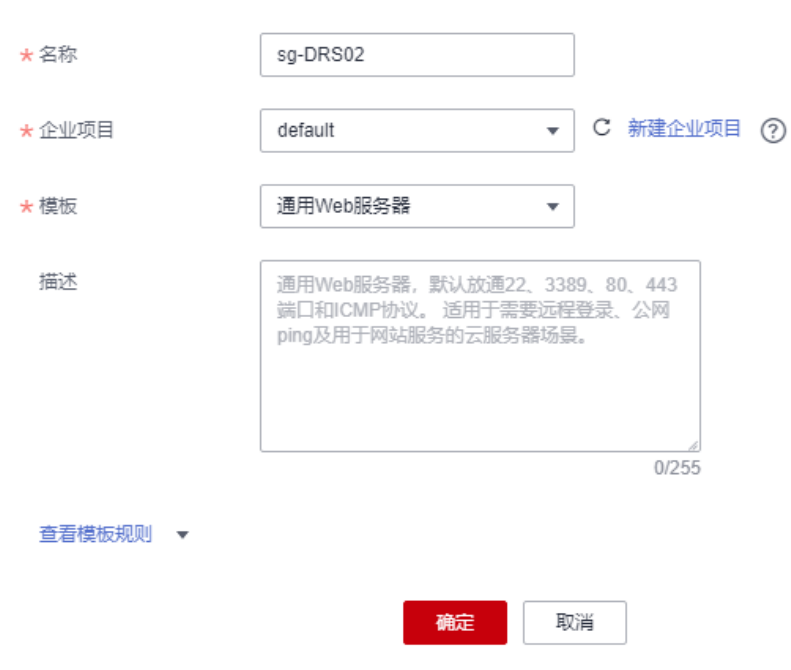

**----**结束

# **4.7.5.2** 创建 **DDM** 实例

- 步骤**1** 登录[华为云控制台。](https://console-intl.huaweicloud.com/?locale=zh-cn)
- 步**骤2** 单击管理控制台左上角的 <sup>Q</sup> ,选择区域。
- 步骤**3** 单击左侧的服务列表图标,选择"数据库 > 分布式数据库中间件 DDM",进入DDM 管理控制台。
- 步骤**4** 在实例管理页面,单击页面右上方的"购买数据库中间件实例"。
- 步骤**5** 按需设置实例相关信息和规格。

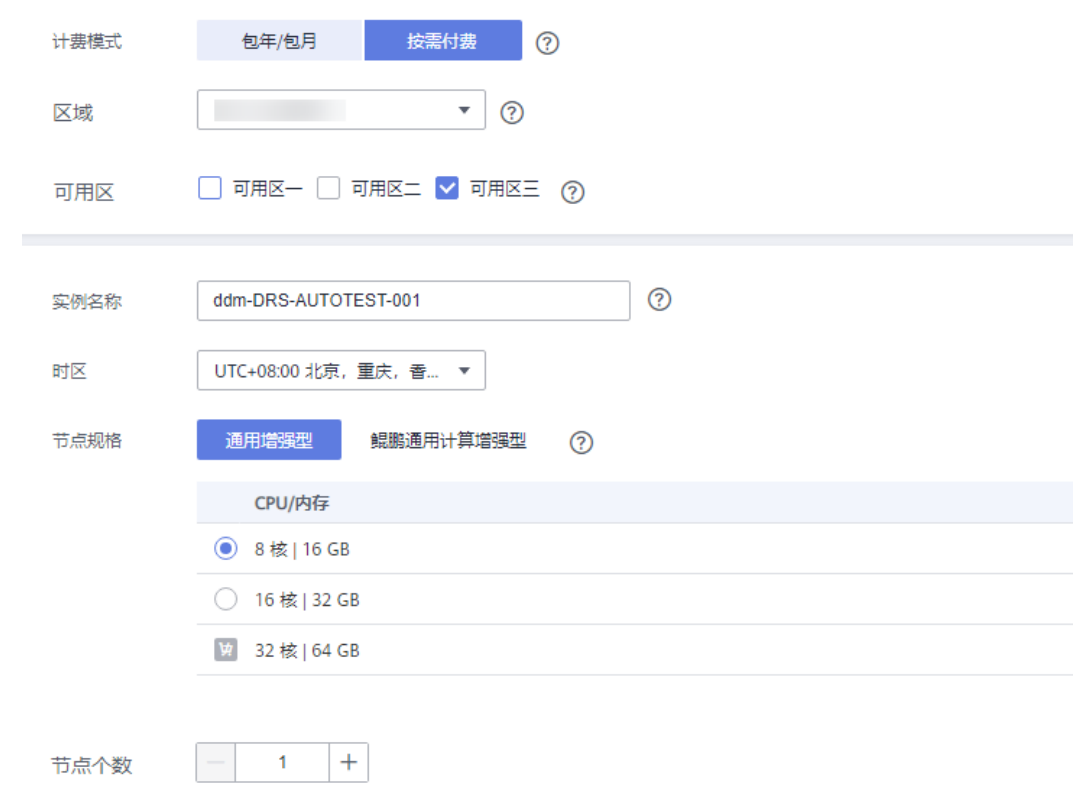

单节点存在高可用风险,建议至少创建2节点。

步骤**6** 选择实例所属的VPC和安全组、配置数据库端口。

VPC和安全组已在[创建目标端](#page-287-0)**VPC**和安全组中准备好。

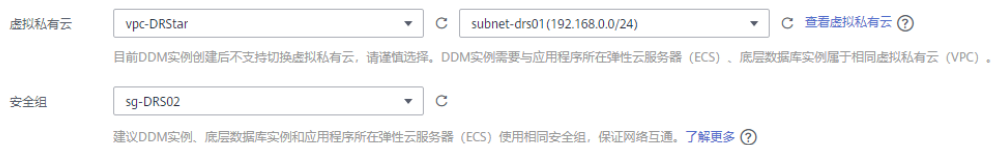

步骤7 实例信息设置完成后,单击页面下方"立即购买"。

步骤**8** 进行规格确认。

- 如果需要重新选择实例规格,单击"上一步",回到上个页面修改实例信息。
- 如果规格确认无误,单击"提交",完成购买实例的申请。

步骤**9** 实例创建成功后,用户可以在"实例管理"页面对其进行查看和管理。

数据库端口默认为5066,实例创建成功后可修改。当实例运行状态为"运行中"时, 表示实例创建完成。

**----**结束

# **4.7.5.3** 创建 **RDS for MySQL** 实例

本章节介绍创建DDM下关联的RDS for MySQL实例,创建步骤如下。

# 创建步骤

- 步骤**1** 登录[华为云控制台。](https://console-intl.huaweicloud.com/?locale=zh-cn)
- 步**骤2** 单击管理控制台左上角的 <sup>Q</sup> ,选择区域。
- 步骤**3** 单击左侧的服务列表图标,选择"数据库 > 云数据库 RDS"。
- 步骤**4** 单击"购买数据库实例"。
- 步骤**5** 配置实例名称和实例基本信息。

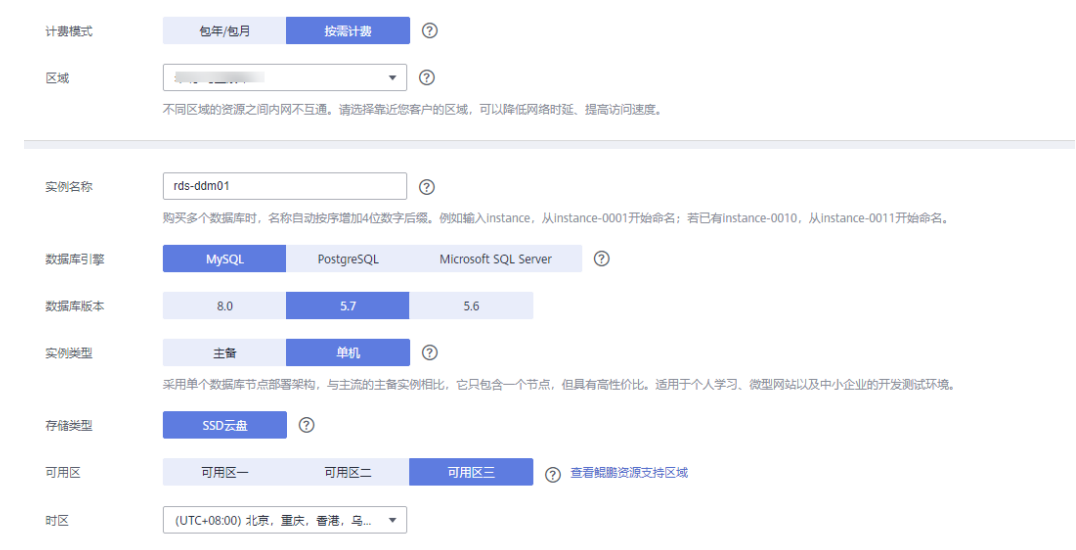

# 步骤**6** 选择实例规格。

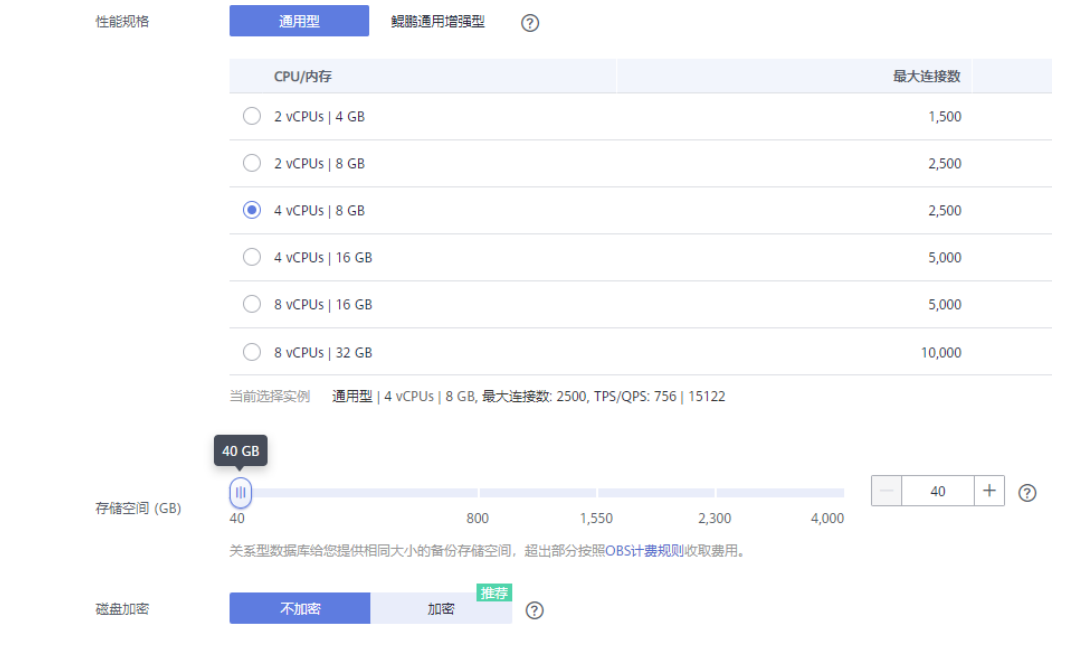

# 步骤**7** 选择实例所属的VPC和安全组、配置数据库端口。

VPC和安全组已在[创建目标端](#page-287-0)**VPC**和安全组中准备好。

# <span id="page-292-0"></span>注意

RDS for MySQL实例的虚拟私有云 (VPC) 和子网必须和DDM实例保持一致。

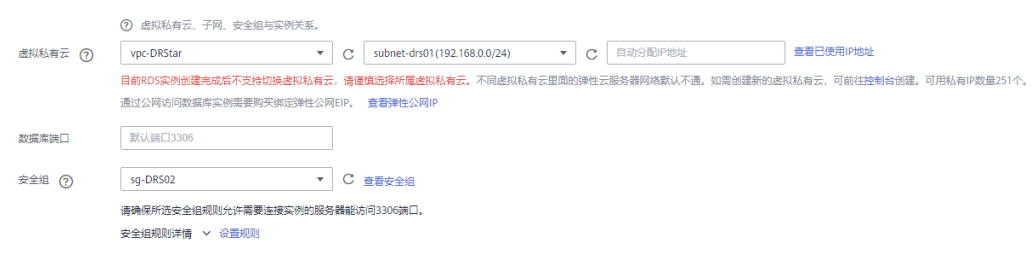

#### 步骤**8** 配置实例密码。

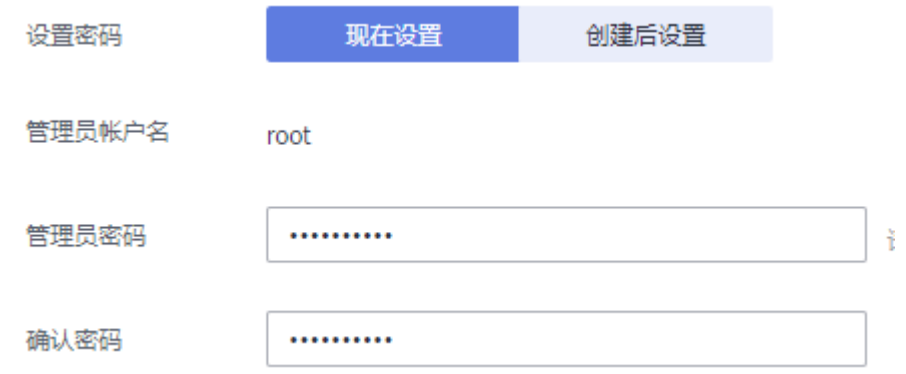

- 步骤**9** 单击"立即购买"。
- 步骤**10** 进行规格确认。
	- 如果需要重新选择实例规格,单击"上一步",回到上个页面修改实例信息。
	- 如果规格确认无误,单击"提交",完成购买实例的申请。
- 步骤**11** 返回云数据库实例列表。

当RDS实例运行状态为"正常"时,表示实例创建完成。

#### **----**结束

#### **4.7.5.4** 创建逻辑库并关联 **RDS for MySQL** 实例

#### 步骤**1** 登录[华为云控制台。](https://console-intl.huaweicloud.com/?locale=zh-cn)

- 步骤2 单击管理控制台左上角的 <sup>©</sup> , 选择区域。
- 步骤**3** 单击左侧的服务列表图标,选择"数据库 > 分布式数据库中间件 DDM",进入DDM 管理控制台。
- 步骤**4** 在实例管理页面,单击实例对应操作栏的"创建逻辑库"。
- 步骤**5** 在创建逻辑库页面,选择"逻辑库模式"、"逻辑库总分片数",填写"逻辑库名 称",并选择要关联的DDM账号、要关联的实例,单击"下一步"。

本示例中逻辑库模式为单库,逻辑库名称为db\_test。

# <span id="page-293-0"></span>注意

DRS目前仅支持同步源端Oracle的数据到目标DDM,不支持同步源库表结构及其他数 据库对象,用户需要在目标库根据源端数据库的表结构创建对应的逻辑库。

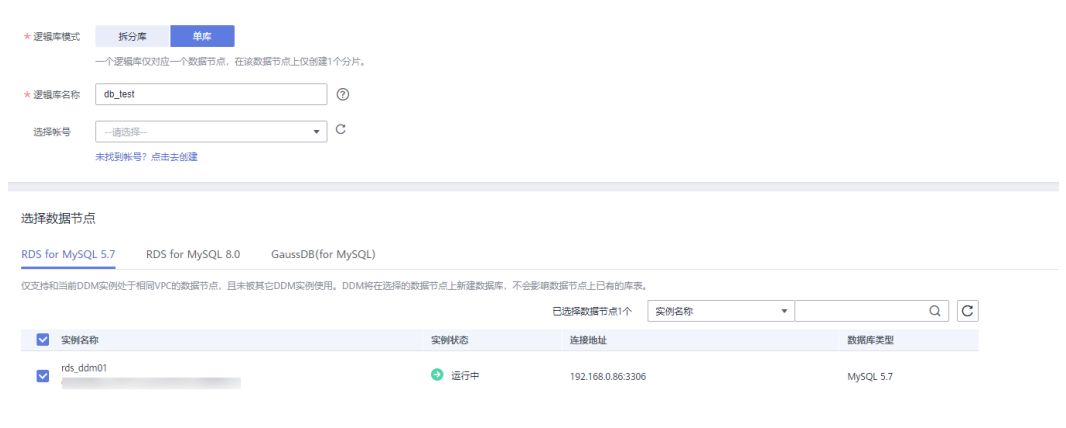

**----**结束

# **4.7.5.5** 创建 **DDM** 账号

- 步骤**1** 登录[华为云控制台。](https://console-intl.huaweicloud.com/?locale=zh-cn)
- 步**骤2** 单击管理控制台左上角的 <sup>Q</sup> ,选择区域。
- 步骤**3** 单击左侧的服务列表图标,选择"数据库 > 分布式数据库中间件 DDM",进入DDM 管理控制台。
- 步骤**4** 在实例管理页面,单击实例实例名称,进入实例基本信息页面。
- 步骤**5** 在左侧导航栏选择"账号管理",进入账号管理页面。
- 步骤6 在账号管理页面单击"创建DDM账号",在弹窗中填选账号信息、关联的逻辑库和权 限。

DDM目标库账号所需要的权限可参考**DRS**[使用须知](https://support.huaweicloud.com/intl/zh-cn/realtimesyn-drs/drs_04_0112.html#section3)中的数据库权限说明。

 $\times$ 

#### 创建DDM帐号

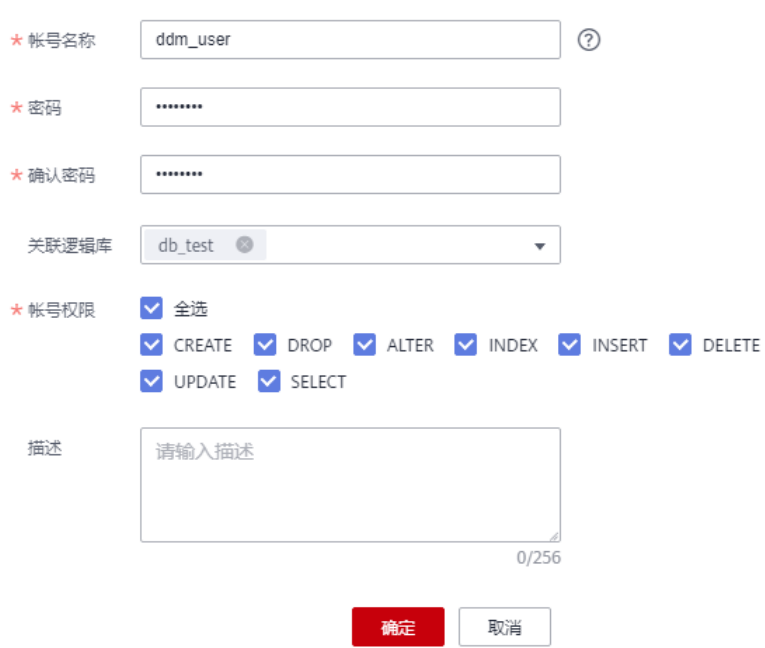

步骤**7** 信息填写完成,单击"确定"即可创建成功。

**----**结束

#### **4.7.5.6** 创建目标库表结构

DRS目前仅支持同步源端Oracle的数据到目标DDM,不支持同步源库表结构及其他数 据库对象。用户需要在目标库根据源端逻辑库的表结构,自行在目标库创建对应的表 结构及索引。更对约束限制可参考**DRS**[使用须知。](https://support.huaweicloud.com/intl/zh-cn/realtimesyn-drs/drs_04_0112.html#section3)

## 操作步骤

- 步骤**1** 登录[华为云控制台。](https://console-intl.huaweicloud.com/?locale=zh-cn)
- 步**骤2** 单击管理控制台左上角的 <sup>Q</sup> ,选择区域。
- 步骤**3** 单击左侧的服务列表图标,选择"数据库 > 分布式数据库中间件 DDM",进入DDM 管理控制台。
- 步骤**4** 在弹出的对话框中输入创建**[DDM](#page-293-0)**账号中的实例用户名和密码,单击"测试连接"检 查。
- 步骤**5** 连接成功后单击"登录",登录DDM实例。
- 步骤**6** 单击[创建逻辑库并关联](#page-292-0)**RDS for MySQL**实例中创建的逻辑库db\_test。
- 步骤**7** 在db\_test库中执行如下语句,创建与源端结构一致的同名目标表table3 CREATE TABLE `db\_test`.`table3`( ID INT, COL01 CHAR(100), COL02 NCHAR(100), PRIMARY KEY(ID));

#### **----**结束

# **4.7.6** 创建 **DRS** 同步任务

本章节介绍如何创建DRS同步任务,将本地自建Oracle上的数据库同步到华为云 DDM。

## 同步前检查

在创建任务前,需要针对同步条件进行手工自检,以确保您的同步任务更加顺畅。 本示例为同步到DDM入云同步,您可以参考**DRS**[使用须知获](https://support.huaweicloud.com/intl/zh-cn/realtimesyn-drs/drs_04_0112.html#section3)取相关信息。

#### 创建同步任务

- 步骤**1** 登录[华为云控制台。](https://console-intl.huaweicloud.com/?locale=zh-cn)
- 步**骤2** 单击管理控制台左上角的 <sup>Q</sup> ,选择区域。
- 步骤**3** 单击左侧的服务列表图标,选择"数据库 > 数据复制服务 DRS"。
- 步骤**4** 单击"创建同步任务"。
- 步骤**5** 填写同步任务参数:
	- 1. 配置同步任务名称。

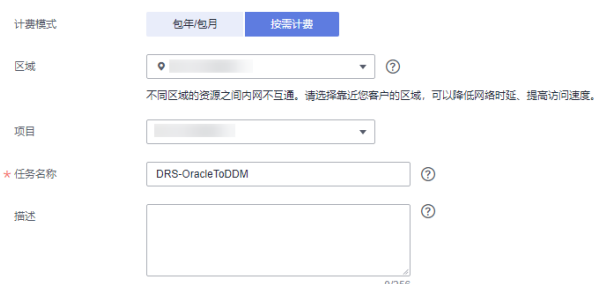

2. 填写同步任务信息并选择目标库。 这里的目标库选择创建**[DDM](#page-289-0)**实例所创建的DDM实例。

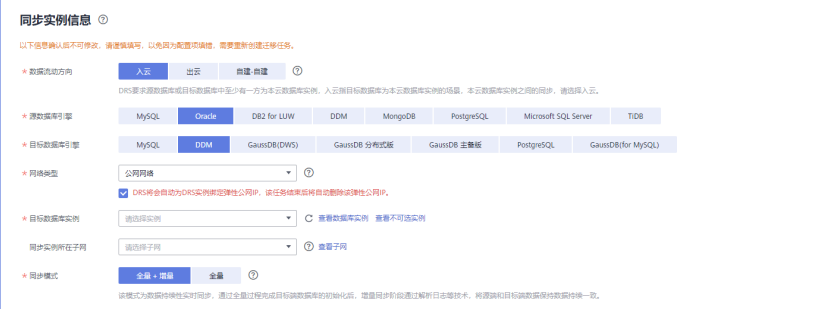

步骤**6** 单击"开始创建"。

同步实例创建中,大约需要5-10分钟。

步骤**7** 配置源库信息和目标库数据库密码。

1. 配置源库信息,单击"测试连接"。当界面显示"测试成功"时表示连接成功。

源库信息 。<br>不支持数据库参数和系统数据库迁移,渡数据库参数设定和用户、作业将不会迁移至目标数据库中,请在目标数据库中使用参数组修改参数,手工导出导入用户和作业。  $\mathcal{C}^{(1)}$  and  $\mathcal{C}^{(2)}$ IP地址或域名 对于RAC集群,建议使用SCANIP+SERVICENAME方式创建任务,提高访问性能。  $1521$ 端口 ORA11G Service Name  $\bullet$  3 数据库服务名  $\bigcirc$   $\circ$ PDB名称 数据库用户名 数据库密码  $\otimes$ SSL安全连接  $\bigcirc$ 測试连接 ● 测试成功 ⑦

2. 配置目标库信息,单击"测试连接"。当界面显示"测试成功"时表示连接成 功。

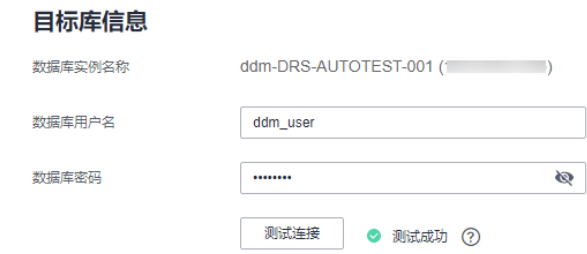

#### 步骤**8** 单击"下一步"。

- 步骤**9** 在"设置同步"页面,选择同步对象。
	- 流速模式:不限速。
	- 同步对象:表级同步。
		- 在源库选择需要同步的数据库和表。本次实践中选择"**test\_info**"中的 "**table3**"表,设置同步到目标"**db\_test**"中的"**table3**"中。

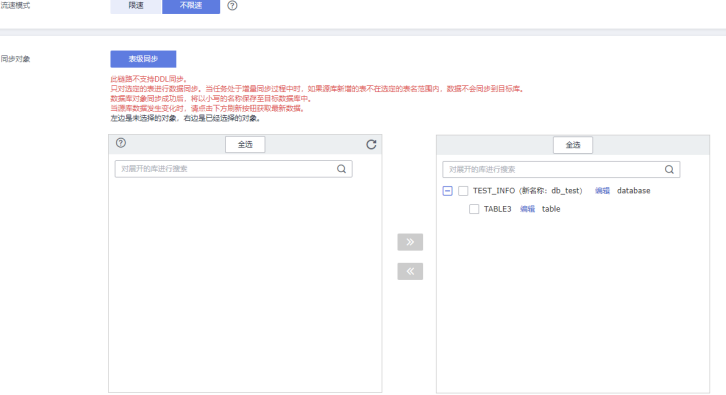

- 步骤10 单击"下一步",在"预检查"页面,进行同步任务预校验,校验是否可进行同步。
	- 查看检查结果,如有不通过的检查项,需要修复不通过项后,单击"重新校验" 按钮重新进行同步任务预校验。
	- 预检查完成后,且所有检查项结果均成功时,单击"下一步"。

步骤**11** 单击"提交任务"。

返回DRS实时同步管理,查看任务状态。

启动中状态一般需要几分钟,请耐心等待。

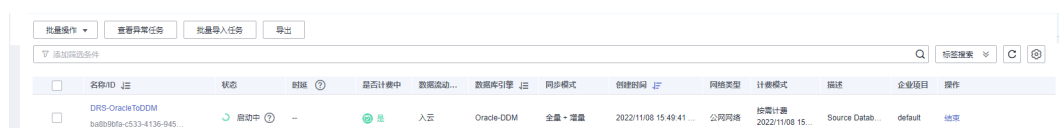

当状态变更为"全量中",表示同步任务已经启动。

#### 说明

- 目前Oracle到DDM同步支持全量、全量+增量两种模式。
- 如果创建的任务为全量同步,任务启动后先进行全量数据同步,数据同步完成后任务自动结 束。
- 如果创建的任务为全量+增量同步,任务启动后先进入全量同步,全量数据同步完成后进入 增量同步状态。
- 增量同步会持续性同步增量数据,不会自动结束。

#### **----**结束

# **4.7.7** 确认同步执行结果

确认同步结果可参考如下两种方式:

- 1. DRS会针对同步对象、数据等维度进行对比,从而给出同步结果,详情参见在 **DRS**管理控制台查看同步结果。
- 2. 直接登录数据库查看库、表、数据是否同步完成。手工确认数据同步情况,详情 参见在**DDM**[管理控制台查看同步结果。](#page-298-0)

#### 在 **DRS** 管理控制台查看同步结果

步骤**1** 登录[华为云控制台。](https://console-intl.huaweicloud.com/?locale=zh-cn)

- 步**骤2** 单击管理控制台左上角的 <sup>Q</sup> ,选择区域。
- 步骤**3** 单击左侧的服务列表图标,选择"数据库 > 数据复制服务 DRS"。
- 步骤**4** 单击DRS实例名称。
- 步骤**5** 单击"同步对比"。
- 步骤**6** 选择"对象级对比"页签,查看对象是否缺失。

单击"开始对比",对比完成后,查看对比结果。

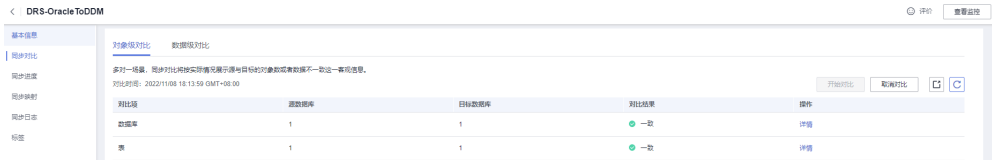

步骤**7** 选择"数据级对比"页签,查看同步对象行数是否一致。

1. 单击"创建对比任务"。

<span id="page-298-0"></span>2. 在弹出的对话框中选择对比类型、时间和对象。

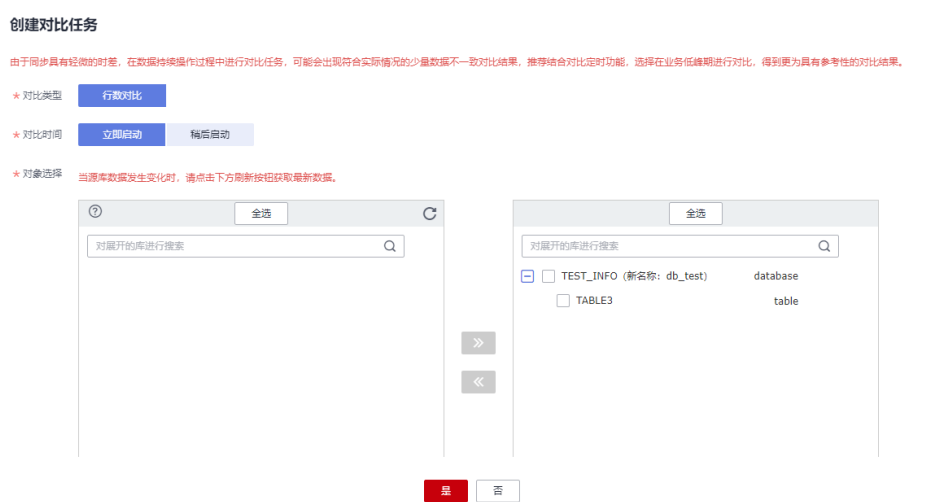

3. 等待对比任务结束后,查看数据对比结果。

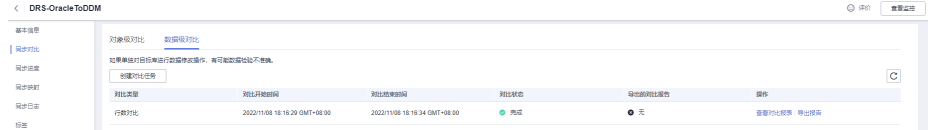

4. 如需查看对比明细,可单击对比任务后的"查看对比报表"。

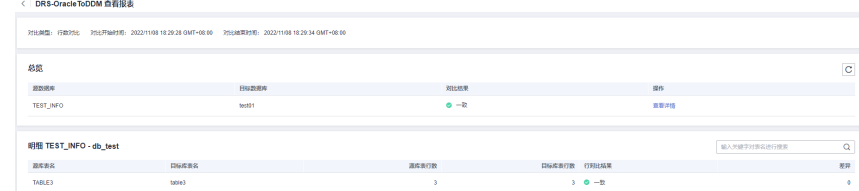

**----**结束

#### 在 **DDM** 管理控制台查看同步结果

- 步骤**1** 登录[华为云控制台。](https://console-intl.huaweicloud.com/?locale=zh-cn)
- 步**骤2** 单击管理控制台左上角的 <sup>Q</sup> ,选择区域。
- 步骤**3** 单击左侧的服务列表图标,选择"数据库 > 分布式数据库中间件 DDM"。
- 步骤**4** 选择DDM实例,单击同步的目标实例的操作列的"登录"。
- 步骤5 在弹出的对话框中输入密码,单击"测试连接"检查。
- 步骤6 连接成功后单击"登录"。
- 步骤**7** 查看并确认目标库名和表名等,确认相关数据是否同步完成。

**----**结束

# **4.8 RDS for MySQL** 同步到 **Kafka**

# **4.8.1** 概述

# 场景描述

本实践通过创建DRS同步任务,实现将源数据库RDS for MySQL的增量数据同步到目 标端Kafka,主要包含以下部分内容:

- 介绍如何在华为云创建RDS for MySQL实例。
- 介绍如何在华为云创建分布式消息服务Kafka。
- 介绍如何创建DRS同步任务。

## 前提条件

- 拥有华为云账号。
- 账户余额大于等于0美元。

## 服务列表

- 虚拟私有云 VPC
- 云数据库 RDS
- 分布式消息服务Kafka
- 数据复制服务 DRS
- 数据管理服务 DAS

### 部署架构

本示例中,DRS源数据库为华为云RDS for MySQL,目标端为华为云同Region下的分 布式消息服务Kafka,通过VPC网络,将源数据库的增量数据同步到目标端,部署架构 可参考图**4-34**。

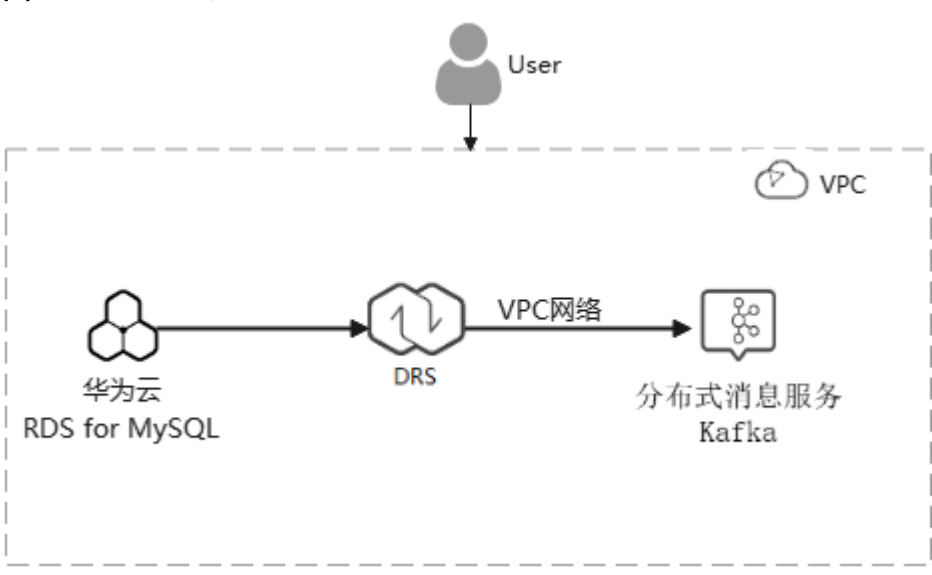

#### 图 **4-34** 同 VPC 场景

# 使用说明

- 本实践的资源规划仅作为演示,实际业务场景资源以用户实际需求为准。
- 本实践端到端的数据为测试数据,仅供参考;更多关于DRS使用相关内容请单击 [这里了](https://support.huaweicloud.com/intl/zh-cn/realtimesyn-drs/drs_04_0118.html)解。

# **4.8.2** 资源和成本规划

## 表 **4-27** 资源规划

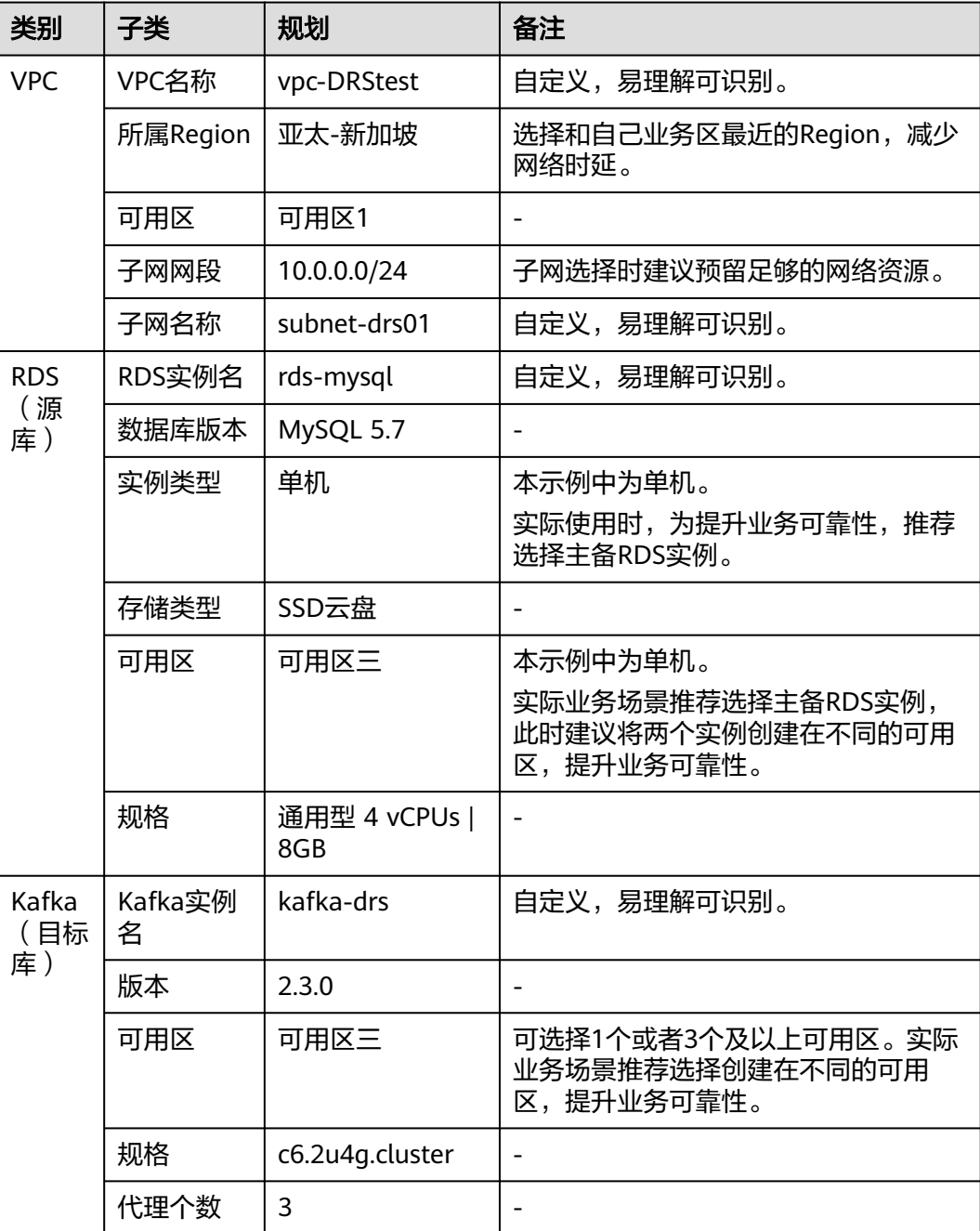

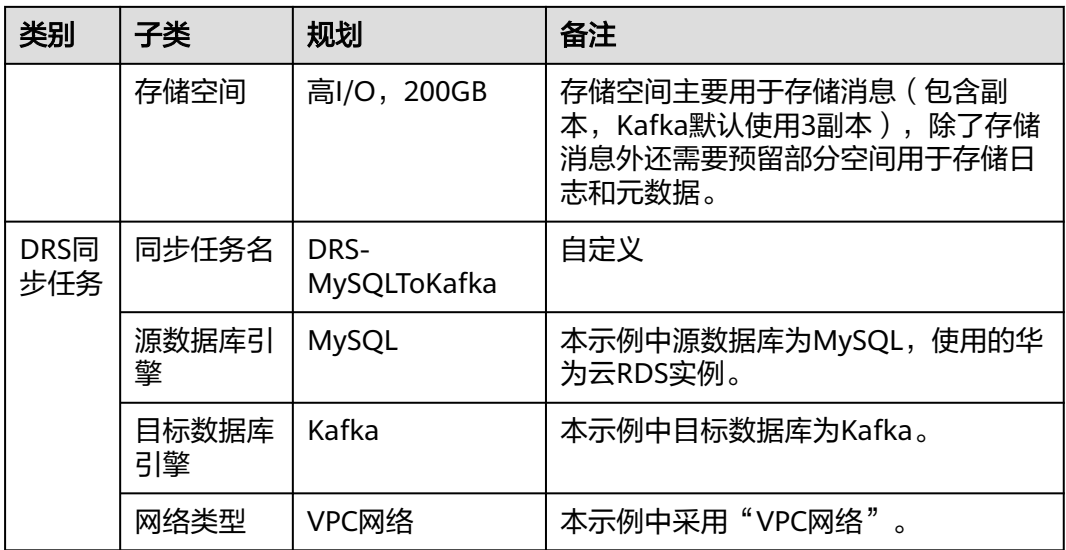

#### 说明

以上资源成本仅供参考,资源配置和使用费用详情请参[见产品价格详情](https://www.huaweicloud.com/intl/zh-cn/pricing/index.html#/drs)。您可以通过华为云提供 的价<mark>格计算器</mark>,选择您需要的配置规格,来快速计算出参考价格。

# **4.8.3** 操作流程

创建RDS for MySQL实例,并且将RDS for MySQL增量同步到Kafka的主要任务流程如 图**4-35**所示。

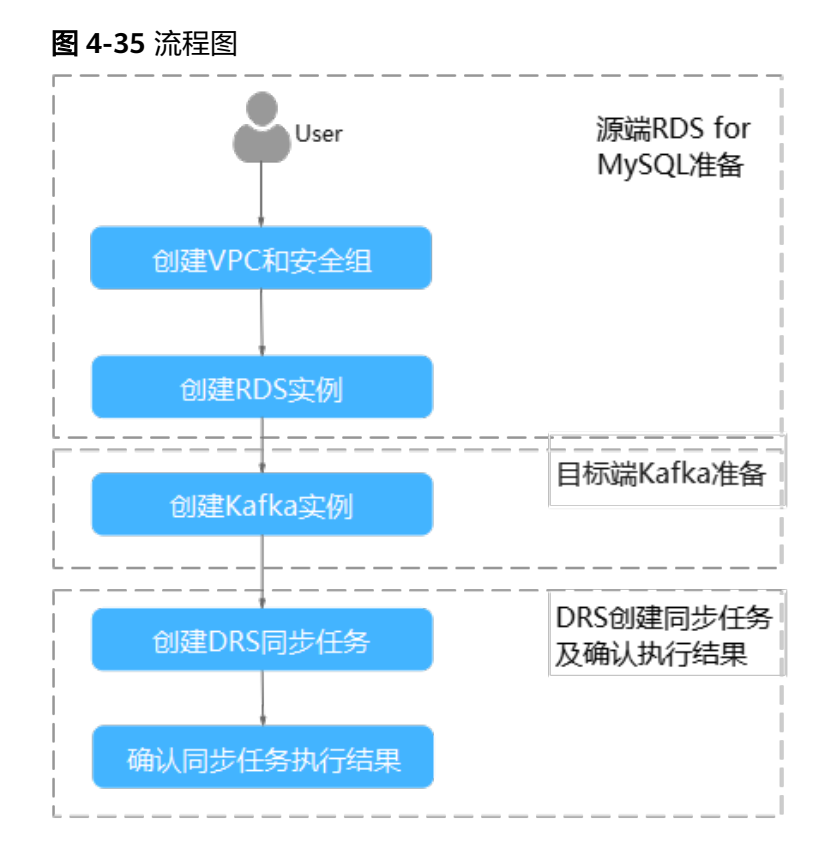

# <span id="page-302-0"></span>**4.8.4** 创建 **VPC** 和安全组

创建VPC和安全组,为创建RDS for MySQL和Kafka实例准备好网络资源和安全组。

# 创建 **VPC**

- 步骤**1** 登录[华为云控制台。](https://console-intl.huaweicloud.com/?locale=zh-cn)
- 步**骤2** 单击管理控制台左上角的 <sup>Q</sup> ,选择区域"亚太-新加坡"。
- 步骤**3** 单击左侧的服务列表图标,选择"网络 > 虚拟私有云 VPC"。 进入虚拟私有云信息页面。
- 步骤**4** 单击"创建虚拟私有云"购买VPC。

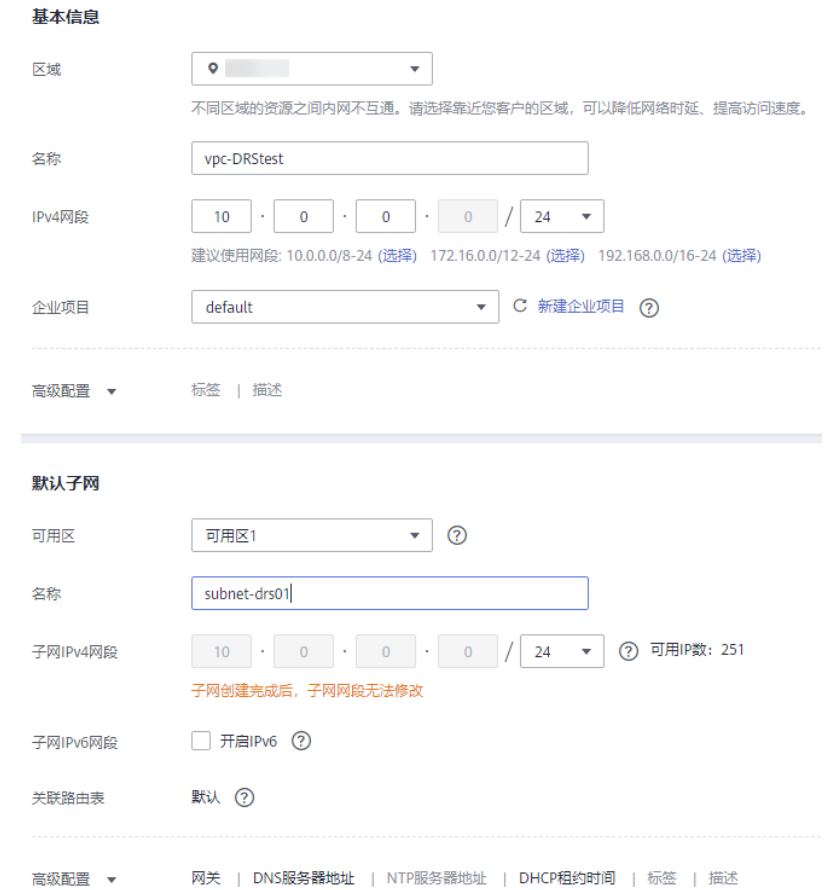

#### 步骤**5** 单击"立即创建"。

步骤**6** 返回VPC列表,查看创建VPC是否创建完成。

当VPC列表的VPC状态为"可用"时,表示VPC创建完成。

#### **----**结束

# 创建安全组

- 步骤**1** 登录[华为云控制台。](https://console-intl.huaweicloud.com/?locale=zh-cn)
- 步**骤2** 单击管理控制台左上角的 <sup>Q</sup> ,选择区域"亚太-新加坡"。
- 步骤**3** 单击左侧的服务列表图标,选择"网络 > 虚拟私有云 VPC"。 进入虚拟私有云信息页面。
- 步骤**4** 选择"访问控制 > 安全组"。
- 步骤**5** 单击"创建安全组"。
- 步骤**6** 填写安全组名称等信息。

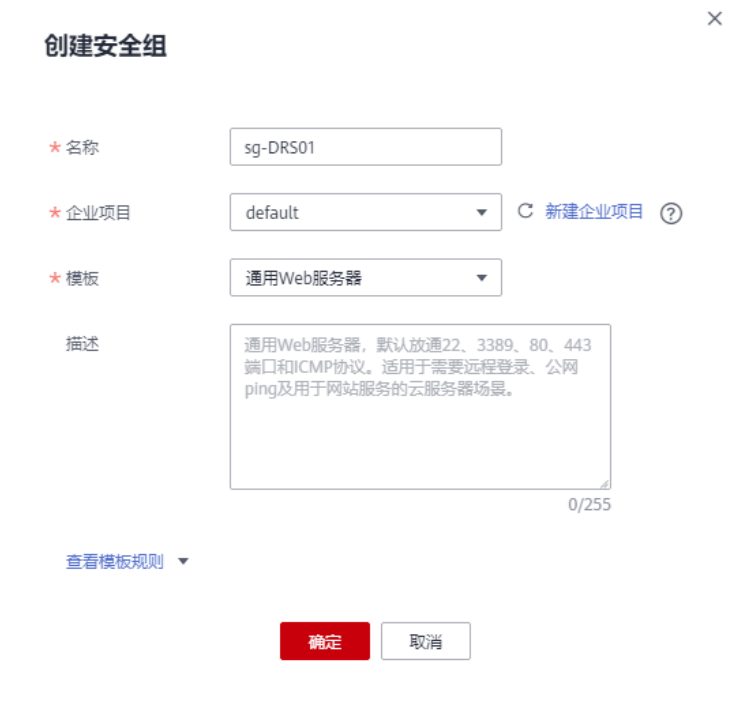

- 步骤**7** 单击"确定"。
- 步骤**8** 返回安全组列表,单击安全组名称"sg-DRS01"。
- 步骤**9** 选择"入方向规则",单击"添加规则"。

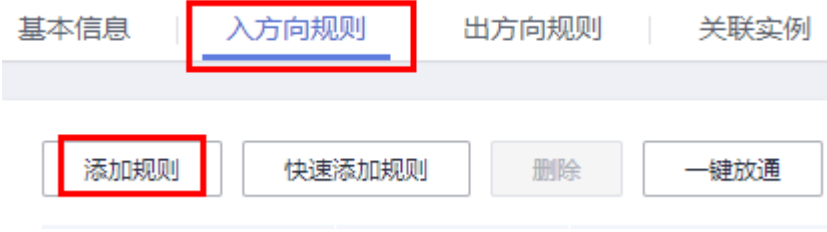

步骤**10** 配置入方向规则,放通数据库3306端口。

<span id="page-304-0"></span>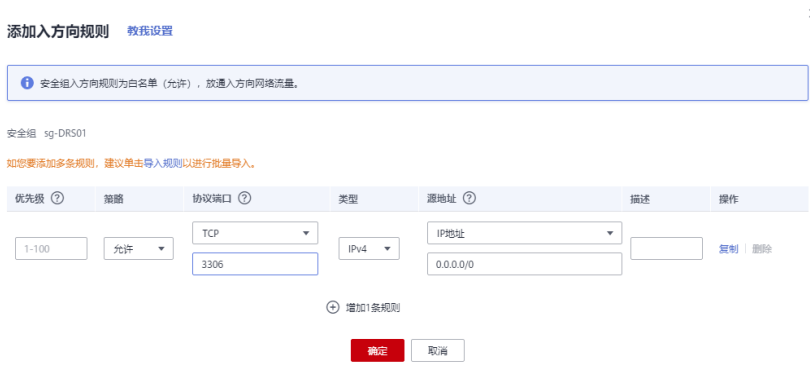

**----**结束

# **4.8.5** 源端 **RDS for MySQL** 准备

# **4.8.5.1** 创建 **RDS for MySQL** 实例

本章节介绍创建RDS for MySQL实例。

- 步骤**1** 登录[华为云控制台。](https://console-intl.huaweicloud.com/?locale=zh-cn)
- 步骤**2** 单击管理控制台左上角的 ,选择区域"亚太-新加坡"。
- 步骤**3** 单击左侧的服务列表图标,选择"数据库 > 云数据库 RDS"。
- 步骤**4** 单击"购买数据库实例"。
- 步骤**5** 配置实例名称和实例基本信息。

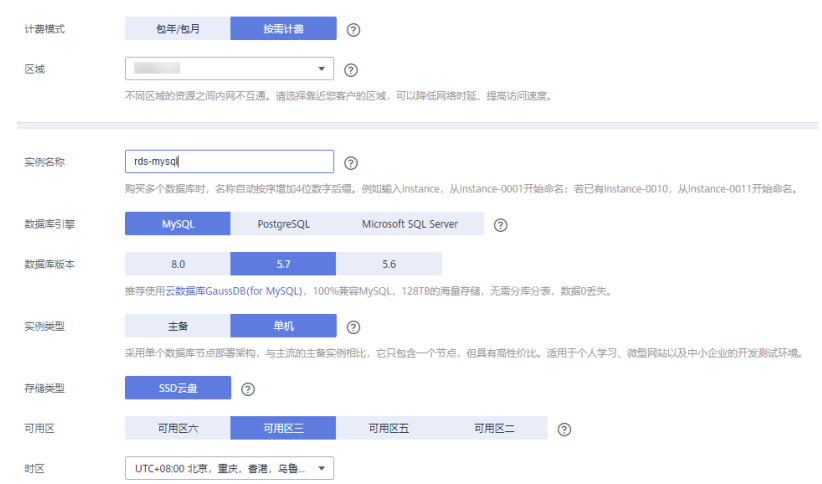

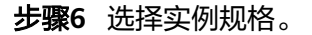

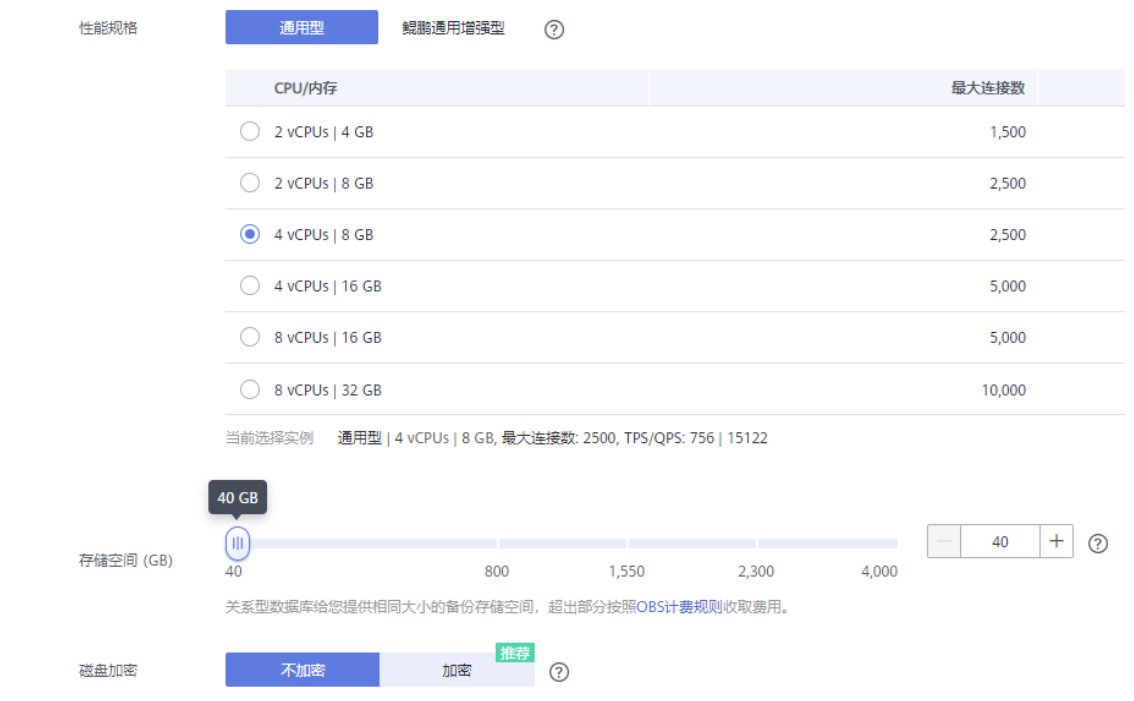

#### 步骤**7** 选择实例所属的VPC和安全组、配置数据库端口。

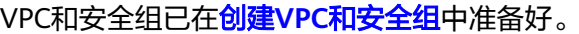

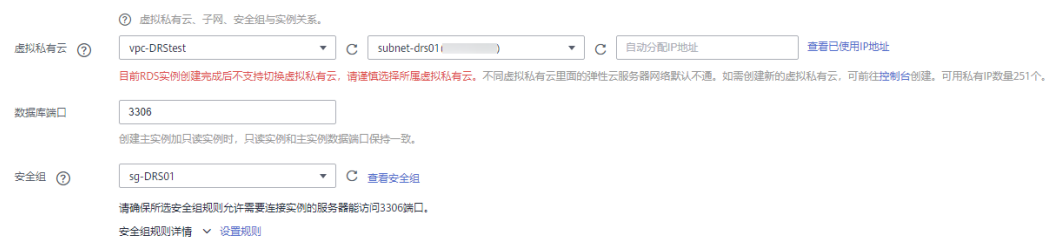

# 步骤**8** 配置实例密码和参数模板等信息。

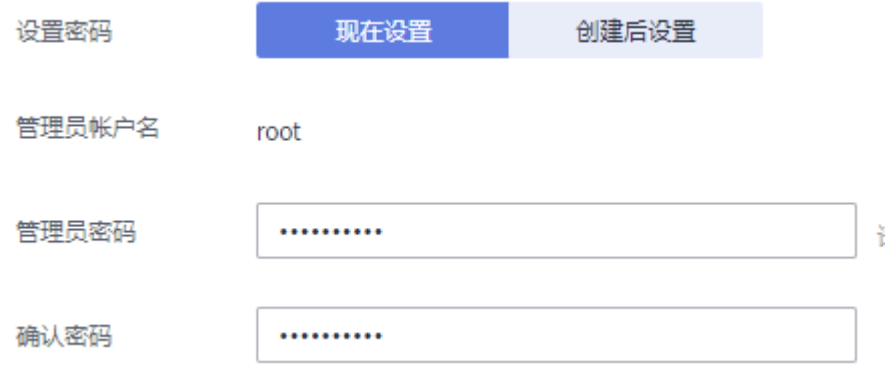

步骤9 单击"立即购买",确认信息无误后单击"提交"。

步骤**10** 返回云数据库实例列表。

 $\times$ 

当RDS实例运行状态为"正常"时,表示实例创建完成。

**----**结束

#### **4.8.5.2** 构造数据

步骤**1** 登录[华为云控制台。](https://console-intl.huaweicloud.com/?locale=zh-cn)

新建数据库

- 步**骤2** 单击管理控制台左上角的 <sup>Q</sup> ,选择区域"亚太-新加坡"。
- 步骤**3** 单击左侧的服务列表图标,选择"数据库 > 云数据库 RDS"。
- 步骤**4** 选择RDS实例,单击实例后的"更多 > 登录"。
- 步骤**5** 在弹出的对话框中输入密码后,单击"测试连接"检查。
- 步骤6 连接成功后单击"登录",登录RDS实例。
- 步骤**7** 单击"新建数据库",创建db\_test测试库。

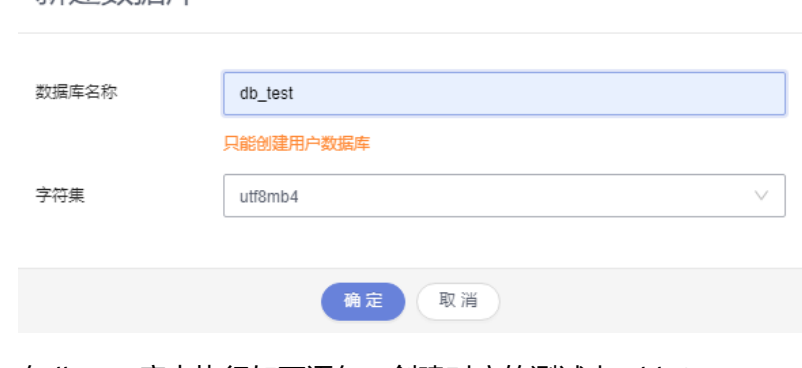

步骤**8** 在db\_test库中执行如下语句,创建对应的测试表table3\_。

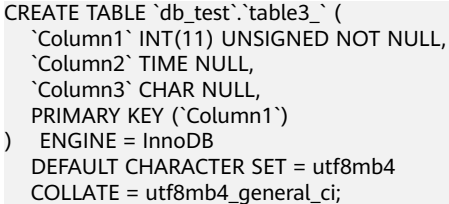

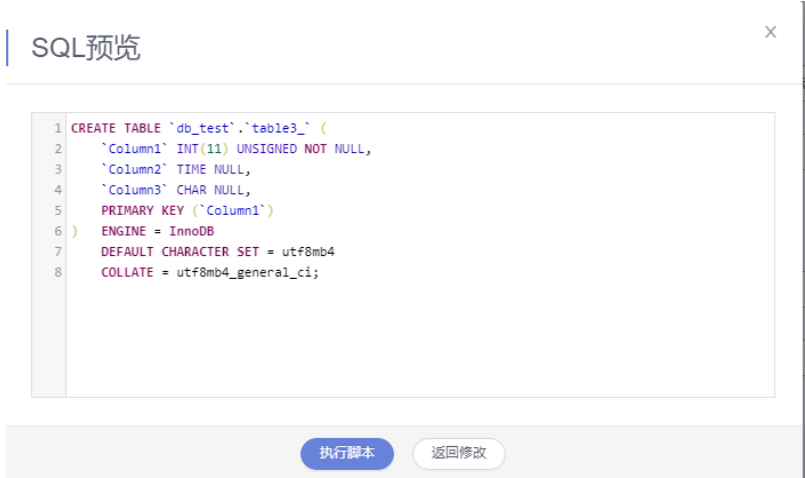

#### **----**结束

# **4.8.6** 目标端 **Kafka** 准备

# **4.8.6.1** 创建 **Kafka** 实例

本章节介绍创建Kafka实例。

- 步骤**1** 登录[华为云控制台。](https://console-intl.huaweicloud.com/?locale=zh-cn)
- 步**骤2** 单击管理控制台左上角的 <sup>Q</sup> ,选择区域"亚太-新加坡"。
- 步骤**3** 单击左侧的服务列表图标,选择"应用中间件 > 分布式消息服务Kafka版"。
- 步骤**4** 单击"购买Kafka实例"。
- 步骤**5** 选择实例区域和可用区。

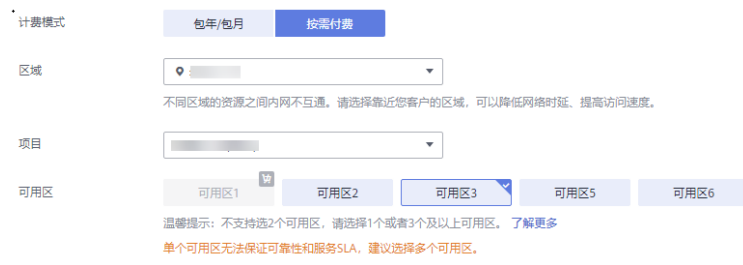

步骤**6** 配置实例名称和实例规格等信息。

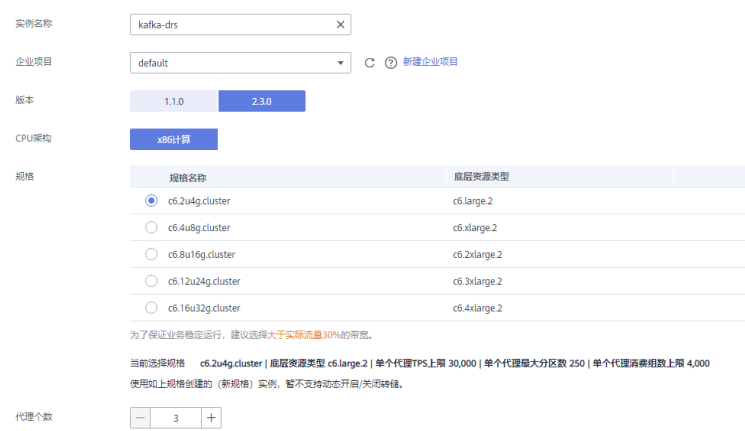

#### 步骤**7** 选择存储空间和容量阈值策略。

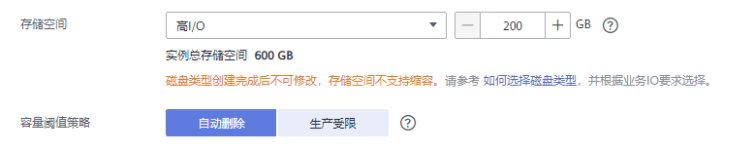

### 步骤**8** 选择实例所属的VPC和安全组。

VPC和安全组已在创建**VPC**[和安全组中](#page-302-0)准备好。

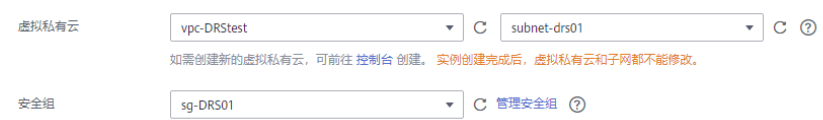

#### 步骤**9** 配置实例密码。

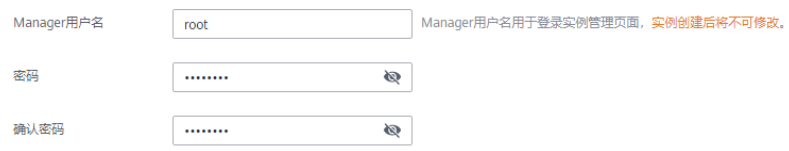

步骤10 单击"立即购买",确认信息无误后单击"提交"。

步骤**11** 返回实例列表。

当Kafka实例运行状态为"运行中"时,表示实例创建完成。

#### **----**结束

# **4.8.6.2** 创建 **Topic**

- 步骤**1** 在"Kafka专享版"页面,单击Kafka实例的名称。
- 步骤**2** 选择"Topic管理"页签,单击"创建Topic"。
- 步骤3 在弹出的"创建Topic"的对话框中,填写Topic名称和配置信息,单击"确定",完成 创建Topic。

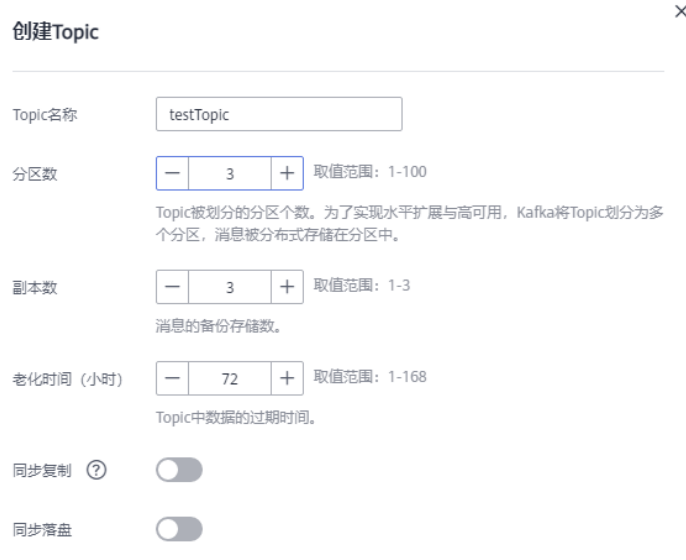

**----**结束

# **4.8.7** 创建 **DRS** 同步任务

本章节介绍创建DRS实例,将RDS for MySQL上的数据库增量同步到Kafka。

# 同步前检查

在创建任务前,需要针对同步条件进行手工自检,以确保您的同步任务更加顺畅。

本示例中,为RDS for MySQL到Kafka的出云同步,您可以参考[出云同步使用须知获](https://support.huaweicloud.com/intl/zh-cn/realtimesyn-drs/drs_04_0118.html)取 相关信息。

## 操作步骤

- 步骤**1** 登录[华为云控制台。](https://console-intl.huaweicloud.com/?locale=zh-cn)
- 步**骤2** 单击管理控制台左上角的 <sup>Q</sup> ,选择区域"亚太-新加坡"。
- 步骤**3** 单击左侧的服务列表图标,选择"数据库 > 数据复制服务 DRS"。
- 步骤**4** 选择左侧"实时同步管理",单击"创建同步任务"。
- 步骤**5** 填写同步任务参数:
	- 1. 配置同步任务名称。

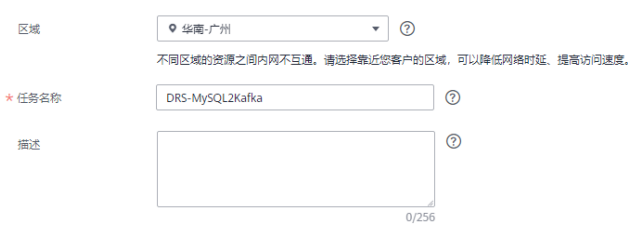

2. 选择需要同步任务的源库、目标数据库以及网络信息。 这里的源库选择源端**[RDS for MySQL](#page-304-0)**准备创建的RDS实例。

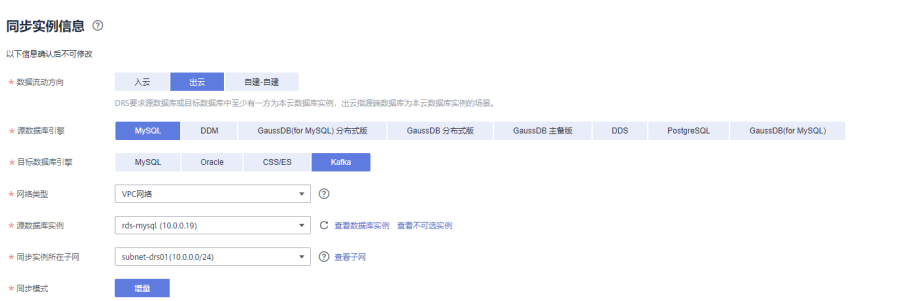

## 3. 企业项目选择"default"。

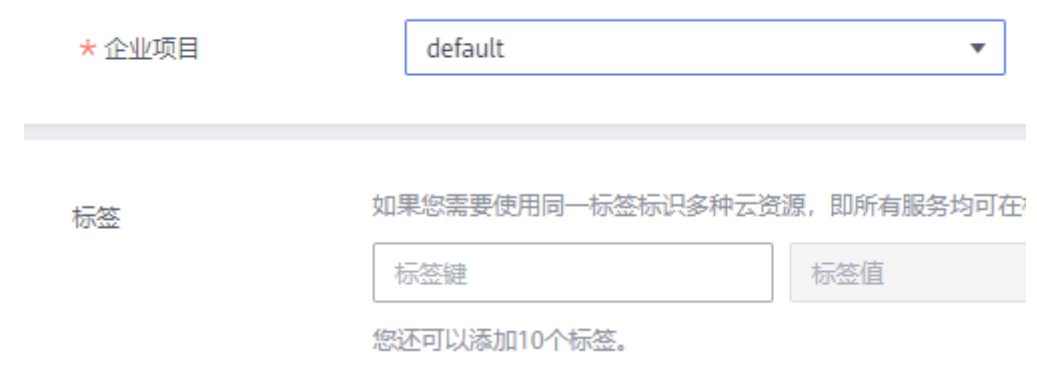

# 步骤**6** 单击"开始创建"。

同步实例创建中,大约需要5-10分钟。

#### 步骤**7** 配置源库信息和目标库数据库密码。

- 1. 配置源库信息。
- 2. 单击"测试连接"。 当界面显示"测试成功"时表示连接成功。

# 源库信息

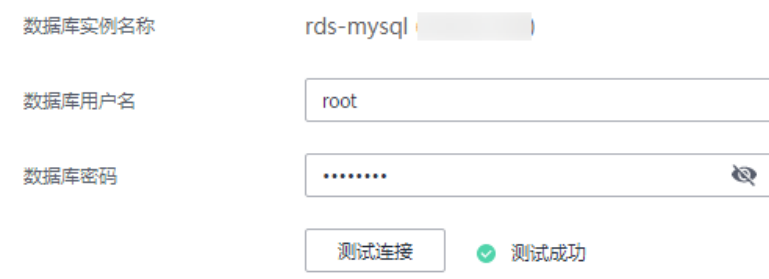

- 3. 选择目标库所在VPC和子网,填写Kafka的IP地址和端口。
- 4. 单击"测试连接"。

当界面显示"测试成功"时表示连接成功。

#### 目标库信息

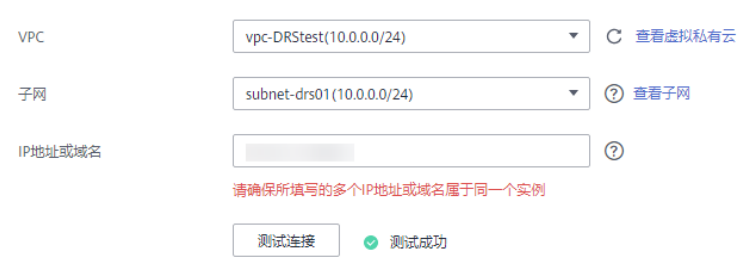

- 步骤**8** 单击"下一步"。
- 步骤**9** 选择同步信息、策略、消息格式和对象等,投递到Kafka的消息格式。 本次选择如下。

表 **4-28** 同步设置

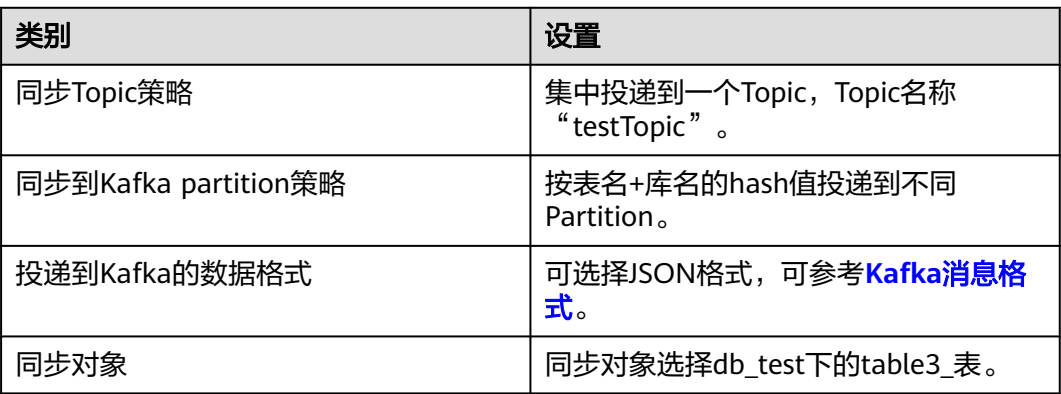

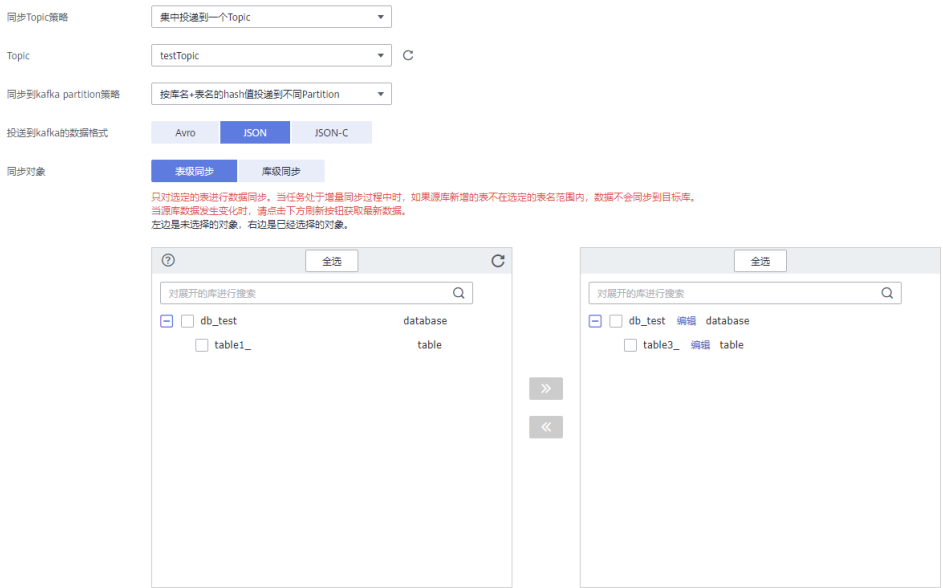

### 步骤**10** 单击"下一步"。

#### 步骤**11** 选择数据加工方式。RDS for MySQL到Kafka数据同步目前只支持列加工,列加工提供 列级的查询和过滤能力。

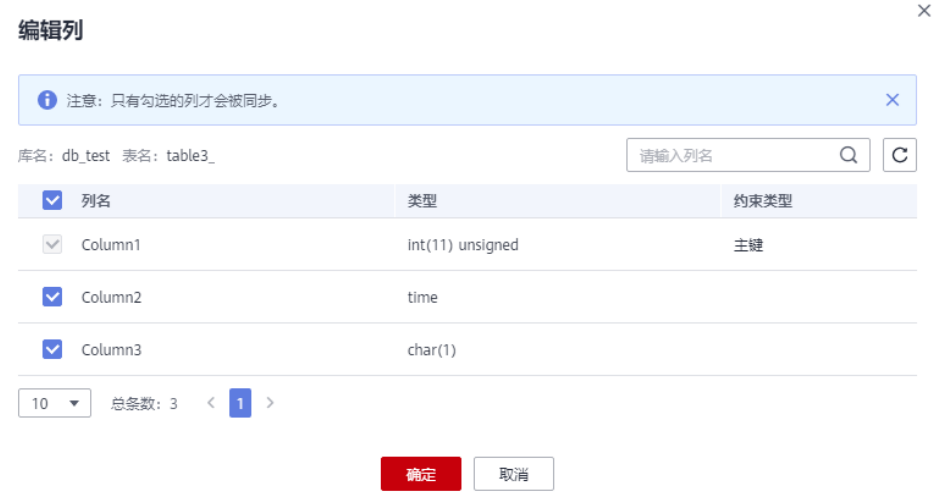

- 步骤**12** 单击"下一步",等待预检查结果。
- 步骤**13** 当所有检查都是"通过"时,单击"下一步"。

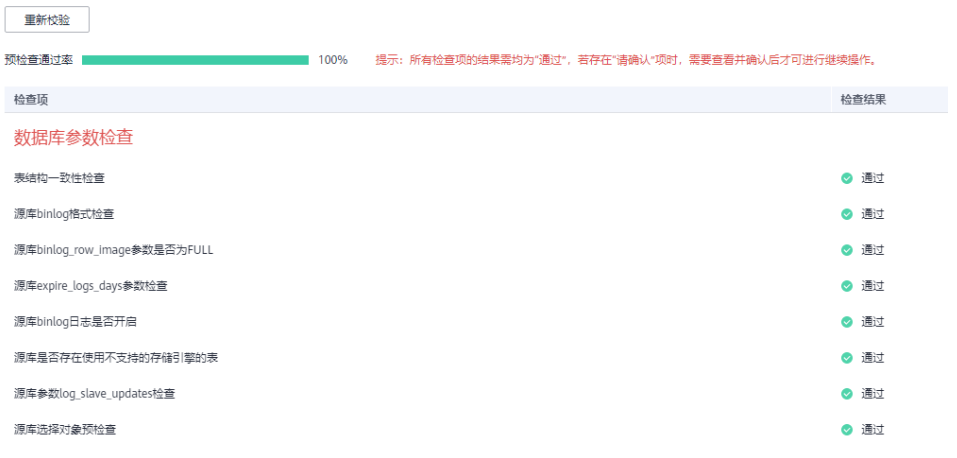

#### 步骤**14** 确认同步任务信息正确后,单击"启动任务"。

返回DRS实时同步管理,查看同步任务状态。

启动中状态一般需要几分钟,请耐心等待。

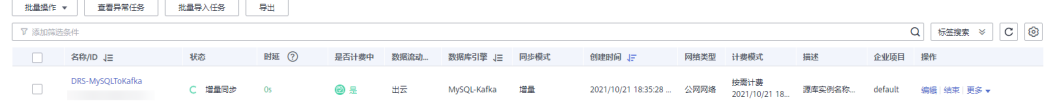

当状态变更为"增量同步",表示同步任务已启动。

#### 说明

- 当前示例中RDS for MySQL到Kafka选择单增量同步,任务启动后为增量同步状态。
- 如果创建的任务为全量+增量同步,任务启动后先进入全量同步,全量数据同步完成后进入 增量同步状态。
- 增量同步会持续性同步增量数据,不会自动结束。

#### **----**结束

# **4.8.8** 确认同步任务执行结果

由于本次实践为增量同步模式,DRS任务会将源库的产生的增量数据持续同步至目标 库中,直到手动任务结束。下面我们通过在源库RDS for MySQL中插入数据,查看 Kafka的接收到的数据来验证同步结果。

## 操作步骤

#### 步骤**1** 登录[华为云控制台。](https://console-intl.huaweicloud.com/?locale=zh-cn)

- 步**骤2** 单击管理控制台左上角的 <sup>Q</sup> ,选择区域"亚太-新加坡"。
- 步骤**3** 单击左侧的服务列表图标,选择"数据库 > 云数据库 RDS""。
- 步骤**4** 单击RDS实例后的"更多 > 登录"。
- 步骤**5** 在弹出的对话框中,输入实例密码,单击"测试连接"检查。
- 步骤**6** 连接成功后单击"登录",登录RDS实例。
- 步骤**7** 在DRS同步对象的db\_test.table3\_表中,执行如下语句,插入数据。 INSERT INTO `db\_test`.`table3\_` (`Column1`,`Column2`,`Column3`) VALUES(4,'00:00:44','ddd');

SQL预览

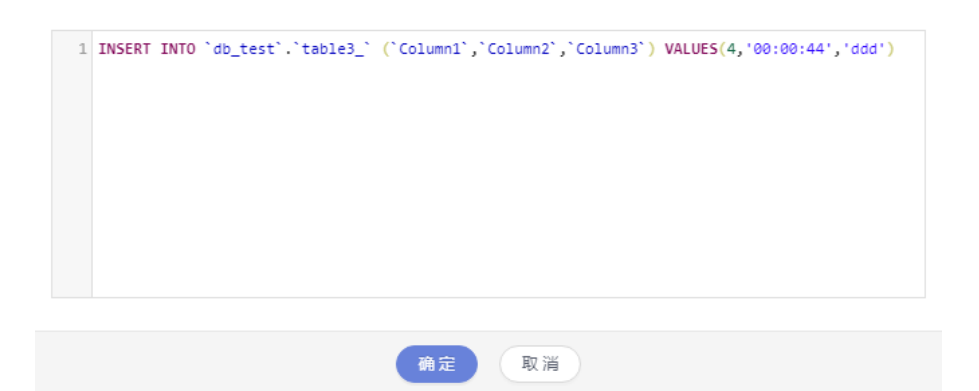

步骤**8** 单击左侧的服务列表图标,选择"应用中间件 > 分布式消息服务Kafka版"。

步骤**9** 在"Kafka专享版"页面,单击Kafka实例的名称。

步骤**10** 选择"消息查询"页签,在Kafka对应的Topic中,查看接收到相应的JSON格式数据。

 $\times$ 

 $\times$ 

# 查看消息正文

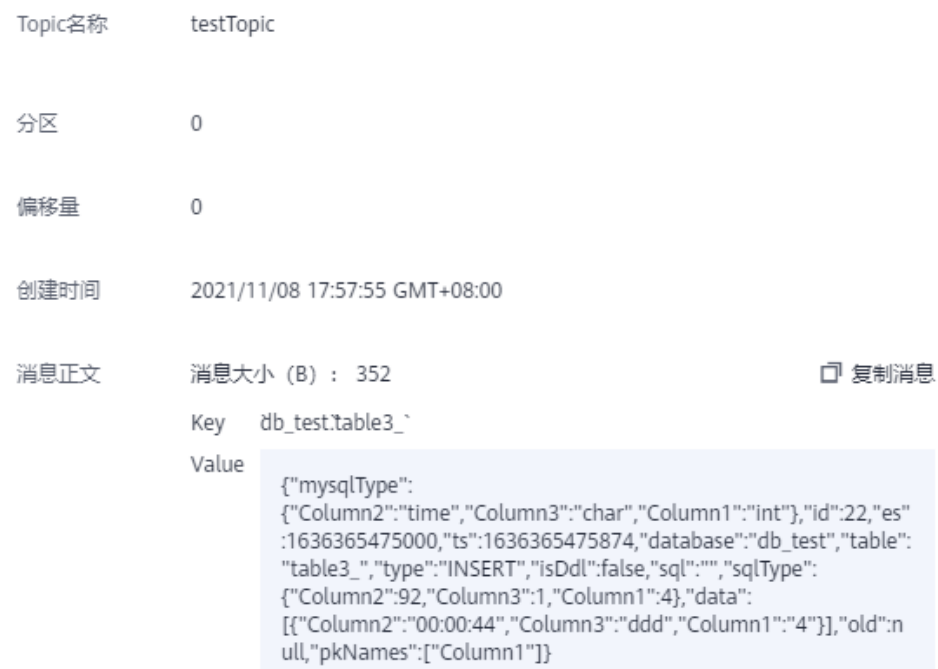

## 步骤**11** 结束同步任务。

根据业务情况,确认数据已全部同步至目标库,可以结束当前任务。

1. 单击"操作"列的"结束"。

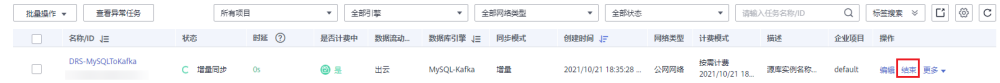

2. 仔细阅读提示后,单击"是",结束任务。

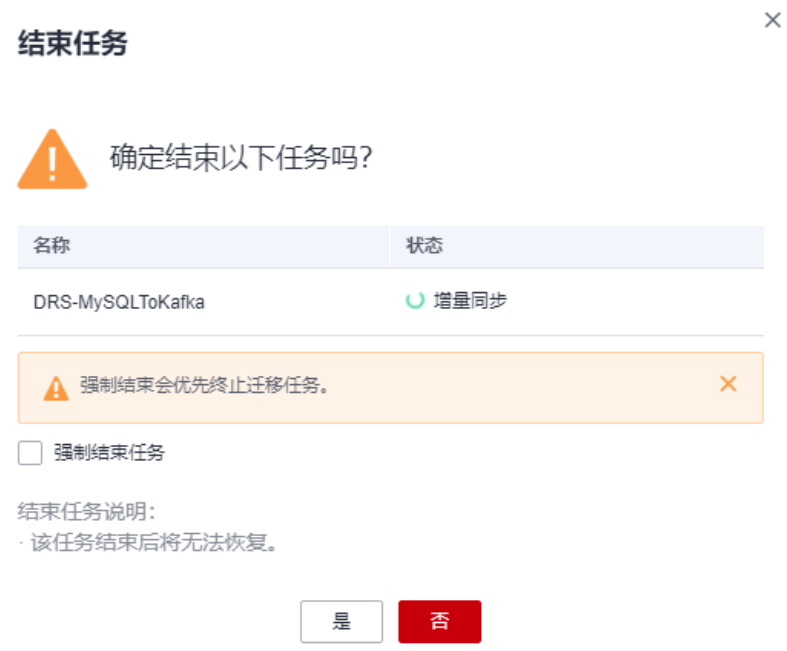

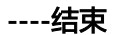

# **4.9 GaussDB** 分布式版同步到 **Kafka**

# 场景描述

本实践通过创建DRS同步任务,实现将源数据库GaussDB分布式版的增量数据同步到 目标端Kafka。

# 前提条件

- 拥有华为云账号。
- 账户余额大于等于0美元。
- 已登录数据复制服务控制台。

# 服务列表

- 虚拟私有云 VPC
- 云数据库GaussDB分布式版
- 分布式消息服务Kafka
- 数据复制服务 DRS

# **GaussDB** 分布式数据库架构说明

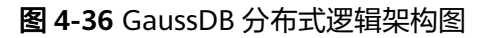

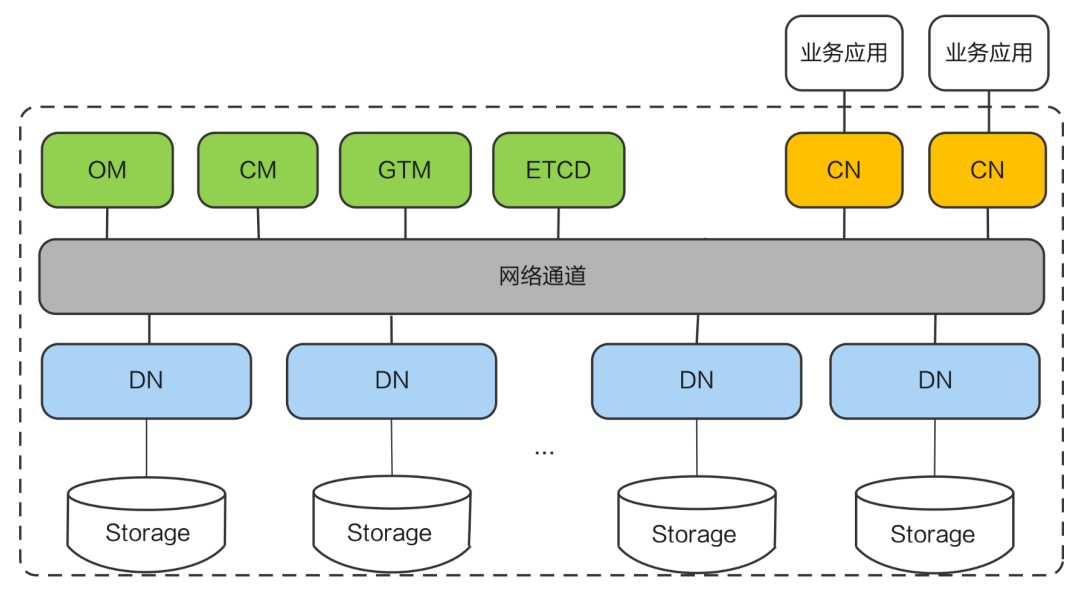

GaussDB分布式主要包含了OM、CM、GTM、CN和DN等模块,分布式版主要流程为 业务应用下发SQL给CN, SQL可以包含对数据的增(insert)、删(delete/drop)、 改(update)、查(select)。CN利用数据库的优化器生成执行计划,下发给DN,每 个DN会按照执行计划的要求去处理数据,处理完成后DN将结果集返回给CN进行汇 总,最后CN将汇总后的结果返回给业务应用。

分布式形态能够支撑较大的数据量,且提供了横向扩展的能力,可以通过扩容的方式 提高实例的数据容量和并发能力。扩容操作详见**扩容实例**。

## **DRS** 同步网络示意图

本示例中,DRS源数据库为华为云GaussDB分布式版,目标端为分布式消息服务 Kafka,通过VPC网络,将源数据库的增量数据同步到目标端,部署架构可参考如下图 示:

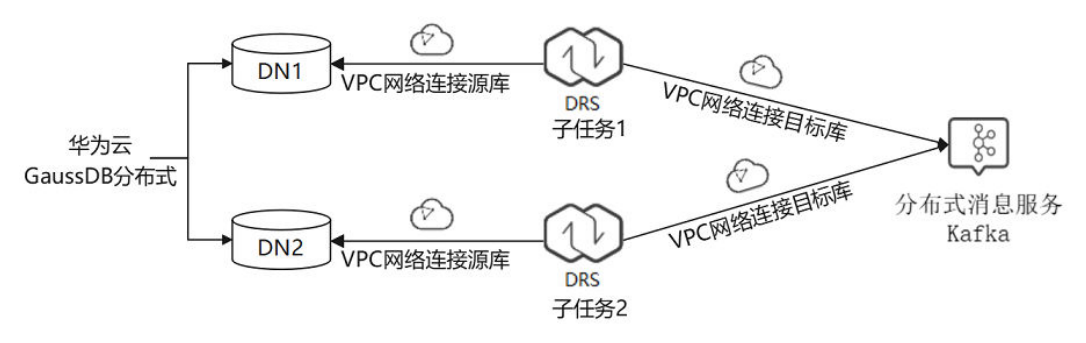

图 **4-37** GaussDB 分布式版到 Kafka 同 VPC 场景

# 使用说明

● 本实践的资源规划仅作为演示,实际业务场景资源以用户实际需求为准。

#### ● 本实践端到端的数据为测试数据,仅供参考;更多关于DRS使用相关内容请单击 [这里了](https://support.huaweicloud.com/intl/zh-cn/realtimesyn-drs/drs_11_0454.html)解。

# 资源规划

#### 表 **4-29** 资源规划

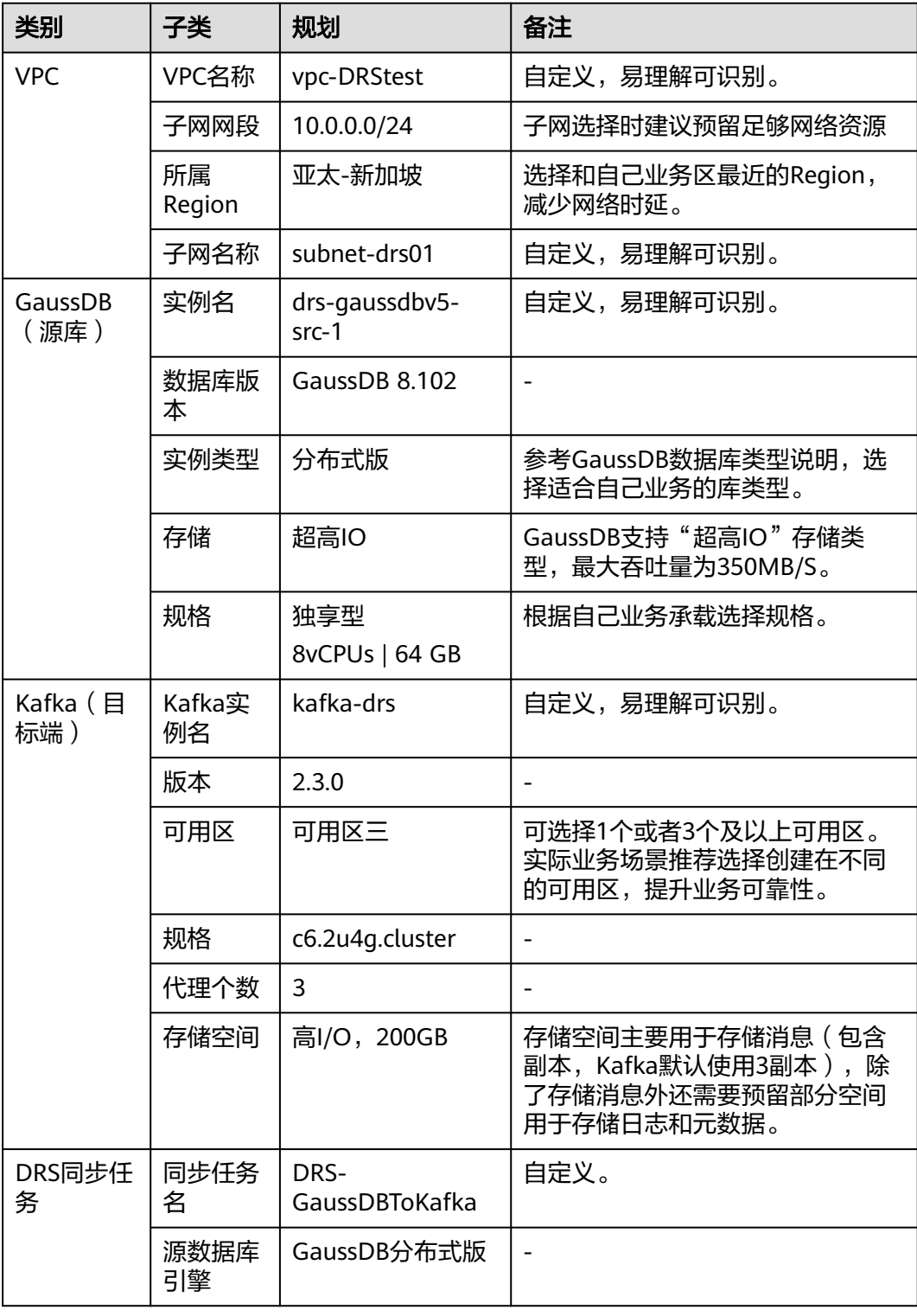

<span id="page-318-0"></span>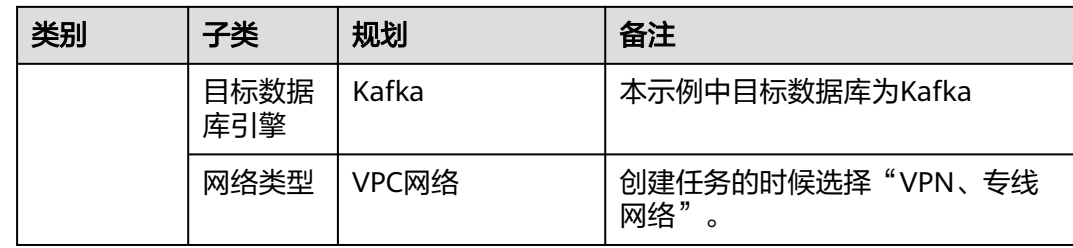

# 操作流程

创建DRS任务,并且将GaussDB分布式版数据增量同步到Kafka的主要任务流程如图所 示。

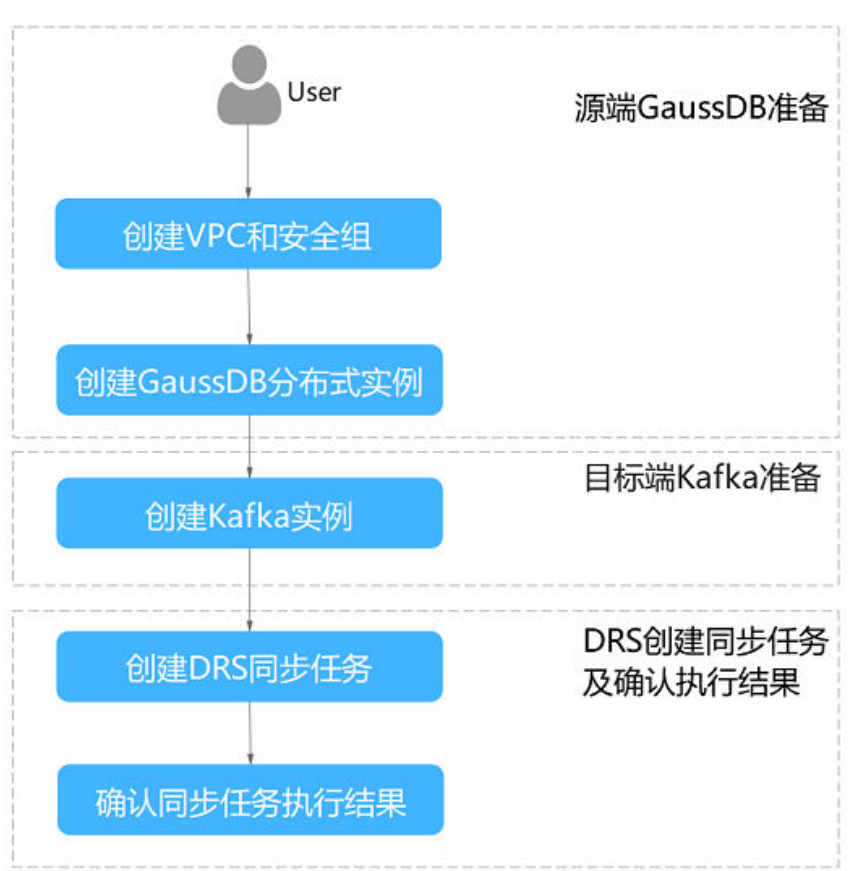

# 创建 **VPC**

创建VPC,为创建GaussDB实例准备网络资源。

- 步骤**1** 登录[华为云控制台。](https://console-intl.huaweicloud.com/?locale=zh-cn)
- 步**骤2** 单击管理控制台左上角的 <sup>Q</sup> ,选择区域。
- 步骤**3** 单击左侧的服务列表图标,选择"网络 > 虚拟私有云 VPC"。 进入虚拟私有云信息页面。
- 步骤**4** 单击"创建虚拟私有云"购买VPC。

<span id="page-319-0"></span>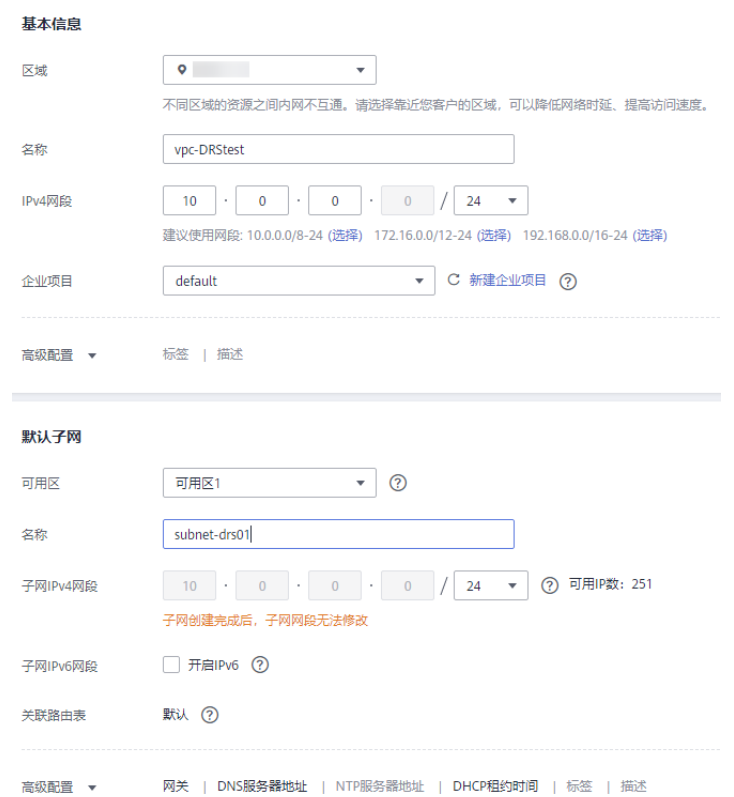

步骤**5** 单击"立即创建"。

步骤**6** 返回VPC列表,查看创建VPC是否创建完成。 当VPC列表的VPC状态为"可用"时,表示VPC创建完成。 **----**结束

# 创建安全组

创安全组,为创建GaussDB实例准备安全组。

- 步骤**1** 登录[华为云控制台。](https://console-intl.huaweicloud.com/?locale=zh-cn)
- 步**骤2** 单击管理控制台左上角的 <sup>Q</sup> ,选择区域。
- 步骤**3** 单击左侧的服务列表图标,选择"网络 > 虚拟私有云 VPC"。 进入虚拟私有云信息页面。

步骤**4** 选择"访问控制 > 安全组"。

- 步骤**5** 单击"创建安全组"。
- 步骤**6** 填写安全组名称等信息。

# 创建安全组

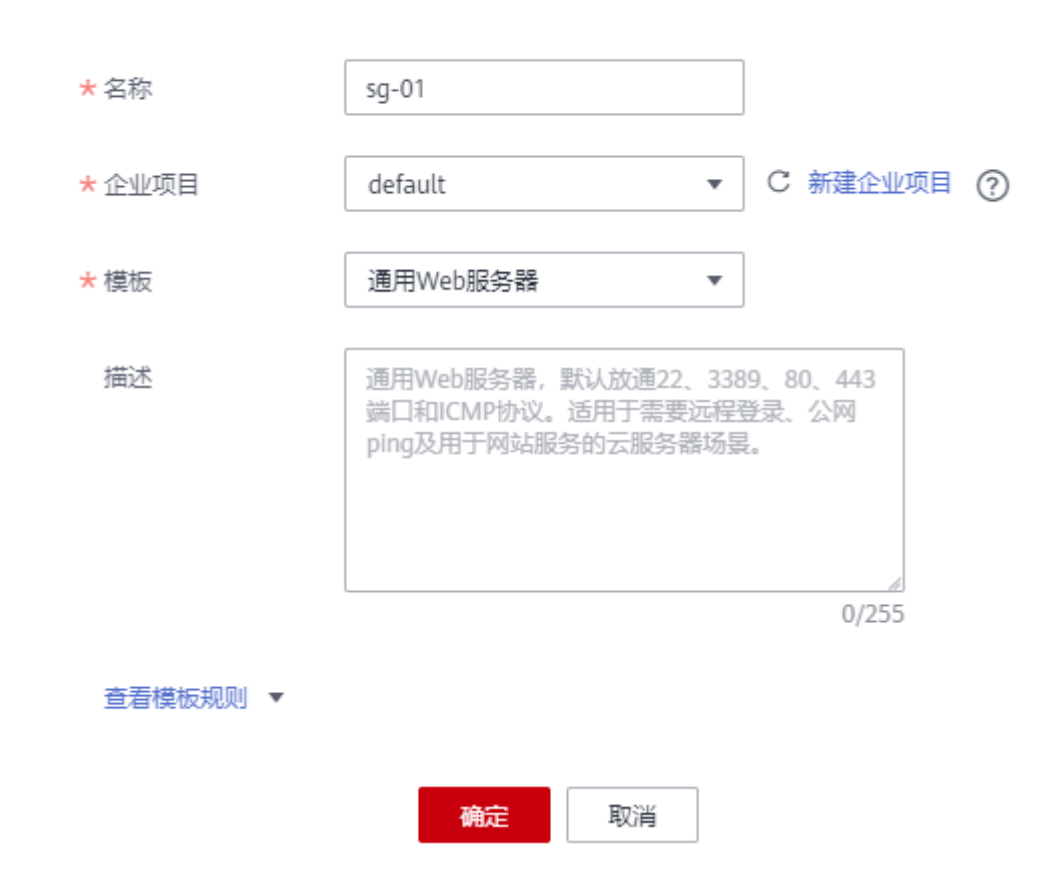

步骤**7** 单击"确定"。

**----**结束

# 创建 **GaussDB** 分布式实例

本章节介绍创建GaussDB分布式实例,作为同步任务目标库。

- 步骤**1** 登录[华为云控制台。](https://console-intl.huaweicloud.com/?locale=zh-cn)
- 步骤2 单击管理控制台左上角的 <sup>Q</sup> , 选择区域。
- 步骤**3** 单击左侧的服务列表图标,选择"数据库 > 云数据库 GaussDB"。
- 步骤**4** 单击"购买数据库实例"。
- 步骤**5** 配置实例名称和实例基本信息。

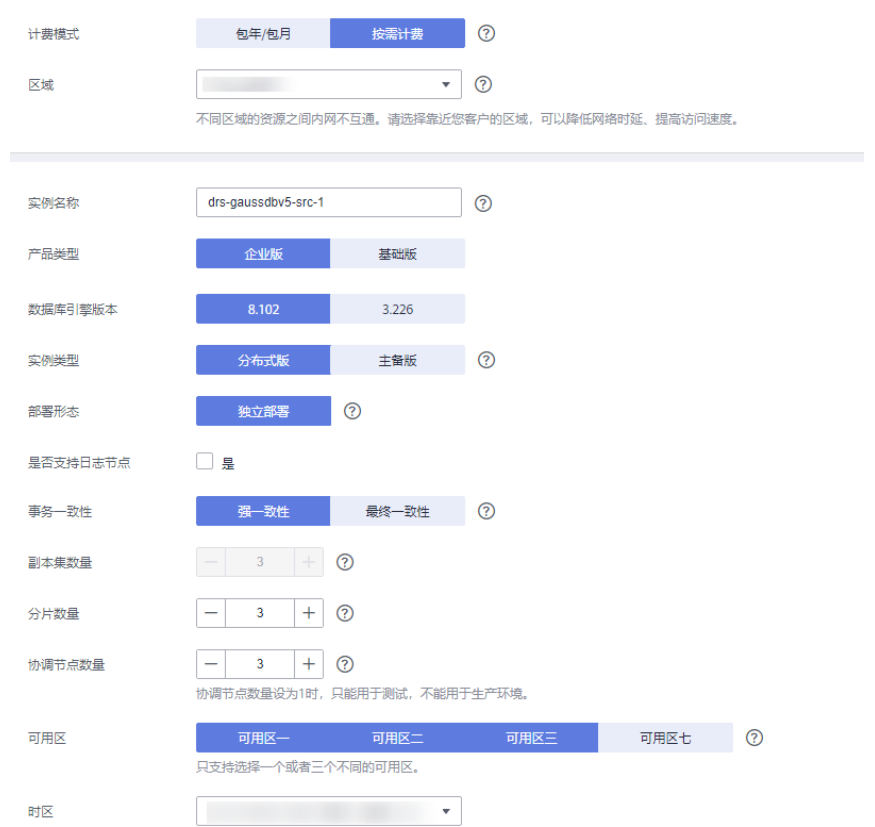

## 步骤**6** 选择实例规格。

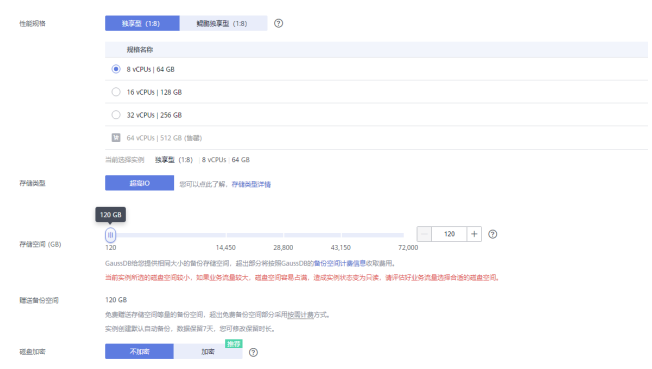

本示例中为测试实例,选择较小的测试规格,实际可选规格以界面为准。 步骤**7** 选择实例所属的VPC和安全组([创建](#page-318-0)**VPC**[和创建安全组\)](#page-319-0),配置数据库端口。

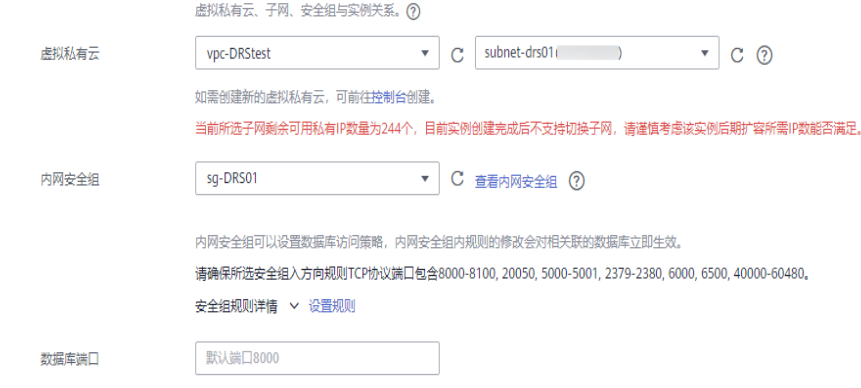

#### 步骤**8** 配置实例密码等信息。

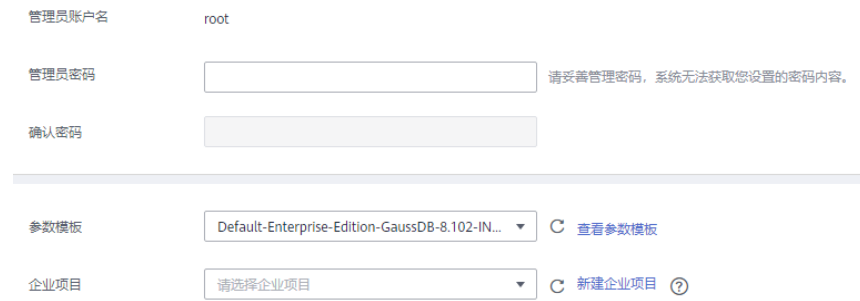

步骤**9** 单击"立即购买",确认信息并提交。

步骤**10** 返回实例列表。

当实例运行状态为"正常"时,表示实例创建完成。

#### **----**结束

#### **GaussDB** 实例构造数据

- 步骤**1** 登录[华为云控制台。](https://console-intl.huaweicloud.com/?locale=zh-cn)
- 步**骤2** 单击管理控制台左上角的 <sup>Q</sup> ,选择区域。
- 步骤**3** 单击左侧的服务列表图标,选择"数据库 > 云数据库 GaussDB"。
- 步骤**4** 选择GaussDB实例,单击实例后的"更多 > 登录"。
- 步骤**5** 在弹出的对话框中输入密码后,单击"测试连接"检查。
- 步骤6 连接成功后单击"登录",登录GaussDB实例。
- 步骤**7** 单击"新建数据库",创建db\_test测试库。

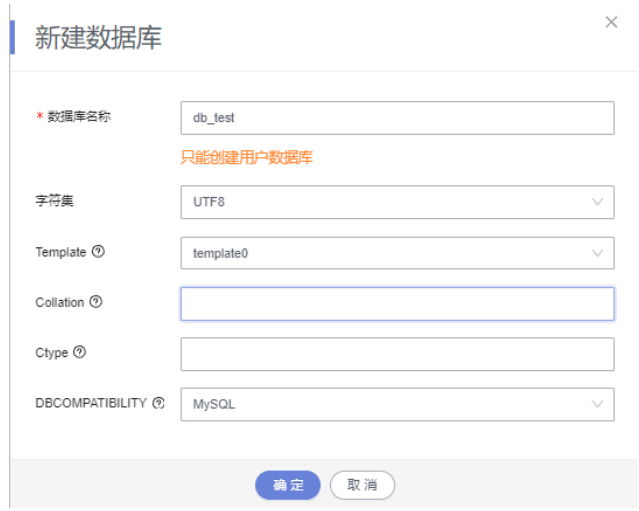

步骤**8** 在db\_test库中执行如下语句,创建对应的测试表schema\_test.table1。 create table schema\_test.table1(c1 int primary key,c2 varchar(10),c3 TIMESTAMP(6));

**----**结束

# 创建 **Kafka** 实例

本章节介绍创建Kafka实例。

- 步骤**1** 登录[华为云控制台。](https://console-intl.huaweicloud.com/?locale=zh-cn)
- 步骤2 单击管理控制台左上角的 <sup>Q</sup> , 选择区域。
- 步骤**3** 单击左侧的服务列表图标,选择"应用中间件 > 分布式消息服务Kafka版"。
- 步骤**4** 单击"购买Kafka实例"。
- 步骤**5** 选择实例区域和可用区。

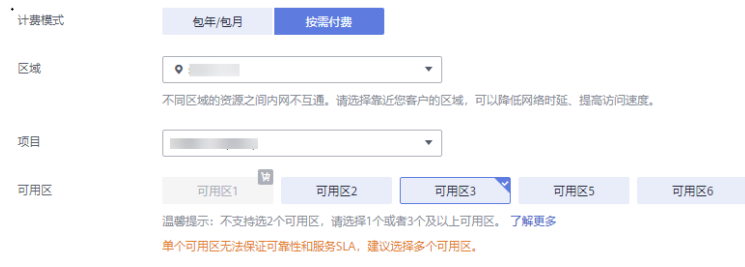

步骤**6** 配置实例名称和实例规格等信息。
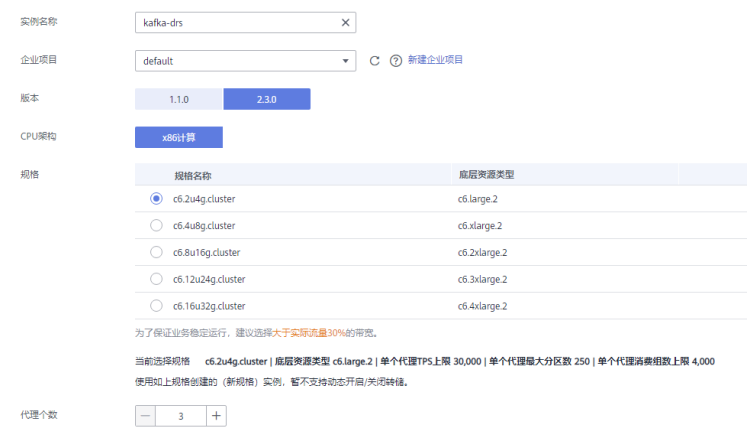

## 步骤**7** 选择存储空间和容量阈值策略。

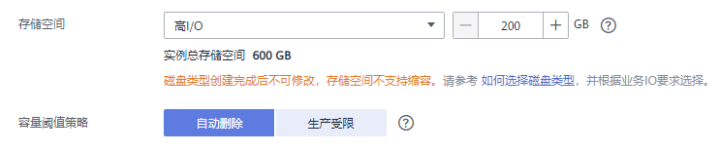

## 步骤**8** 选择实例所属的VPC和安全组([创建](#page-318-0)**VPC**[和创建安全组\)](#page-319-0)。

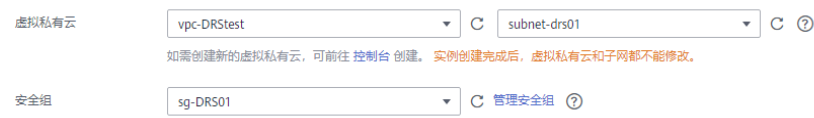

### 步骤**9** 配置实例密码。

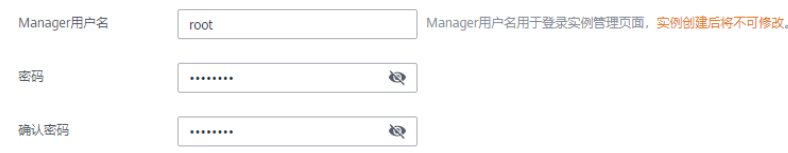

## 步骤10 单击"立即购买",确认信息无误后单击"提交"。

#### 步骤**11** 返回实例列表。

当Kafka实例运行状态为"运行中"时,表示实例创建完成。

### **----**结束

## 创建 **Kafka** 的 **Topic**

- 步骤**1** 在"Kafka专享版"页面,单击Kafka实例的名称。
- 步骤**2** 选择"Topic管理"页签,单击"创建Topic"。
- 步骤3 在弹出的"创建Topic"的对话框中,填写Topic名称和配置信息,单击"确定",完成 创建Topic。

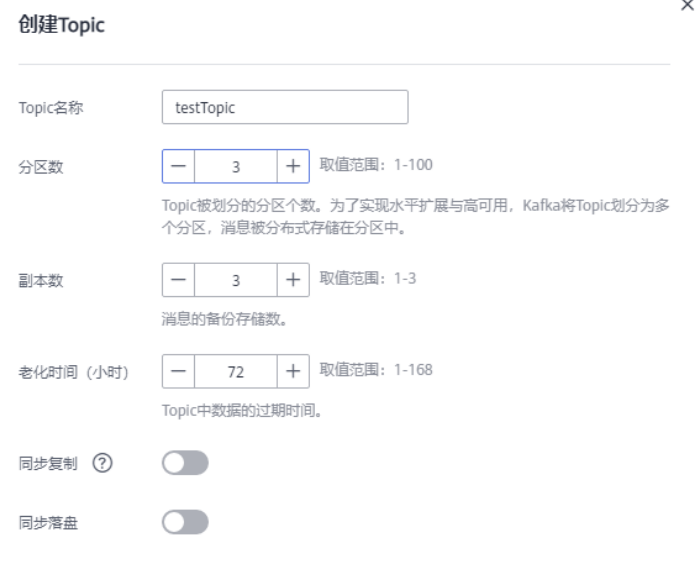

**----**结束

创建 **DRS** 同步任务

- 步骤**1** 登录[华为云控制台。](https://console-intl.huaweicloud.com/?locale=zh-cn)
- 步骤2 单击管理控制台左上角的 <sup>Q</sup> , 选择区域。
- 步骤**3** 单击左侧的服务列表图标,选择"数据库 > 数据复制服务 DRS"。
- 步骤4 选择左侧"实时同步管理",单击"创建同步任务"。
- 步骤**5** 填写同步任务参数:
	- 1. 配置同步任务名称。

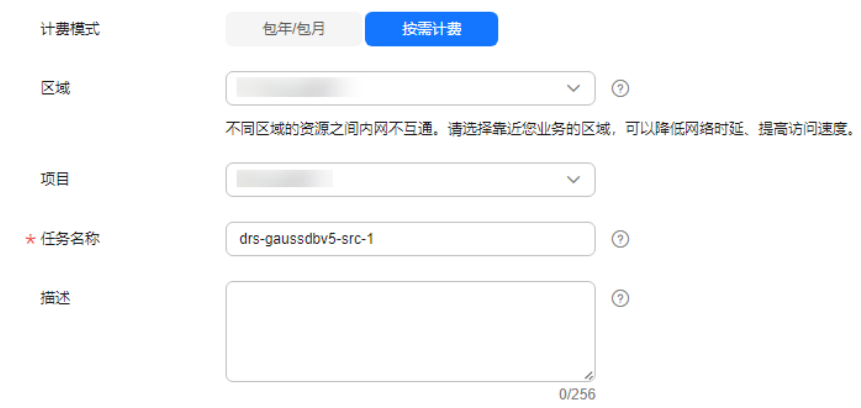

2. 选择需要同步任务的源库、目标数据库以及网络信息。 这里的源库选择创建**GaussDB**[分布式实例中](#page-320-0)创建的GaussDB实例。

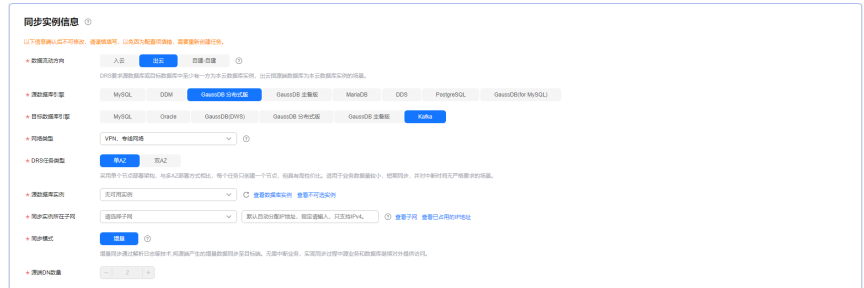

### 3. 选择规格类型和可用区。

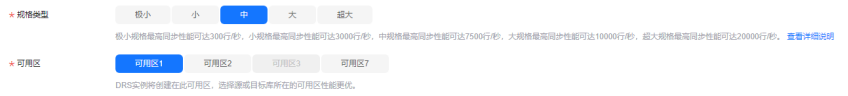

## 步骤**6** 单击"开始创建"。

同步实例创建中,大约需要5-10分钟。

步骤**7** 配置源库信息和目标库数据库密码。

1. 配置源库信息。

a na sala

2. 单击"测试连接"。

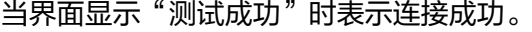

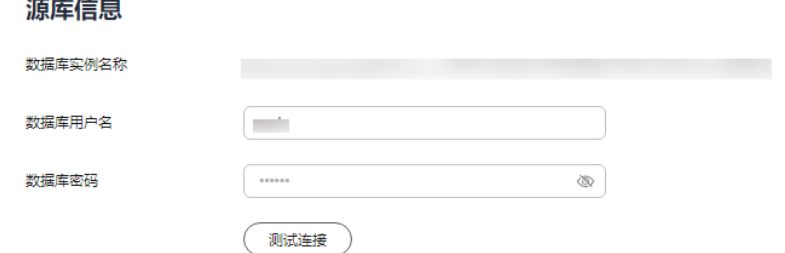

- 3. 选择目标库所在VPC和子网,填写Kafka的IP地址和端口。
- 4. 单击"测试连接"。

当界面显示"测试成功"时表示连接成功。

### 目标库信息

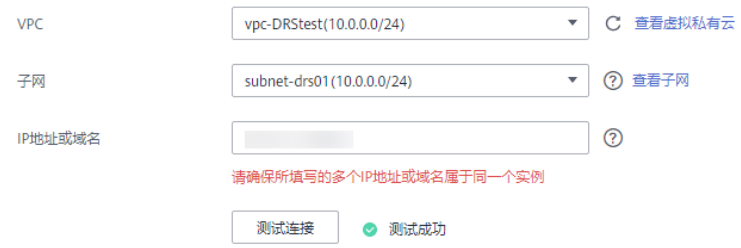

- 步骤**8** 单击"下一步"。
- 步骤**9** 选择同步信息、策略、消息格式和对象等,投递到Kafka的消息格式。 本次选择如下。

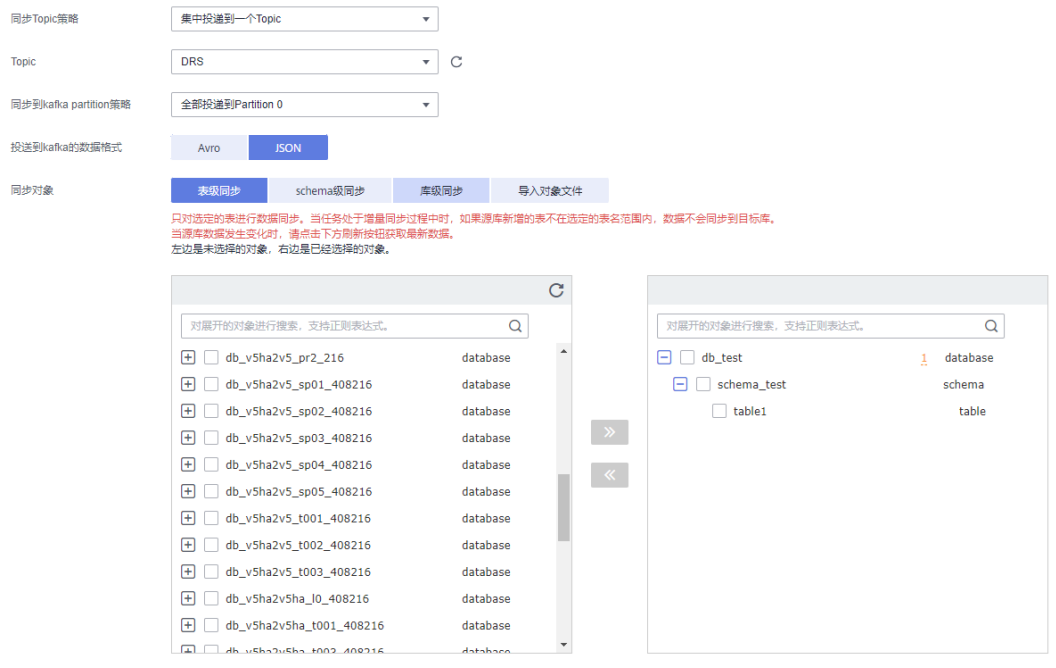

### 表 **4-30** 同步设置

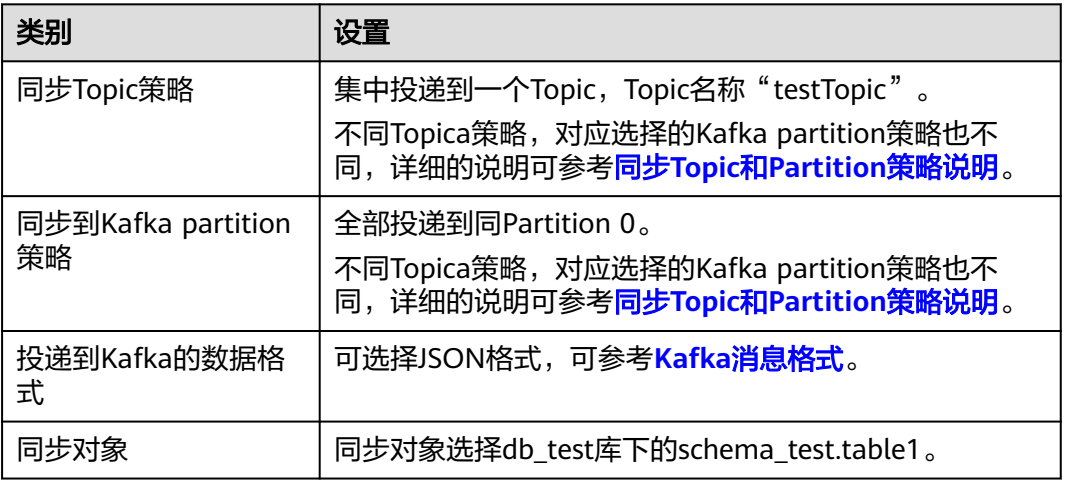

- 步骤**10** 单击"下一步",等待预检查结果。
- 步骤**11** 当所有检查都是"通过"时,单击"下一步"。
- 步骤**12** 确认同步任务信息正确后,单击"启动任务"。 返回DRS实时同步管理,查看同步任务状态。 启动中状态一般需要几分钟,请耐心等待。 当状态变更为"增量同步",表示同步任务已启动。

### 说明

- 当前示例中GaussDB分布式到Kafka选择单增量同步,任务启动后为增量同步状态。
- 如果创建的任务为全量+增量同步,任务启动后先进入全量同步,全量数据同步完成后进入 增量同步状态。
- 增量同步会持续性同步增量数据,不会自动结束。

**----**结束

## 确认同步任务执行结果

由于本次实践为增量同步模式,DRS任务会将源库的产生的增量数据持续同步至目标 库中,直到手动任务结束。下面我们通过在源库GaussDB中插入数据,查看Kafka的接 收到的数据来验证同步结果。

#### 步骤**1** 登录[华为云控制台。](https://console-intl.huaweicloud.com/?locale=zh-cn)

- 步骤2 单击管理控制台左上角的 <sup>Q</sup>, 选择区域。
- 步骤**3** 单击左侧的服务列表图标,选择"数据库 > 云数据库 GaussDB""。
- 步骤**4** 单击GaussDB实例后的"更多 > 登录"。
- 步骤**5** 在弹出的对话框中,输入实例密码,单击"测试连接"检查。
- 步骤**6** 连接成功后单击"登录",登录GaussDB实例。

#### **步骤7** 在DRS同步对象的db\_test.schema\_test.table1表中,执行如下语句,插入数据。 insert into schema\_test.table1 values(1,'testKafka',current\_timestamp(6)); update schema\_test.table1 set c2 ='G2K' where c1 =1; delete schema\_test.table1 where c1 =1;

步骤**8** 通过Kafka客户端查看接收到JSON格式数据。 ./kafka-console-consumer.sh --bootstrap-server *ip:port* --topic testTopic --from-beginning

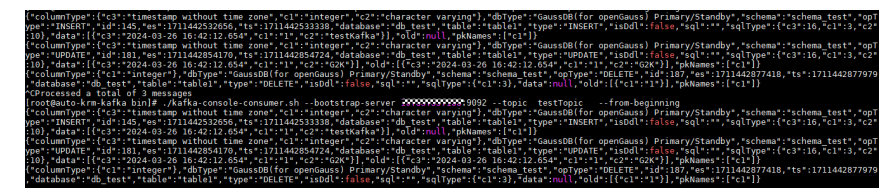

步骤**9** 结束同步任务。

根据业务情况,确认数据已全部同步至目标库,可以结束当前任务。

- 1. 单击"操作"列的"结束"。
- 2. 仔细阅读提示后,单击"是",结束任务。

#### **----**结束

# <span id="page-329-0"></span>同步 **Topic** 和 **Partition** 策略说明

## 表 **4-31** Topic 和 Partition 策略说明

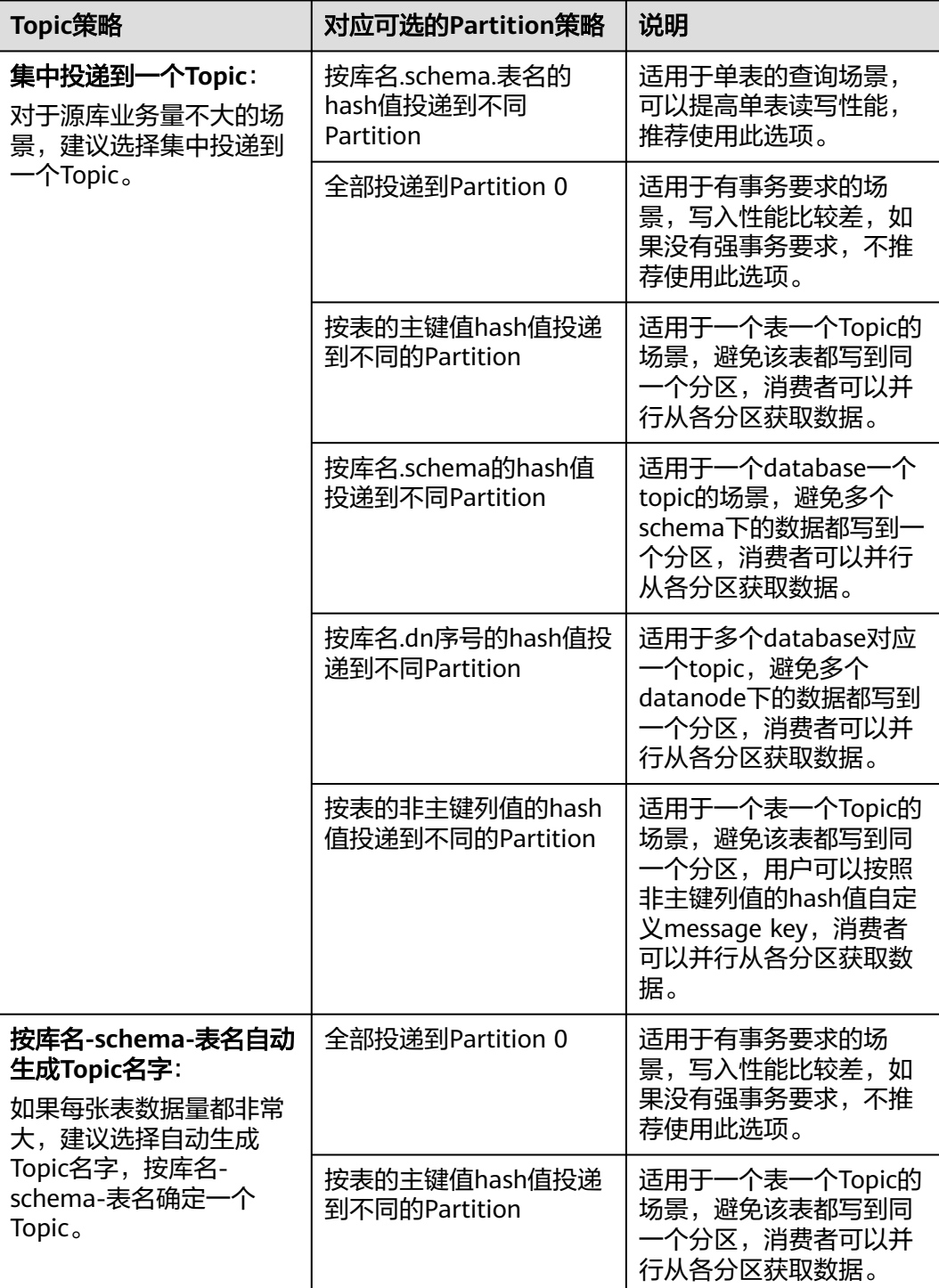

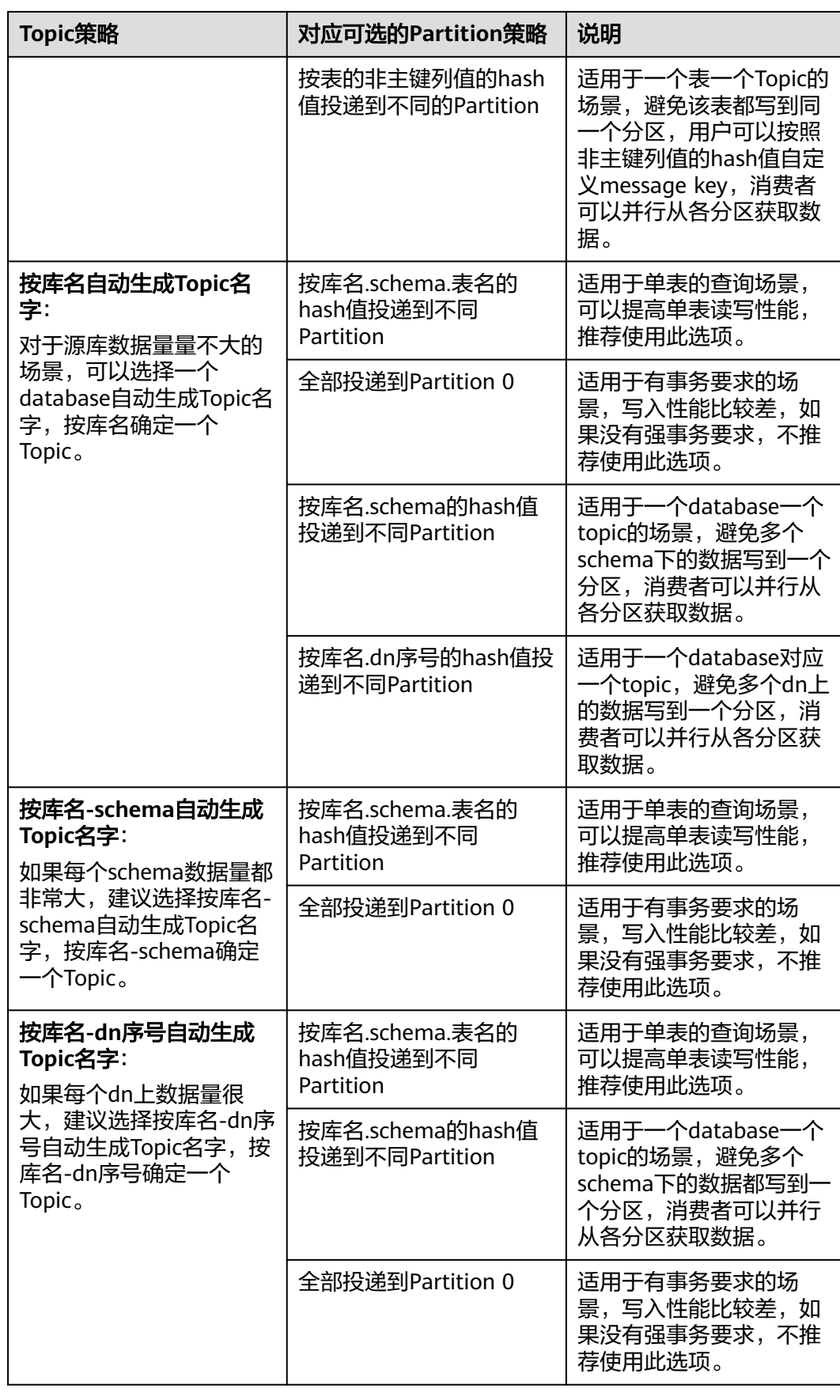

# **4.10 GaussDB** 主备版数据同步到 **Kafka**

## 场景描述

本实践通过创建DRS同步任务,实现将源数据库GaussDB主备版的增量数据同步到目 标端Kafka。

## 前提条件

- 拥有华为云账号。
- 账户余额大于等于0美元。
- 已登录数据复制服务控制台。

## 服务列表

- 虚拟私有云 VPC
- 云数据库GaussDB主备版
- 分布式消息服务Kafka
- 数据复制服务 DRS

## **GaussDB** 主备数据库架构说明

### 图 **4-38** GaussDB 主备逻辑架构图

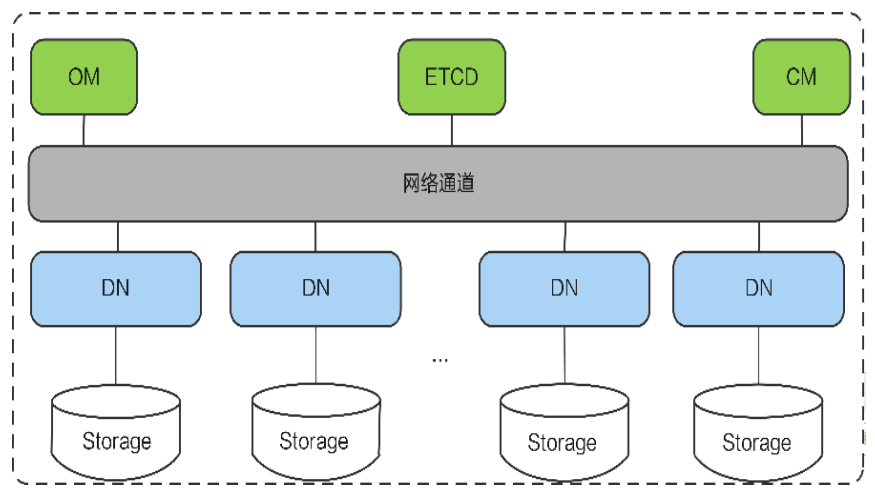

GaussDB主备版主要包含了OM、CM和DN等模块,主备版因为无CN,因此是业务应 用直接下发任务给DN, DN处理完成后再将结果返回给业务应用。

主备版适用于数据量较小,且长期来看数据不会大幅度增长,但是对数据的可靠性, 以及业务的可用性有一定诉求的场景。

## **DRS** 同步网络示意图

本示例中,DRS源数据库为华为云GaussDB主备版,目标端为分布式消息服务Kafka, 通过VPC网络,将源数据库的增量数据同步到目标端,部署架构可参考如下图示:

### 图 **4-39** GaussDB 主备版到 Kafka 同 VPC 场景

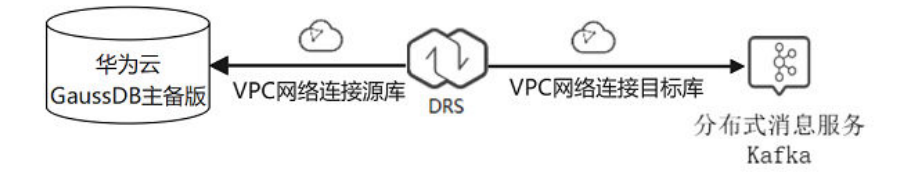

## 使用说明

- 本实践的资源规划仅作为演示,实际业务场景资源以用户实际需求为准。
- 本实践端到端的数据为测试数据,仅供参考;更多关于DRS使用相关内容请单击 [这里了](https://support.huaweicloud.com/intl/zh-cn/realtimesyn-drs/drs_04_0447.html)解。

## 资源规划

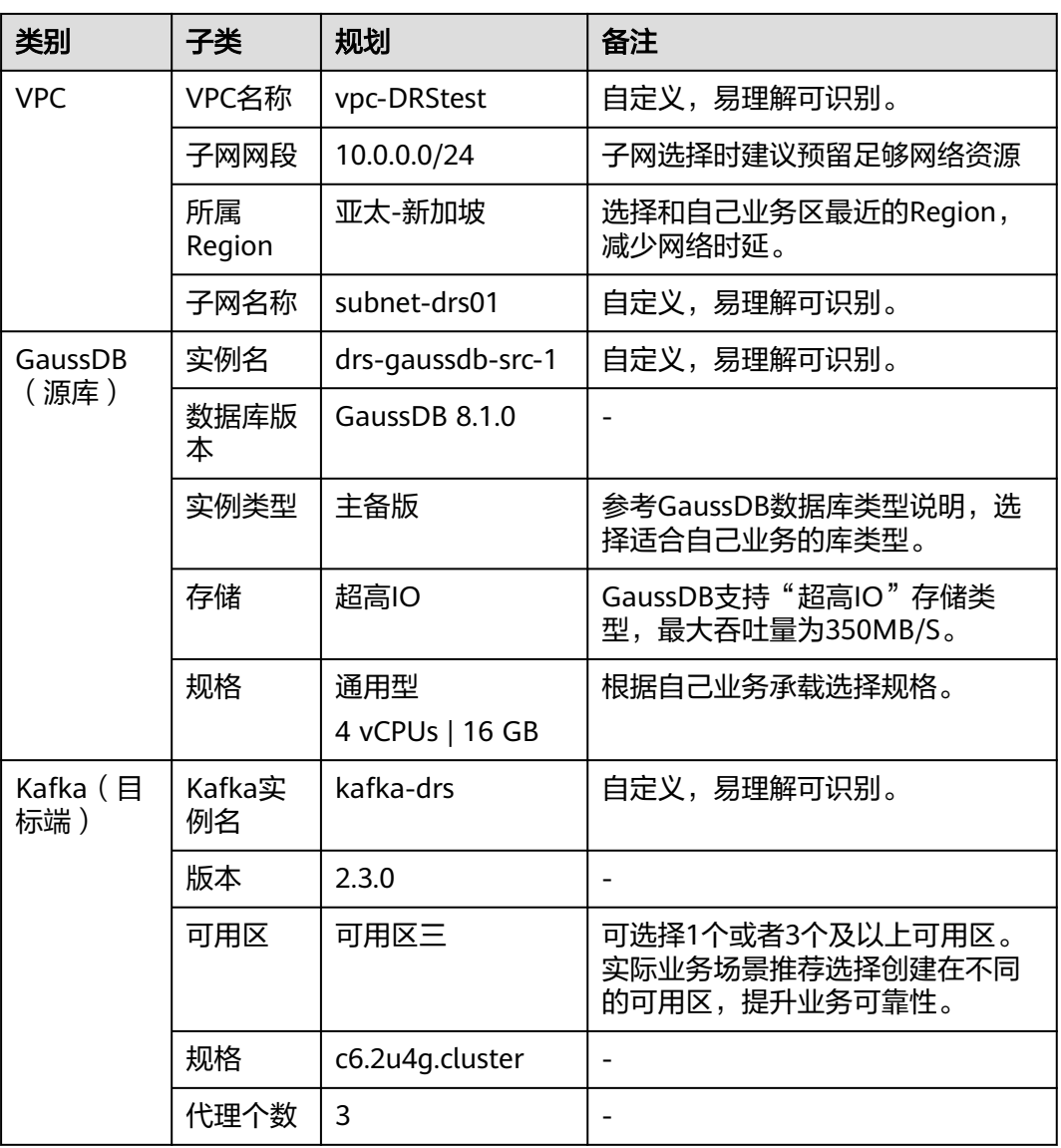

表 **4-32** 资源规划

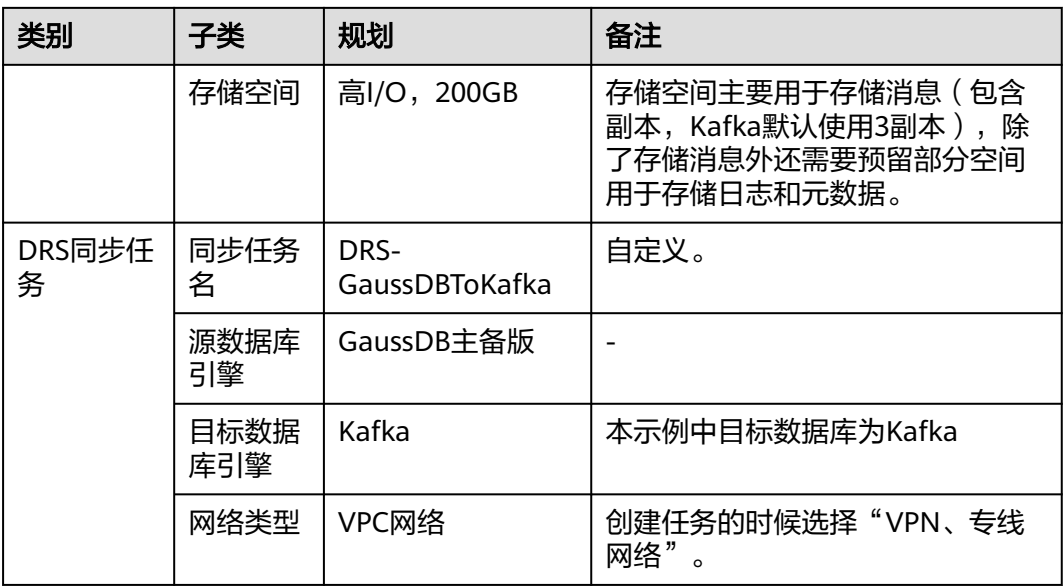

## 操作流程

创建DRS任务,并且将GaussDB主备版数据增量同步到Kafka的主要任务流程如图所 示。

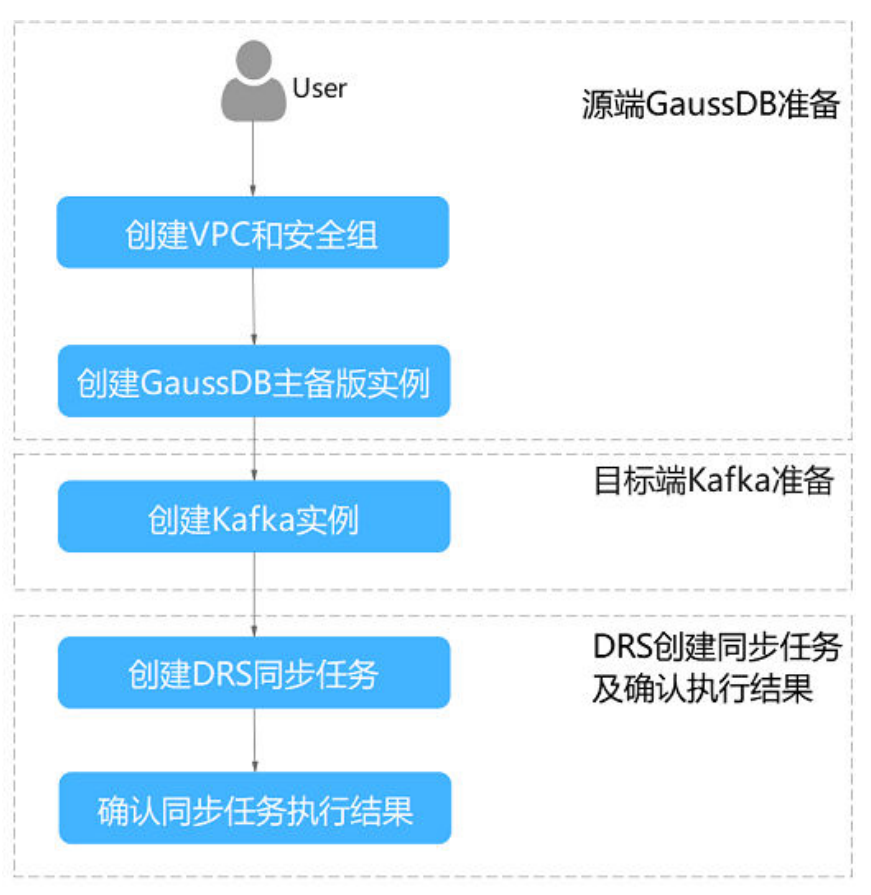

### <span id="page-334-0"></span>创建 **VPC**

创建VPC,为创建GaussDB实例准备网络资源。

- 步骤**1** 登录[华为云控制台。](https://console-intl.huaweicloud.com/?locale=zh-cn)
- 步骤2 单击管理控制台左上角的 <sup>Q</sup> . 选择区域。
- 步骤**3** 单击左侧的服务列表图标,选择"网络 > 虚拟私有云 VPC"。 进入虚拟私有云信息页面。
- 步骤**4** 单击"创建虚拟私有云"购买VPC。

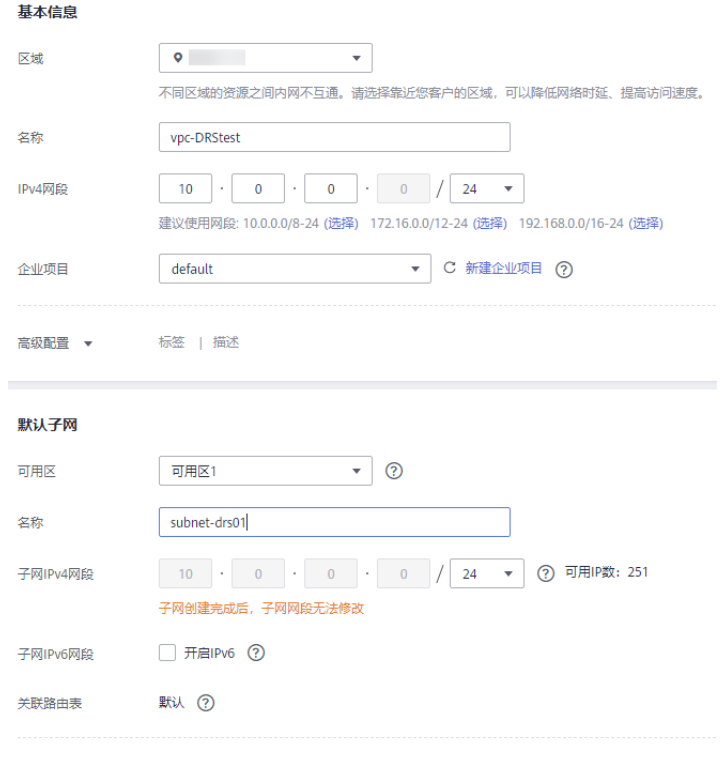

**步骤5** 单击"立即创建"。

步骤**6** 返回VPC列表,查看创建VPC是否创建完成。 当VPC列表的VPC状态为"可用"时,表示VPC创建完成。 **----**结束

## 创建安全组

创安全组,为创建GaussDB实例准备安全组。

- 步骤**1** 登录[华为云控制台。](https://console-intl.huaweicloud.com/?locale=zh-cn)
- 步**骤2** 单击管理控制台左上角的 <sup>Q</sup> ,选择区域。
- 步骤**3** 单击左侧的服务列表图标,选择"网络 > 虚拟私有云 VPC"。

### 进入虚拟私有云信息页面。

- <span id="page-335-0"></span>步骤**4** 选择"访问控制 > 安全组"。
- **步骤5** 单击"创建安全组"。
- 步骤**6** 填写安全组名称等信息。

### 创建安全组

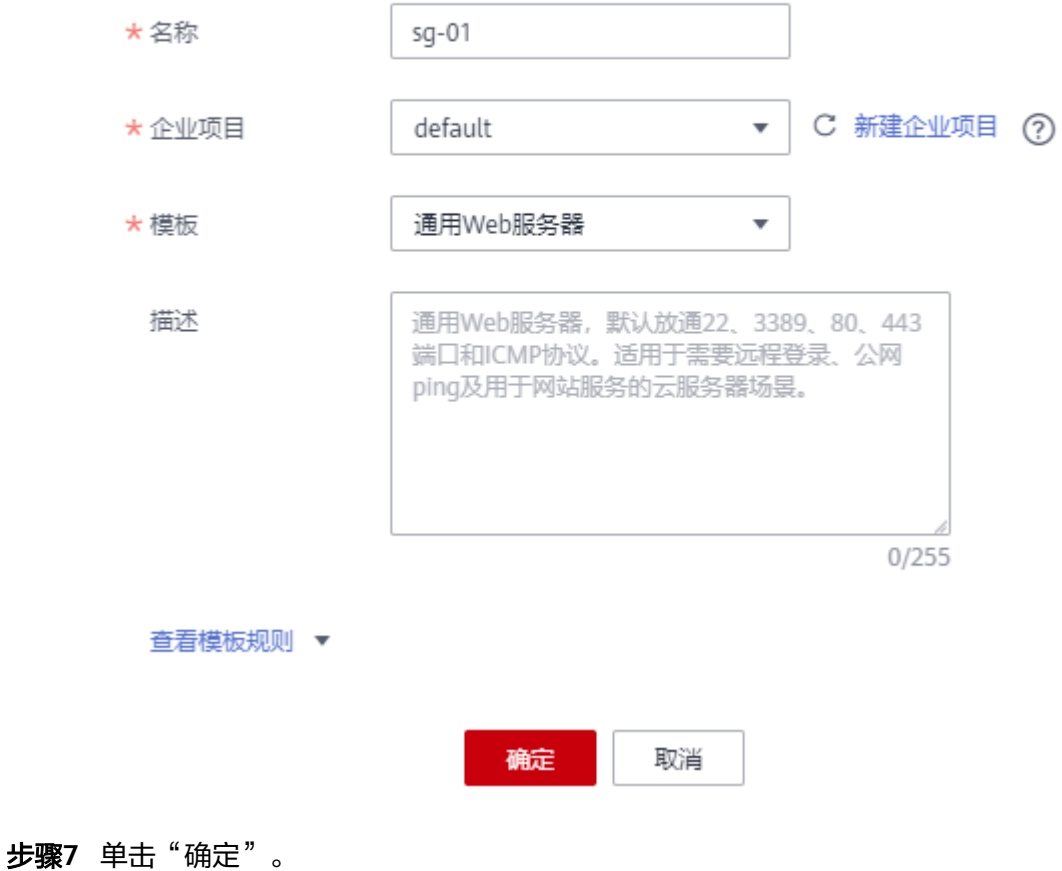

### **----**结束

## 创建 **GaussDB** 主备实例

本章节介绍创建GaussDB主备实例,作为同步任务目标库。

- 步骤**1** 登录[华为云控制台。](https://console-intl.huaweicloud.com/?locale=zh-cn)
- 步骤2 单击管理控制台左上角的 <sup>Q</sup> , 选择区域。
- 步骤**3** 单击左侧的服务列表图标,选择"数据库 > 云数据库 GaussDB"。
- 步骤**4** 单击"购买数据库实例"。
- 步骤**5** 配置实例名称和实例基本信息。

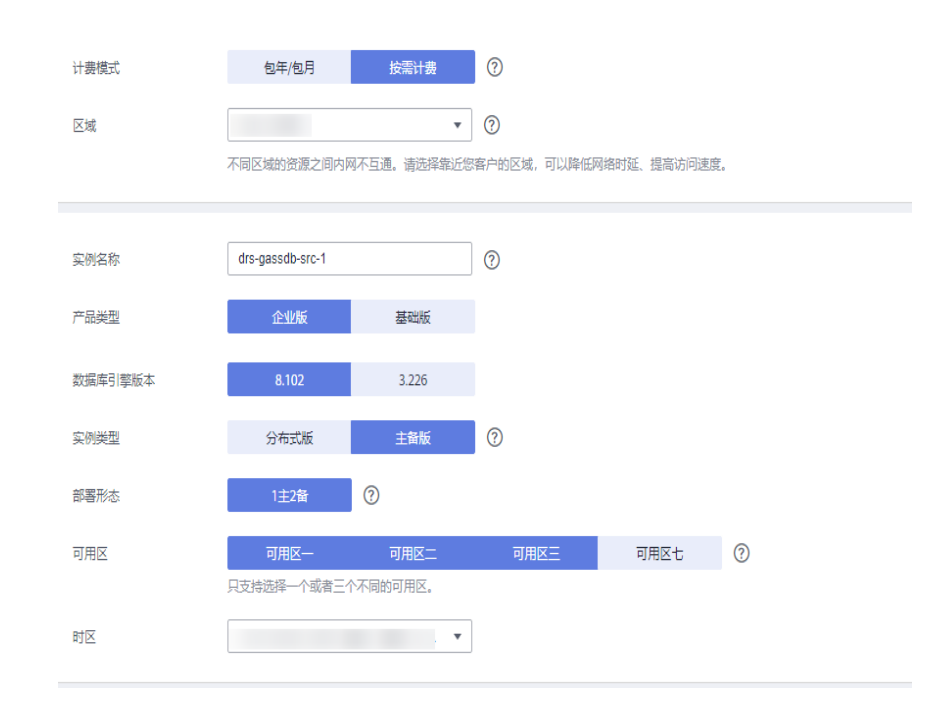

## 步骤**6** 选择实例规格。

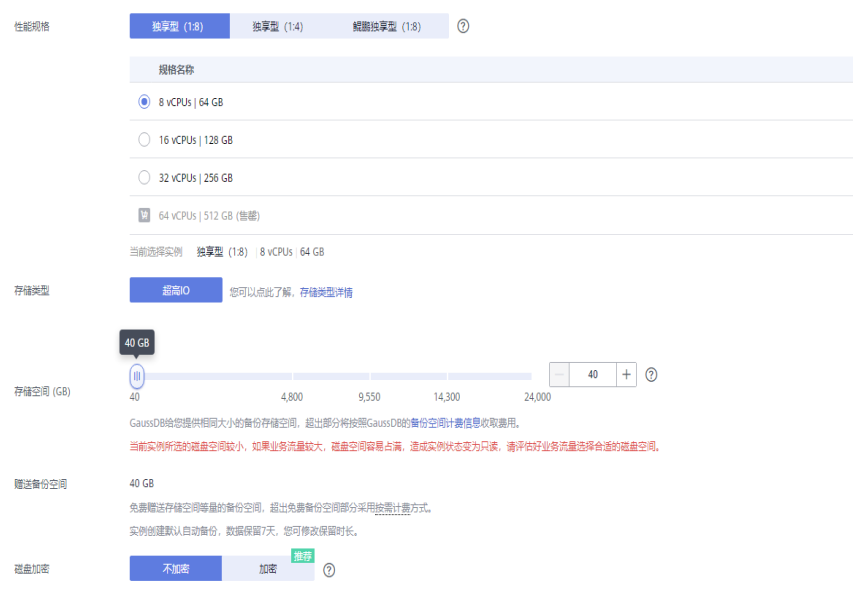

本示例中为测试实例,选择较小的测试规格,实际可选规格以界面为准。

步骤**7** 选择实例所属的VPC和安全组([创建](#page-334-0)**VPC**[和创建安全组\)](#page-334-0),配置数据库端口。

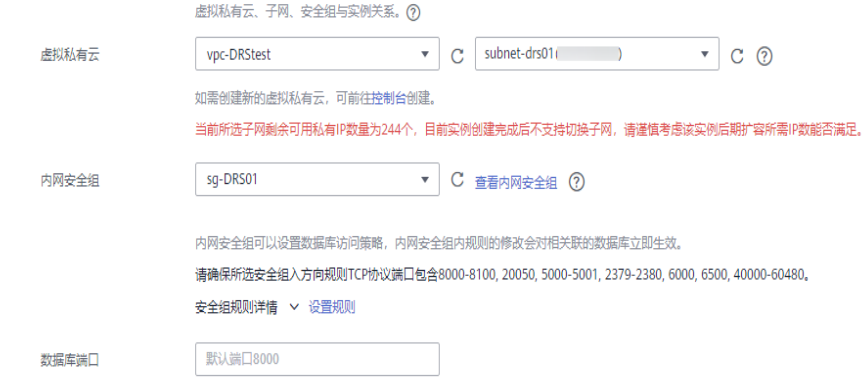

### 步骤**8** 配置实例密码等信息。

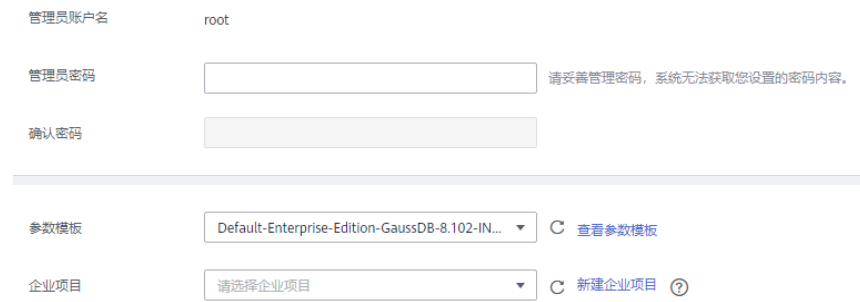

步骤**9** 单击"立即购买",确认信息并提交。

步骤**10** 返回实例列表。

当实例运行状态为"正常"时,表示实例创建完成。

### **----**结束

## **GaussDB** 实例构造数据

- 步骤**1** 登录[华为云控制台。](https://console-intl.huaweicloud.com/?locale=zh-cn)
- 步**骤2** 单击管理控制台左上角的 <sup>Q</sup> ,选择区域。
- 步骤**3** 单击左侧的服务列表图标,选择"数据库 > 云数据库 GaussDB"。
- 步骤**4** 选择GaussDB实例,单击实例后的"更多 > 登录"。
- 步骤**5** 在弹出的对话框中输入密码后,单击"测试连接"检查。
- 步骤6 连接成功后单击"登录",登录GaussDB实例。
- 步骤**7** 单击"新建数据库",创建db\_test测试库。

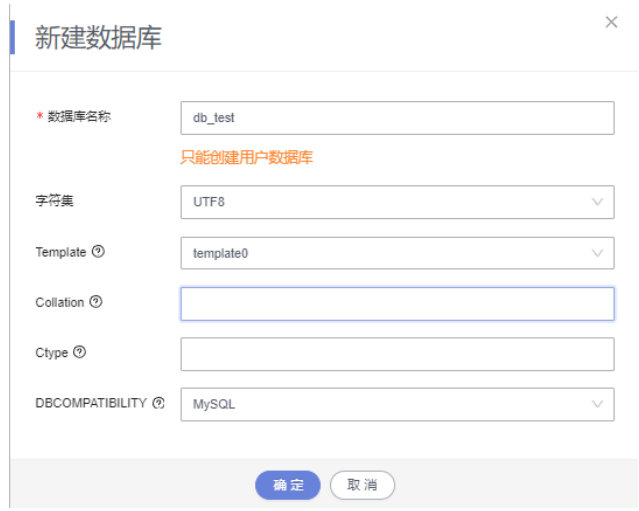

步骤**8** 在db\_test库中执行如下语句,创建对应的测试表schema\_test.table1。 create table schema\_test.table1(c1 int primary key,c2 varchar(10),c3 TIMESTAMP(6));

**----**结束

## 创建 **Kafka** 实例

本章节介绍创建Kafka实例。

- 步骤**1** 登录[华为云控制台。](https://console-intl.huaweicloud.com/?locale=zh-cn)
- 步骤2 单击管理控制台左上角的 <sup>Q</sup> , 选择区域。
- 步骤**3** 单击左侧的服务列表图标,选择"应用中间件 > 分布式消息服务Kafka版"。
- 步骤**4** 单击"购买Kafka实例"。
- 步骤**5** 选择实例区域和可用区。

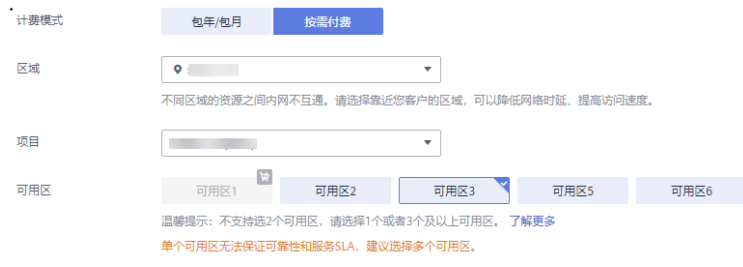

步骤**6** 配置实例名称和实例规格等信息。

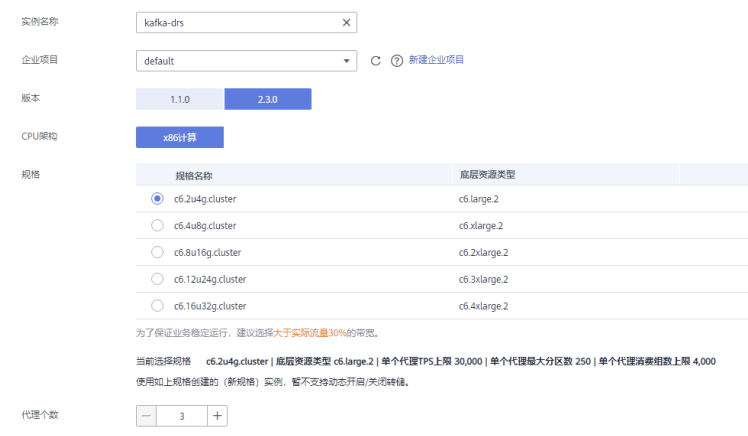

## 步骤**7** 选择存储空间和容量阈值策略。

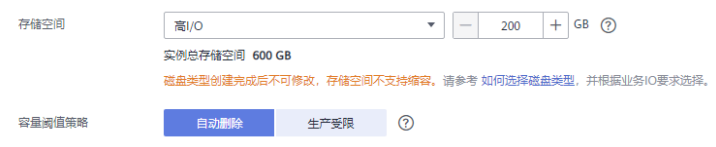

### 步骤**8** 选择实例所属的VPC和安全组([创建](#page-318-0)**VPC**[和创建安全组\)](#page-319-0)。

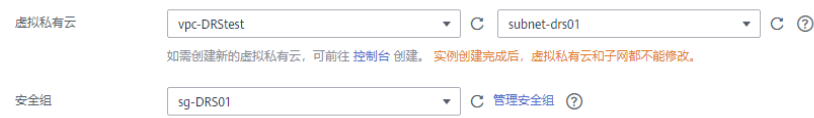

### 步骤**9** 配置实例密码。

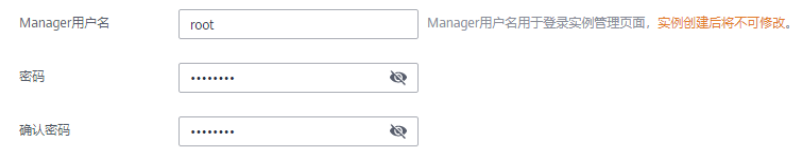

## 步骤10 单击"立即购买",确认信息无误后单击"提交"。

#### 步骤**11** 返回实例列表。

当Kafka实例运行状态为"运行中"时,表示实例创建完成。

### **----**结束

## 创建 **Kafka** 的 **Topic**

- 步骤**1** 在"Kafka专享版"页面,单击Kafka实例的名称。
- 步骤**2** 选择"Topic管理"页签,单击"创建Topic"。
- 步骤3 在弹出的"创建Topic"的对话框中,填写Topic名称和配置信息,单击"确定",完成 创建Topic。

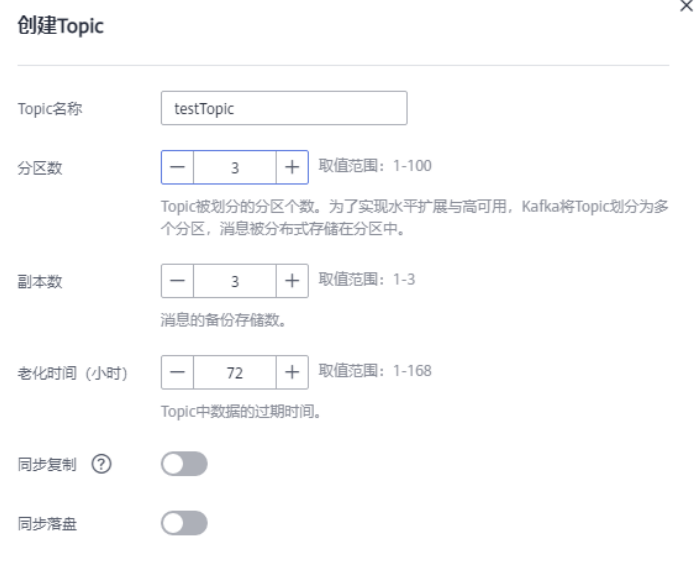

**----**结束

创建 **DRS** 同步任务

- 步骤**1** 登录[华为云控制台。](https://console-intl.huaweicloud.com/?locale=zh-cn)
- 步骤2 单击管理控制台左上角的 <sup>Q</sup> , 选择区域。
- 步骤**3** 单击左侧的服务列表图标,选择"数据库 > 数据复制服务 DRS"。
- 步骤4 选择左侧"实时同步管理",单击"创建同步任务"。
- 步骤**5** 填写同步任务参数:
	- 1. 配置同步任务名称。

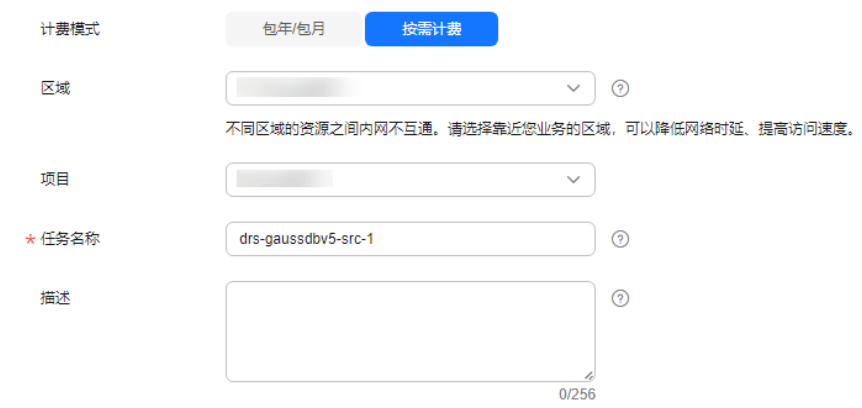

2. 选择需要同步任务的源库、目标数据库以及网络信息。 这里的源库选择创建**[GaussDB](#page-335-0)**主备实例中创建的GaussDB实例。

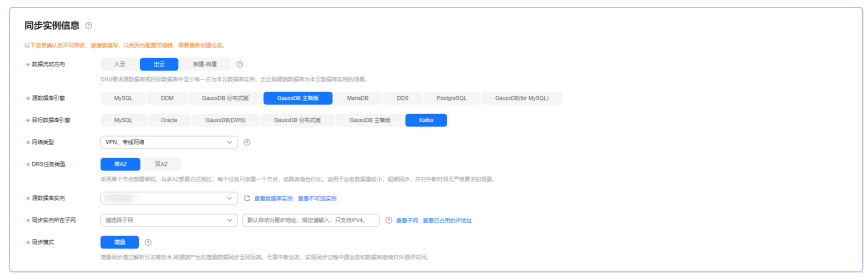

3. 选择规格类型和可用区。

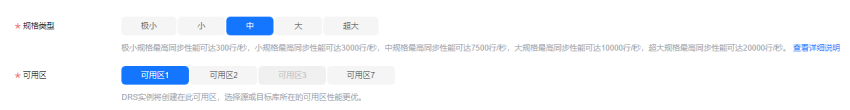

步骤**6** 单击"开始创建"。

同步实例创建中,大约需要5-10分钟。

### 步骤**7** 配置源库信息和目标库数据库密码。

- 1. 配置源库信息。
- 2. 单击"测试连接"。

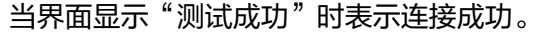

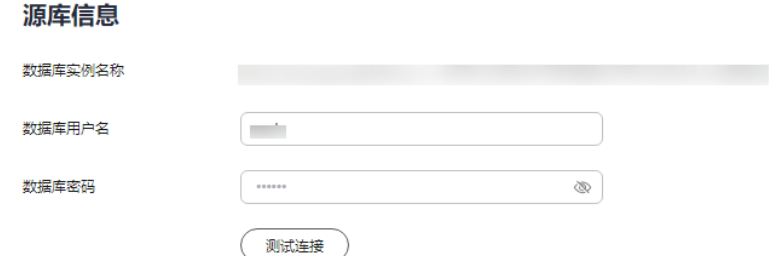

- 3. 选择目标库所在VPC和子网,填写Kafka的IP地址和端口。
- 4. 单击"测试连接"。

当界面显示"测试成功"时表示连接成功。

### 目标库信息

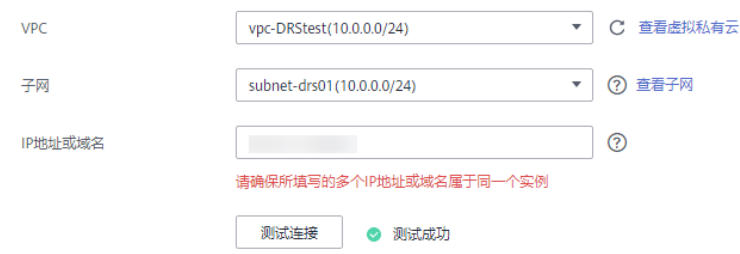

- 步骤**8** 单击"下一步"。
- 步骤**9** 选择同步信息、策略、消息格式和对象等,投递到Kafka的消息格式。

本次选择如下。

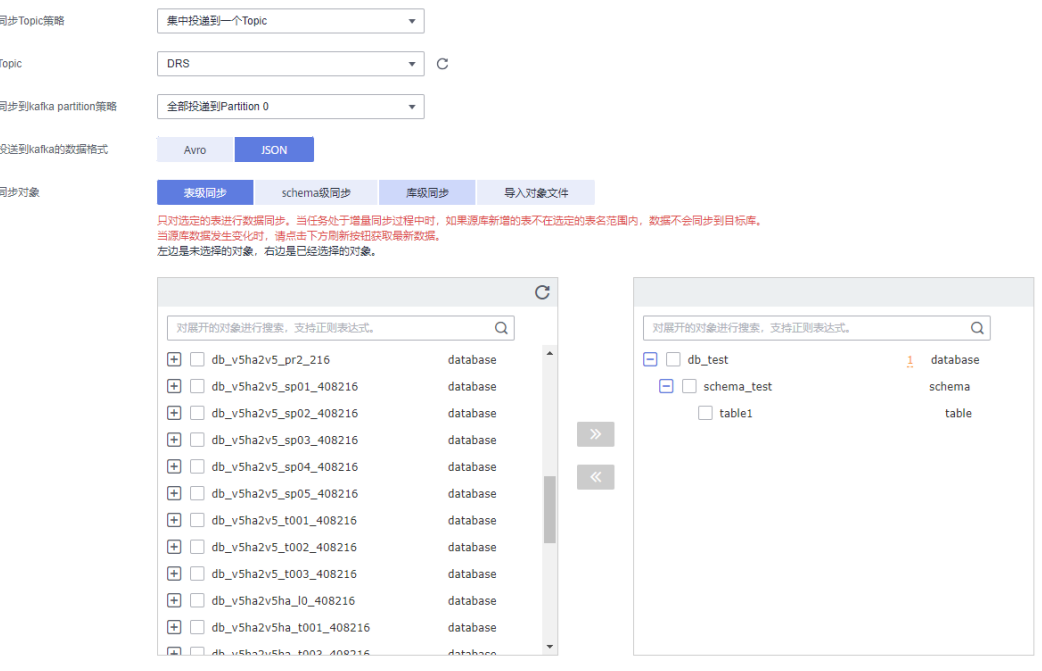

### 表 **4-33** 同步设置

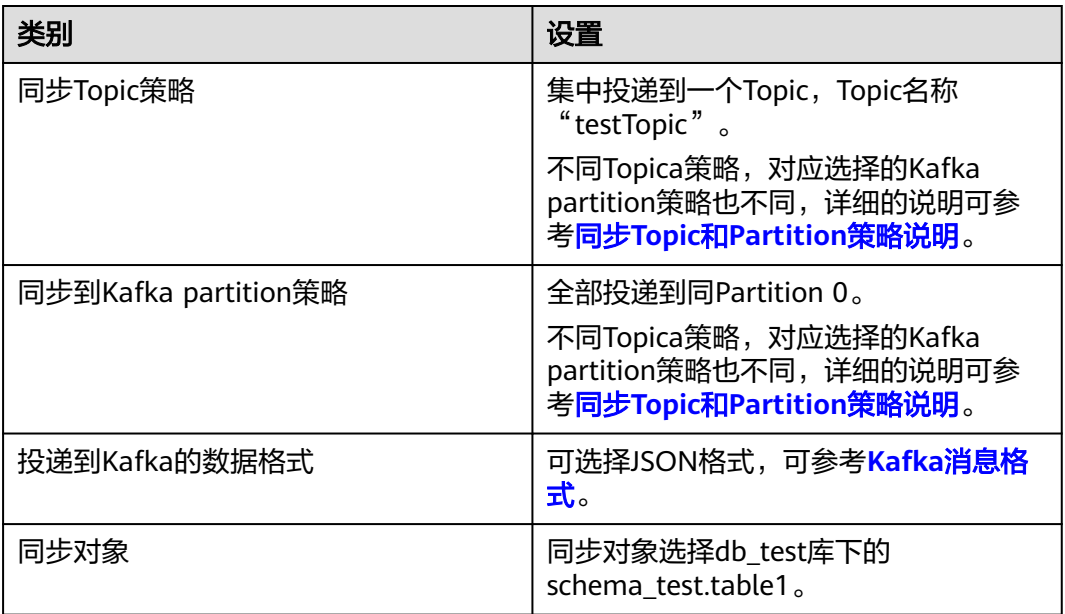

- 步骤**10** 单击"下一步",等待预检查结果。
- 步骤**11** 当所有检查都是"通过"时,单击"下一步"。
- 步骤**12** 确认同步任务信息正确后,单击"启动任务"。

返回DRS实时同步管理,查看同步任务状态。

启动中状态一般需要几分钟,请耐心等待。

当状态变更为"增量同步",表示同步任务已启动。

### 说明

- 当前示例中GaussDB主备到Kafka选择单增量同步,任务启动后为增量同步状态。
- 如果创建的任务为全量+增量同步,任务启动后先进入全量同步,全量数据同步完成后进入 增量同步状态。
- 增量同步会持续性同步增量数据,不会自动结束。

**----**结束

## 确认同步任务执行结果

由于本次实践为增量同步模式,DRS任务会将源库的产生的增量数据持续同步至目标 库中,直到手动任务结束。下面我们通过在源库GaussDB中插入数据,查看Kafka的接 收到的数据来验证同步结果。

### 步骤**1** 登录[华为云控制台。](https://console-intl.huaweicloud.com/?locale=zh-cn)

- 步骤2 单击管理控制台左上角的 <sup>Q</sup>, 选择区域。
- 步骤**3** 单击左侧的服务列表图标,选择"数据库 > 云数据库 GaussDB""。
- 步骤**4** 单击GaussDB实例后的"更多 > 登录"。
- 步骤**5** 在弹出的对话框中,输入实例密码,单击"测试连接"检查。
- 步骤**6** 连接成功后单击"登录",登录GaussDB实例。

#### **步骤7** 在DRS同步对象的db\_test.schema\_test.table1表中,执行如下语句,插入数据。 insert into schema\_test.table1 values(1,'testKafka',current\_timestamp(6)); update schema\_test.table1 set c2 ='G2K' where c1 =1; delete schema\_test.table1 where c1 =1;

步骤**8** 通过Kafka客户端查看接收到JSON格式数据。 ./kafka-console-consumer.sh --bootstrap-server *ip:port* --topic testTopic --from-beginning

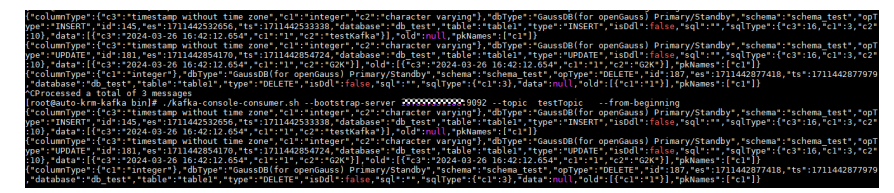

步骤**9** 结束同步任务。

根据业务情况,确认数据已全部同步至目标库,可以结束当前任务。

- 1. 单击"操作"列的"结束"。
- 2. 仔细阅读提示后,单击"是",结束任务。

#### **----**结束

# <span id="page-344-0"></span>同步 **Topic** 和 **Partition** 策略说明

## 表 **4-34** Topic 和 Partition 策略说明

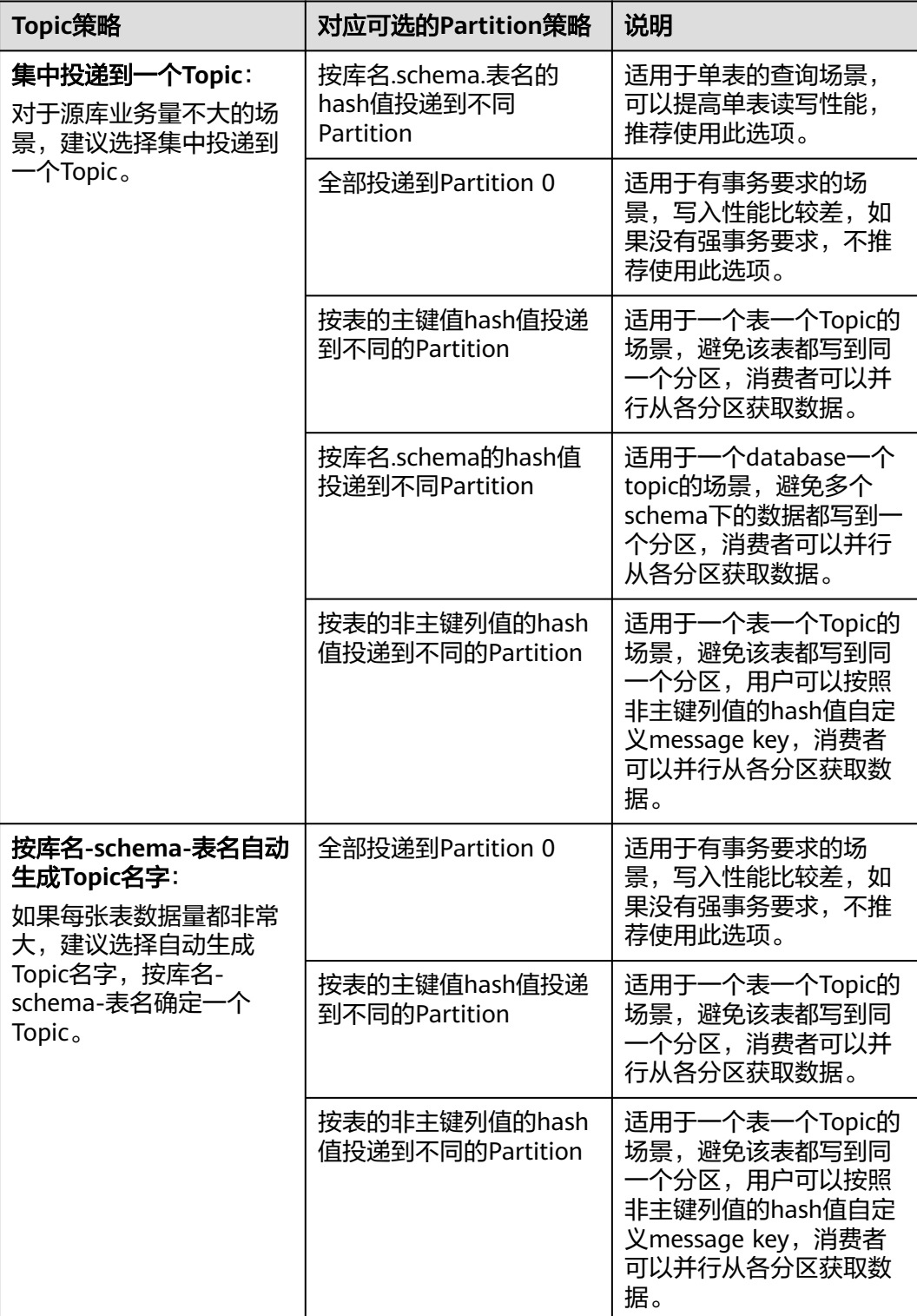

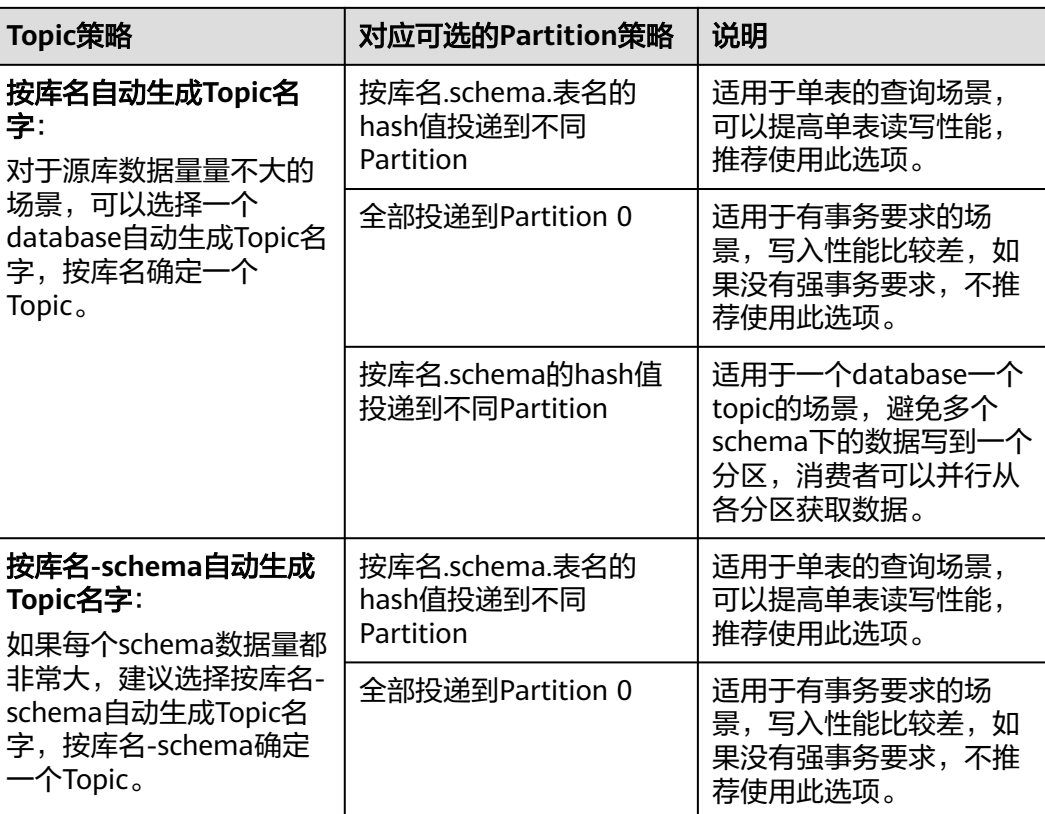

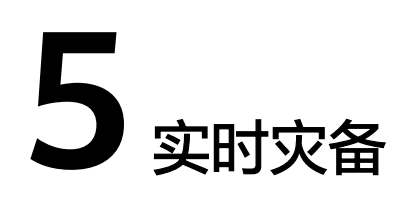

# **5.1 RDS for MySQL** 通过 **DRS** 搭建异地单主灾备

# **5.1.1** 最佳实践概述

## 场景描述

本实践主要包含以下内容:

- 介绍如何创建RDS for MySQL实例。
- 介绍RDS for MySQL实例如何通过DRS服务搭建异地单主灾备。

## 前提条件

- 拥有华为云账号。
- 账户余额大于等于0元。

## 实现原理

RDS跨Region容灾实现原理说明:

在两个数据中心独立部署RDS for MySQL实例,通过DRS服务将生产中心RDS for MySQL库中的数据同步到灾备中心RDS for MySQL库中,实现RDS for MySQL主实例 和跨Region灾备实例之间的实时同步。

## 服务列表

- 虚拟私有云 VPC
- 弹性公网IP EIP
- 云数据库 RDS
- 数据复制服务 DRS

## 使用说明

- 本实践的资源规划仅作为演示,实际业务场景资源以用户实际需求为准。
- 本实践端到端的数据为测试数据,仅供参考;更多关于RDS for MySQL实例灾备 须知请单[击这里](https://support.huaweicloud.com/intl/zh-cn/realtimedr-drs/drs_04_0122.html)了解。

# **5.1.2** 资源规划

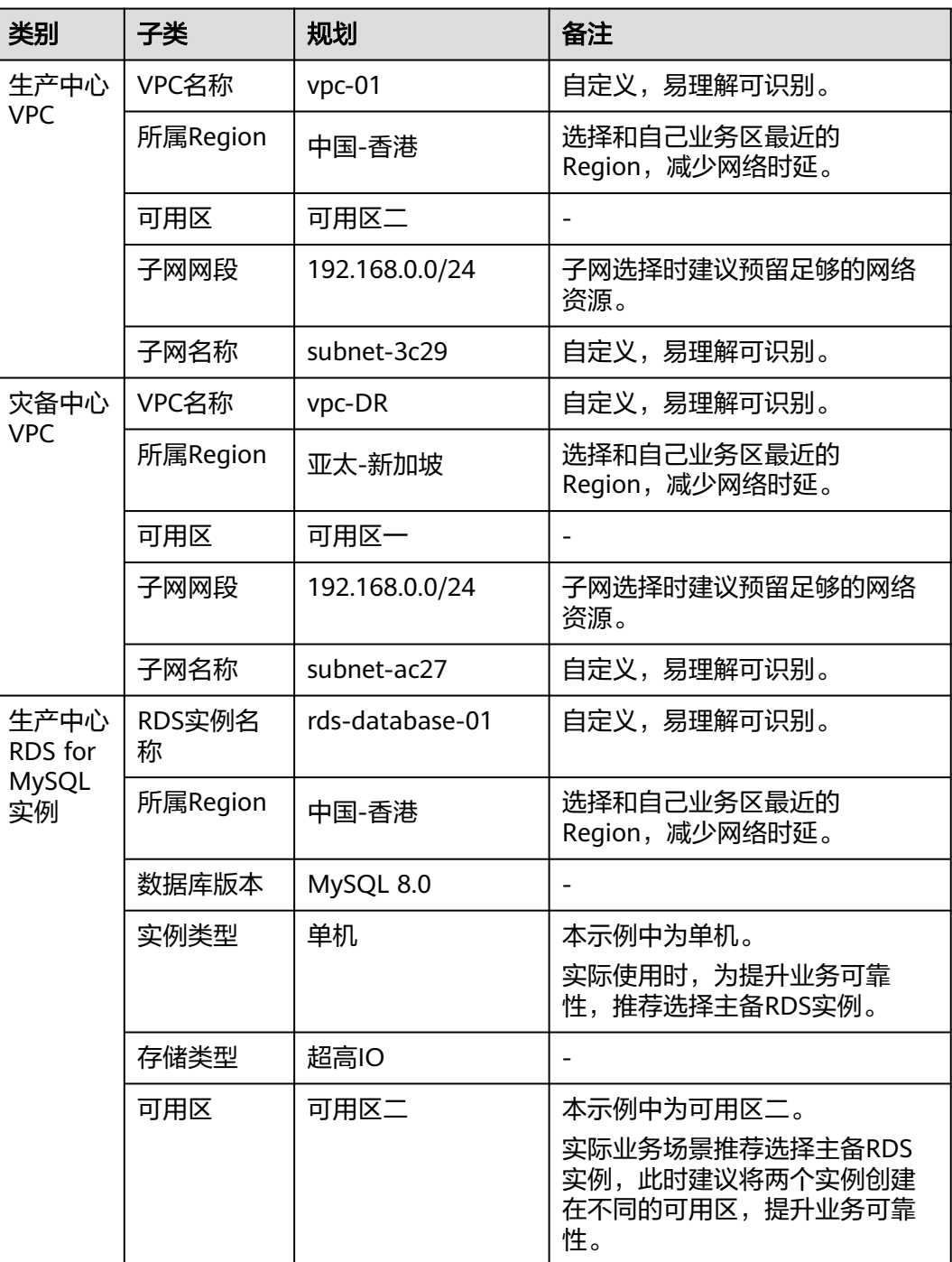

### 表 **5-1** 资源规划

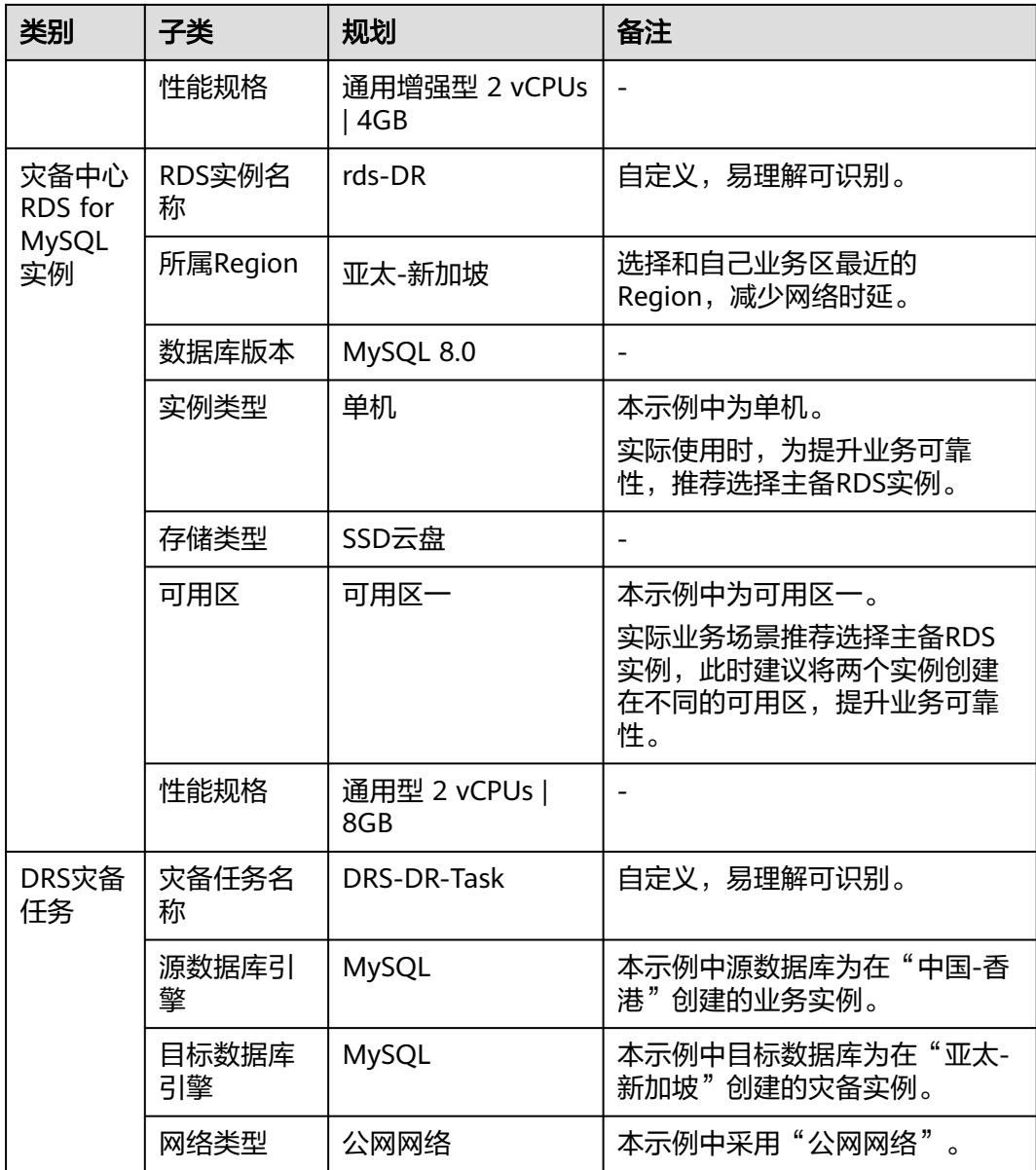

# **5.1.3** 操作流程

创建RDS业务实例以及灾备实例,并且将业务实例数据迁移到灾备实例的整个流程的 主要任务流如下图所示。

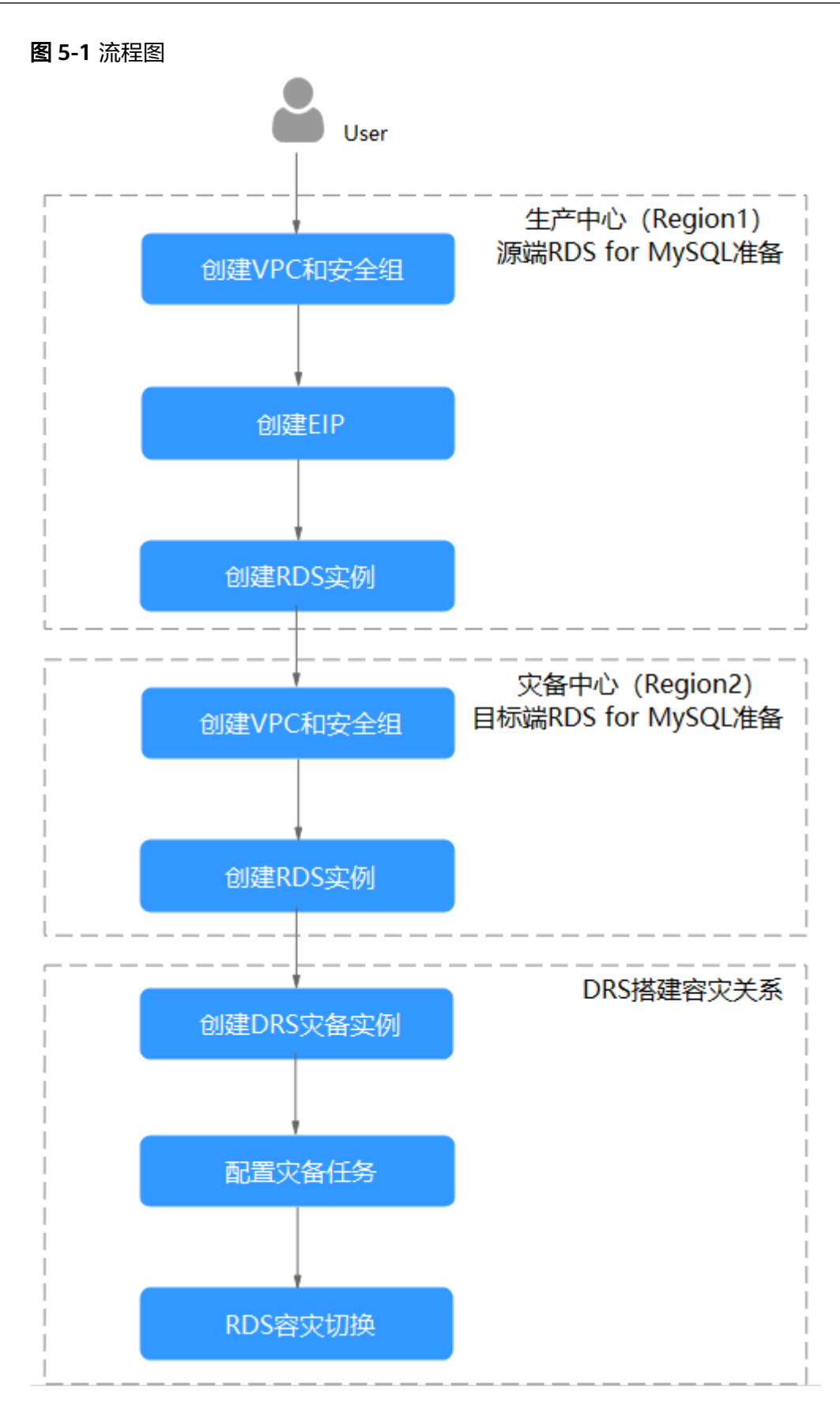

# **5.1.4** 生产中心 **RDS for MySQL** 实例准备

## **5.1.4.1** 创建 **VPC** 和安全组

本章节介绍创建在生产中心创建RDS实例所属VPC和安全组。

## 创建 **VPC**

- 步骤**1** 进入[创建虚拟私有云页面](https://console-intl.huaweicloud.com/vpc/?#/vpc/vpcs/createVpc)。
- 步骤**2** 在"创建虚拟私有云"页面,根据页面完成基本信息、子网配置和地址配置。选择区 域"中国-香港"。

### 图 **5-2** 创建 VPC

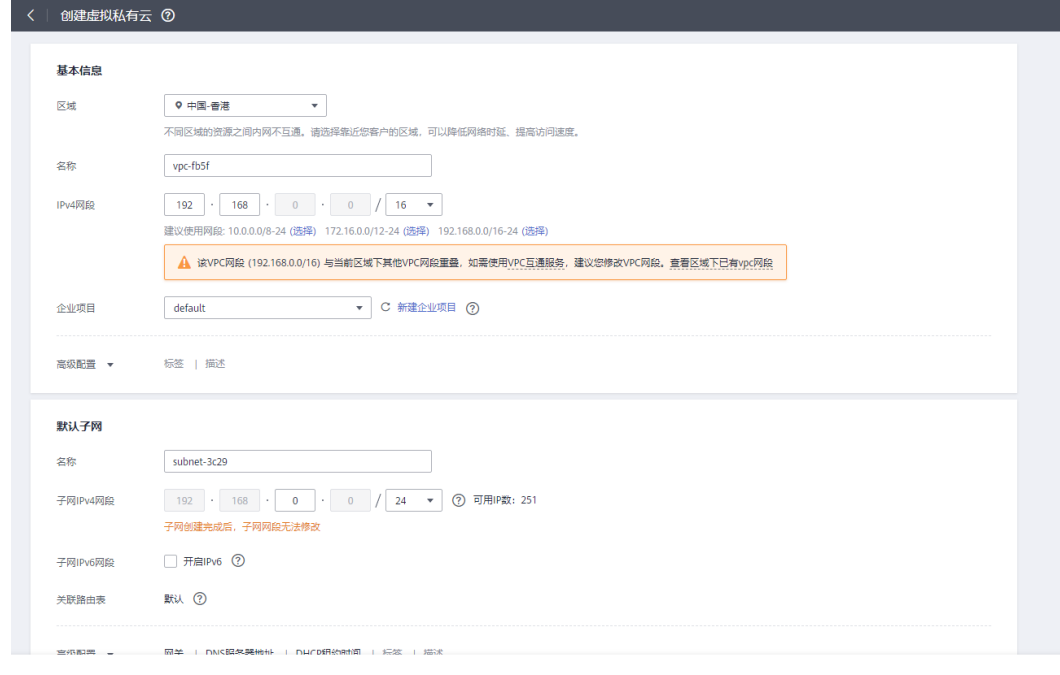

免费创建

步骤**3** 单击"立即创建",完成生产VPC创建。

**----**结束

### 创建安全组

- 步骤**1** 登录[华为云控制台。](https://console-intl.huaweicloud.com/?locale=zh-cn)
- 步**骤2** 单击管理控制台左上角的 ©, 选择区域"中国-香港"。
- 步骤**3** 单击左侧的服务列表图标,选择"网络 > 虚拟私有云 VPC"。
- 步骤**4** 在左侧导航树,选择"访问控制 > 安全组"。
- 步骤**5** 单击"创建安全组"。

立即创建

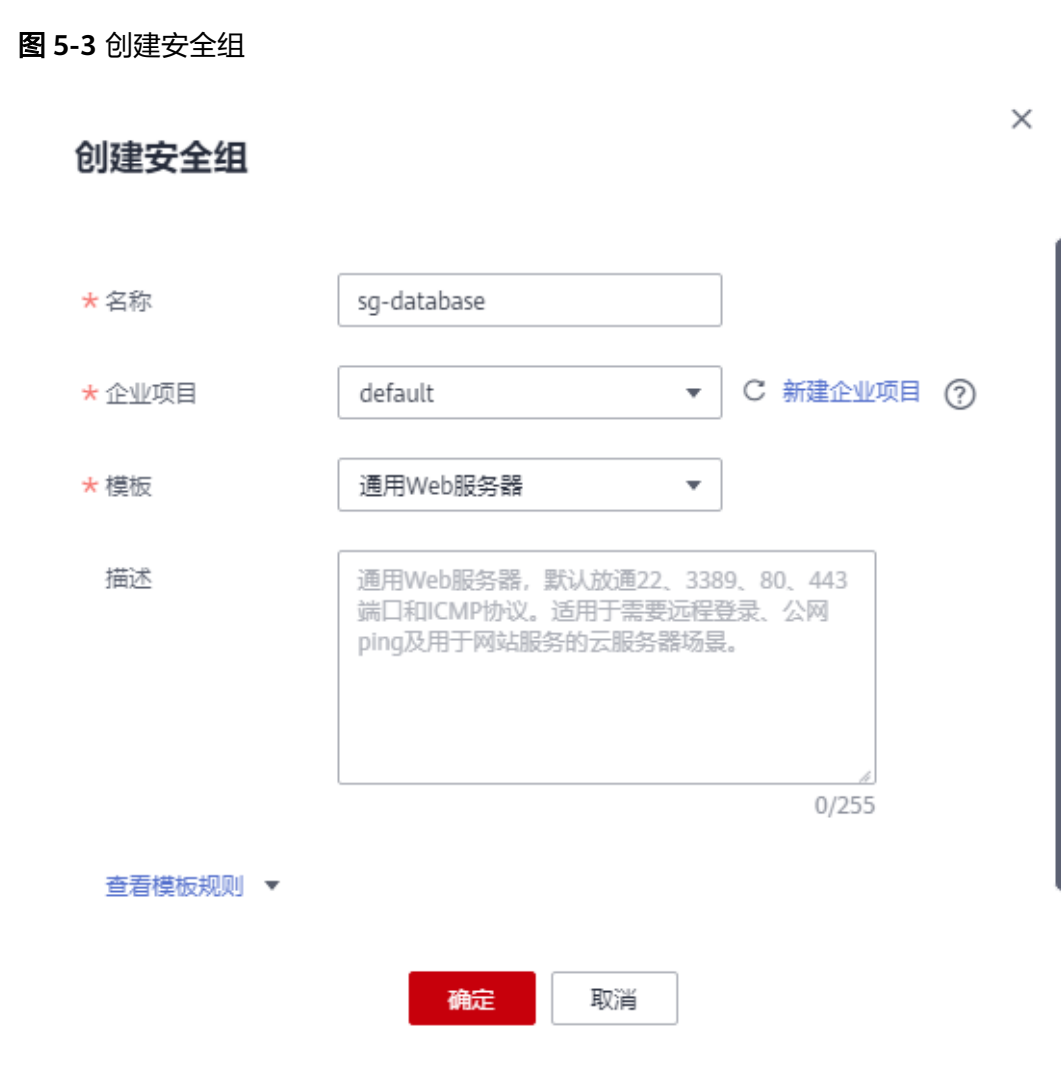

步骤**6** 单击"确定",完成生产安全组创建。

**----**结束

## **5.1.4.2** 创建 **EIP**

外部通过EIP访问应用系统,DRS通过EIP连接源数据库,需要为源数据库绑定EIP。

## 创建 **EIP**

- 步骤**1** 进入[购买弹性公网](https://console-intl.huaweicloud.com/vpc/?#/eip/eips/create)**IP**页面。
- 步骤2 在"购买弹性公网IP"页面,根据页面完成基本信息和带宽配置。选择区域"中国-香 港"。

### 图 **5-4** 购买 EIP

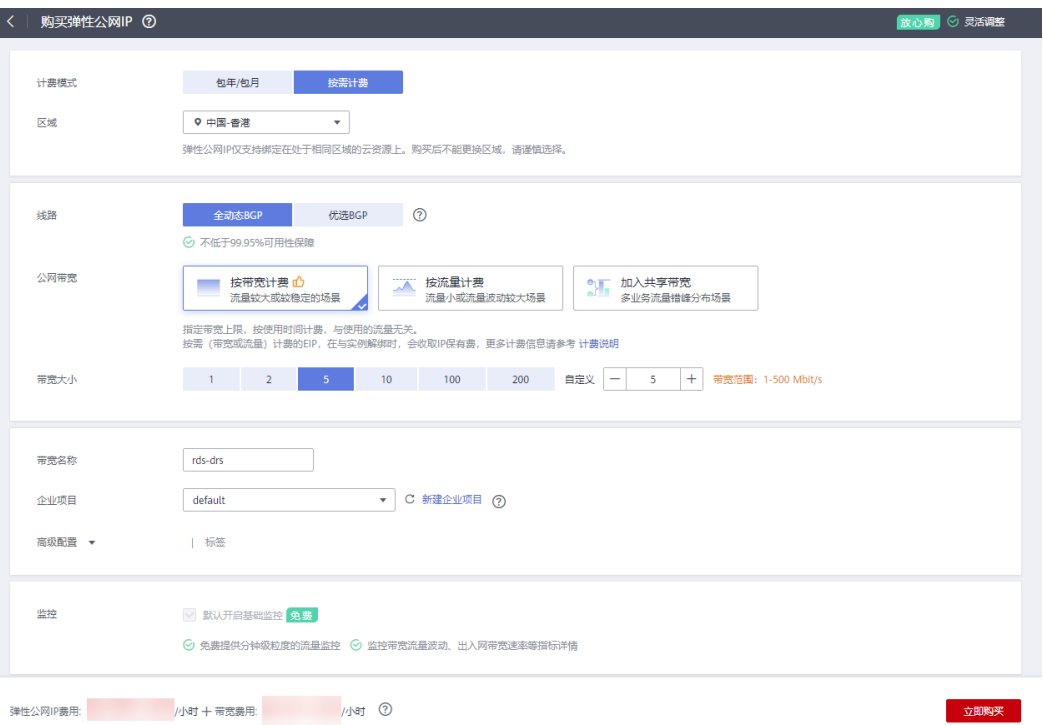

步骤**3** 单击"立即购买"。

步骤4 确认信息无误,单击"提交",完成EIP购买。

**----**结束

## **5.1.4.3** 创建 **RDS for MySQL** 实例

本章节介绍创建RDS for MySQL业务实例,选择已规划的业务实例所属VPC,并为业 务实例(源实例)绑定EIP。

# 创建 **RDS for MySQL** 实例

步骤**1** 进入[购买云数据库](https://console-intl.huaweicloud.com/rds/?#/rds/createIns)**RDS**页面。

步骤**2** 选择区域"中国-香港"。填选实例信息后,单击"立即购买"。

### 图 **5-5** 选择引擎版本信息

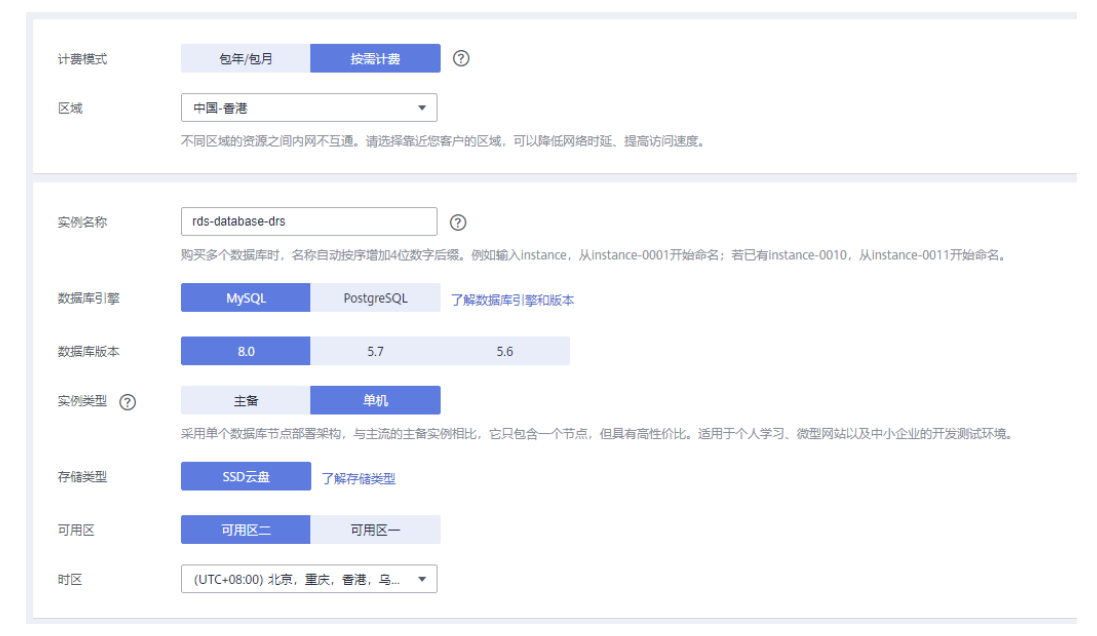

## 图 **5-6** 选择规格信息

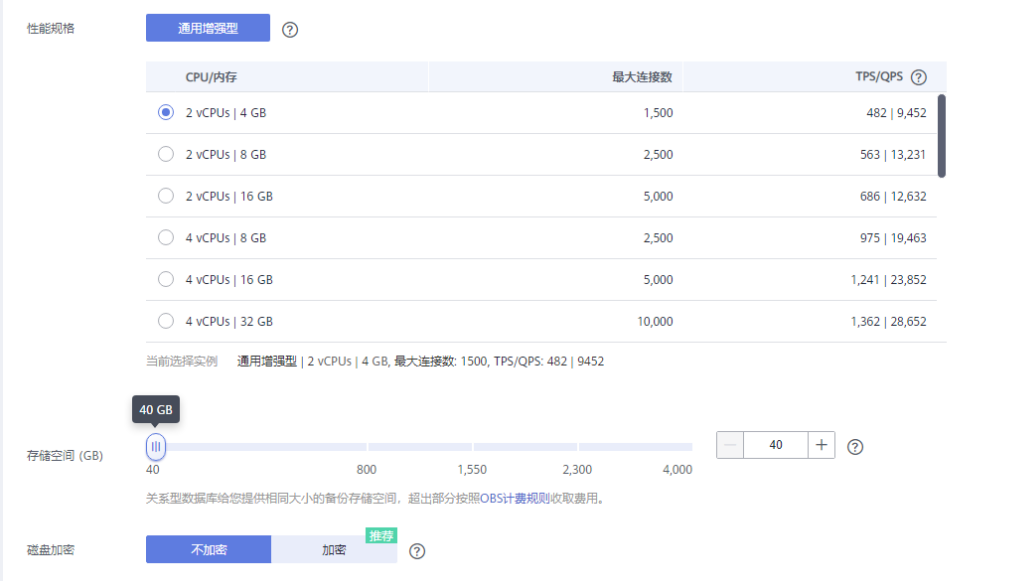

## 图 **5-7** 选择已规划的网络信息

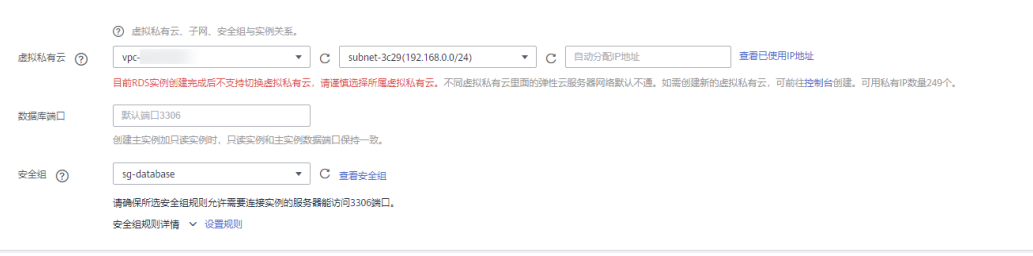

### 图 **5-8** 设置管理员密码

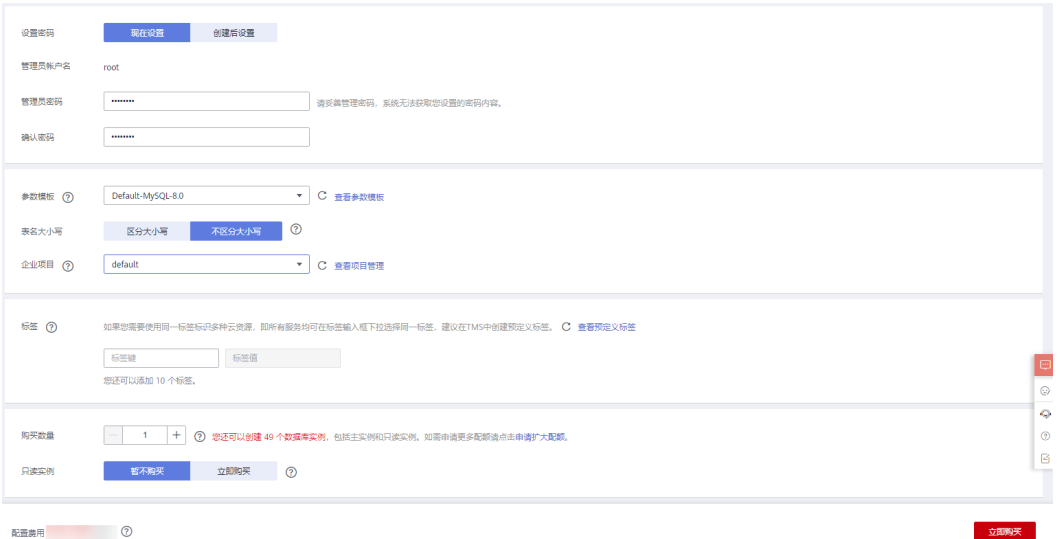

### 步骤**3** 进行规格确认。

- 如果需要重新选择实例规格,单击"上一步",回到上个页面修改实例信息。
- 如果规格确认无误,单击"提交",完成购买实例的申请。
- 步骤**4** 参考如下步骤,在RDS实例管理界面,为步骤**3**创建的RDS实例绑定弹性公网IP。
	- 1. 在"实例管理"页面,选择指定的实例,单击实例名称,进入实例基本信息页 面。

图 **5-9** 实例管理

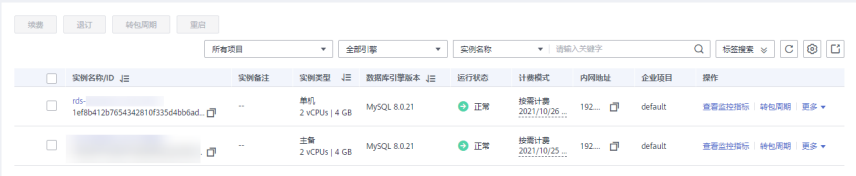

- 2. 选择"连接管理"页签,单击"公网地址"处的"绑定"。
- 3. 在弹出框中,显示"未绑定"状态的弹性公网IP,选择已规划的弹性公网IP,单击 "是",提交绑定任务。

### 图 **5-10** 绑定弹性公网 IP

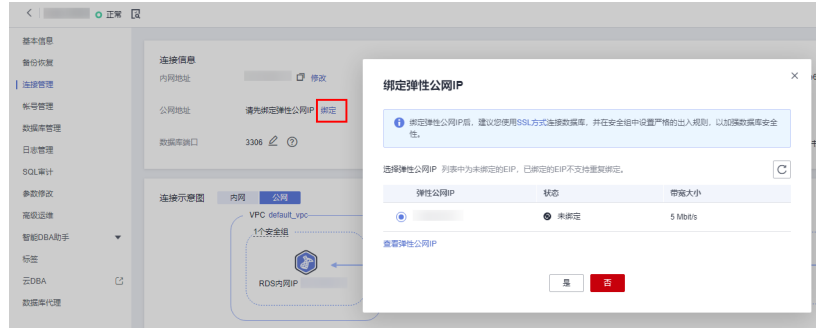

**----**结束

# **5.1.5** 灾备中心 **RDS for MySQL** 实例准备

## **5.1.5.1** 创建 **VPC** 和安全组

灾备中心的实例和生产中心实例在不同区域,本章节介绍创建在灾备中心创建RDS实 例所属VPC和安全组。

### 创建 **VPC**

- 步骤**1** 进入[创建虚拟私有云页面](https://console-intl.huaweicloud.com/vpc/?#/vpc/vpcs/createVpc)。
- 步骤**2** 在"创建虚拟私有云"页面,根据页面完成基本信息、子网配置和地址配置。选择区 域"亚太-新加坡"。

## 图 **5-11** 创建灾备 VPC

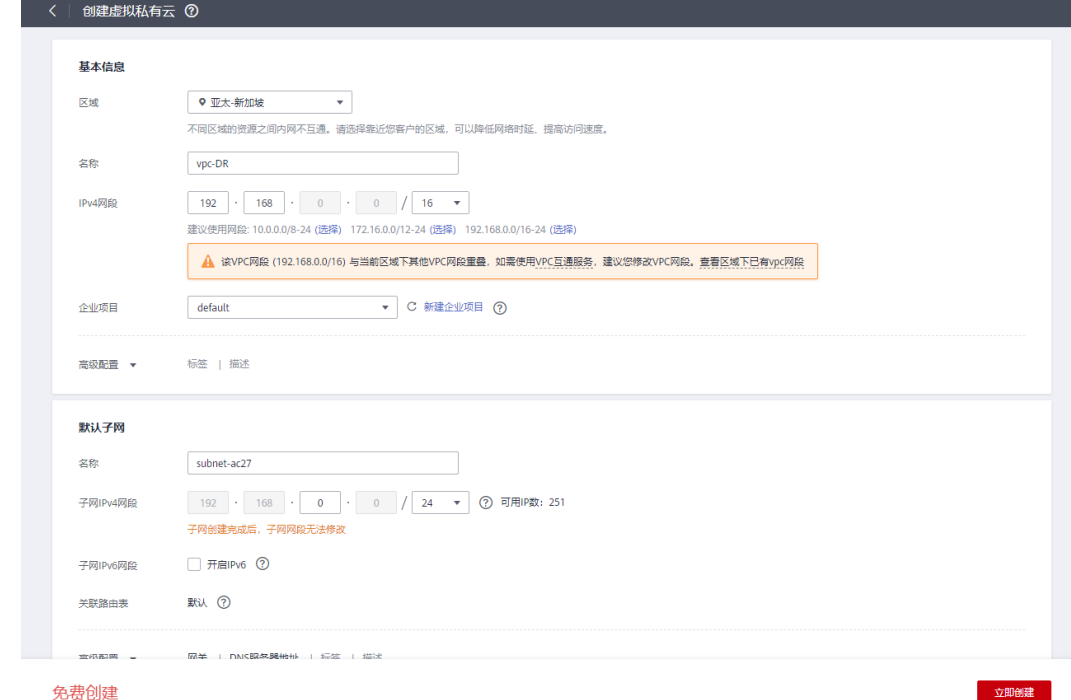

步骤**3** 单击"立即创建",完成灾备VPC创建。

**----**结束

## 创建安全组

- 步骤**1** 登录[华为云控制台。](https://console-intl.huaweicloud.com/?locale=zh-cn)
- 步**骤2** 单击管理控制台左上角的 <sup>Q</sup> ,选择区域"亚太-新加坡"。
- 步骤**3** 单击左侧的服务列表图标,选择"网络 > 虚拟私有云 VPC"。
- 步骤**4** 在左侧导航树,选择"访问控制 > 安全组"。
- 步骤**5** 单击"创建安全组"。

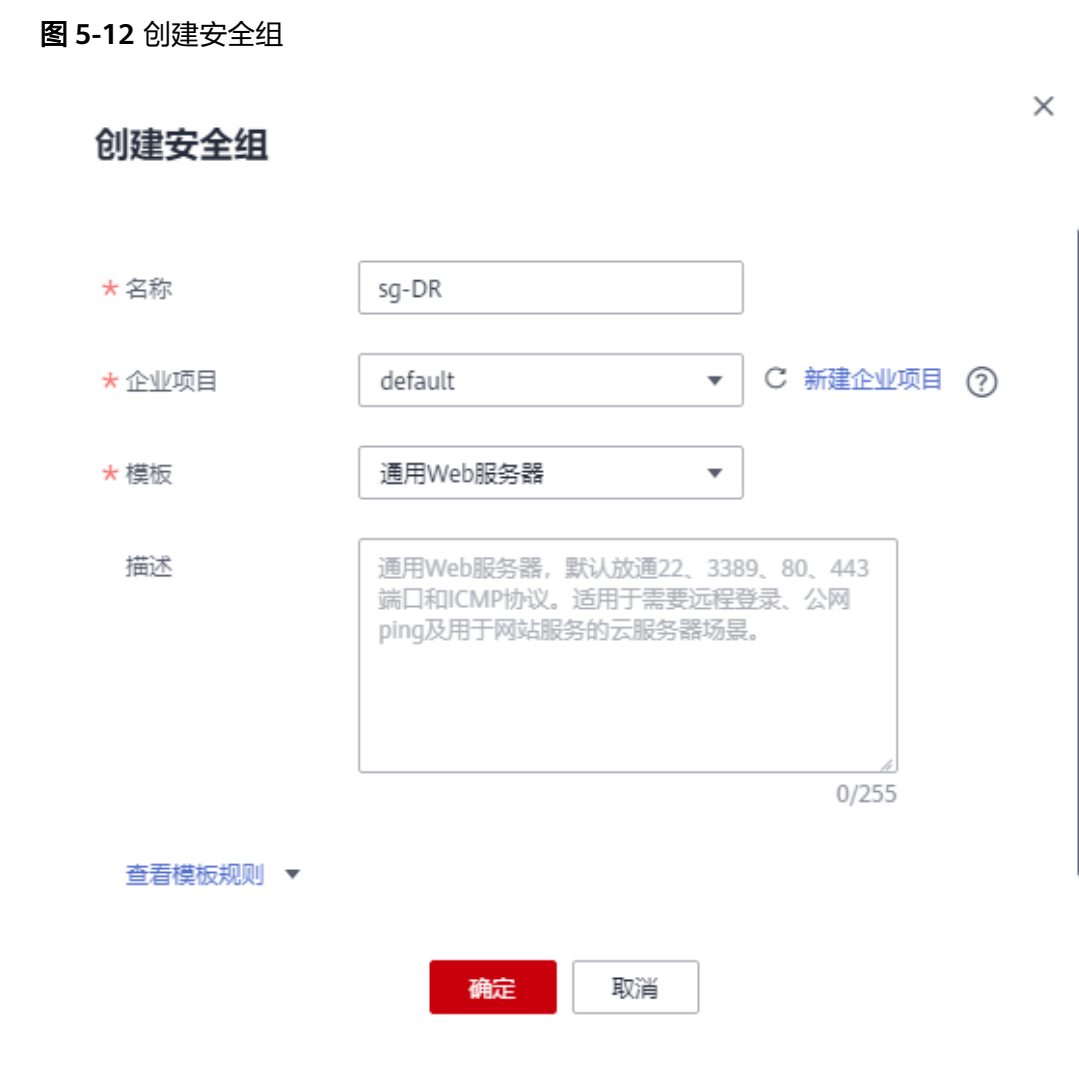

步骤**6** 单击"确定",完成灾备安全组创建。

### **----**结束

## **5.1.5.2** 创建 **RDS for MySQL** 实例

本章节介绍创建RDS for MySQL灾备实例,选择已规划的灾备实例所属VPC。

## 创建 **RDS for MySQL** 实例

- 步骤**1** 进入[购买云数据库](https://console-intl.huaweicloud.com/rds/?#/rds/createIns)**RDS**页面。
- 步骤**2** 选择区域"亚太-新加坡"。填选实例信息后,单击"立即购买"。

### 图 **5-13** 选择灾备实例引擎版本信息

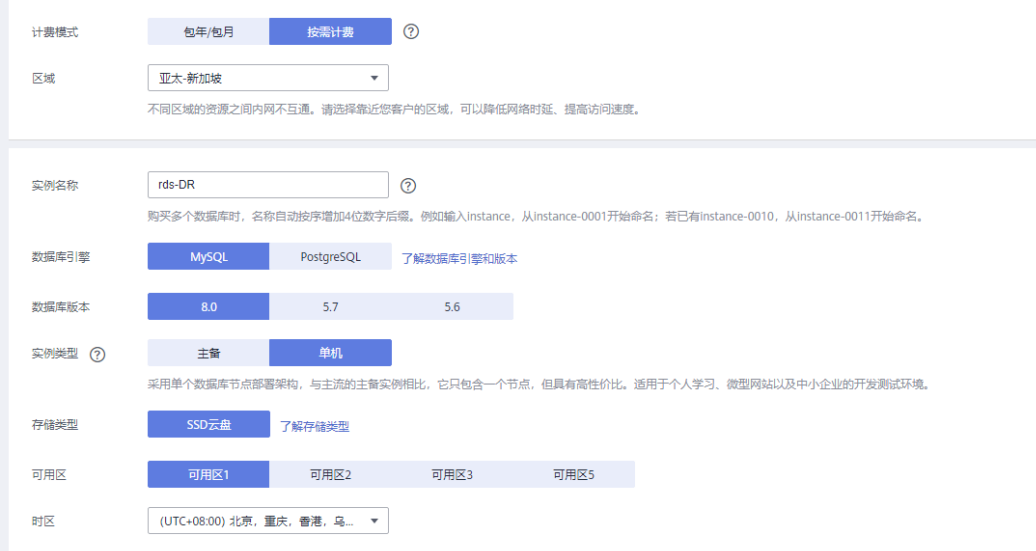

## 图 **5-14** 选择灾备实例规格信息

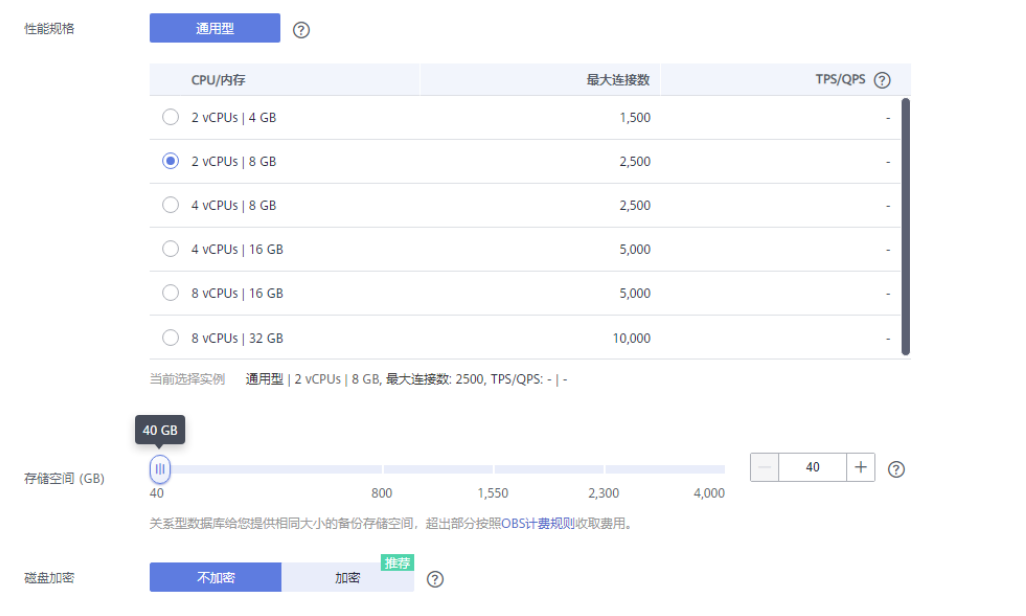

## 图 **5-15** 选择灾备实例已规划的网络信息

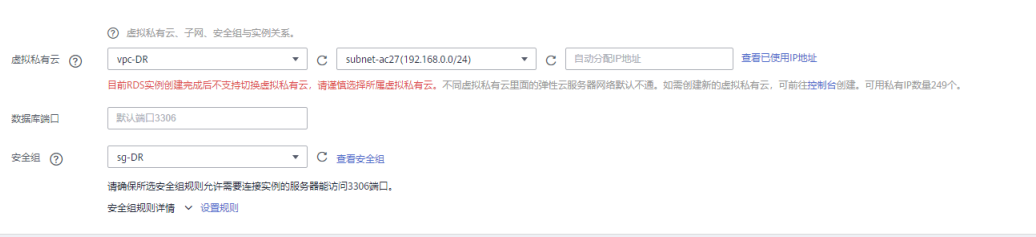

### 图 **5-16** 设置灾备实例管理员密码

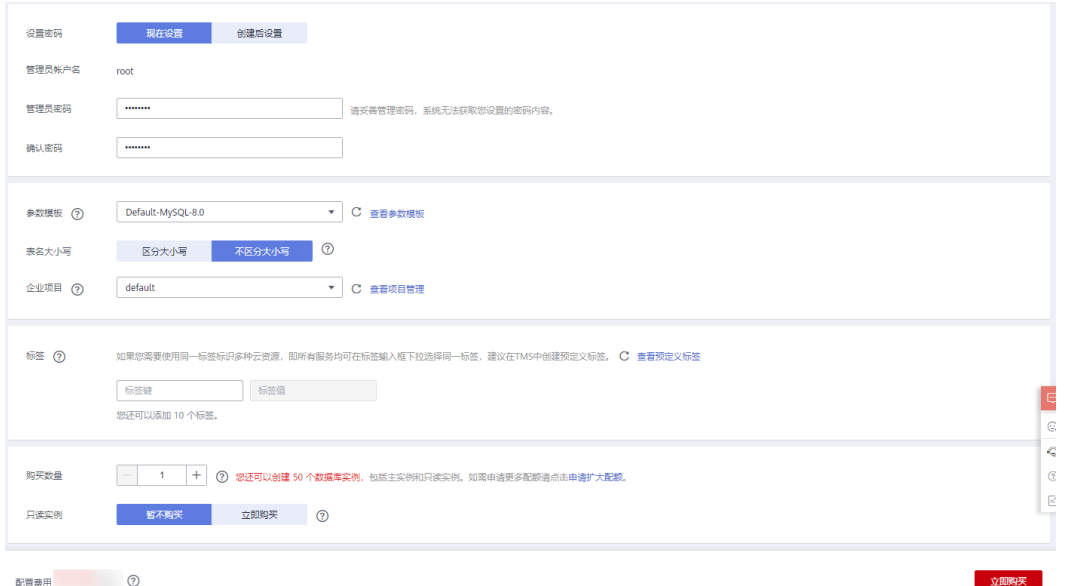

### 步骤**3** 进行规格确认。

- 如果需要重新选择实例规格,单击"上一步",回到上个页面修改实例信息。
- 如果规格确认无误,单击"提交",完成购买实例的申请。
- **----**结束

# **5.1.6** 搭建容灾关系

## **5.1.6.1** 创建 **DRS** 灾备实例

本章节介绍创建DRS灾备实例,创建时选择灾备中心创建的RDS for MySQL实例。

## 操作步骤

- 步骤**1** 进入[创建灾备任务页面。](https://console-intl.huaweicloud.com/drs/?#/drs/guard/create/select)
- 步骤2 选择区域"亚太-新加坡"。灾备类型选择"单主灾备",灾备关系选择"本云为 备",灾备数据库实例选择在"亚太-新加坡"新创建的RDS for MySQL灾备实例,单 击"开始创建",开始创建灾备实例。

### 图 **5-17** 设置基本信息

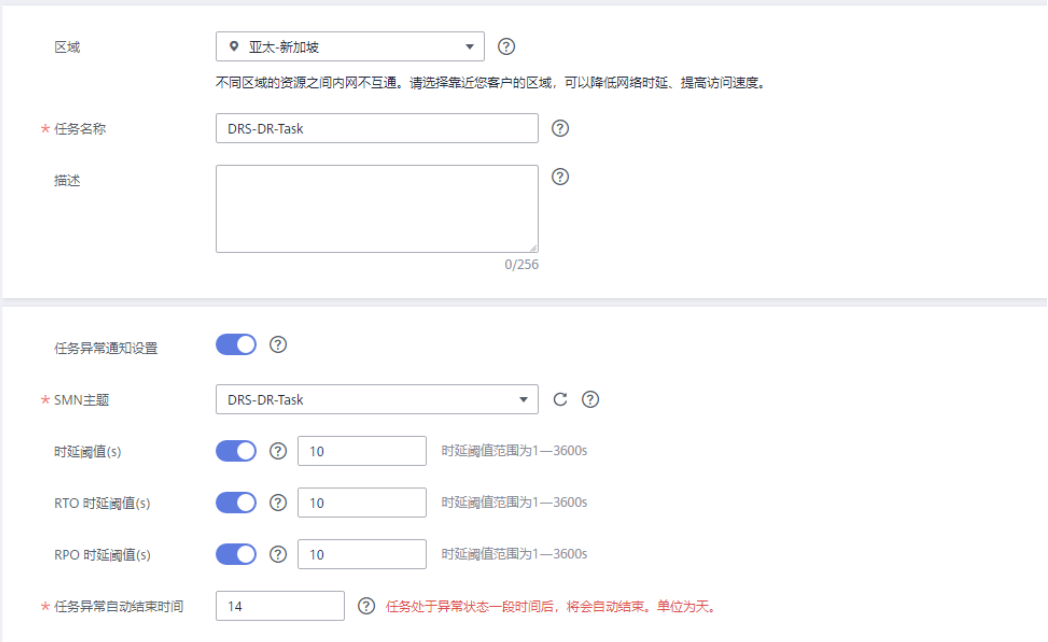

## 图 **5-18** 设置灾备实例信息

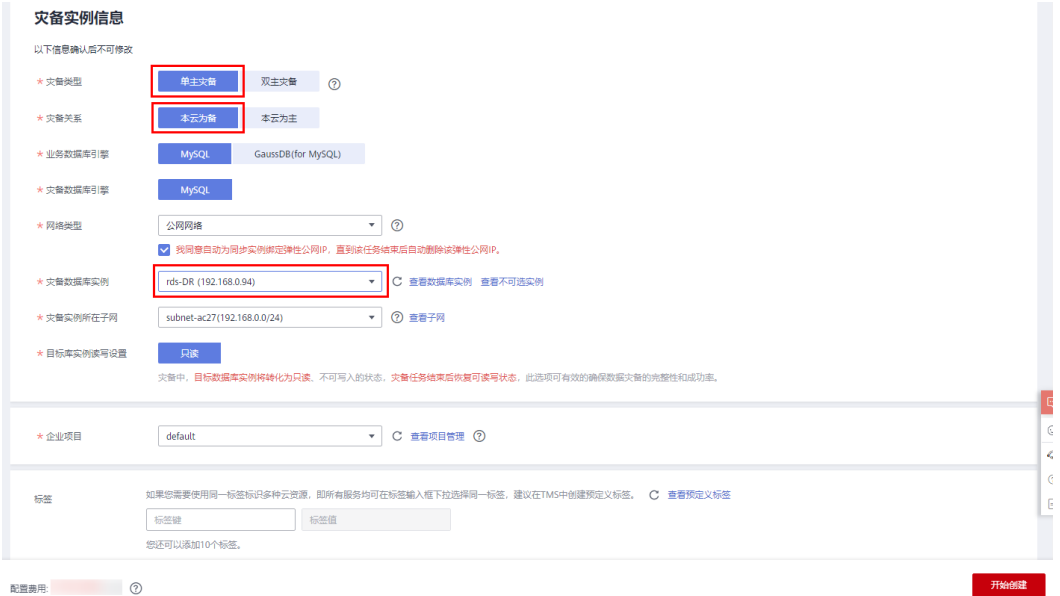

## 步骤**3** 返回"实时灾备管理"页面,可以看到新创建的灾备实例。

### 图 **5-19** 创建完成

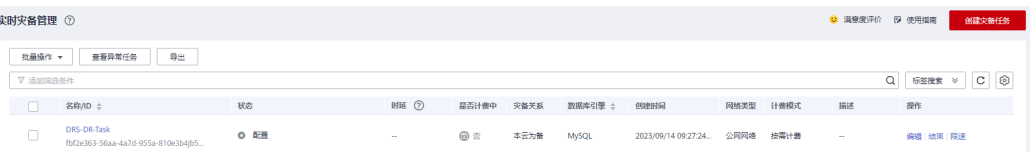

### **----**结束
# **5.1.6.2** 配置灾备任务

本章节介绍配置DRS灾备实例,包含源库和目标库的配置。

### 操作步骤

- 步骤1 在"实时灾备管理"页面,选择已创建的灾备任务,单击"编辑"。
- 步骤**2** 根据界面提示,将灾备实例的弹性公网IP加入生产中心RDS for MySQL实例所属安全 组的入方向规则,选择TCP协议,端口为生产中心RDS for MySQL实例的端口号。

图 **5-20** 添加安全组规则

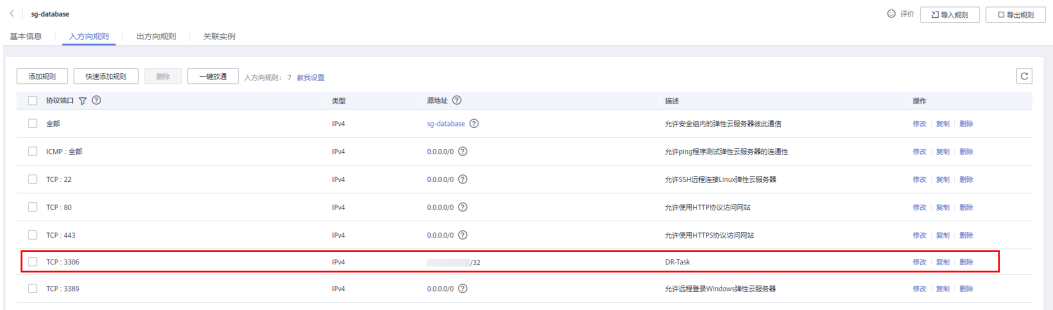

源库信息中的"IP地址或域名"填写生产中心RDS for MySQL实例绑定的EIP, "端 口"填写生产中心RDS for MySQL实例的端口号。测试通过后,单击"下一步"。

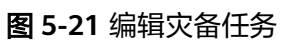

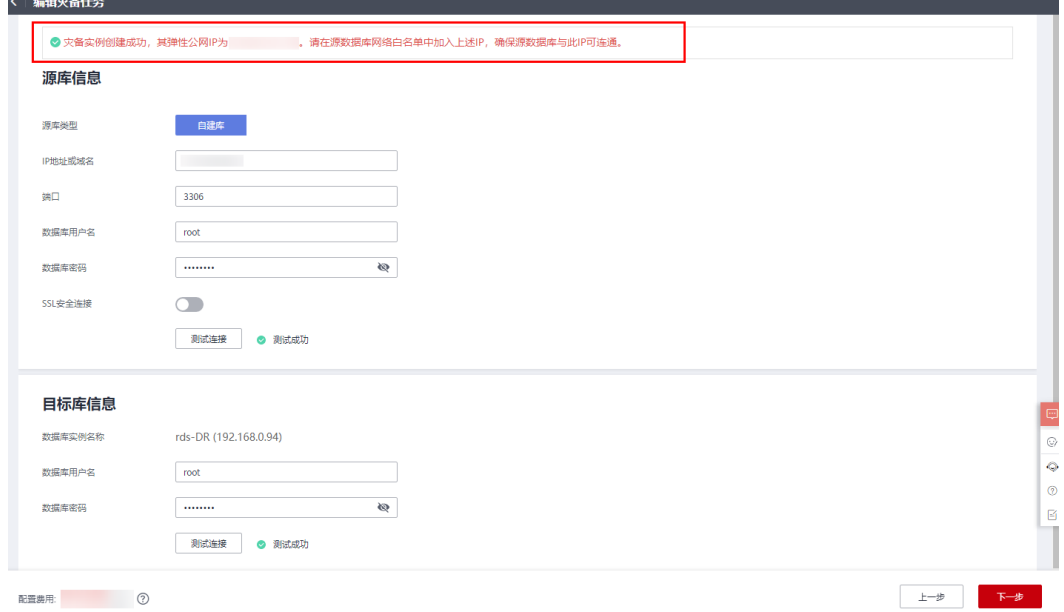

步骤**3** 设置流速模式后,单击"下一步"。

# 图 **5-22** 设置流速模式

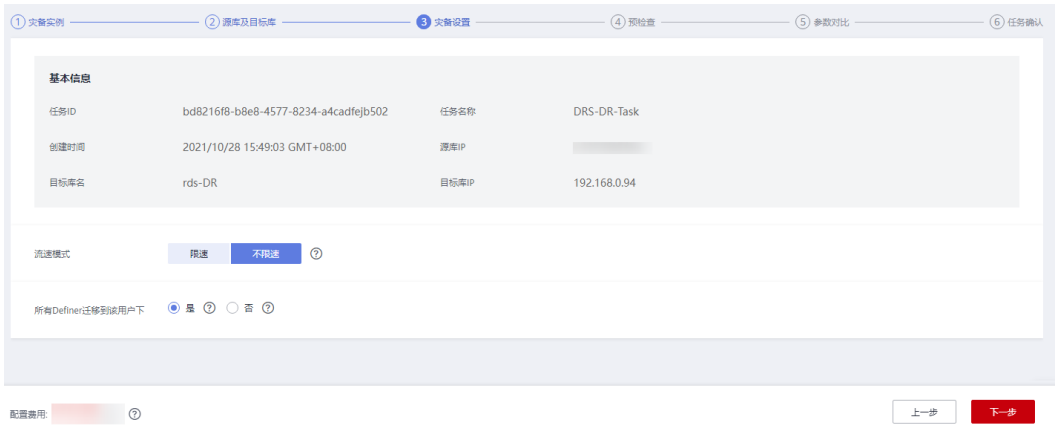

步骤4 查看预检查100%通过,单击"下一步"。

### 图 **5-23** 预检查通过

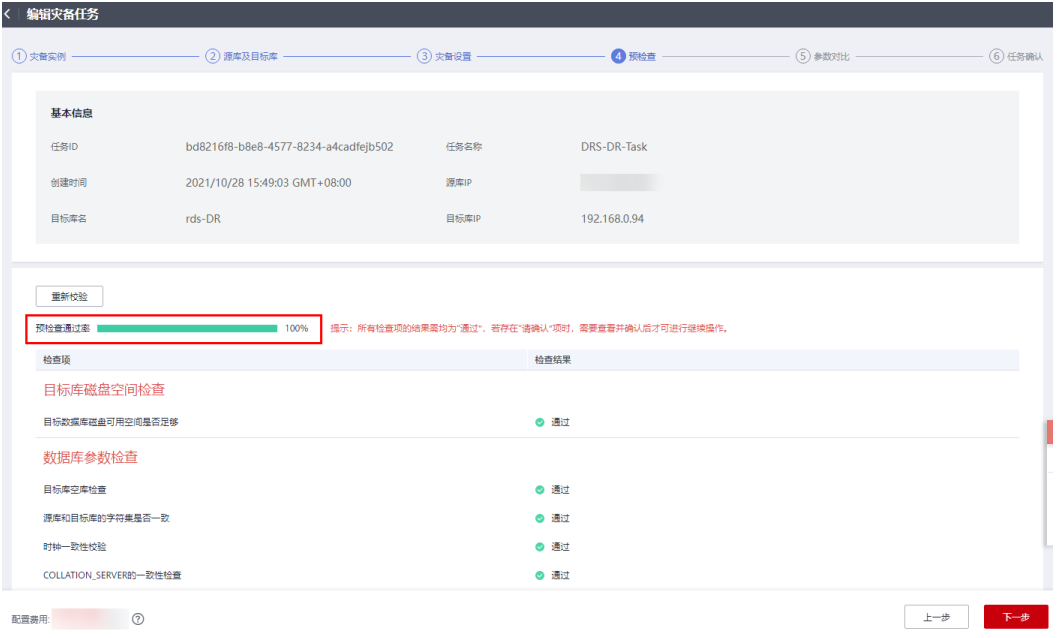

步骤**5** 设置参数后,单击"下一步"。

### 图 **5-24** 设置参数

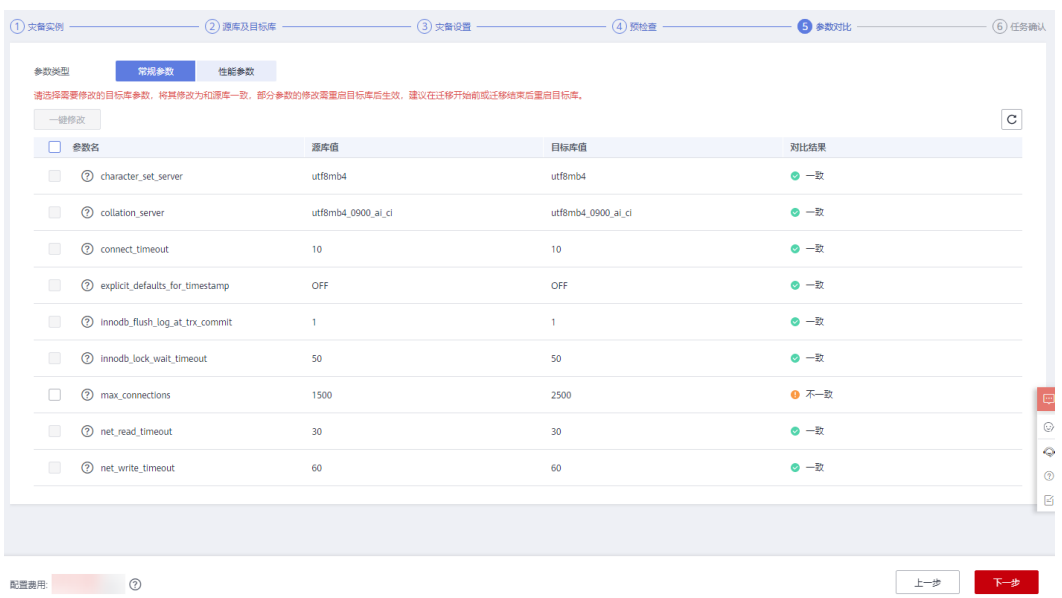

步骤**6** 单击"启动任务"。

### 图 **5-25** 启动任务

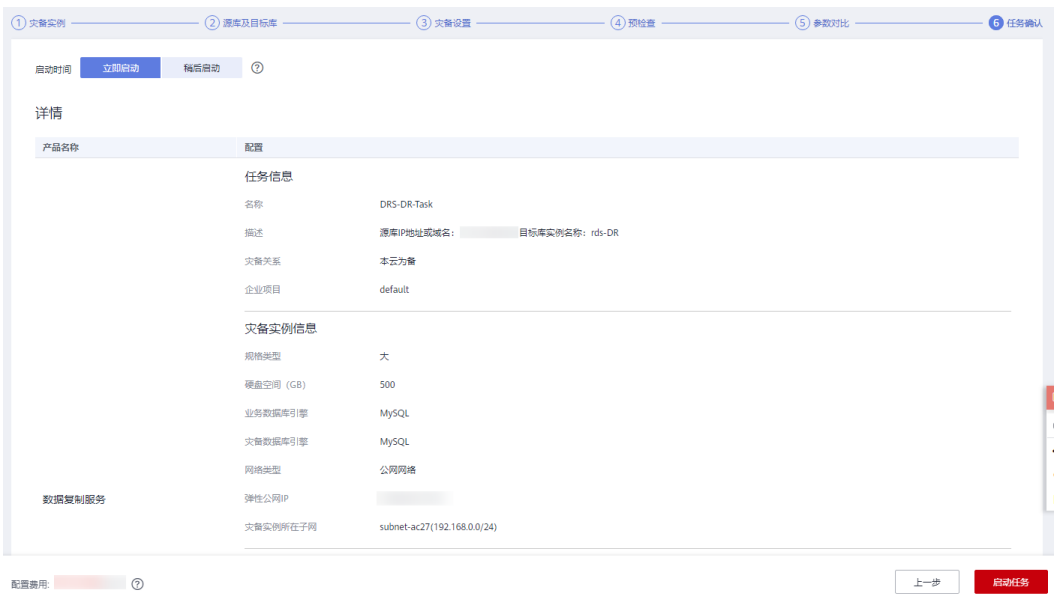

步骤**7** 查看任务状态为"灾备中"。

### 图 **5-26** 查看任务状态

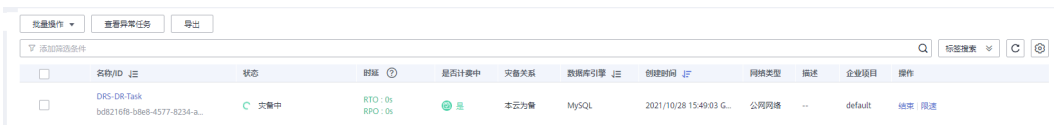

步骤**8** 单击灾备实例名称,确认灾备对比、灾备进度、灾备数据。

### 图 **5-27** 灾备对比

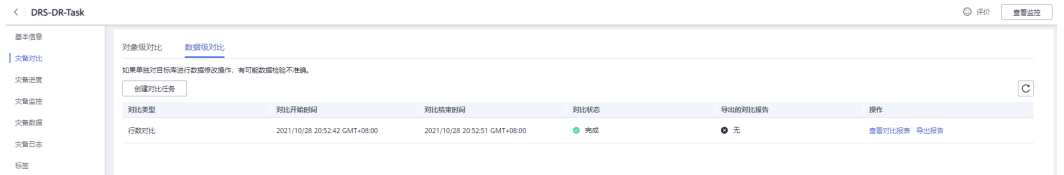

### 图 **5-28** 灾备进度

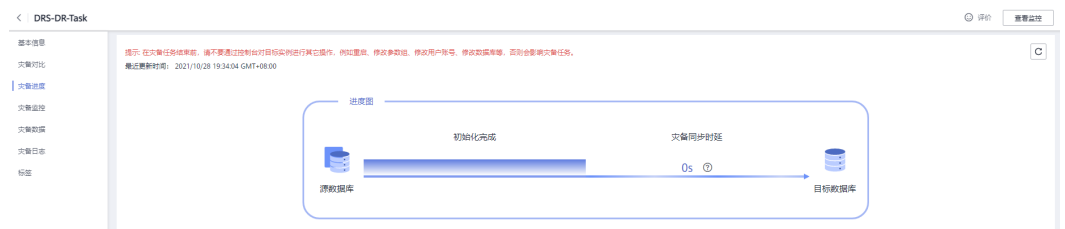

### 图 **5-29** 灾备数据

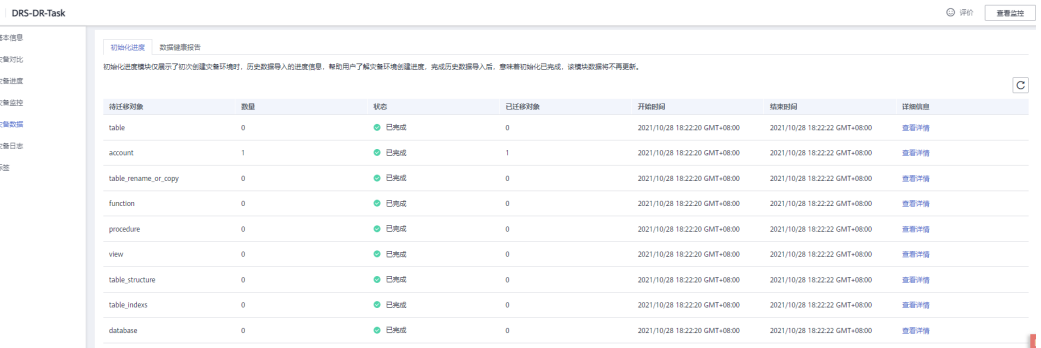

**----**结束

# **5.1.6.3 RDS** 容灾切换

生产中心数据库故障时,需要手动将灾备数据库实例切换为可读写状态。切换后,将 通过灾备实例写入数据,并同步到源库。

# 操作步骤

- 步骤**1** 生产中心源库发生故障,例如:源库无法连接、源库执行缓慢、CPU占比高。
- 步骤**2** 收到SMN邮件通知。
- 步骤**3** 查看灾备任务时延异常。

### 图 **5-30** 时延异常

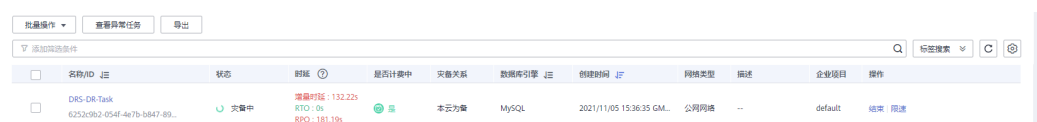

步骤**4** 用户自行判断业务已经停止。具体请参考[如何确保业务数据库的全部业务已经停止。](https://support.huaweicloud.com/intl/zh-cn/drs_faq/drs_04_0020.html)

步骤5 选择"批量操作 > 主备倒换", 将灾备实例由只读状态更改为读写状态。

图 **5-31** 主备倒换

# / H 0014AW 0N## WI / H / 98161ASADNA

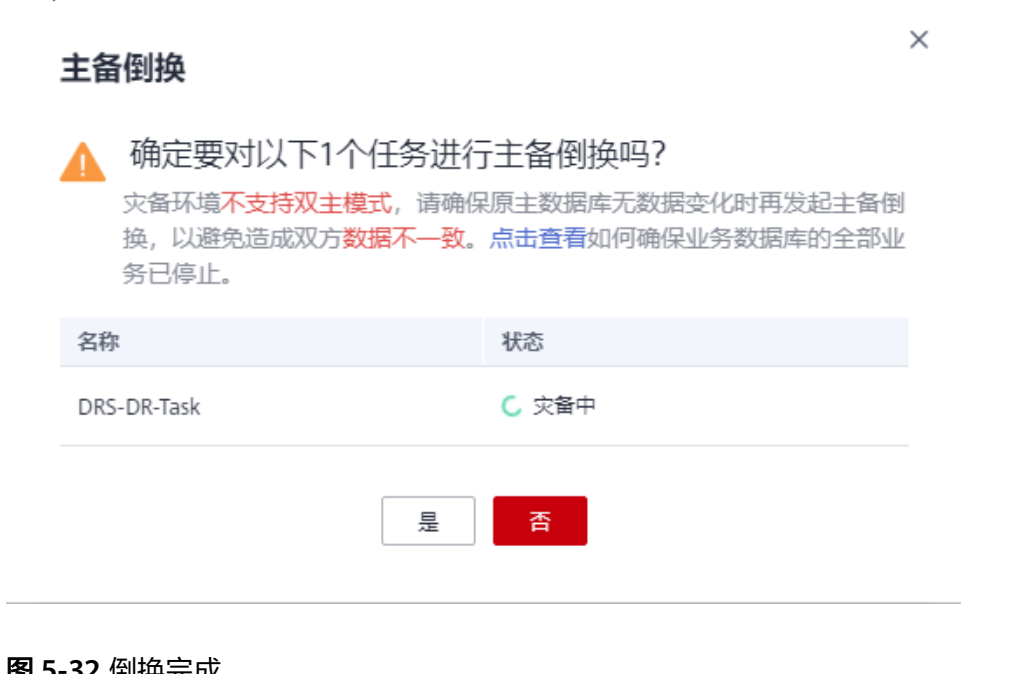

### 图 **5-32** 倒换完成

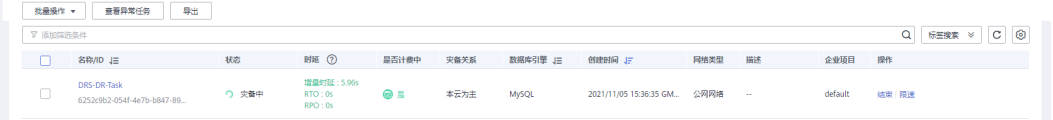

步骤**6** 在应用端修改数据库连接地址后,可正常连接数据库,进行数据读写。

# **----**结束

# 6 安全最佳实

<span id="page-365-0"></span>安全性是华为云与您的共同责任。华为云负责云服务自身的安全,提供安全的云;作 为租户,您需要合理使用云服务提供的安全能力对数据进行保护,安全地使用云。详 情请参见**责仟共担**。

本文提供了DRS使用过程中的安全最佳实践,旨在为数据迁移过程中的安全能力提供 可操作的规范性指导。根据该指导文档您可以持续评估DRS任务的安全状态,更加安 全的完成数据迁移,提高数据迁移整体安全防御能力,使得权限最小化,数据不篡 改、不泄露。

本文从以下几个维度给出建议,您可以评估DRS使用情况,并根据业务需要在本指导 的基础上进行安全配置。

- 通过细粒度授权,精细地控制**DRS**资源的使用范围
- 使用安全可信的网络以及加密传输协议
- [通过网络访问控制,实现数据同步网络隔离](#page-366-0)
- [配置独立的数据库迁移用户,赋予迁移最小权限](#page-366-0)
- [创建高可用任务,提高服务可用性](#page-366-0)
- [建议妥善管理认证凭证,减少因凭证泄露导致的数据泄露风险](#page-366-0)

### 通过细粒度授权,精细地控制 **DRS** 资源的使用范围

1. 建议对不同角色的**IAM**用户仅设置最小权限,避免权限过大导致数据泄露或被误 操作

为了更好的进行权限隔离和管理,建议您配置独立的IAM管理员,授予IAM管理员 IAM策略的管理权限。IAM管理员可以根据您业务的实际诉求创建不同的用户组, 用户组对应不同的数据访问场景,通过将用户添加到用户组并将IAM策略绑定到 对应用户组,IAM管理员可以为不同职能部门的员工按照最小权限原则授予不同 的数据访问权限。

2. 建议采用细粒度授权,针对用户权限进行细粒度控制

细粒度策略以API接口为粒度进行权限拆分,建议您可以根据用户DRS操作的权限 [自定义配置权限策略](https://support.huaweicloud.com/intl/zh-cn/prepare-drs/drs_08_0088.html)。

# 使用安全可信的网络以及加密传输协议

### 1. 建议使用**VPN**等安全网络进行数据同步,确保数据传输网络安全

尽量不使用EIP网络,采用VPN等安全网络进行数据传输,通过防火墙、安全组、 ACL规则等网络配置,减少攻击面,提升数据同步网络的安全性。

### <span id="page-366-0"></span>2. 建议使用证书**+SSL**方式

证书+SSL方式连接数据库是安全的连接方式,保护数据传输过程中的完整性和机 密性,但是会有一定的性能损耗。对同步性能敏感的场景下,需要平衡性能和安 全的取舍。

# 通过网络访问控制,实现数据同步网络隔离

通过防火墙、ACL规则、安全组等进行网络访问控制,可以有效的控制DRS访问数据库 的网络范围,也可以实现数据同步网络和其他网络的隔离,确保DRS链路的安全性。

# 配置独立的数据库迁移用户,赋予迁移最小权限

使用root用户或者其他业务用户进行数据迁移,会带来权限控制混乱、权限泄露的风 险。建议创建具体DRS链路时,源数据库、目标数据库创建独立的数据库迁移账号, 并参考使用手册对源数据库、目标数据库的迁移账号赋予所需的最小权限,降低账号 和权限泄露风险。

# 创建高可用任务,提高服务可用性

DRS提供了跨AZ高可用的能力,对于跨AZ高可用的实例,当主AZ的实例出现故障时, 可以倒换至备AZ的实例,继续提供数据复制服务。

### 建议妥善管理认证凭证,减少因凭证泄露导致的数据泄露风险

通过代码调用OpenAPI接口或者使用API Explorer使用接口时,需要通过账户密码或 AK/SK信息获取token,需要遵循安全编码规范,妥善管理认证凭证,编写代码不要明 文硬编码认证信息。

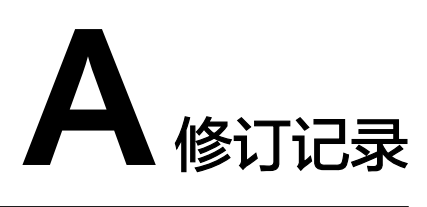

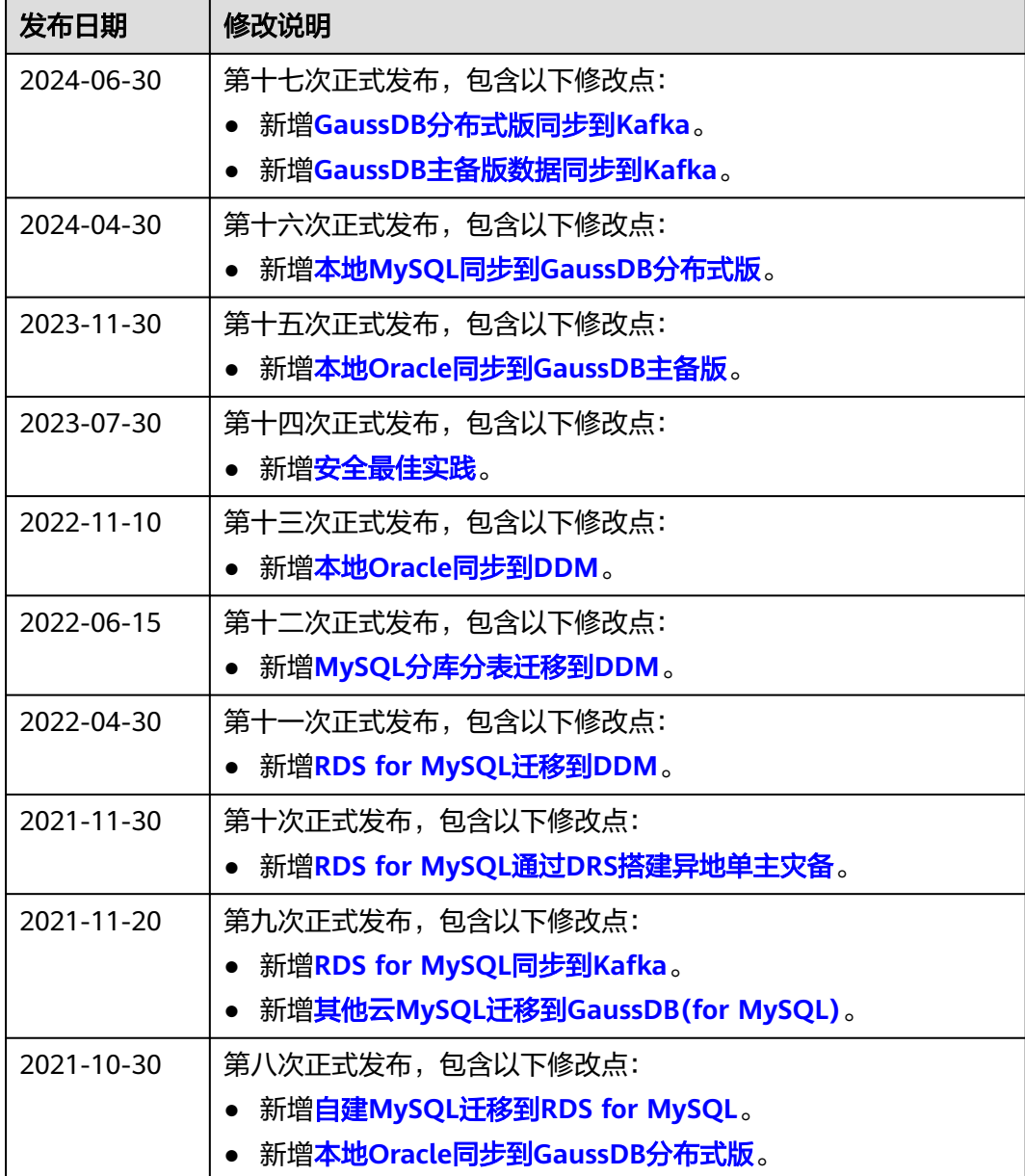

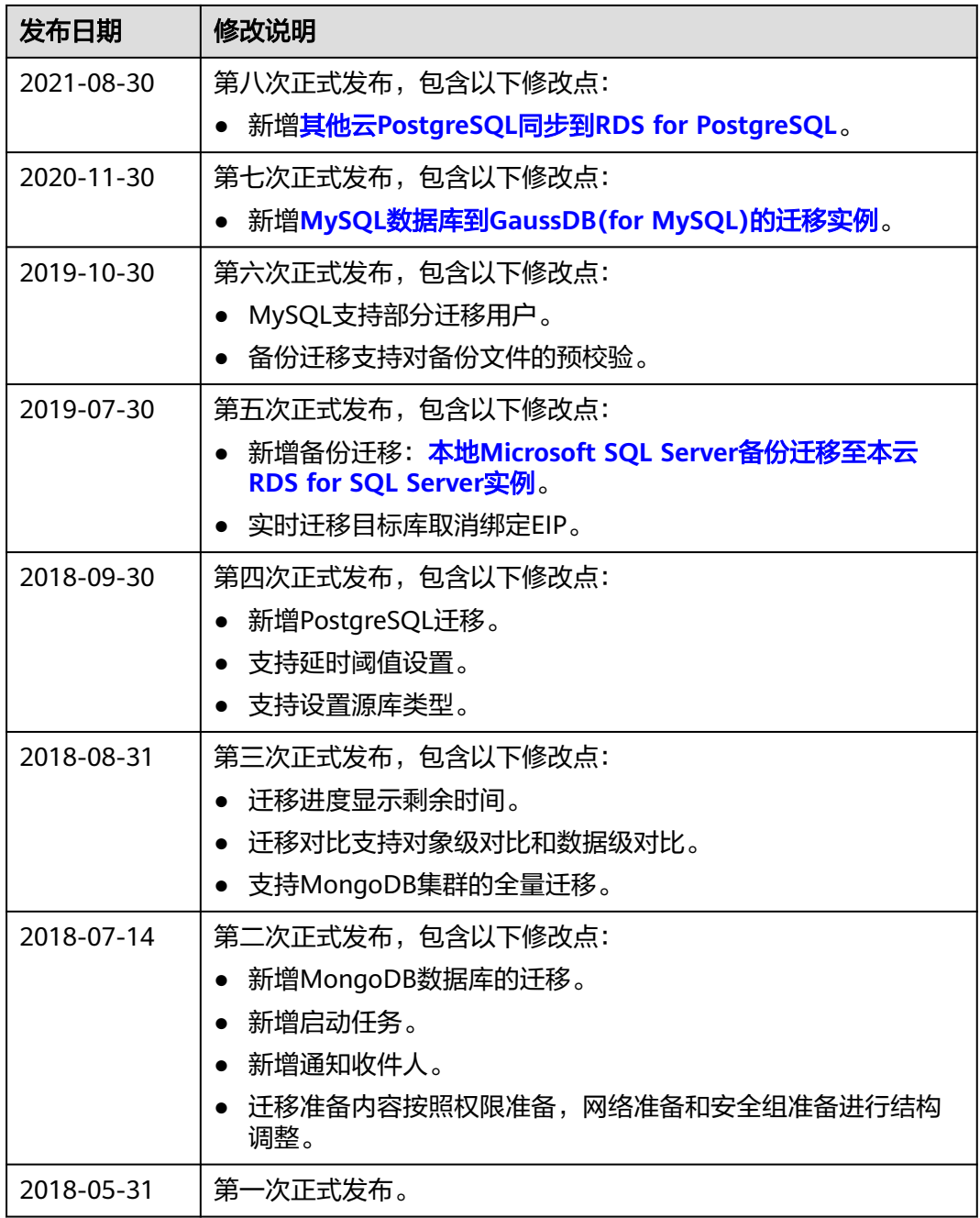